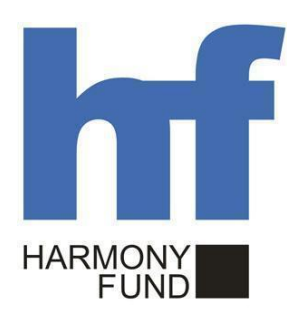

**«Կ ՖԿ Տ Հ » ն ե ր դ ր մ ան ծ ր ագ ր ի ՓՈ Ւ Լ 2.1-ի Հ աշ վ ե տվ ո ւ թյ ո ւ ն**

# **ՊԵ Տ Ա Կ Ա Ն ԳՆ Ո Ւ ՄՆ Ե Ր**

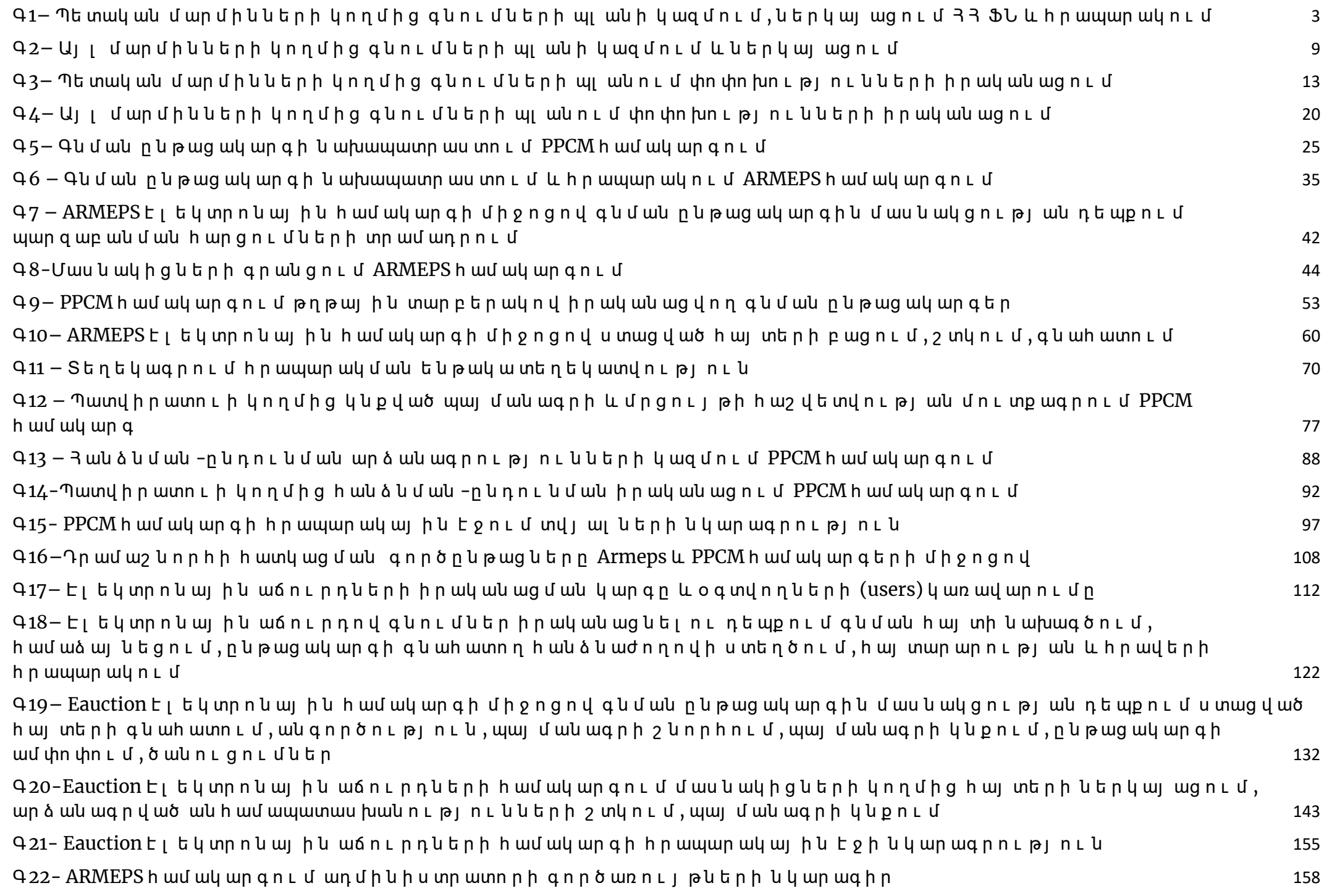

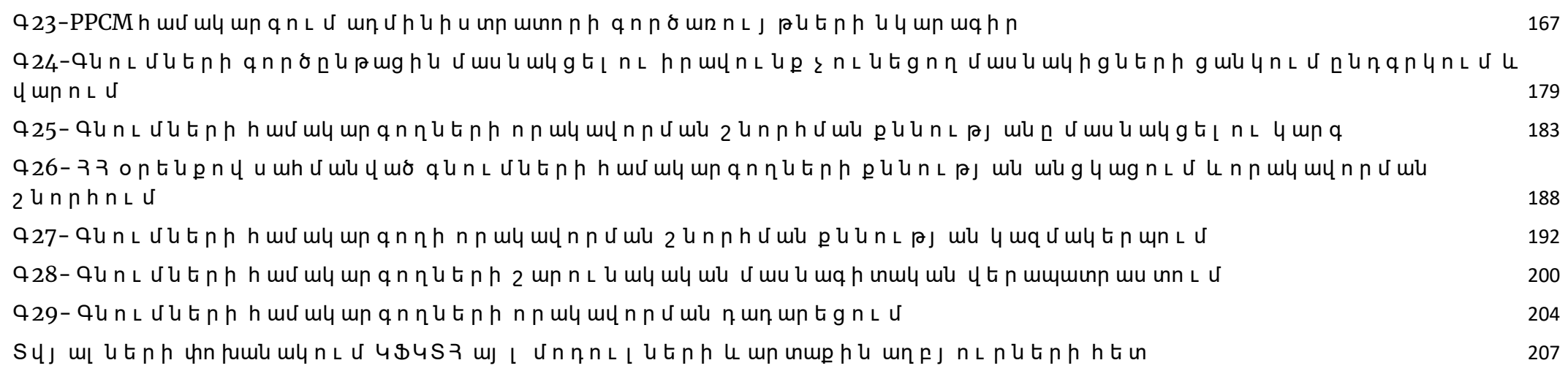

<span id="page-3-0"></span>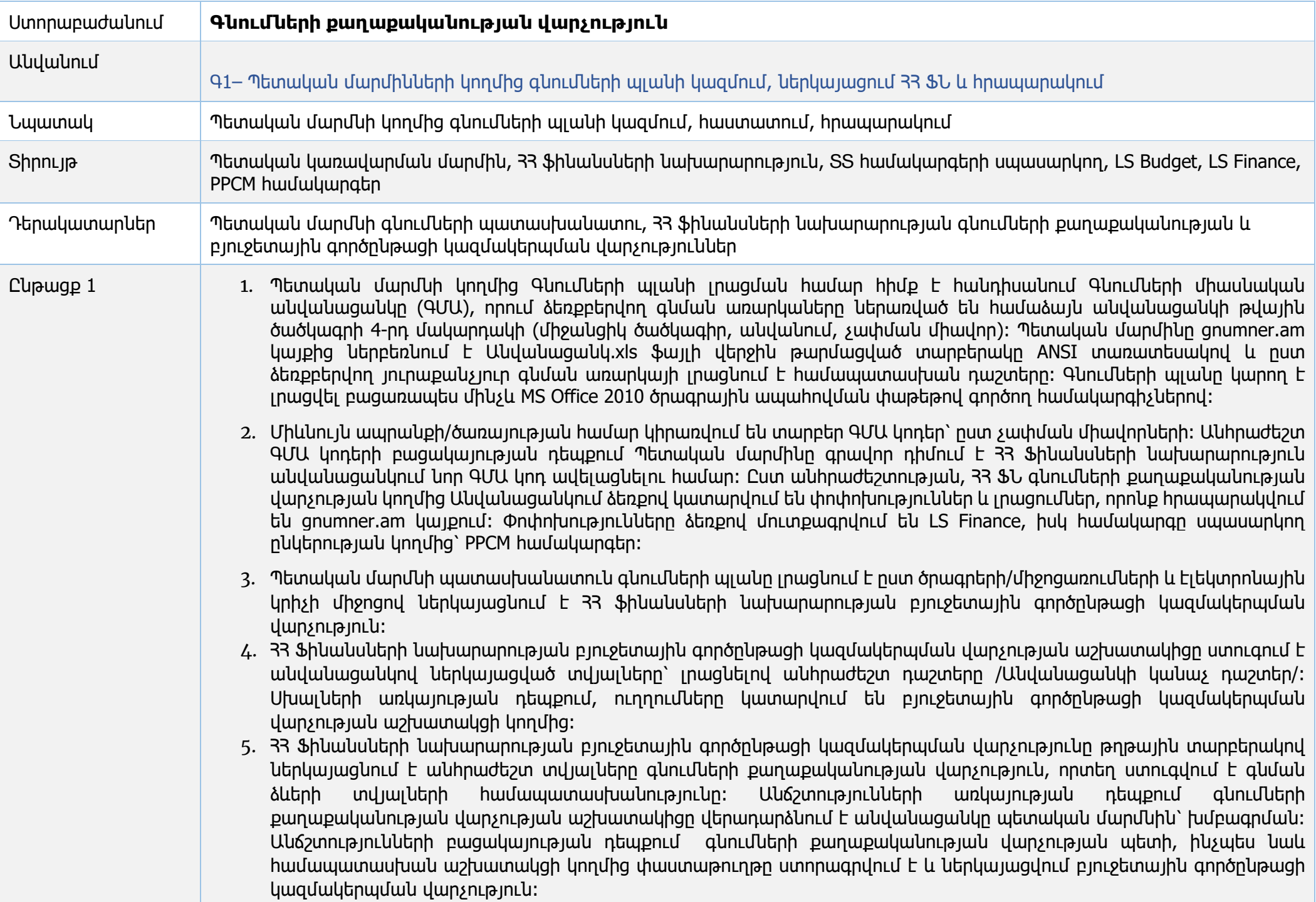

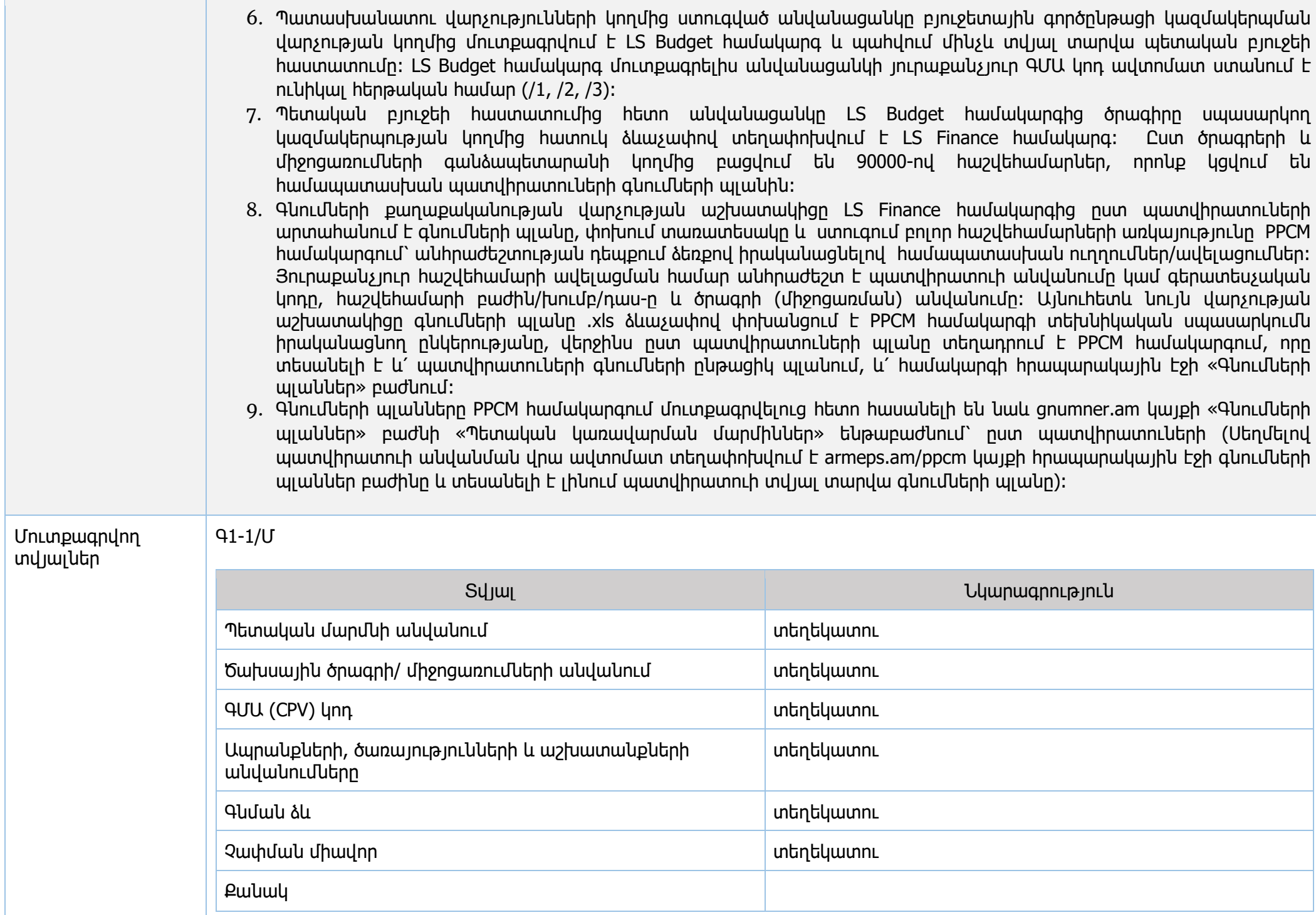

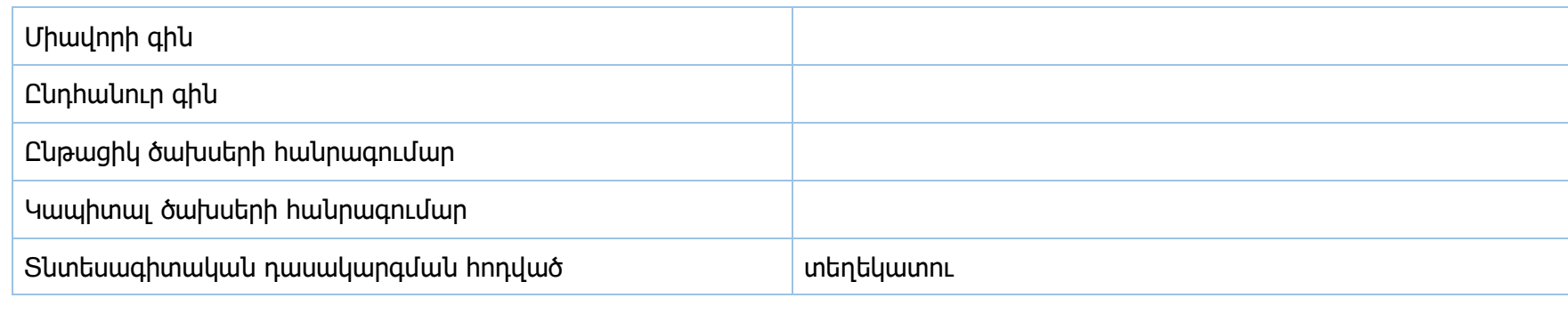

#### Գ1-2/Մ

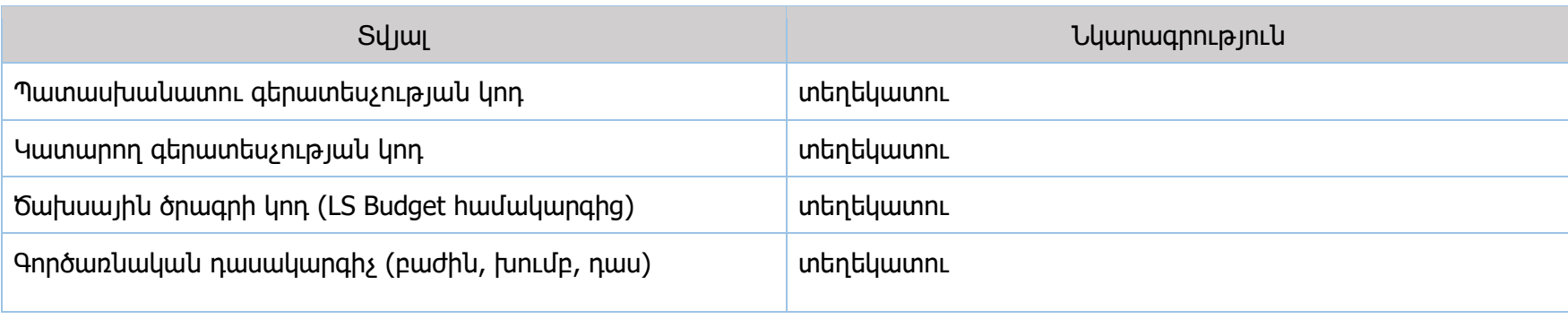

## Գ1-3/Մ

Գ1-1, Գ1-2 տվյալներ=> +

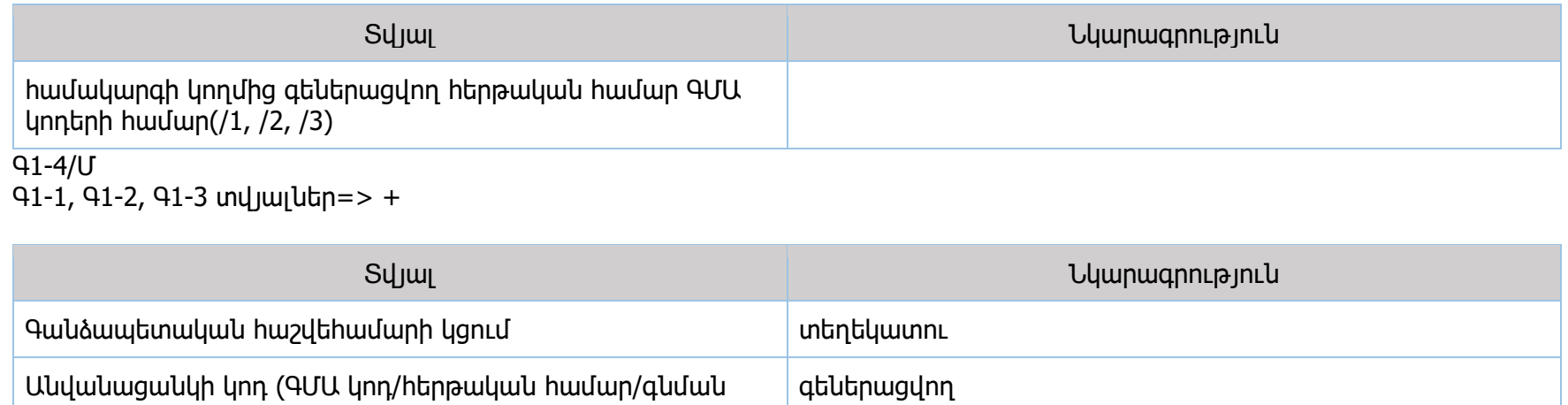

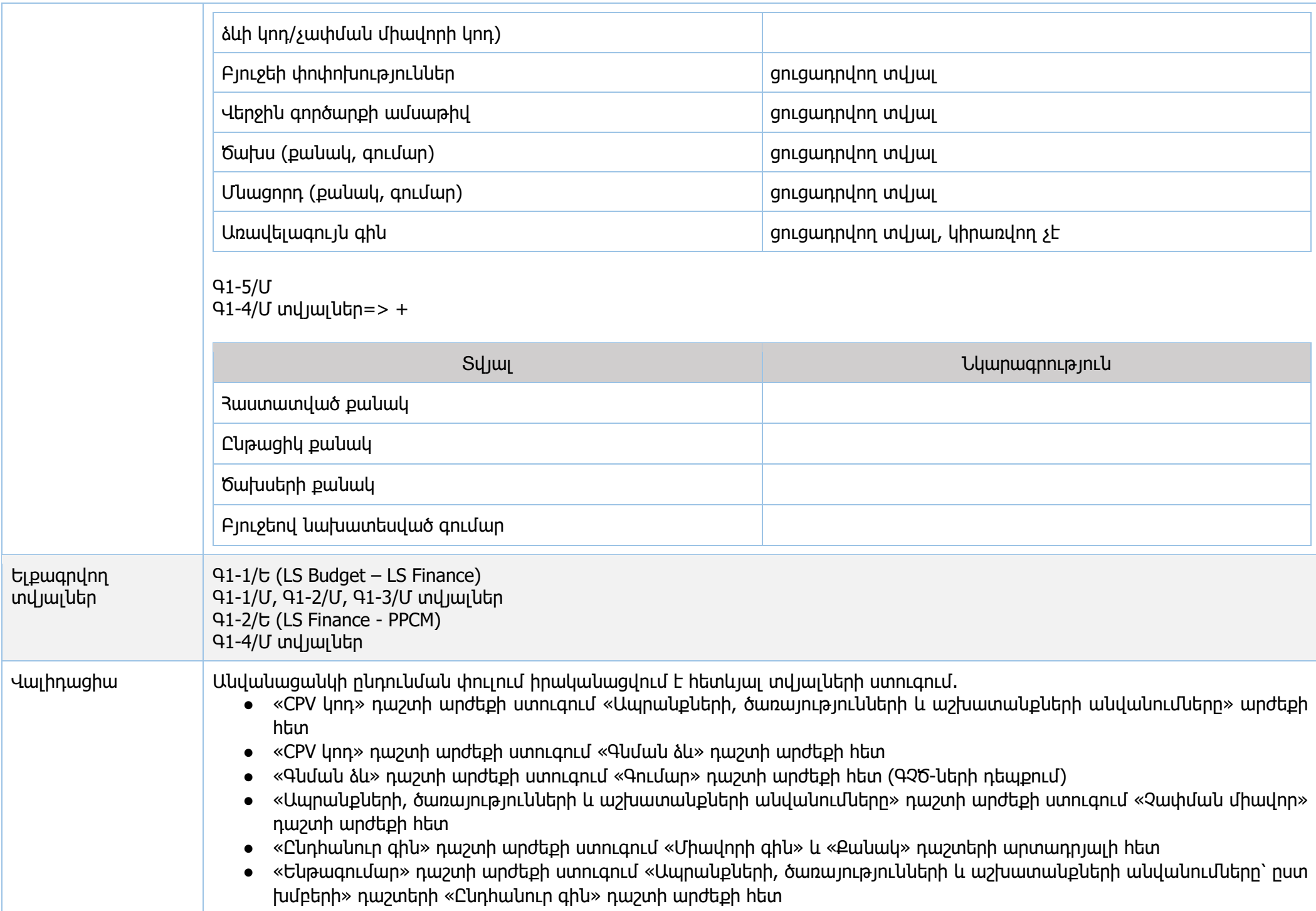

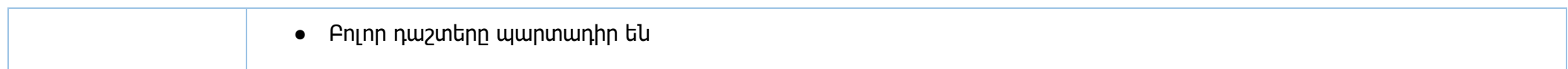

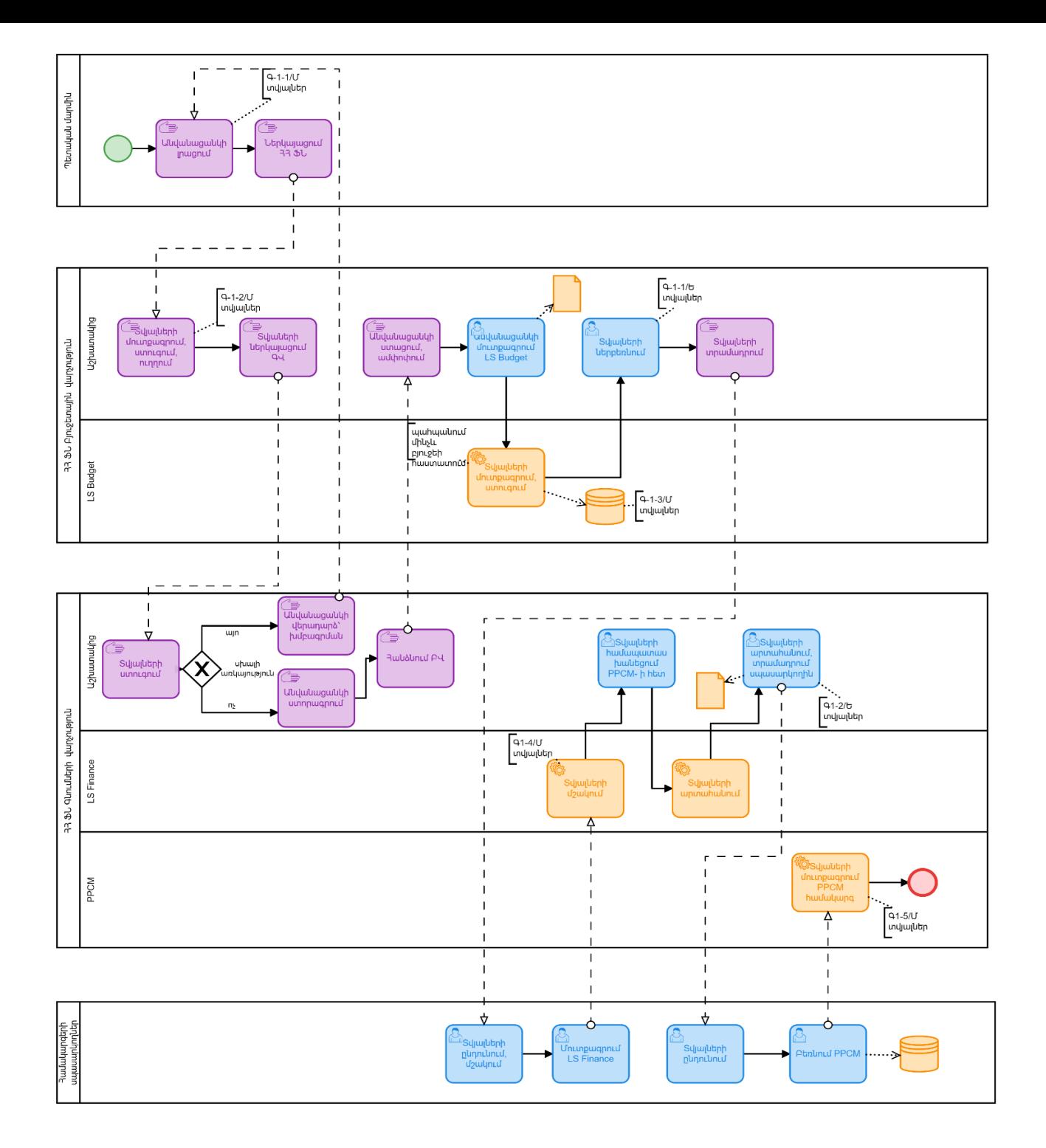

<span id="page-9-0"></span>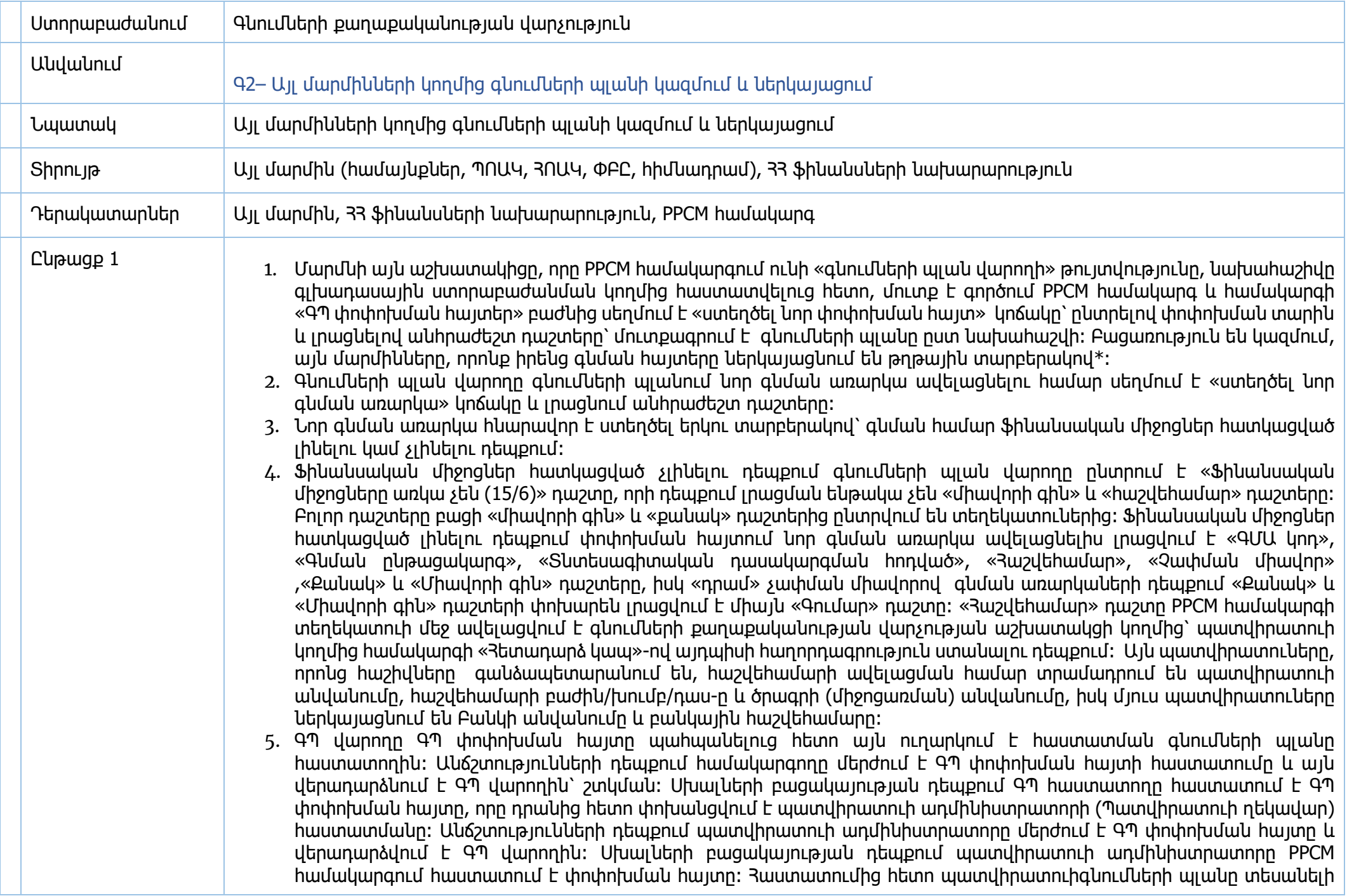

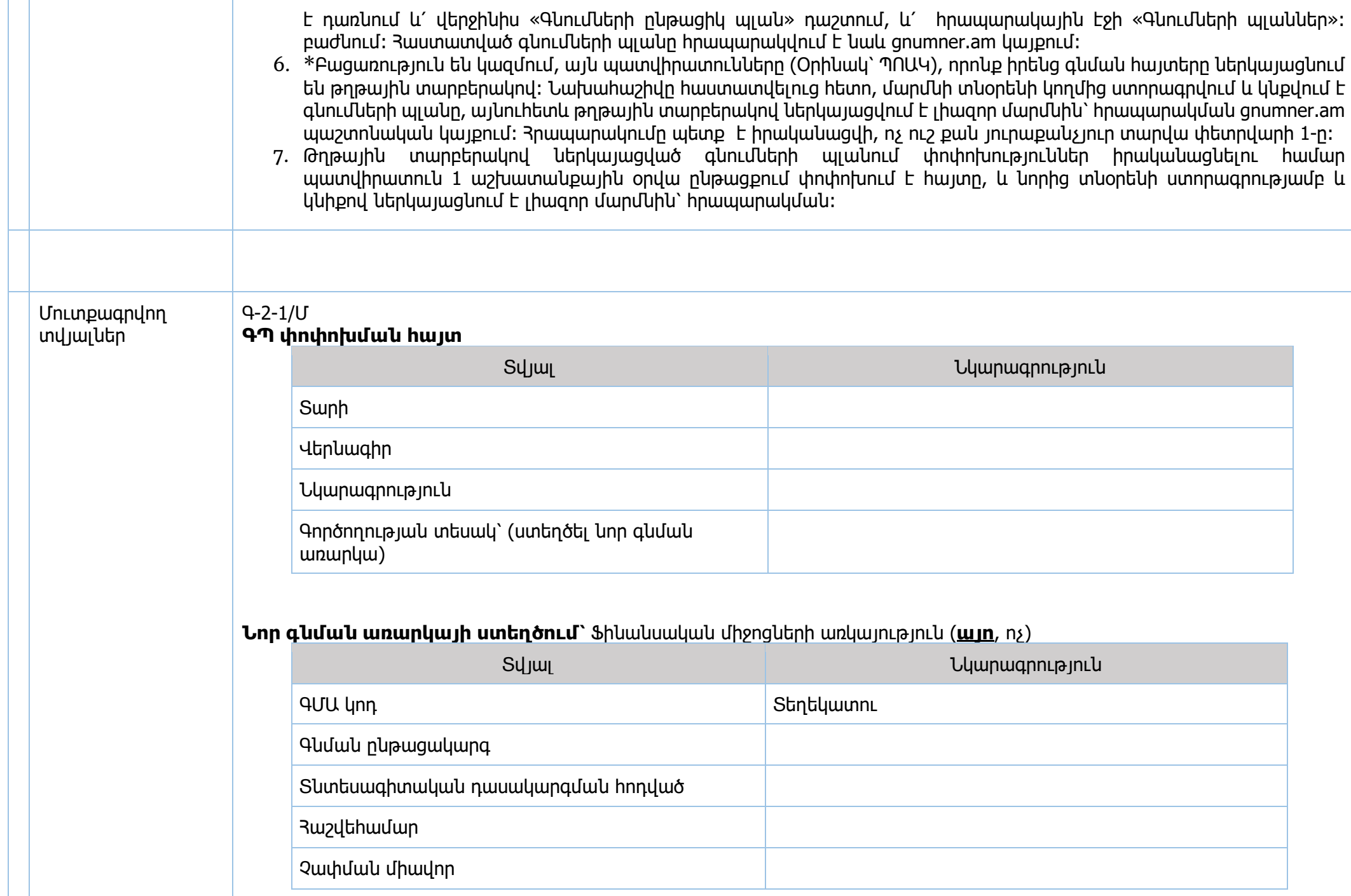

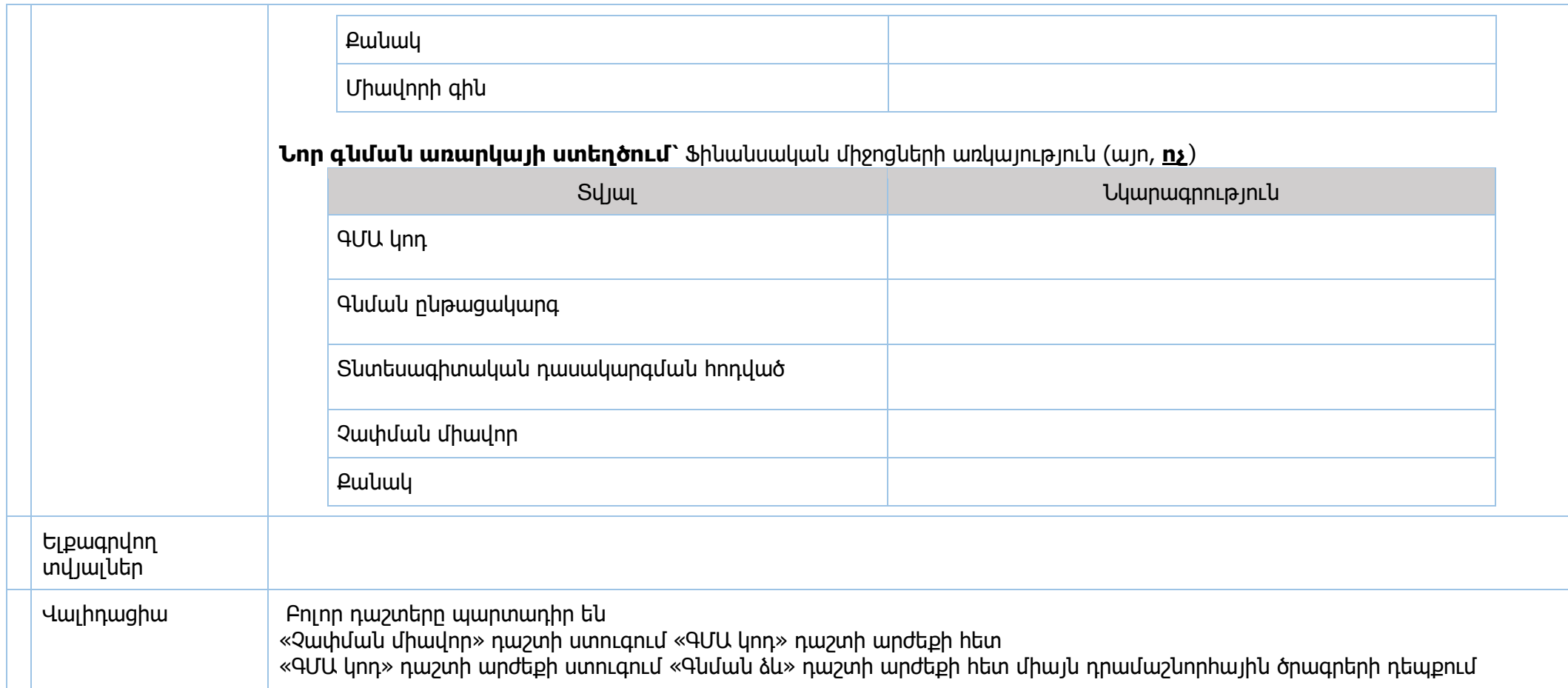

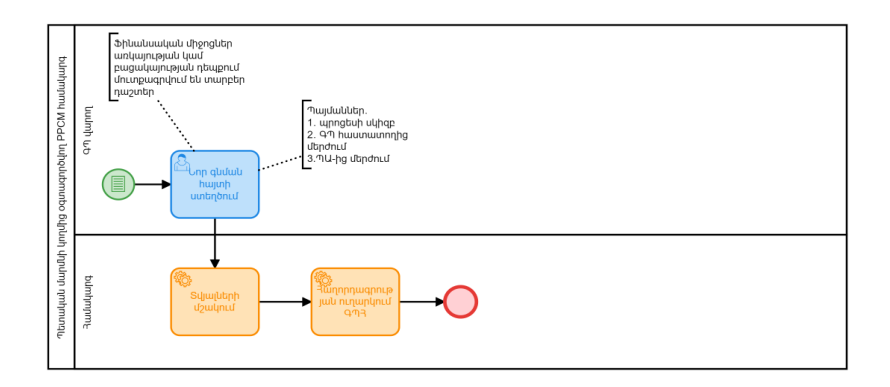

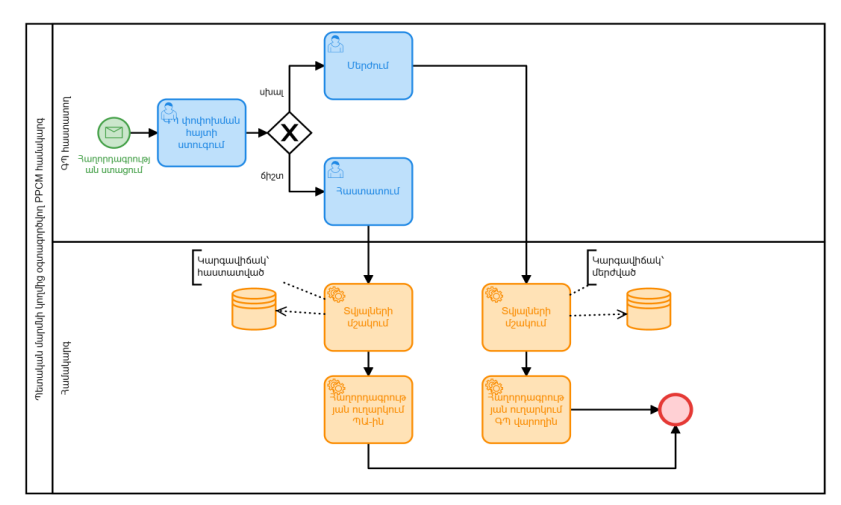

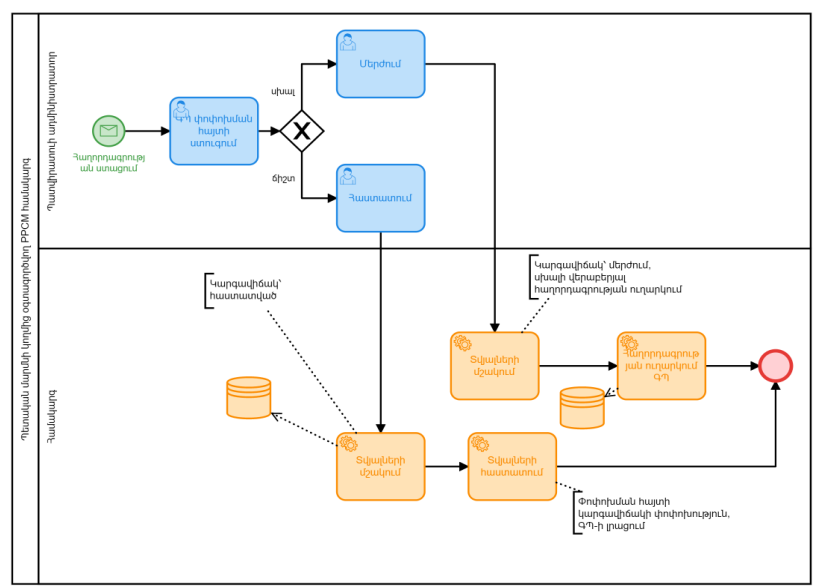

<span id="page-13-0"></span>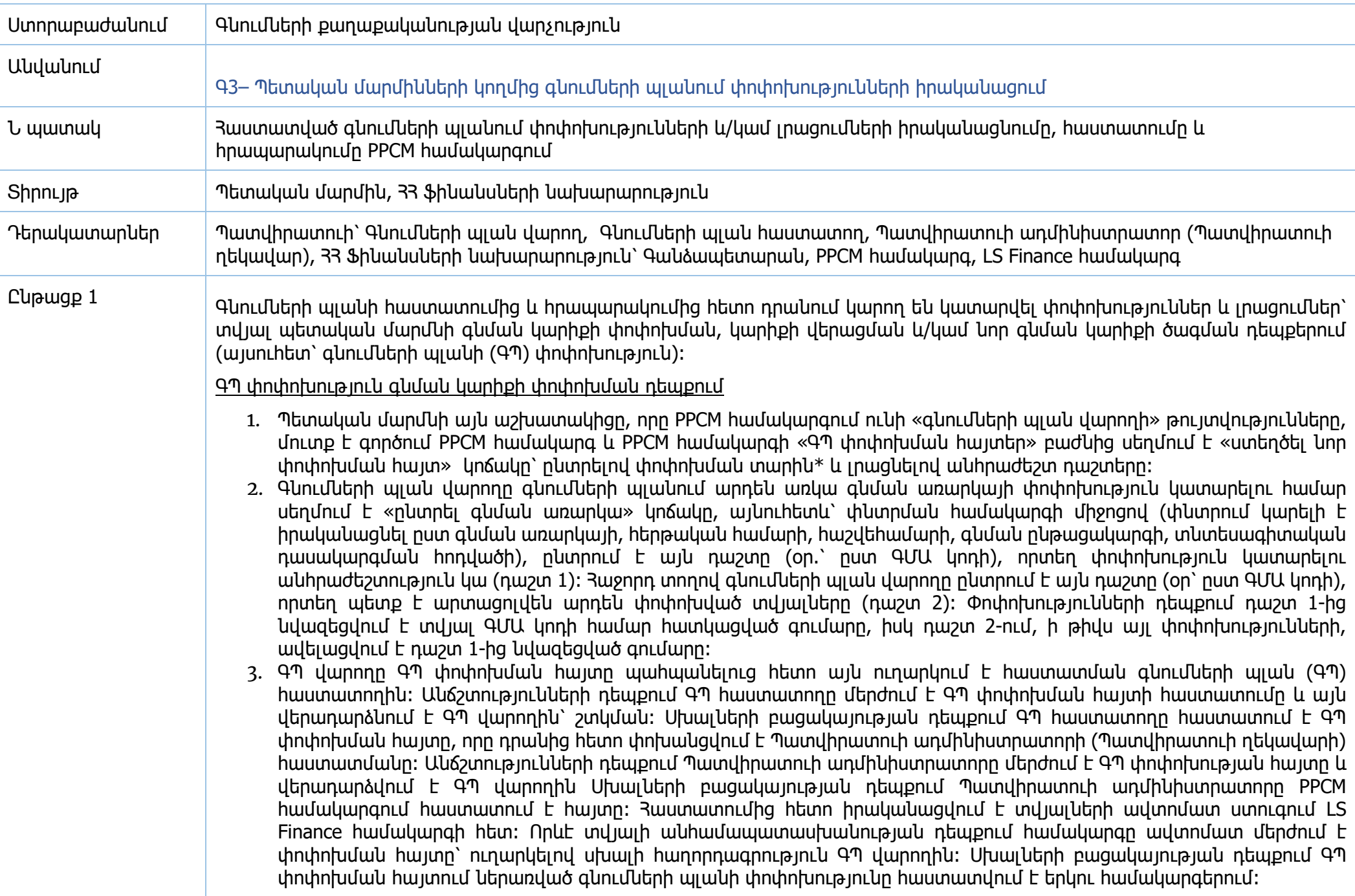

4. Պետական բյուջեի հաստատումից և գնումների պլանը PPCM համակարգում ներբեռնելուց հետո «Գնումների մասին»  $-$ 33 ontiuph 15-nn hnnվածի 6-nn կետի (այսուիետ՝ 15/6) համաձայկ իրակակացված գկմակ ըկթացակարգերի դեպքում գնումների պլանում ևս կատարվում են փոփոխություններ նույն ընթացակարգով՝ առկա ֆինանսական միջոցներով տողերից նվազեցնելով գումարը և նախատեսելով 15/6 տողերին (PPCM համակարգում 15/6 տողեր են համարվում /501 ից բարձր հերթական համարով ԳՄԱ կոդերը)։ Ի տարբերություն գնումների պլանում այլ փոփոխությունների 15/6 տողերի դեպքում ավելացվում է նաև ֆինանսական միջոցների հատկացման ծրագրի 90000-ով հաշվեհամարը։ «Հաշվեհամար» դաշտը PPCM համակարգի տեղեկատուի մեջ ավելացվում է գնումների քաղաքականության վարչության կողմից՝ LS Finance համակարգում եղած տեղեկատվության հիման վրա՝ պետական մարմնի կողմից համակարգի «Հետադարձ կապ»-ով այդպիսի հաղորդագրություն ստանալու դեպքում։

ԳՊ փոփոխություն նոր գնման առարկայի ավելացման դեպքում

- 1. Պետական մարմնի այն աշխատակիցը, որը PPCM համակարգում ունի «գնումների պլան վարողի» թույտվությունները, մուտք է գործում PPCM համակարգ և PPCM համակարգի «ԳՊ փոփոխման հայտեր» բաժնից սեղմում է «ստեղծել նոր  $\mu$ տիտին հայտ» կոճակը՝ ոնտրելով փոփոխման տարին\* և լրացնելով անհրաժեշտ դաշտերը։
- 2. Գնումների պլան վարողը գնումների պլանում նոր գնման առարկա ավելացնելու համար սեղմում է «Ստեղծել Նոր գնման առարկա» կոճակը և լրացնում անհրաժեշտ դաշտերը։
- 3. Նոր գնման առարկա հնարավոր է ստեղծել երկու տարբերակով՝ եթե դրա գնման համար ֆինանսական միջոցներ առկա են և եթե գնման համար ֆինանսական միջոցներ դեռևս առկա չեն։
- 4. Ֆինանսական միջոցներ հատկացված չլինելու դեպքում գնումների պլան վարողը ընտրում է «Ֆինանսական միջոցները առկա չեն (15/6)» դաշտը, որի դեպքում լրացման ենթակա չեն «միավորի գին» և «հաշվեհամար» դաշտերը։ Բոլոր դաշտերը բացի «միավորի գին» և «քանակ» դաշտերից ընտրվում են տեղեկատուներից։ Ֆինանսական միջոցներ հատկացված լինելու դեպքում փոփոխման հայտում նոր գնման առարկա ավելացնելիս լրացվում է «ԳՄԱ կոդ», «Գնման ընթացակարգ», «Տնտեսագիտական դասակարգման հոդված», «Հաշվեհամար», «Չափման միավոր» ,«Քանակ» և «Միավորի գին» դաշտերը, իսկ «Դրամ» չափման միավորով գնման առարկաների դեպքում «Քանակ» և «Միավորի գին» դաշտերի փոխարեն լրացվում է միայն «Գումար» դաշտը։ ԳՊ վարողը ԳՊ փոփոխման հայտը պահպանելուց հետո այն ուղարկում է հաստատման գնումների պլան հաստատողին։ Անճշտությունների դեպքում համակարգողը մերժում է ԳՊ փոփոխման հայտի հաստատումը և այն վերադարձնում է ԳՊ վարողին՝ շտկման։ Սխալների բացակայության դեպքում ԳՊ հաստատողը հաստատում է ԳՊ փոփոխման հայտը, որը դրանից հետո փոխանցվում է պատվիրատուի ադմինիստրատորի (Պատվիրատուի ղեկավարի) հաստատմանը։ Անճշտությունների դեպքում պատվիրատուի ադմինիստրատորը մերժում է ԳՊ փոփոխման հայտը և վերադարձվում է ԳՊ վարողին Սխալների բացակայության դեպքում պատվիրատուի ադմինիստրատորը PPCM համակարգում հաստատում է փոփոխման հայտը։ Հաստատումից հետո իրականացվում է տվյալների ավտոմատ ստուգում LS Finance համակարգի հետ։ Որևէ տվյալի անհամապատասխանության դեպքում համակարգը ավտոմատ մերժում է փոփոխման հայտը՝ ուղարկելով սխալի հաղորդագրություն։ Սխալների բացակայության դեպքում ԳՊ փոփոխման հայտում ներառված առկա ֆինանսական միջոցներով գնումների պլանի փոփոխությունը հաստատվում է երկու համակարգերում, իսկ 15/6 տողերը միայն PPCM համակարգում (15/6 տողերը LS Finance համակարգում հաստատվում են ֆինանսական միջոցներ նախատեսվելու դեպքում):
- 5. Նոր գնման կարիքի ծագման դեպքում գնումների պլանում առկա ֆինանսական միջոցներով գնման առարկաների լրացումը կարող է կատարվել միայն տվյալ կարիքի բավարարման համար ֆինանսական միջոցների հատկացման և

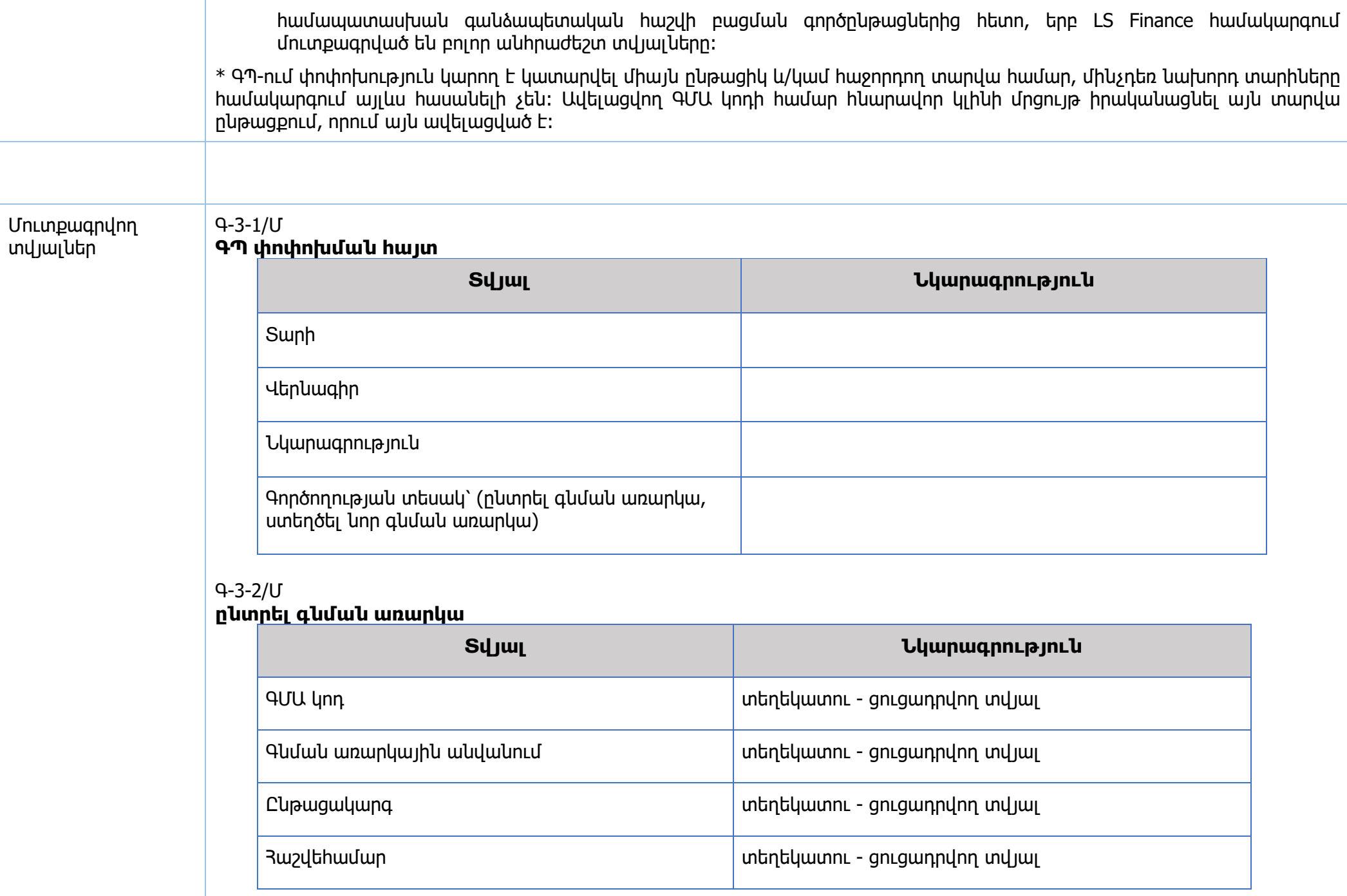

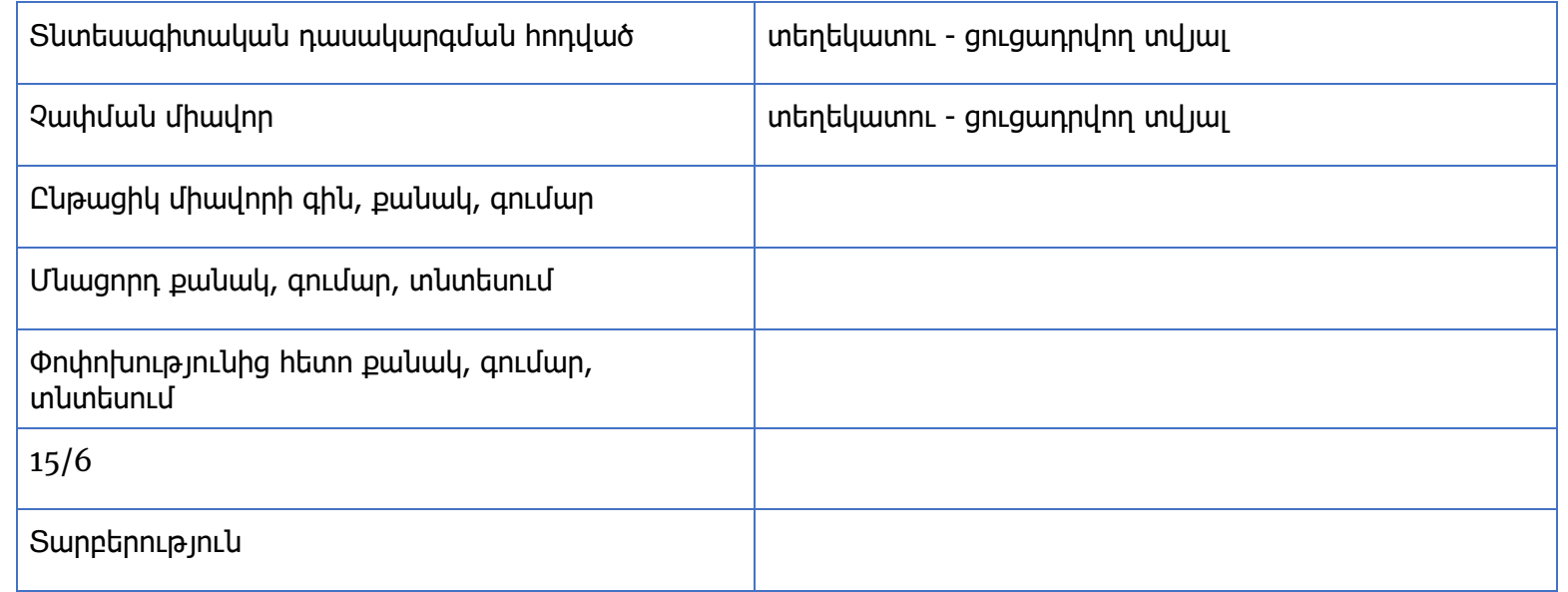

## **Նոր գնման առարկայի ստեղծում՝** Ֆինանսական միջոցների առկայություն (**այո**, ոչ)

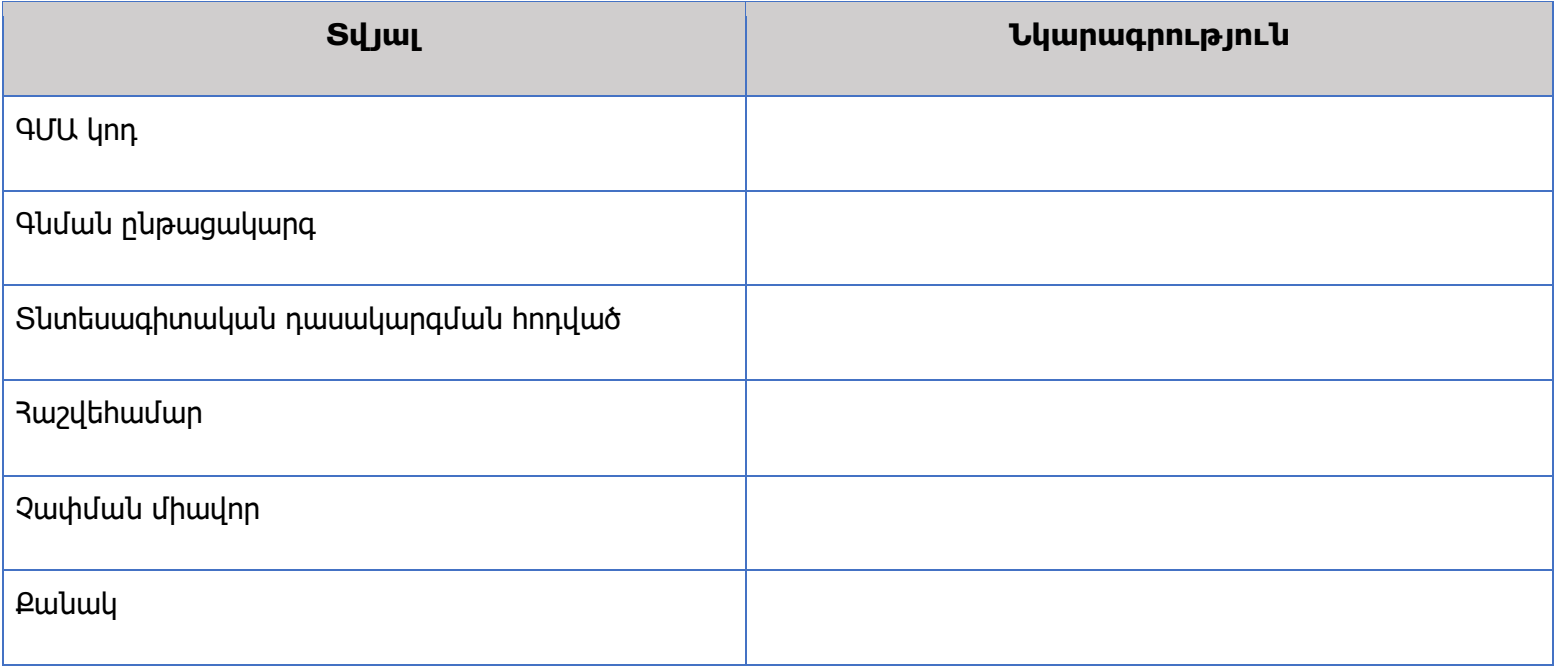

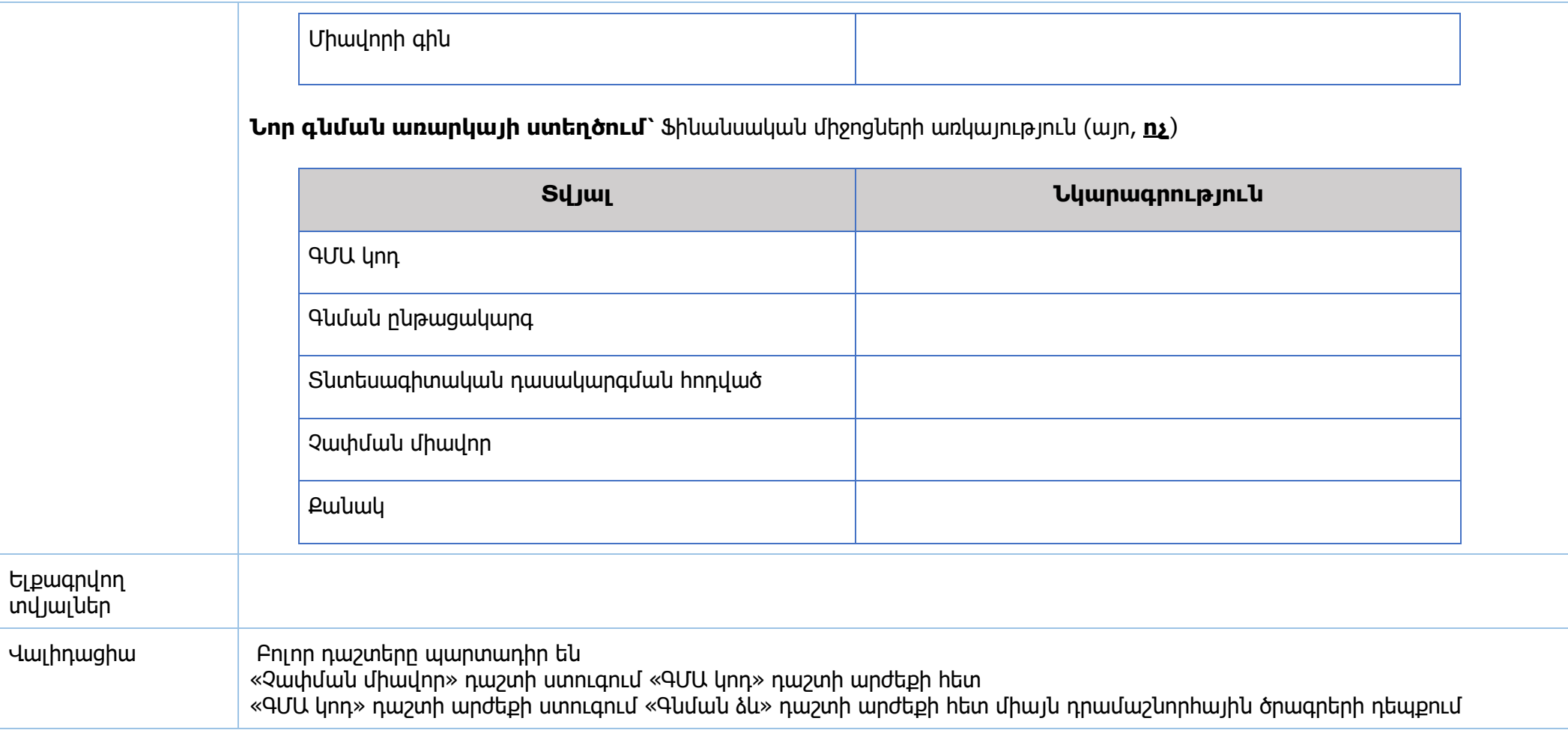

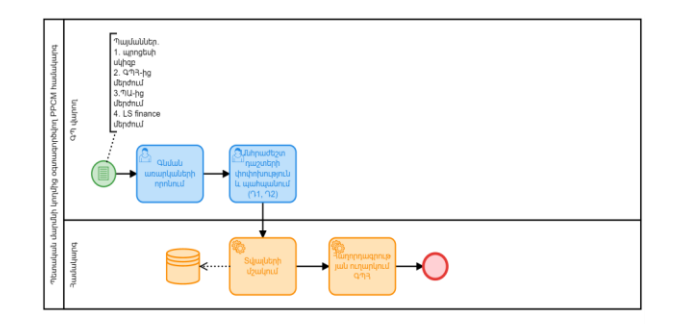

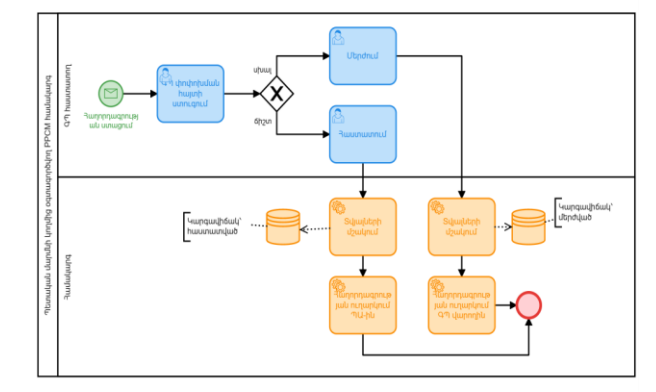

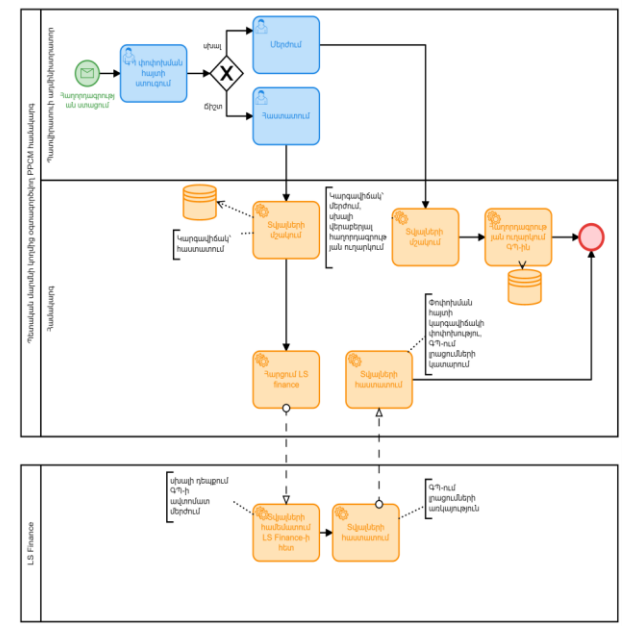

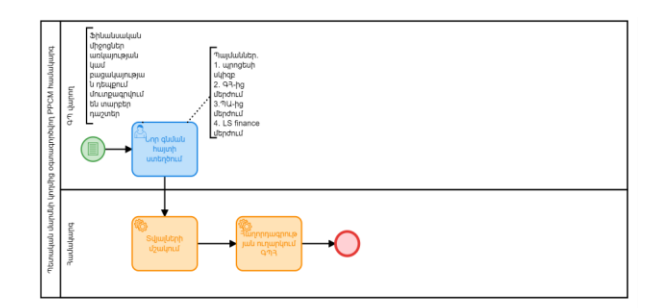

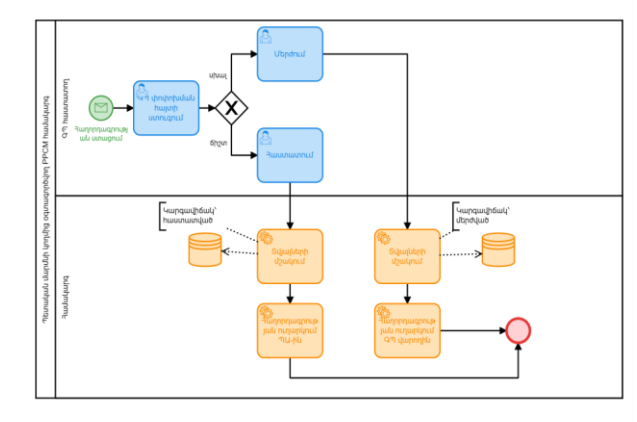

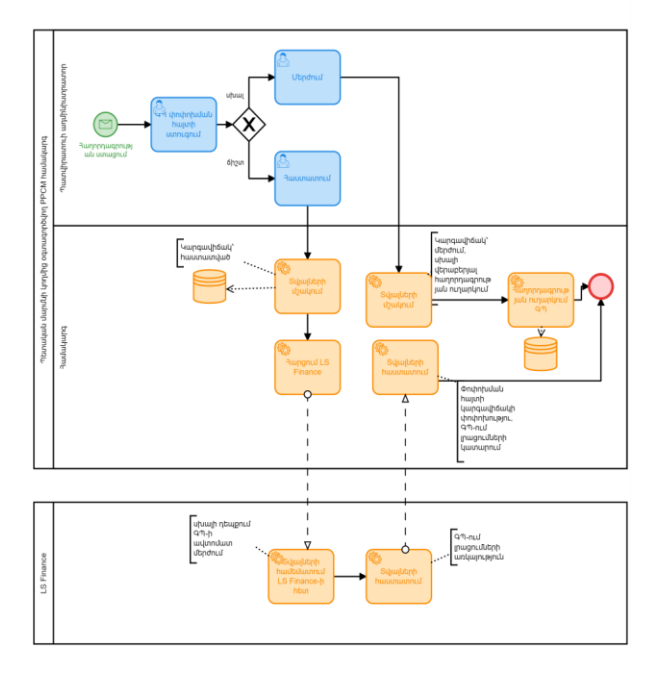

<span id="page-20-0"></span>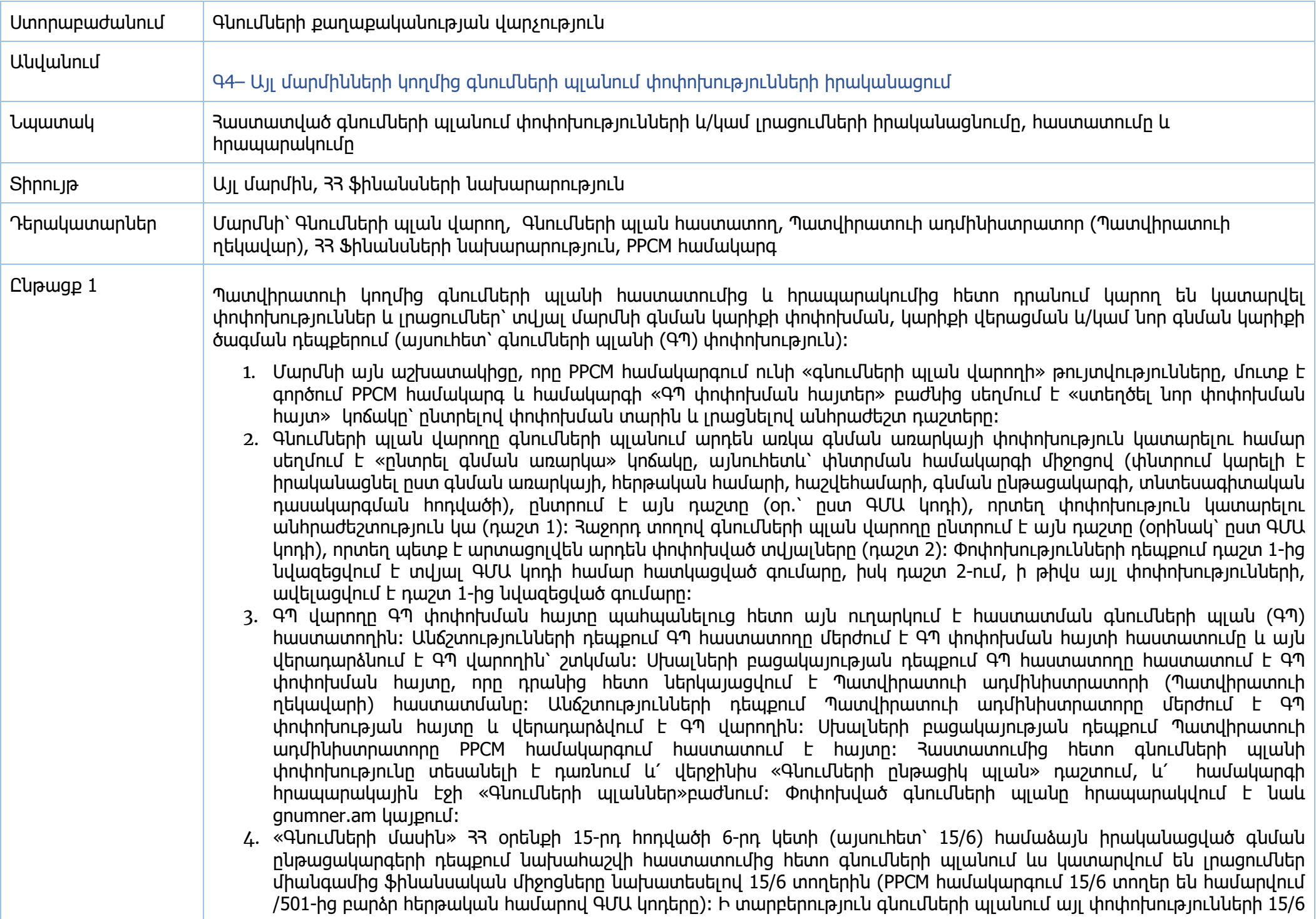

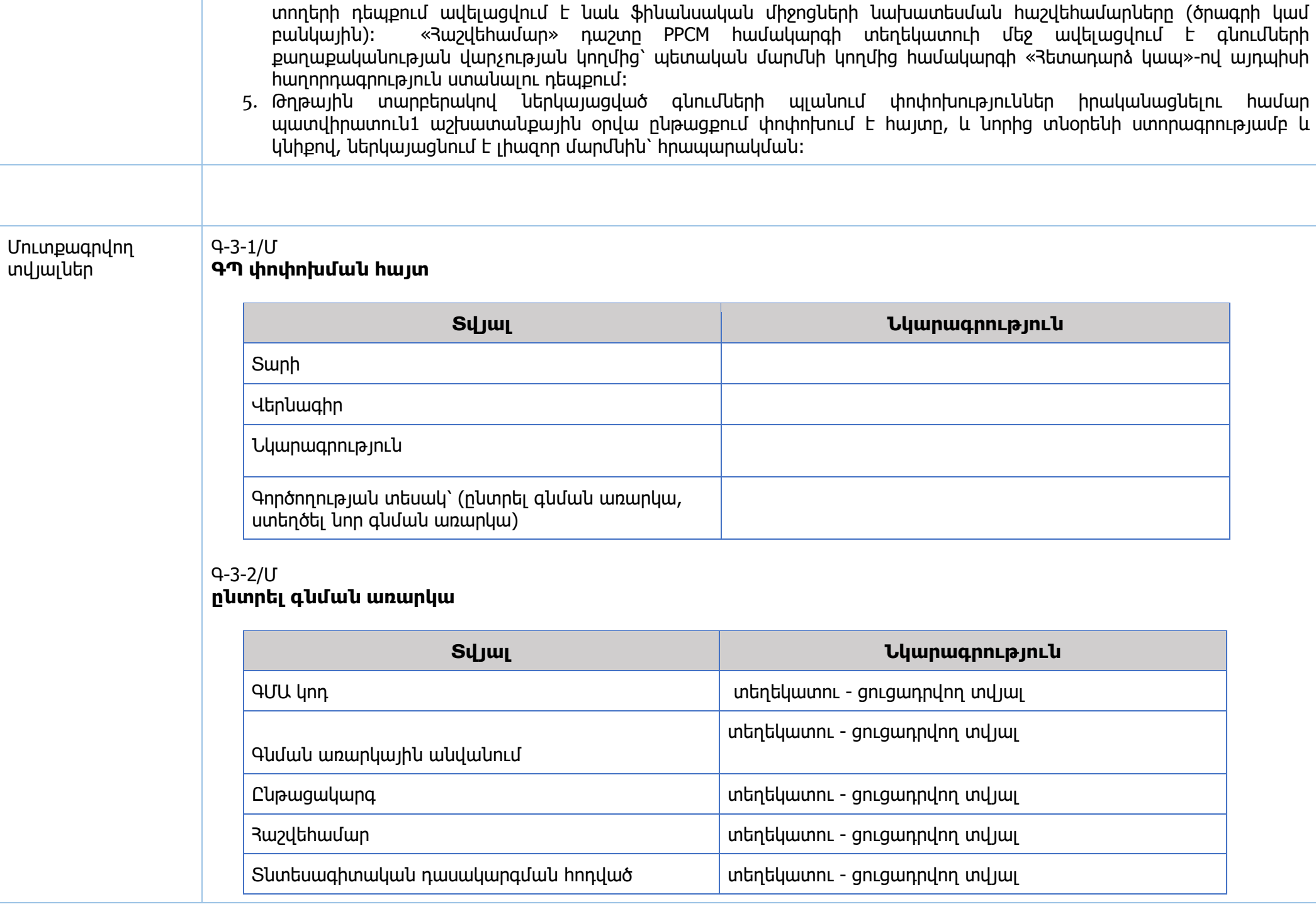

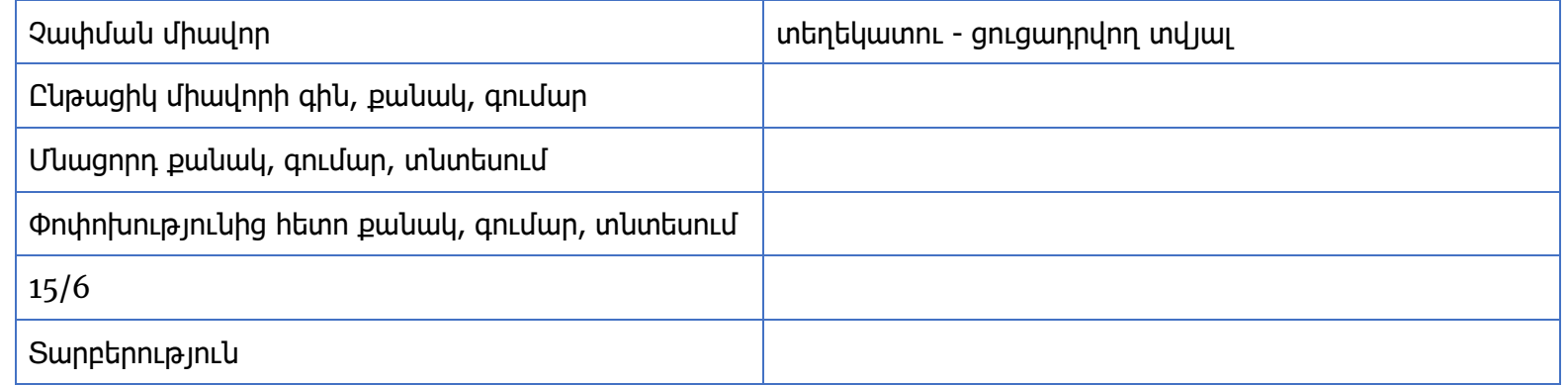

**Նոր գնման առարկայի ստեղծում՝** Ֆինանսական միջոցների առկայություն (**այո**, ոչ)

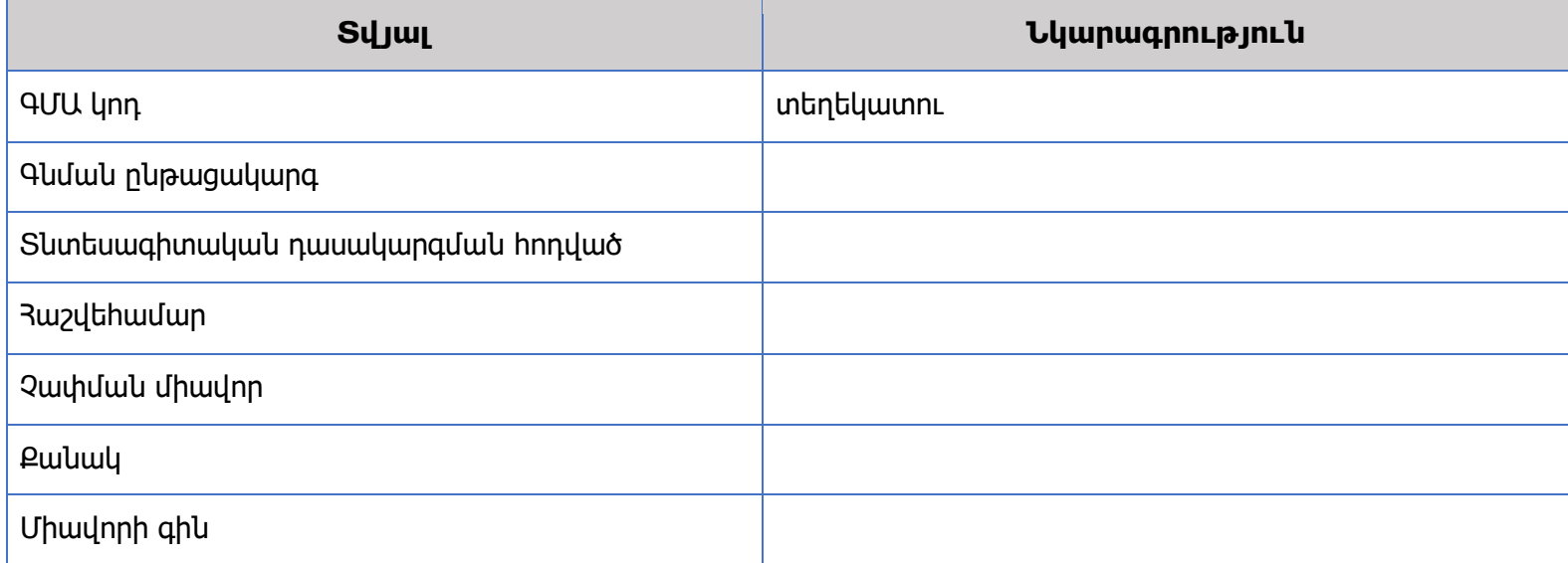

**Նոր գնման առարկայի ստեղծում՝** Ֆինանսական միջոցների առկայություն (այո, **ոչ**)

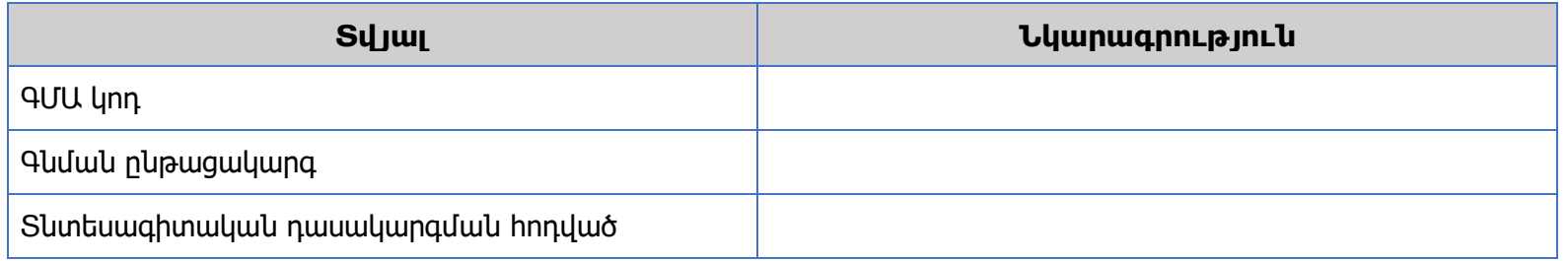

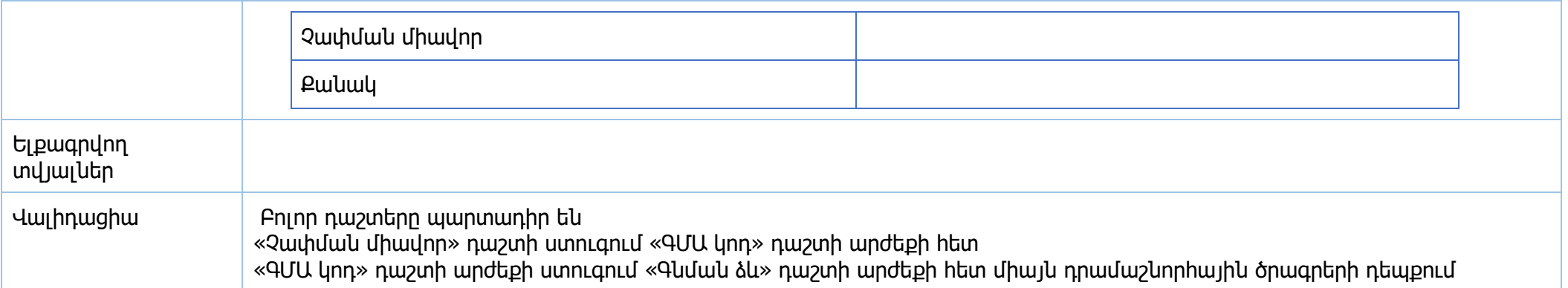

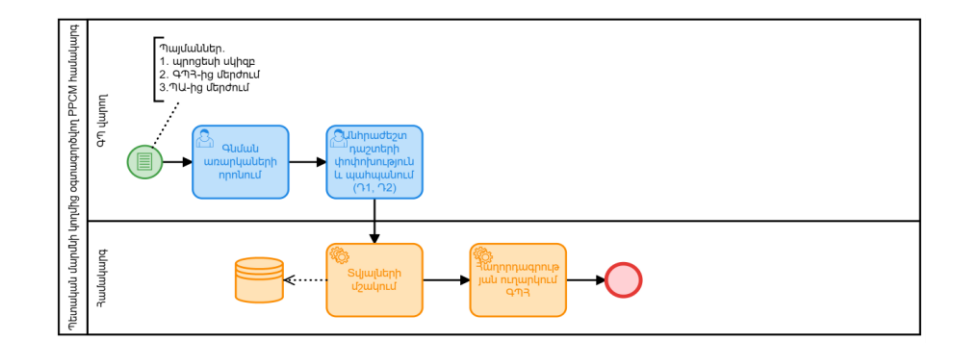

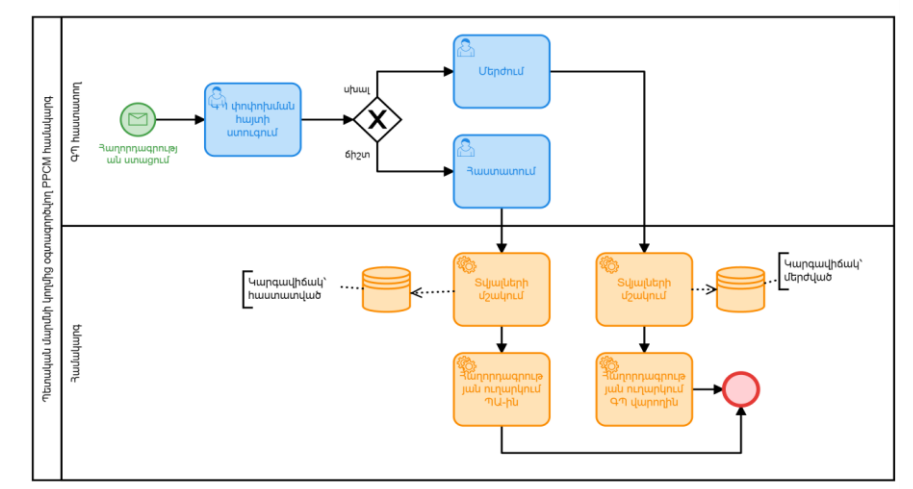

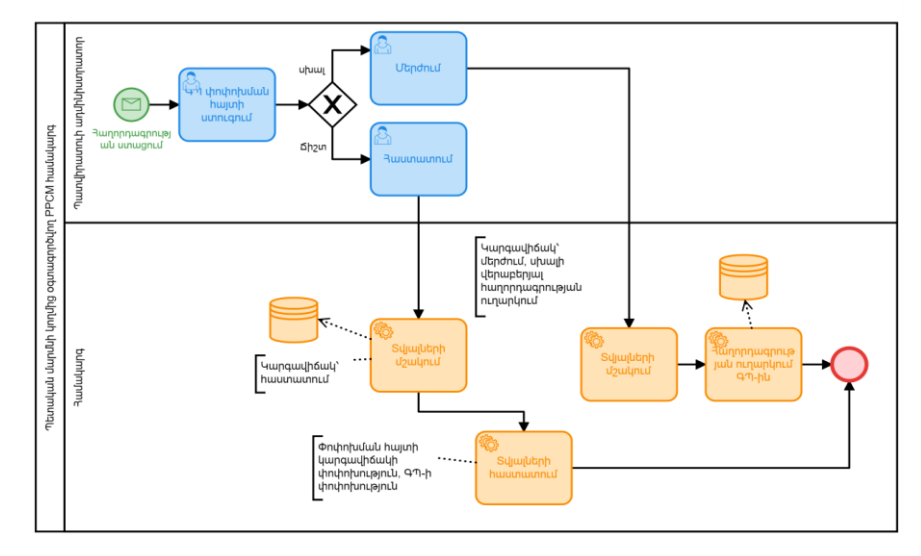

<span id="page-25-0"></span>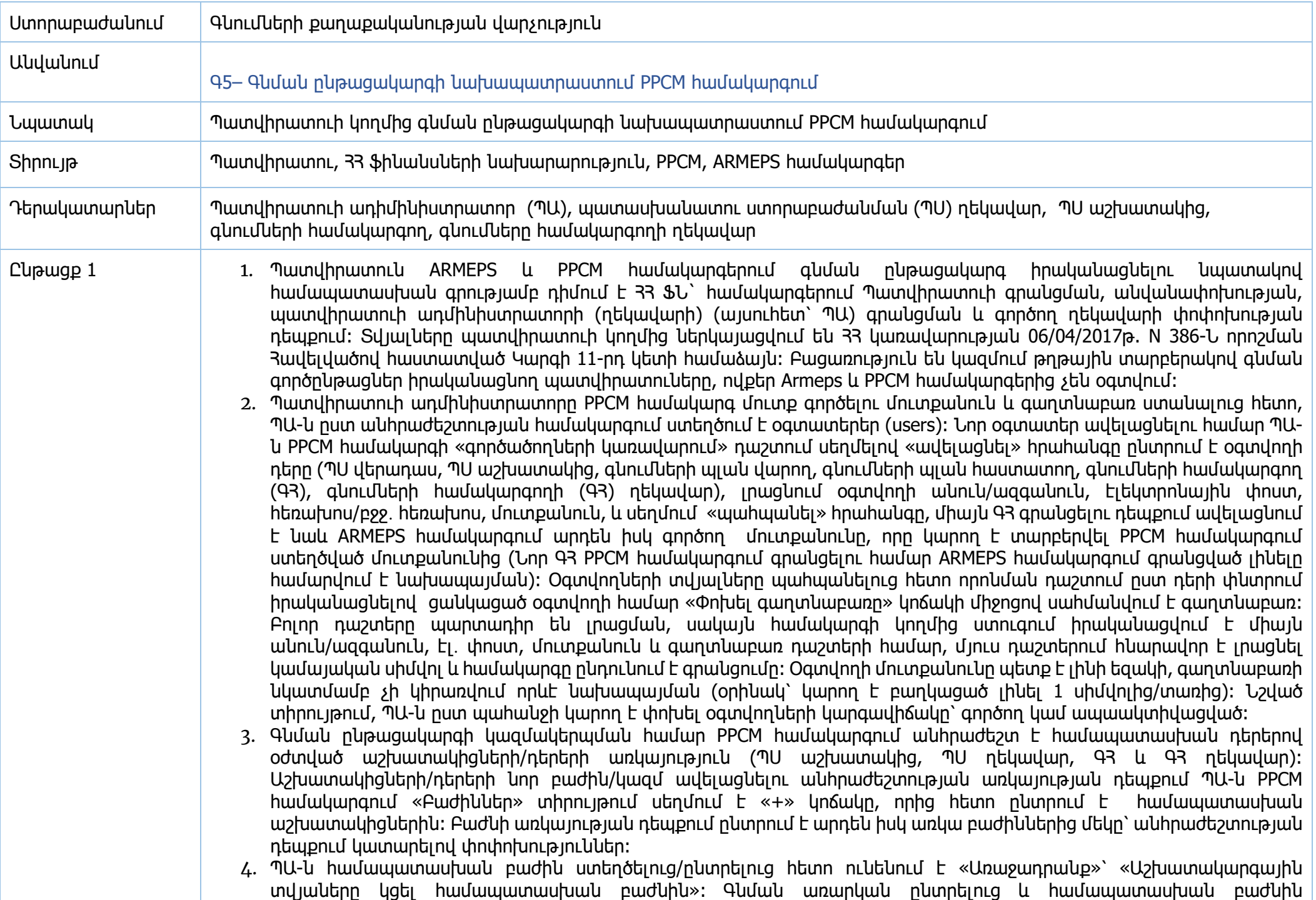

կցելուց/պահպանելուց հետո ՊՍ ղեկավարի և ԳՀ ղեկավարի «Առաջադրանքներ» դաշտում հաղորդագրություն է ցուցադրվում նոր գործառույթի մասին՝ «Սահմանել ՊՍ աշխատակից» և «Սահմանել ԳՀ»։

- 5. Գ3 ղեկավարը PPCM համակարգի իր տիրույթի «Առաջադրանք» բաժնում ընտրում է «Սահմանել Գ3» առաջադրանքը, որոնում համապատասխան գնման առարկան, ընտրում աշխատակցին և սեղմում պահպանել կոճակը։ Պահպանումից հետո համակարգում առաջադրանք է ներկայացվում ԳՀ-ին` «Լրացնել ԳՊ աշխատակարգային տվյալները»: ԳՀ-ն ընտրում է համապատասխան գնման առարկան, լրացնում «Հրապարակման ժամկետ», «Հայտերի վերջնաժամկետ», «Ամփոփման ժամկետ» դաշտերը և սեղմում պահպանել կոճակը, որից հետո ԳՅ ղեկավարը ստանում է «Առաջադրանք»՝ «Դաստատել կամ մերժել աշխատակարգային տվյալները»: Մերժելու դեպքում առաջադրանքը վերդարձվում է Գ3-ին` խմբագրման։ Հաստատելու դեպքում առաջադրանքը ներկայացվում է ՊԱ-ին` «Հաստատել կամ մերժել աշխատակարգային տվյալները»։
- 6. ՊԱ-ի կողմից գնման առարկան համապատասխան բաժնին կցելուց հետո ՊՍ ղեկավարը ստանում է առաջադրանք «Սահմանել ՊՍ աշխատակից»։ ՊՍ ղեկավարը որոնելով գնման առարկան ընտրում է նախապես տվյալ բաժնին կցված ՊՍ աշխատակցին: ՊՍ աշխաակիցը ստանում է առաջադրանք՝ «Լրացնել ԳՊ աշխատակարգային տվյալները»: Վերջինս, ընտրելով գնման առարկան, լրացնում է «Բնութագրի ժամկետ» և «Կատարման ժամկետ» դաշտերը և սեղմում պահպանել կոճակը, որից հետո ՊՍ ղեկավարը ստանում է «Առաջադրանք»՝ «Հաստատել կամ մերժել աշխատակարգային տվյալները»։ Լրացված տվյալները մերժելու դեպքում առաջադրանքը վերդարձվում է ՊՍ աշխատակցին՝ խմբագրման։ Հաստատելու դեպքում առաջադրանքը ներկայացվում է ՊԱ-ին` «Հաստատել կամ մերժել աշխատակարգային տվյալները»։
- 7. Պատվիրատուի ղեկավարը հաստատում/մերժում է ՊՍ ղեկավարի և ԳՀ ղեկավարի կողմից հաստատված աշխատակարգային տվյալները։ Մերժելու դեպքում առաջադրանքը խմբագրման է վերադառնում այն աշխատակցին, ում աշխատակարգային տվյալները մերժվում են ՊԱ-ի կողմից։
- 8. Բոլոր աշխատակարգային տվյալները ՊԱ-ի կողմից հաստատվելուց հետո (Կարգավիճակը՝ «Հաստատված ադմինի կողմից»), գնումների համակարգողը իր PPCM տիրույթի «Մրցույթներ» բաժնում սեղմում է «Ստեղծել նոր մրցույթ» կոճակը։ Ընտրում է մրցույթի գնման ձևը (թղթային մրցույթներ, ԳՀ, էլեկտրոնային աճուրդ և այլն)։ Գնման առարկաների համար գնման ձևը սահմանվում է գնումների պլանում ներառման փուլում։ Այնուհետև լրացնում է ծածկագիր, (կարող է լինել կամայական տառեր, թվեր), վերնագիր հայերեն/ռուսերեն/անգլերեն, նկարագրություն, հայտի ներկայացման վերջնաժամկետ (օր), (սահմանված է «Գնումների մասին» ՀՀ օրենքով), ժամը, գնման տիպ (ապրանք, աշխատանք, ծառայություն) և ԳՀ-ի մուտքանուն (ԱՐՄԵՊՍ) (PPCM hամակարգում ARMEPS մուտքանվան միջոցով համակարգը կապվում է ARMEPS համակարգի հետ)։ ԳՀ-ն «Չափաբաժնի անվանում» դաշտում որոնում է գնման առարկան (նշում է ԳՄԱ կոդը կամ գնման առարկայի անվանումը), և ընտրելով գնման առարկան համակարգը ըստ պլանի տողի ավտոմատ լրացնում է ԳՄԱ կոդ, չափման միավոր, մնացորդ քանակ/գումար և միավորի գին դաշտերը, իսկ գնման ենթակա դաշտ լրացվում է ԳՀ-ի կողմից։ Եթե գնման առարկայի մասով աշխատակարգային տվյալները ճիշտ են լրացված վերջին պատուհանում տեսանելի է կանաչ նշան, իսկ թերի լրացված լինելու դեպքում՝ կարմիր (մրցույթը ստեղծելու համար անիրաժեշտ է տվյալները շտկել)։ Մրցույթի շրջանակում ներառված բոլոր չափաբաժինների մասով տվյալները լրացնելուց և պահպանելուց հետո սեղմում է «Ստեղծել մրցույթը» կոճակը։ Էլեկտրոնային մրցույթների դեպքում մրցույթը տեղափոխվում է Armeps համակարգ և PPCM-ում կարգավիճակը սևագիր տարբերակից փոխվում է առկախի, իսկ թղթային մրցույթների դեպքում մրցույթը Armeps համակարգ չի տեղափոխվում և PPCM համակարգում կարգավիճակը սևագիր տարբերակից փոխվում է շնորհվածի։
- 9. PPCM համակարգում «Մրցութներ» բաժինը տեսանելի է ԳՀ-ի, ԳՀ ղեկավարի և ՊԱ-ի էջերում։ Տվյալ բաժնում հնարավոր է մրցույթները փնտրել ըստ ծածկագիր, կարգավիճակ, գնման ընթացակարգ, տարի և մասնակից ֆիլտրերի։ Մրցույթներ

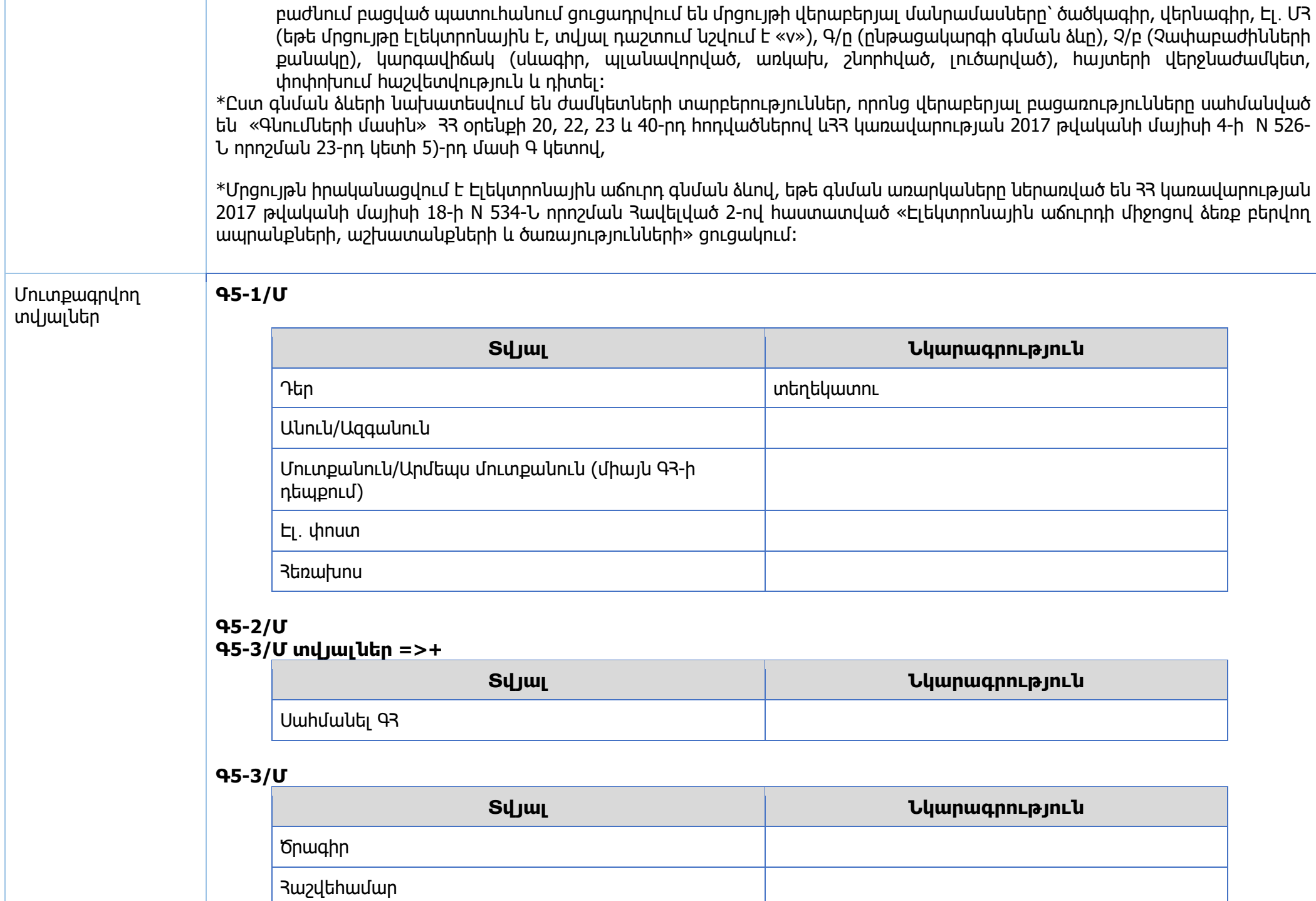

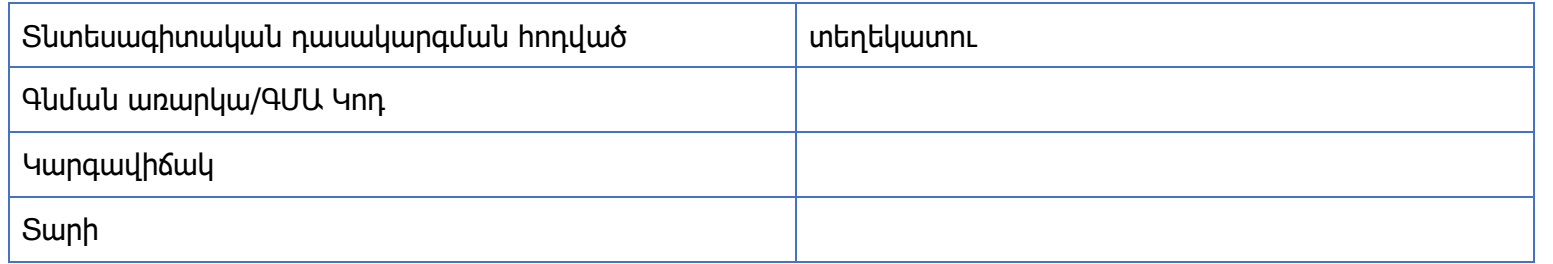

#### **Գ5-4/Մ**

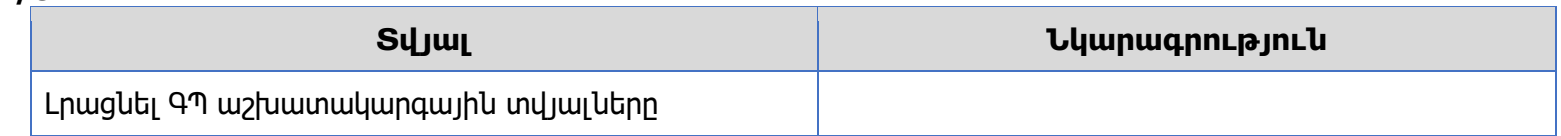

#### **Գ5-5/Մ**

Գ5-3/Մ տվյալներ=>+

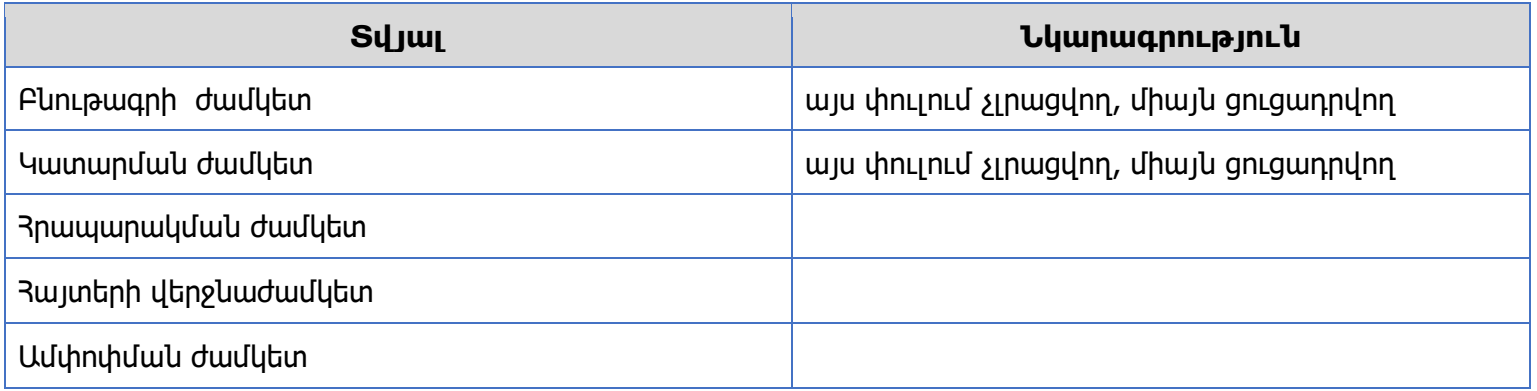

#### **Գ5-6/Մ**

Գ5-3/Մ տվյալներ =>+

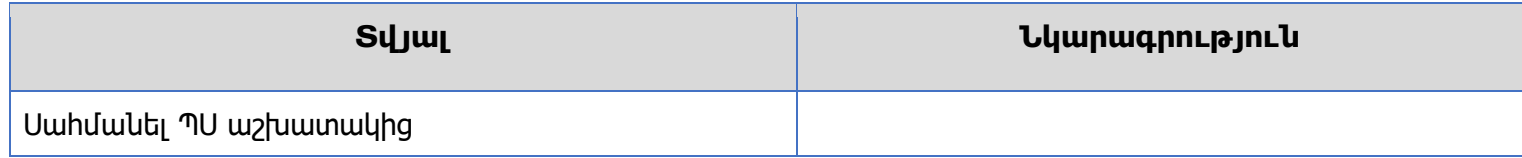

# **Գ5-7/Մ**

Գ5-3/Մ տվյալներ=>+

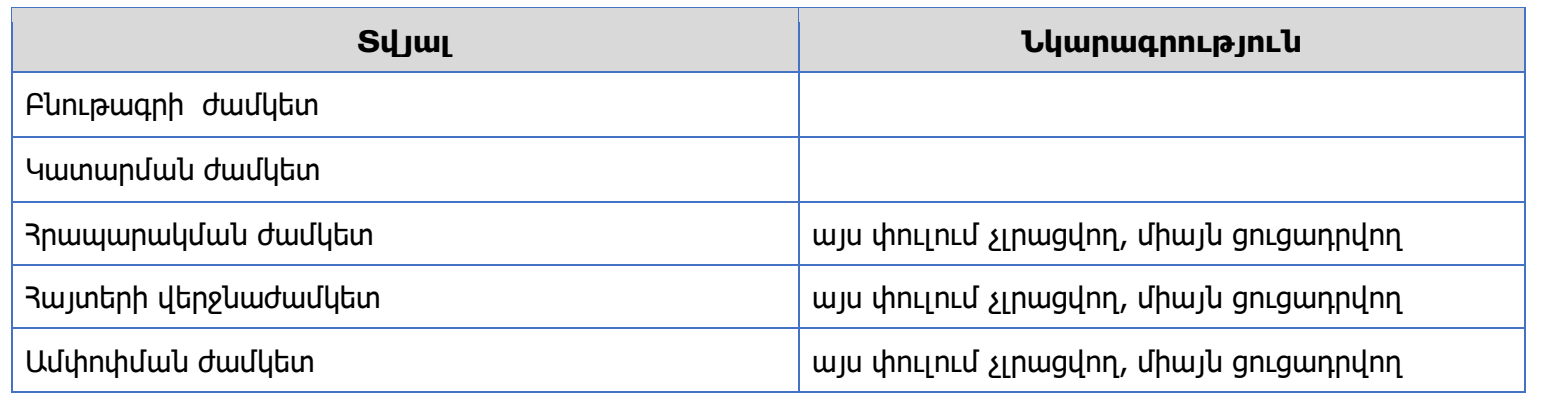

#### **Գ5-8/Մ**

Գ5-3/Մ տվյալներ=>+

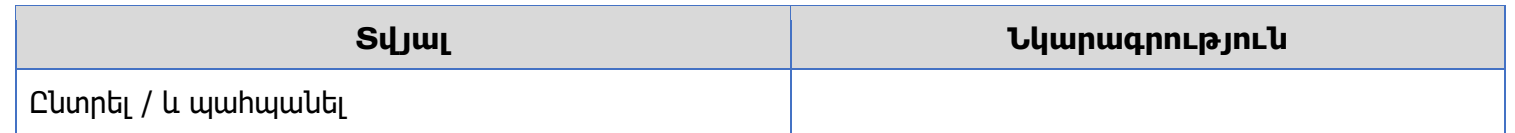

### **Գ5-9/Մ**

Գ5-3/Մ տվյալներ=> +

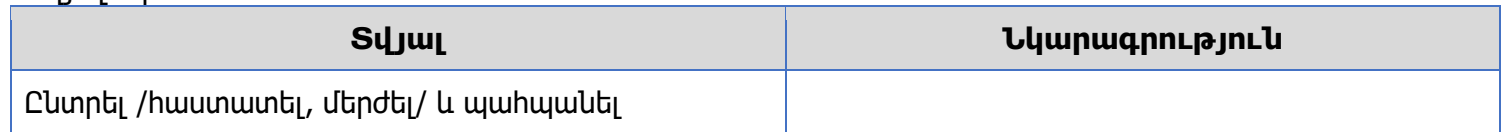

#### **Գ5-10/Մ**

Գ5-3/Մ, Գ5-9/Մ տվյալներ=>+

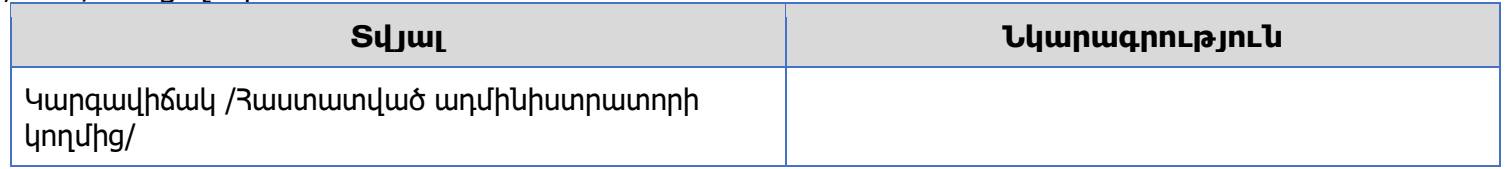

#### **Գ5-11Մ**

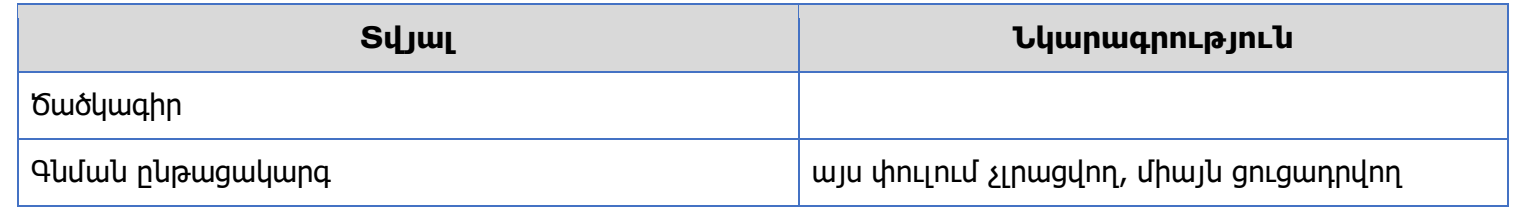

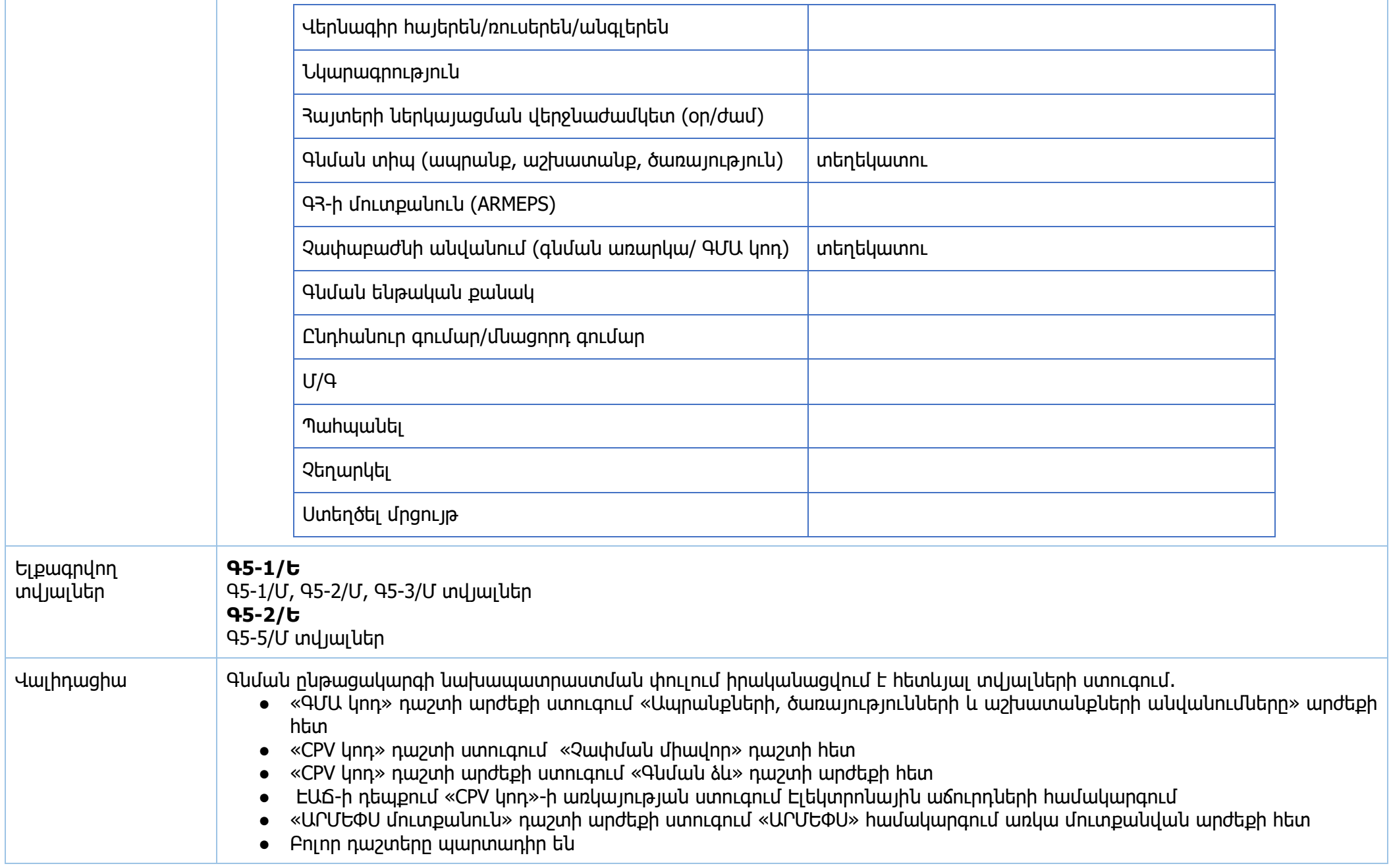

**Իրավական ակտեր՝**

1. «Գնումների մասին» 33 օրենք

- 2. 33 կառավարության 2017 թվականի մայիսի 4-ի N 526-Ն որոշում՝ կապված Գնումների Գործընթացի Կազմակերպման Կարգը Յաստատելու և 33 Կառավարության 2011 թվականի փետրվարի 10-Ի N 168-Ն որոշումն ուժը կորցրած ճանաչելու մասին
- 

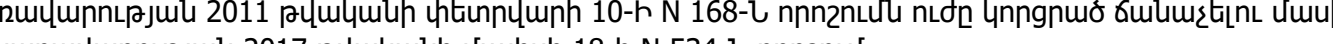

3. 33 կառավարության 2017 թվականի մայիսի 18-ի N 534-Ն որոշում

31

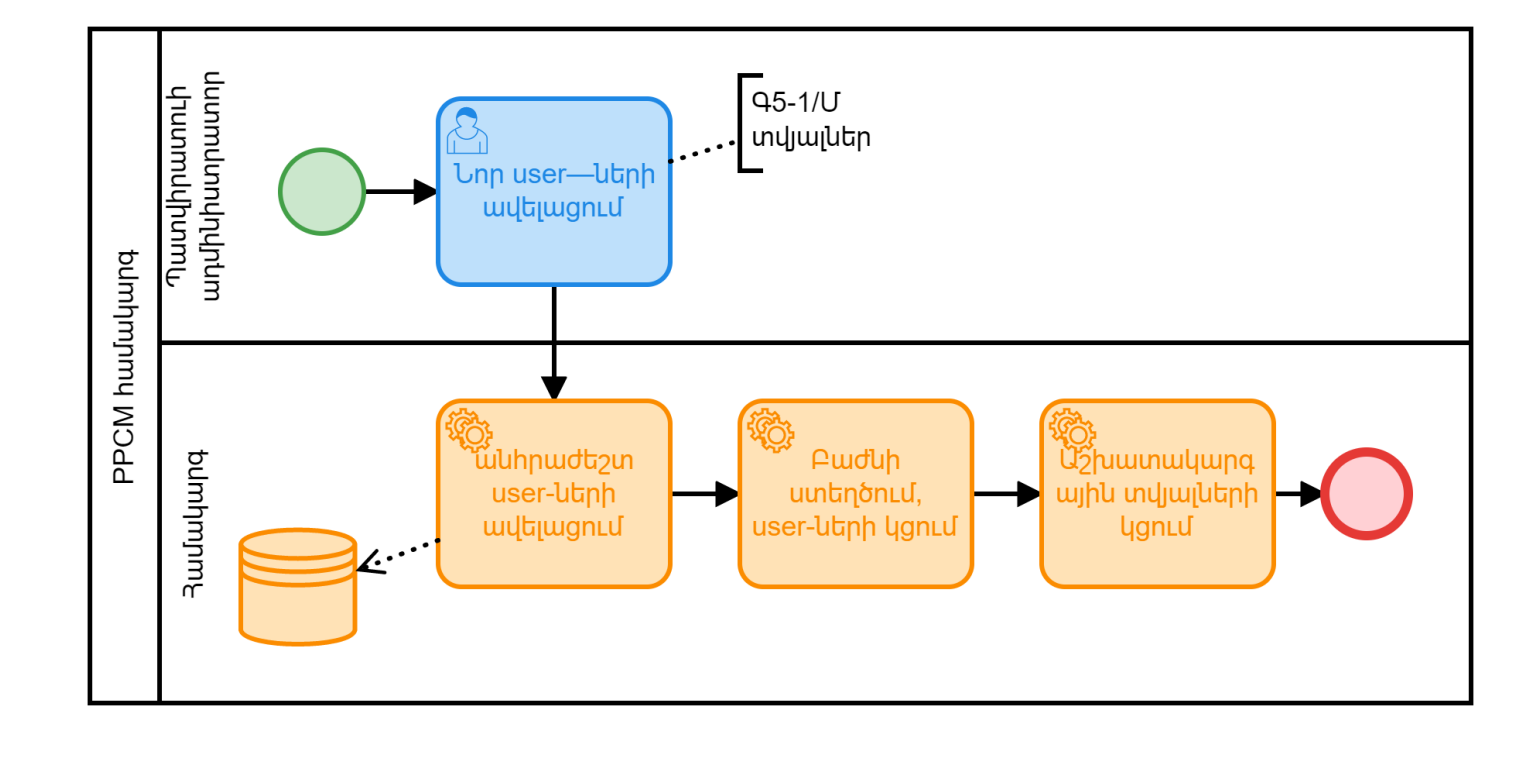

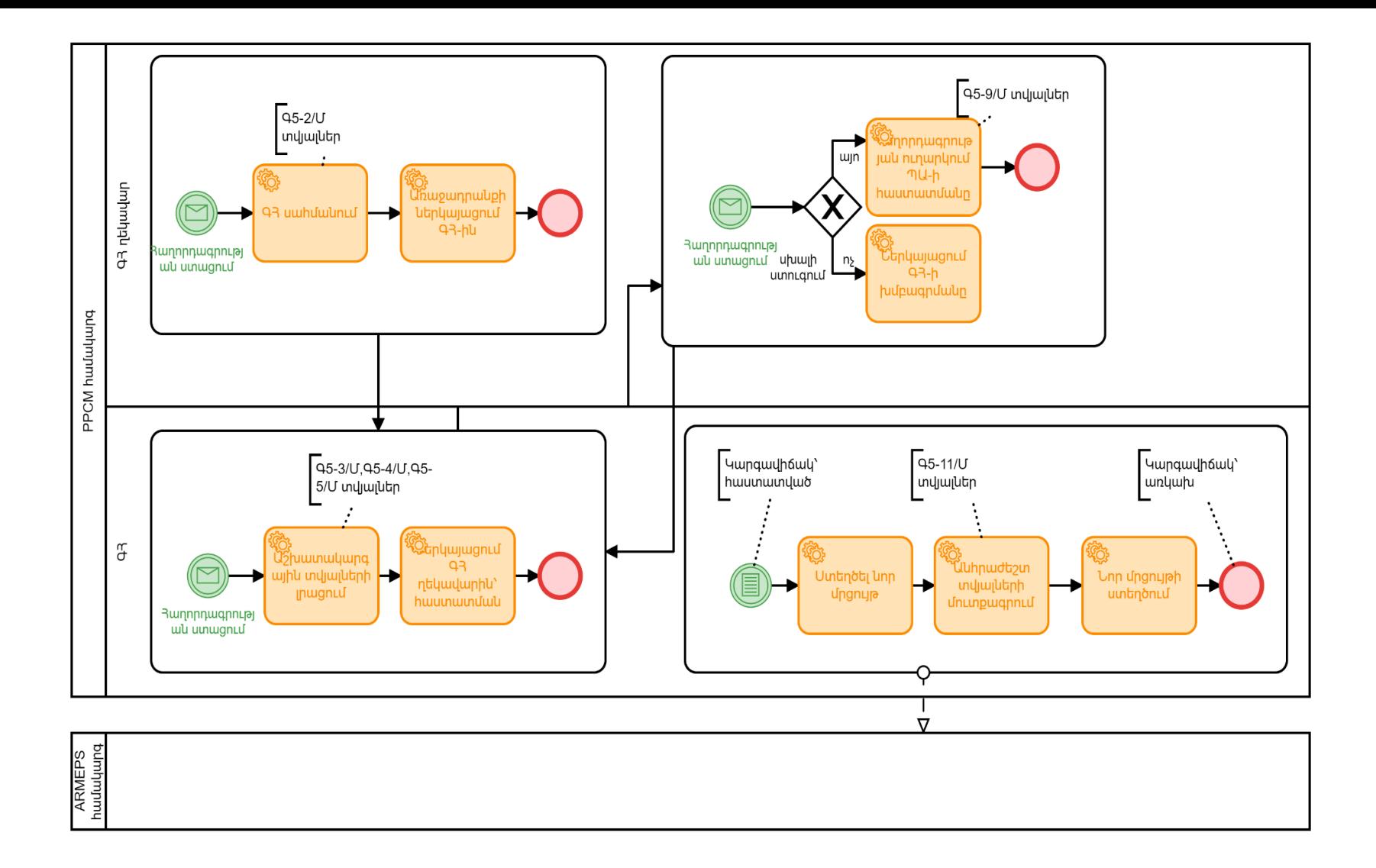

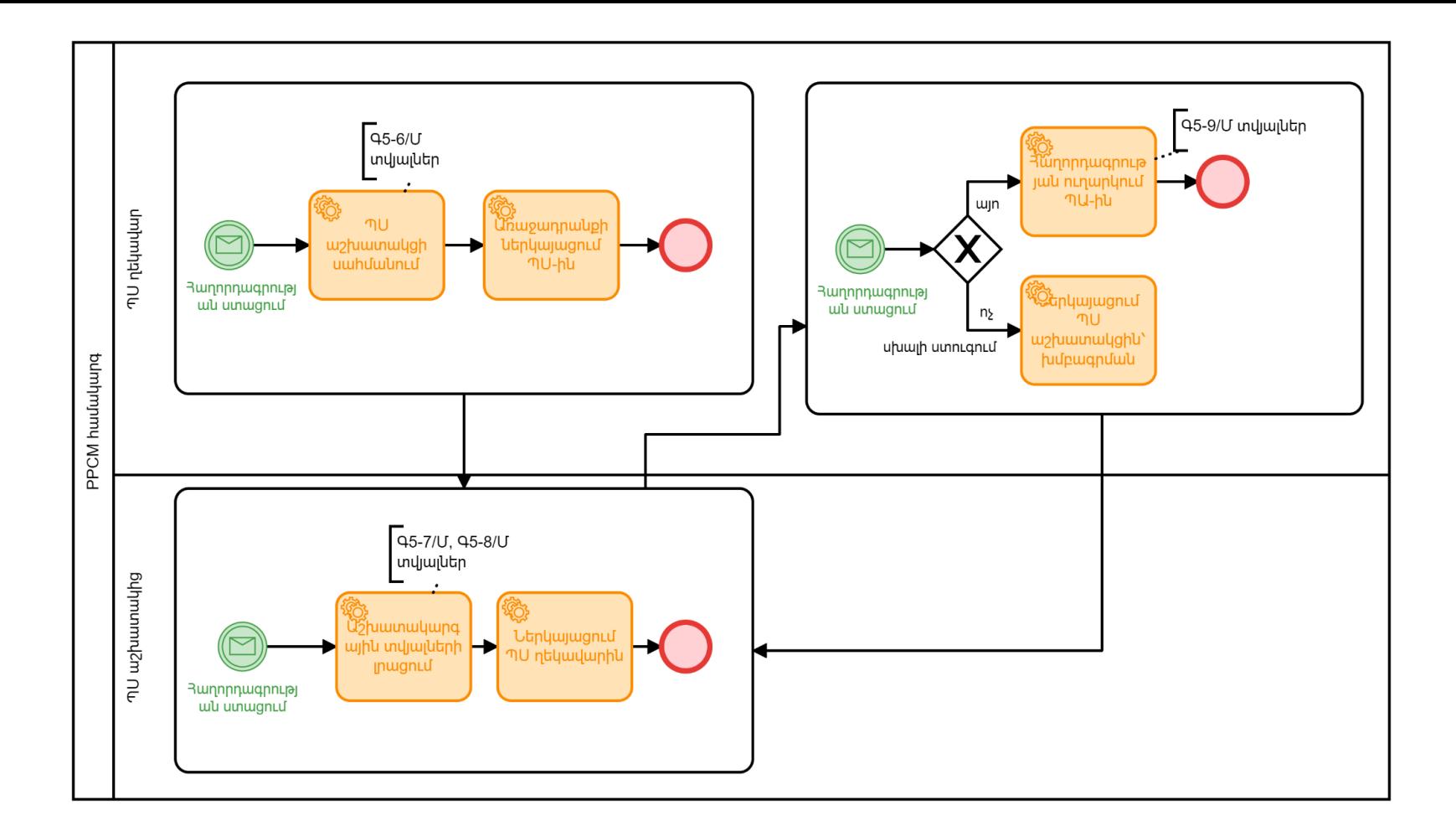

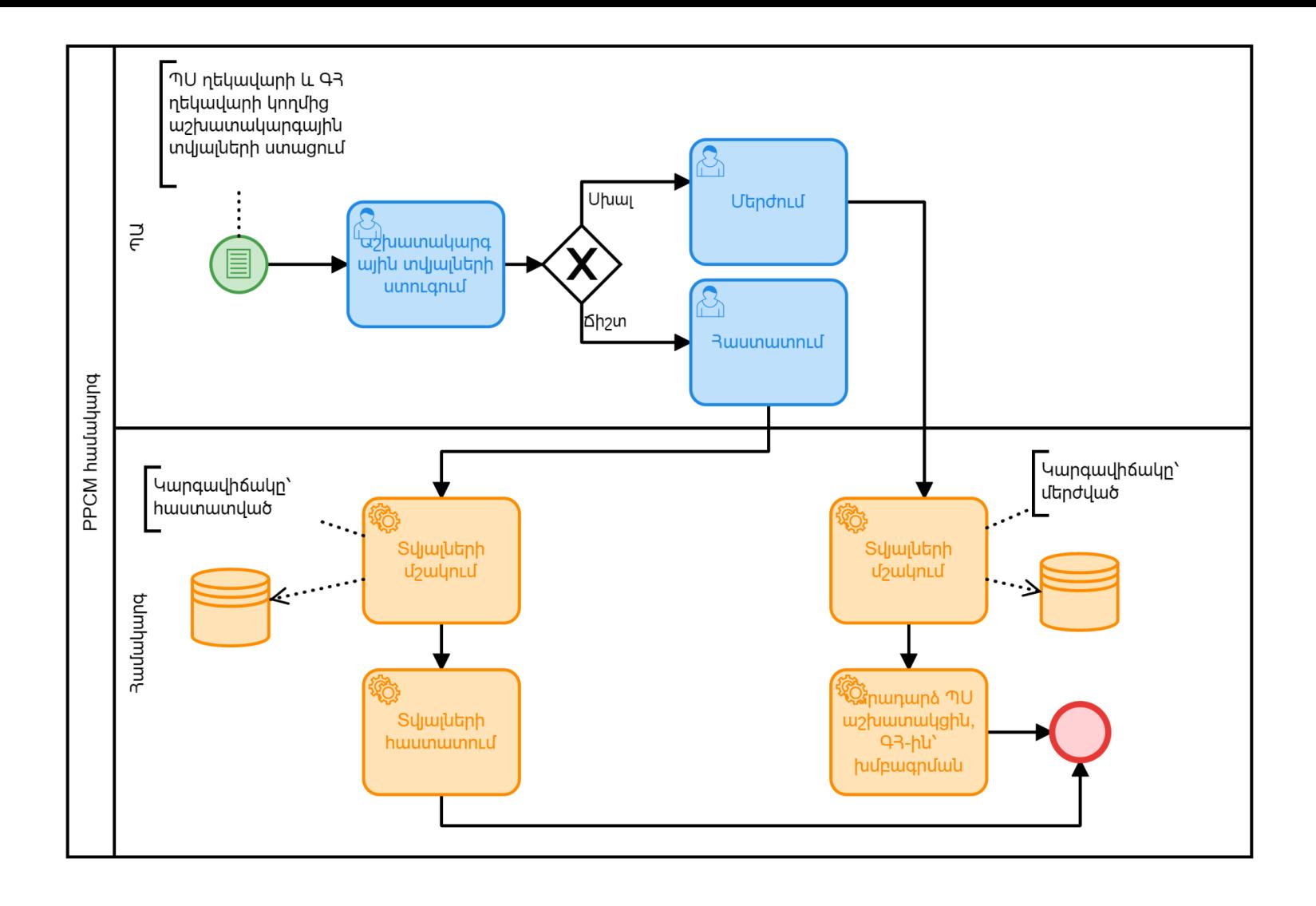

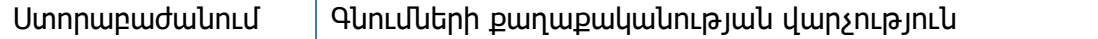

<span id="page-35-0"></span>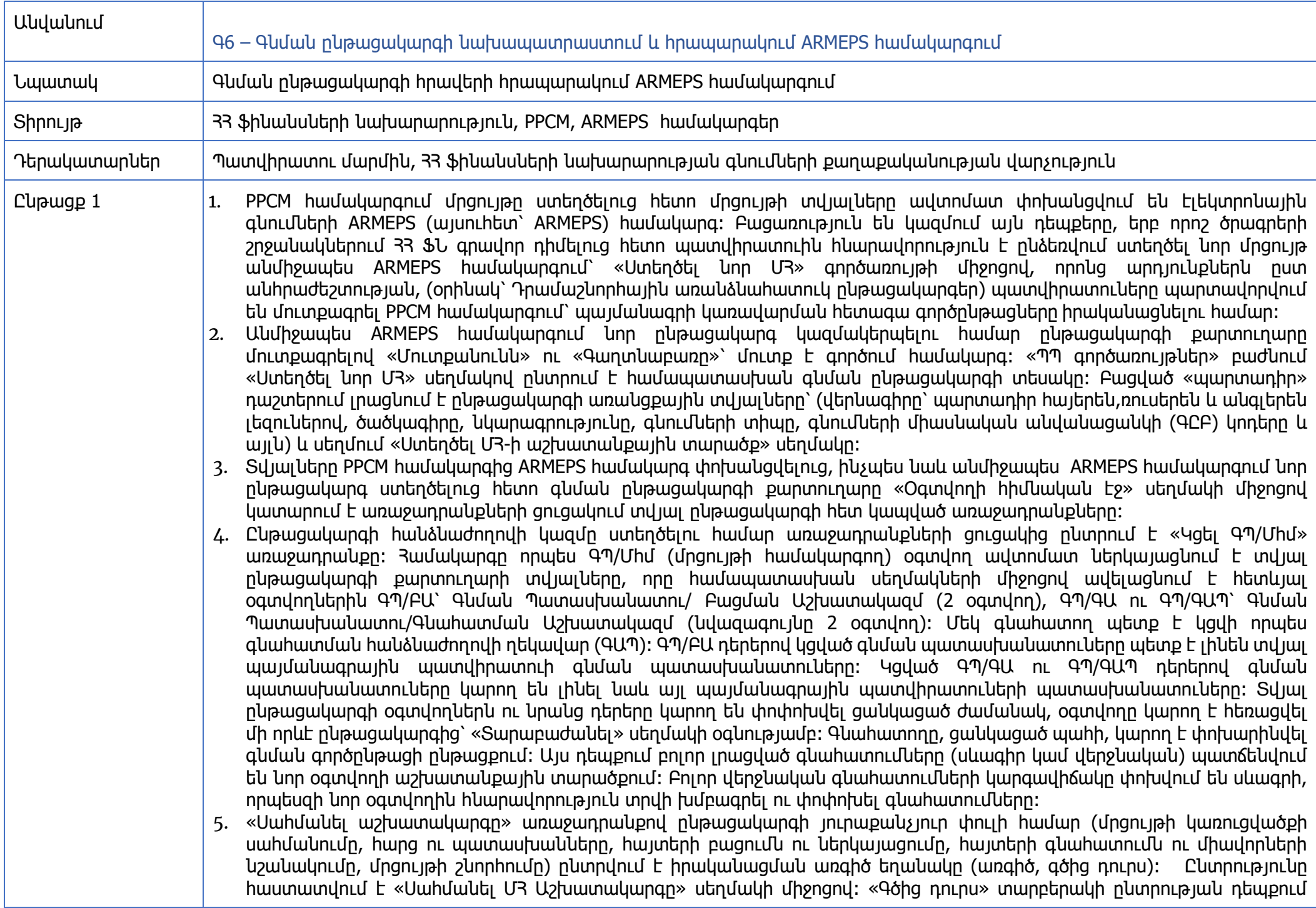
հնարավոր չի լինելու իրականացնել տվյալ գործառույթը առցանց եղանակով։ Սխալ մուտքագրված տվյալը մրցույթի հրապարակումից հետո ուղղելու համար պատվիրատուն գրավոր դիմում է ՀՀ ՖՆ՝ համակարգի սպասարկողների օգնությամբ սխալը ուղղելու նպատակով։

- 6. «Սահմանել մրցույթի կառուցվածքը» առաջադրանքով սահմանվում է ընթացակարգի կառուցվածքը պիտանելիության ծրար, տեխնիկական ծրար, Ֆինանսական ծրար բաժիններով: Պիտանելիության և տեխնիկական ծրարի նոր բաժին ստեղծելու համար քարտուղարը ընտրում է «Ավելացնել Բաժին» սեղմակը, որտեղ ներմուծում է տվյալ բաժնի պիտակը, տեղեկատվությունը և սեղմում «Ներկայացնել» սեղմակը: Գնահատման չափորոշիչ սահմանելու համար քարտուղարը ընտրում է «Ավելացնել չափորոշիչ» սեղմակը: Ընդունվում է չափորոշիչի «Ֆայլ» տիպը և ընտրվում է չափորոշիչի լրացման հատկությունները (չափորոշիչի պիտակը, չափորոշիչը պարտադիր է, թե` ոչ, չափորոշիչի տիպի համար օգտվողը պետք է սահմանի չափորոշիչի առավելագույն թույլատրելի չափը, գնահատման մեջ ներառված չափորոշիչը պարտադիր է, չափորոշիչի շեմը պետք է լինի 1)։ Չափորոշիչը ստեղծվում ու ներմուծվում է ընտրված բաժնի մեջ՝ ընտրելով «Ներկայացնել» սեղմակը։
- 7. Ֆինանսական տարրը սահմանելու համար քարտուղարն ընտրում է ֆինանսական ծրարի հիմնական պատուհանի «Սահմանել Ֆինանսական» սեղմակը և բացվող պատուհանում «Ներկայացնել» սեղմակի միջոցով՝ առանց բացված դաշտերում արժեքներ մուտքագրելու ավարտում է սահմանումը: Ֆինանսական չափորոշիչ ստեղծելու համար օգտվողը ֆինանսական ծրարի հիմնական պատուհանում ընտրում է «Մտցնել Ֆինանսական չափորոշիչ» սեղմակը: Նոր բացված պատուհանում քարտուղարը տրամադրում է չափորոշիչի անունը, ինչպես նաև՝ նշում, որ չափորոշիչը պետք է պարտադիր լինի: Փոփոխությունները պահպանելու համար ընտրում է «Ներկայացնել» սեղմակը և դուրս է գալիս պատուհանից: Ավարտելուց հետո սեղմում է «Պահել վերջնականը» սեղմակը:
- 8. «Հրատարակել պայմանագրային ծանուցումը» առաջադրանքով «Պայմանագրի փաստաթղթեր» բաժնում կցվում են ընթացակարգի հրավերի ֆայլերը՝ հայերեն և ռուսերեն տարբերակներով, հրավերի հայտարարության տեքստի ֆայլը անգլերեն տարբերակով՝ համակարգում առկա «լեզու» դաշտում պարտադիր նշելով համապատասխան լեզուները, ինչպես նաև կցվում են հրապարակման ենթակա այլ փաստաթղթեր: Ընթացակարգին փաստաթղթեր ավելացնելու համար օգտվողը պետք է «Ավելացնել Պայմանագրի Փաստաթուղթ» սեղմակի միջոցով լրացնի փաստաթղթի վերնագիրը, կերբեռնվող ֆայլի լեզուն, լրացնի նկարագրությունը (որը պարտադիր չէ), ընտրի համակարգի մեջ բեռնվող ֆայլը, ընտրի բեռնվող ֆայլի կարգավիճակը՝ վերջնական կամ սևագիր (սևագիր տարբերակով փաստաթուղթը հասանելի չի լինի տնտեսական օպերատորներին և ենթակա է խմբագրման), սեղմի «Պահպանել փոփոխությունները» սեղմակը: Բեռնվող ֆայլը կներառվի ՄՀ-ի փաստաթղթերում, որը ընթացակարգի հրապարակումից հետո կցուցադրվի նաև Տնտեսական օպերատորներին: Սևագիր պայմանագրային որևէ փաստաթուղթ խմբագրելու համար քարտուղարը պետք է ընտրի փաստաթուղթն ու սեղմի «Խմբագրել» սեղմակը: Համակարգը հնարավորություն է տալիս օգտվողին բեռնել փաստաթղթի նոր տարբերակը: Օգտվողը պետք է տրամադրի փաստաթղթի ընթացիկ և նախորդ տարբերակների միջև տարբերությունների տեքստային նկարագրությունը: «Պահպանել փոփոխությունը» սեղմակի միջոցով գործողությունն ավարտվում է: Սևագիր պայմանագրային որևէ փաստաթուղթ հեռացնելու համար օգտվողն ընտրում է փաստաթուղթն ու սեղմում «Ջնջել» սեղմակը: Նախքան որևէ ջնջում իրականացնելը, համակարգը մշտապես հուշում է օգտվողին հաստատել  $h$ ր ընտրությունը:
- 9. Քարտուղարը սեղմում է «Ստեղծել ծանուցում» սեղմակը և ձևի լրացման մոդուլ գործիքով ստեղծում ծանուցում, ընտրելով «Պայմանագրի ծանուցում»-ը՝ հրապարակում է ընթացակարգը։
- \*ARMEPS համակարգում մուտքագրվող մրցույթներն են՝
	- 1. Բաց մրցույթ
	- 2. Հրատապ բաց մրցույթ

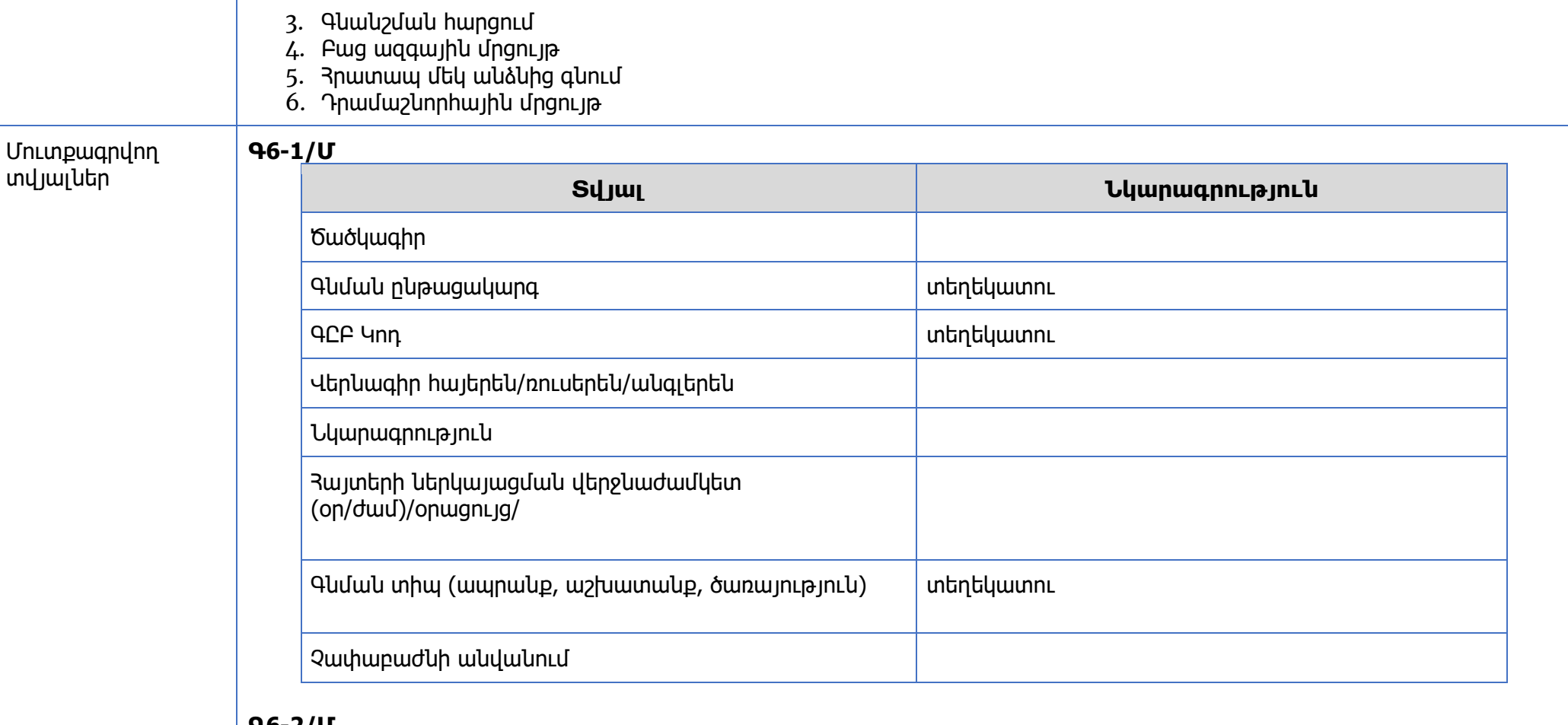

#### **Գ6-2/Մ**

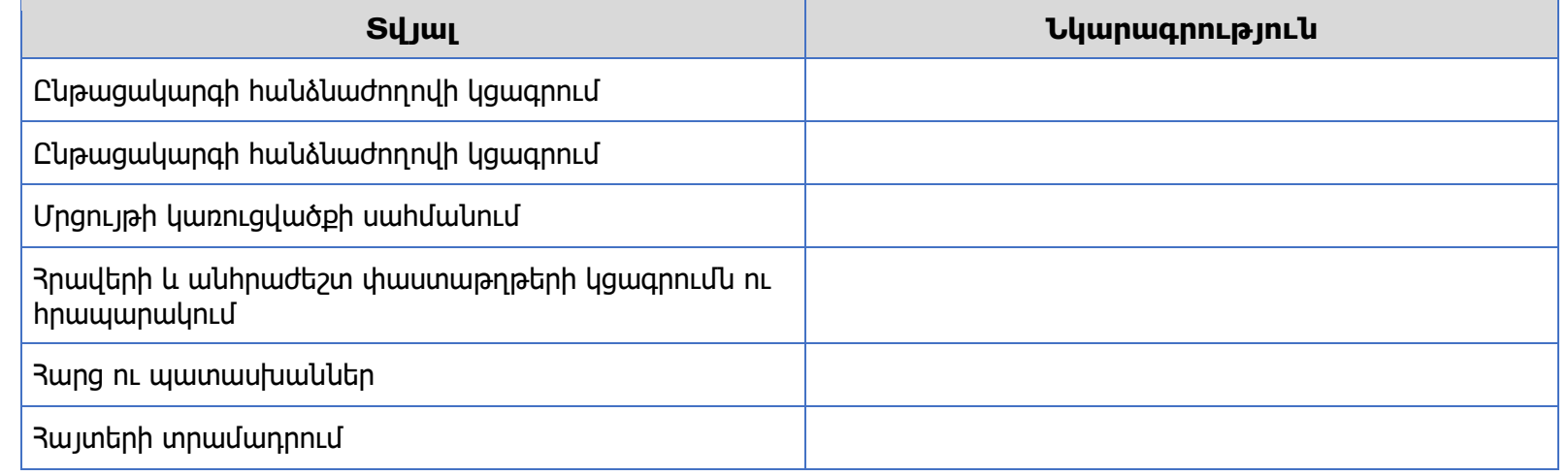

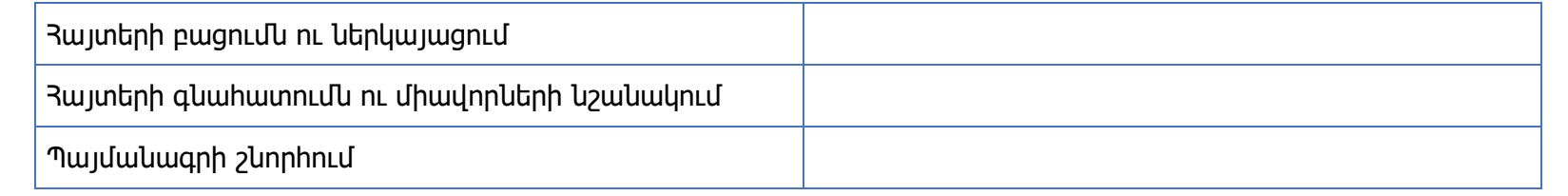

### **Գ6-3/Մ**

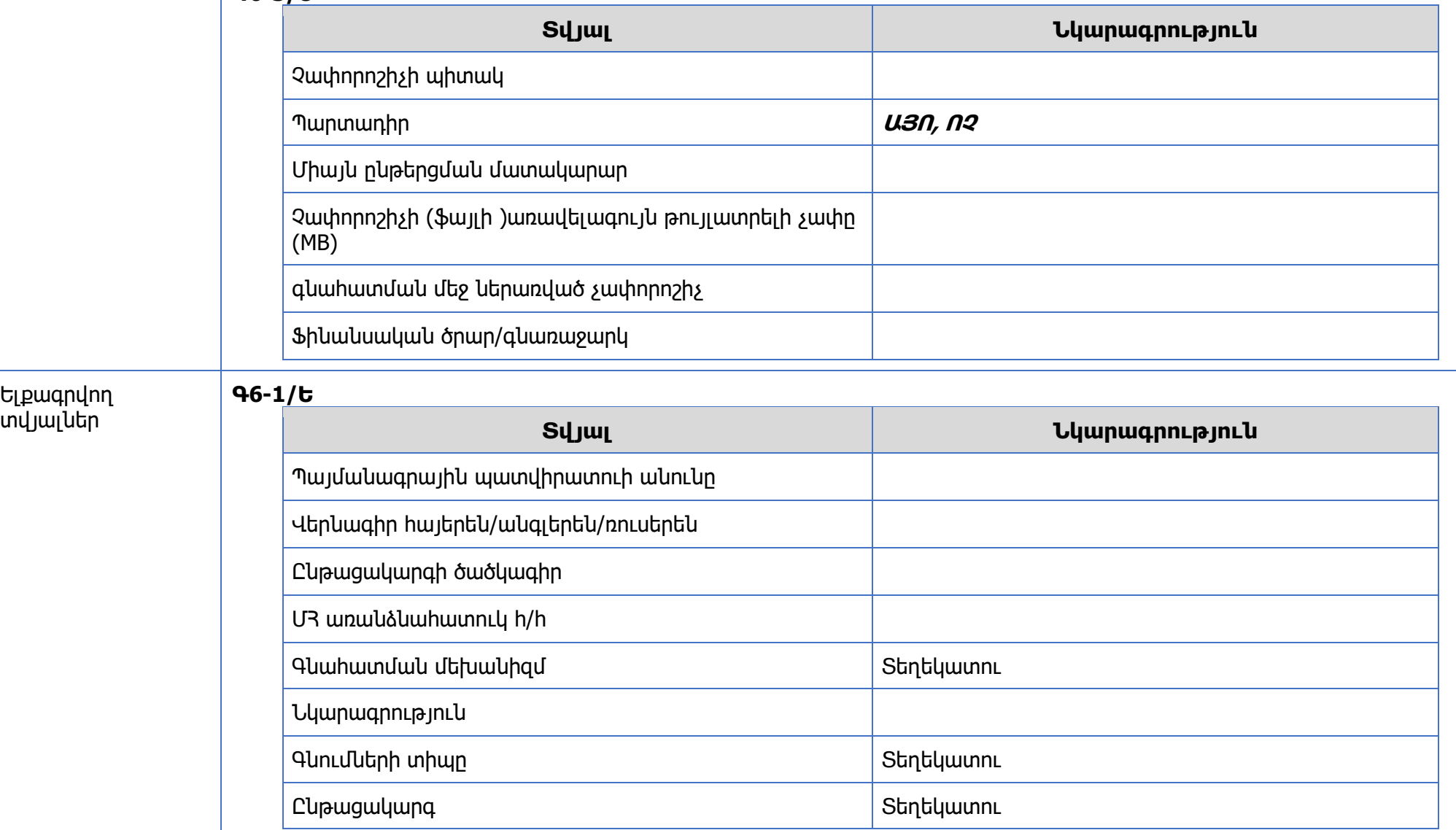

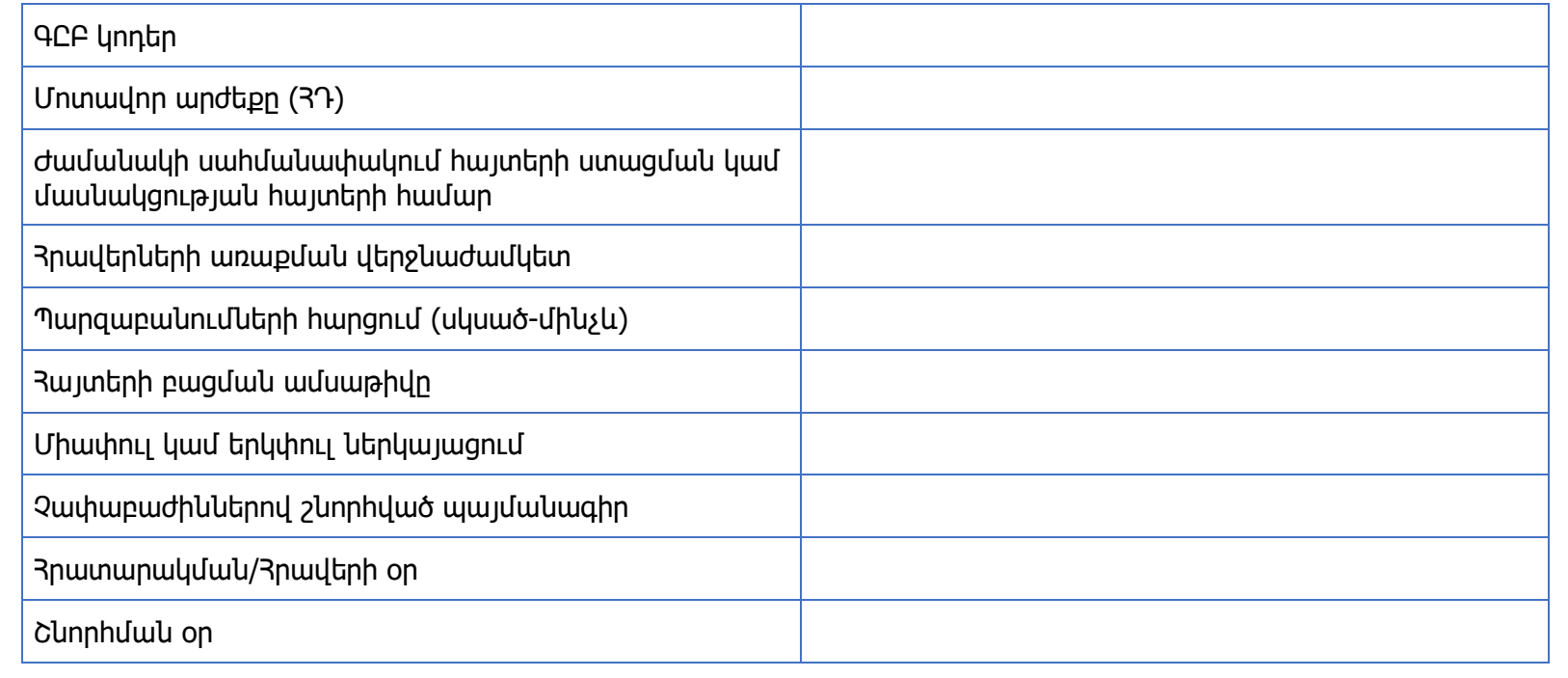

#### **Գ6-2/Ե**

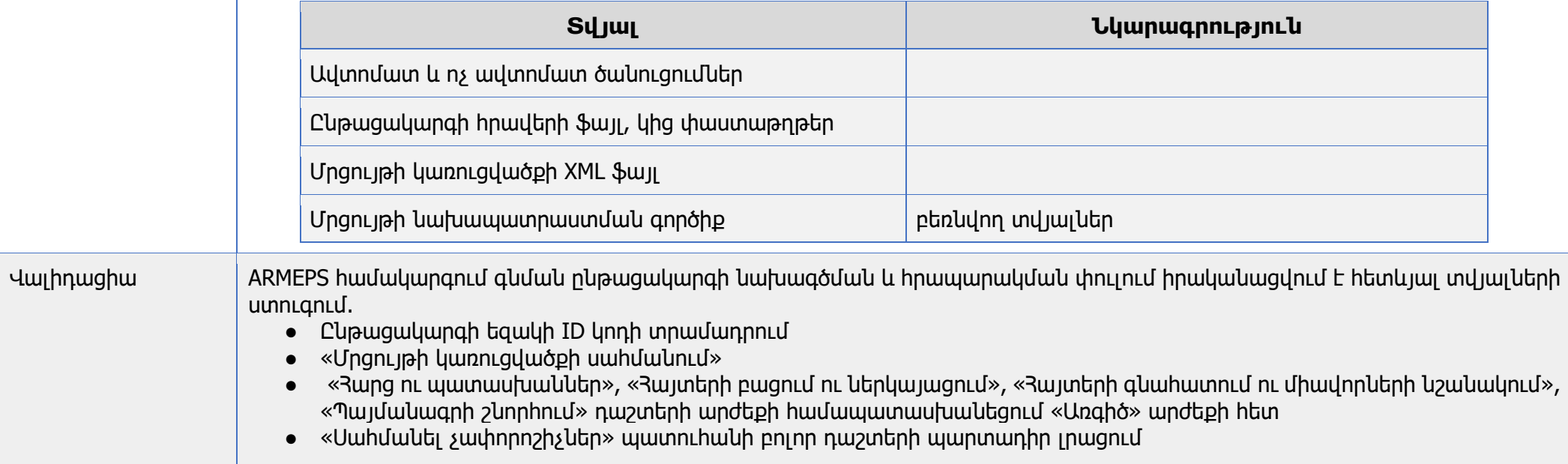

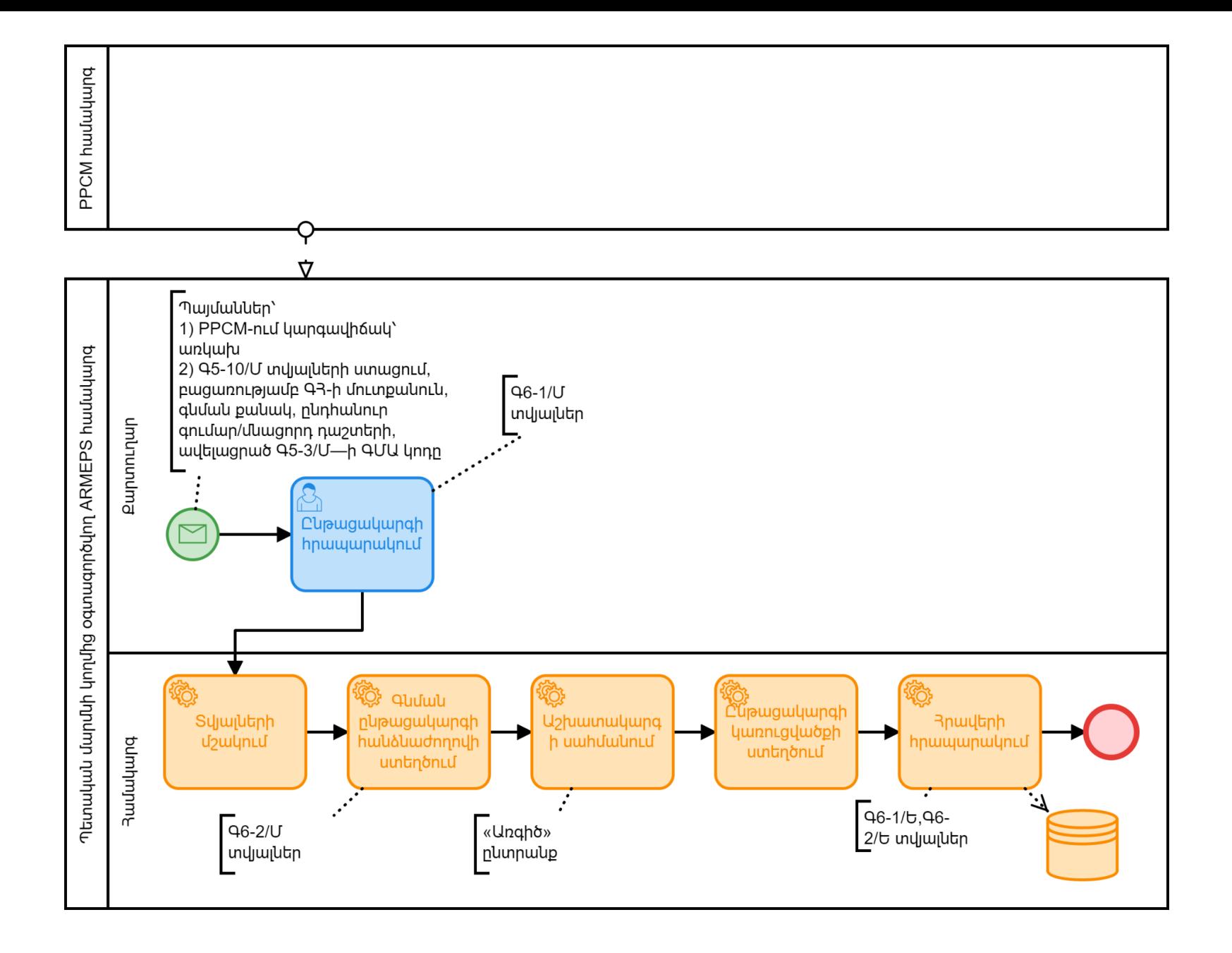

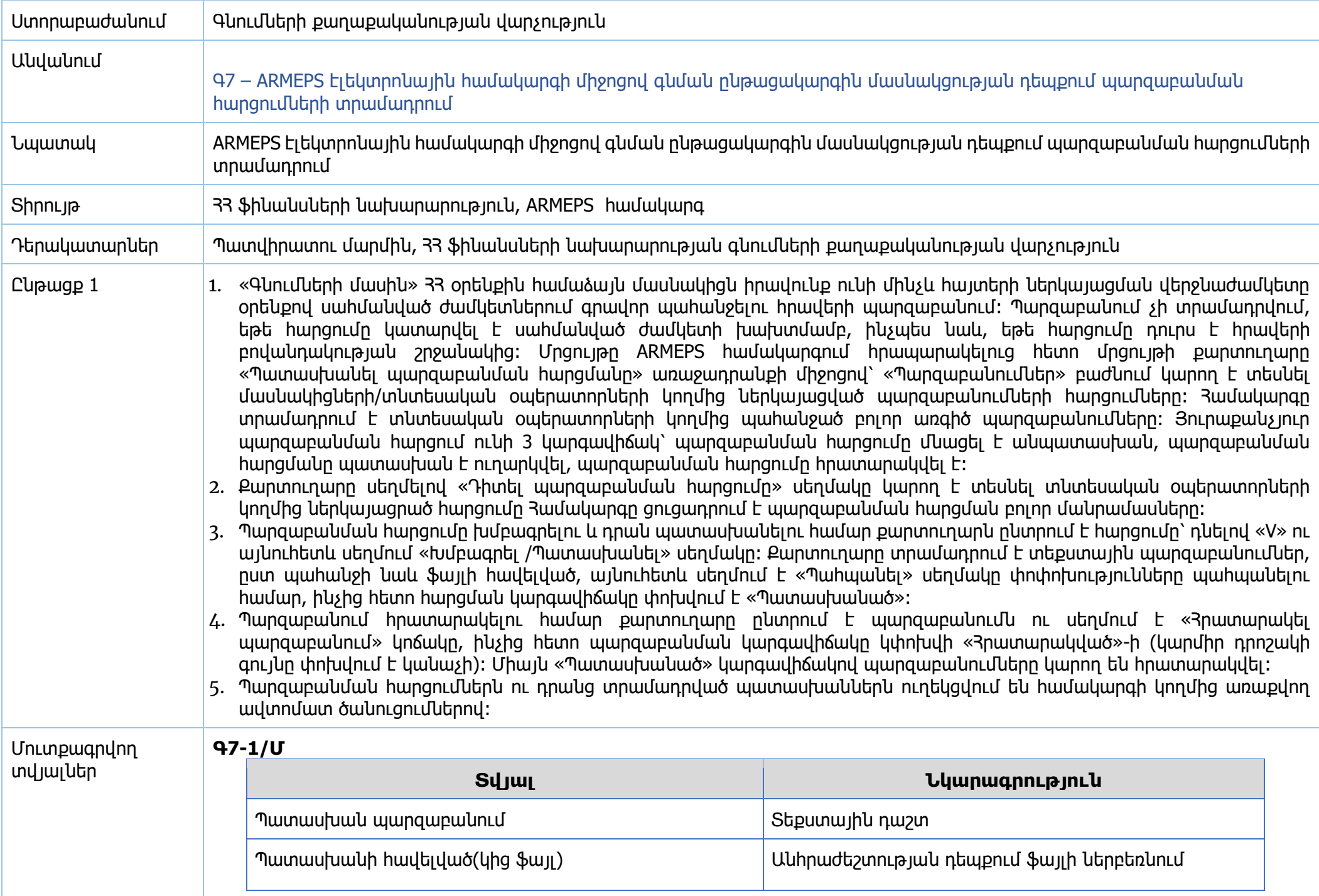

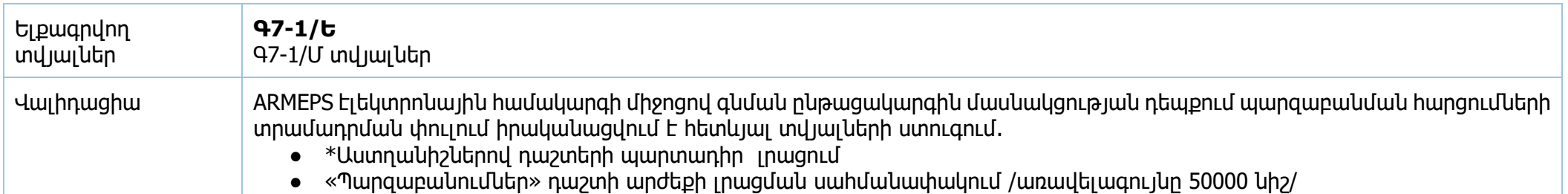

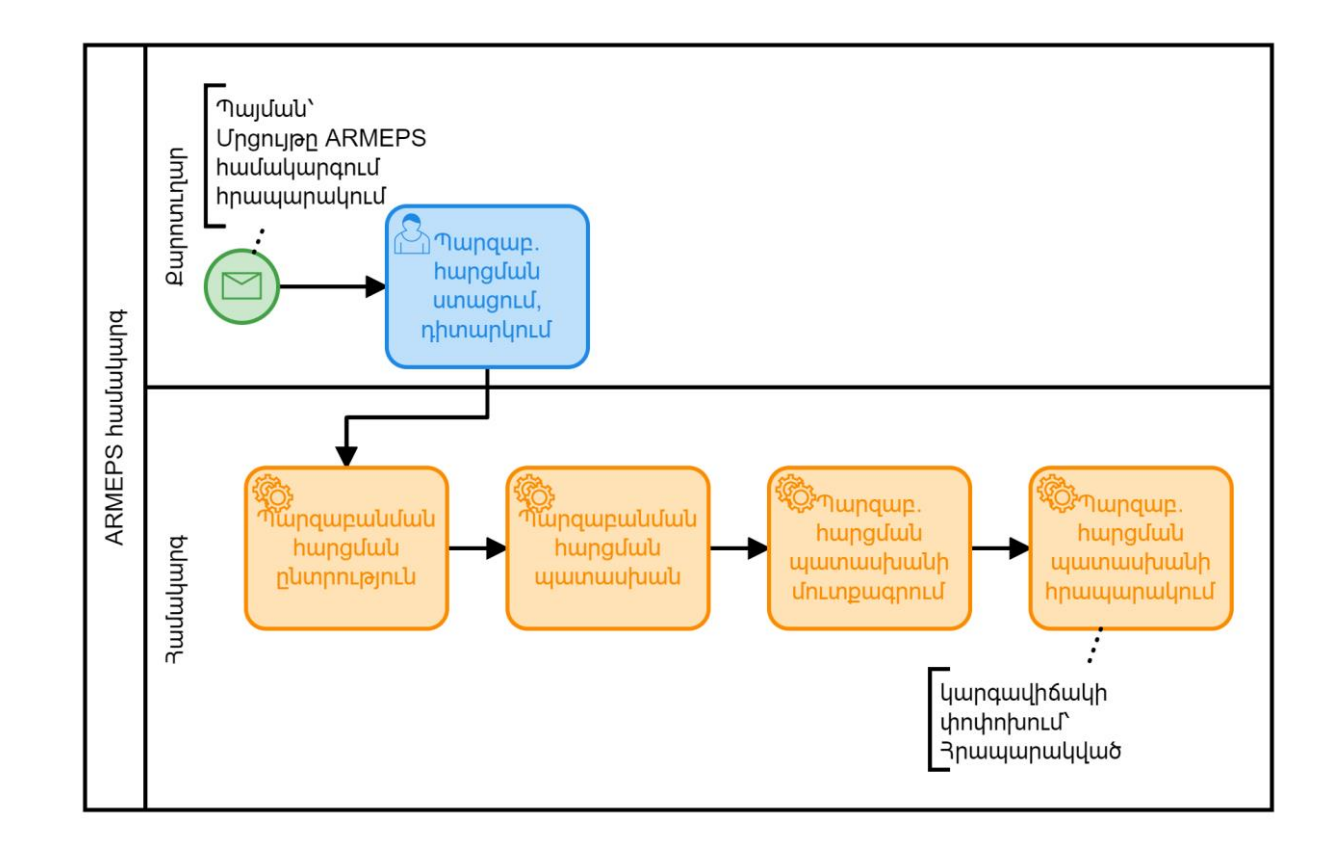

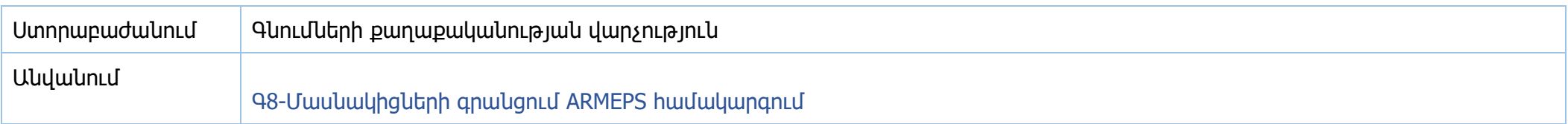

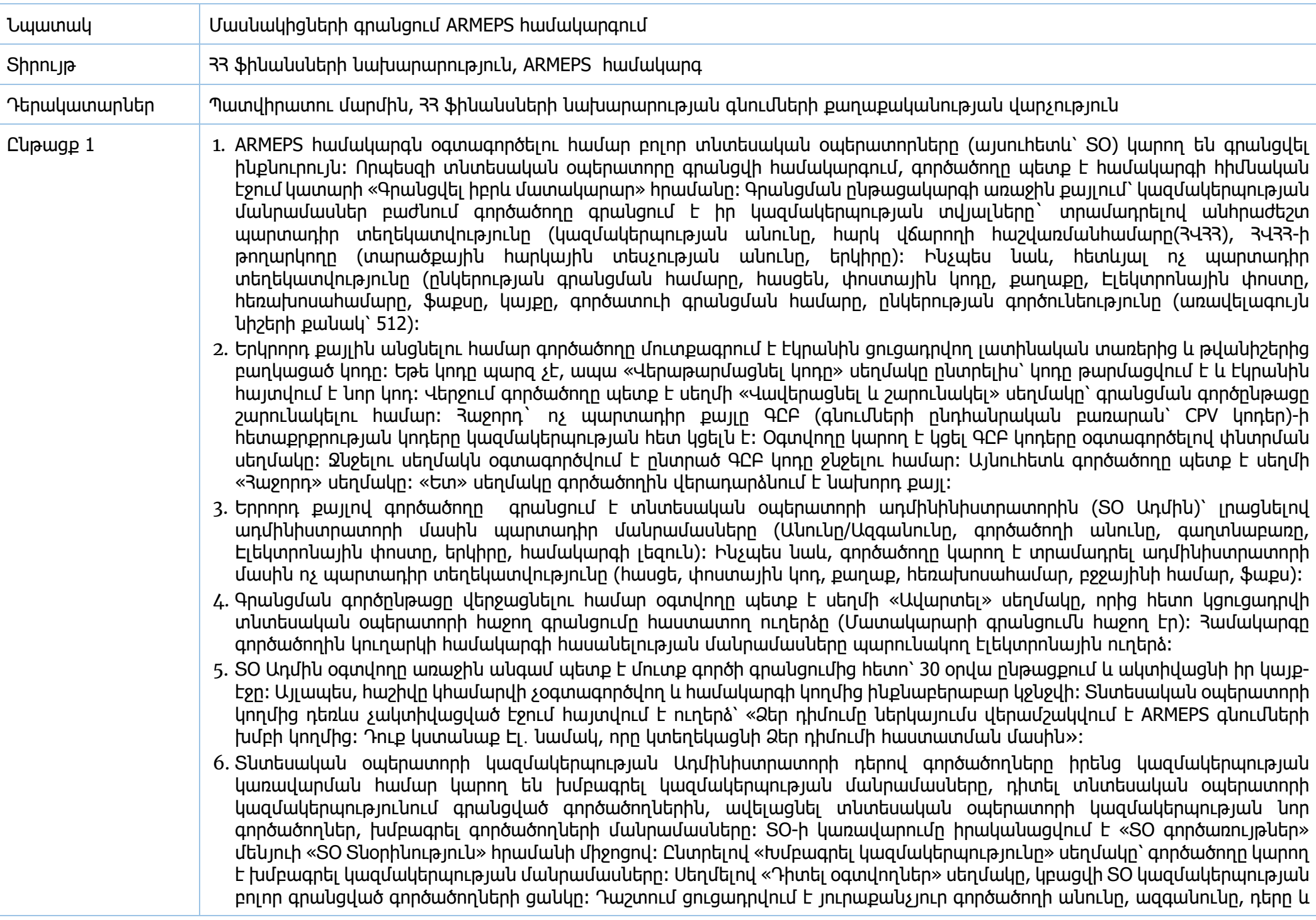

հաշվի ընթացիկ կարգավիճակը (Ակտիվ, Ոչ ակտիվ, Ապաակտիվացված): Տնտեսական օպերատորի համար համակարգում հասանելի են գործածողի հետևյալ դերերը (1) Տնտեսական օպերատորի Ադմինիստրատոր (ՏՕ Ադմին) – այս տիպի դերով գործածողները լիազորված են տնօրինել գործածողներին ու թարմացնել իրենց կազմակերպության մանրամասները: 2) Տնտեսական օպերատորի գործածողներ (ՏՕ-ի Գործածողներ) - այս տիպի դերով գործածողները լիազորված չեն տնօրինել իրենց կազմակերպության և օգտվողների մանրամասները:

- 7. Կազմակերպության նոր գործածողներ ավելացնելու համար, անհրաժեշտ է սեղմել «Ավելացնել օգտվող» սեղմակը և տրամադրել ստորև բերված պարտադիր տեղեկությունները և սեղմել «Պահպանել» սեղմակը։ Նոր գործածողի հաշիվը նախապես լինում է ապաակտիվացված: Համակարգը նոր գործածողին կուղարկի հաջող գրանցումն հաստատող էլեկտրոնային ուղերձ, որը կպարունակի գործարքի համապատասխան համարը՝ ակտիվացիայի կոդը: Հաշիվն ակտիվացնելու համար գործածողը՝ իր առաջին մուտքագրման ընթացքում, պետք է տրամադրի այդ համարը, որից հետո գործածողի հաշվի կարգավիճակը կակտիվանա: Գործածողի տվյալները խմբագրելու համար անհրաժեշտ է նշել համապատասխան գործածողին և սեղմել «Խմբագրել հաշիվը» սեղմակը, որից հետո համակարգը կցուցադրի տվյալ գործածողի տվյալները: Տվյալները խմբագրելուց հետո սեղմեք «Պահպանել» սեղմակը:
- 8. ՏՕ-ին կցված ԳԸԲ կոդերը խմբագրելու համար անհրաժեշտ է ՏՕ-ի կազմակերպության տնօրինության էջում սեղմել «Խմբագրել ԳԸԲ կոդերը» սեղմակը: Համակարգը կցուցադրի ԳԸԲ կոդերը, որոնցից կընտրվեն մասնակցին հետաքրքրող գնման առարկաները: Կցված ԳԸԲ կոդերի միջոցով համակարգը ավտոմատ ծանուցումներ կտրամադրի մասնակիցներին համակարգում հրապարակված ընթացակարգերի մասին: Համակարգում հրապարակված ընթացակարգերի մասին ավտոմատ ծանուցումներից բացի համակարգի խորացված որոնման ֆունկցիոնալությունը հնարավորություն է տալիս որոնել մրցույթների հրավերներ (ՄՀ-ներ), կազմակերպություններ և գործածողներ:
- 9. Մրցույթի «Մ3-ի փաստաթղթեր» բաժնից գործածողը բեռնում է պատվիրատուի կողմից հրապարակած բոլոր փաստաթղթերը (հրավեր, կից անհրաժեշտ ֆայլեր):
- 10. Մրցույթի «Պարզաբանումներ» բաժնում գործածողը լրացնում է պարզաբանման հարցումը՝ տրամադրելով հետևյալ տեղեկատվությունը (վերնագիրը, լեզուն, հարցման նկարագրությունը, հարցման ֆայլի հավելվածը (ոչ պարտադիր)), և «Ուղարկել հարցում» կոճակը սեղմելու դեպքում՝ հարցումն ուղարկվում է մրցույթի համակարգողին: Պարզաբանման պատասխանը կարող է հասանելի դառնալ միայն պատվիրատուի գնումների համակարգողի կողմից դրա հրատարակումից հետո: Պարզաբանումների հիմնական էջի «Պարզաբանումներ» կոճակը սեղմելու դեպքում՝ համակարգը արտաբերում է պարզաբանման բոլոր պատասխանների ցուցակը:
- 11. 3 այտ ներկայացնելու համար «Ցուցադրել Մ3 ցանկը» բաժնից գործածողը ընտրում է «3 այտեր» դաշտը, բացված պատուհանում «Բեռնել նախապատրաստման գործիքը» սեղմակի միջոցով, բեռնում է ընթացակարգի հայտի պատրաստման գործիքը (եթե այն համակարգչում նախապես տեղադրված չէ) և «Բեռնել մրցույթի կառուցվածքը» սեղմակի միջոցով բեռնում է մրցույթի կառուցվածքը: Համակարգչում բեռնվում է .xml ֆայլ, որը պետք է բացել նախապատրաստման գործիքով՝ սեղմելով «Բացել փաստաթուղթը» սեղմակը: Հրավերով նախատեսված անհրաժեշտ ֆայլերի կցագրումից, պահպանումից, վավերացումից և փաթեթավորումից հետո հայտի նախապատրաստման գործիքի միջոցով գեներացվում է հայտի փաթեթը (zip կոդավորված ֆայլ, որը պարտադիր պետք է գեներացված լինի հայտի պատրաստման գործիքի միջոցով, հակառակ դեպքում համակարգը սխալի մասին հաղորդագրություն է տալիս), ներբեռնվում է համակարգ և ապակոդավորվում` իայտերի բացման ժամկետի ավարտից իետը։ Յայտի բարեիաջոր ներբեռնման պաիին իամակարգը գեներացնում է մի առանձնահատուկ հայտի փաթեթի ստացականի հերթական համար և հայտի փաթեթի բեռնման մասին ավտոմատ ծանուցումով տեղեկացնում օգտվողին:

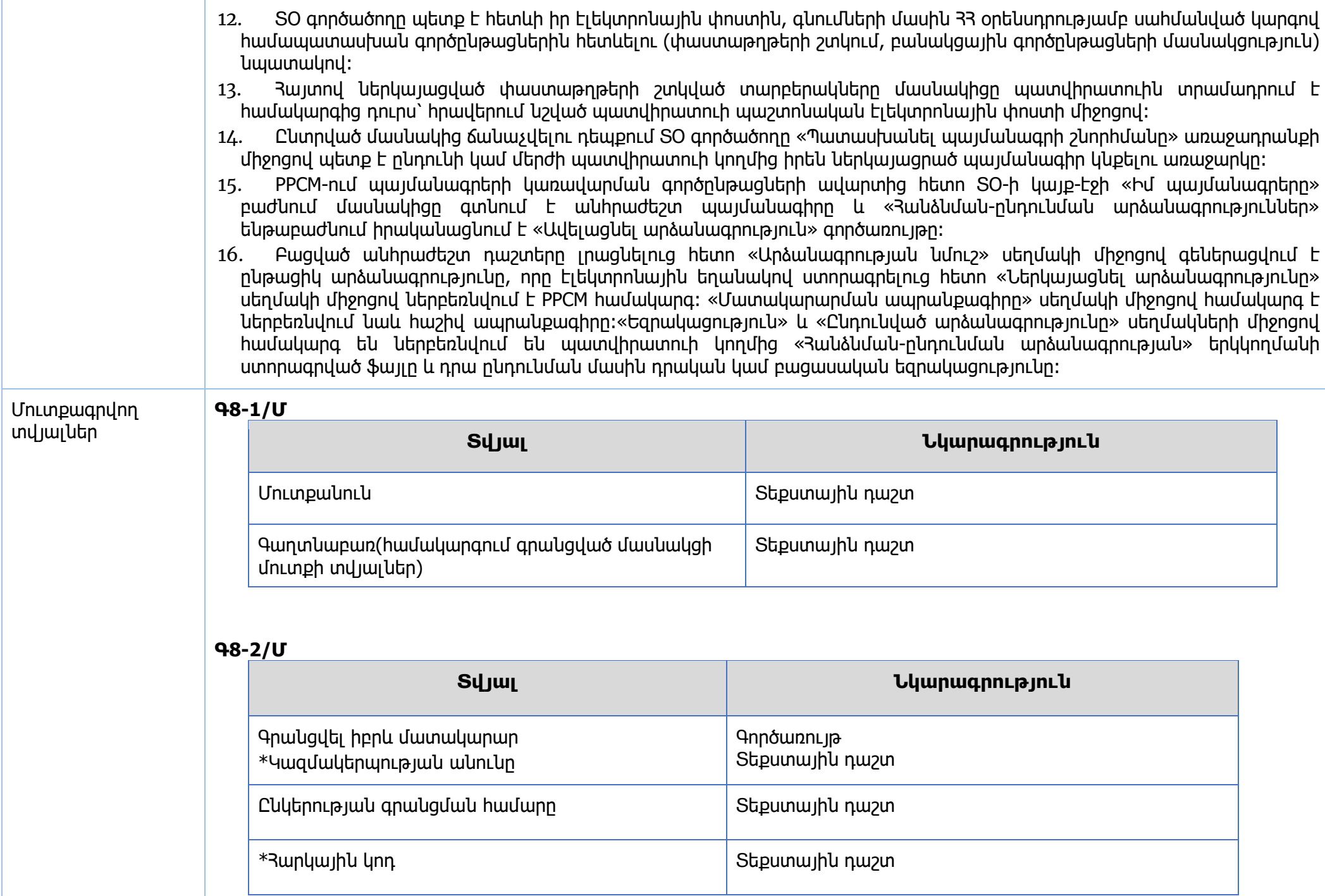

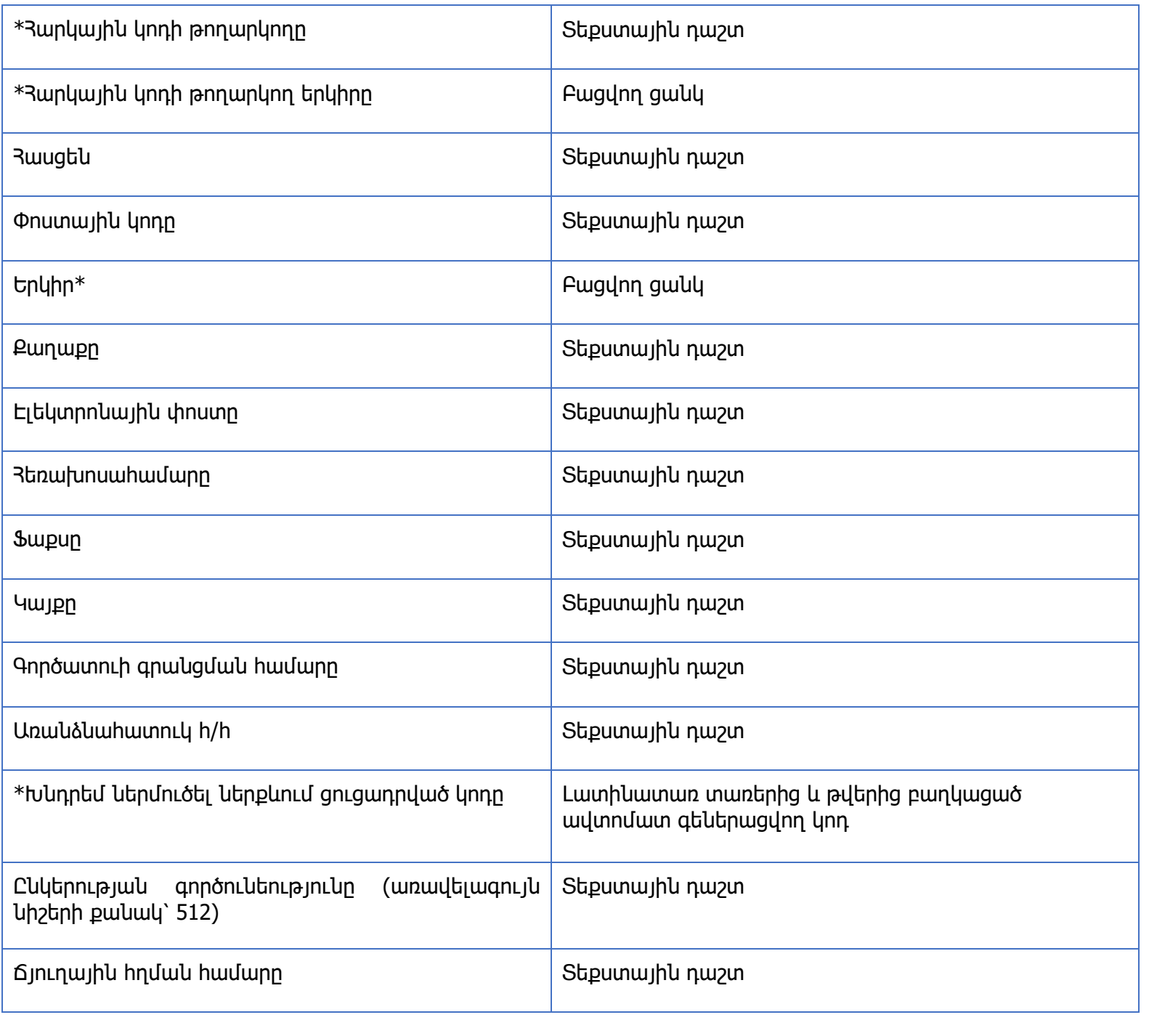

### **Գ8-3/Մ**

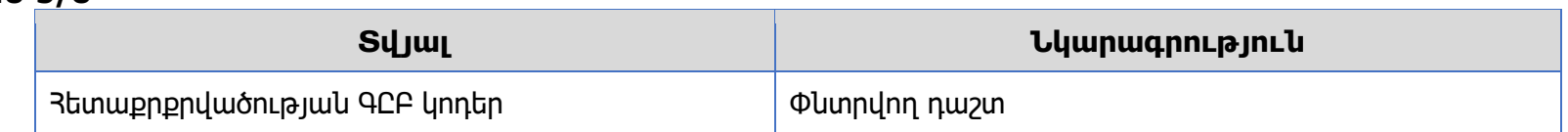

### **Գ8-4/Մ**

Գ8-2/Մ դաշտեր

#### **Գ8-5/Մ**

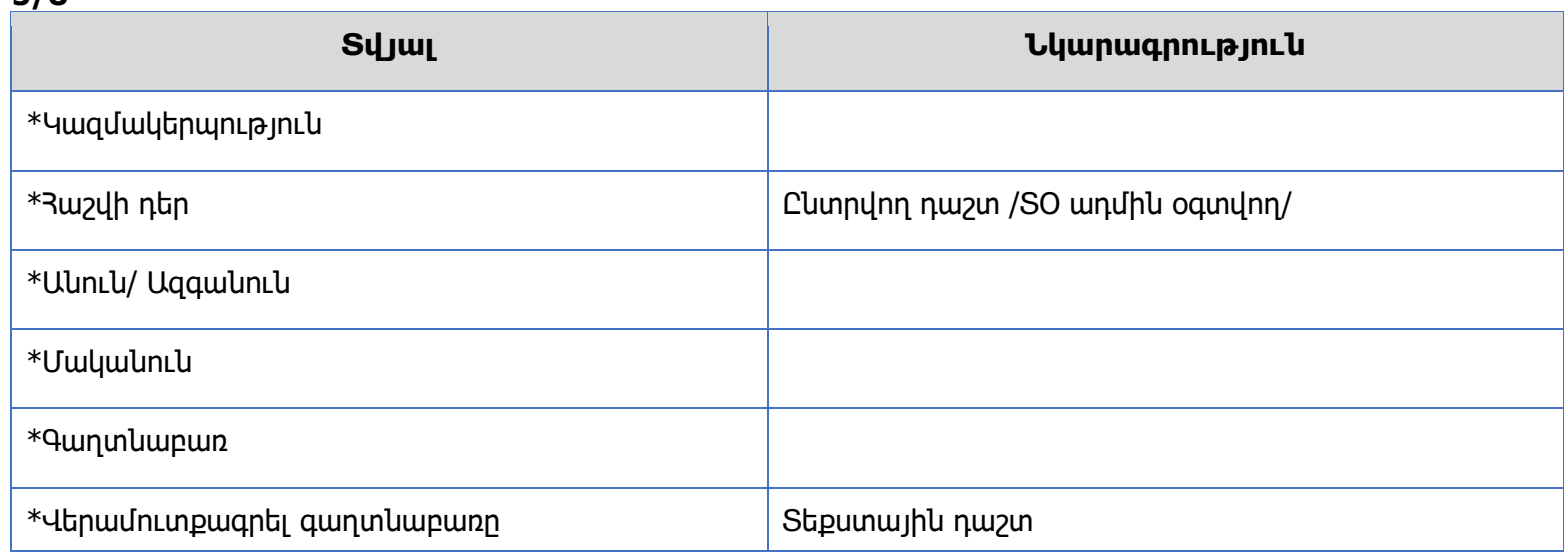

### **Գ8-6/Մ**

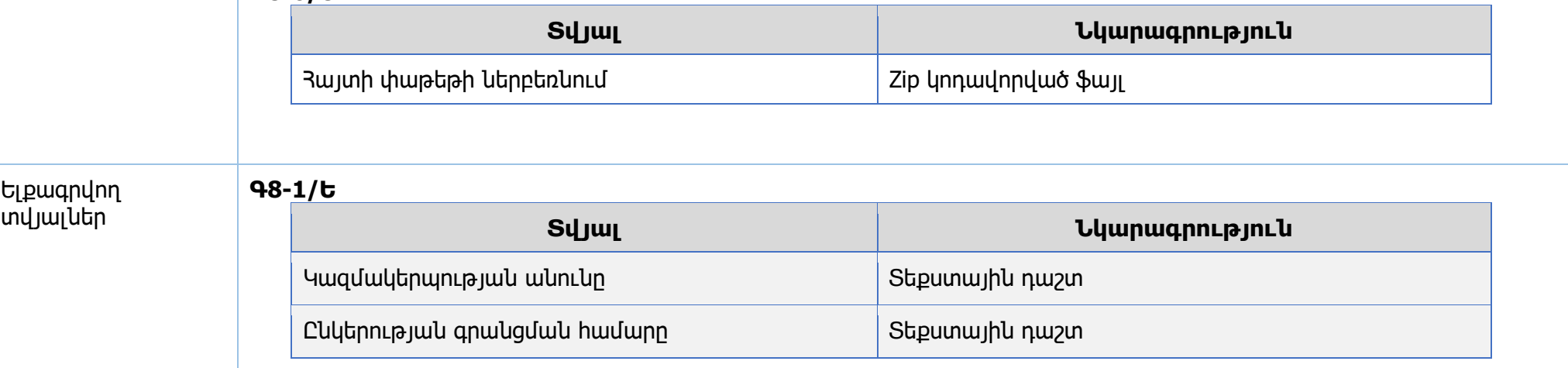

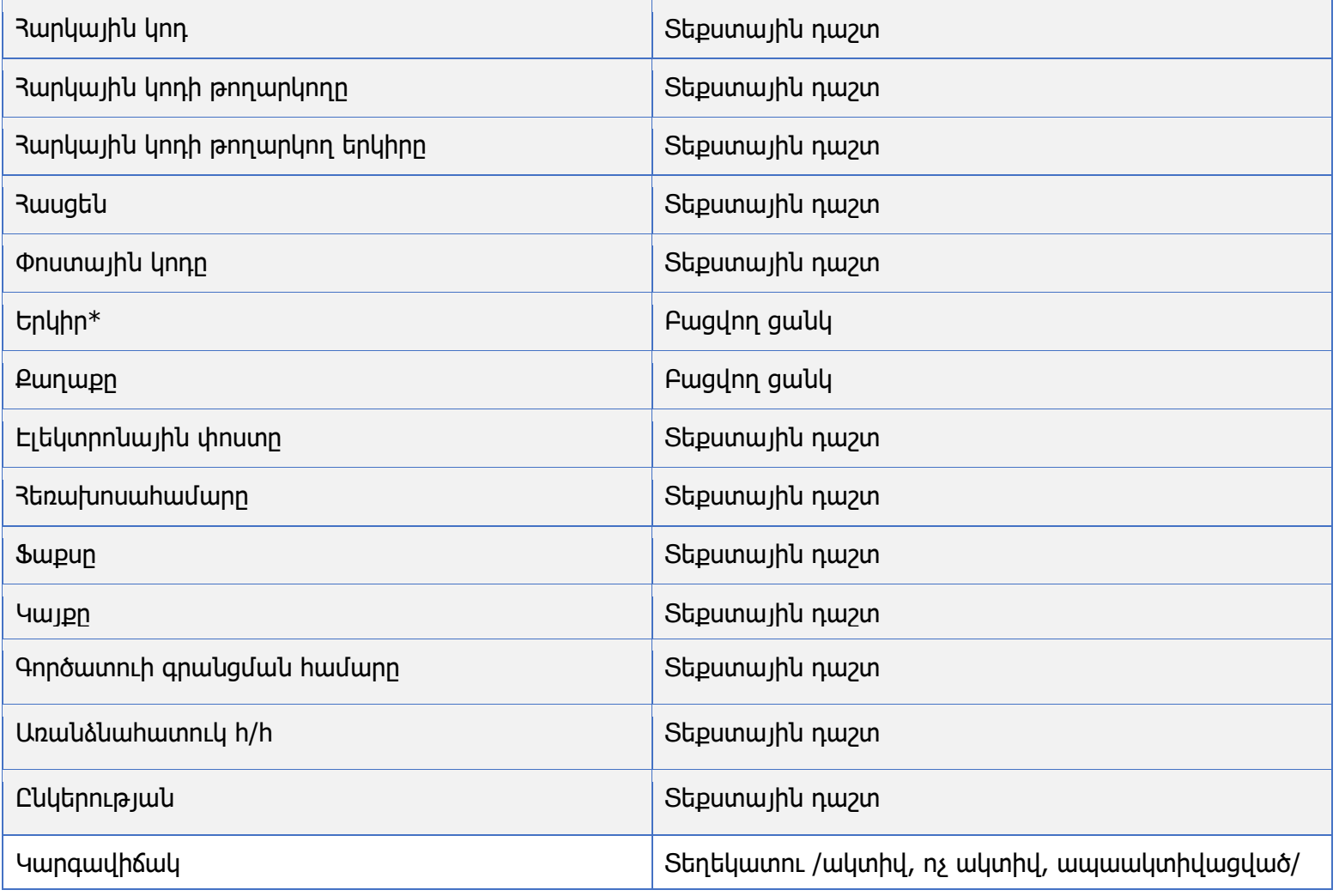

#### **Գ8-2/Ե**

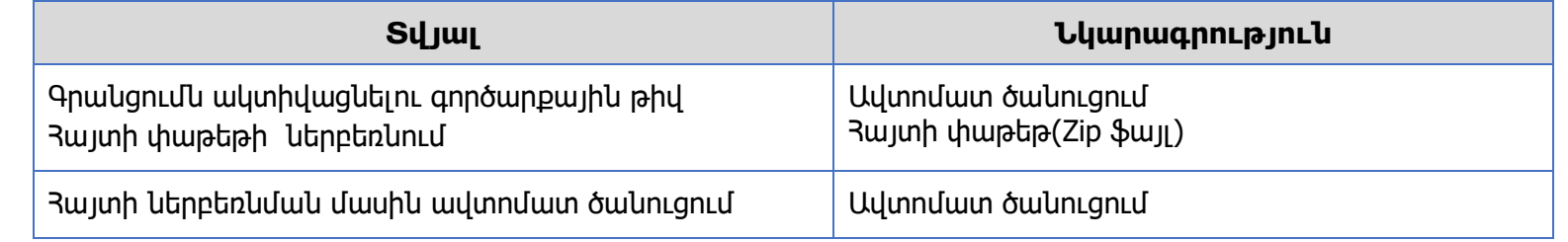

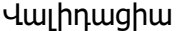

ARMEPS Էլեկտրոնային համակարգի միջոցով գնման ընթացակարգին մասնակցության դեպքում պարզաբանման հարցումների տրամադրման փուլում իրականացվում է հետևյալ տվյալների ստուգում.

- \*Աստղանիշներով դաշտերի լրացումը պարտադիր է
- «Ընկերության գործունեությունը» դաշտի արժեքի լրացման սահմանափակում /առավելագույն նիշերի քանակ՝ 512/
- «Լեզու» դաշտի արժեքի ստուգում «Յայերեն», «Ռուսերեն», «Անգլերեն» դաշտի արժեքի հետ
- Հայտի փաթեթի վավերացում

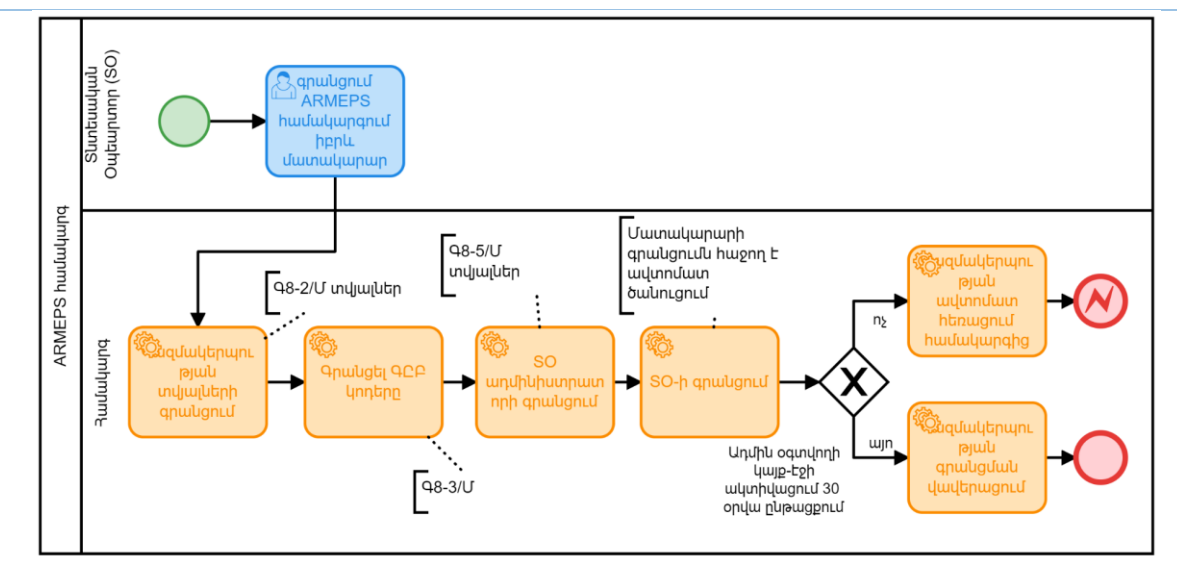

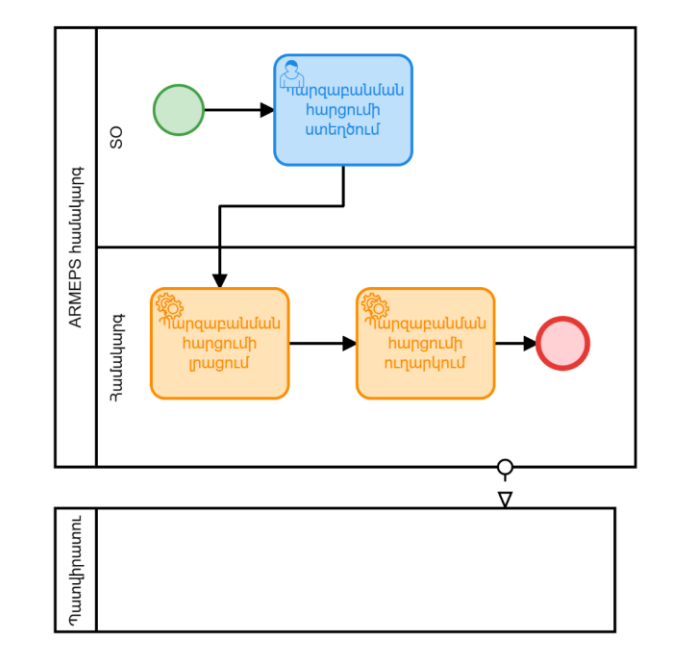

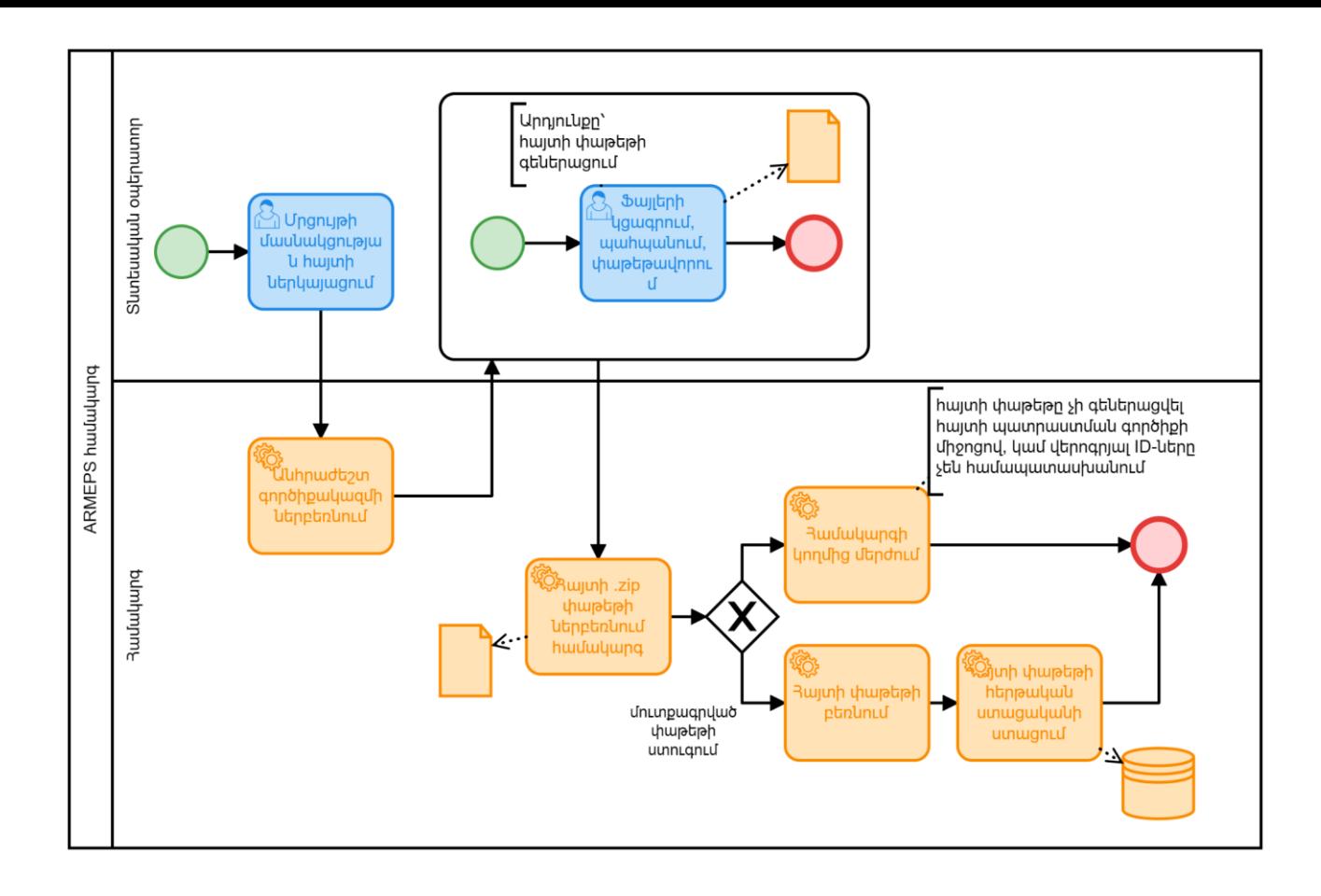

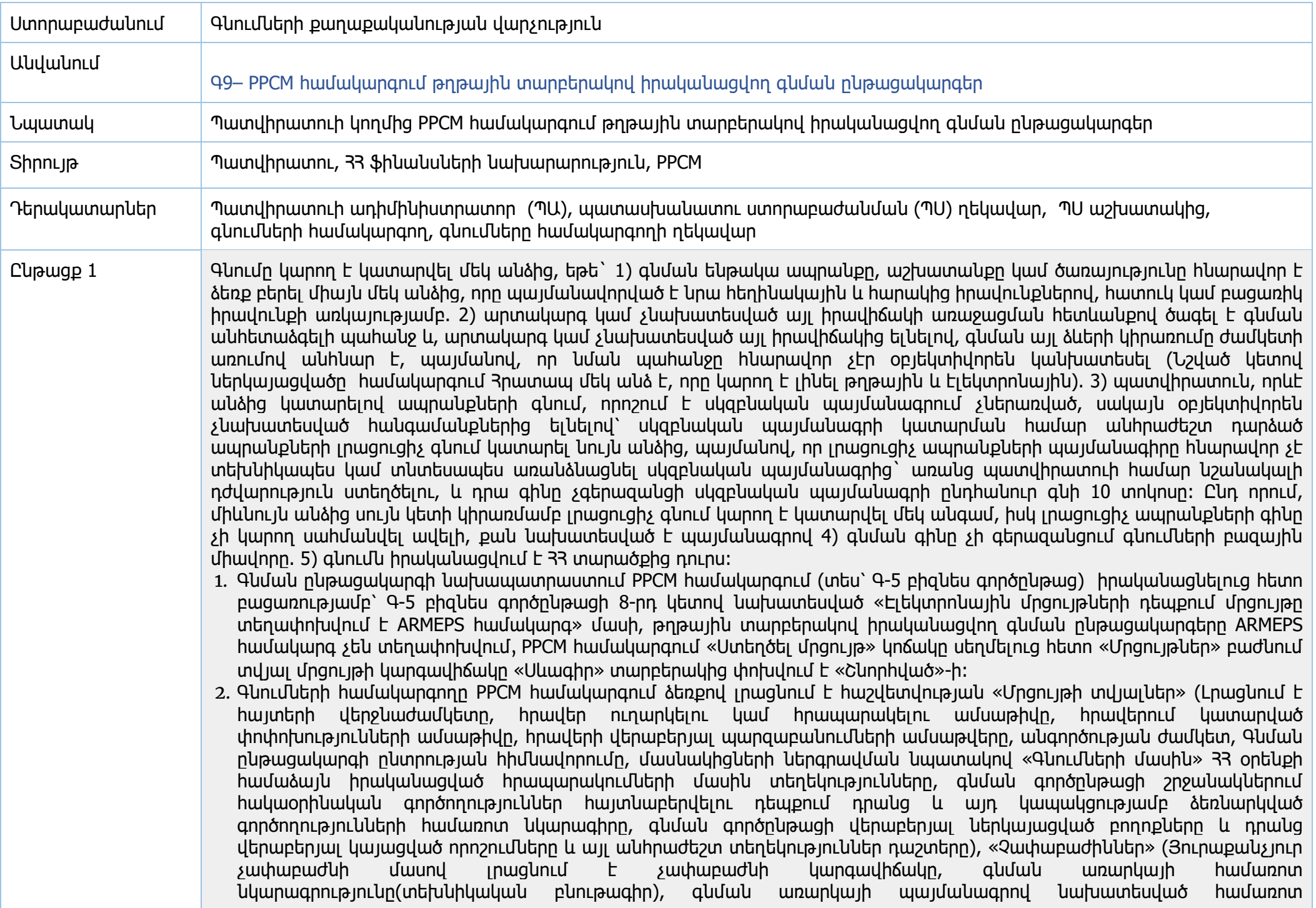

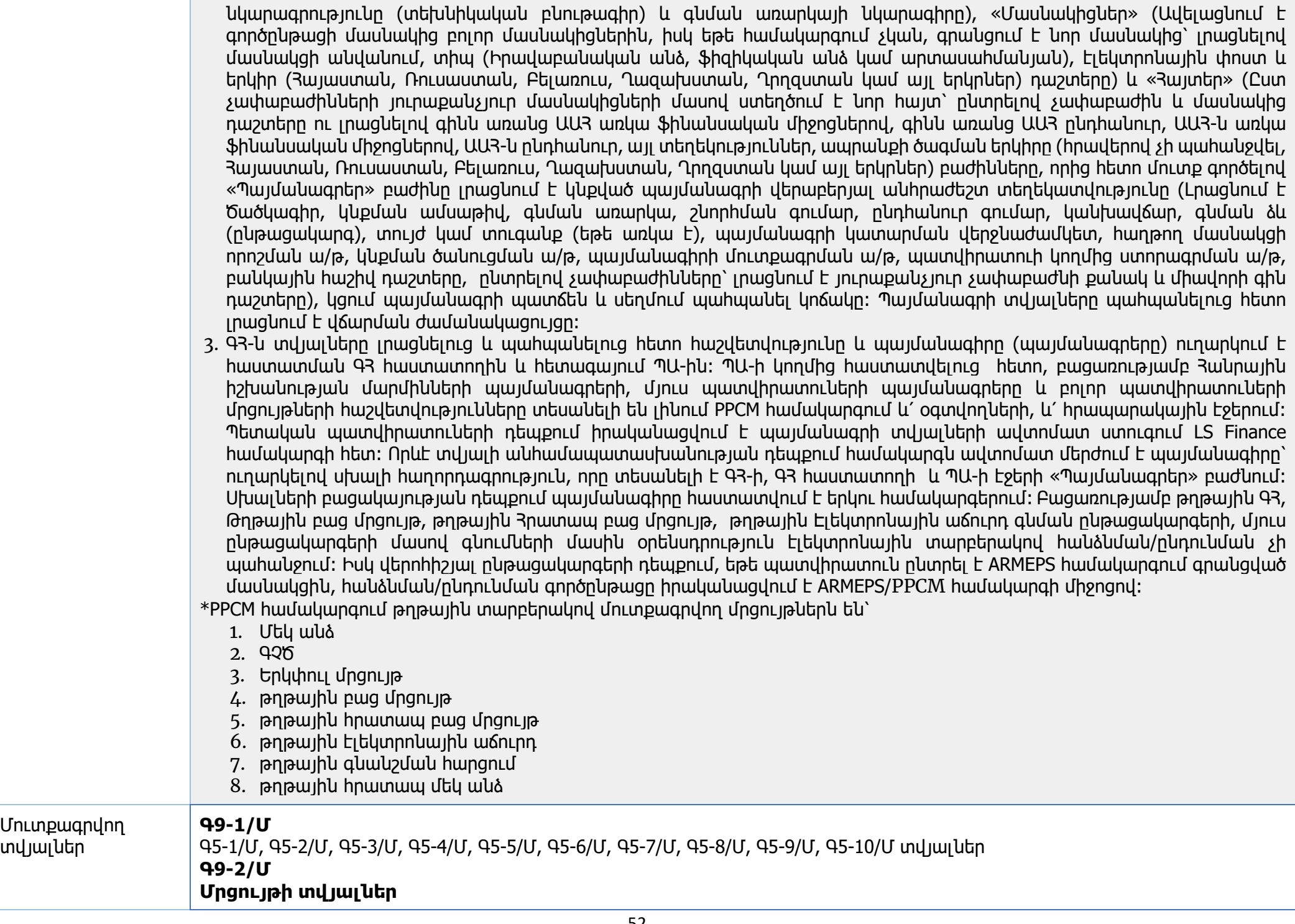

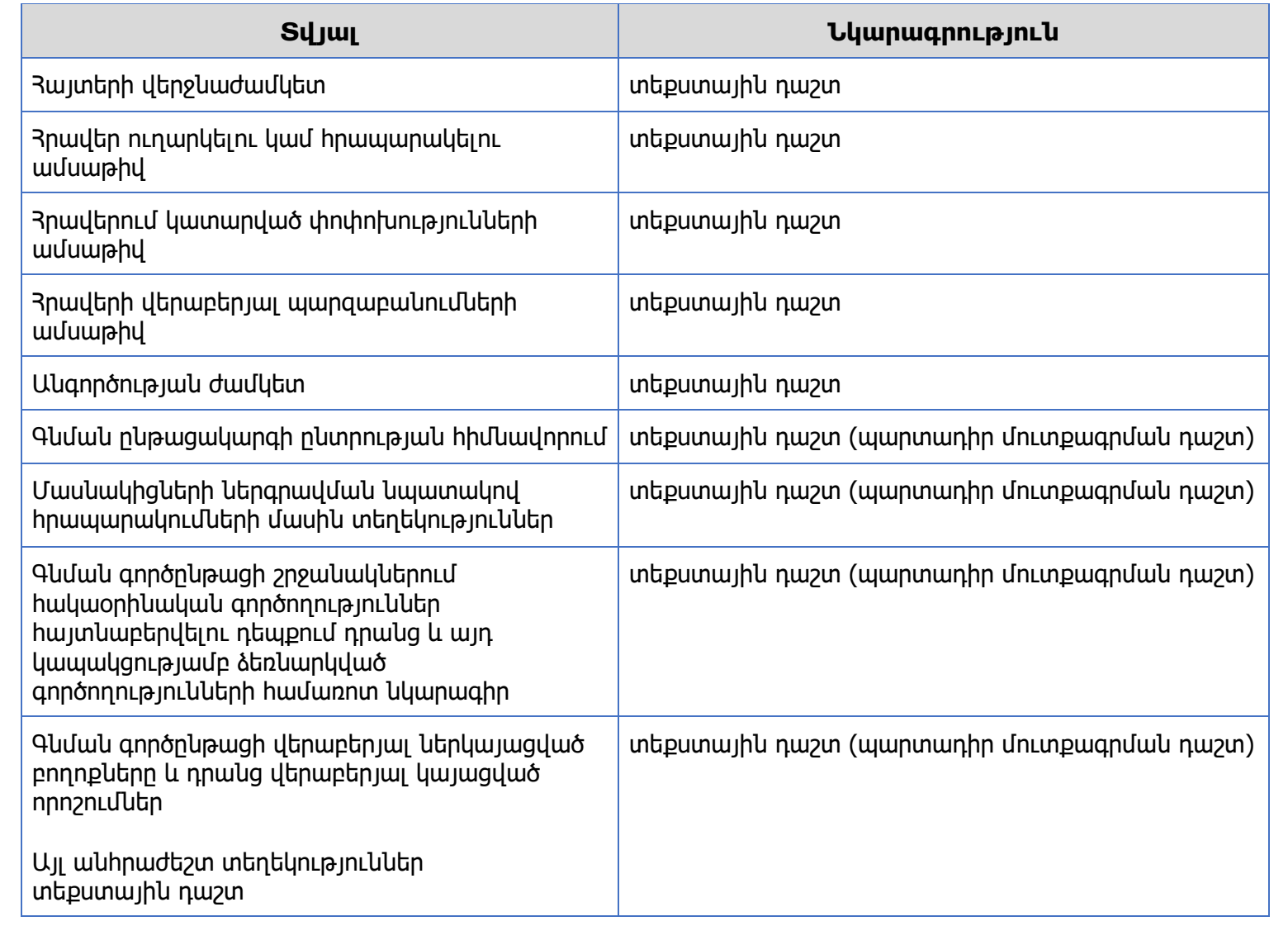

# **Չափաբաժիններ**

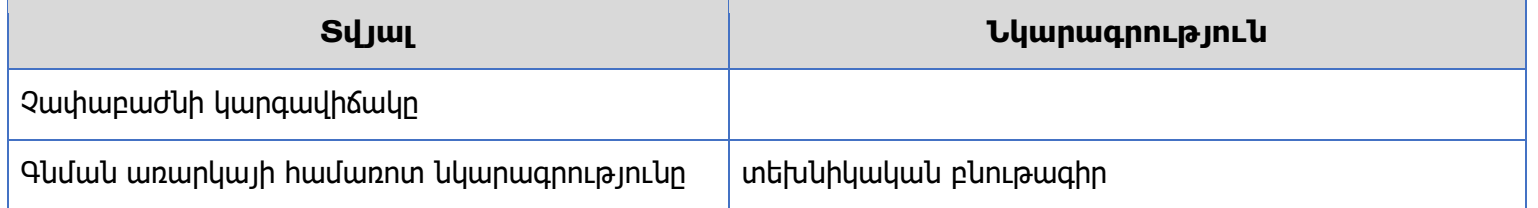

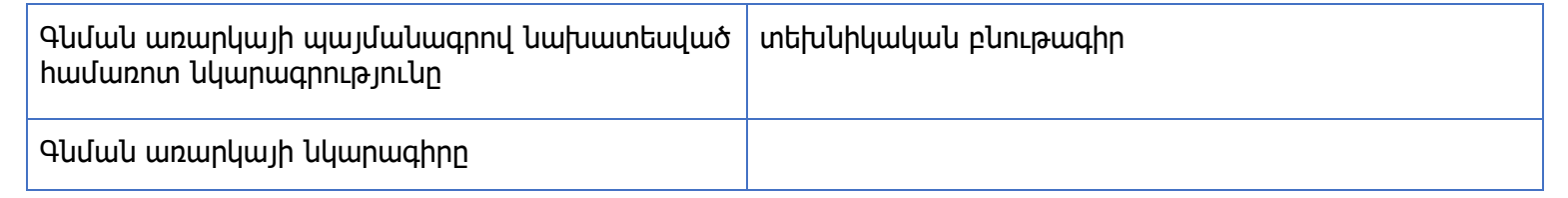

# **Մասնակիցներ**

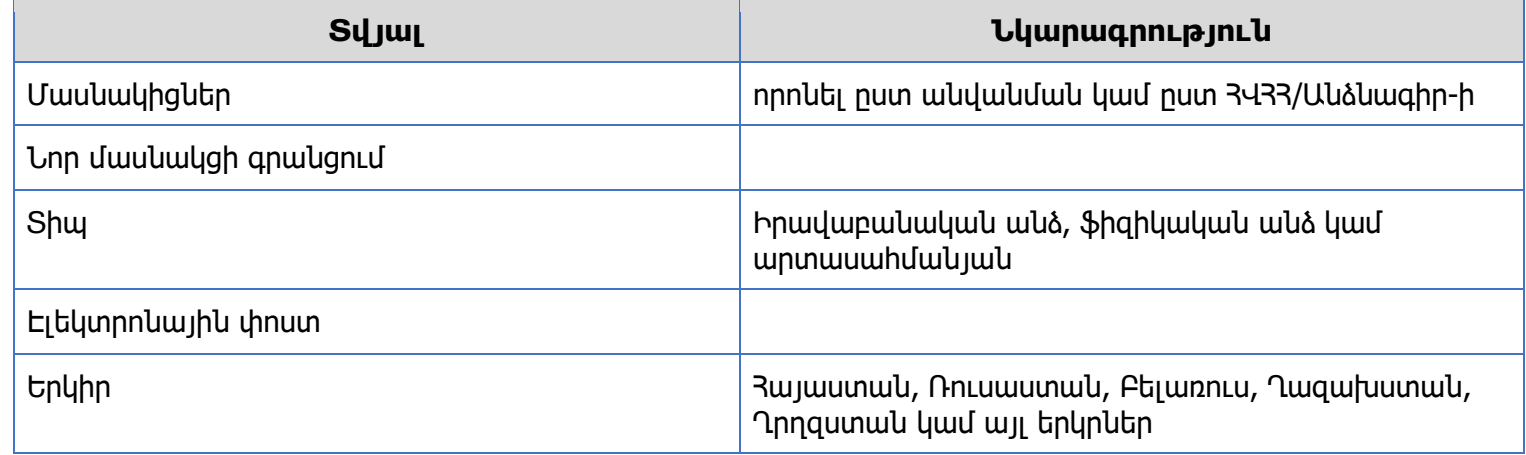

### **Հայտեր**

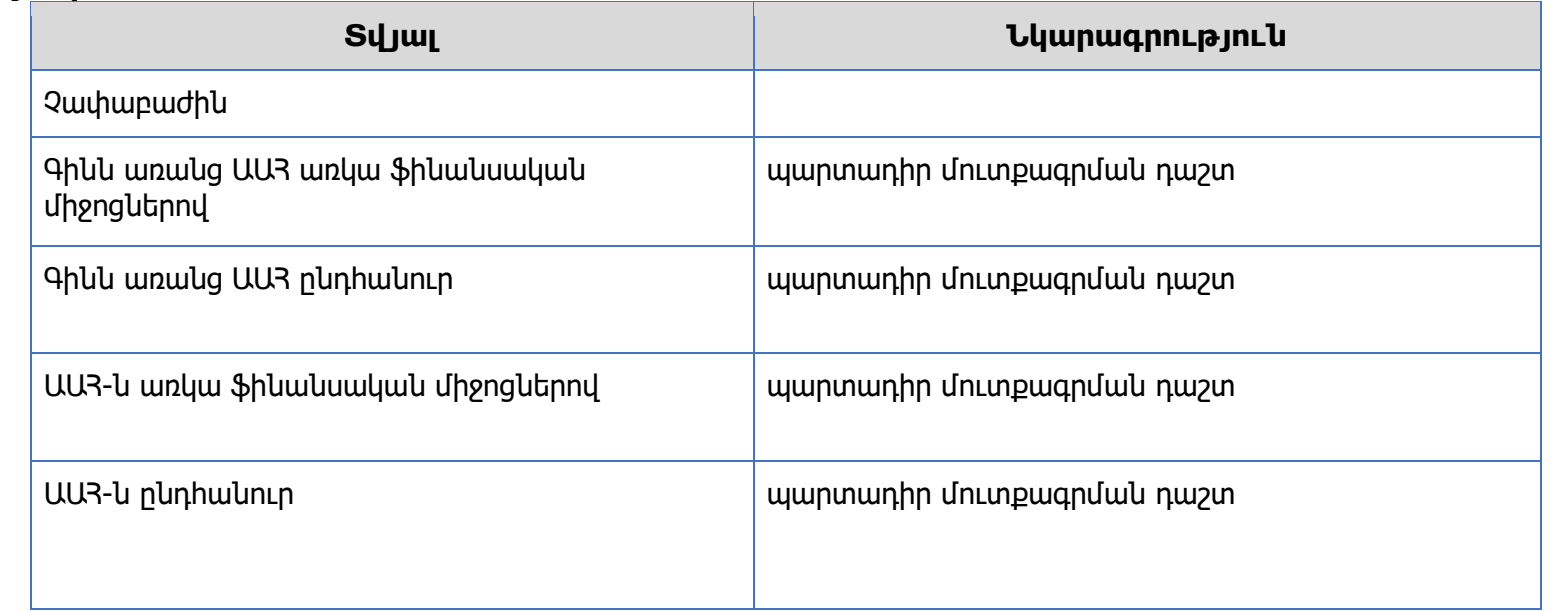

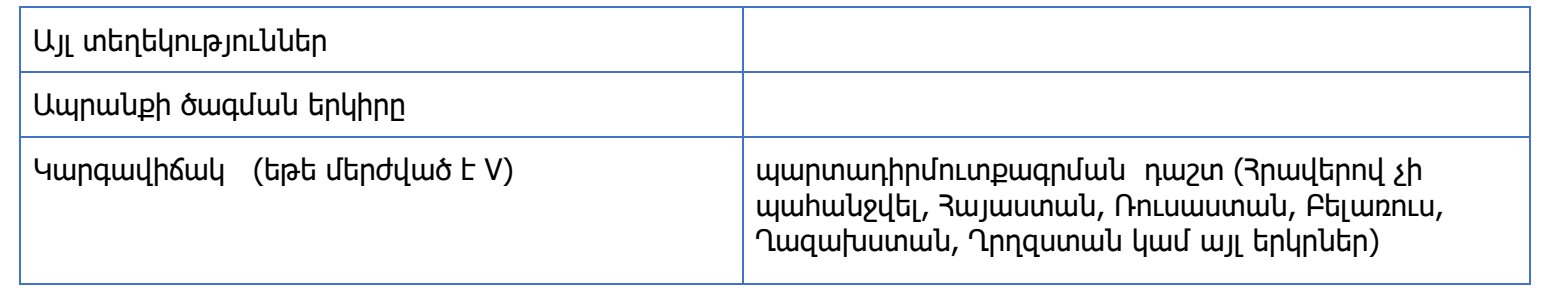

# **Պայմանագրեր**

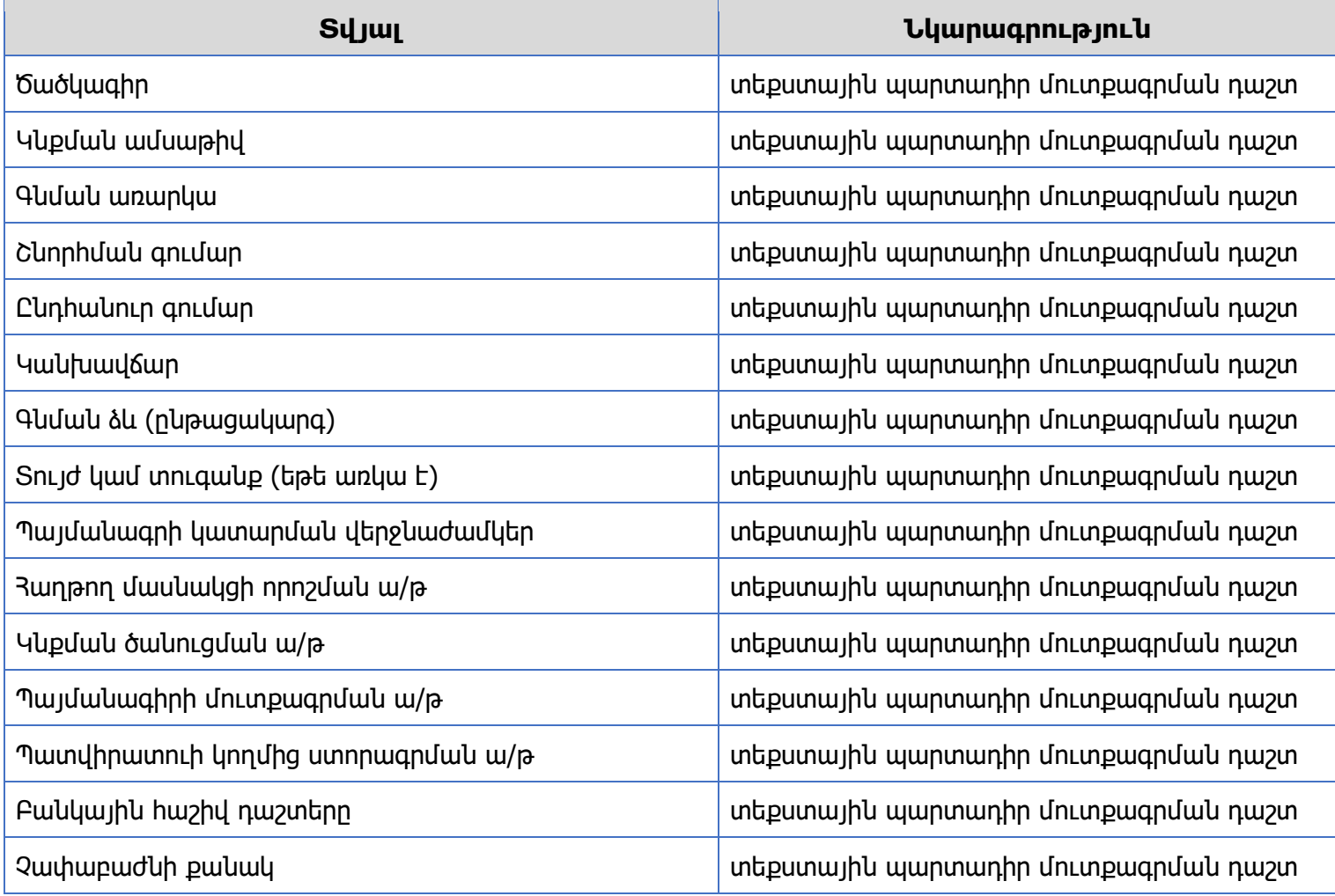

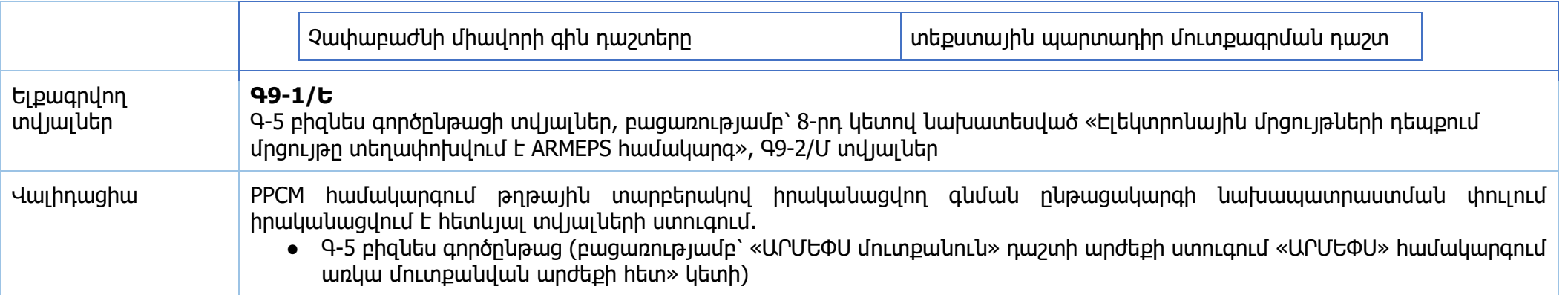

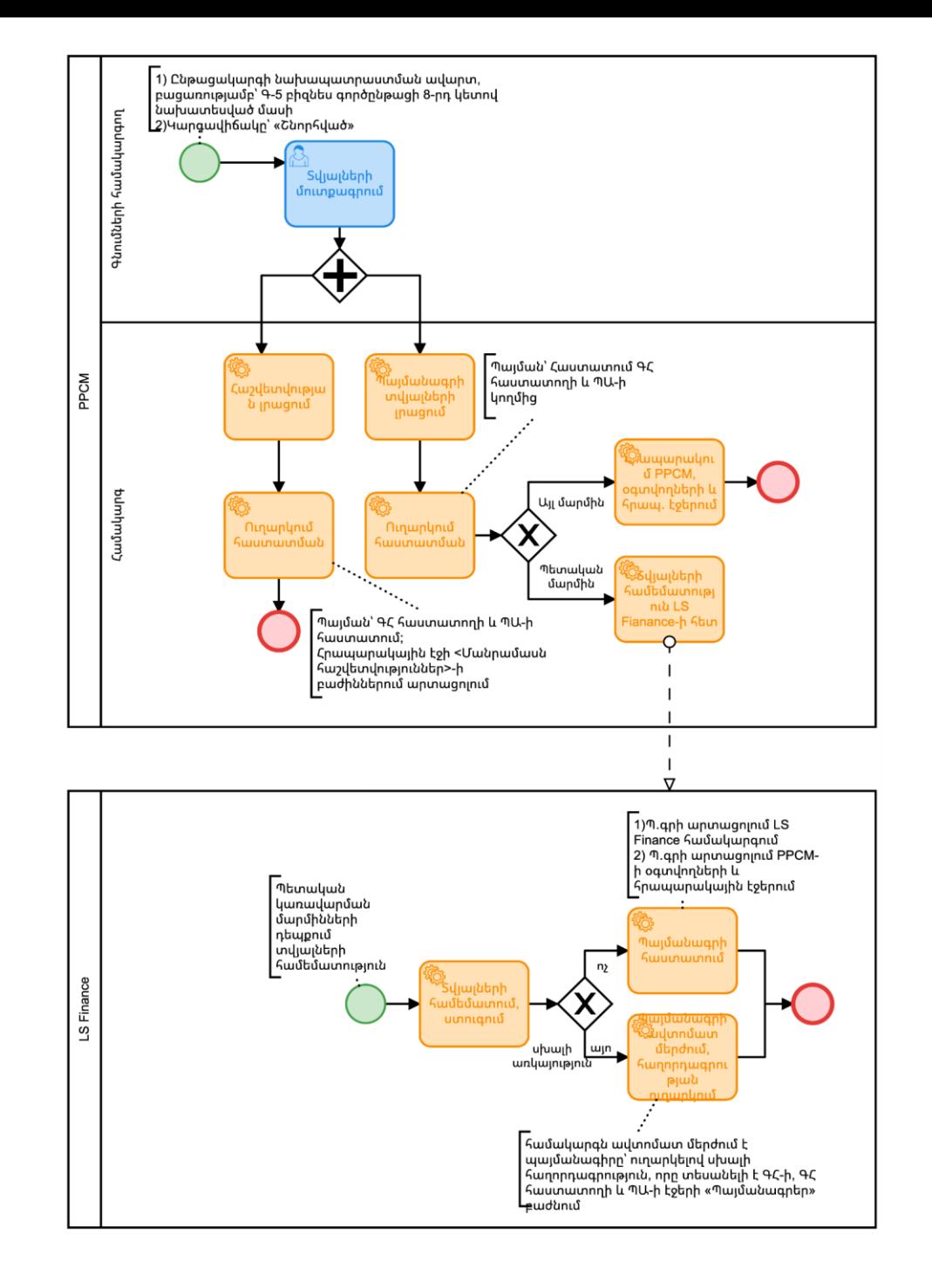

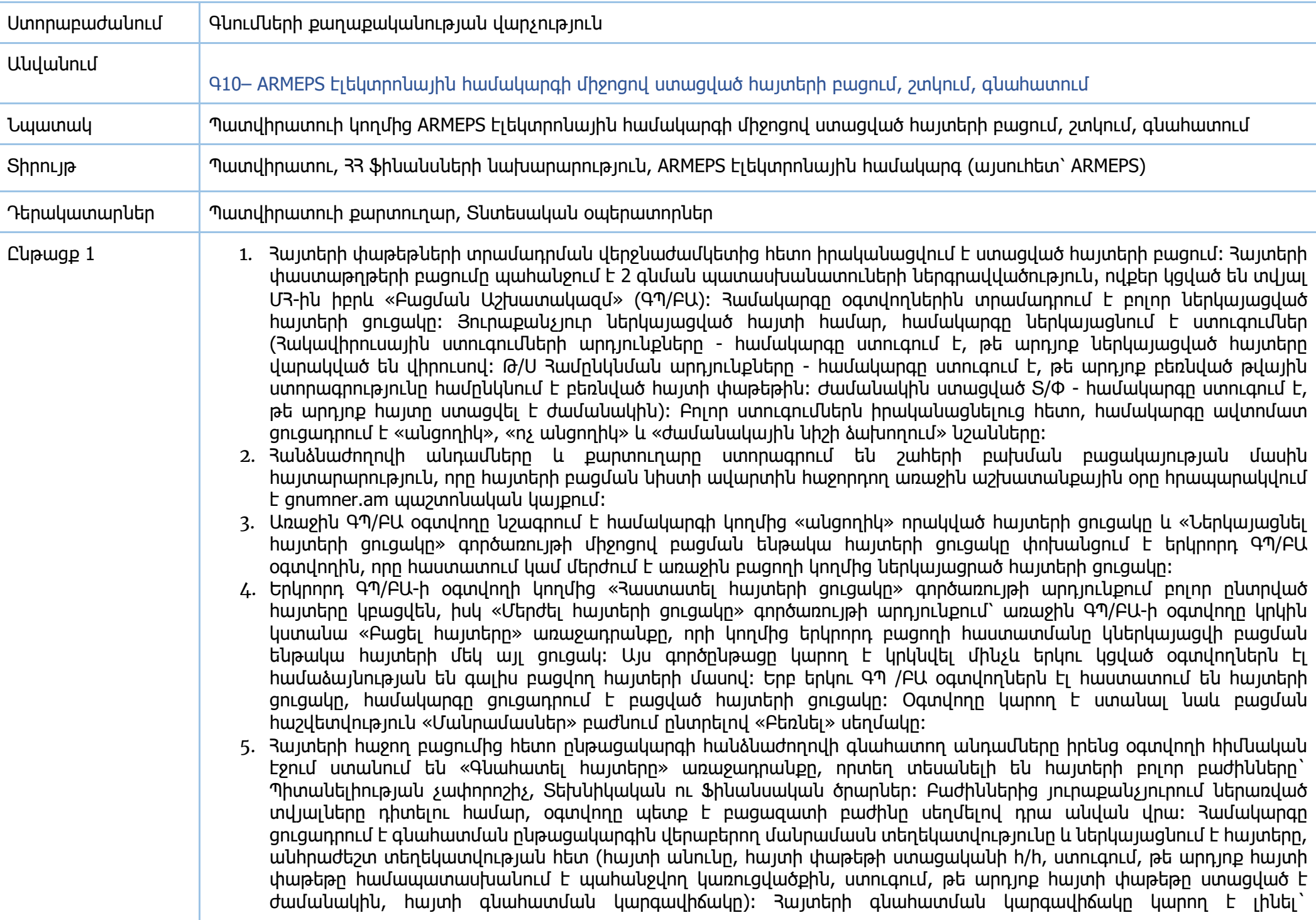

«Չգնահատված», երբ հայտը դեռևս չի գնահատվել օգտվողի կողմից, «Սևագիր», երբ հայտը գնահատված ու պահպանված է իբրև սևագիր(գնահատման արդյունքը ենթակա է փոփոխության) և «Վերջնական», երբ հայտը գնահատված ու պահպանված է իբրև վերջնական (գնահատման արդյունքը ենթակա չէ փոփոխության):

- 6. Պիտանելիության և տեխնիկական չափորոշիչների գնահատումն իրականացնելու համար օգտվողը գնահատման էջում ներբեռնում է հայտատու մասնակցի կողմից հայտի փաթեթով ներկայացրած մրցույթի կառուցվածքով սահմանած համապատասխան չափորոշիչներում կցագրած փաստաթղթերի ֆայլերը և գնահատում դրանք: Էջը պարունակում է համակարգի կողմից ավտոմատ և պատվիրատուի կողմից ոչ ավտոմատ գնահատման անհրաժեշտ սյունակները (Գ10- 4/Մ տվյալներ): ԳՊ/ԳԱ օգտվողը հայտով ներկայացրած ֆայլերը գնահատում է «Շեմ» դաշտի միջոցով՝ գնահատումը համարվում է դրական, եթե գնահատման արժեքը ավելի մեծ է քան սահմանված շեմը: Հայտի ընդհանուր կարգավիճակը կհամարվի չանցած, եթե գոյություն ունի գոնե մեկ չափորոշիչ, որ չի անցել շեմը։ Յայտի ֆինանսական ծրարի գնահատումն իրականացնելու համար օգտվողը կարգավիճակի սյունակում ընտրում է «Չգնահատված» սեղմակը: Համակարգը յուրաքանչյուր ֆինանսական չափորոշիչի համար ցուցադրում է տեղեկատվություն (ՏՕ ներկա արժեքը, ԳՊ/ԳԱ-ի արժեքը, ԳՊ/ԳԱ ներկա արժեքը): ԳՊ/ԳԱ օգտվողը անհրաժեշտության դեպքում կարող է ուղղել Տնտեսական օպերատորի կողմից տրամադրված գնային առաջարկի արժեքը և «Պահել իբրև վերջնական» գործառույթով ավարտել ֆինանսական ծրարի գնահատումը:
- 7. ARMEPS համակարգի «Գնահատման էջում» ցուցադրվում է գնահատման գործընթացի ֆունկցիոնալության համար բոլոր անհրաժեշտ սեղմակները (ետ, պահել իբրև սևագիր, պահել իբր վերջնական):
- 8. Հայտերի գնահատման փուլում հայտով ներկայացված փաստաթղթերի հնարավոր շտկման պահանջ ներկայացնելը կամ մասնակիցներին՝ գների նվազեցման նպատակով 33 գնումների մասին օրենքով սահմանված ժամկետներում բանակցությունների հրավիրելը իրականացվում է ԳՊ/ՄՅմ օգտվողի (ընթացակարգի քարտուղար) կողմից մասնակցին համակարգից «Ոչ ավտոմատ ծանուցում» առաքելու միջոցով:
- 9. Գնահատող հանձնաժողովի նախագահը՝ համակարգում կցված որպես ԳՊ/ԳԱՊ օգտվող, պետք է հայտերը իր էջից գնահատի վերոգրյալ կետերին համապատասխան, այնուհետև հաստատի բոլոր ԳՊ /ԳԱ օգտվողների իրականացրած գնահատումները: Այս գործողությունն իրականացնելու համար ԳՊ/ԳԱՊ օգտվողը պետք է «Գնահատման ընդհանուր կարգավիճակ» սյունակում ստուգի բոլոր գնահատող ԳՊ/ԳԱ օգտվողների կեղմից հայտերի գնահատման արդյունքները, դրանք հաստատելու կամ վերագնահատում պահանջելու համար: Համակարգը ցուցադրում է մի էջ բոլոր կցված ԳՊ/ԳԱ օգտվողների գնահատման բոլոր մանրամասներով՝ վերացնել գնահատումը (ԳՊ/ԳԱ օգտվողների գնահատումները ստանում են «սևագիր» կարգավիճակ՝ գնահատումներում փոփոխություններ անելու համար), վերագնահատել հայտերը (գնահատումները ստանում են «չգնահատված» կարգավիճակ՝ նոր գնահատումներ անելու համար) կամ վերջացնել գնահատումը (գնահատումները ստանում են «ավարտուն» կարգավիճակ՝ վերջնական գնահատման արդյունքներով):
- 10. ԳՊ/ԳԱՊ օգտվողը ներկայացված հայտերի վերջնական գնահատումից հետո ընտրում է «Գեներացնել գնահատման hաշվետվություն» կոճակը գնահատման հաշվետվություն ստեղծելու համար: Յամակարգը գեներացնում է Excel Ֆայլ, որը պարունակում է գնաիատման ընթացակարգի բոլոր մանրամասները: Տվյալ Մ3-ի իետ կցված բոլոր գնաիատողները (ԳՊ/ԳԱ ու ԳՊ/ԳԱՊ) պետք է հաստատեն գնահատման հաշվետվությունը, որպեսզի գնահատման արդյունքների հաշվետվությունը տրամադրվի պատվիրատուի ղեկավարին գնահատումները հաստատելու կամ վերագնահատում պահանջելու համար:
- 11. Ներկայացված հայտերի գնահատման վերջնականացումից հետո բոլոր ՏՕ-ները ավտոմատ կդասակարգվեն ըստ հայտով ներկայացրած գնառաջարկների աճման կարգի: Ավտոմատ դասակարգված հայտերը պարունակում են

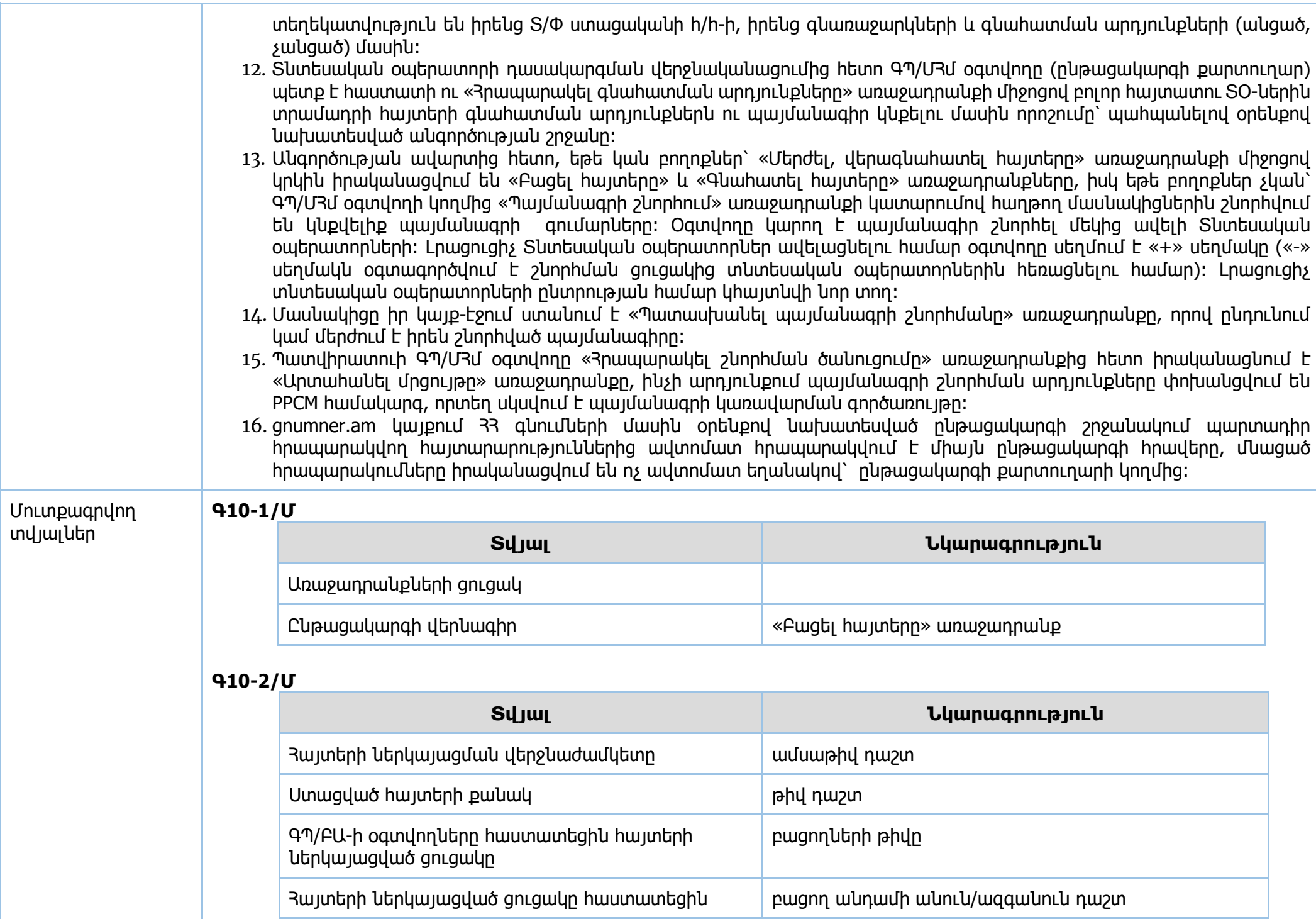

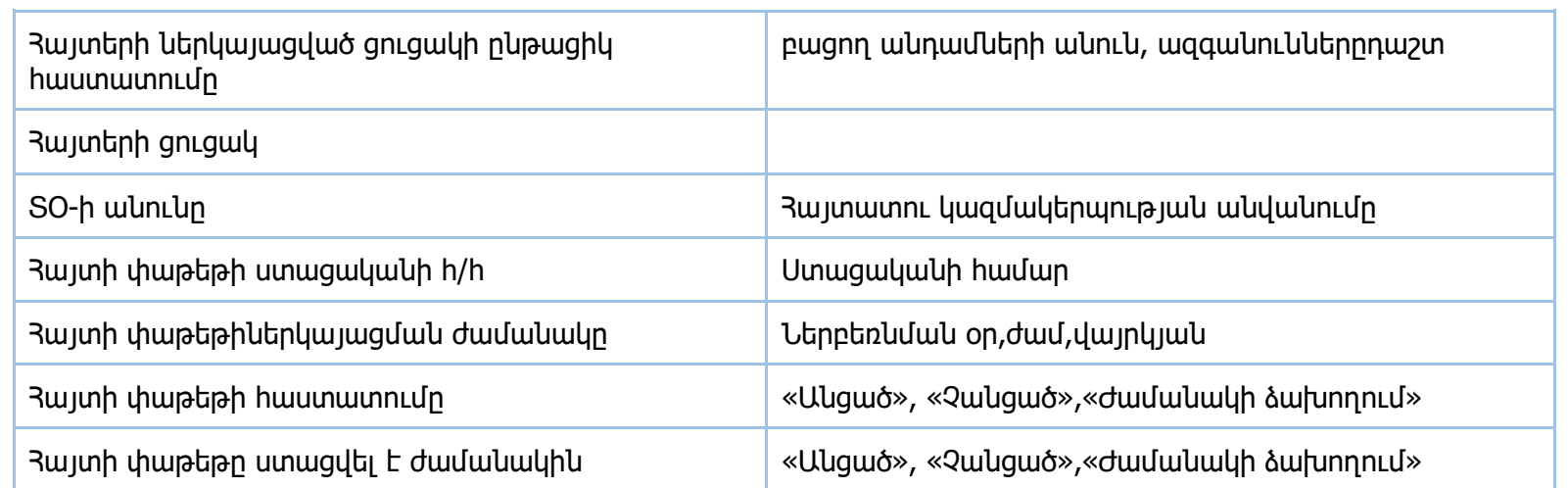

### **Գ10-3/Մ**

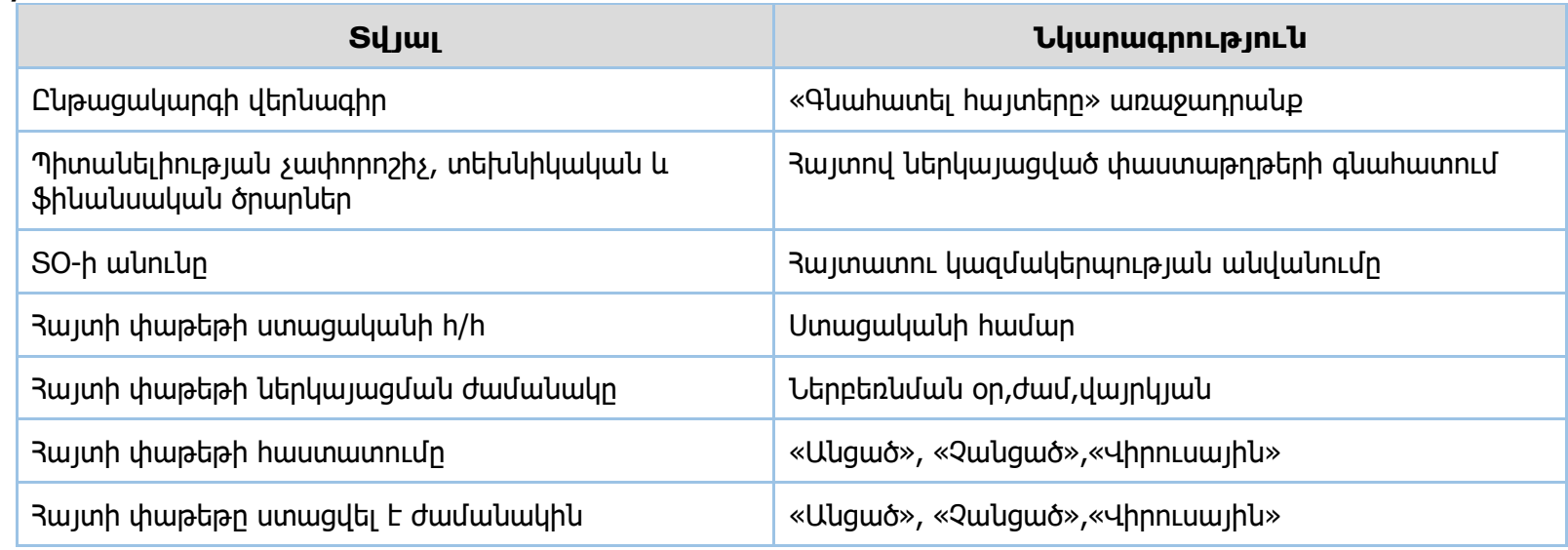

### **Գ10-4/Մ**

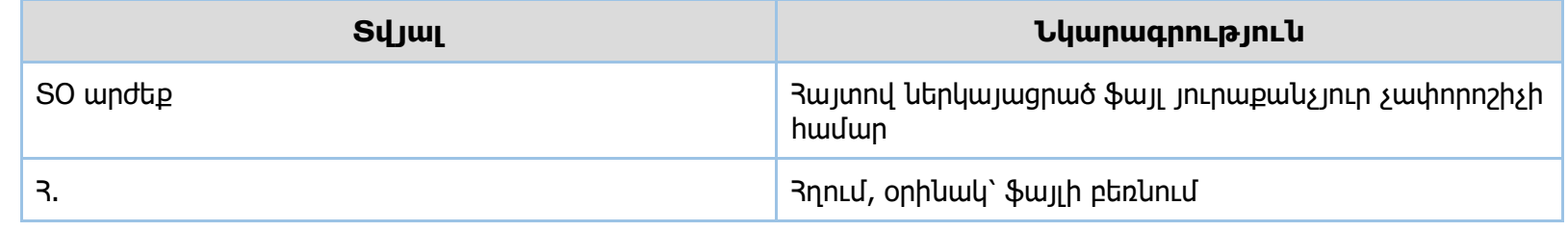

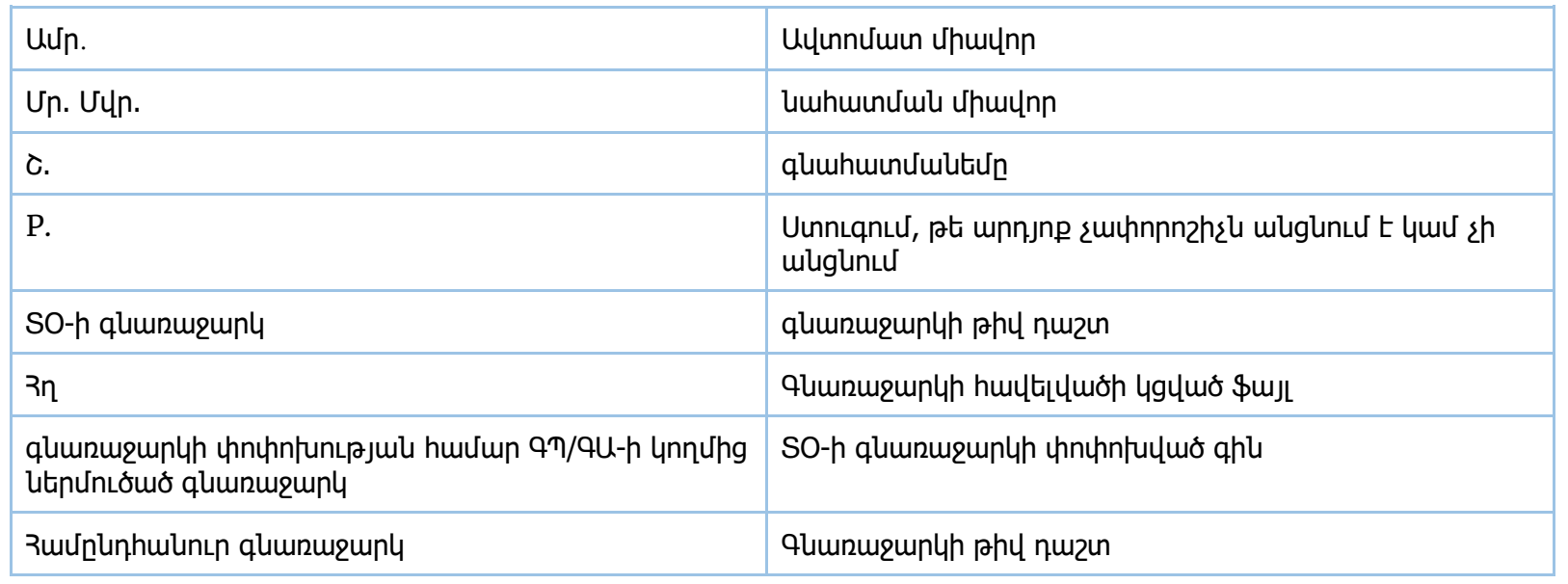

# **Գ10-5/Մ**

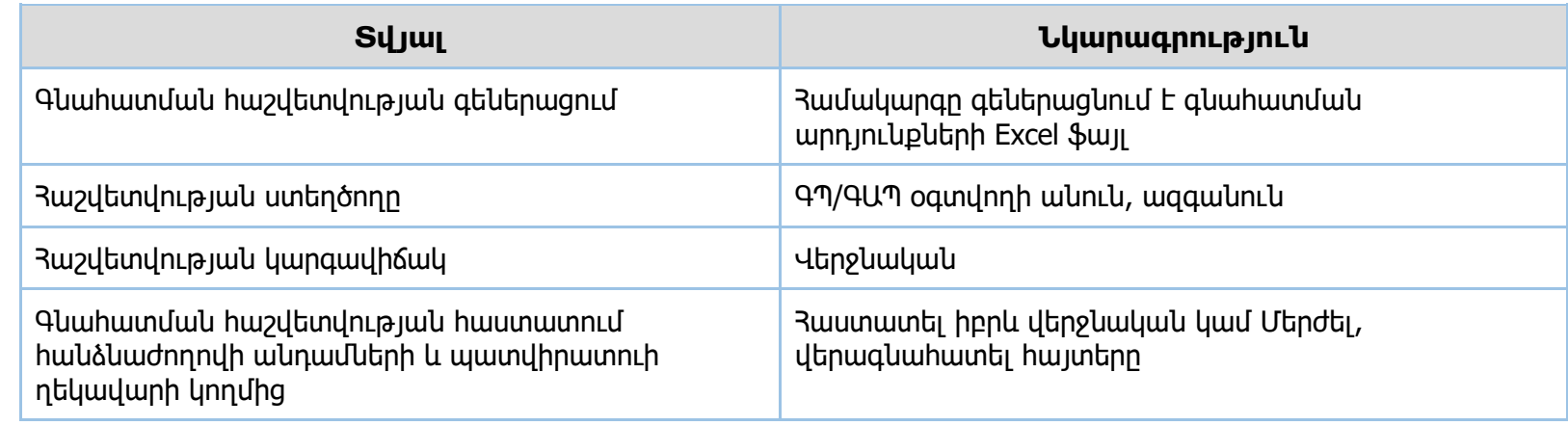

### **Գ10-6/Մ**

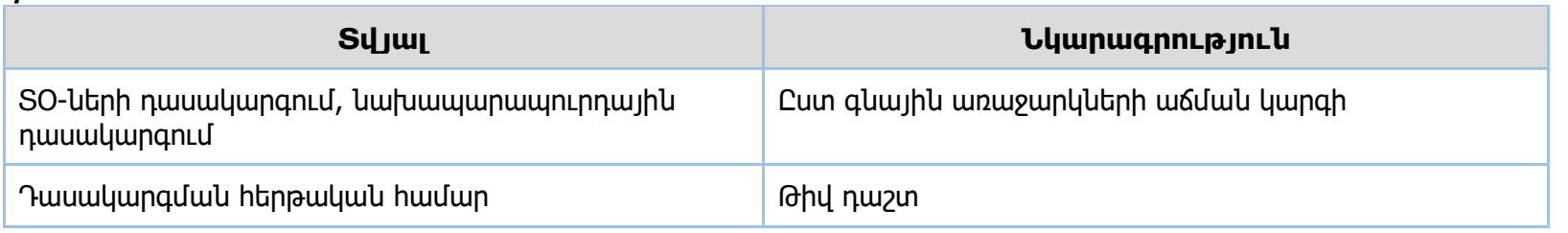

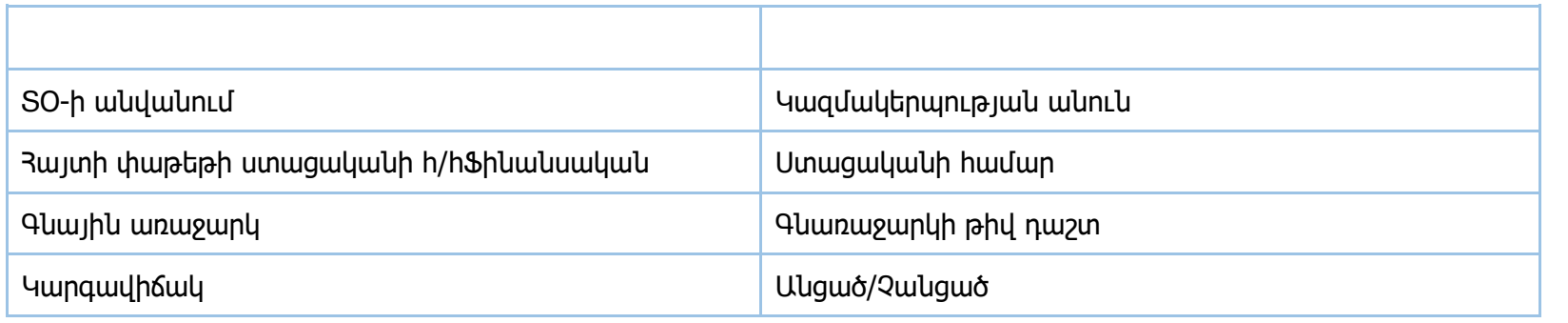

### **Գ10-7/Մ**

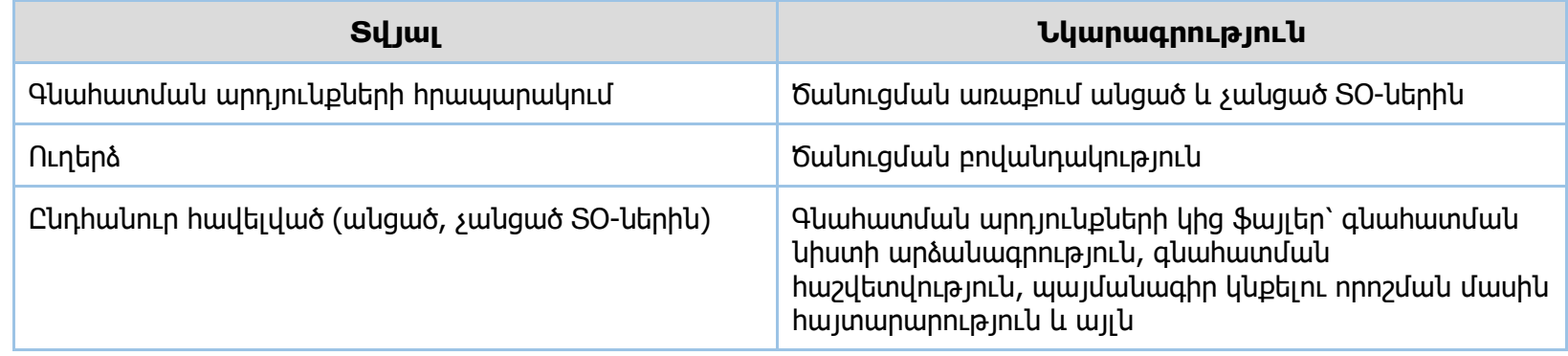

# **Գ10-8/Մ**

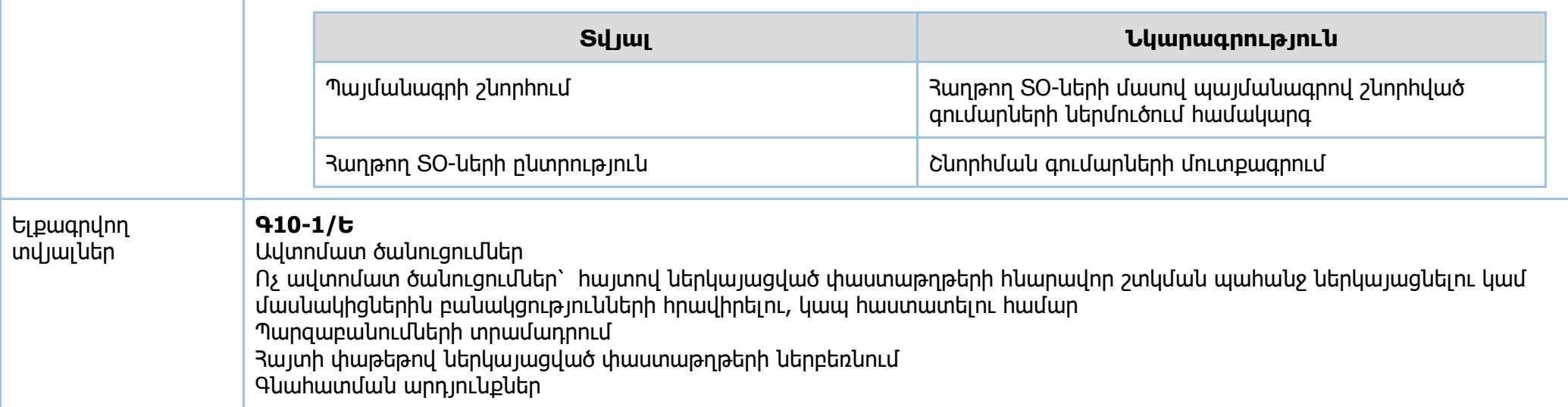

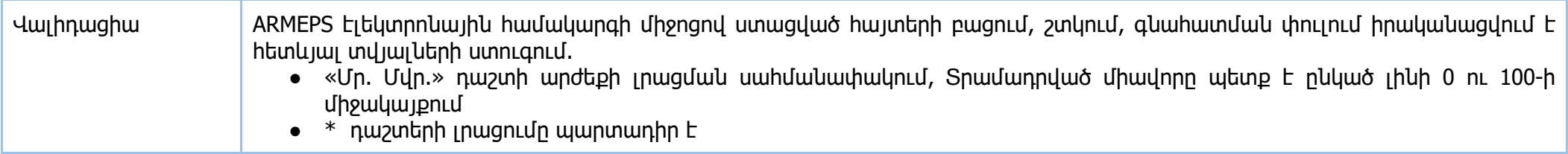

### **Իրավական ակտեր՝**

- 1. «Գնումների մասին» 33 օրենք
- 2. «Գնումների գործընթացի կազմակերպման կարգը հաստատելու եվ 33 կառավարության 2011 թվականի փետրվարի 10-ի N 168-ն որոշումն ուժը կորցրած ճանաչելու մասին» 2017 թվականի 4 մայիսի N 526-Ն որոշում

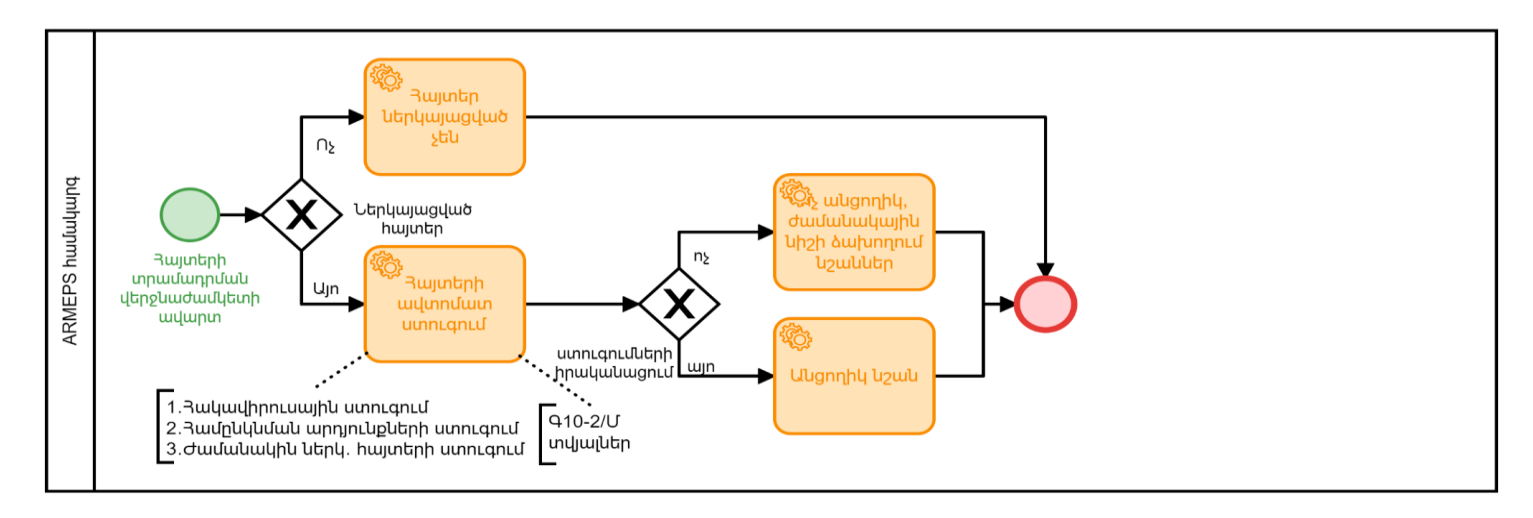

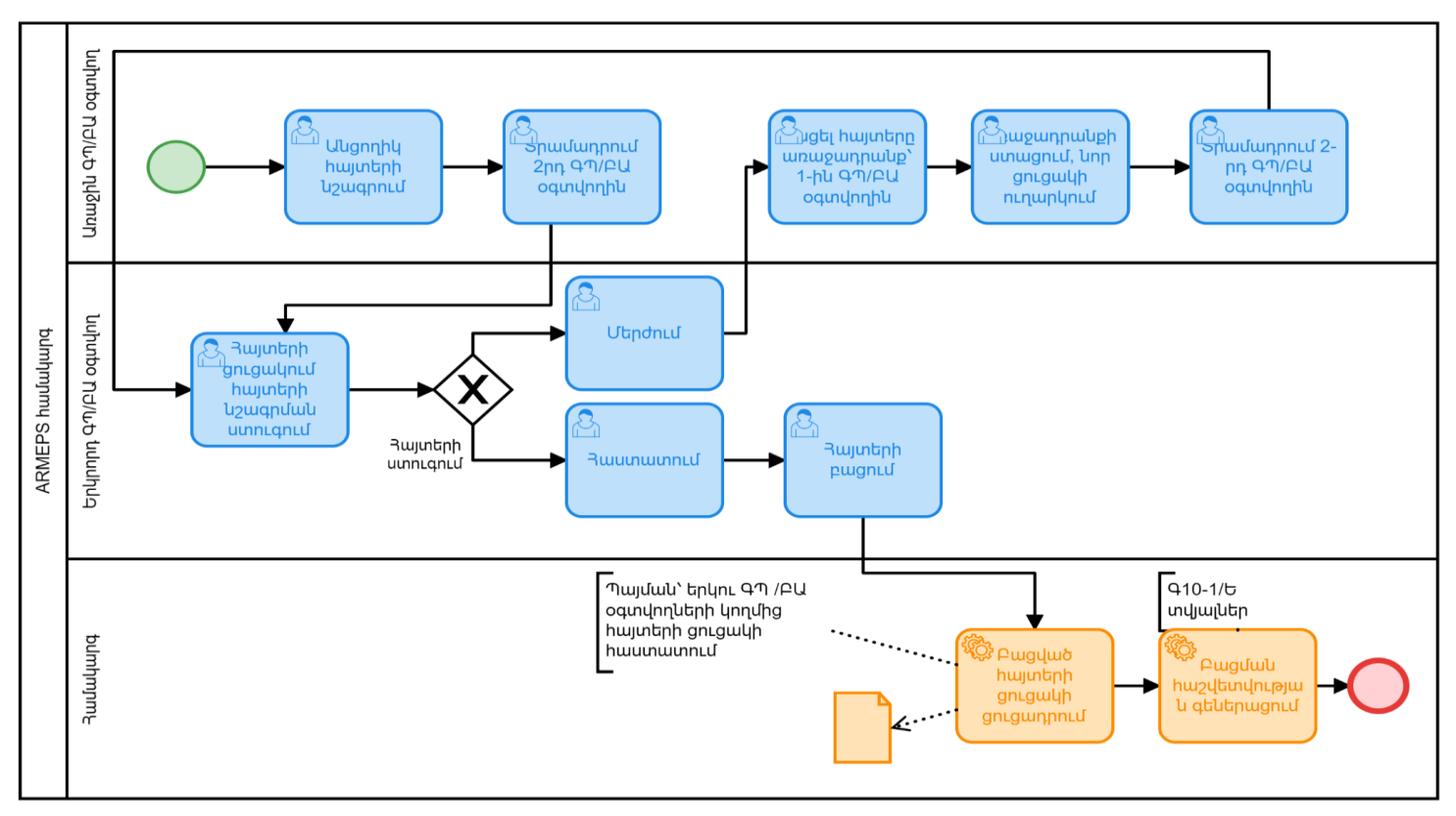

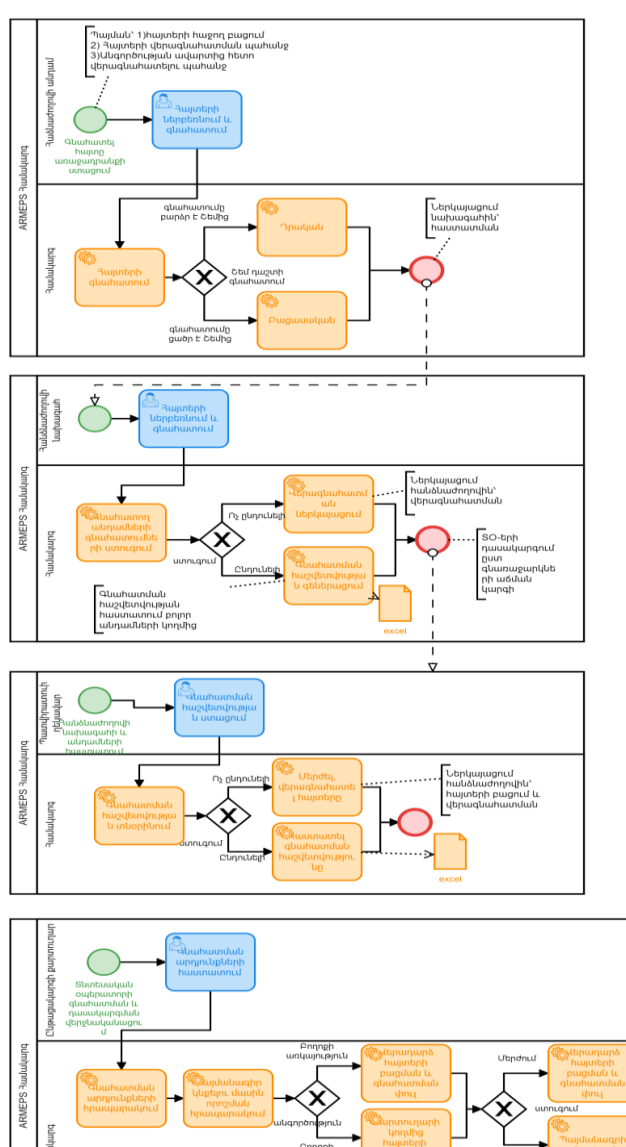

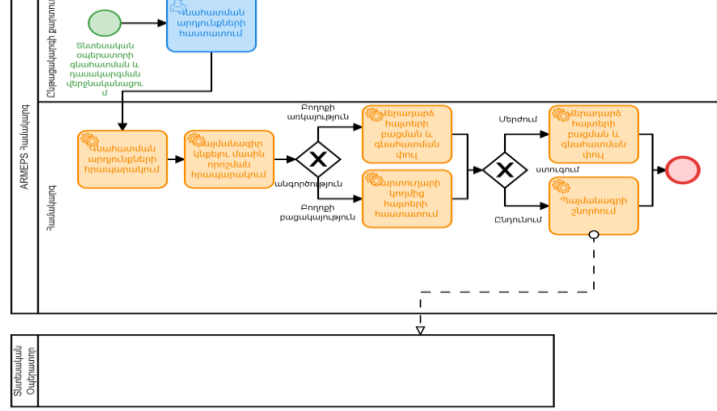

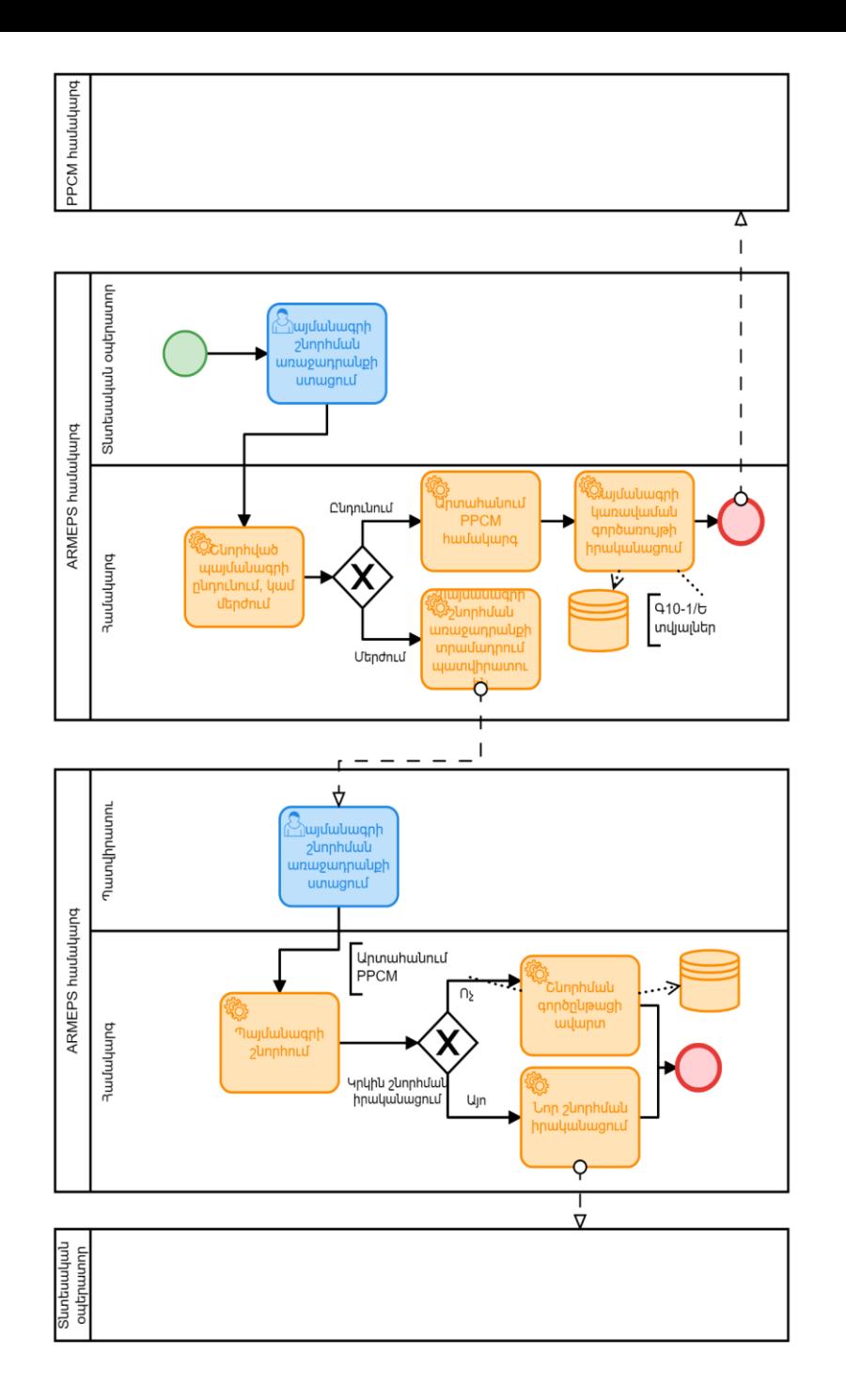

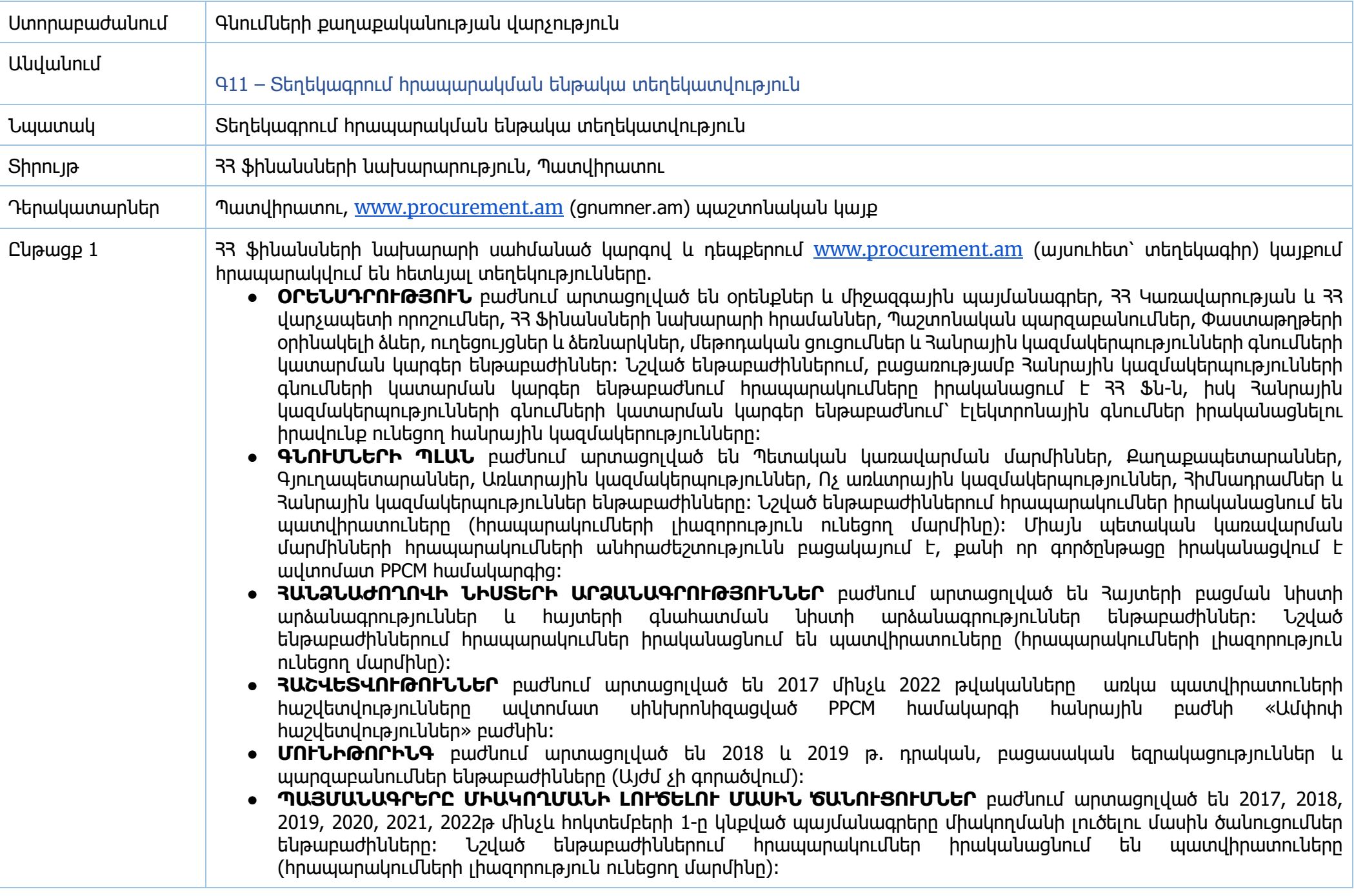

- **ՇԱՀԵՐԻ ԲԱԽՄԱՆ ԲԱՑԱԿԱՅՈՒԹՅԱՆ ԵՎ ԻՐԱԿԱՆ ՇԱՀԱՌՈՒՆԵՐԻ ՏՎՅԼԱՆԵՐ** բաժնում արտացոլված են Շահերի բախման բացակայություն և իրական շահառուների տվյալներ ենթաբաժինները: Նշված ենթաբաժիններում հրապարակումներ իրականացնում են պատվիրատուները (հրապարակումների լիազորություն ունեցող մարմինը):
- **ՊԱՅՄԱՆԱԳՐԵՐՈՒՄ ԿԱՏԱՐՎԱԾ ՓՈՓՈԽՈՒԹՅՈՒՆՆԵՐ** բաժնում արտացոլված են պայմանագրում կատարած փոփոխություններ և մինչև 2017թ. հոկտեմբերի 1-ը կնքած պայմանագրերում կատարված փոփոխություններ ենթաբաժինները: Նշված ենթաբաժիններում հրապարակումներ իրականացնում են պատվիրատուները  $(h$ րապարակումների լիազորություն ունեցող մարմինը):
- **ԲՈՂՈՔԱՐԿՈՒՄ** բաժնում արտացոլված են Բողոքարկման խորհրդի գործունեության կարգ, ներկայացված բողոքների վերաբերյալ հայտարարություններ, բողոքարկման խորհրդի նիստերի անցկացման օրվա և ժամի վերաբերյալ տեղեկատվություն, բողոքների վերաբերյալ կայացած որոշումներ, բողոքարկման խորհրդի անդամների շահերի բախման բացակայության մասին հայտարարություններ, տեղեկատվություն բողոքարկման կատարման մասին և բողոքարկման խորհրդի գործունեության տարեկան հաշվետվություն ենթաբաժինները: Նշված ենթաբաժիններում հրապարակումներ իրականացնում են Բողոքն քննող անձանց աշխատակազմը։
- **ՀԱՆՐԱՅԻՆ ՀՍԿՈՂՈՒԹՅԱՆԸ ՎԵՐԱԲԵՐՈՂ ՆՅՈՒԹԵՐ** բաժնում արտացոլված են 2021 և 2022թթ. Ծանուցում հանրային հսկողության գործընթացին անձի մասնակցությունը հաստատված լինելու մասին (Պետական կառավարման մարմիններ), Ծանուցում հանրային հսկողության գործընթացին անձի մասնակցությունը հաստատված լինելու մասին (Այլ պատվիրատուներ), Յայտարարություն շահերի բախման բացակայության մասին (Պետական կառավարման մարմիններ), Հայտարարություն շահերի բախման բացակայության մասին (Այլ պատվիրատուներ), Բացասական դիրքորոշունմերի քննարկման ամփոփաթերթ (Պետական կառավարման մարմիններ), Բացասական դիրքորոշունմերի քննարկման ամփոփաթերթ (Այլ պատվիրատուներ), Հայտարարություն հանրային հսկողության իրավունք չունեցող անձանց մասին (Պետական կառավարման մարմիններ), Հայտարարություն հանրային հսկողության իրավունք չունեցող անձանց մասին (Այլ պատվիրատուներ) ենթաբաժինները: Նշված ենթաբաժիններում հրապարակումներ իրականացնում են պատվիրատուները (հրապարակումների լիազորություն ունեցող մարմին)։
- **Գնումների միասնական անվանացակ (CPV կոդեր), էլեկտրոնային աճուրդի միջողով ձեռքբերող գնման առարկաների թվային ծածկագրեր (CPV կոդեր), Գնումների գործընթացին մասնակցելու իրավունք չունեցող մասնակիցների ցուցակ** - Նշված ենթաբաժիններում հրապարակումները իրականացվում է ՀՀ Ֆինանսների նախարարության կողմից։
- **ՈՐԱԿԱՎՈՐՈՒՄ -** արտացոլված են բաժնի հայտարարություն, գնումների համակարգողների որակավորում, որակավորման քննությունների ժամանակացույց, որակավորման քննությունների հարցաշար, գնումների համակարգողների որակավորումը դադարեցված անձանց ցուցակ, վերապատրաստման ծրագրեր, վերապատրաստման դասընթացների անցկացման ժամանակացույց և խմբեր, վերապատրաստումն անցած և չանցած մասնագետների տվյալները։ Ենթաբաժիններում հրապարակումները իրականացվում է 33 Ֆինանսների նախարարության կողմից։
- **ԳՆՈՒՄՆԵՐԻ ՀԱՅՏԱՐԱՐՈՒԹՅՈՒՆՆԵՐ** բաժնում արտացոլված են Էլեկտրոնային աճուրդի հայտարարություն և հրավեր, բաց մրցույթի հայտարարություն և հրավեր, գնանշման հարցման հայտարարություն և հրավեր, երկփուլ մրցույթի նախաորակավորման հայտարարություն, բաց մրցույթի նախաորակավորման հայտարարություն, գնանշման հարցման նախաորակավորման հայտարարություն, փակ նպատակային մրցույթի նախաորակավորման հայտարարություն, փակ պարբերական մրցույթի նախաորակավորման հայտարարություն և հրավեր, փակ պարբերական մրցույթի արդյունքում կնքված սկզբնական պայմանագրեր, մեկ անձից գնումների կատարման հայտարարություն և հրավեր, ծրագրի իրականացման գրասենյակների կողմից կատարվող գնումների մասին հայտարարություններ և հրավերներ, պայմանագիր կնքելու մասին հայտարարություն, կնքված պայմանագրի մասին

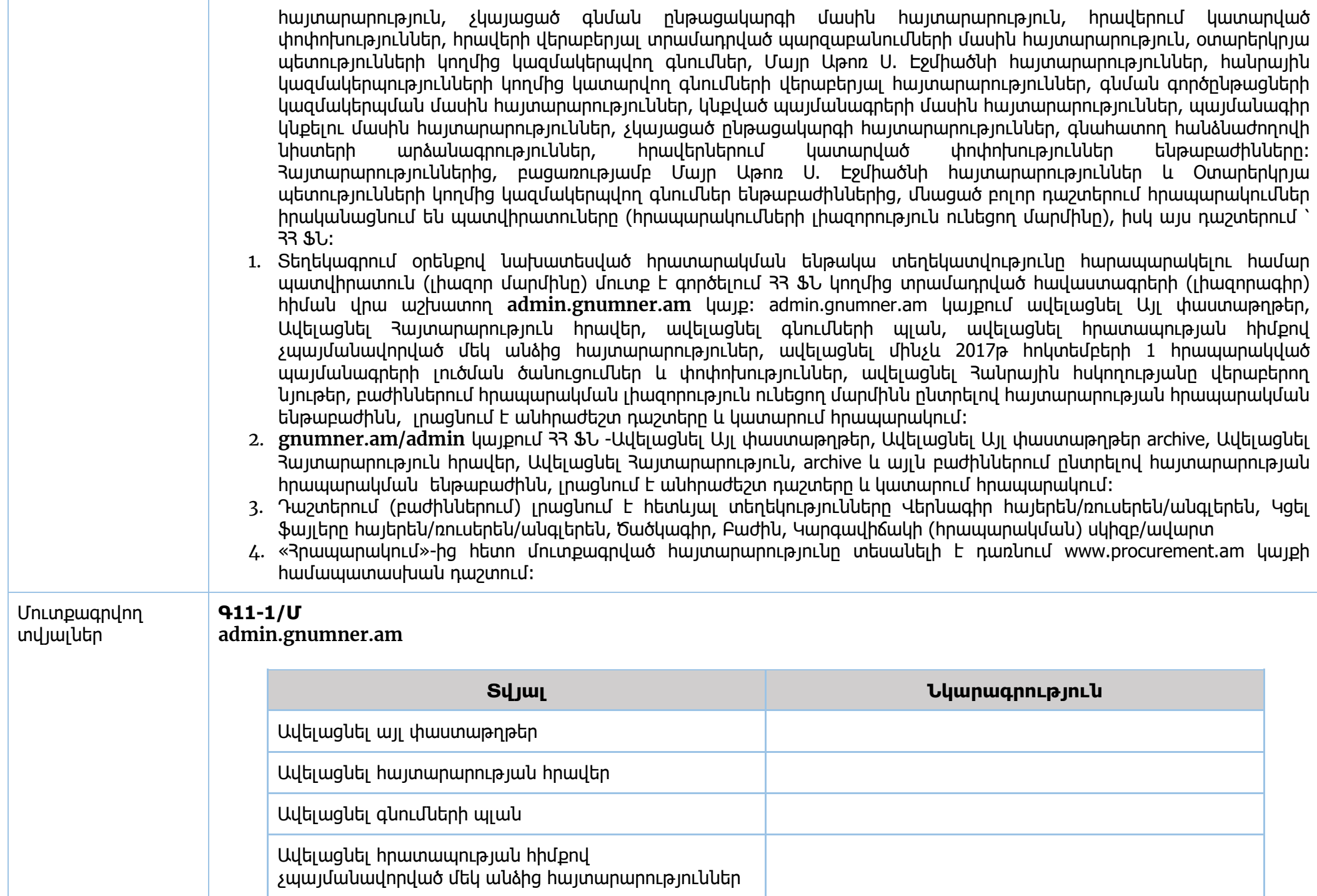

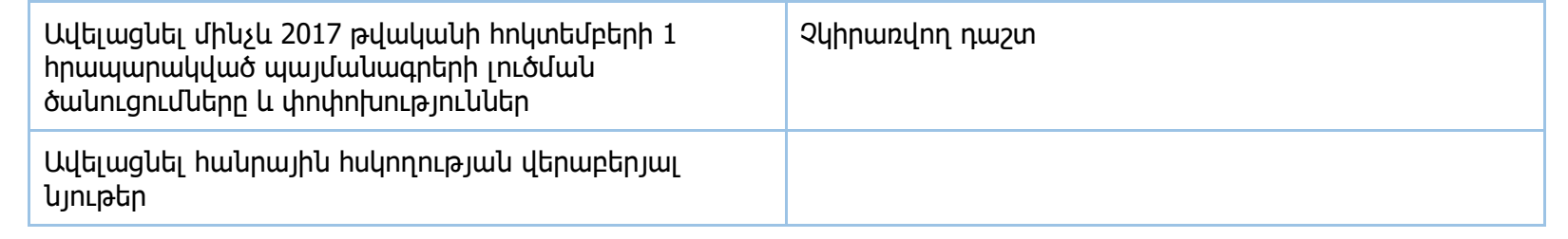

#### **Գ11-2/Մ**

#### **gnumner.am/admin**

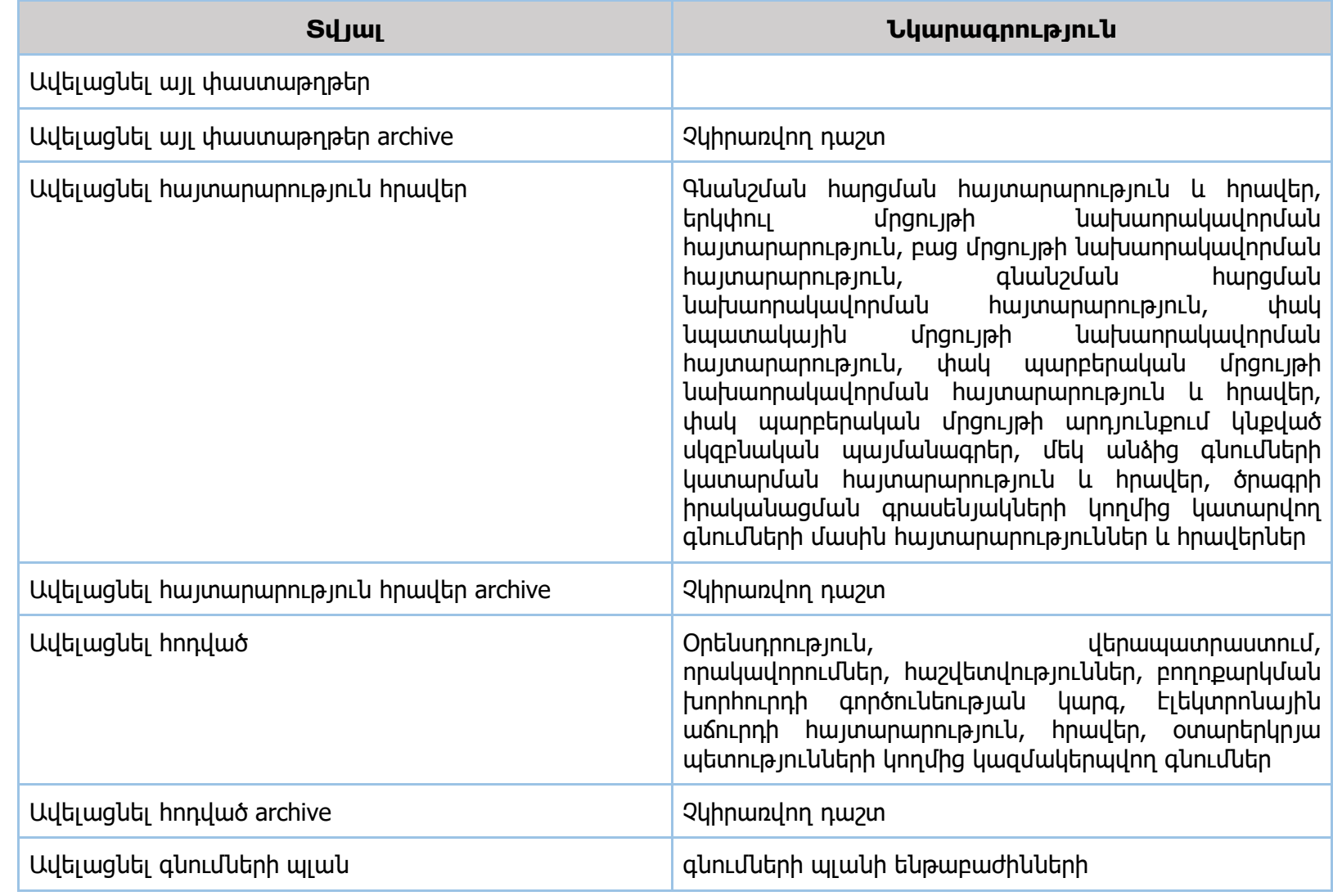
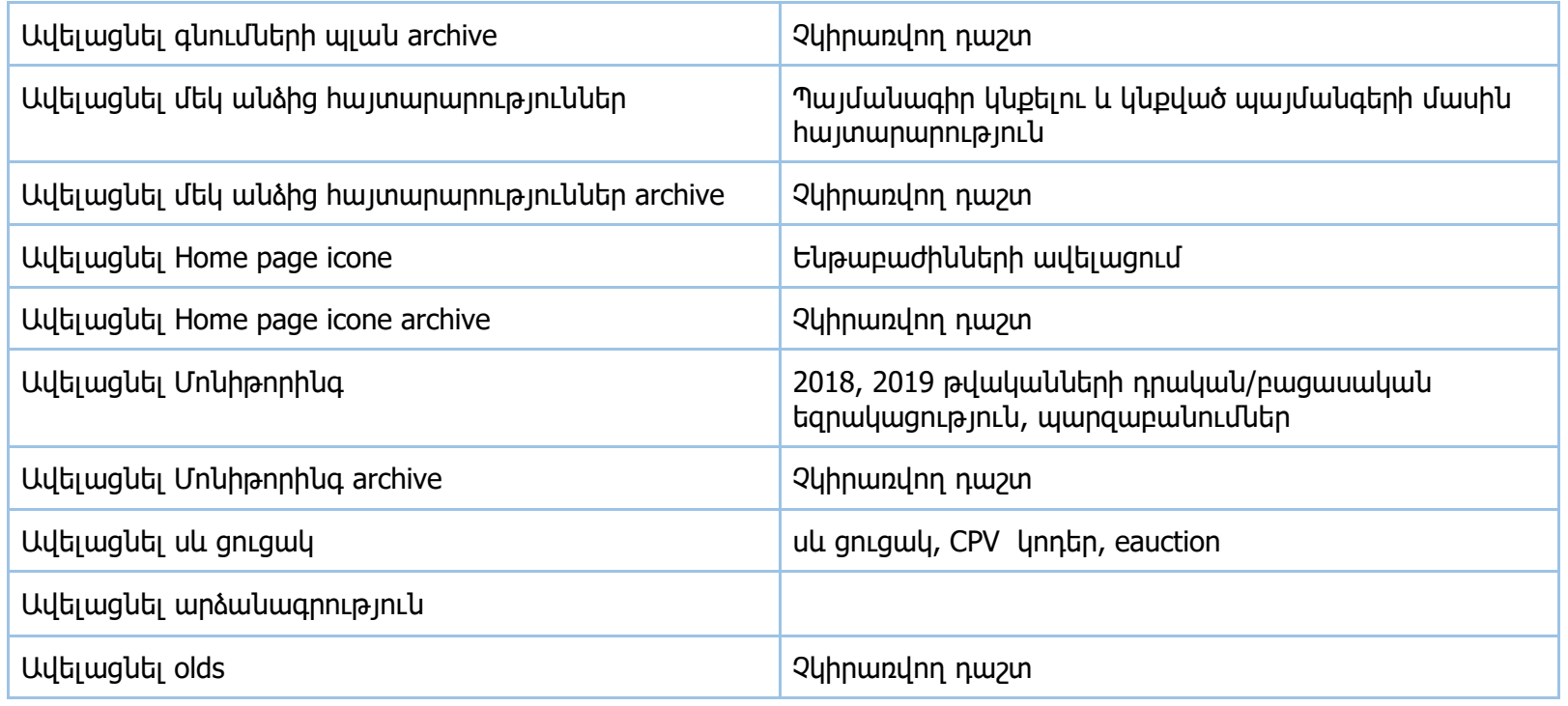

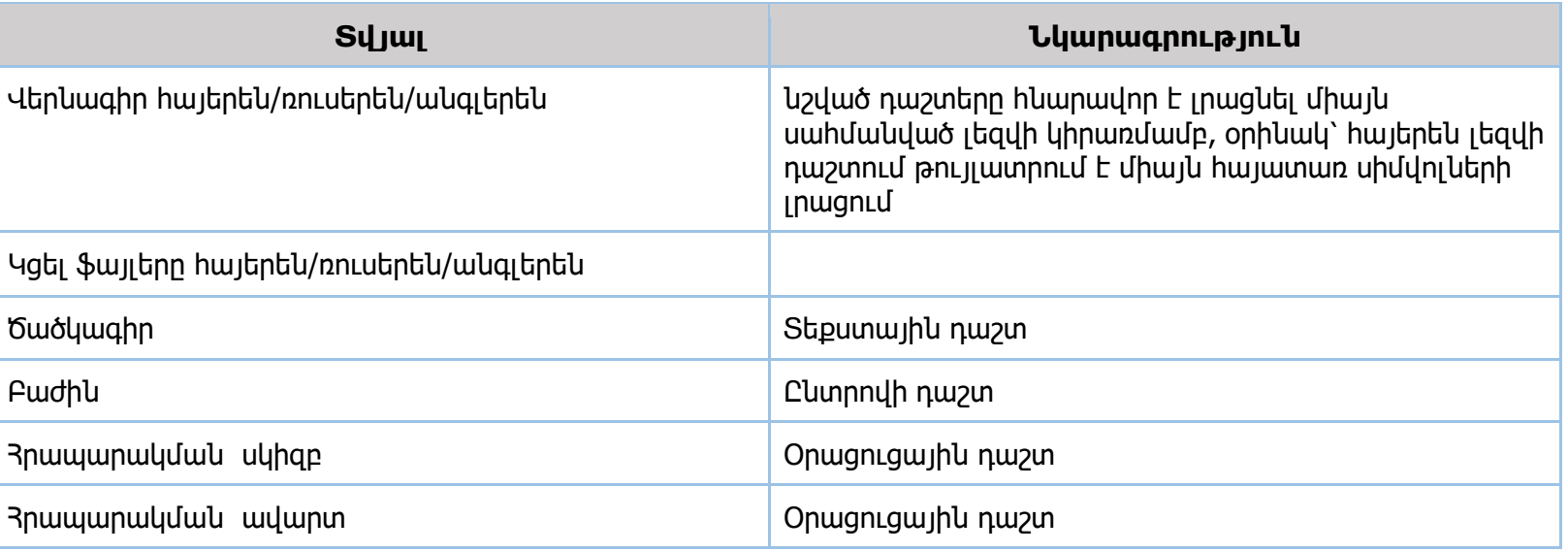

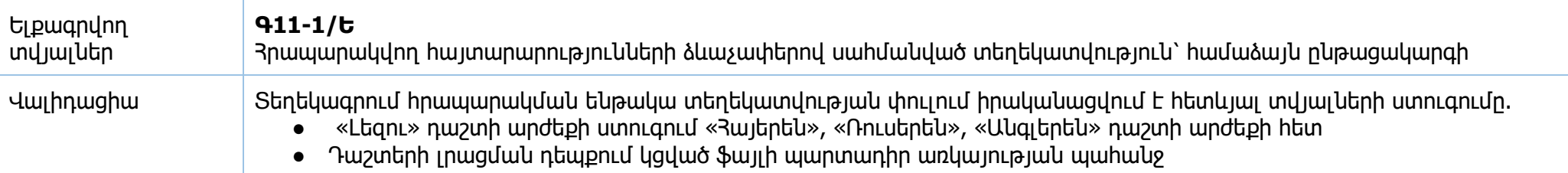

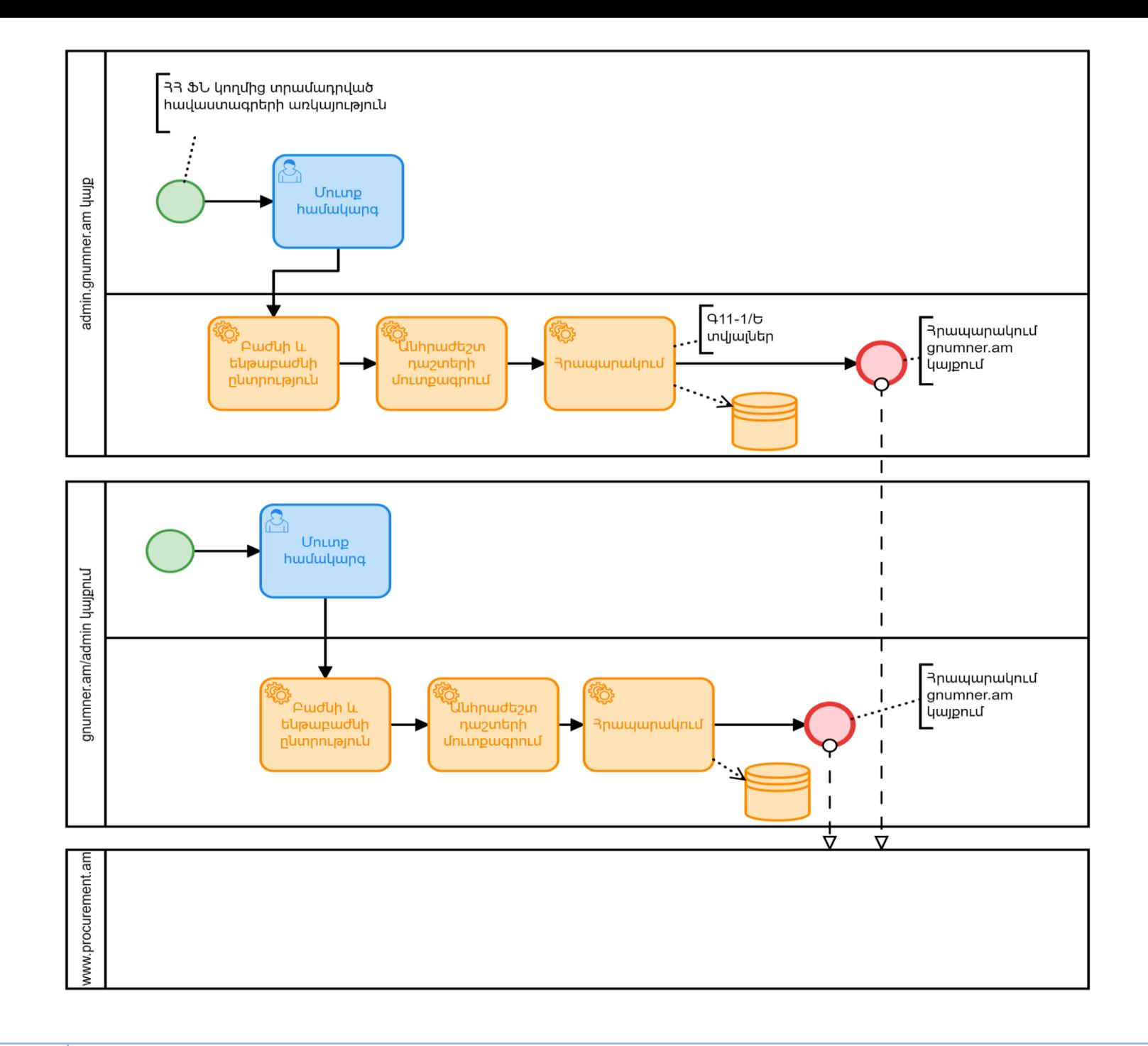

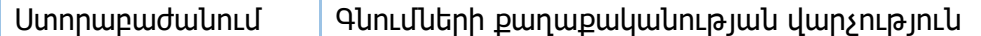

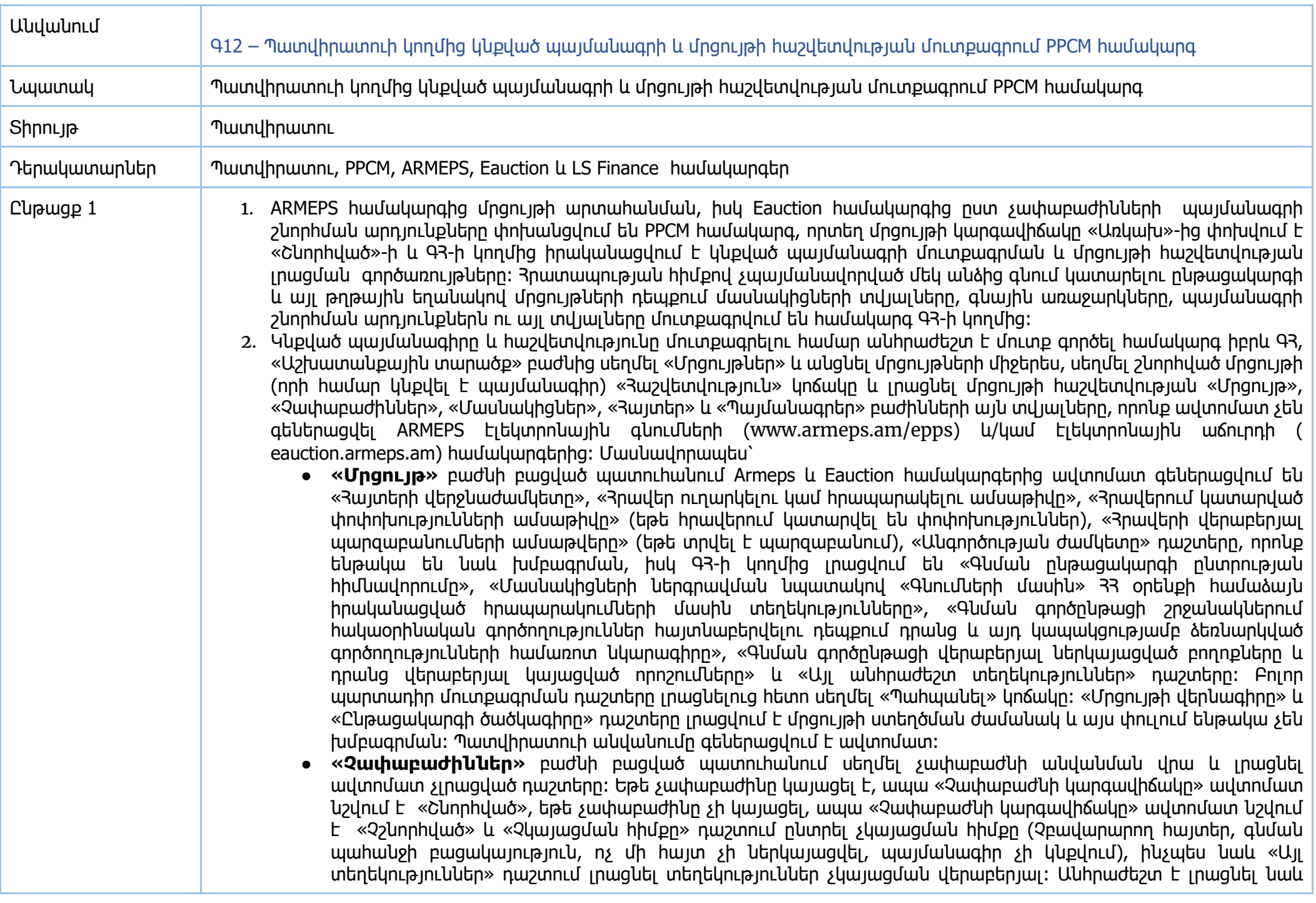

գնման առարկայի նկարագրերին առնչվող դաշտերը: Բոլոր պարտադիր մուտքագրման դաշտերը լրացնելուց հետո սեղմել «Պահպանել» կոճակը: Նշվածը պետք է կատարել բոլոր չափաբաժինների համար:

- **«Մասնակիցներ»** բաժնի բացված պատուհանում արտացոլվում է մրցույթի յուրաքանչյուր մասնակցի անվանումը, 3Վ33-ն կամ անձնագրի համարը, էլեկտրոնային փոստի հասցեն և այն երկիրը (Յայաստան, Ռուսաստան, Բելառուս, Ղազախստան, Ղրղզստան կամ այլ երկրներ), որի ռեզիդենտ է հանդիսանում մասնակիցը: Մասնակիցների տվյալները ինքնաշխատ գեներացվում են Armeps կամ Eauction համակարգերից և հնարավորություն չի տալիս ԳՀ-ին ջնջել կամ խմբագրել այդ տվյալները:
- **«Հայտեր»** բաժնի բացված պատուհանում արտացոլվում են չափաբաժնի (չափաբաժինների) համարը, անվանումը և մասնակցի (մասնակիցների) անվանումը: Յուրաքանչյուր մասնակցի, ըստ առանձին չափաբաժինների, հայտը անհրաժեշտ է խմբագրել: Անհրաժեշտ է սեղմել «Խմբագրել» կոճակը և լրացնել չգեներացված դաշտերը: Եթե կիրառվել են գների նվազեցման բանակցություններ, ապա համապատասխան դաշտում անհրաժեշտ է լրացնել դրա մասին տեղեկություններ: Եթե «Հայտի կարգավիճակը» դաշտում նշվում է«մերժված», ապա անհրաժեշտ է լրացնել մերժված գնային առաջարկների վերաբերյալ համապատասխան դաշտերը, ինչպես նաև «Ծանոթություն՝ հայտերի մերժման այլ հիմքեր» դաշտը: Բոլոր պարտադիր մուտքագրման դաշտերը լրացնելուց հետո սեղմել «Պահպանել» կոճակը: Նշվածը պետք է կատարել բոլոր չափաբաժինների և մասնակիցների համար:
- **«Պայմանագրեր»** բաժնի բացված պատուհանում արտացոլվում է շնորհված պայմանագիրը (պայմանագրերը), որն անհրաժեշտ է խմբագրել: Եթե մրցույթը կազմակերպվել է «Գնումների մասին» 33 օրենքի 15-րդ հոդվածի 6-րդ կետի հիման վրա պայմանագրերը ստեղծվում են գնումների պլանում ֆինանսական միջոցների նախատեսման արդյունքում։ Սեղմելով «Ստեղծել պայմանագիր» կոճակը` բացվում է պատուհան, որտեղ պայմանագրերը տեսանելի են ըստ ֆինանսավորման հաշվեհամարների (պլանի տողերի հաշվեհամարներ) և ըստ մասնակիցների։ Ընտրելով մասնակցին՝ բացվում է պայմանագրի խմբագրման էջը: Անհրաժեշտ է լրացնել չգեներացված դաշտերը, մասնավորապես՝ պայմանագրի ծածկագիրը, կնքման ամսաթիվը, գնման առարկայի անվանումը, ընդհանուր գումարը, կանխավճարի չափը, ֆինանսավորման աղբյուրը, տույժի կամ տուգանքի չափը (եթե առկա է), պայմանագրի կատարման վերջնաժամկետը, հաղթող մասնակցի որոշման ամսաթիվը, կնքման ծանուցման ամսաթիվը, պայմանագիրը պատվիրատուի մոտ մուտքագրման ամսաթիվը, պատվիրատուի կողմից ստորագրման ամսաթիվը, գանձապետարանի ստորաբաժանման կոդը և մասնակցի բանկային հաշիվը (\*Եթե մրցույթին մասնակիցը հայտ է ներկայացրել մի քանի չափաբաժինների մասով և հաշվեհամարները տարբեր են եղել, ապա պայմանագրերը ստեղծվում են ըստ հաշվեհամարների)։ Այնուհետև սեղմել «Ավելացնել չափաբաժին» կոճակը և ընտրել այն չափաբաժինը (չափաբաժինները), որոնց մասով այդ մասնակցի հետ կնքվում է պայմանագիրը ու յուրաքանչյուր չափաբաժնի մասով լրացնել միավորի գին (որը չի կարող գերազանցել ըստ հայտի միավորի գինը) և քանակ դաշտերը։ Բոլոր դաշտերը լրացնելուց հետո անհրաժեշտ է սեղմել «Պահպանել» կոճակը: Սեղմելով «Choose File» կոճակը ներբեռնել երկկողմ հաստատված պայմանագիրը։ Սեղմել «Վճարման ժամանակացույց» կոճակը և բացված պատուհանում լրացնել մատակարարման և պլանավորված վճարումների ժամանակացույցները, սեղմել «Ներկայացնել հաշվառման» կոճակը, այկուիետև «Ետ» կոճակը և «Ուրարկել հաստատման» կոճակը։ Համակարգը պայմանագիրը ուղարկում է ԳՀ ղեկավարին, ով կարող է հաստատել կամ մերժել դա: Մերժելու դեպքում պայմանագրի կարգավիճակը դառնում է «Սևագիր» և ԳՀ-ն կարող է խմբագրել դա և կրկին ուղարկել հաստատման: Հաստատելու դեպքում պայմանագիրը ուղարկվում է պատվիրատուի ադմինիստրատորի (ՊԱ) հաստատմանը: ՊԱ-ի կողմից պայմանագիրը հաստատվելուց հետո այն ավտոմատ սինխրոնիզացվում է LS

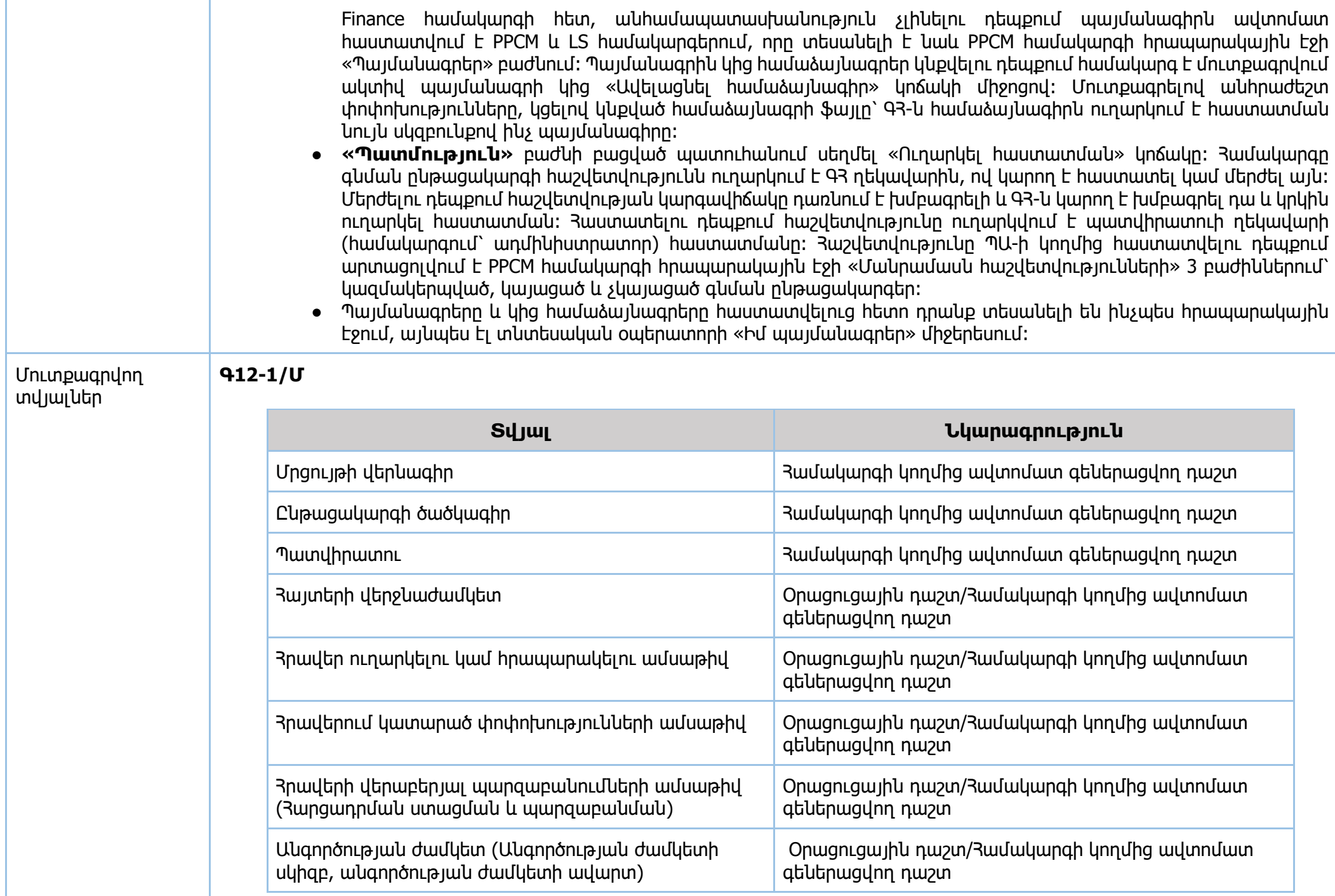

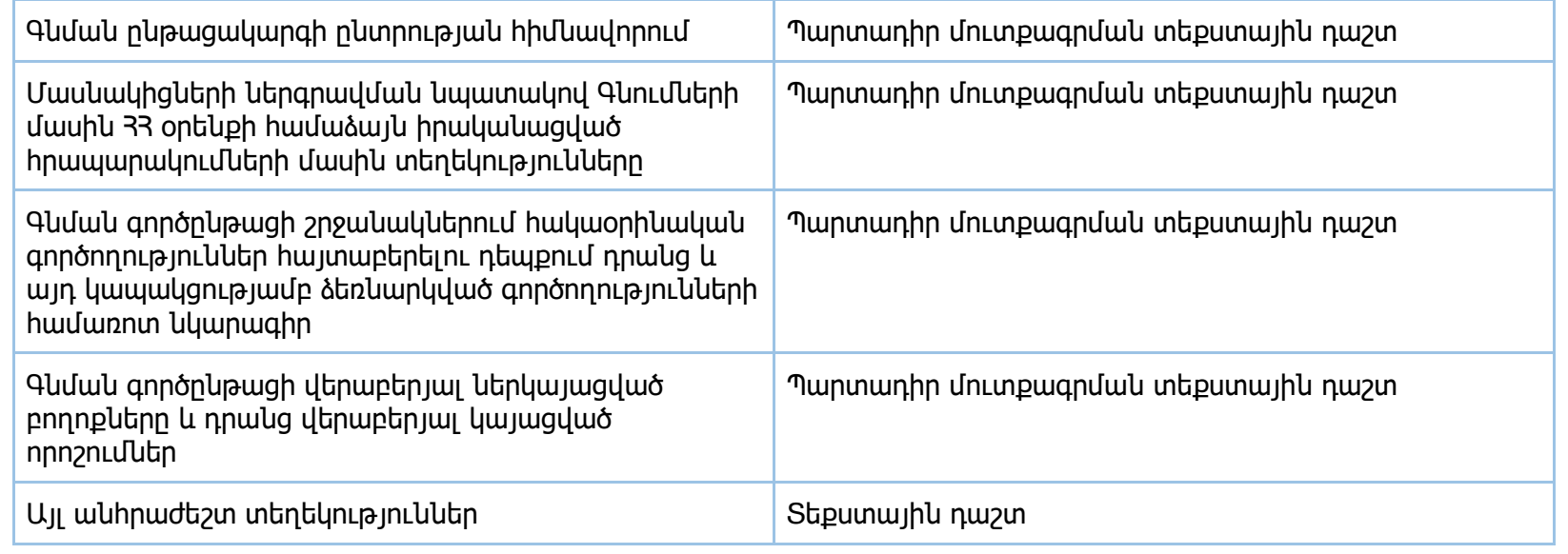

#### **Գ12-2/Մ**

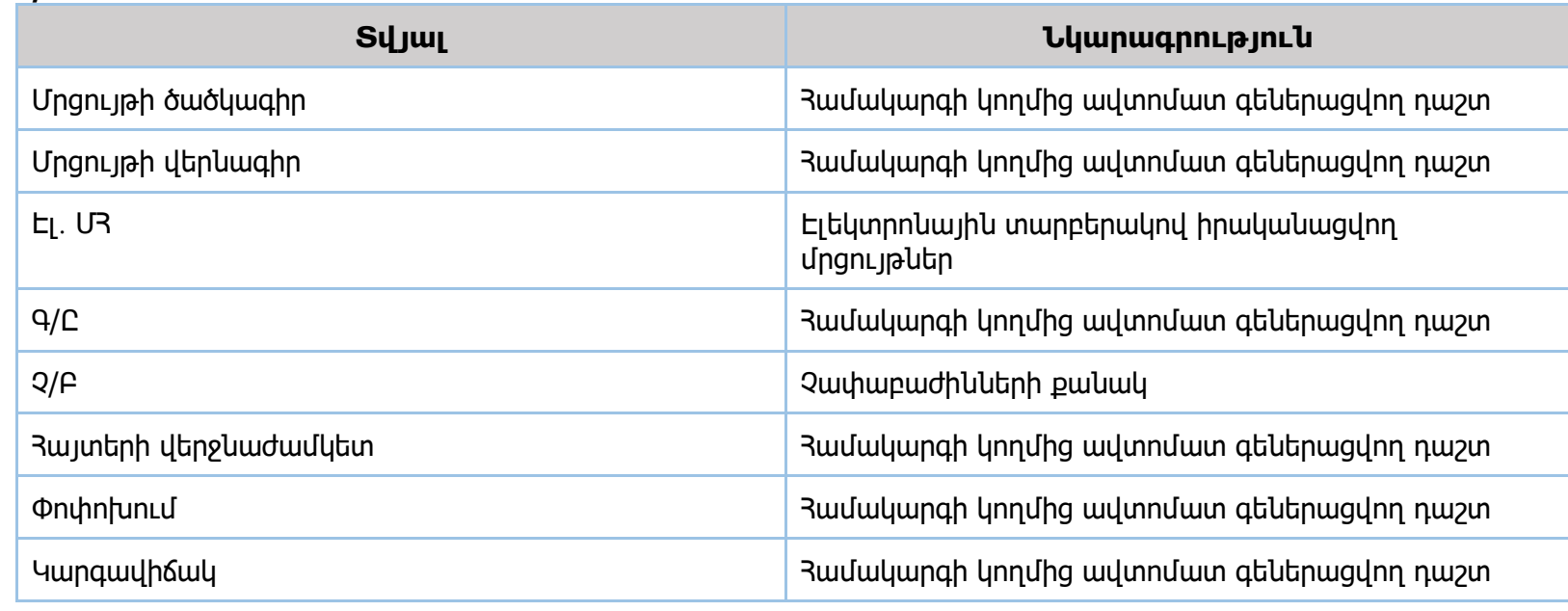

# **Գ12-3/Մ**

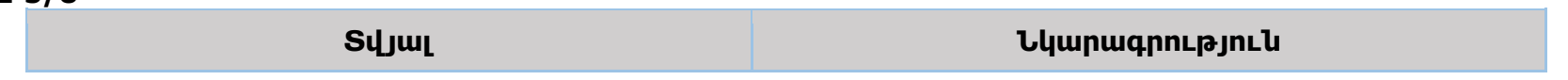

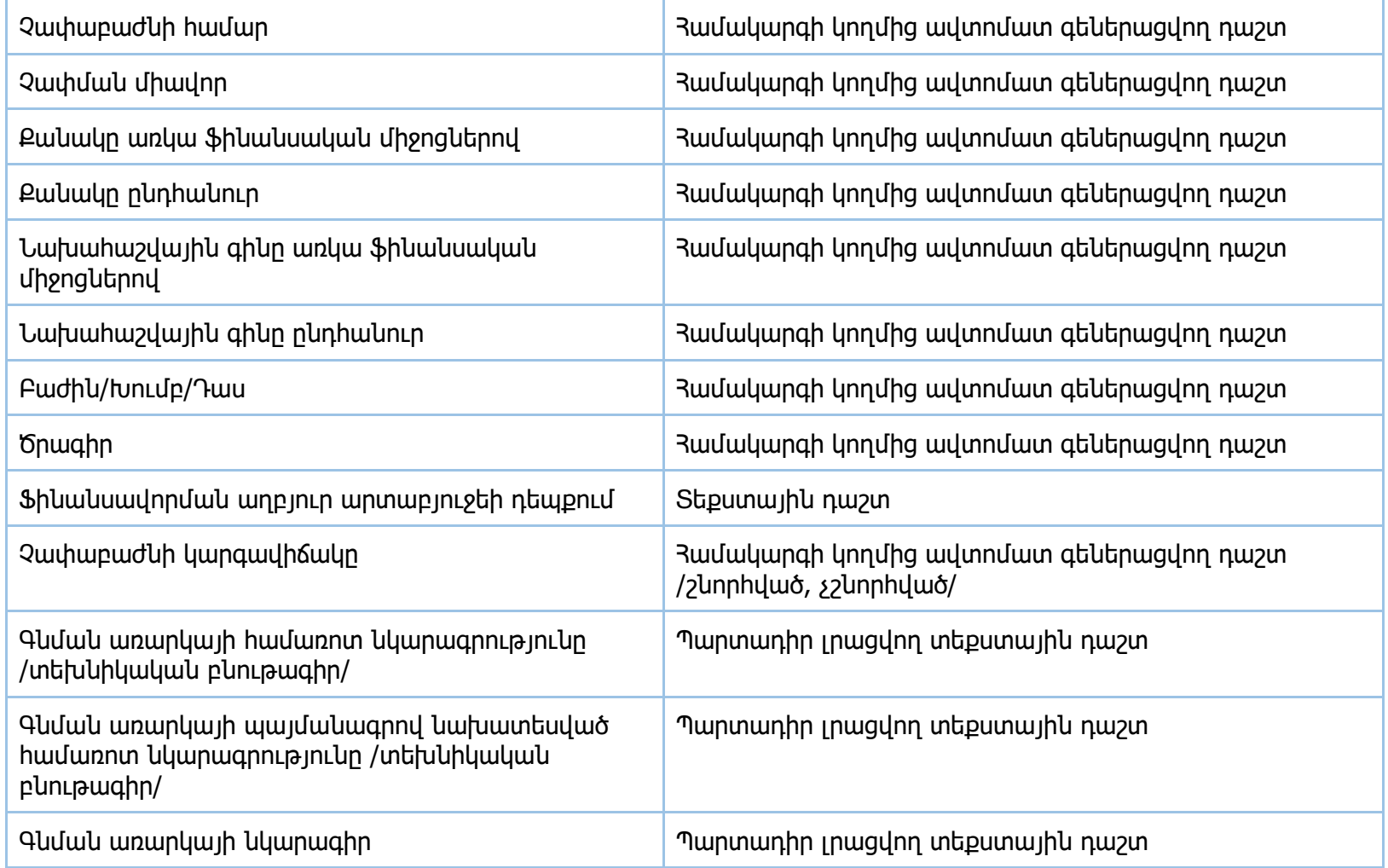

### **Գ12-4/Մ**

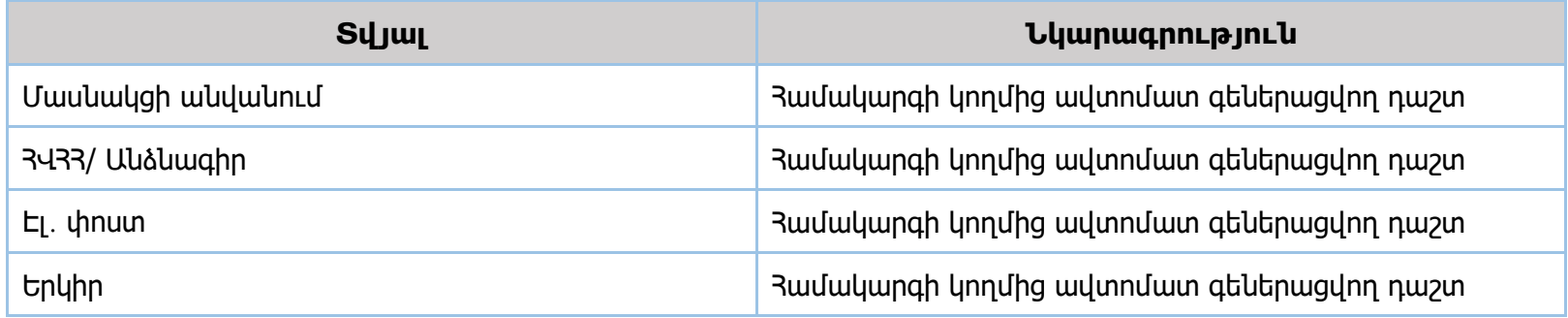

# **Գ12-5/Մ**

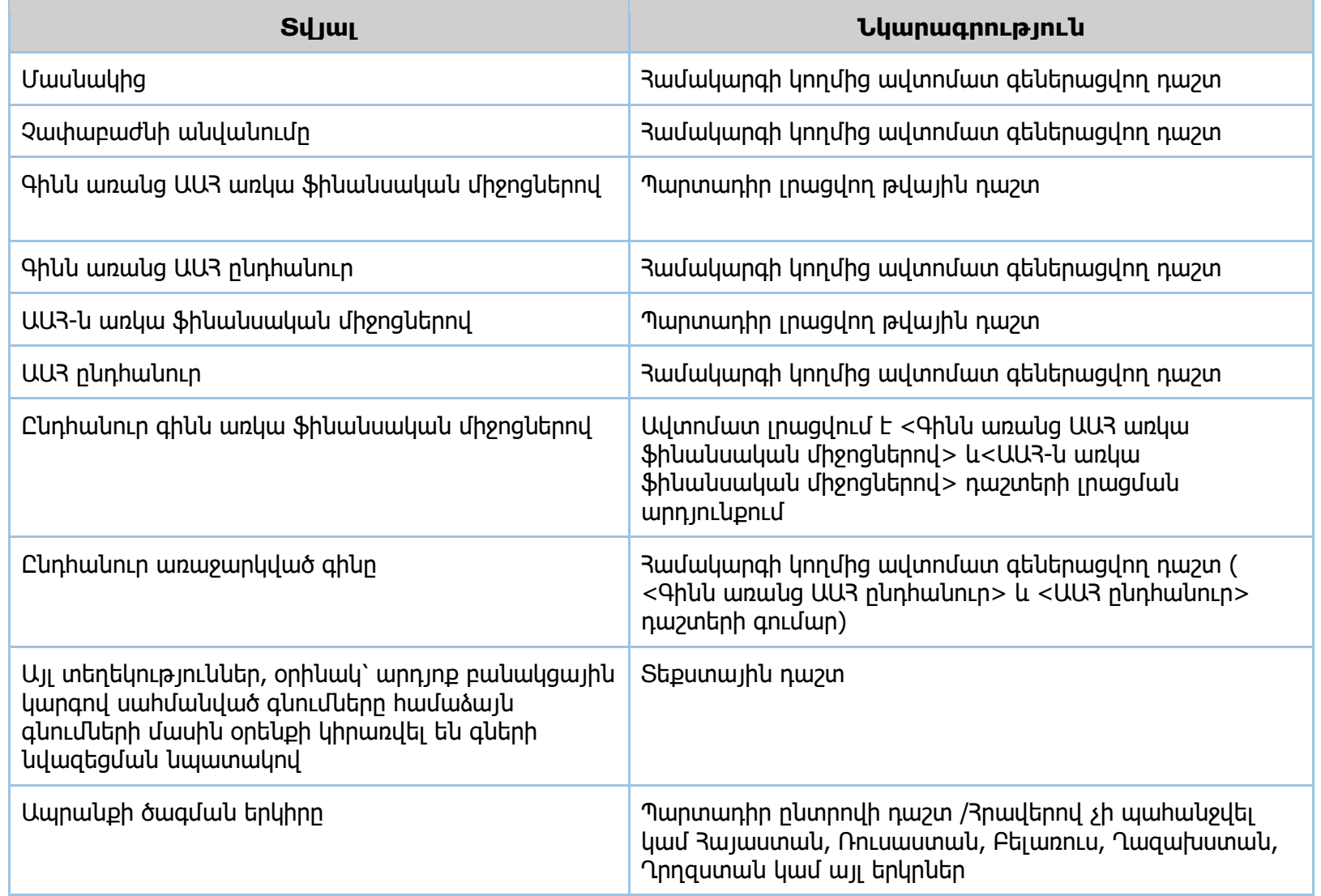

# **Գ12-6/Մ**

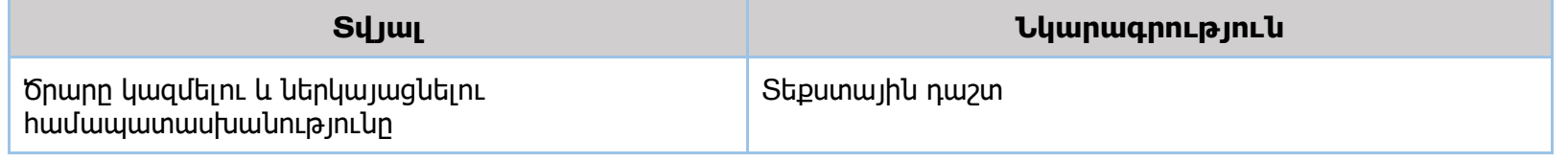

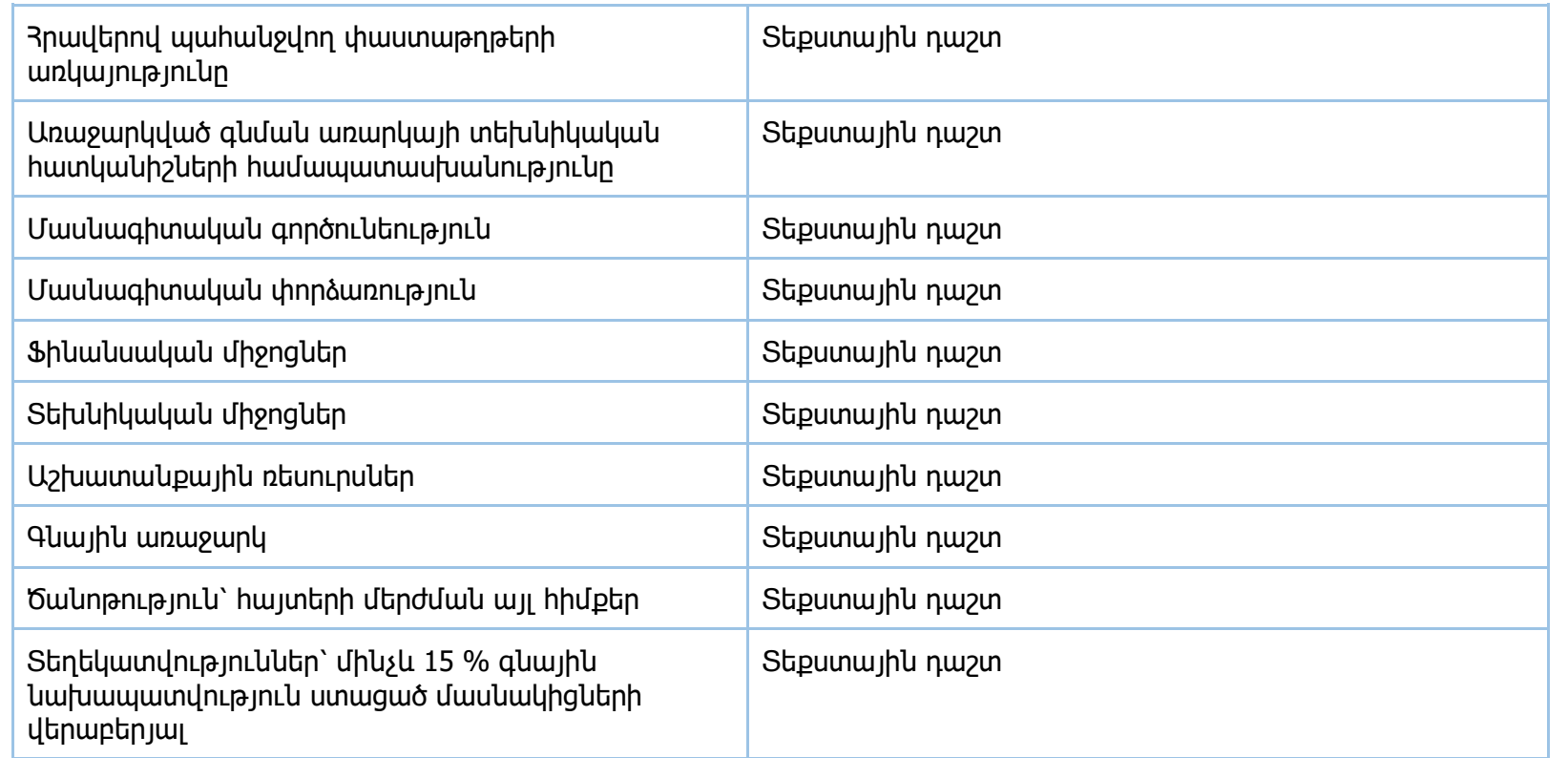

### **Գ12-7/Մ**

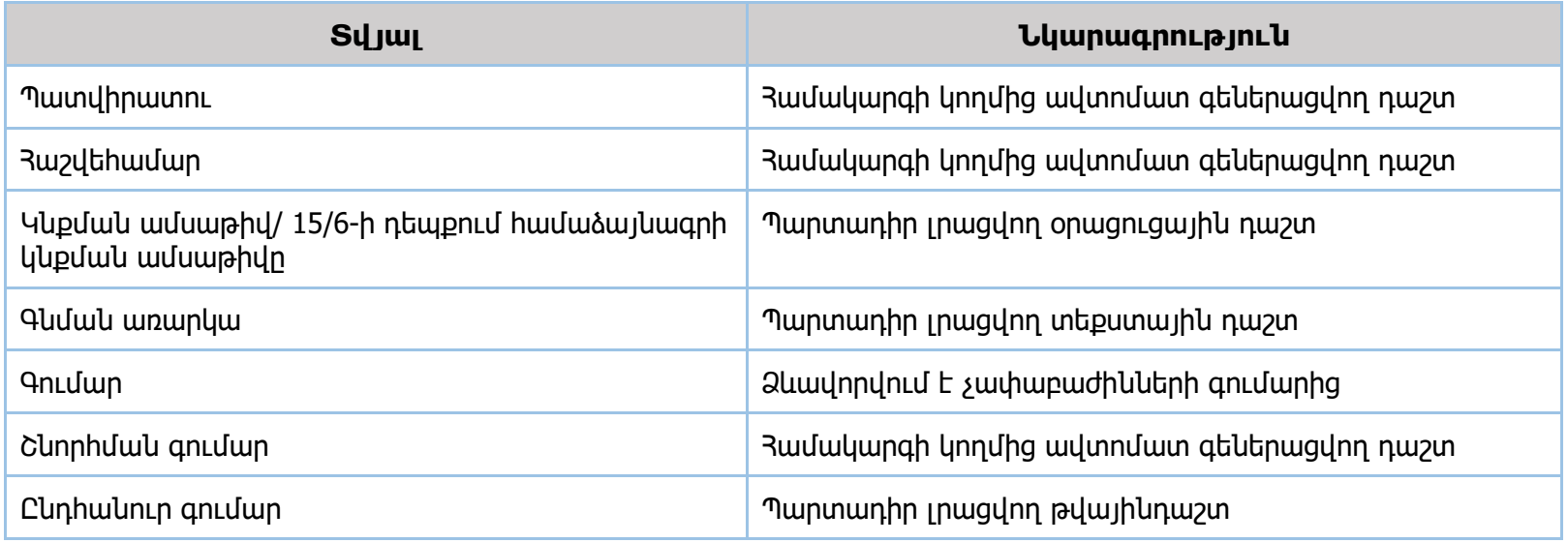

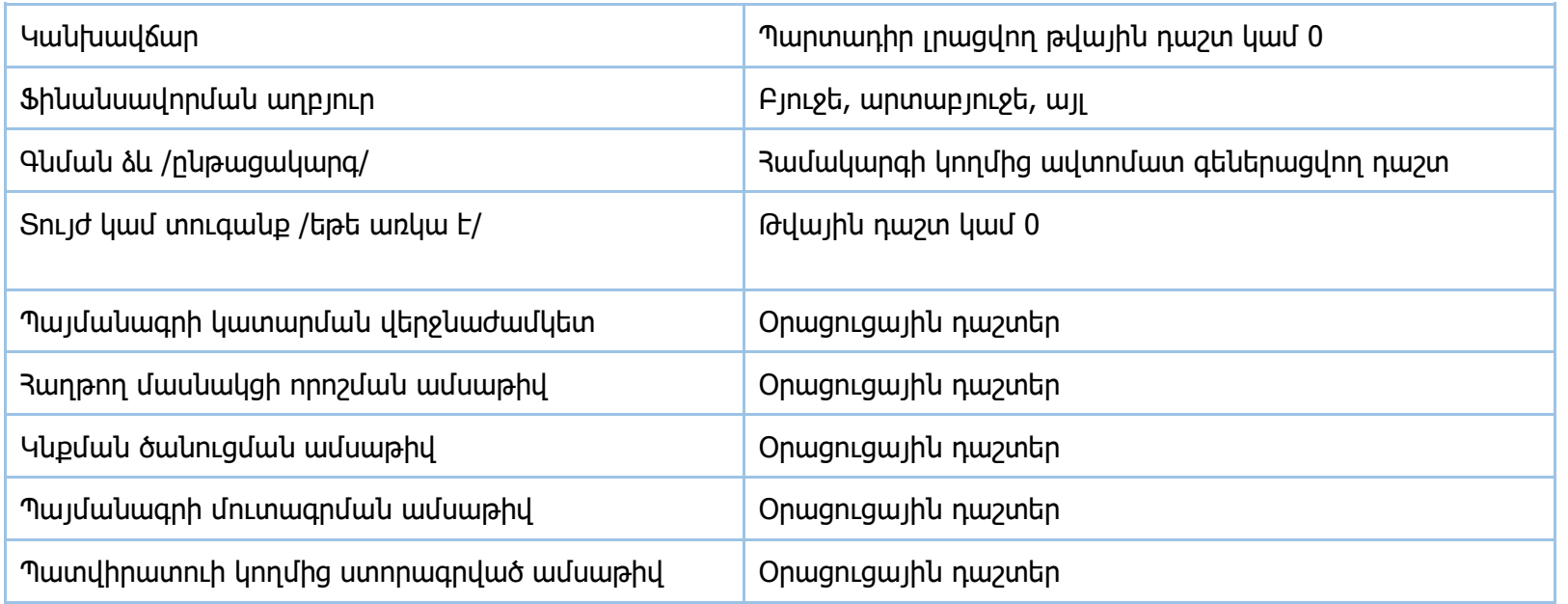

### **Գ12-8/Մ**

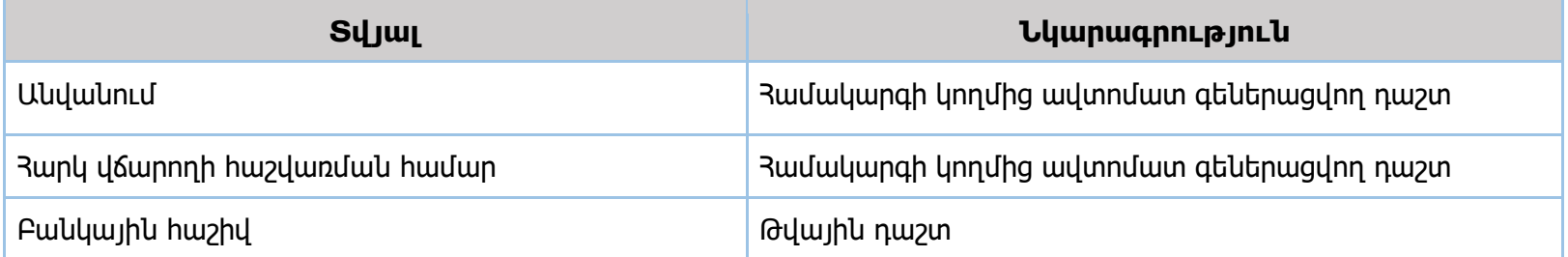

# **Գ12-9/Մ**

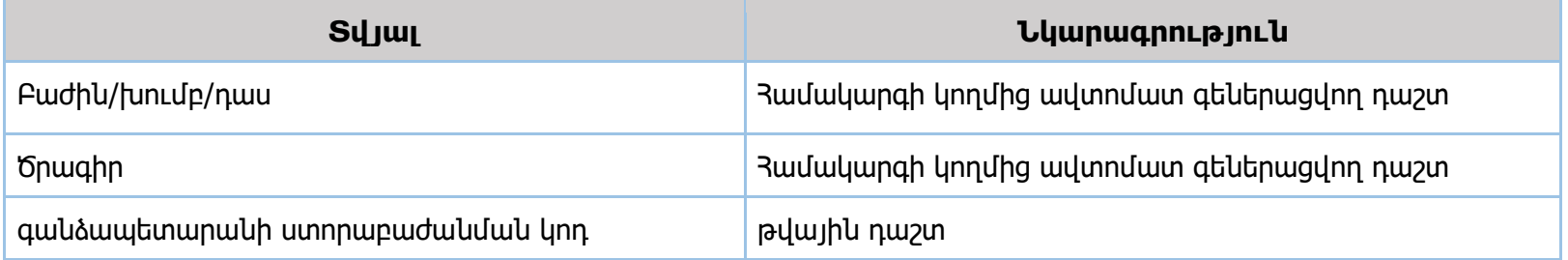

# **Գ12-10/Մ**

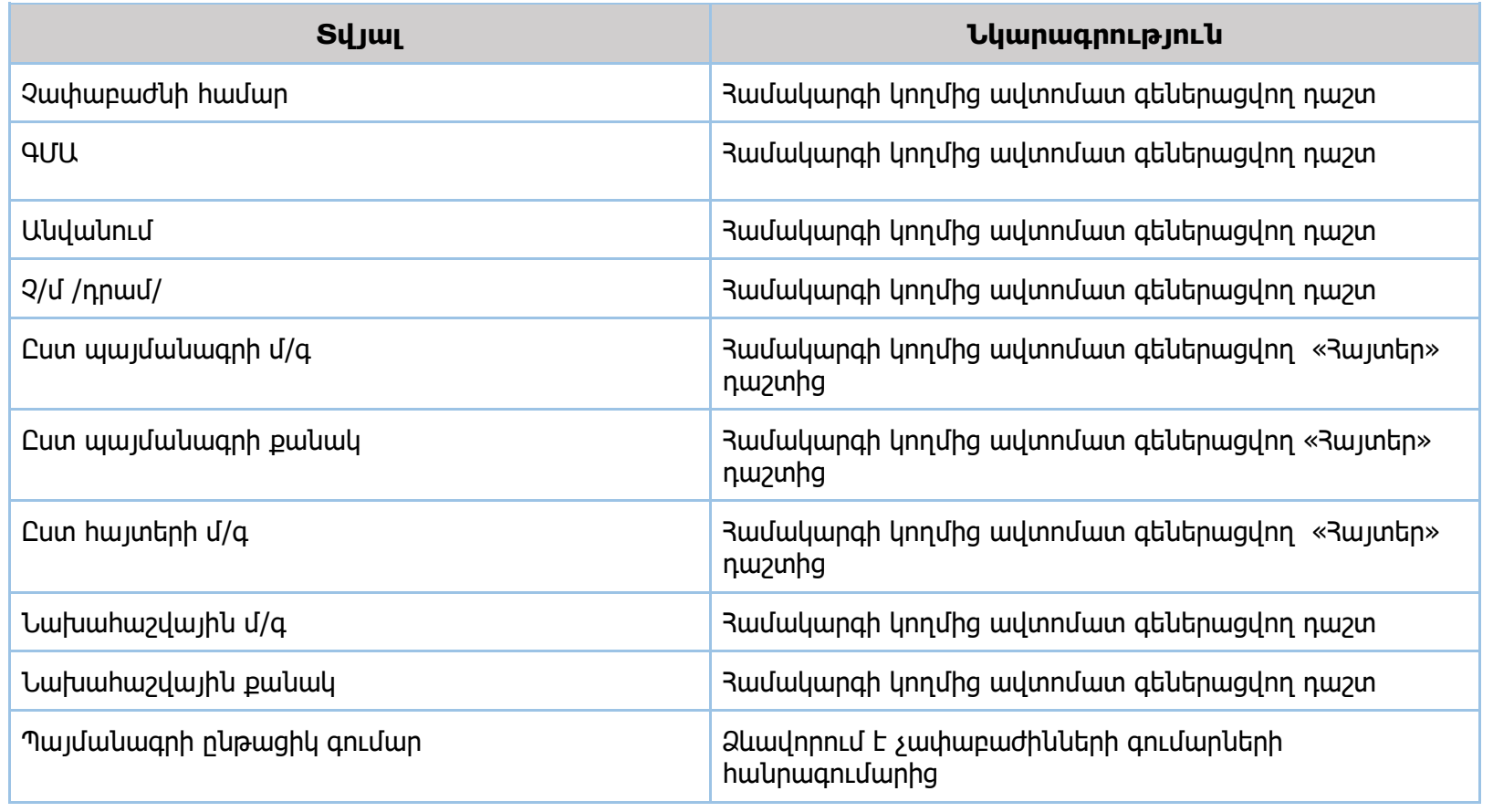

# **Գ12-11/Մ**

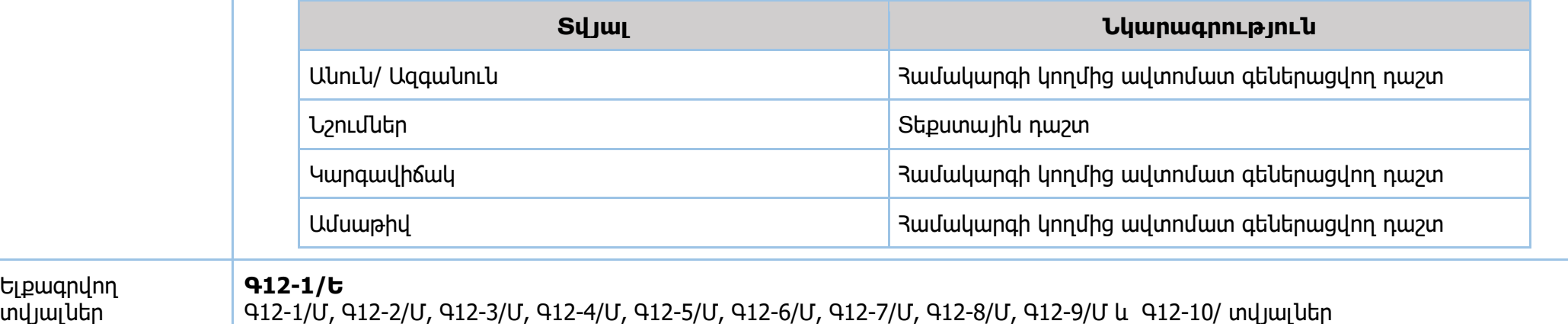

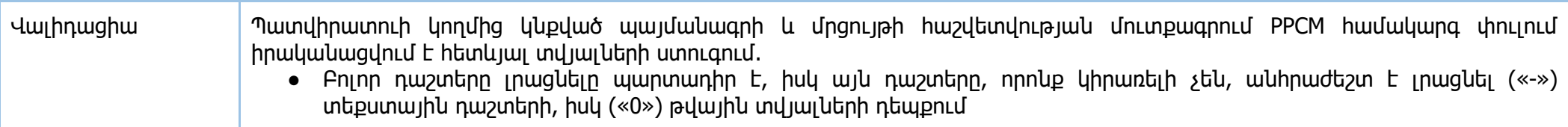

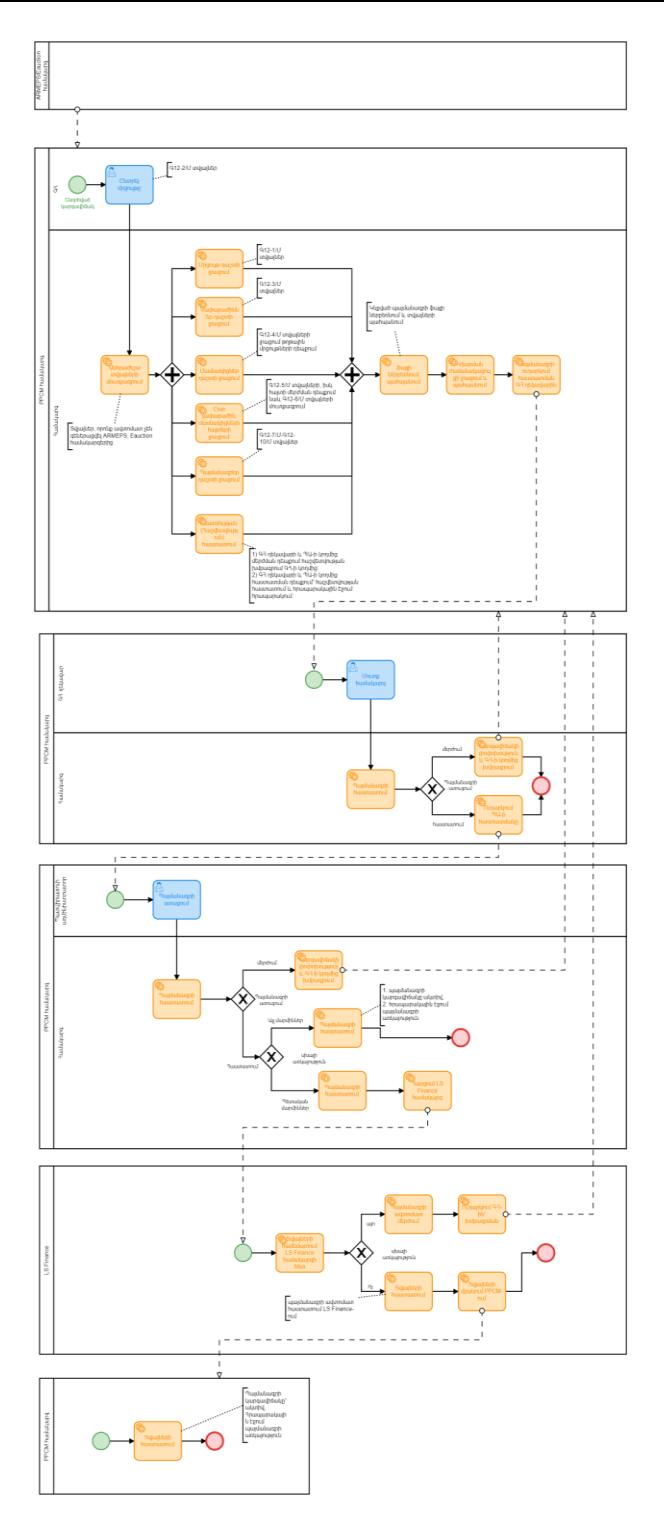

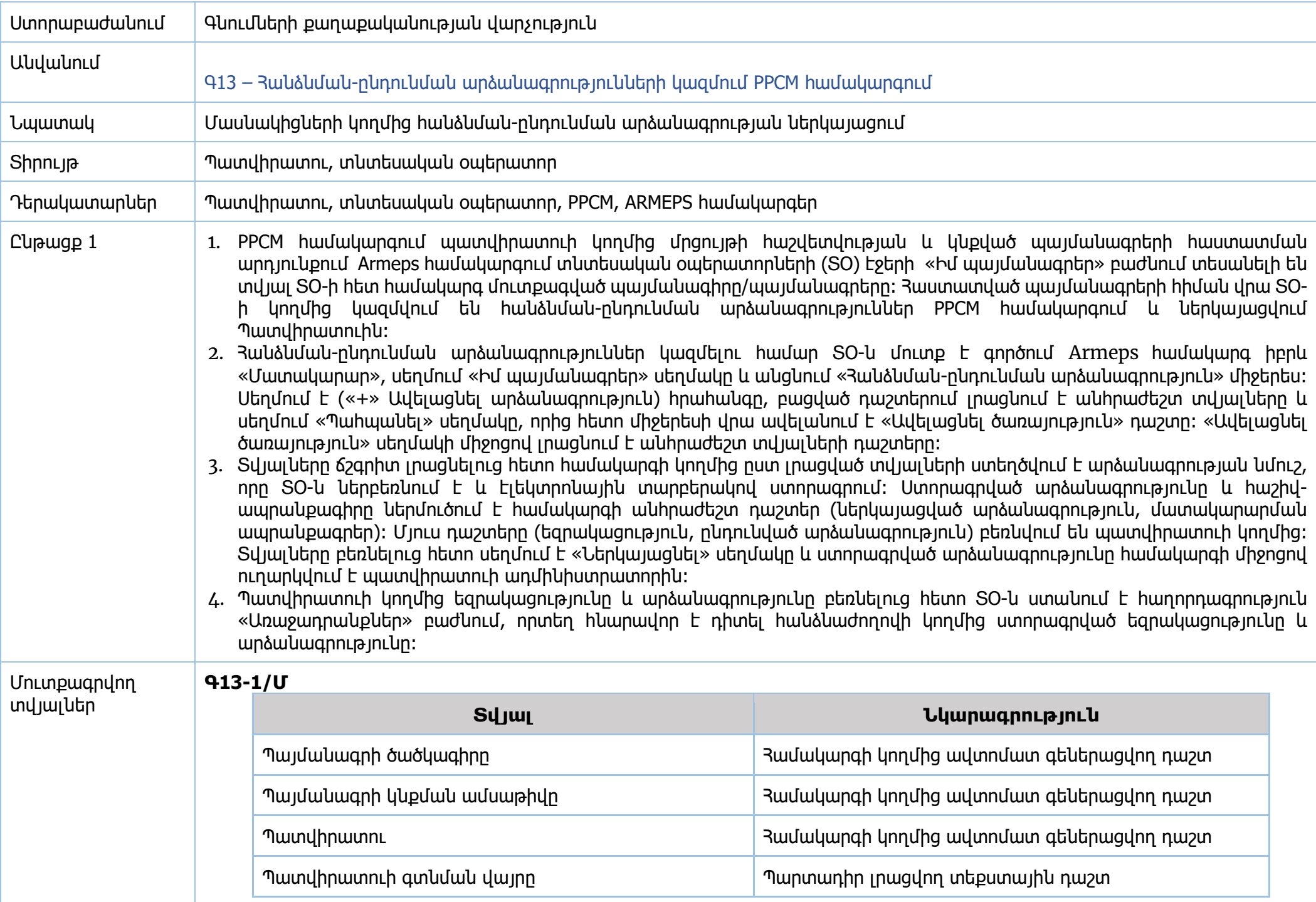

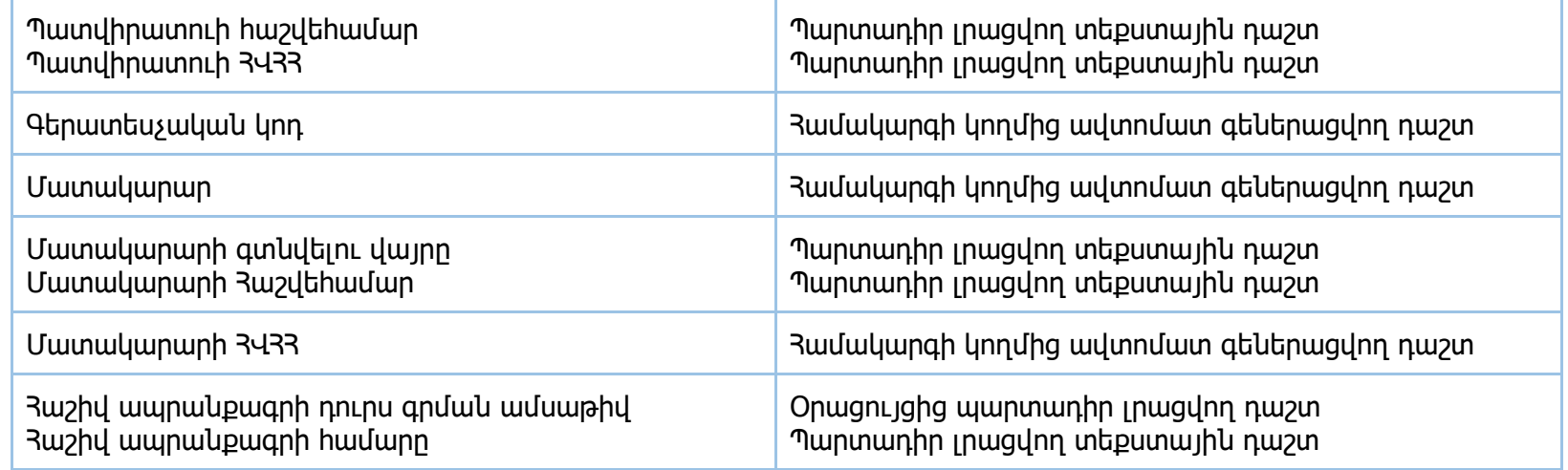

# **Գ13-2/Մ**

Ելքագրվող տվյալներ

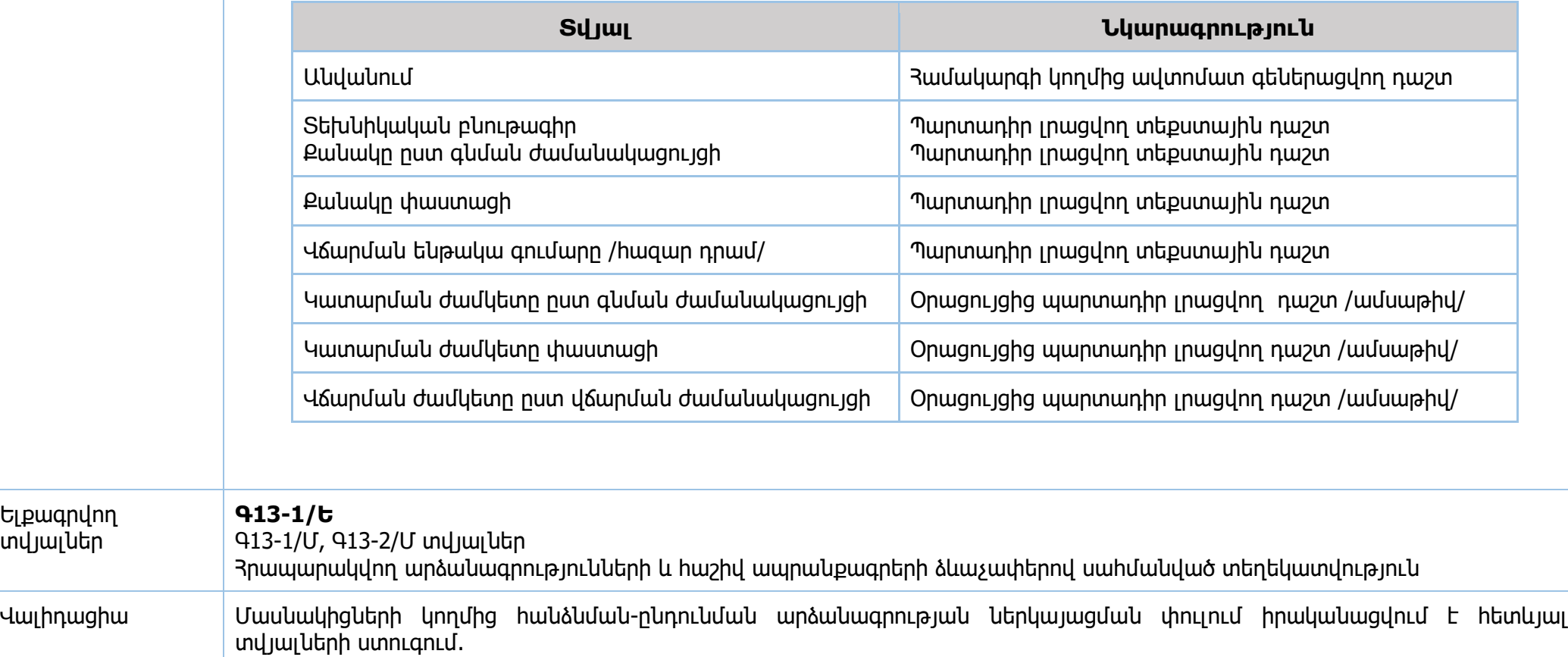

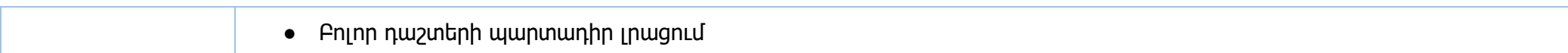

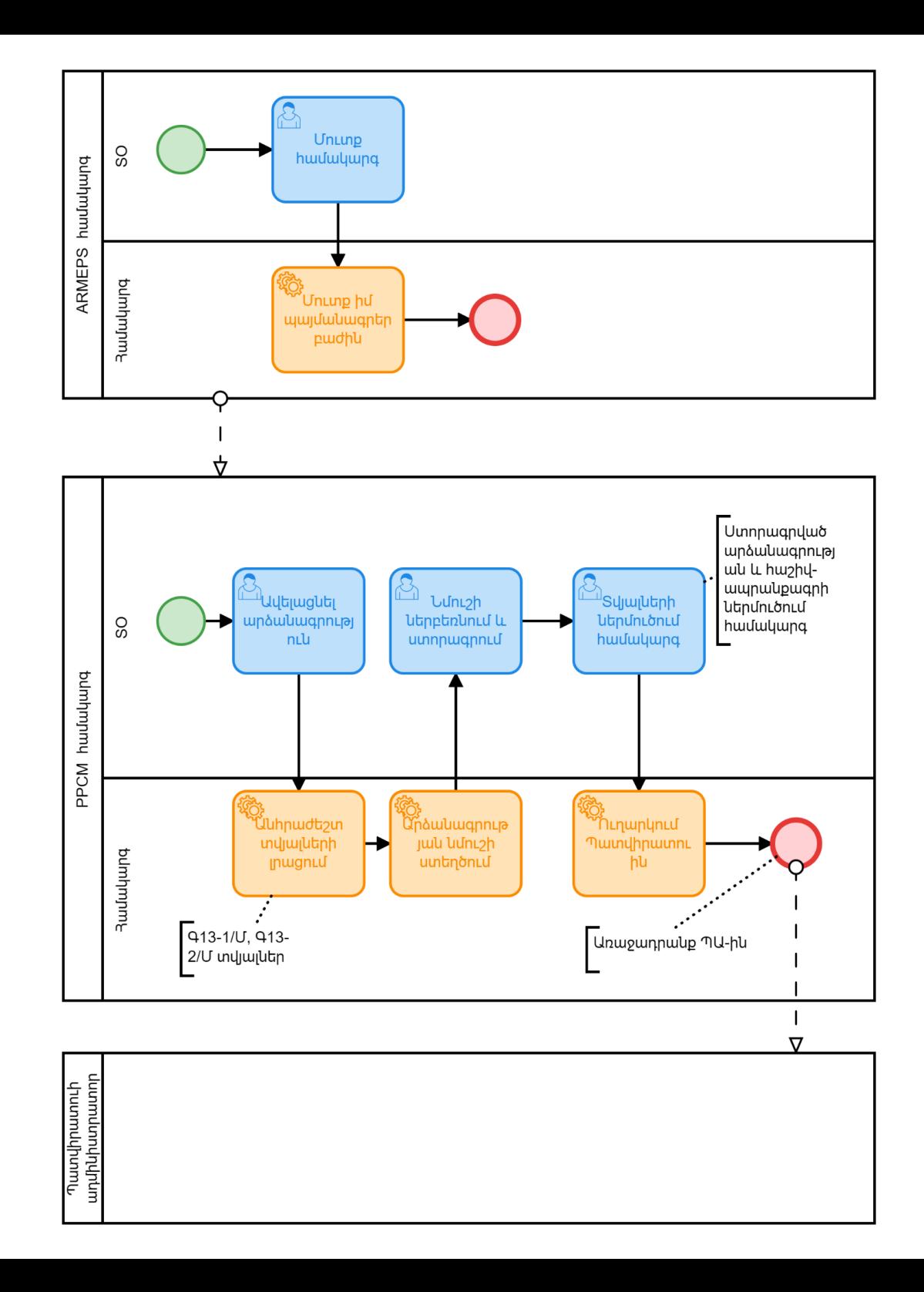

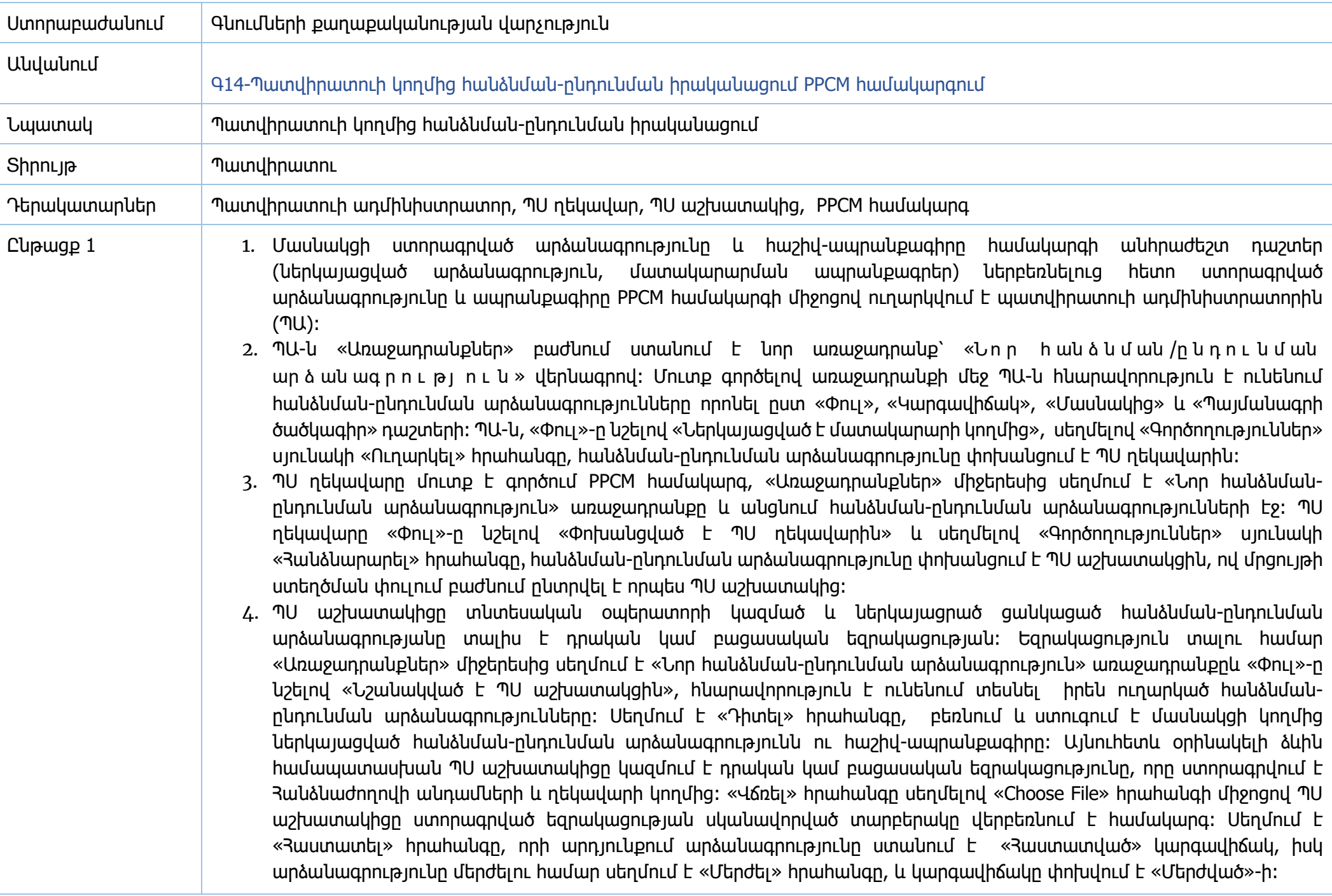

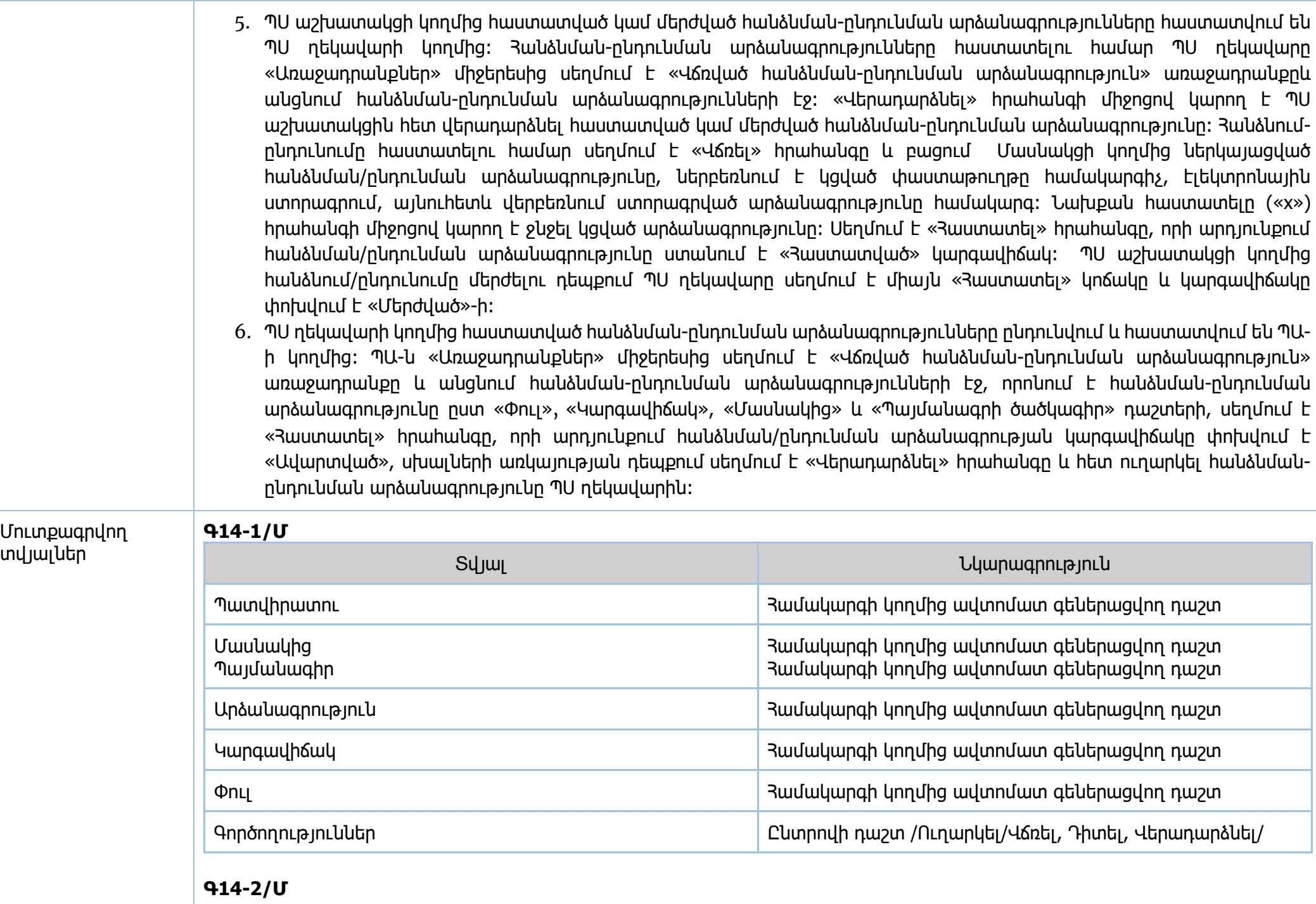

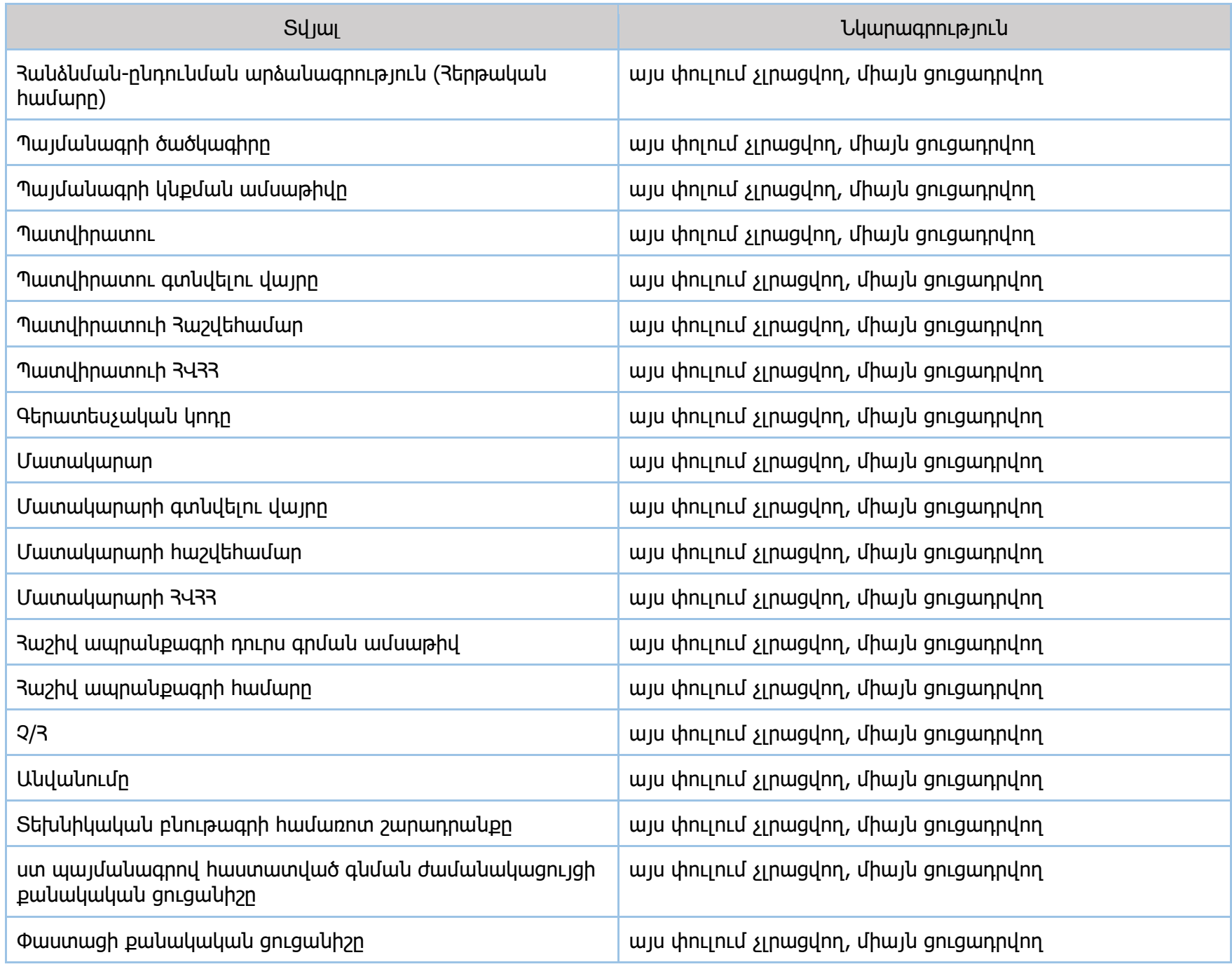

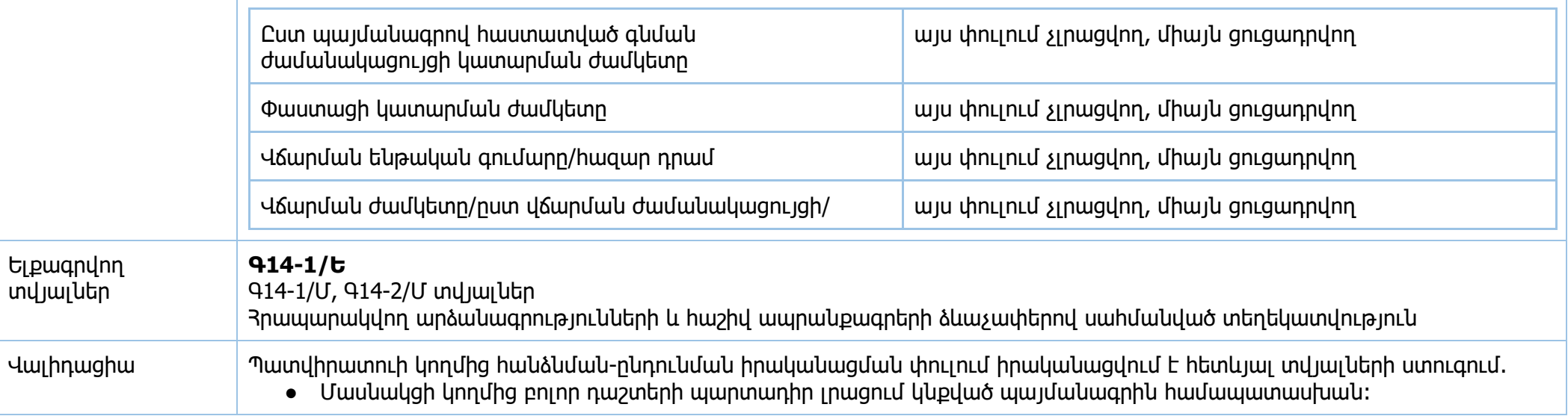

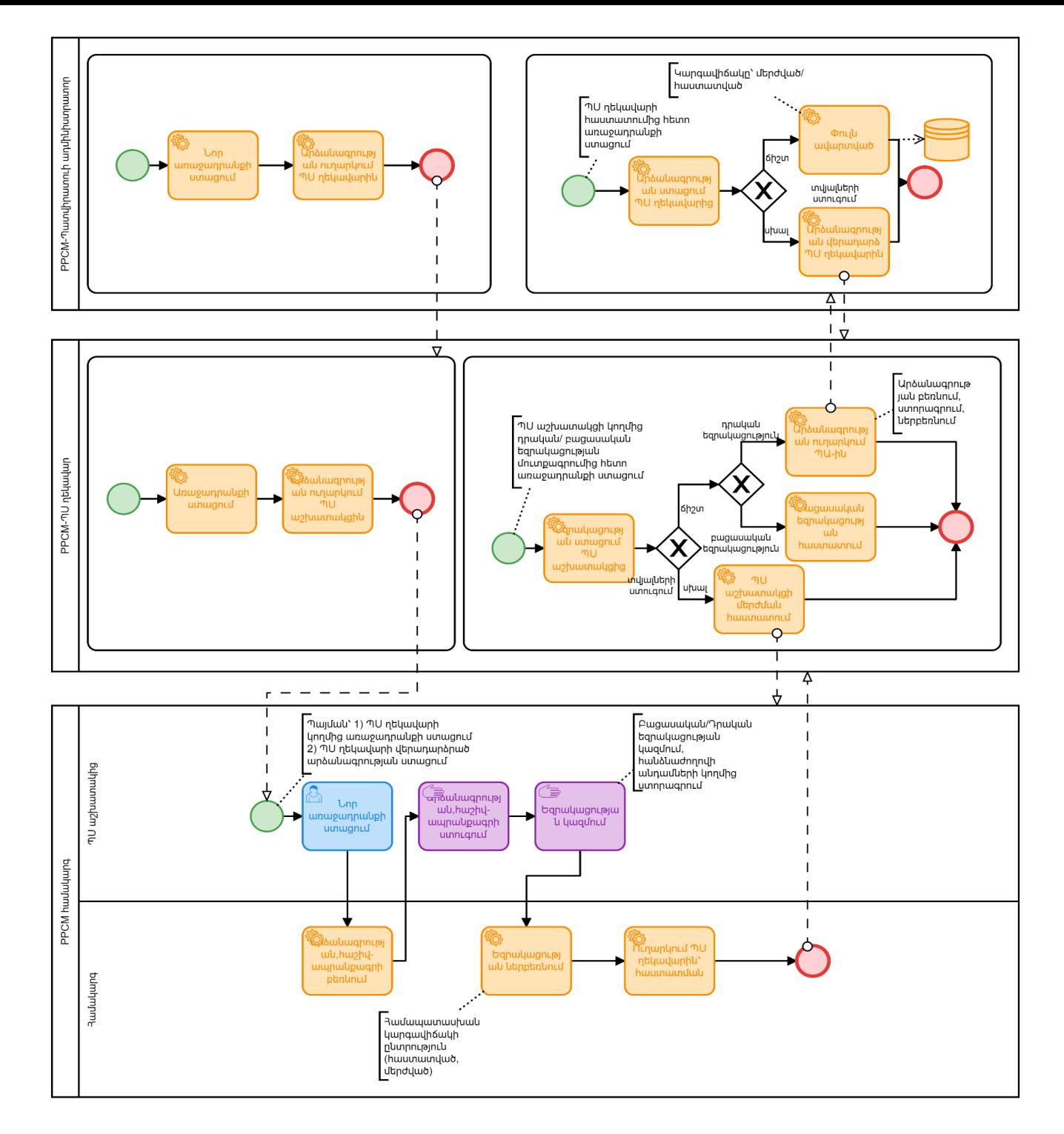

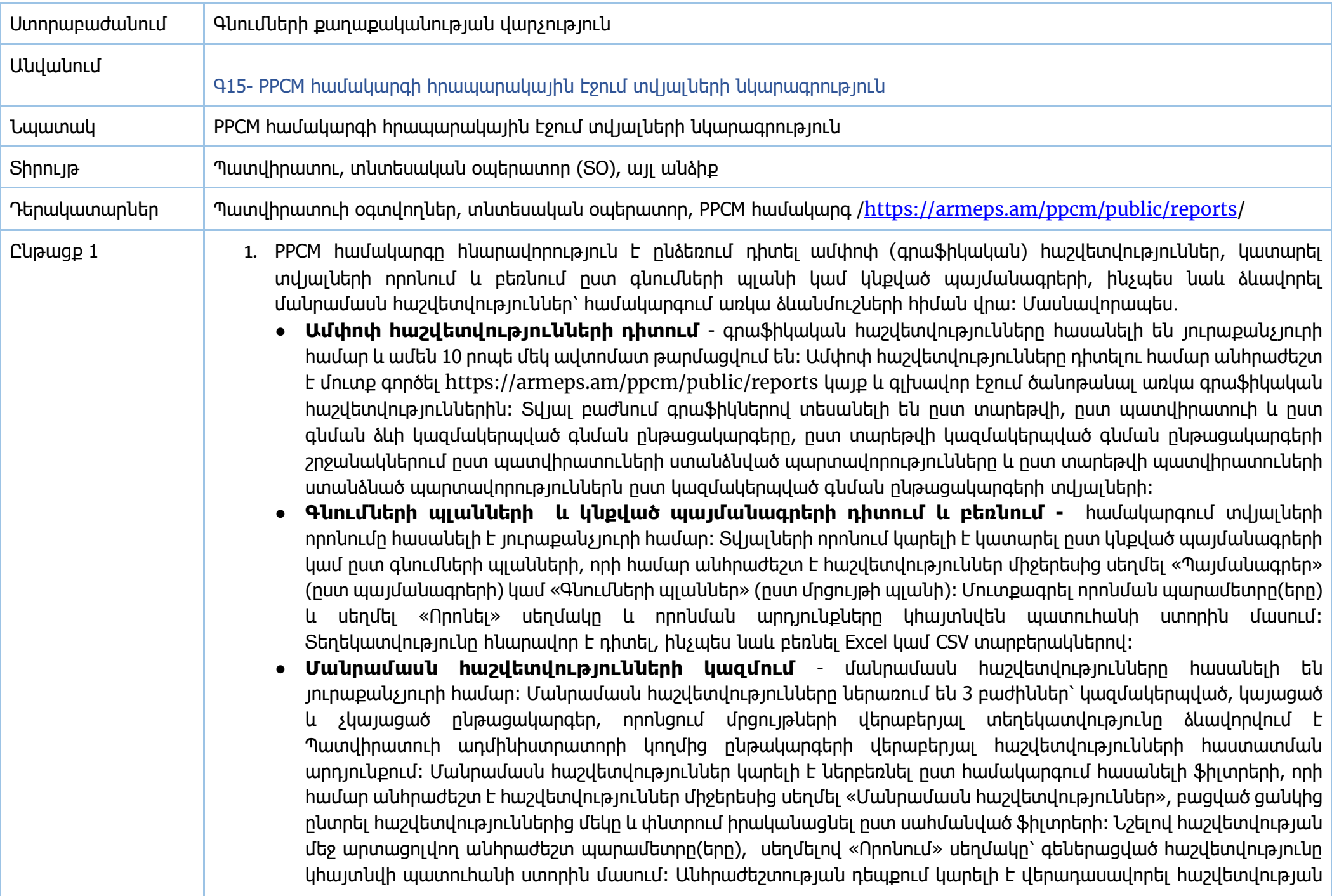

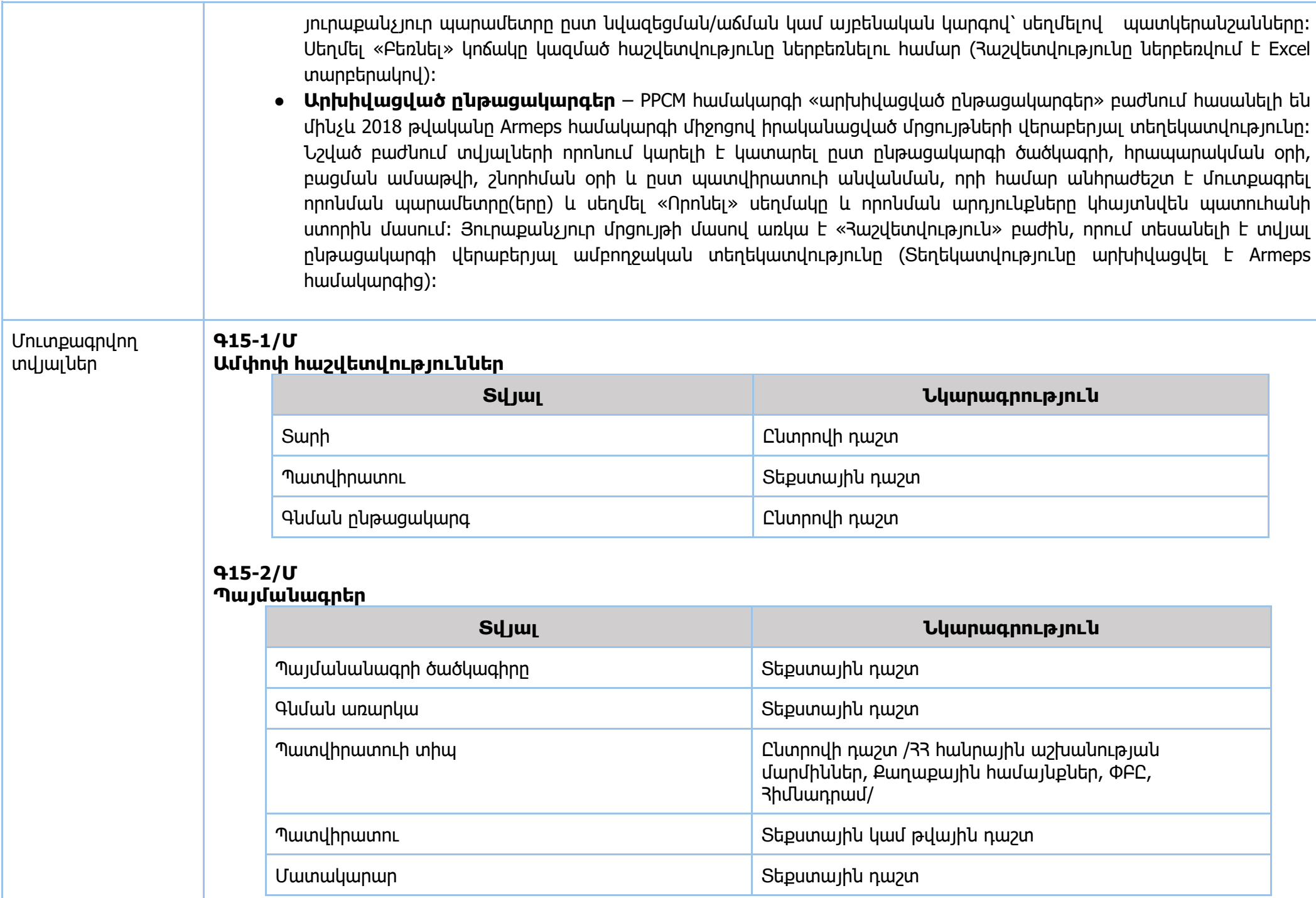

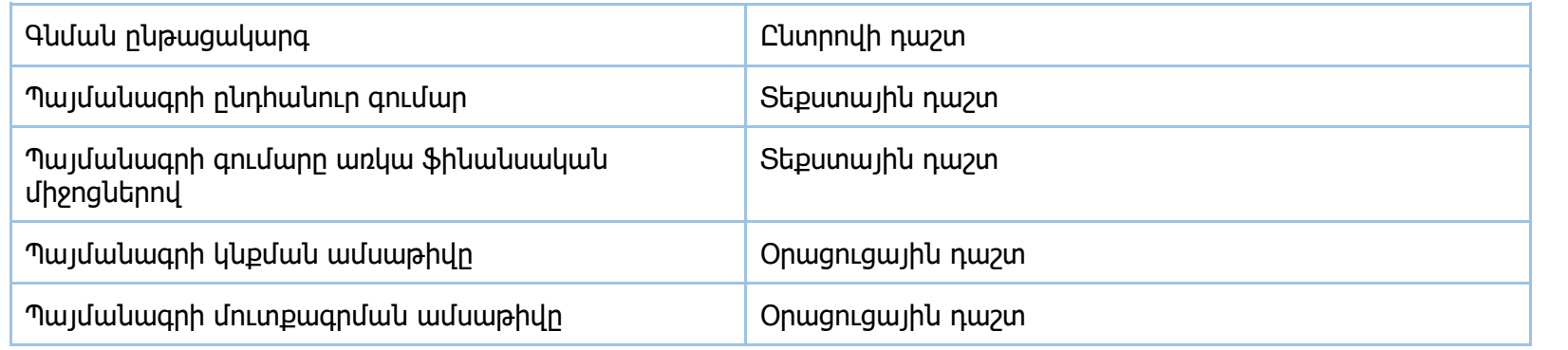

### **Գ15-3/Մ Գնումների պլաններ**

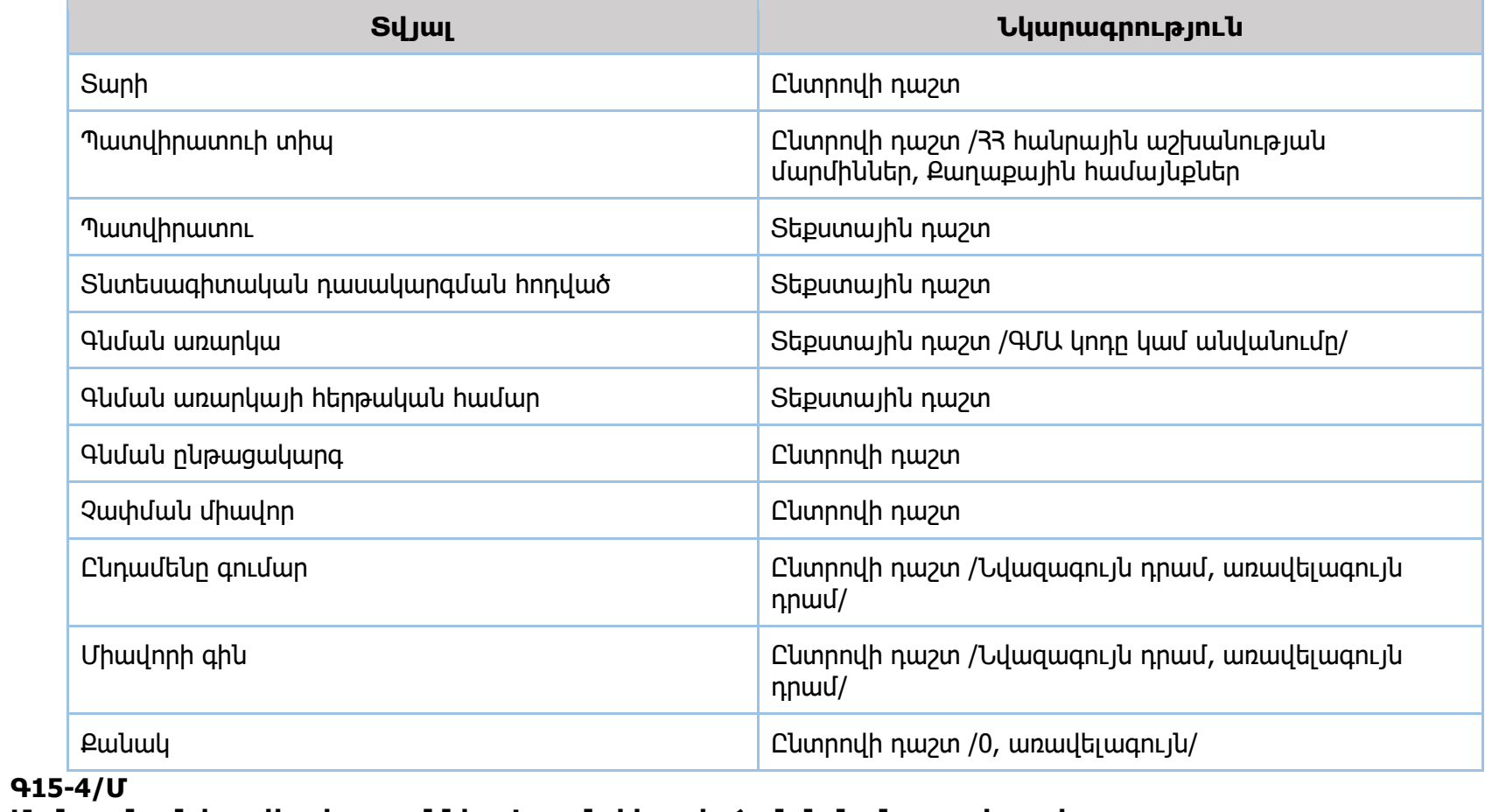

**Մանրամասն հաշվետվություններ -Կազմակերպված գնման ընթացակարգեր**

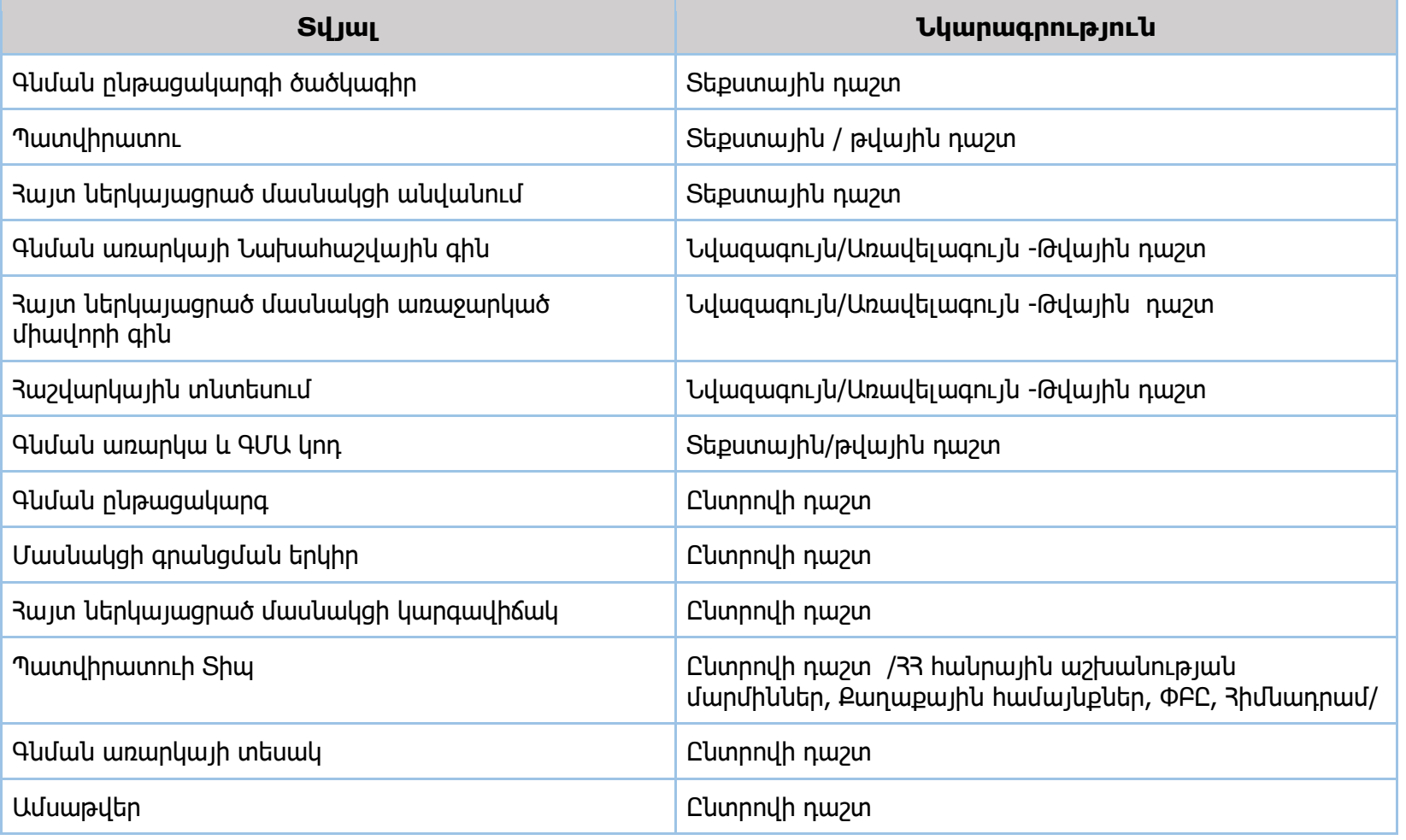

### **Գ15-5/Մ**

**Մանրամասն հաշվետվություններ -Կայացած գնման ընթացակարգեր** Գ15-4/Մ տվյալներ —> բացառությամբ «Գնման ընթացակարգի ծածկագիր» ֆիլտրի

# **Գ15-6/Մ**

**Մանրամասն հաշվետվություններ -Չկայացած գնման ընթացակարգեր**

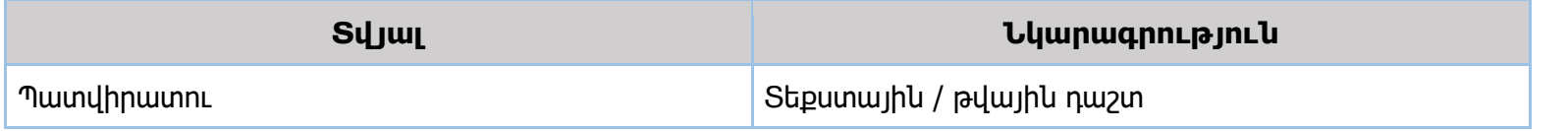

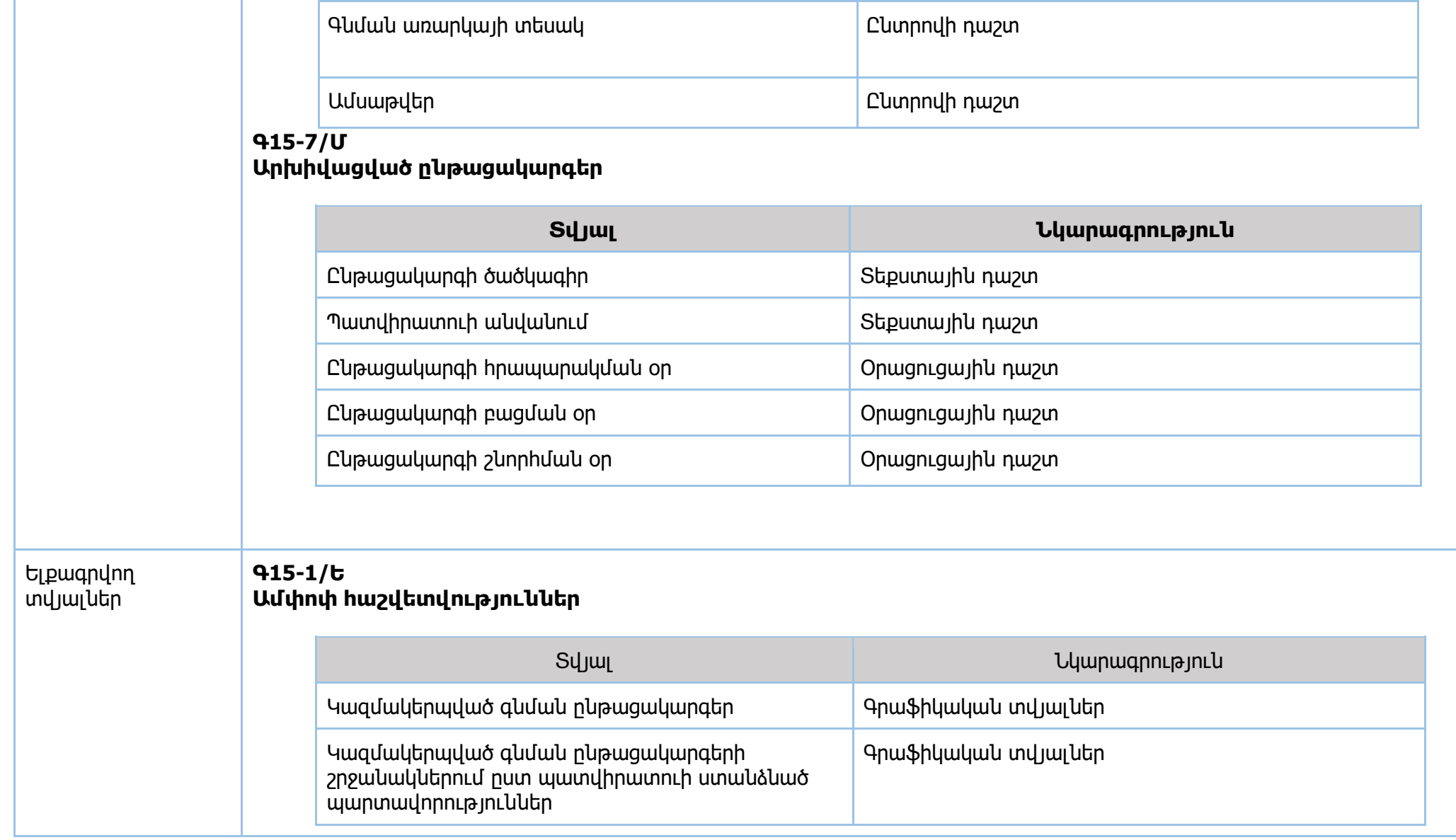

Գնման առարկա և ԳՄԱ կոդ **1988 թվա**ծ 1998 թվատային/թվային դաշտ

Պատվիրատուի Տիպ Ընտրովի դաշտ /ՀՀ հանրային աշխանության

Հիմնադրամ/

մարմիններ, Քաղաքային համայնքներ, ՓԲԸ,

Գնման ընթացակարգ Ընտրովի դաշտ

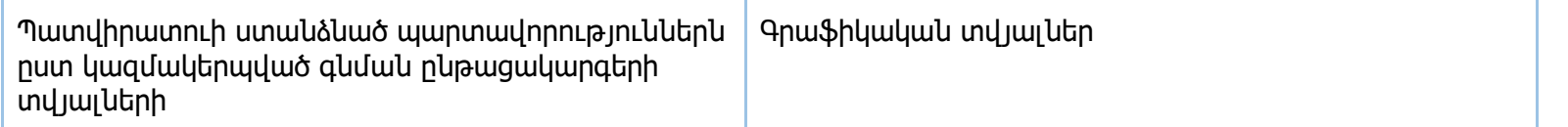

### **Գ15-2/Ե Պայմանագրեր**

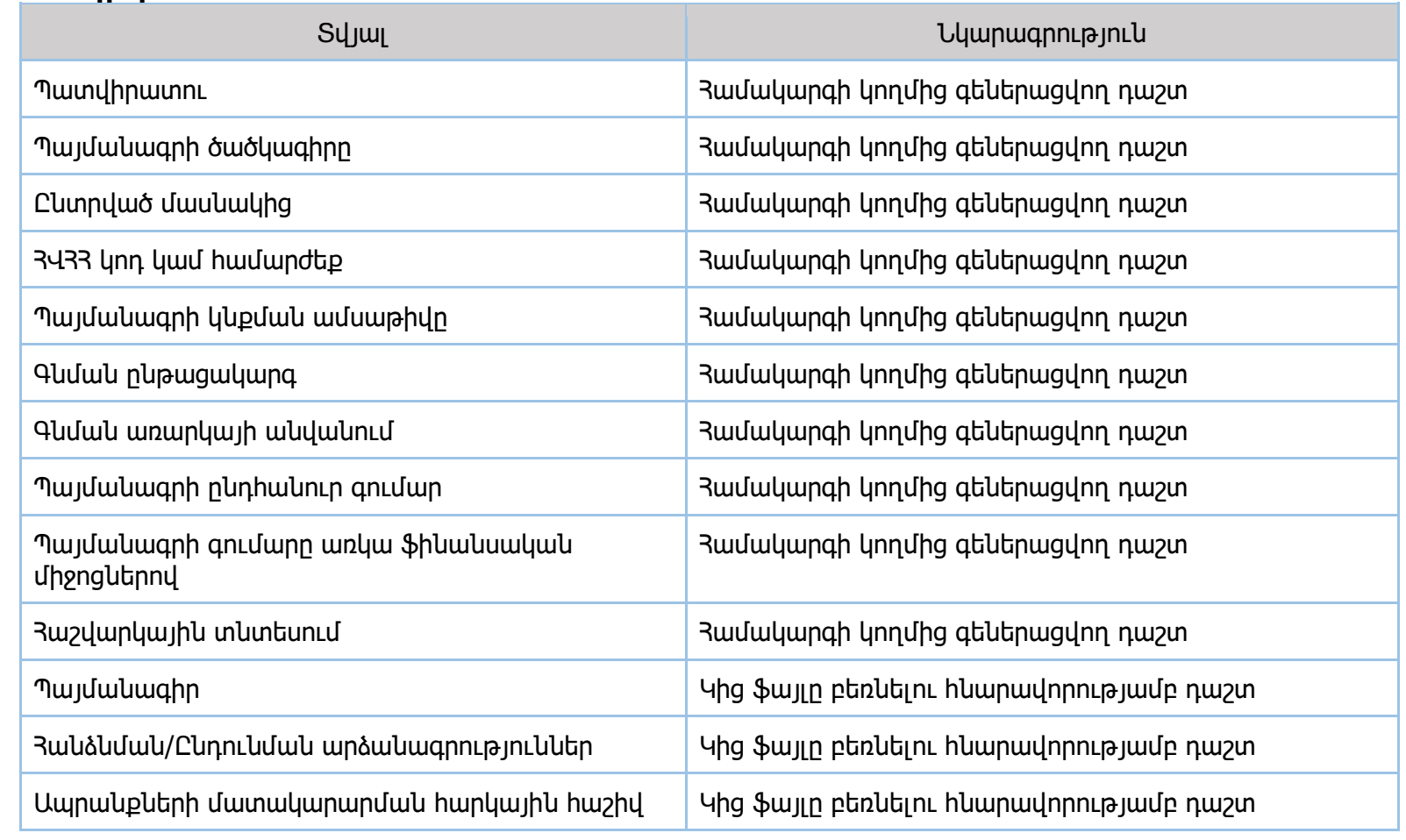

#### Գնումների պլաններ Գ15-3/Ե

Գ15-3/Մ =>+

Տվյալ Նկարագրություն

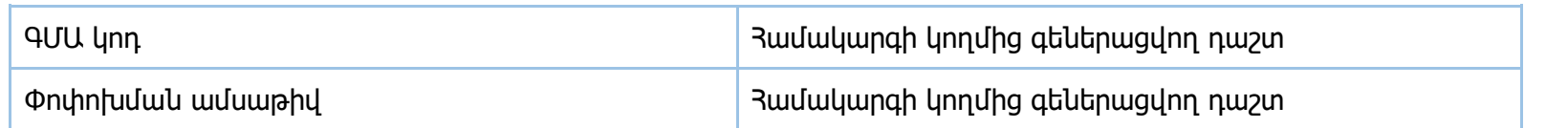

#### Գ15-4/Ե

Մանրամասն հաշվետվություններ -Կազմակերպված գնման ընթացակարգեր/Գ15-4/Մ =>+

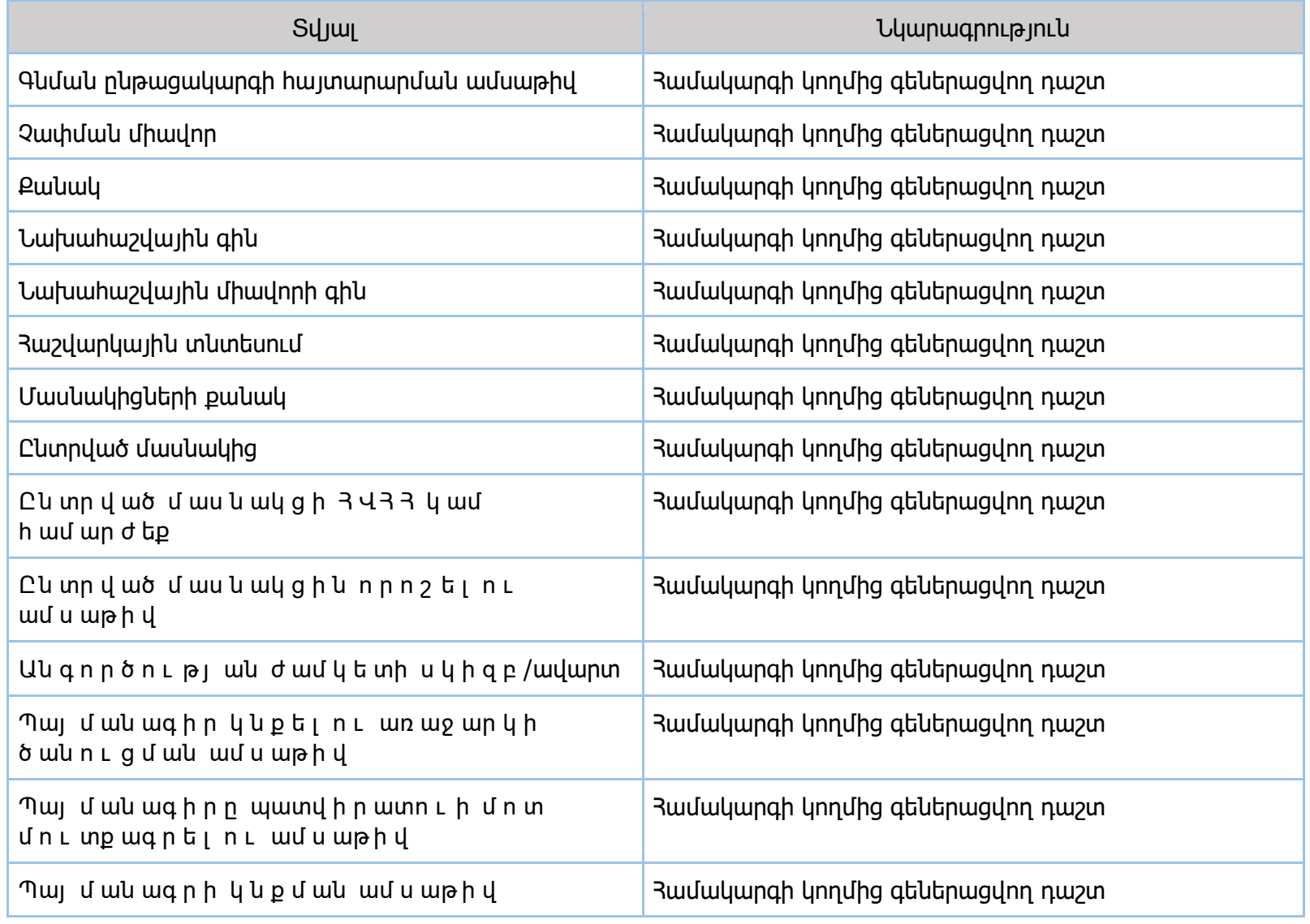

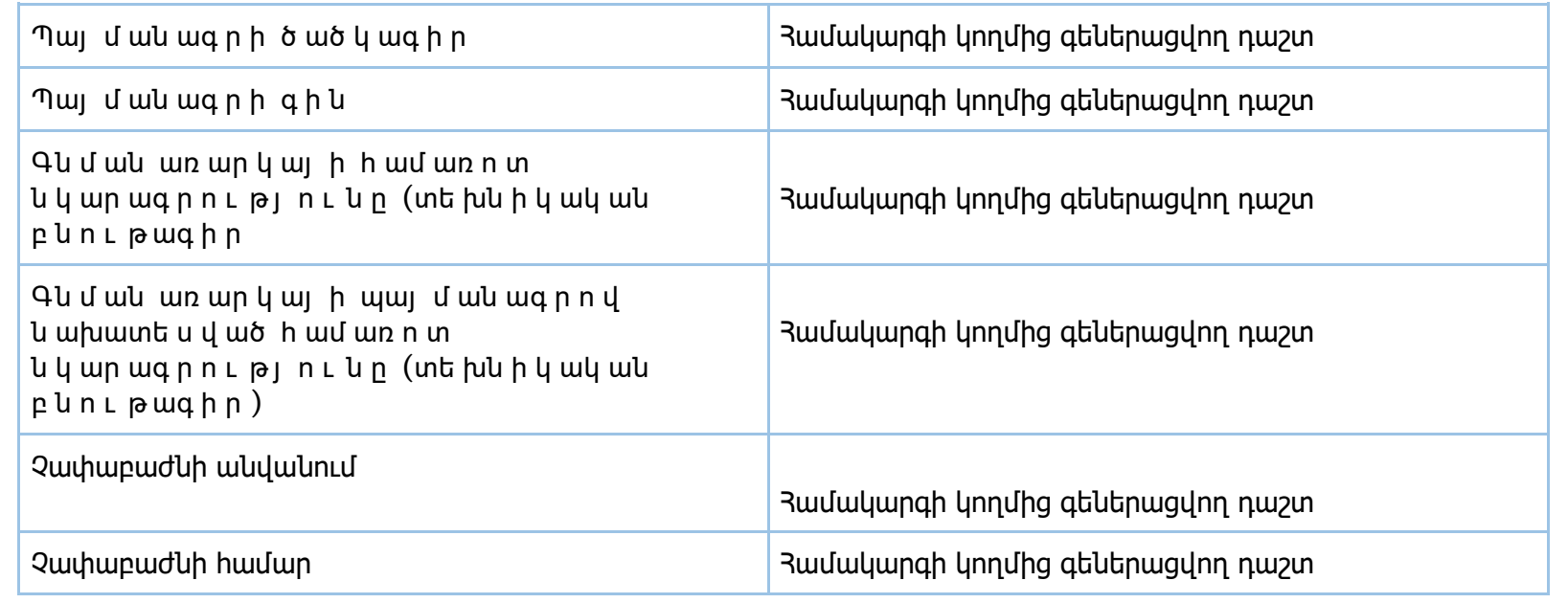

### **Գ15-5/Ե**

Մանրամասն հաշվետվություններ -Կայացած գնման ընթացակարգեր/Գ15-5/Մ =>+

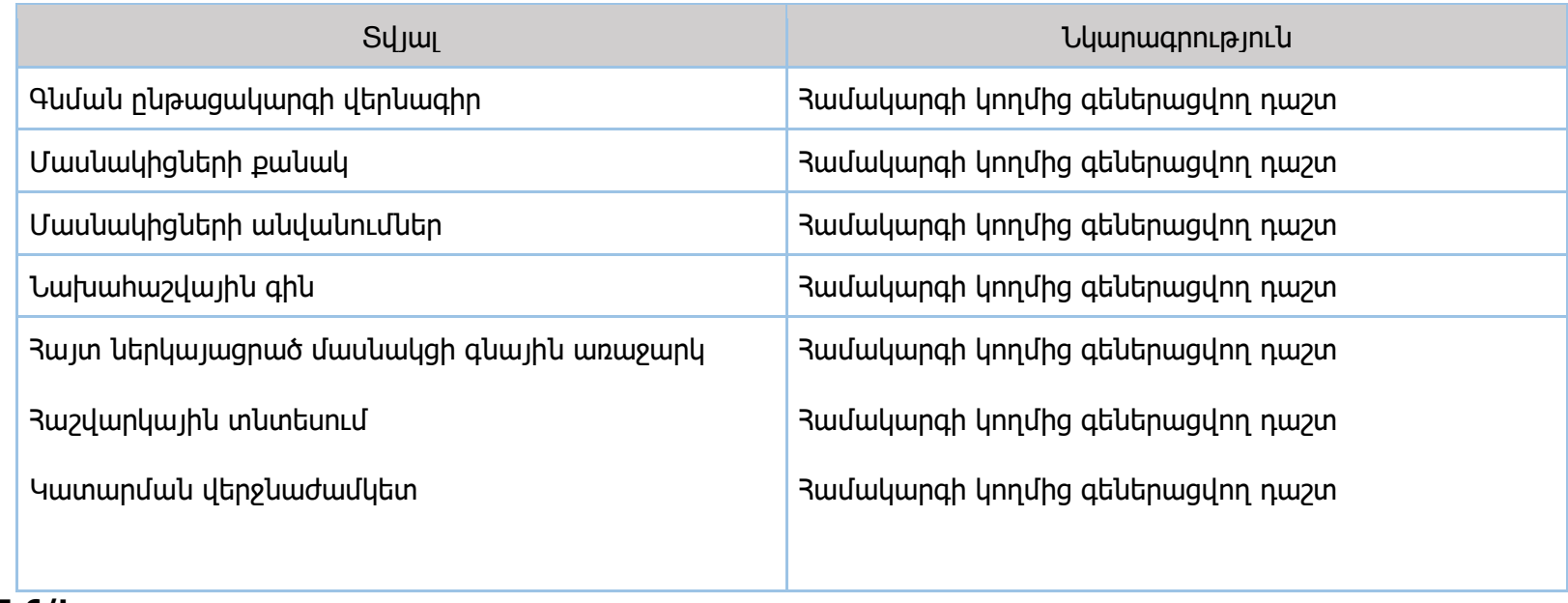

### **Գ15-6/Ե Մանրամասն հաշվետվություններ -Չկայացած գնման ընթացակարգեր /Գ15-6/Մ =>+**

| Syjw                                  | Նկարագրություն                   |
|---------------------------------------|----------------------------------|
| Նախահաշվային ընդհանուր գին            | Յամակարգի կողմից գեներացվող դաշտ |
| Նախահաշվային միավորի գին              | Յամակարգի կողմից գեներացվող դաշտ |
| Գևման ընթացակարգի ծածկագիր            | Յամակարգի կողմից գեներացվող դաշտ |
| Յայտ ներկայացրած մասնակից             | Յամակարգի կողմից գեներացվող դաշտ |
| Մասնակցի ընդիանուր գնային առաջարկ     | Յամակարգի կողմից գեներացվող դաշտ |
| Գև մաև ը և թաց ակ ար գ ը չ կ այ աց ած | Յամակարգի կողմից գեներացվող դաշտ |
| h այ տարարել ու հիմք                  | Յամակարգի կողմից գեներացվող դաշտ |
| Յայտերի բացման ամսաթիվ                |                                  |

 $915-7/U = > +$ 

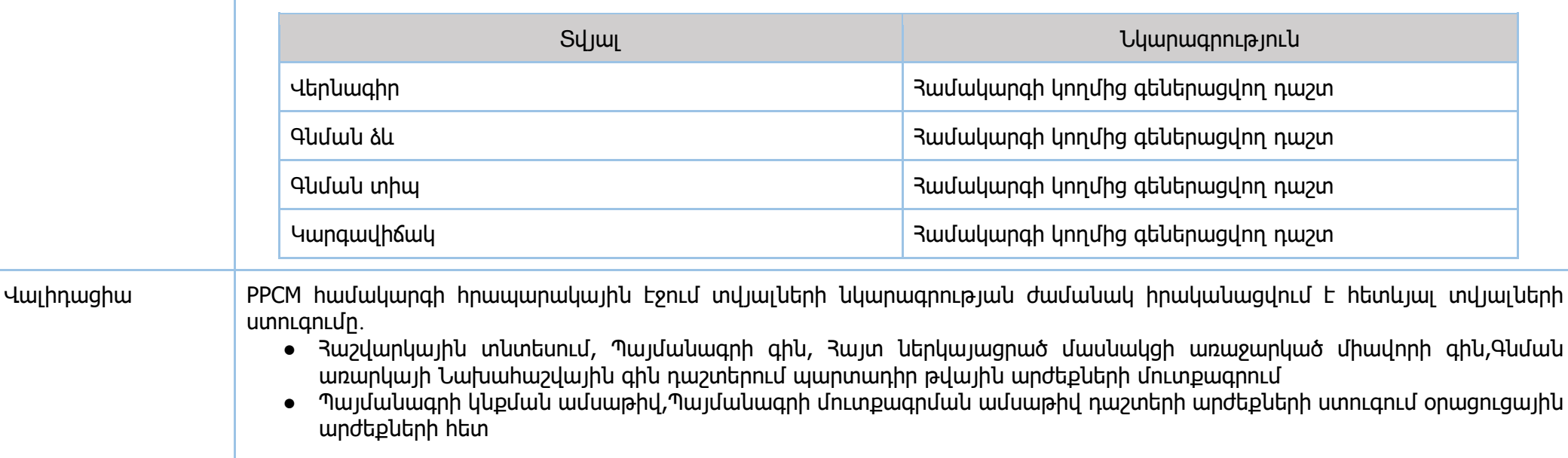

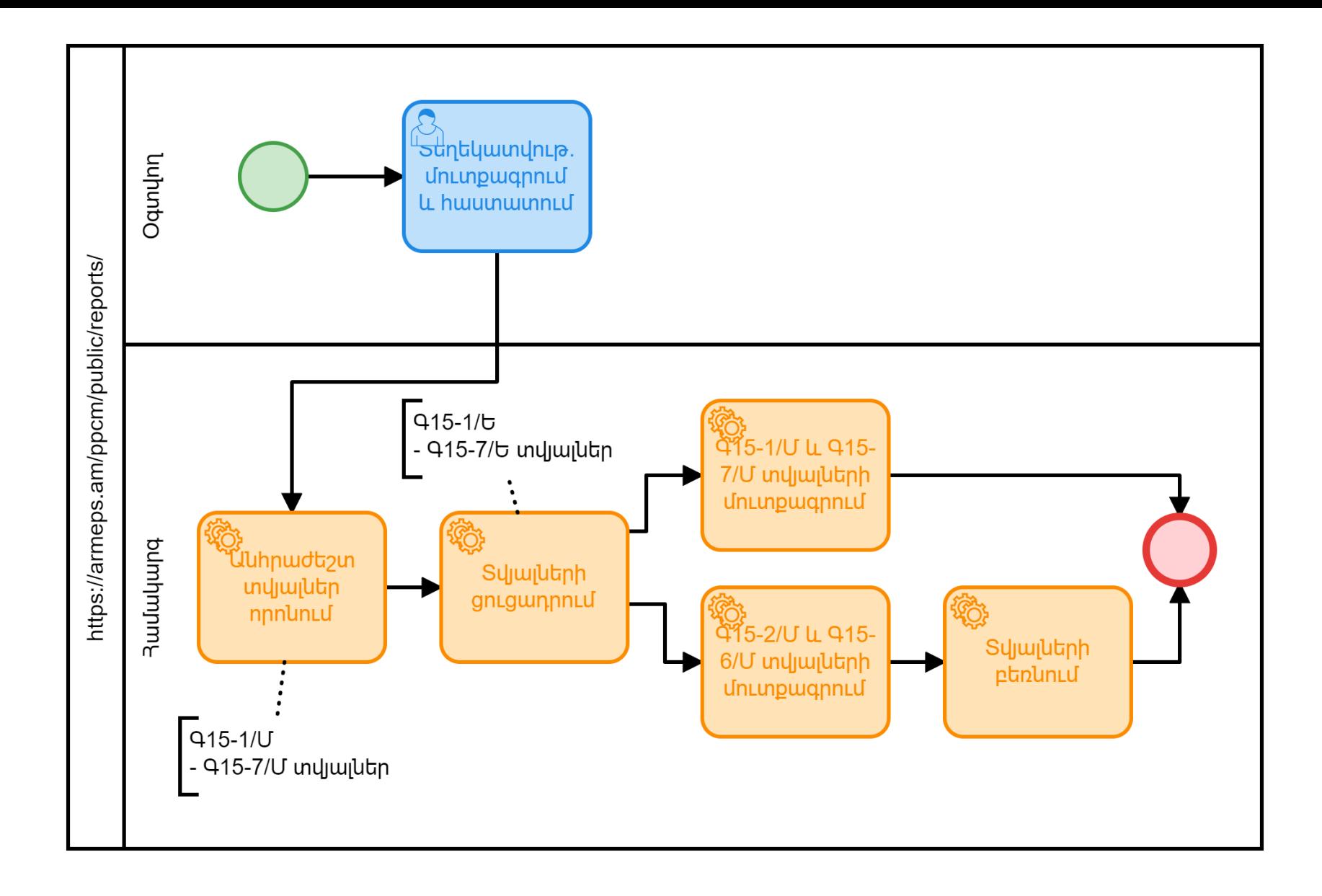

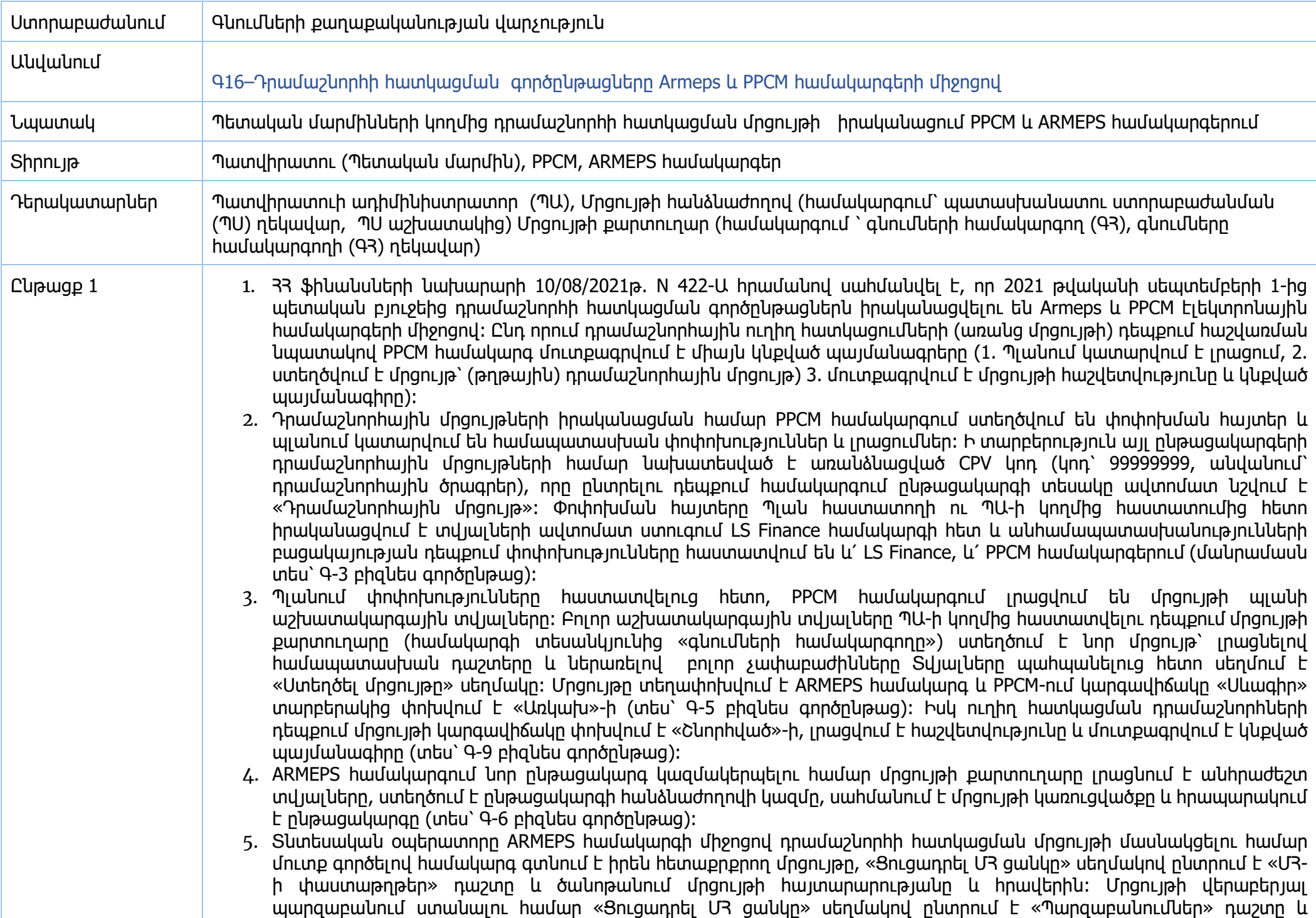

«Պարզաբանման հարցումներ» սեղմակի միջոցով պատվիրատուին է ուղղում իր պարզաբանման հարցումը (տես՝ Գ-7 բիզնես գործընթաց)։

- 6. Հայտ ներկայացնելու համար ՏՕ-ն «Ցուցադրել ՄՀ ցանկը» սեղմակով ընտրում է «Հայտեր» դաշտը, բացված պատուհանում «Բեռնել նախապատրաստման գործիքը» սեղմակի միջոցով բեռնում է ընթացակարգի հայտի պատրաստման գործիքը և «բեռնել մրցույթի կառուցվածքը» սեղմակի միջոցով բեռնում է մրցույթի կառուցվածքը: Համակարգչում բեռնվում է .xml ֆայլ, որը պետք է բացել նախապատրաստման գործիքով՝ սեղմելով «Բացել փաստաթուղթը» սեղմակը, բացվում է պատուհան՝ «Ջավա (Java)» ծրագրով, որը երեք լեզվով է՝ հայերեն, ռուսերեն և անգլերեն։ «Պիտանելիության» և «Տեխնիկական» դաշտում «Կցել ֆայլ» սեղմակի միջոցով կցում է անհրաժեշտ փաստաթղթերը, իսկ «Ֆինանսական» դաշտում լրացնում է ֆինանսական նախահաշվի գումարը և կցում է պահանջվող փաստաթղթերը։ Ֆայլերը կցելուց հետո սեղմում է «Պահպանել» սեղմակը։ Բացված պատուհանում նշելով ֆայլի համար որևէ անուն՝ տալիս է «Պահպանել» հրամանը, սեղմում է «Վավերացնել» սեղմակը, այնուհետև «Փաթեթավորել» սեղմակը։ Փակում է «Ջավա (Java)» ծրագրով բացված պատուհանը։
- 7. Համակարգում բացված պատուհանում սեղմում է «Բեռնել հայտի փաթեթը» սեղմակը։ Բացված պատուհանը առաջարկում է օգտվողին հաստատել, որ իր հաշիվը ճիշտ է, հաստատելուց հետո օգտվողին առաջարկվում է ընդունել ընթացակարգերի համար օգտվողի համաձայնության քաղաքականությունը, ընդունելուց հետո բացված պատուհանում պետք է ընտրել ուղարկվող փաթեթը, որն արդեն նախապես պահպանված և արխիվացված ֆայլն է։ Գործողությունն ավարտելու համար սեղմում է «Բեռնել» սեղմակը՝ հայտի փաթեթը ARMEPS համակարգում բեռնելու համար: Համակարգը գեներացնում է մի առանձնահատուկ հայտի փաթեթի ստացականի հերթական համար և հայտի փաթեթի բեռնման համար տեղեկացնում օգտվողին:
- 8. Հայտերի փաթեթների տրամադրման վերջնաժամկետից հետո ARMEPS համակարգում իրականացվում է ստացված հայտերի բացում և գնահատում (տես՝ Գ-10 բիզնես գործընթաց)։ Ներկայացված հայտերի գնահատման վերջնականացումից հետո բոլոր ՏՕ-ները ավտոմատ կդասակարգվեն ըստ հայտով ներկայացրած գնառաջարկների աճման կարգի: Տնտեսական օպերատորի դասակարգման վերջնականացումից հետո ԳՊ/ՄՅմ օգտվողը (գնումների համակարգողը) պետք է հաստատի ու «Հրապարակել գնահատման արդյունքները» առաջադրանքի միջոցով բոլոր հայտատու ՏՕ-ներին տրամադրի հայտերի գնահատման արդյունքներն ու պայմանագիր կնքելու մասին որոշումը՝ պահպանելով օրենքով նախատեսված անգործության շրջանը: ՏՕ-ն իր կայք-էջում ստանում է «Պատասխանել պայմանագրի շնորհմանը» առաջադրանքը, որով ընդունում կամ մերժում է իրեն շնորհված պայմանագիրը: Պատվիրատուի ԳՊ/ՄՀմ օգտվողը «Հրապարակել շնորհման ծանուցումը» առաջադրանքից հետո իրականացնում է «Արտահանել մրցույթը» առաջադրանքը, ինչի արդյունքում պայմանագրի շնորհման արդյունքները փոխանցվում են PPCM համակարգ, որտեղ սկսվում է պայմանագրի կառավարման գործառույթը:
- 9. ARMEPS համակարգից մրցույթի արտահանման արդյունքում պայմանագրի շնորհման արդյունքները փոխանցվում են PPCM hամակարգ, որտեղ մրցույթի կարգավիճակը «Առկախ»-ից փոխվում է «Շնորիված»-ի և Գ3-ի կողմից իրականացվում է կնքված պայմանագրի մուտքագրման և մրցույթի հաշվետվության լրացման գործառույթները (տես՝ Գ-12 բիզնես գործընթաց):
- 10. PPCM համակարգում պատվիրատուի կողմից մրցույթի հաշվետվության և կնքված պայմանագրերի հաստատման արդյունքում ARMEPS համակարգում տնտեսական օպերատորների էջերի «Իմ պայմանագրեր» բաժնում տեսանելի են տվյալ ՏՕ-ի հետ համակարգ մուտքագված պայմանագիրը/պայմանագրերը։ Հաստատված պայմանագրերի հիման վրա ՏՕ-ի ստորագրված արձանագրությունը և հաշիվ-ապրանքագիրը համակարգի անհրաժեշտ դաշտեր (ներկայացված արձանագրություն, մատակարարման ապրանքագրեր) ներբեռնելուց հետո ստորագրված արձանագրությունը և

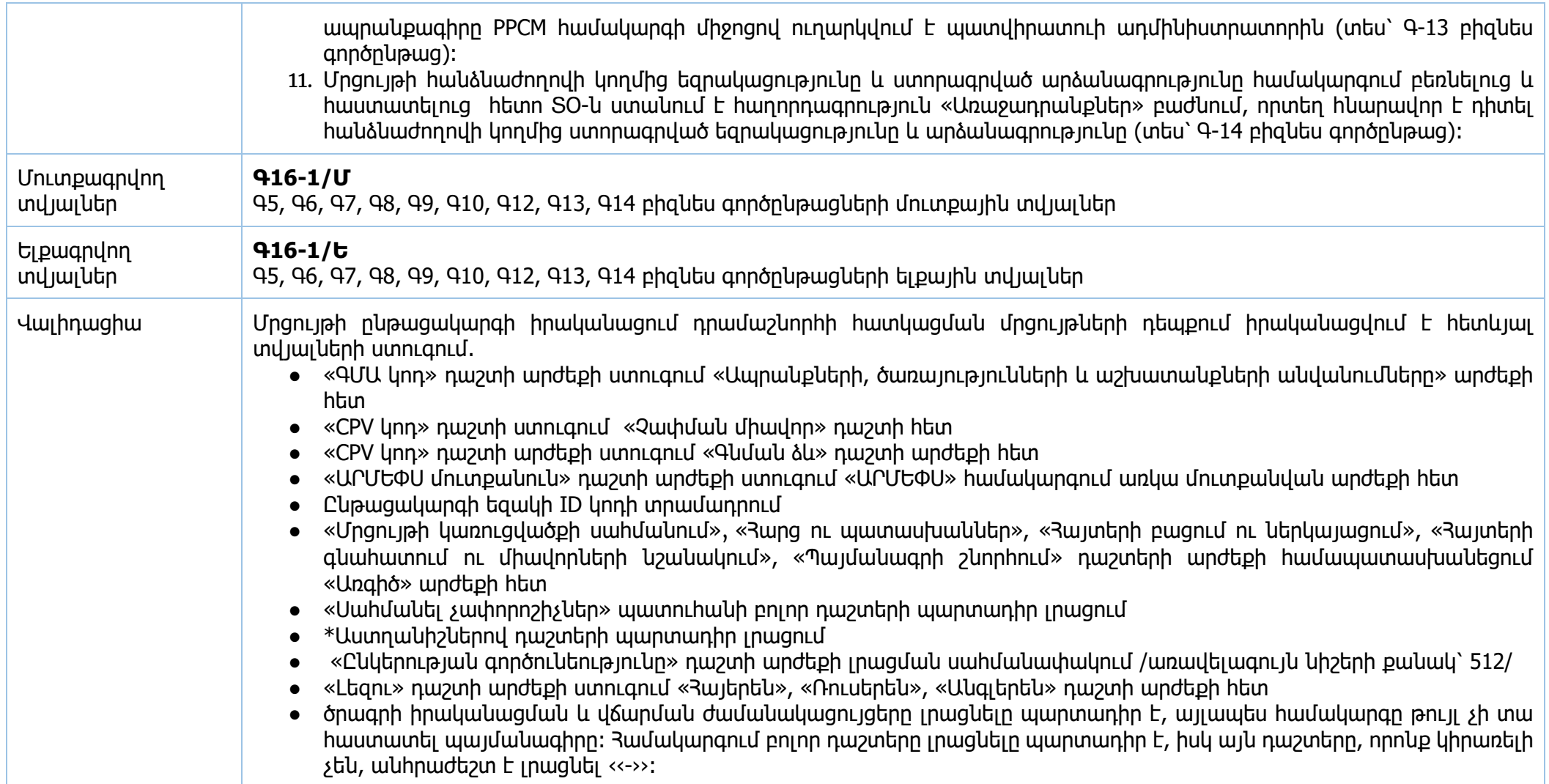
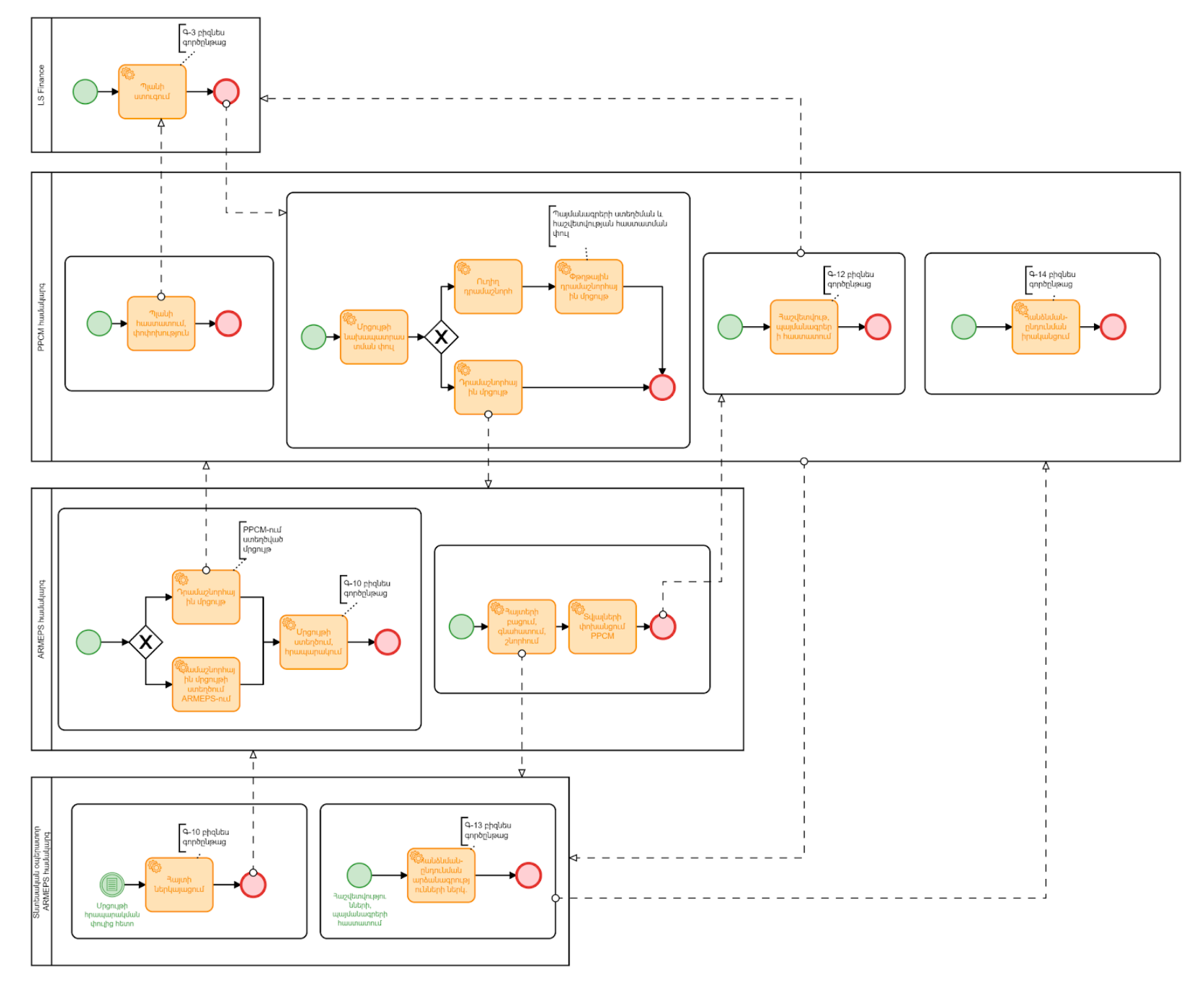

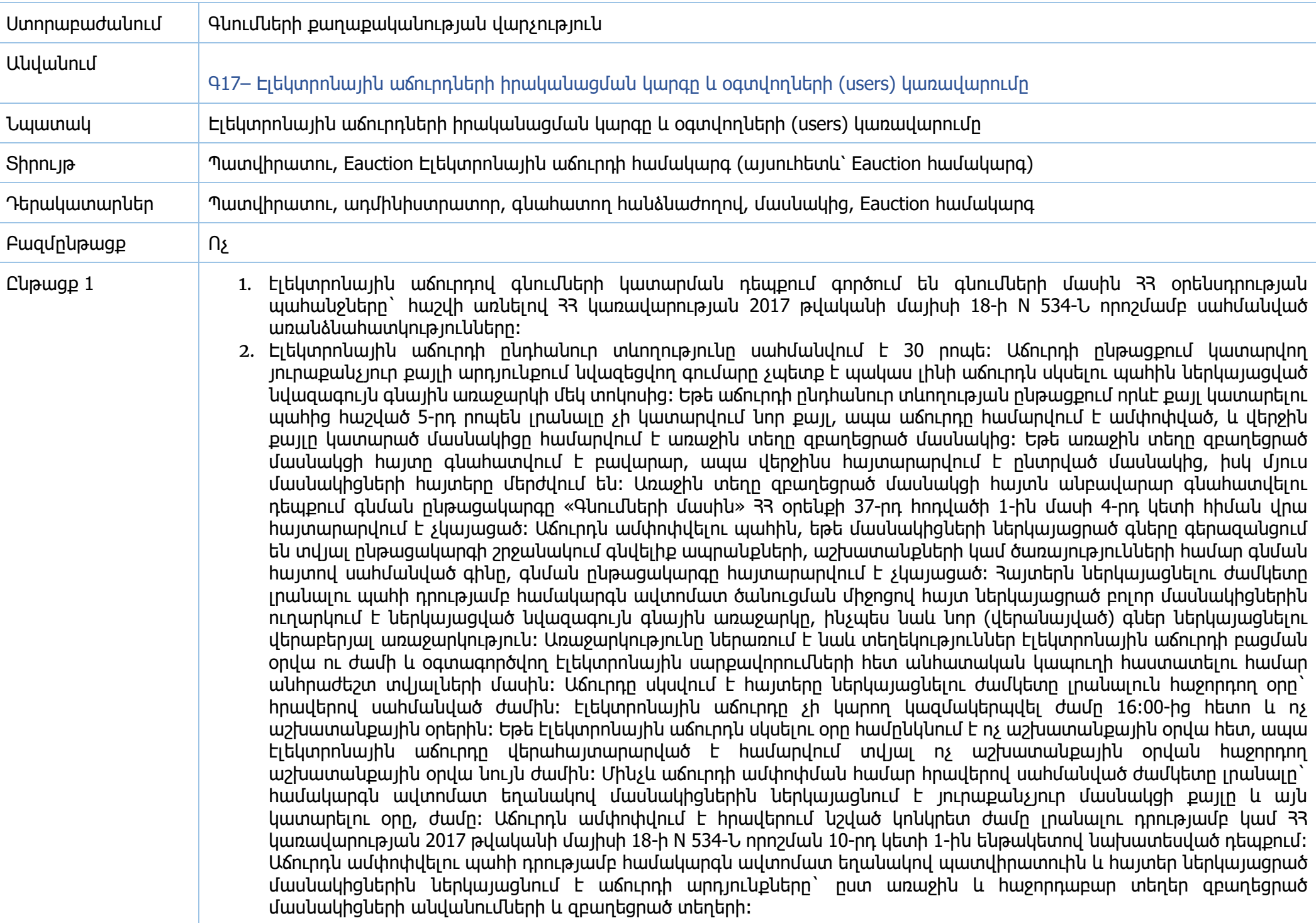

- 3. Էլեկտրոնային աճուրդին մասնակցելու համար հայտերի ներկայացման վերջնաժամկետը սահմանվում է առնվազն 15 օրացուցային օր` հայտարարությունը և հրավերը տեղեկագրում հրապարակելու օրվանից: Եթե գնման գինը չի գերազանցում գնումների բազային միավորի յոթանասունապատիկը, ապա հայտերի ներկայացման համար ժամկետը սահմանվում է առնվազն յոթ օրացուցային օր: Էլեկտրոնային աճուրդի կիրառման դեպքում հրավերը ներառում է նաև հետևյալ պայմանները. 1) ներկայացվելիք առաջարկների սահմանափակումները, որոնք բխում են գնման առարկայի բնութագրից, 2) էլեկտրոնային աճուրդի ընթացքում մասնակիցներին տրամադրվելիք տեղեկությունները և այդ տերեկությունները նրանց տրամադրելու ապյմանները, 3) էլեկտրոնային աճուրդի գործընթացին վերաբերոր էական նշանակության տեղեկությունները, 4) մասնակիցների կողմից հայտեր ներկայացնելու պայմանները: 5) տեղեկություններ` օգտագործվող էլեկտրոնային սարքավորումների մասին և կապ հաստատելու պայմաններն ու տեխնիկական բնութագրերը: Rայտերի ներկայացման վերջնաժամկետը լրանալուց ոչ ուշ, քան երկու օրացուցային օր առաջ հրավերում կարող են կատարվել փոփոխություններ, որոնք նույն օրը հրապարակվում են տեղեկագրում:
- 4. Առաջնորդվելով տեղեկագրում հրապարակված «էլեկտրոնային աճուրդի միջոցով ձեռք բերվող թվային ծածկագրեր CPV կոդեր» (այսուհետ՝ անվանացանկ) հրապարակման մեջ առկա էլեկտրոնային աճուրդ կատարելու համար նախատեսված անվանացանկով, պատվիրատուն գնումների պլանում կատարում է լրացումներ և/կամ փոփոխություններ, ստեղծում է գնումների պլան, ԷԱՃ գնման ձևով։
- 5. Էլեկտրոնային գնումների ARMEPS և Eauction համակարգերի մուտքերը նույնականացված են, այն է՝ Eauction համակարգը օգտագործելու համար, օգտվողները պետք է նախապես գրանցված լինեն ARMEPS համակարգում։
- 6. Eauction համակարգերում առանցված են հետևյալ օգտատերերը, իրենց տարբեր միջերեսներով․
- Ադմինիստրատոր /ՀՀ ՖՆ գնումների քաղաքականության վարչության աշխատակից/
- Պատվիրատու
- Մասնակից

**Ադմինիստրատորի միջերեսում** ներառված են հետևյալ դաշտերը՝ Բաժանորդագրության կառավարում, Առկա մրցույթ, Հարցում, Հանձնաժողով, Ծանուցում, Արտոնություն, Դեր, Պատվիրատու և CPV դասակարգիչ, որոնք ադմինիստրատորը հնարավորություն ունի դիտելու, բայց ոչ խմբագրելու։

- $\bullet$  «Բաժանորդագրության կառավարում» դաշտում տեսանելի են համակարգում առկա բոլոր գնման առարկաները, որոնցում հնարավոր է «v» կոճակի միջոցով բաժանորդագրվել կոնկրետ գնման առարկային։
- «Առկա մրցույթ» դաշտում տեսանելի են համակարգում առկա բոլոր մրցույթները՝ տարբեր կարգավիճակներով (Նոր, Հրապարակված, Նախաաճուրդային, աճուրդ, Դիմում-հայտարարության գնահատում, Մինչև դիմում-հայտարարության գնահատում, Դիմում-հայտարարության շտկման գնահատում, Շնորհում, Պասիվ, Չկայացած, Ավարտված)։ Համակարգը հնարավորություն է ընձեռում իրականացնել փնտրում ըստ ծածկագրի, ըստ պատվիրատուի անվանման, ըստ ընթացակարգի վերնագրի և ըստ կարգավիճակի։
- «Հարցում» դաշտում տեսանելի են մասնակիցների կողմից պատվիրատուներին ներկայացված պարզաբանումների բոլոր հարցումները։ Համակարգը հնարավորություն է ընձեռում իրականացնել փնտրում ըստ մրցույթի անվանման, ըստ մրցույթի ծածկագրի, ըստ կարգավիճակը (Նոր, պատասխանված, պարզաբանված և պասիվ);
- $\bullet$  «Յանձնաժողով» դաշտում տեսանելի են պատվիրատուների կողմից ստեղծված հանձնաժողովների տվյալները։ Համակարգը հնարավորություն է ընձեռում իրականացնել փնտրում ըստ մրցույթի անվանման, ըստ մրցույթի ծածկագրի, ըստ համարի, ըստ կարգավիճակի (ակտիվ, պասիվ);
- $\bullet$  «Ծաևուցում» դաշտում տեսանելի են համակարգում առկա բոլոր ծանուցումները (notification)՝ բացառությամբ հակադարձ աճուրդին մասնակցության համար նախատեսված PIN կոդի տրամադրման ծանուցումները։ Համակարգը

հնարավորություն է ընձեռում իրականացնել փնտրում ըստ ծածկագրի և ըստ կարգավիճակի (կարդացված, չկարդացված)։

- $\bullet$  «Արտոնություններ» դաշտում համակարգը հնարավորություն ունի իրականացնել փնտրում ըստ անվանման, ըստ մոդուլի, ըստ գործառույթի և ըստ կարգավիճակի (ակտիվ, պասիվ)։
- «Դեր» դաշտում համակարգը հնարավորություն է ընձեռում իրականացնել փնտրում ըստ անվանման, ըստ արտոնության և ըստ կարգավիճակի։
- «Պատվիրատու» դաշտում տեսանելի են համակարգում գրանցված բոլոր պատվիրատուները, ինչպես նաև վերջիններիս կարգավիճակները (ակտիվ, պասիվ)։ Ադմինիստրատորը հնարավորություն ունի խմբագրելու պատվիրատուի տվյալները։ Համակարգը հնարավորություն է ընձեռում իրականացնել փնտրում ըստ պատվիրատուի անվանման և ըստ կարգավիճակի։
- $\bullet$  «CPV դասակարգիչ» դաշտում տեսանելի են արդեն իսկ համակարգում առկա CPV կոդերը իրենց անվանումներով։ Համակարգը հնարավորություն է ընձեռում իրականացնել փնտրում ըստ անվանման, CPV կոդի և ըստ կարգավիճակի (ակտիվ, պասիվ)։ Միջերեսում հնարավոր է ավելացնել նոր գնման առարկա սեղմելով «Ավելացնել» կոճակը։ Բացված պատուհանում լրացվում են CPV կոդը, անվանումը (հայերեն/ռուսերեն/անգլերեն) և կարգավիճակը (ակտիվ կամ պասիվ)։

**Պատվիրատուի /համակարգողի/** միջերեսում ներառված են «առկա մրցույթ», «հարցում», «հանձնաժողով», ծանուցում, իմ տվյալներ դաշտերը։ Առկա մրցույթ, հարցում, հանձնաժողով, Ծանուցում դաշտերում տեսանելի են միայն կոնկրետ պատվիրատուի վերաբերող տվյալները։

- «Առկա մրցույթ» դաշտում տեսանելի են պատվիրատուի բոլոր մրցույթները՝ տարբեր կարգավիճակներով (Նոր, Հրապարակված, Նախաաճուրդային, աճուրդ, Դիմում-հայտարարության գնահատում, Մինչև դիմում-հայտարարության գնահատում, Դիմում-հայտարարության շտկման գնահատում, Շնորհում, Պասիվ, Չկայացած, Ավարտված)։ Համակարգը հնարավորություն է ընձեռում իրականացնել փնտրում ըստ ծածկագրի, ըստ անվանման և ըստ կարգավիճակի (Նոր, Հրապարակված, Նախաաճուրդային, աճուրդ, Դիմում-հայտարարության գնահատում, Մինչև դիմում-հայտարարության գնահատում, Դիմում-հայտարարության շտկման գնահատում, Շնորհում, Պասիվ, Չկայացած, Ավարտված)
- $\bullet$  «Յարցում» դաշտում տեսանելի են մասնակիցների կողմից պատվիրատուին ներկայացված պարզաբանումների հարցումները։ Համակարգը հնարավորություն ունի իրականացնել փնտրում ըստ մրցույթի անվանման, ըստ մրցույթի ծածկագրի, ըստ կարգավիճակը (Նոր, պատասխանված, պարզաբանված և պասիվ)։
- «Հանձնաժողով» դաշտում տեսանելի են պատվիրատուի կողմից ստեղծված հանձնաժողովների տվյալները։ Համակարգը հնարավորություն է ընձեռում իրականացնել փնտրում ըստ մրցույթի անվանման, ըստ համարի, ըստ կարգավիճակի (ակտիվ, պասիվ)։
- «Ծանուցում» դաշտում տեսանելի են պատվիրատուին հասցեագրված ծանուցումները (notification)։ Համակարգը հնարավորություն է ընձեռում իրականացնել փնտրում ըստ ծածկագրի և ըստ կարգավիճակի (կարդացված, չկարդացված)։
- «Իմ տվյալներ» բաժնում տեսանելի են պատվիրատուի տվյալները՝ վերնագիր (Պատվիրատուի անվանում, հայերեն դաշտը խմբագրելի չէ, քանի որ տվյալները գեներացվում են ARMEPS համակարգից, ռուսերեն և անգլերեն տվյալները խմբագրելի են), հասցե (ռուսերեն և անգլերեն գրառումները խմբագրելի են), տնօրեն (խմբագրելի է), համակարգող (ռուսերեն և անգլերեն գրառումները խմբագրելի են), ՀՎՀՀ (խմբագրելի է), հեռախոս (խմբագրելի է), երկիր (Ընտրվող դաշտ), կարգավիճակ, բանկային ռեկվիզիտներ։ «Բանկային ռեկվիզիտներ» դաշտում նոր տող ավելացնելու համար պետք է սեղմել համապատասխան աղյուսակի աջ անկյունի «Ավելացնել» կոճակը: Բացված տողում

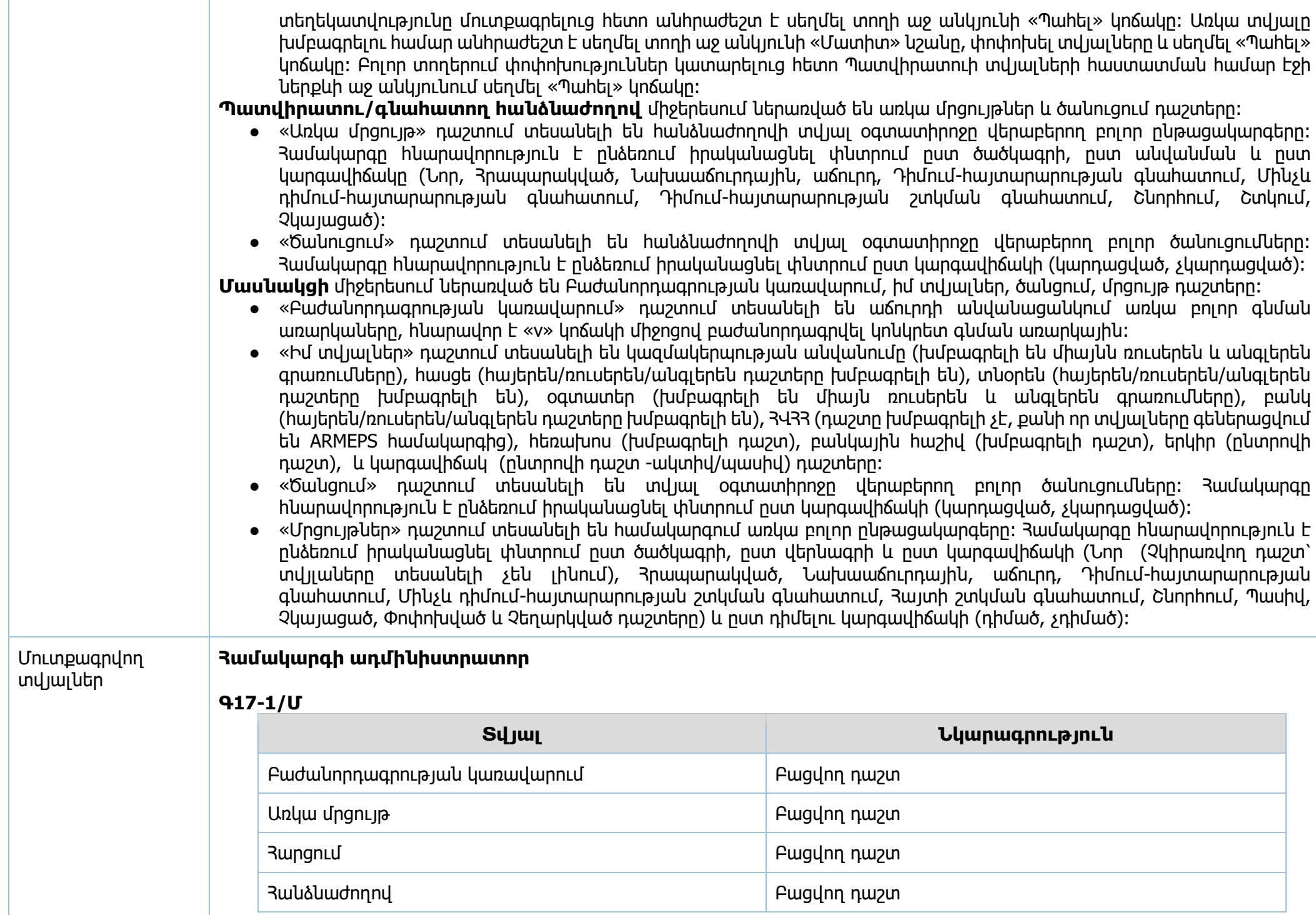

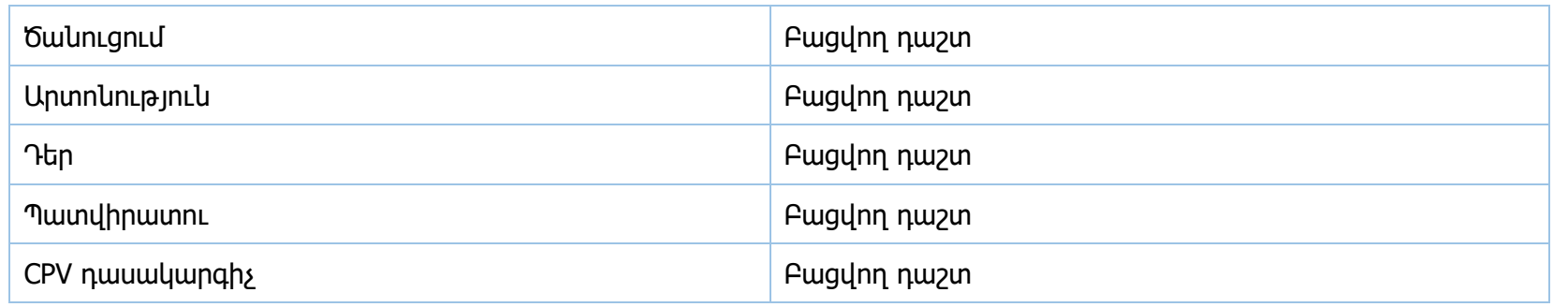

## **Գ17-2/Մ**

Առկա մրցույթ

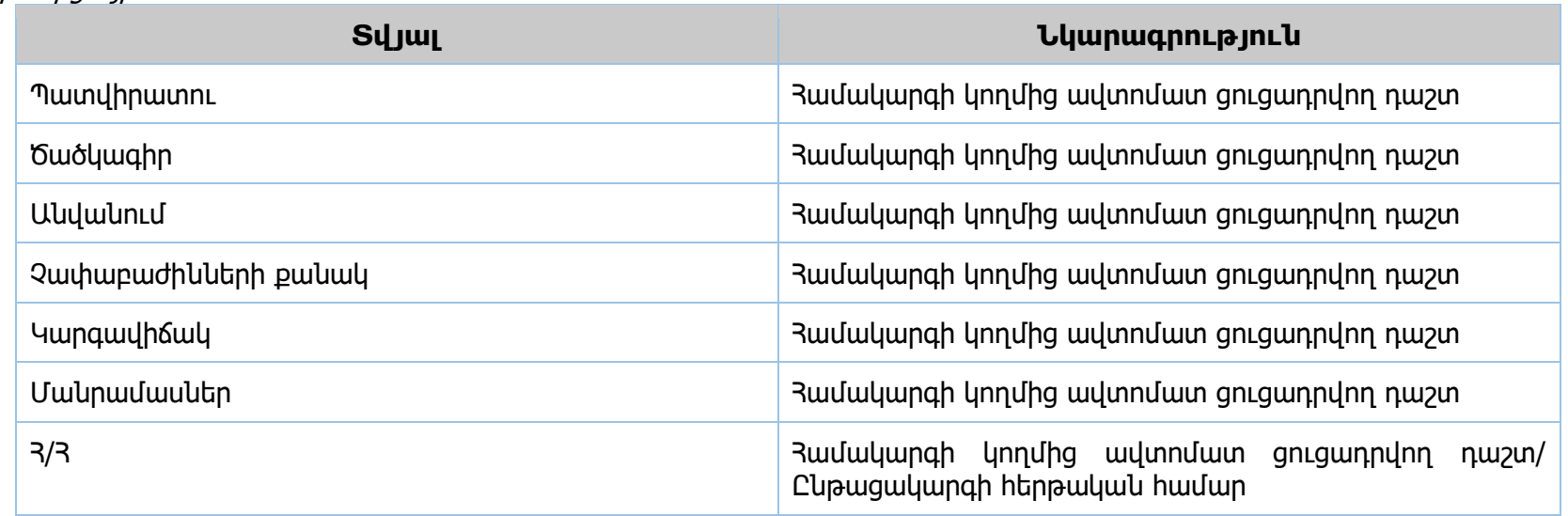

## **Գ17-3/Մ**

Հարցում

Գ17-2/Մ տվյալներ **=>+**

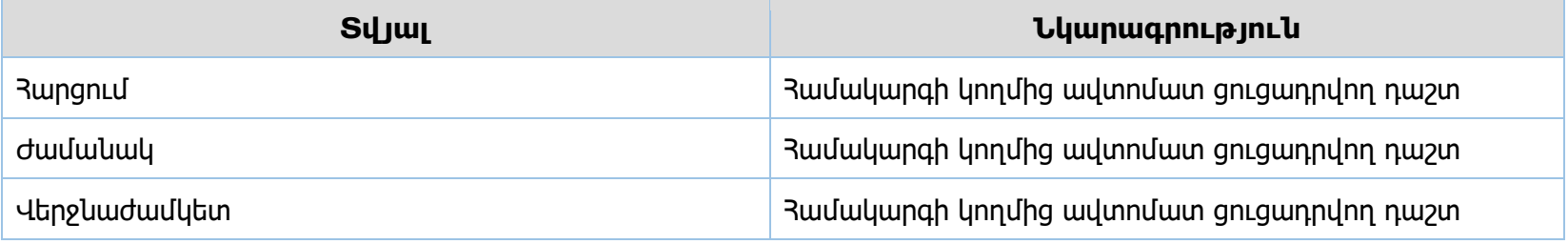

**Գ17-4/Մ**

## Ծանուցում

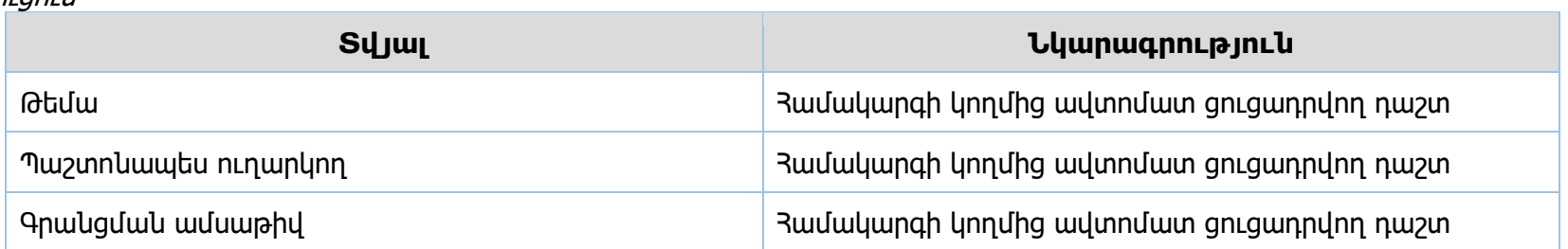

## **Գ17-5/Մ**

Հանձնաժողով Գ17-1/Մ տվյալներ **=>+**

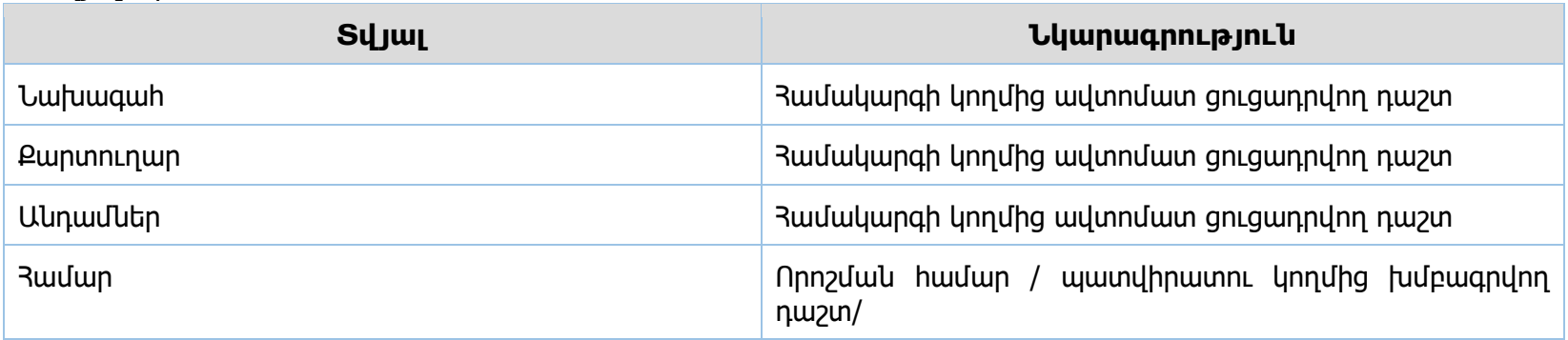

## **Գ17-6/Մ**

Արտոնություն

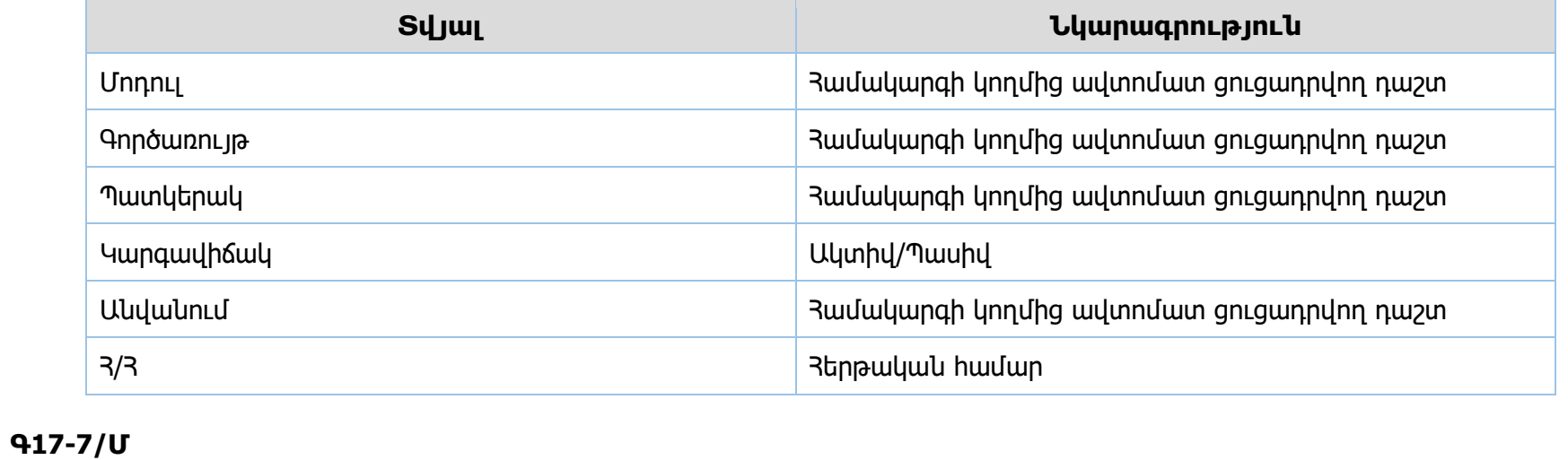

Դեր

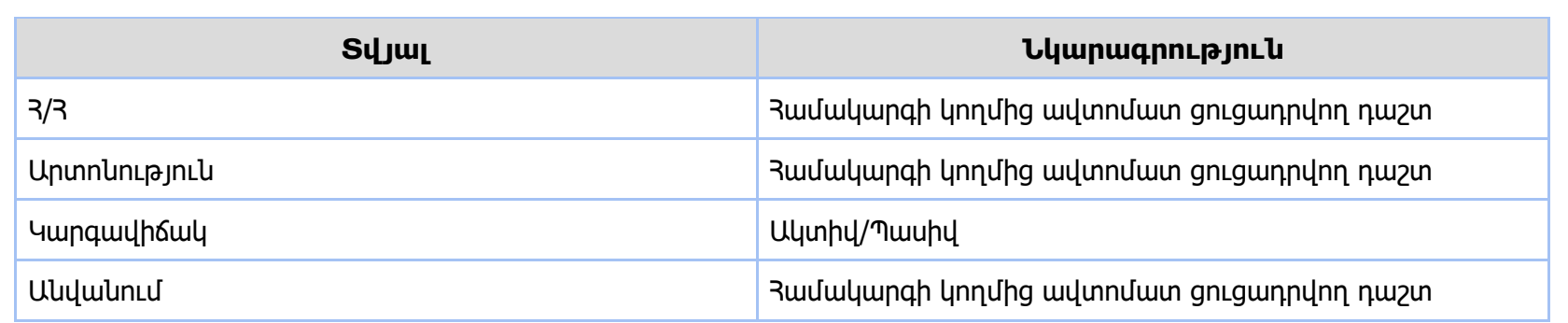

## **Գ17-8/Մ**

CPV դասակարգիչ

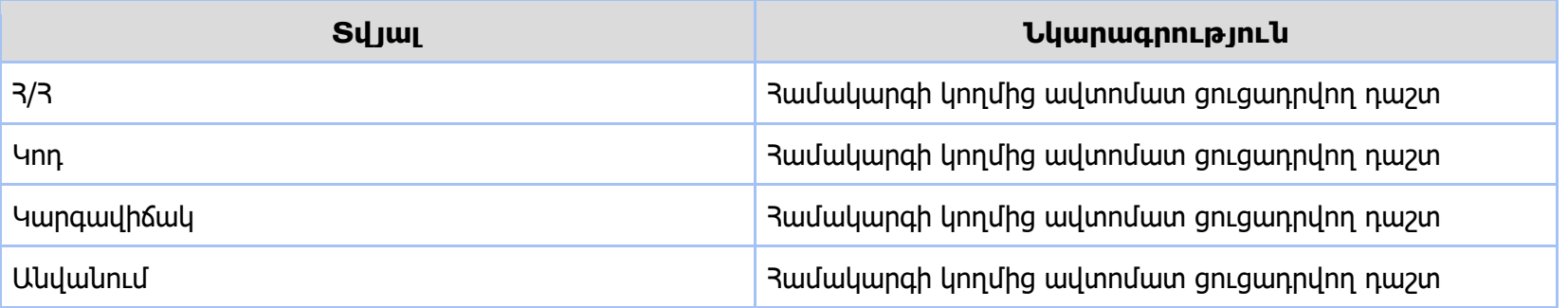

## **Գ17-9/Մ**

Պատվիրատու

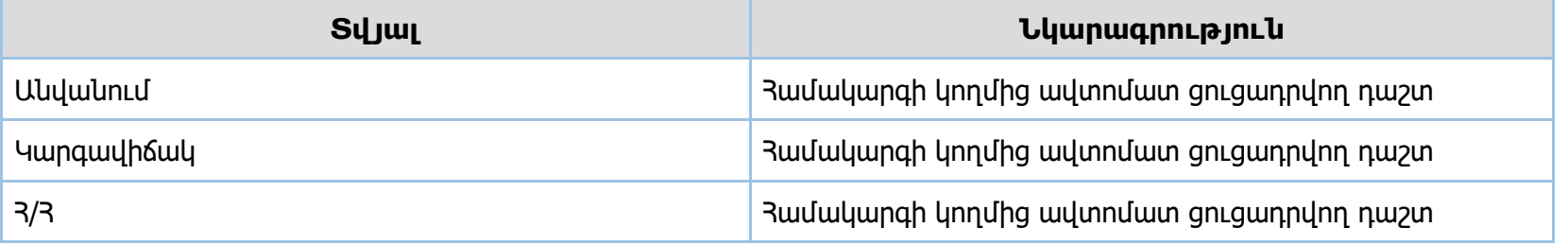

#### **Համակարգող Գ17-10/Մ**

Գ17-1/Մ տվյալներ, բացառությամբ՝ Բաժանորդագրության կառավարում, Արտոնություն, Դեր, պատվիրատու, CPV դասակարգիչ տվյալների

## **Գ17-11/Մ**

Առկա մրցույթ /նույնը Հանձնաժողովի միջերես դեպքում/ Գ17-2/Մ տվյալներ, բացառությամբ՝ պատվիրատու

## **Գ17-12/Մ**

Հարցում Գ17-3/Մ տվյալներ

## **Գ17-13/Մ**

**Հանձնաժողով** Գ17-5/Մ տվյալներ

## **Գ17-14/Մ**

Ծանուցում /նույնը Հանձնաժողովի միջերես դեպքում/ Գ17-4/Մ տվյալներ

## **Գ17-14/Մ**

Իմ տվյալներ

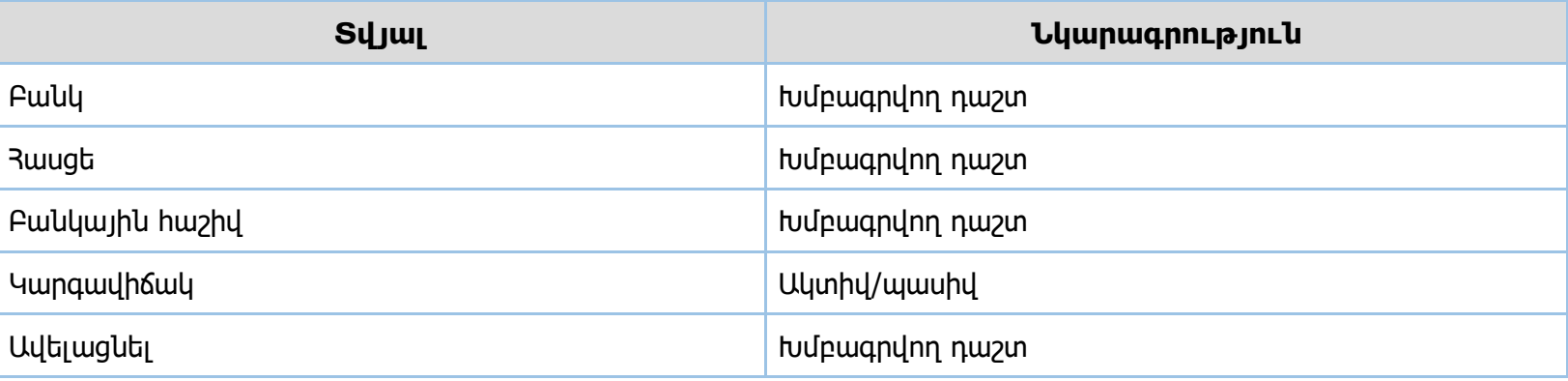

#### **Գ17-15/Մ Մասնակից**

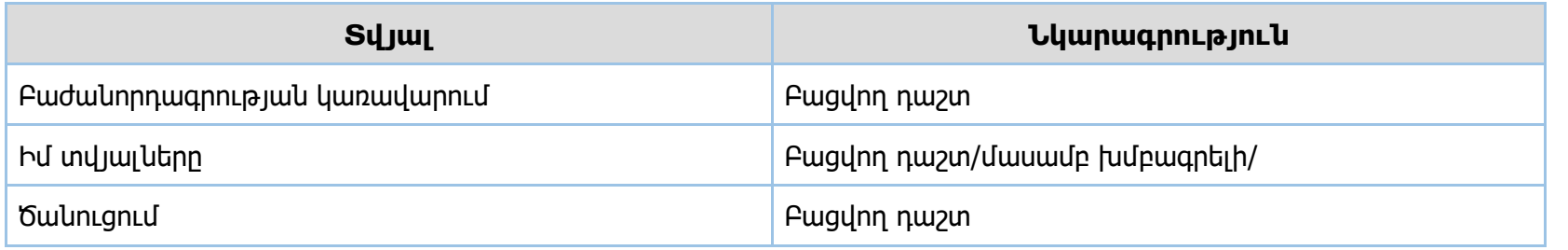

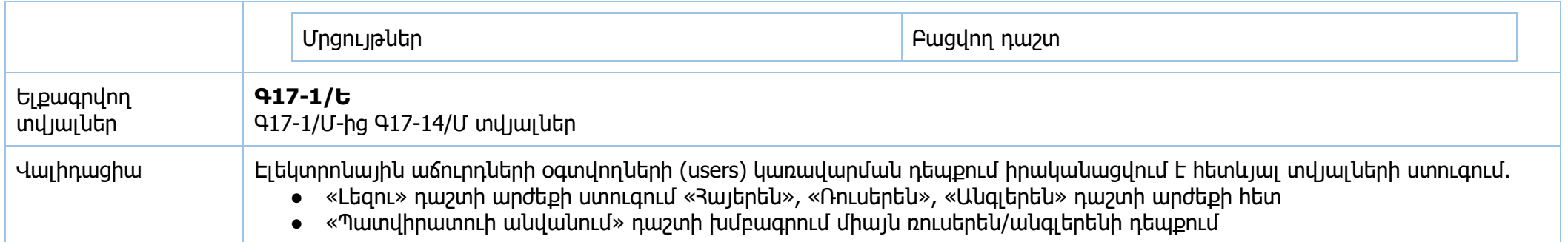

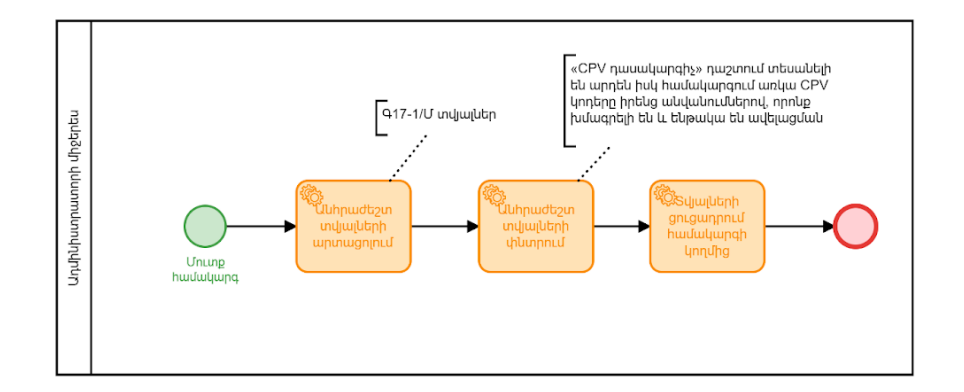

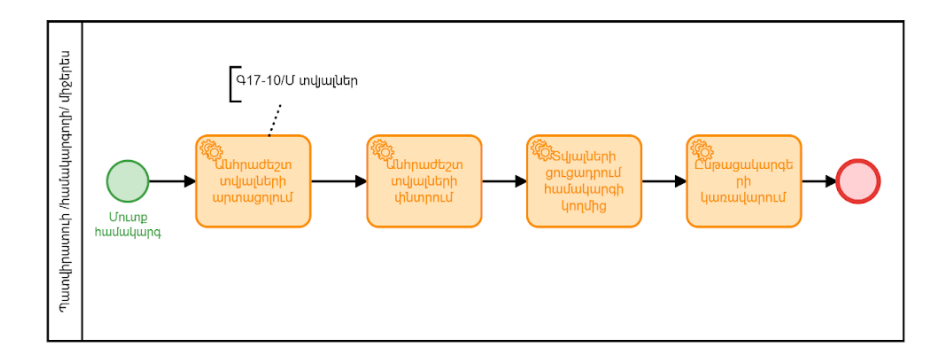

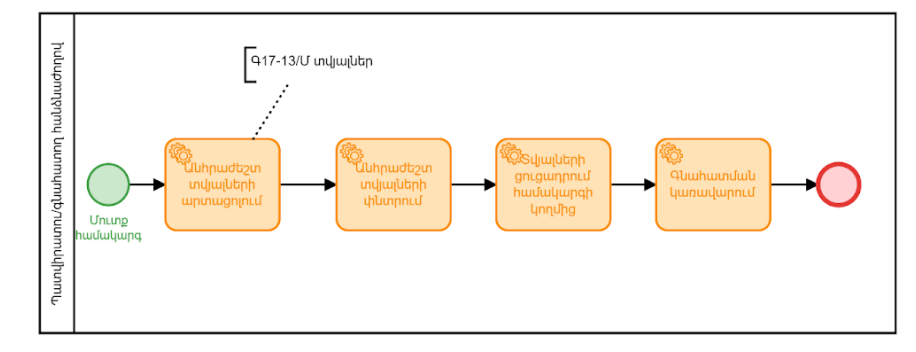

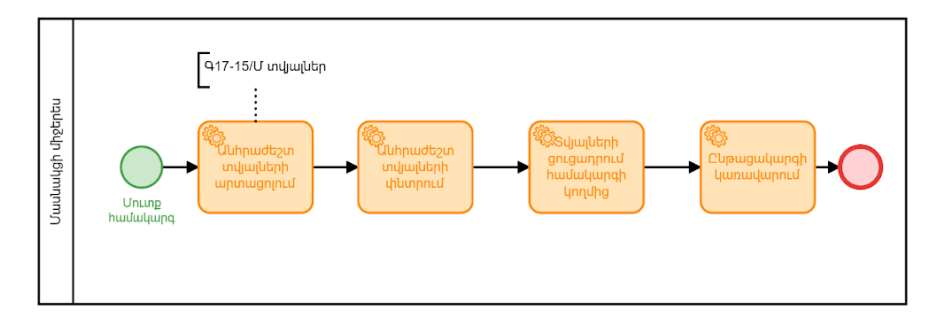

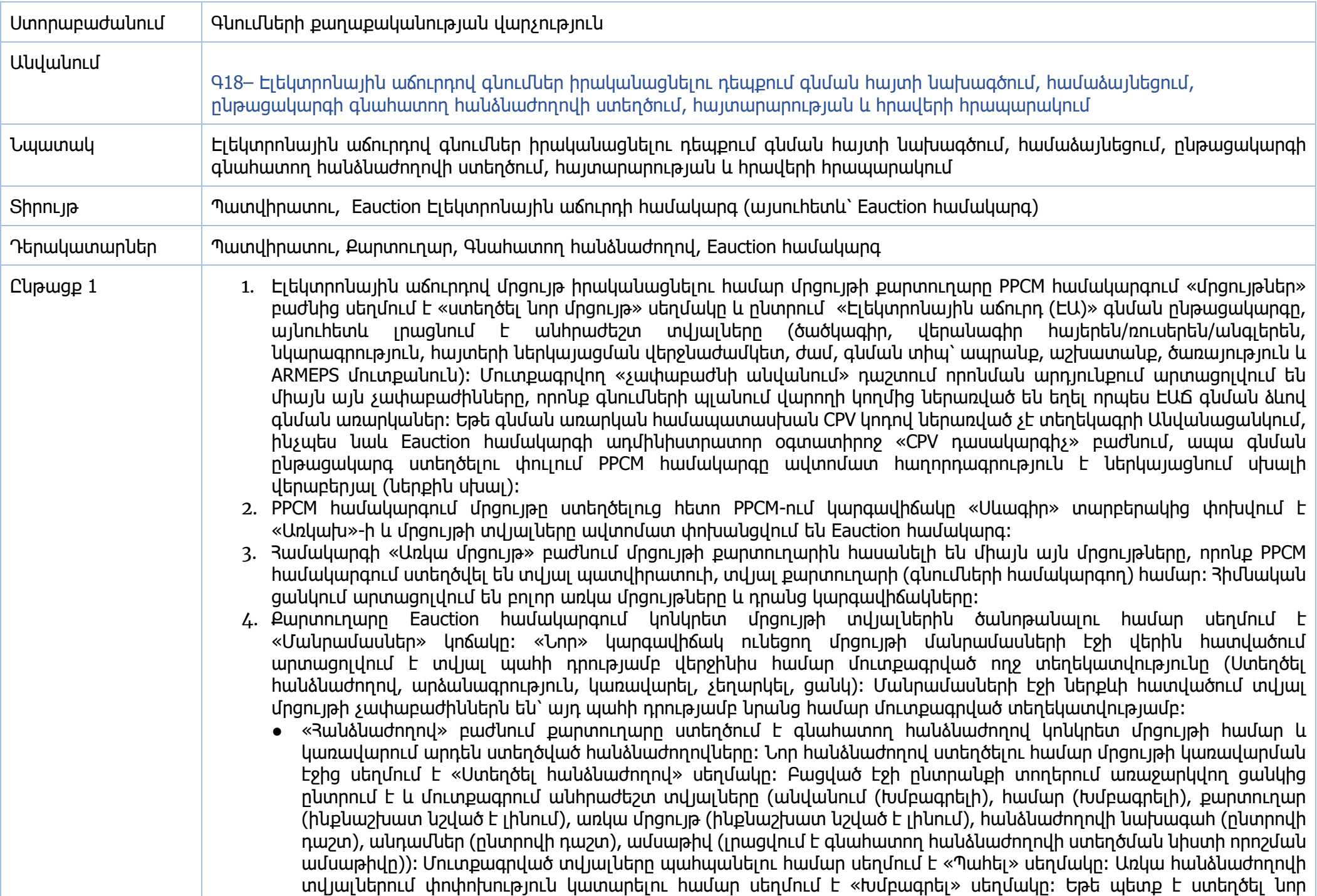

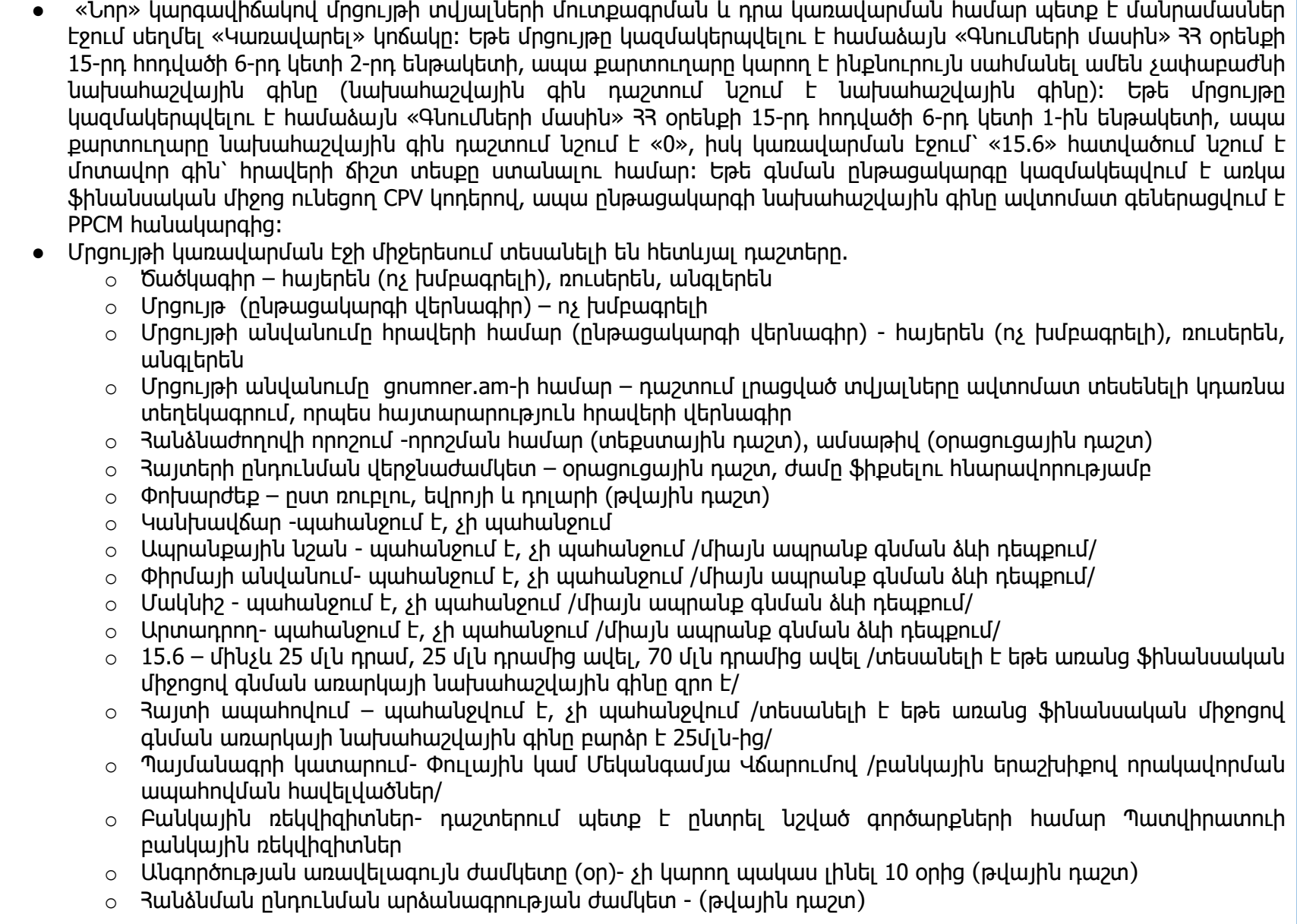

հանձնաժողով, որի հիմնական տվյալները քիչ են տարբերվում արդեն առկա հանձնաժողովի տվյալներից, ապա

● «Արձանագրություն» բաժնում ցանկացած պահի հնարավոր է կցել ընթացակարգի տվյալ փուլի արձանագրությունը: Դրա համար պետք է մրցույթի մանրամասների էջի «Արձանագրություն» կոճակի միջոցով անցում կատարել

կարելի է սեղմել «Կրկնօրինակել» սեղմակը, անել անհրաժեշտ խմբագրումը և սեղմել «Պահել» սեղմակը:

համապատասխան էջ, ներբեռնել տվյալ ֆայլը և սեղմել «Պահել» սեղմակը:

120

- $\circ$  Երաշխիքային ժամկետ- անհրաժեշտ է մուտքագրել հիմնական միջոց հանդիսացող ապրանքի համար երաշխիքային ժամկետը (թվային դաշտ)
- $\circ$  «Տեխնիկական բնութագրեր» դաշտում կարող է լրացվել ինչպես կոնկրետ չափաբաժնի իամապատասխան վանդակում տեխնիկական բնութագիրը, այնպես էլ առանձին ֆայլով կցել այն։ Եթե որևէ չափաբաժնի համար կցվում է տեխնիկական բնութագիրը պարունակող ֆայլ, ապա տվյալ ֆայլը պետք է պարունակի տեխնիկական առաջադրանքի և՛ հայերեն, և՛ ռուսերեն տարբերակները։ Տեխնիկական բնութագրի տեքստային դաշտը երկու լեզվով պարտադիր լրացման դաշտ է:
- o Մատակարարման դաշտում լրացվում է մատակարարման հասցեն, ենթակա քանակները (միայն ապրանք գնման ձևի դեպքում) և ժամկետները: Դաշտում այլ պայմաններ սահմանելու դեպքում, կարող է «+» կոճակով ավելացվել մատակարարման համար նոր դաշտեր։
- $\circ$  Վճարման ժամանակացույց աղյուսակում լրացվում են նախատեսվող վճարումները՝ ըստ ամիսների: Առանց ֆինանսական միջոցների վճարման ժամանակացույցը ակտիվ չէ։
- o Մրցույթի կառավարման էջի վերևի աջ անկյունի «Կնքվելիք պայմանագիր» գործիքում համակարգողը տեսնում է Պայմանագրի նախագծի օրինակելի ձևը։ Բոլոր այն դաշտերը, որոնք խմբագրելի են, նշված են կարմիր գույնով։ Խմբագրելու համար ուղղակի պետք է սեղմել մկնիկի ձախ սեղմակը տվյալ դաշտի վրա և խմբագրել այն։ \*Եթե իրականացվում է որևէ փոփոխություն հայերեն տարբերակում, պետք է իրականացնել համապատասխան փոփոխություն նաև ռուսերեն տարբերակում անհամապատասխանություններից խուսափելու համար։ Պայմանագրի լեզուն հնարավոր է փոփոխել պատուհանի վերևի աջ անկյունում տեղադրված ARM, RUS կոճակների վրա սեղմելով։ Փոփոխությունների ավարտից հետո համակարգողը պետք է սեղմի «Պահել» կոճակը փոփոխությունը հաստատելու համար, ինչպես նաև ցանկացած պահի կարող է բեռնել և տեսնել արդեն իսկ փոփոխված տարբերակը «Բեռնել» կոճակի միջոցով։ Եթե համակարգողը ցանկանում է Պայմանագիրը հետ վերադարձնել նախնական տարբերակի, կարող է սեղմել «Վերականգնել» կոճակը։ Գործողությունների ավարտից հետո պետք է փակել պատուհանը «Փակել» կոճակի միջոցով:
- 5. Ցանկացած դաշտում տեղեկատվության մուտքագրումից հետո հնարավոր է սեղմել «Նախադիտել» կոճակը: Համակարգը դիտարկիչի էջում կներկայացնի հրավերի ֆայլային տարբերակը, որտեղ կարմիր գույնով տեսանելի են այն դինամիկ դաշտերը, որոնց համար դեռ տեղեկություն չի լրացվել, իսկ դեղին գույնով նրանք, որոնց համար արդեն կա մուտքագրված տվյալ:
- 6. Մրցույթի կառավարման փուլում կատարված փոփոխությունները պահպանելու համար պետք է սեղմել «Պահել» կոճակը: Հայտարարությունը հրապարակելու համար անհրաժեշտ է սեղմել «Հրապարակել» կոճակը: Մրցույթի կարգավիճակն ինքնաշխատ եղանակով կդառնա «Հրապարակված»։
- 7. Համակարգն ինքաշխատ հաշվում և այս էջում ցույց է տալիս հակադարձ աճուրդի մեկնարկի, ինչպես նաև հարցումներին արձագանքելու օրն ու ժամը: Հարցմանը պատասխանելու համար պետք է սեղմել տողի աջ անկյունի մանրամասների «>» կոճակը: «Հարցման մանրամասներ» էջում հնարավոր է ընտրել հարցմանն արձագանքելու երեք տարբերակներից մեկը (Պասիվացնել, Պատասխանել, Պարզաբանել)։ «Պասիվացնել» և «Պատասխանել» կոճակների միջոցով ուղարկված պատասխանը հասանելի է լինելու միայն հարցումն ուղարկած մասնակցին: «Պարզաբանում» կոճակի միջոցով ուղարկվում են պաշտոնական պարզաբանումները, որոնք հասանելի են մրցույթին դիմած բոլոր մասնակիցներին և հրապարակվում են գնումների պաշտոնական տեղեկագրում: Պարզաբանում ավելացնելիս պարտադիր է պարզաբակմակ և՛ իայերեկ, և՛ ռուսերեն տարբերակները: Յամակարգում ներմուծված են տարածված հարցումների պատասխանների օրինակելի նմուշներ, որոնք կարող եք գտնել «Արագ պատասխաններ» տողում։

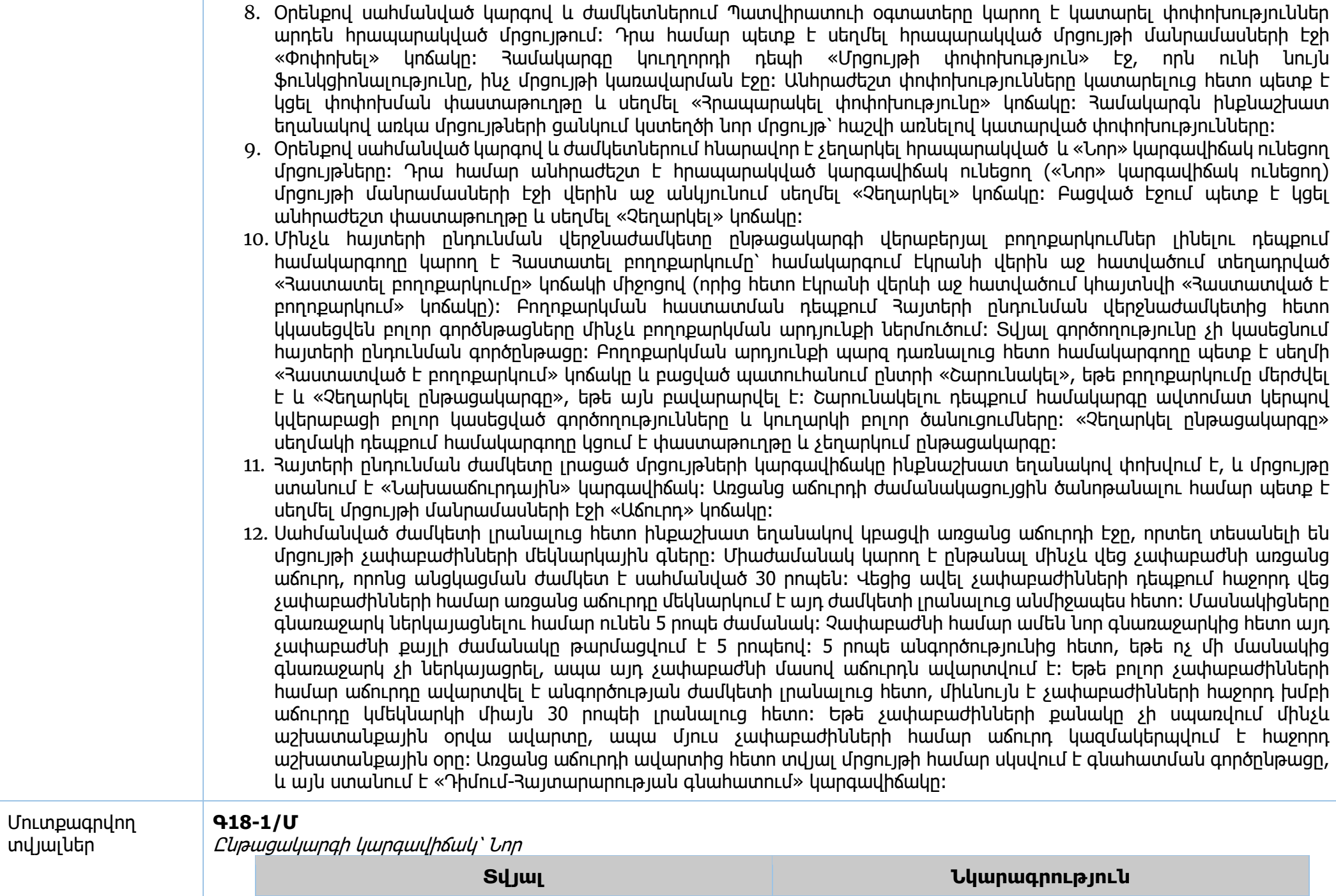

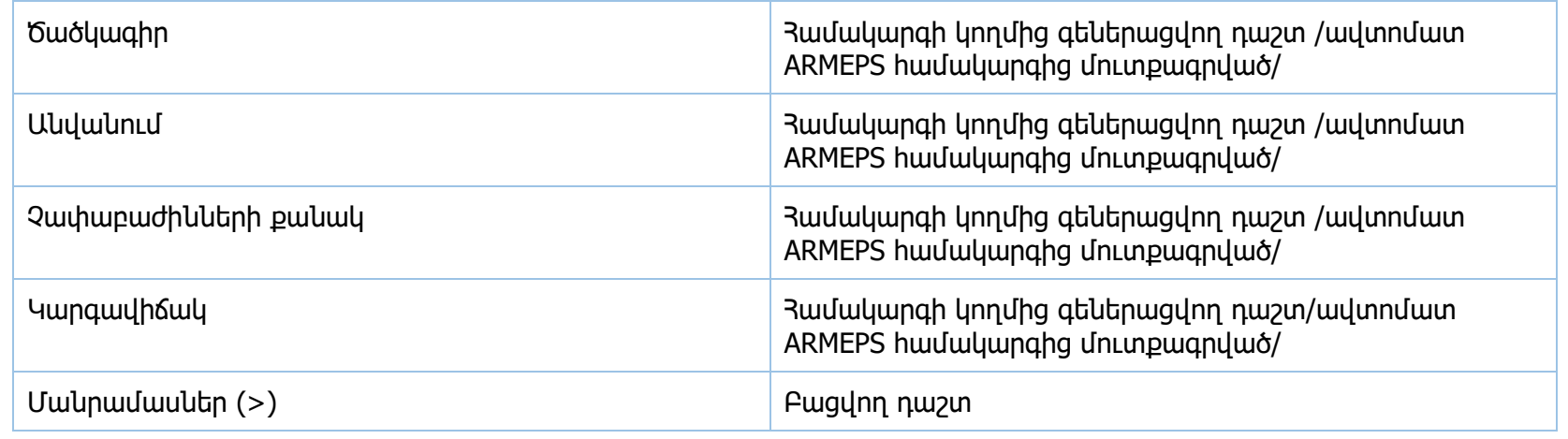

#### **Գ18-2/Մ**

Ընթացակարգի կարգավիճակ՝ Նոր

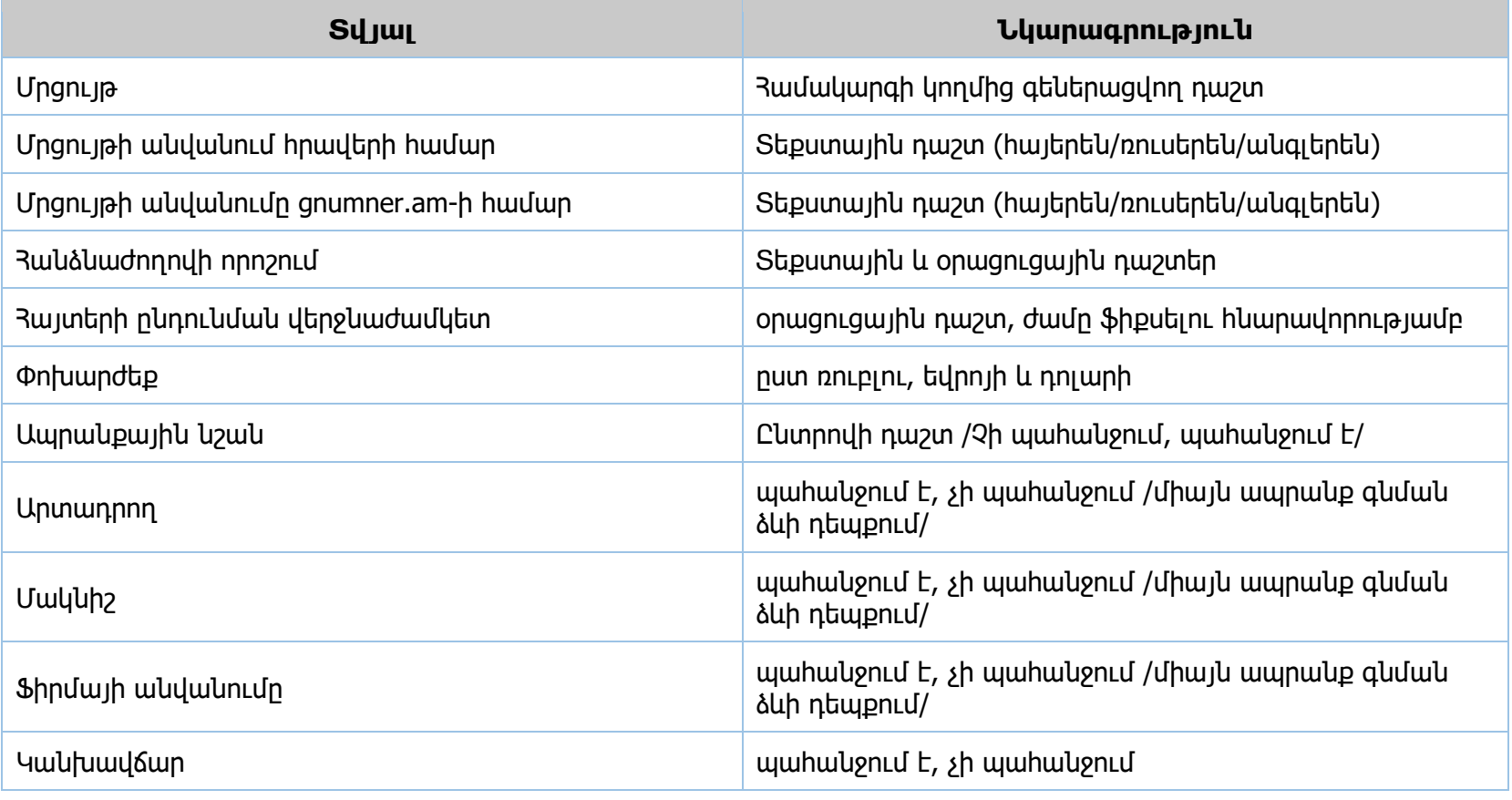

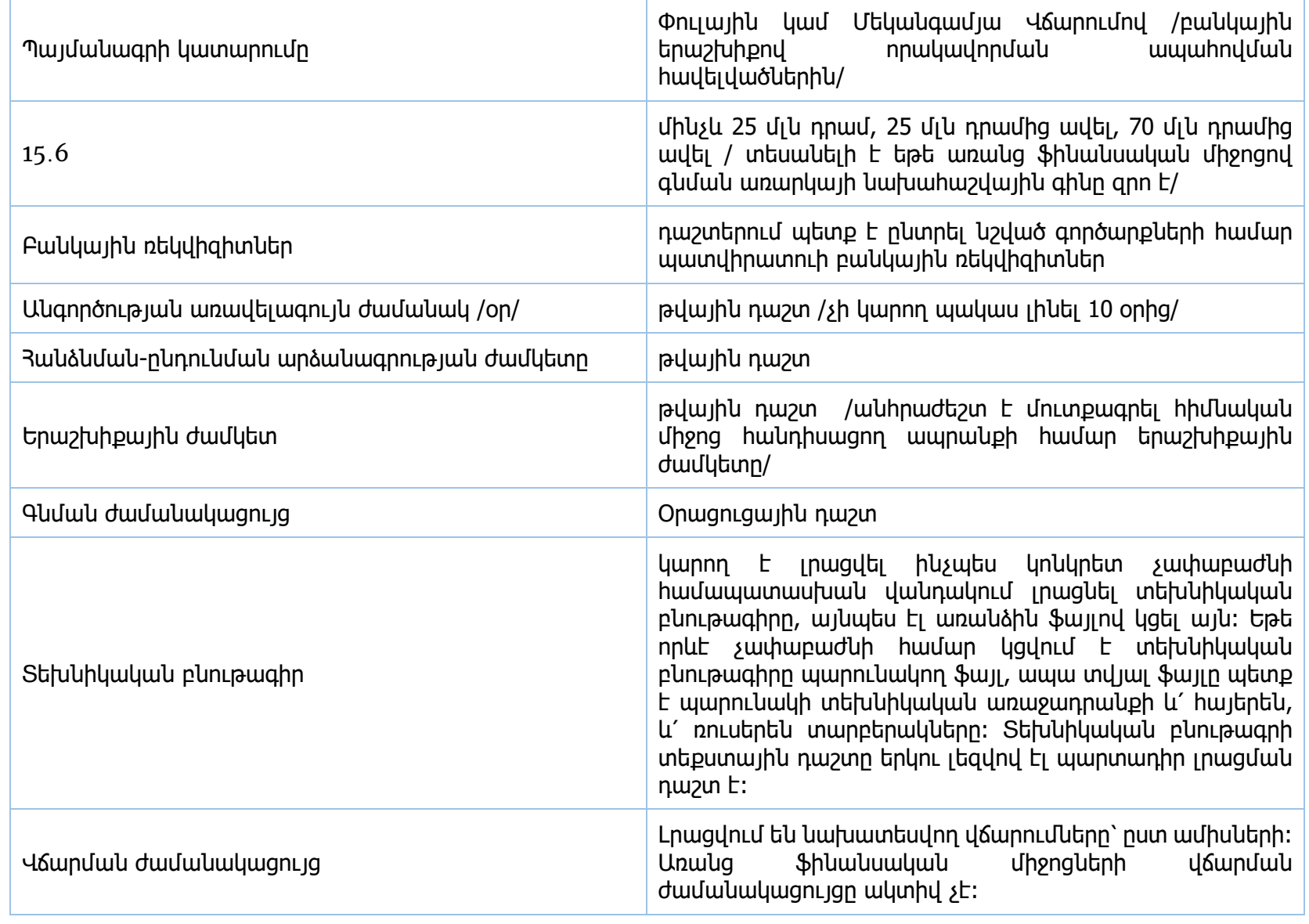

#### **Գ18-3/Մ**

Ընթացակարգի կարգավիճակ՝ Հրապարակված

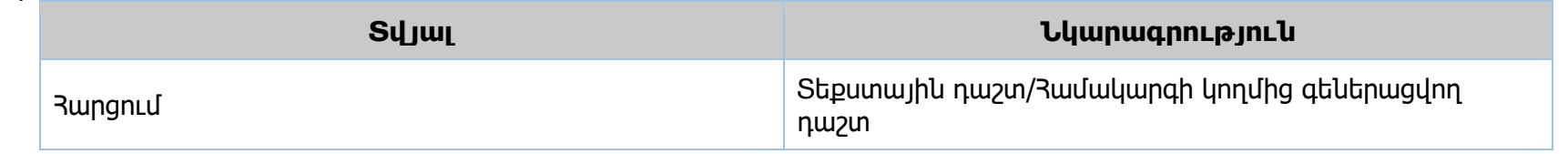

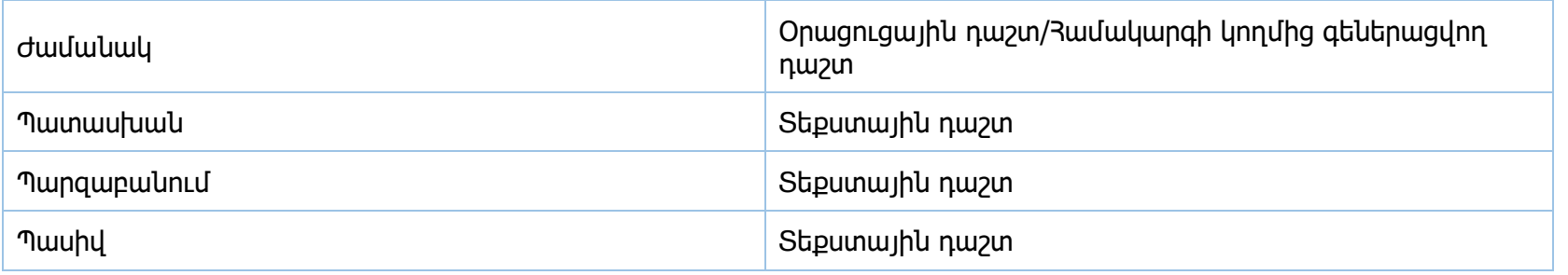

#### **Գ18-4/Մ**

Ընթացակարգի կարգավիճակ՝ Հրապարակված Գ18-3/Մ տվյալներ =>+

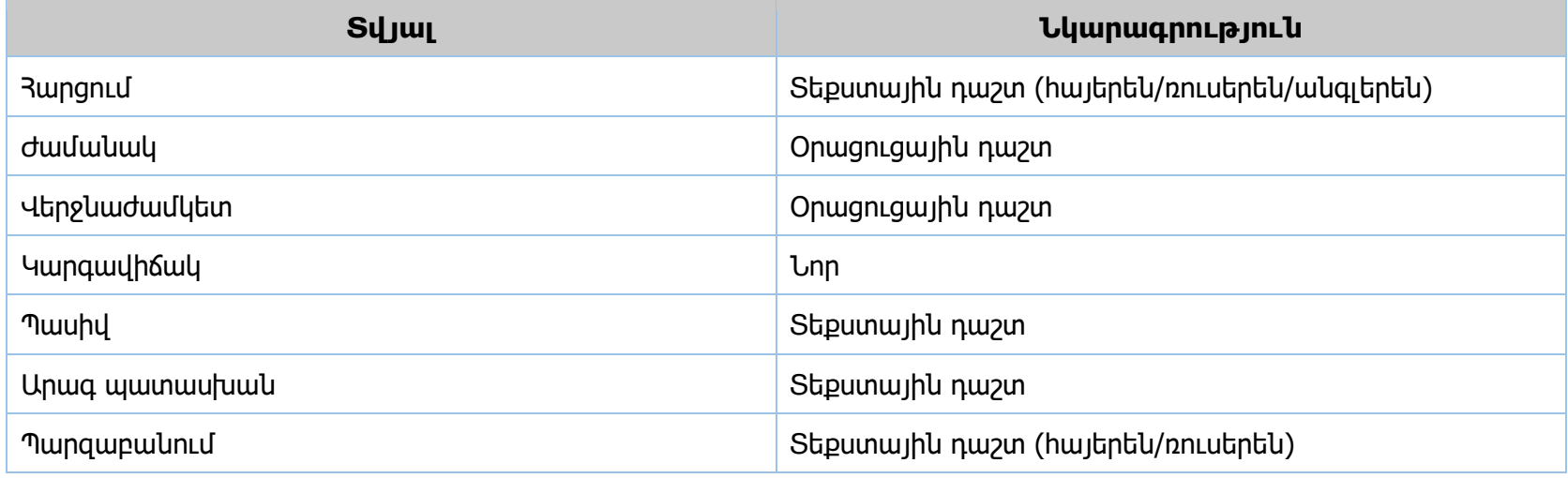

#### **Գ18-5/Մ**

Ընթացակարգի կարգավիճակ՝ Հրապարակված

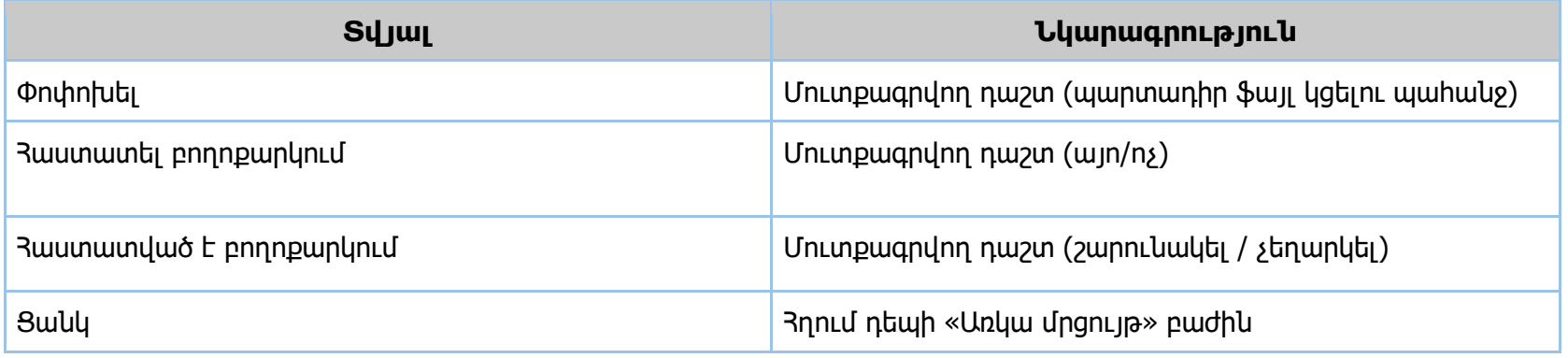

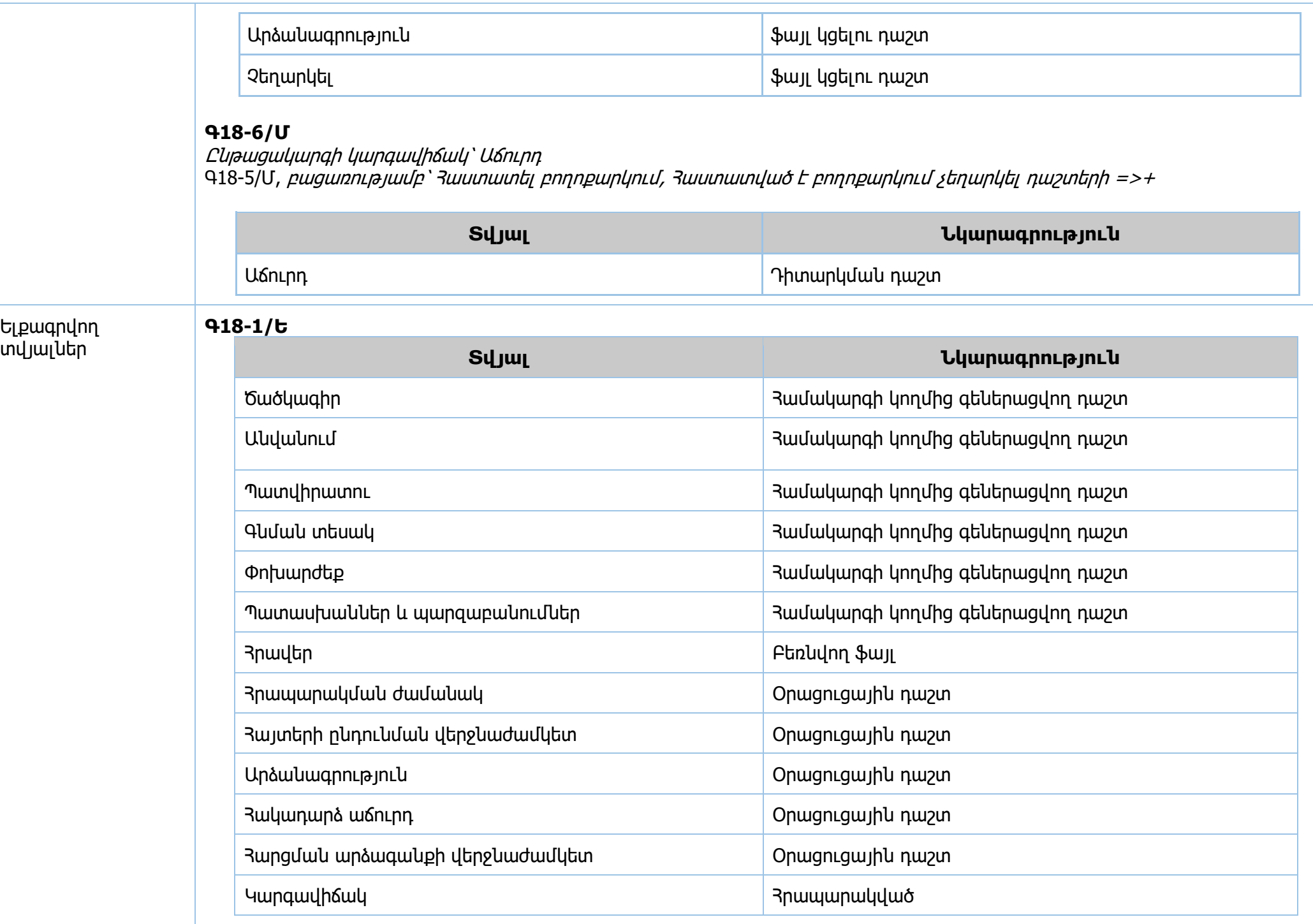

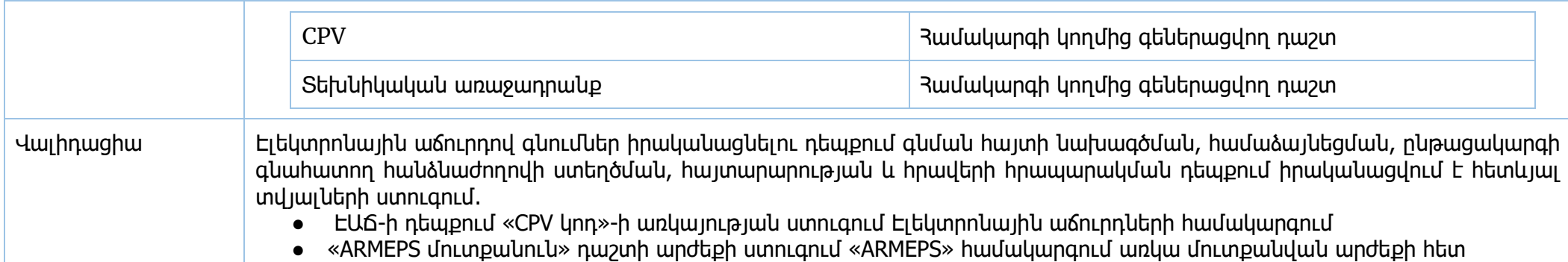

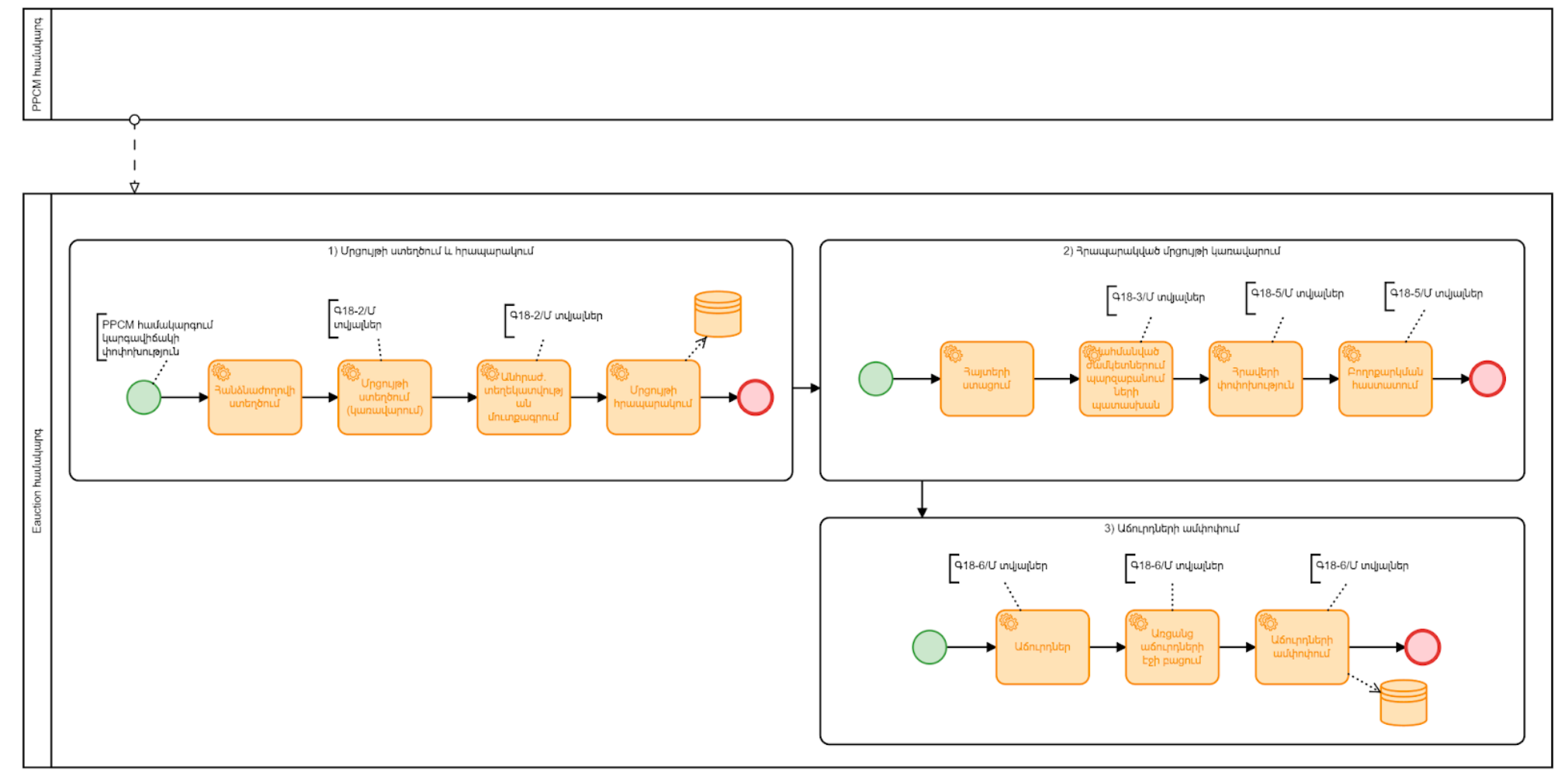

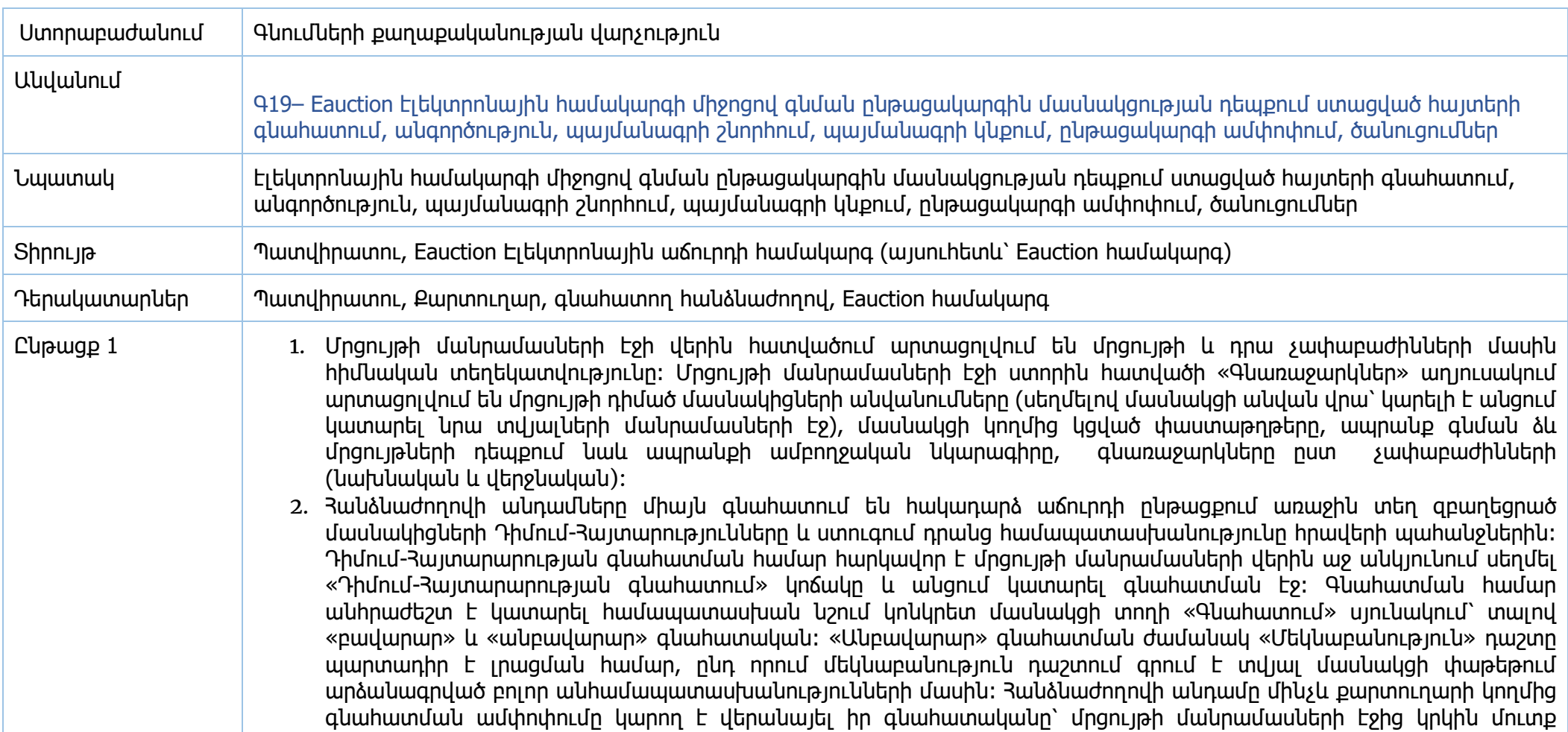

գործելով գնահատման էջ։ Գնահատման ամփոփման համար անհրաժեշտ է սեղմել մրցույթի մանրամասների էջի «Դիմում-Հայտարարության գնահատման ամփոփում» կոճակը և բացված էջում սեղմել «Պահել» կոճակը: Քարտուղարը չի կարող ամփոփել փուլը, քանի դեռ հանձնաժողովի բոլոր անդամները չեն գնահատել մասնակիցների Դիմում-Հայտարարությունը: Հավասար ձայների դեպքում նախագահի ձայնը որոշիչ է Եթե հանձնաժողովի անդամների մեծամասնությունը մասնակցին տալիս է անբավարար գնահատական, ապա քարտուղարը պետք է «Պահել» կոճակը սեղմելուց առաջ մեկնաբանություն դաշտում պարտադիր նշում անի: Դրանից հետո համապատասխան մասնակիցը կստանա ծանուցում այն մասին, որ իր Դիմում-Հայտարարության մեջ նկատվել են թերություններ, որոնք անհրաժեշտ է ուղղել:

- 3. Մասնակցին շտկում տալով ընթացակարգի կարգավիճակը մասնակցի էջում դառնում է դիմում-հայտարարության շտկում, պատվիրատուի մոտ՝ միչև դիմում-հայտարարության շտկման գնահատում։
- 4. Մասնակցի կողմից ուղղված տարբերակի ուղարկումից հետո հանձնաժողովի անդամները նորից գնահատում են այն (գնահատման էջում ցույց է տրվում միայն նշված մասնակցի փաթեթը): Մրցույթն այս փուլում ստանում է «Դիմում-Հայտարարության շտկման գնահատում» կարգավիճակը։ Գնահատման կառավարման համար պետք է սեղմել մանրամասների էջի վերին աջ անկյունի «Դիմում-Հայտարարության շտկման գնահատում» կոճակը։ Շտկման գնահատման ժամանակ հանձնաժողովի անդամները հնարավարություն ունեն գնահատելու ինչպես հայտի փաթեթը ամբողջությամբ, այնպես էլ ըստ առանձին չափաբաժինների։ Շտկման գնահատումից հետո քարտուղարը կրկին ամփոփում է փուլը։ Եթե մասնակիցը կրկին գնահատվել է անբավարար, ապա նրա հայտը (կամ տվյալ չափաբաժինը) մերժվում է, իսկ այն չափաբաժինները, որոնցում մասնակիցը զբաղեցրել էր առաջին տեղը, համարվում են չկայացած։ Մերժման ենթակա են նաև շտկման փուլում փաստաթուղթ չուղարկած մասնակիցները։
- 5. Գնահատումն ամփոփելուց հետո, ընթացակարգը ստանում է «Շնորհում» կարգավիճակ։ Բավարար գնահատված մասնակիցը համարվում է ընտրված և նրա համար սկսվում է պայմանագրի շնորհման փուլը այն չափաբաժինների համար, որոնց մասով հայտը գնահատվել է բավարար։ Քարտուղարն ունի հնարավորություն խմբավորելու մասնակցի՝ դրական գնահատված չափաբաժինները՝ դրանց համար առաջարկելով ինչպես միասնական, այնպես էլ՝ մեկից ավելի պայմանագրեր։ Շնորհման կառավարման համար պետք է մրցույթի մանրամասների էջի ներքևի աջ անկյունում սեղմել համապատասխան կոճակը (սլաքը), որը հնարավորություն կտա շնորհում կատարել։ Եթե գոյություն ունի այնպիսի չափաբաժին, որին դիմել են մեկից ավելի մասնակցից, ապա ինքնաշխատ ձևով սահմանվում է անգործության ժամկետ։ Մասնակցին կառաջարկվի կնքել պայմանագիր անգործության ժամկետի ավարտից հետո, տալով հնարավորություն նաև այն չափաբաժինների մասով, որոնց համար անգործության ժամկետ սահմանված չէ, սկսել պայմանագրի շնորհման գործառույթը։ Եթե կա անհրաժեշտություն ընտրված մասնակից ճանաչված մասնակցի հետ կնքել մեկից ավել պայմանագիր՝ խմբավորելով չափաբաժինները, ապա քարտուղարը «Կառավարել շնորհումը» էջում յուրաքանչյուր չափաբաժնի տողի «Խումբ» սյունակում նշում է թե ինչպես պետք է դրանք խմբավորվեն, և եթե որևէ չափաբաժնով գոյություն ունի կանխավճար, ապա «Կանխավճար(%)» դաշտում պետք է լրացվի կանխավճարի տոկոսի չափը։ Նույն խմբում ներառված չափաբաժինների համար ընտրված մասնակցին կառաջարկվի կնքել մեկ միասնական պայմանագիր։ Պայմանագրի շնորհման փուլին անցնելու համար օգտատերը պետք է մուտք գործի մրցույթի մանրամասների էջ, որի «Շնորհում» աղյուսակում չափաբաժիններով խմբավորված պայմանագրերն են։ Յուրաքանչյուր պայմանագրի շնորհման էջ մուտք գործելու համար պետք է սեղմել դրա տողի աջ անկյունում գտնվող մանրամասների (>) կոճակը։ «Շնորհում» էջի վերին հատվածում մրցույթի մասին հիմնական տեղեկատվությունն է։ «Պայմանագիր» տողից կարելի է բեռնել համակարգի կողմից ինքնաշխատ գեներացված պայմանագրի նախագծերը (հայերենով, ռուսերենով)։ Էջի ներքևի հատվածի «Հաղորդագրություն» դաշտում պայմանագրի կնքման առաջարկ ստացած մասնակցի օգտատերը կարող է ուղարկել հարցումներ և առաջարկներ պայմանագրի վերաբերյալ, որոնց,

նույն դաշտի միջոցով պատասխանում է հանձնաժողովի քարտուղարը։ Հաղորդագրության ուղարկման համար պետք է սեղմել «Ուղարկել» կոճակը։ Պայմանագրի՝ Պատվիրատուի կողմից ստորագրված տարբերակի կցումից հետո այն հայտնվում է «Վերջնական պայմանագիր» տողում: Պայմանագրի երկկողմանի ստորագրումից հետո օգտատերերն այլևս չունեն հաղորդագրություններ ուղարկելու հնարավորություն: Մրցույթի ավարտից հետո 1 ժամվա ընթացքում համակարգը ավտոմատ կերպով տեղադրում է մրցույթի վերաբերյալ տեղեկատվությունները armeps.am/ppcm համակարգի համապատասխան բաժիններում:

- 6. Աճուրդի ընթացքում ինքնաշխատ եղանակով գեներացված փաստաթղթերը ինչպիսիք են` հրավերը, փոփոխված հրավեր, չկայացած գնման ընթացակարգի մասին, պայմանագիր կքնելու որոշման մասին, կնքված պայմանագրի մասին հայտարարություններ, պարզաբանում տալու մասին հղումը, փոփոխման հիմքը իրենց համապատասխան վերնագրերով ինքնաշխատ կերպով հրապարակվում են gnumner.am կայքում։ Քարտուղարի կողմից գնահատումն ամփոփելուց, «Որոշման համար» դաշտը լրացնելուց և պահպանելուց հետո ավտոմատ գեներացվում է պայմանագիր կնքելու մասին հայտարարությունը: Որոշման համարը պարտադիր լրացման դաշտ է, որի լրացնելուց հետո միայն համակարգը թույլ կտա պահպանել ամփոփումը։ Չկայացած գնման ընթացակարգի մասին հայտարարությունը գեներացվում է այն ժամանակ, երբ քարտուղարը ամփոփում է գնահատման արդյունքները՝ սեղմելով «Չկայացած ընթացակարգ» սեղմակը, լրացնելով հիմքերը ըստ չկայացած չափաբաժինների (1-ին, 2-րդ, 3-րդ, 4-րդ)։ Հայտարարությունը կգեներացվի ընդգրկելով տվյալ աճուրդի բոլոր չկայացած չափաբաժինների ինֆորմացիան։ Կնքված պայմանագրի մասին հայտարարության գեներացումը համակարգում կատարվում է «Կնքված պայմանագրի մասին հայտարարություն» առաջադրանքով՝ առկա դաշտերի լրացմամբ (նշված առաջադրանքը տեսանելի է, երբ ընթացակարգի կարգավիճակը «Ավարտված» է)։
- 7. «Կնքված պայմանագրի մասին հայտարարություն» առաջադրանք մուտք գործելով և «Հանրային հսկողության պահանջ ներկայացնելու համար տրամադրվող ժամկետ» (նվազագույնը 3 օր), էլ. փոստ, Մասնակիցների ներգրավման նպատակով Գնումների մասին 33 օրենքի համաձայն իրականացված հրապարակումների մասին տեղեկությունները (հայերեն և ռուսերեն), Գնման գործընթացի շրջանակներում հակաօրինական գործողություններ հայտնաբերվելու դեպքում դրանց և այդ կապակցությամբ ձեռնարկված գործողությունների համառոտ նկարագիրը (հայերեն և ռուսերեն), Գնման գործընթացի վերաբերյալ ներկայացված բողոքները և դրանց վերաբերյալ կայացված որոշումները (հայերեն և ռուսերեն), Այլ անհրաժեշտ տեղեկություններ (հայերեն և ռուսերեն) դաշտերը լրացնելով և «պահել» սեղմակով գեներանում է Կնքված պայմանագրի մասին հայտարարությունը և հրապարակվում է տեղեկագրում:
- 8. Էլեկտրոնային գնումների PPCM համակարգում հնարավոր է ընթացակարգի մասով ըստ մասնակիցների հաշվետվություններ լրացնել ոչ միայն այն ժամանակ, երբ Eauction համակարգում ընթացակարգի կարգավիճակը «Ավարտված» է, այլ նաև երբ շնորհման փուլում պայմանագրերը երկկողմանի ստորագրված և ավարտված են։
- 9. Աճուրդի ընթացքում ինքնաշխատ եղանակով համակարգը ստեղծում է ծանուցումներ իր համապատասխան բովանդակությամբ հետևյալ վերնագրերով՝ «մրցույթը հրապարակված է», «հակադարձ աճուրդի ժամանակացույց», «Հակադարձ աճուրդի ավարտ», «Նախահաշվային գնի գերազանցում», «մինիմալ գնի կրկնություն», «Անգործության ժամկետի սկսելու մասին», «Արձանագրություն», «Էլեկտրոնային աճուրդի չկայացած լինելու մասին», «Նոր հարցում», «Հայտի մերժում», «Չկայացած չափաբաժին», «Պայմանագիր կնքելու վերաբերյալ առաջարկ», «Անգործության ժամկետի սկսելու մասին», «Էլեկտրոնային աճուրդի ավարտվելու մասին»։

Մուտքագրվող տվյալներ **Գ19-1/Մ** Համակարգողի միջերես **Տվյալ Նկարագրություն**

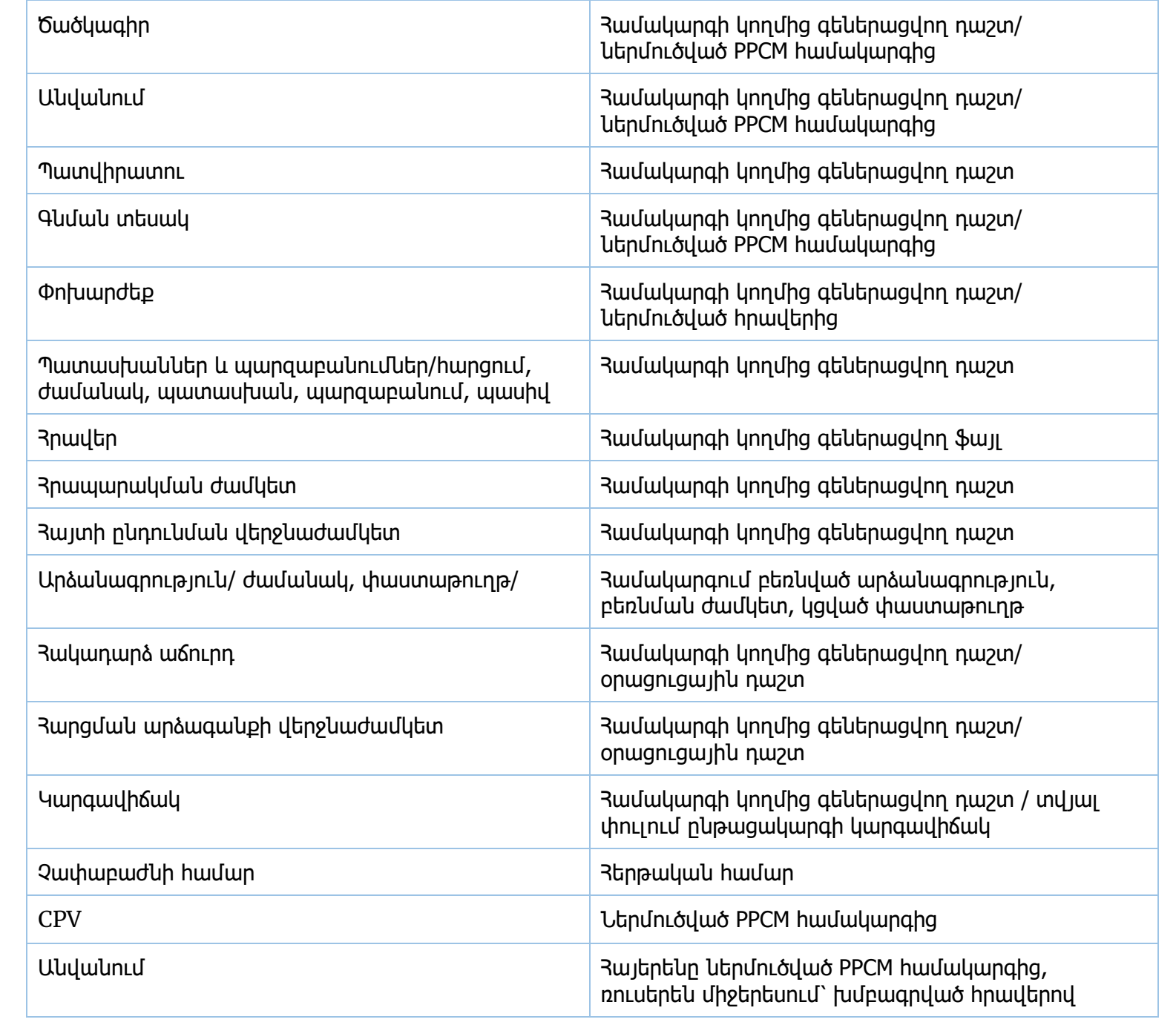

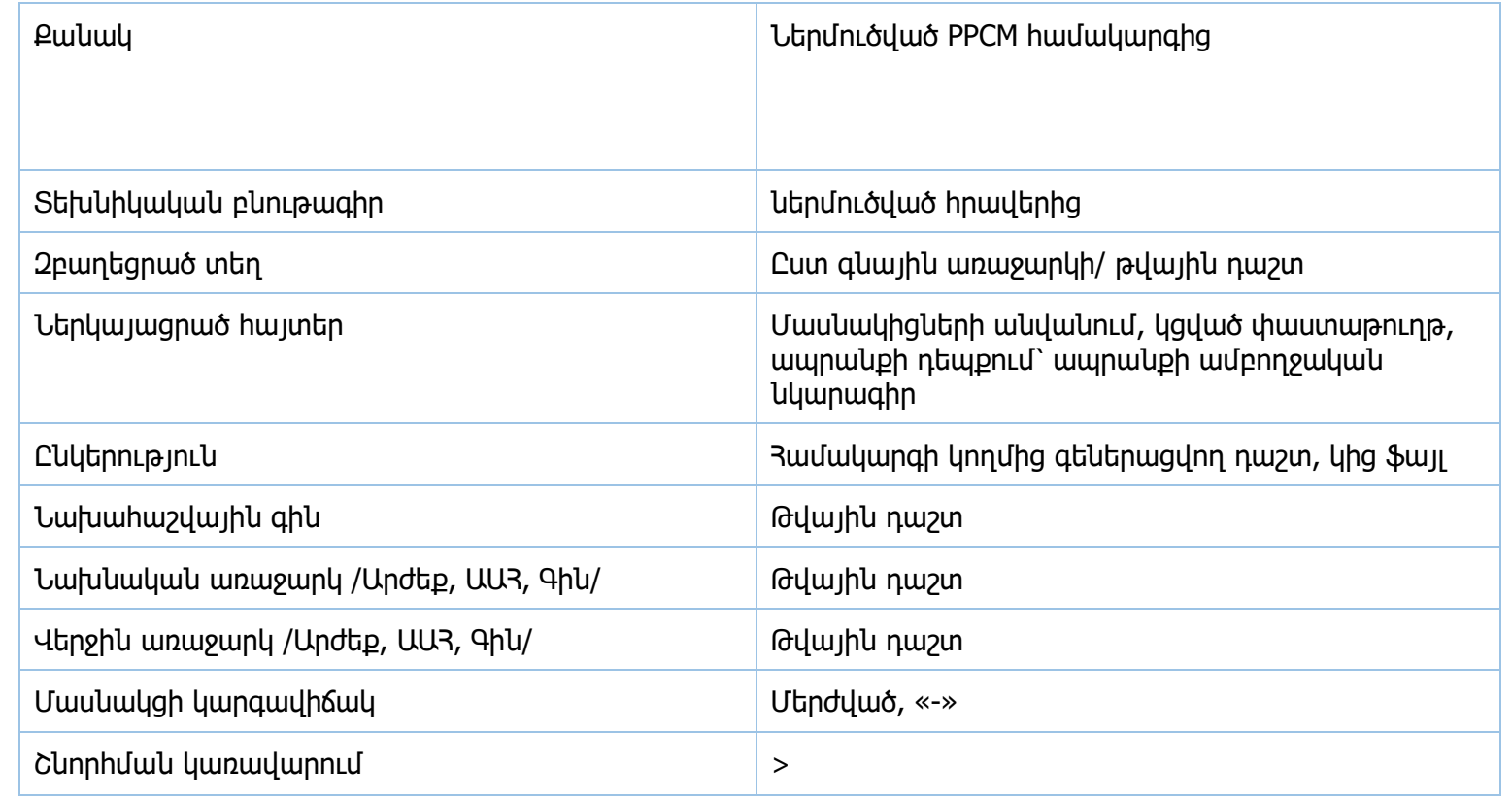

## **Գ19-2/Մ**

Համակարգող/դիմում-հայտարարության գնահատման ամփոփում

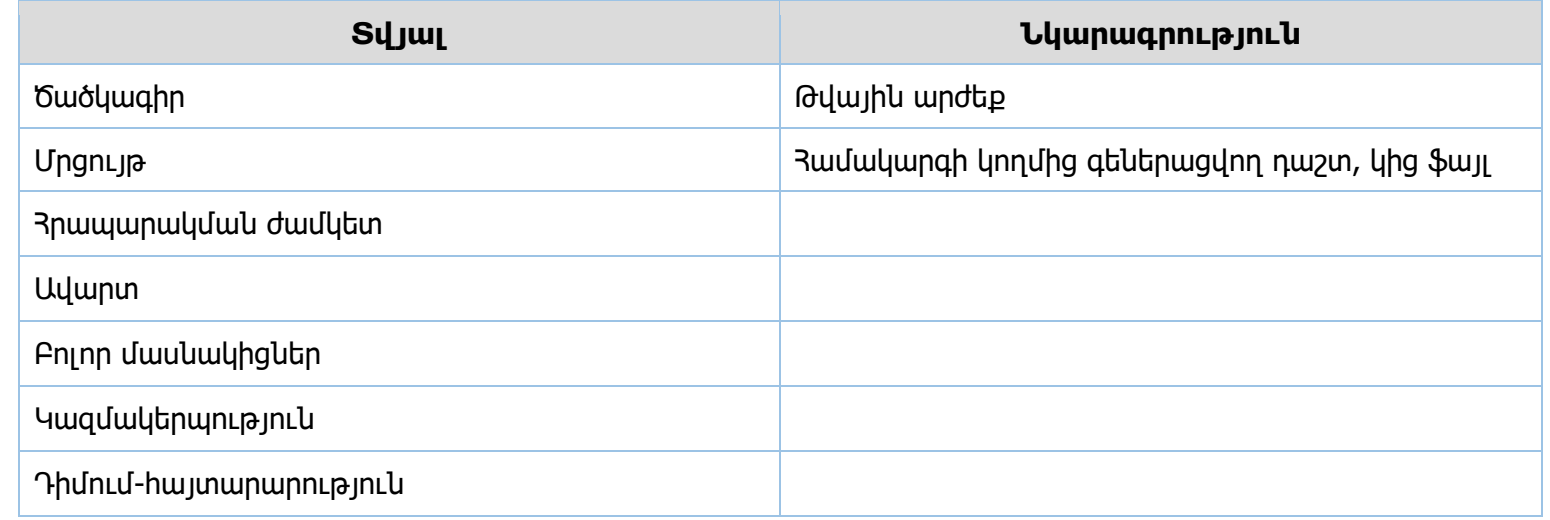

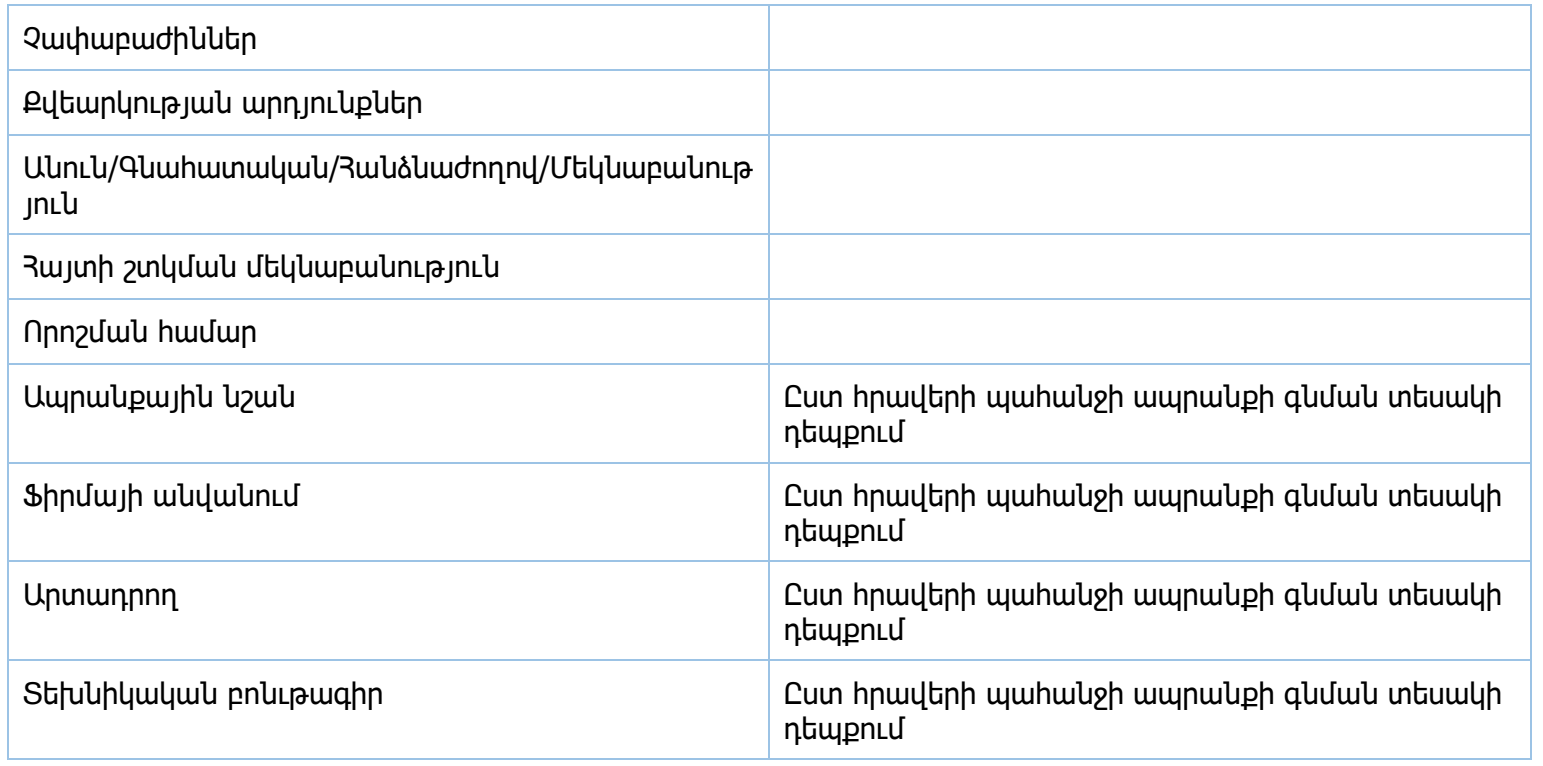

## **Գ19-3/Մ**

Հանձնաժողով/դիմում-հայտարարության գնահատում

Գ19-2/Մ տվյալներ =>+(բացառությամբ՝ անուն/Գնահատական/Հանձնաժողով/Մեկնաբանություն, որոշման համար և Հայտի շտկման մեկնաբանություն դաշտերի)

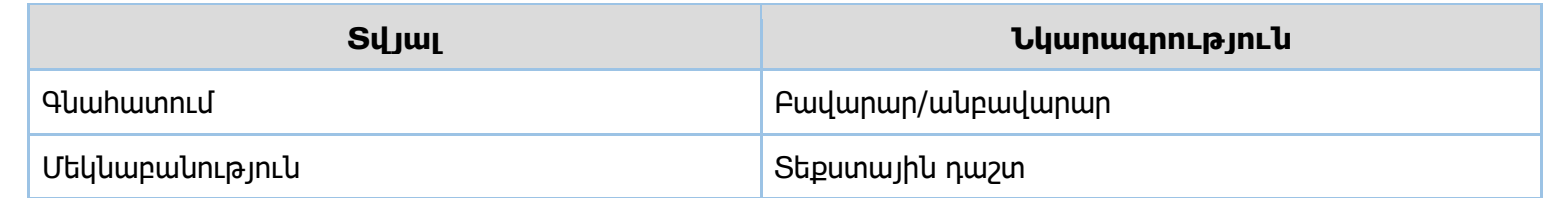

## **Գ19-4/Մ**

Համակարգող/դիմում-հայտարարության շտկման գնահատման ամփոփում Գ19-2/Մ տվյալներ =>+

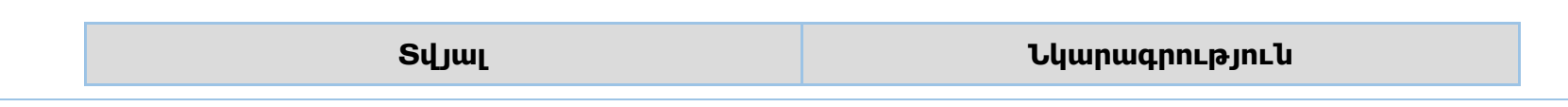

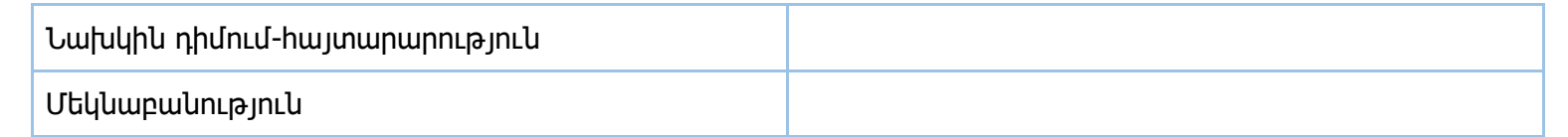

# **Գ19-5/Մ**

Շնորհում

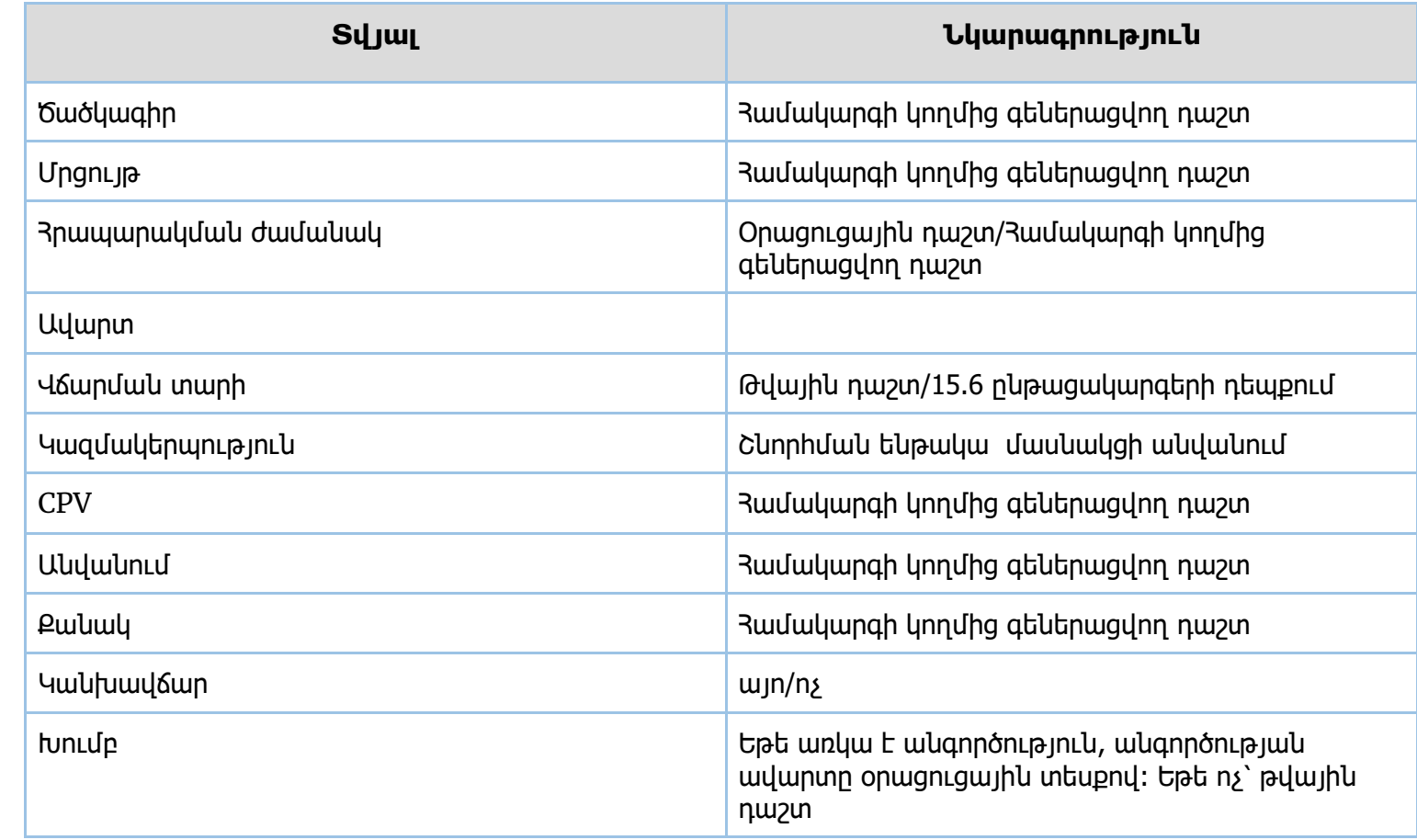

## **Գ19-6/Մ**

Շնորհում/Պայմանագիր

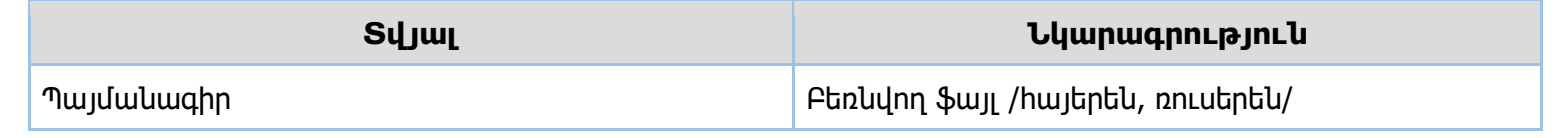

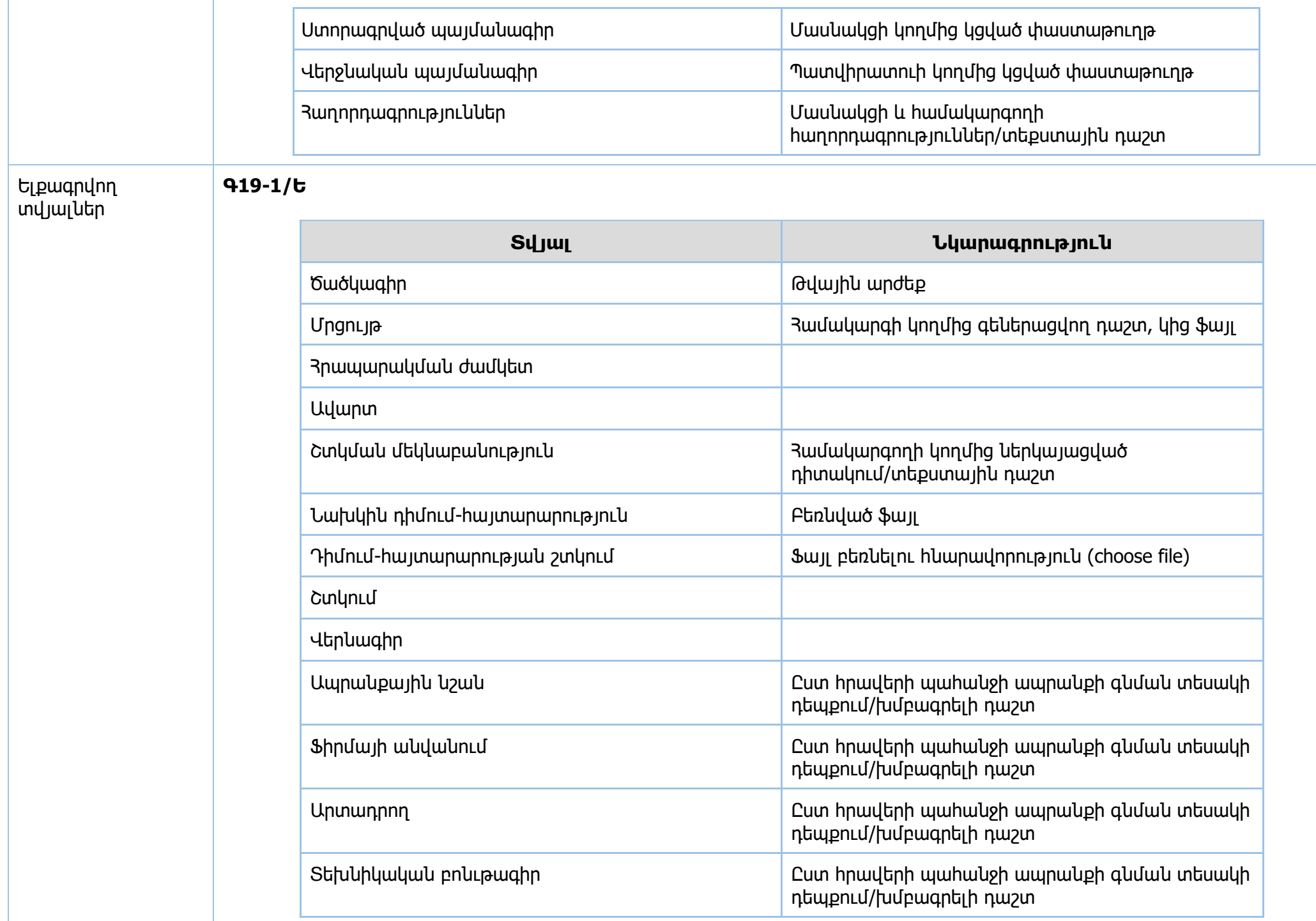

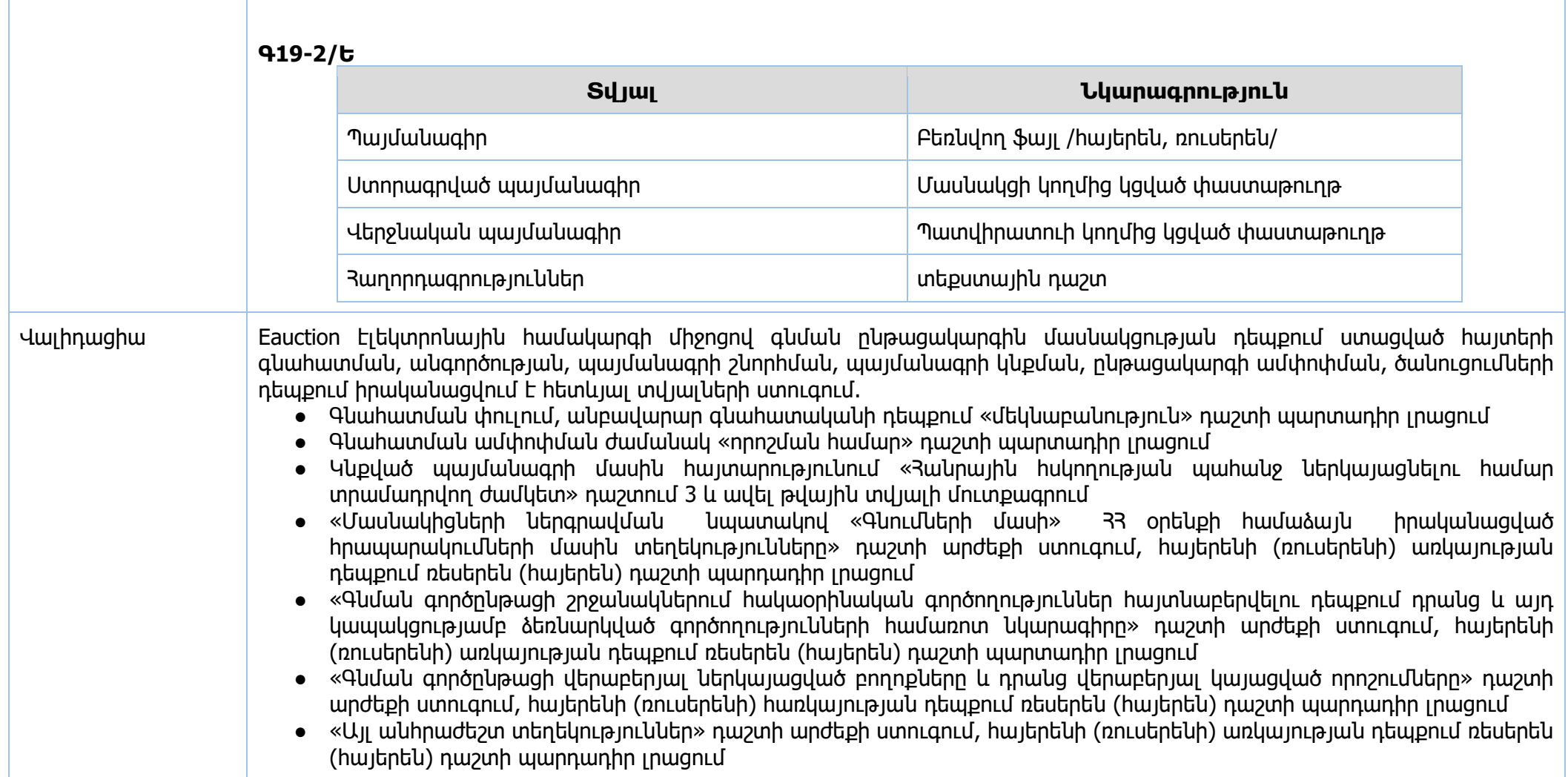

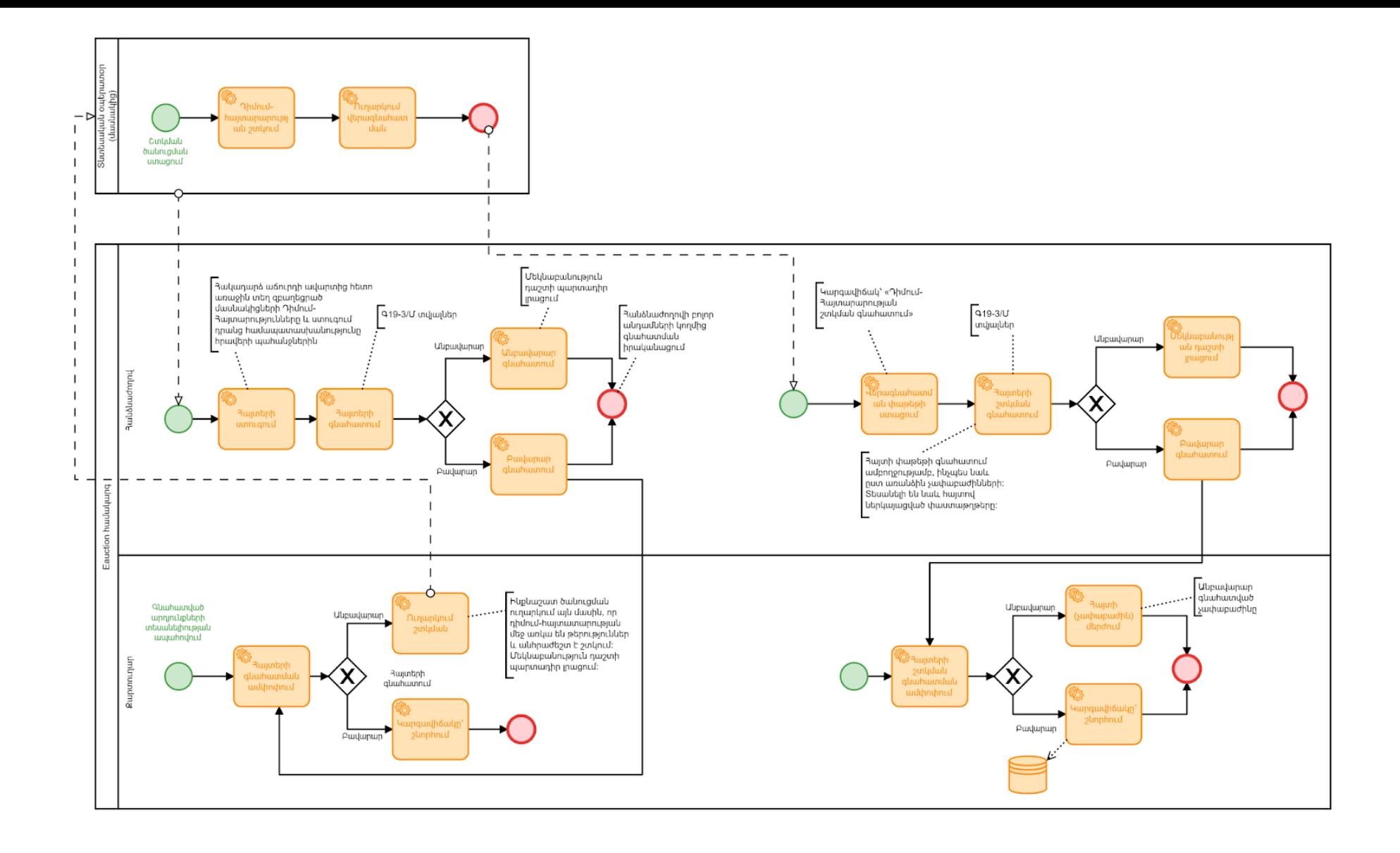

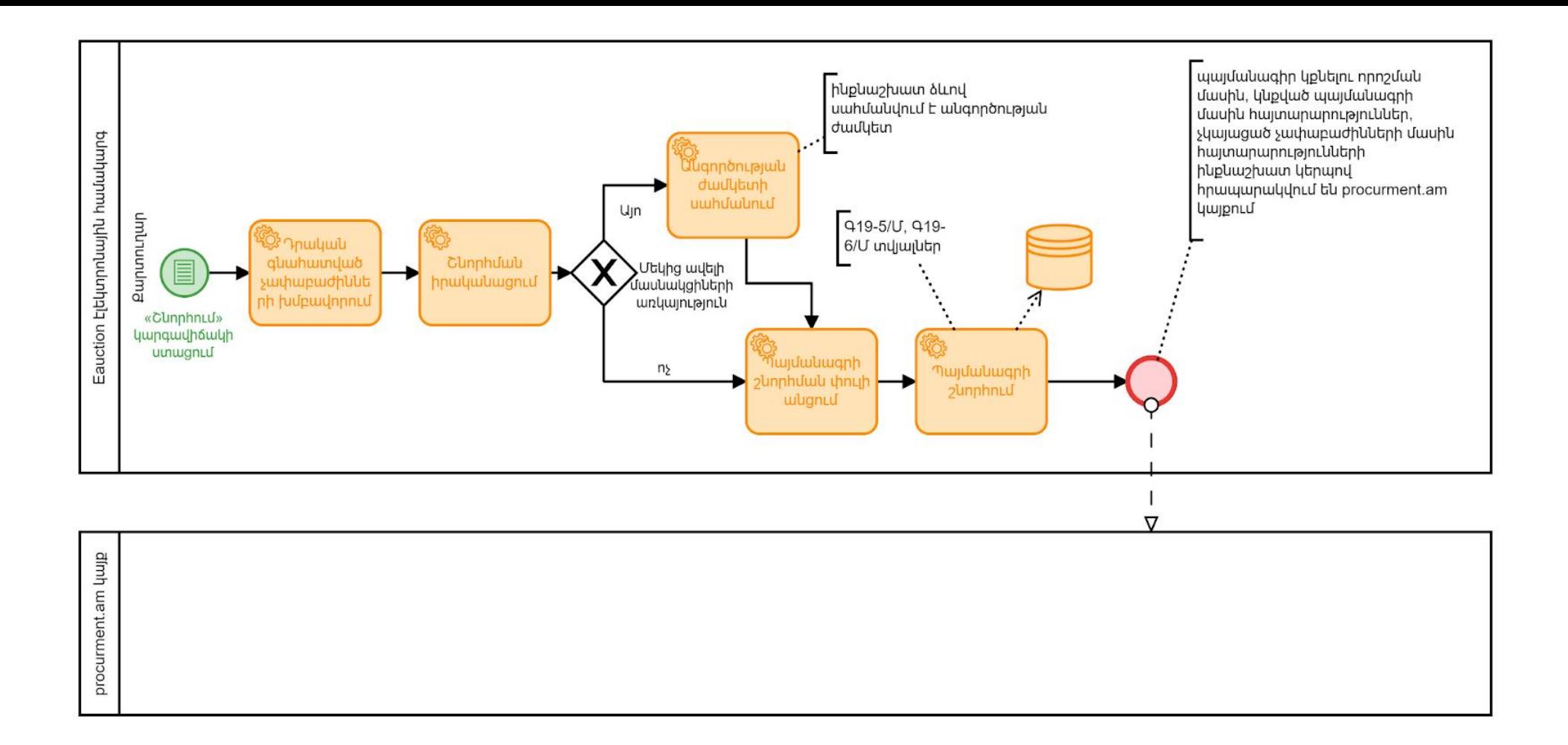

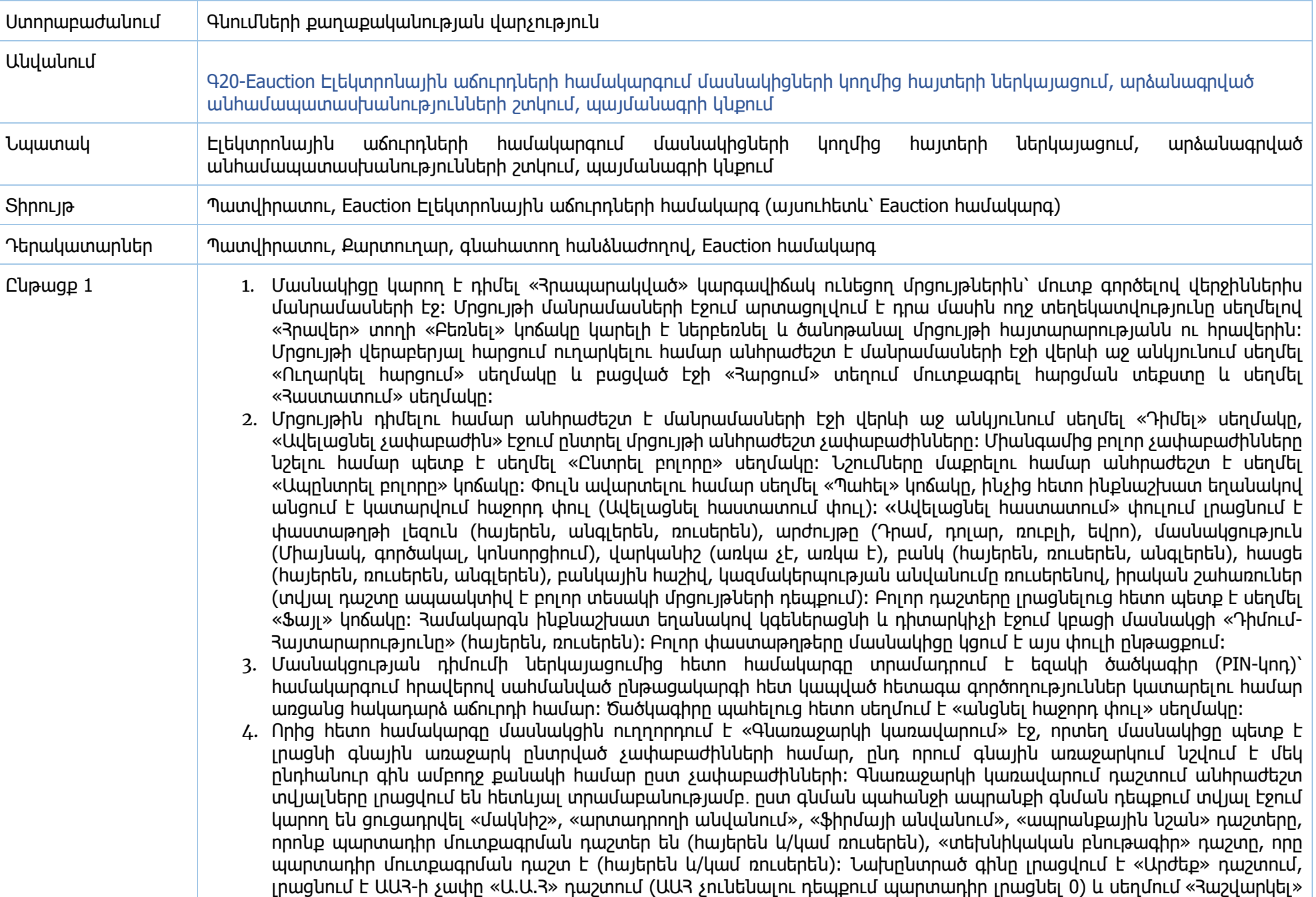

կոճակը, իսկ «Գին» դաշտը լրացվում է ավտոմատ կերպով։ Եթե հրավերով նախատեսված է «Մակնիշը», «Արտադրողի անվանում», «Ֆիրմայի անվանումը», «Ապրանքային նշան» դաշտերի ներմուծումը, ապա մասնակիցը պարտադիր կերպով լրացնում է այդ դաշտերը որևէ լեզվով, ընդ որում երկու լեզուներով ներմուծումը պարտադիր չէ։ Նշված գործողությունը բոլոր չափաբաժինների համար անելուց հետո Մասնակիցը սեղմում է «Պահել» կոճակը, որից հետո համակարգը ստուգիչ հարցնում է մասնակցին «Դուք վստահ ե՞ք որ գնային առաջարկը ներկայացրել եք ընդհանուր քանակի համար»։ «Այո» կոճակի սեղմումից հետո համակարգը ընդունում է գնառաջարկը և ուղղորդում հաջորդ փուլ, «ոչ»-ի դեպքում նա կարող է վերանայել։ «Այո» կոճակի սեղմումով մասնակցի կարգավիճակն տվյալ ընթացակարգի մասով կստանա«դիմած» կարգավիճակ:

- 5. Մասնակիցը կարող է օրենքով սահմանված կարգով (եթե հայտերի ընդունման վերջնաժամկետը դեռ չի լրացել) ետ կանչել հայտը։ Համապատասխան էջին անցնելու համար պետք է մանրամասների էջում սեղմել «Չեղարկել» սեղմակը։ Չեղարկման համար պետք է սեղմել մանրամասների էջի վերին աջ անկյունի «Խմբագրել» սեղմակը և բացված էջում չեղարկել հայտը։ Չեղարկելով դիմումն մասնակցի կարգավիճակն տվյալ ընթացակարգի մասով կստանա «չդիմած» կարգավիճակ: Յայտը չեղարկումից հետո համակարգն ավտոմատ կերպով կուղղորդի դեպի մրցույթի մանրամասների էջ, որտեղից մասնակիցը կարող է կրկին դիմել մրցույթին։
- 6. Հայտերի ընդունման ժամկետը լրացած մրցույթների կարգավիճակը ինքնաշխատ եղանակով փոխվում է, և մրցույթը ստանում է «Նախաաճուրդային» կարգավիճակ։ Առցանց աճուրդի ժամանակացույցին ծանոթանալու համար պետք է սեղմել մրցույթի մանրամասների էջի «Աճուրդ» կոճակը։ Սահմանված ժամկետի լրանալուց հետո ինքնաշխատ եղանակով կբացվի առցանց աճուրդի էջը, որտեղ մասնակիցը կարող է կատարել գնառաջարկներ իր դիմած չափաբաժինների համար։ Միաժամանակ կարող է ընթանալ մինչև 6 չափաբաժնի առցանց աճուրդ։ Մասնակցի էկրանին կարտացոլվեն այդ վեցյակից այն չափաբաժինները, որոնց մասնակիցը դիմել է հայտ ուղարկելիս։ Գնառաջարկի պատուհանում գինը մուտքագրելուց և «Ուղարկել» կոճակը սեղմելուց հետո համակարգը հաստատման պատուհանում ներկայացնում է առաջարկված գինը ինքնարժեքով և ընդհանուր գինը՝ ինչպես թվերով, այնպես էլ տառերով։ Աճուրդի պատուհանում առկա կլինեն նաև հուշումներ հետևյալ անուններով՝ «Սկզբնական գին», «Ձեր գին», «Ուրիշի գին»:
- 7. Համակարգը ցուցադրում է, թե առավելագույնը որքան պետք է կազմի մասնակցի կողմից առաջարկվող գինը։ Այդ պայմանին չբավարարող գնառաջարկի դեպքում մասնակիցը կտեսնի համապատասխան հաղորդագրություն։ Մյուս մասնակիցների գնառաջարկները ինքնաշխատ եղանակով արտացոլվում են մասնակցի էկրանին։ Նոր գնառաջարկ ունենալու համար մասնակցին տրվում է 5 րոպե։ 5 րոպե անգործությունից հետո, եթե ոչ մի մասնակից գնառաջարկ չի ներկայացնում, ապա այդ չափաբաժնի մասով աճուրդն ավարտվում է։
- 8. Առցանց աճուրդի ավարտից հետո մրցույթի գնահատող հանձնաժողովը գնահատում է մասնակիցների Դիմում-Հայտարարությունները։ Այն մասնակիցը, ում դիմումում նկատվում են թերություններ, ստանում է ծանուցում, որտեղ նկարագրվում են անճշտությունները և առաջարկվում է ուղարկել Դիմում—հայտարարության շտկման տարբերակը։ Դիմում-Հայտարարությունը շտկելու համար պետք է մուտք գործել մրցույթի մանրամասների էջ և սեղմել «Դիմում- $R$ այտարարության շտկում» կոճակը։ «Հավաստման շտկում» էջում մասնակիցը կցում է շտկված փաստաթուրթը, ինչպես նաև անհրաժեշտության դեպքում հնարավորություն ունի շտկել տեխնիկական բնութագիրը, մակնիշը, ապրանքային նշանը, արտադրողի անվանումը, ֆիրմայի անվանումը դաշտերը՝ հայերեն և/կամ ռուսերեն դաշտերում և սեղմում է «պահել» կաճակը։ Արդյունքում տեսանելի կլինի կատարված շտկման վերջին տարբերակը (ստուգելու համար շտկումը կատարված է թե ոչ, մասնակիցը մուտք գործելով առաջադրանքի մեջ, «Նախկին դիմումհայտարարություն» դաշտից կարող է ներբեռնել վերջնական խմբագրված տարբերակը, որի մեջ տեսանելի են պահպանման ժամանակ համակարգ մուտքագրված տվյալները)։

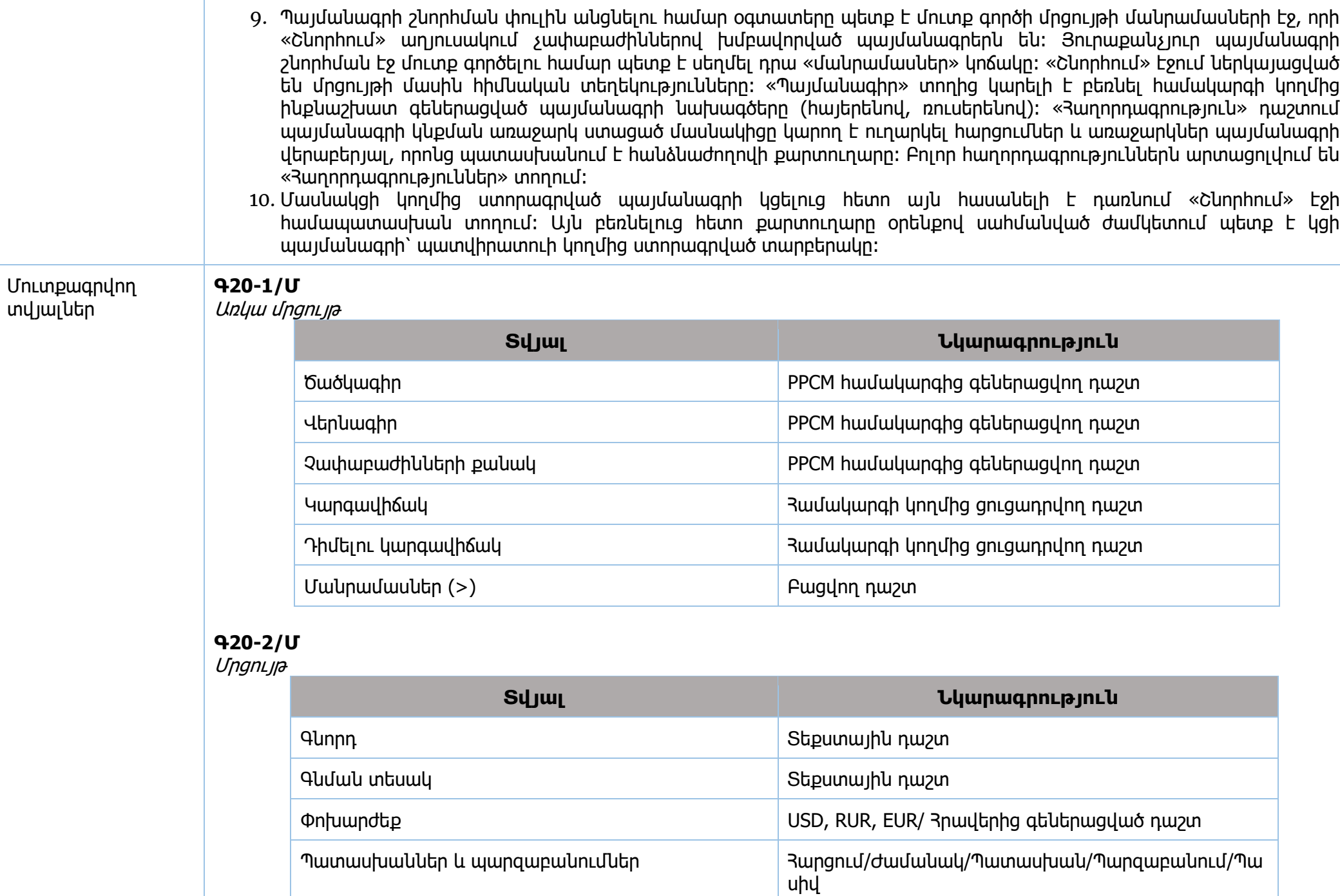

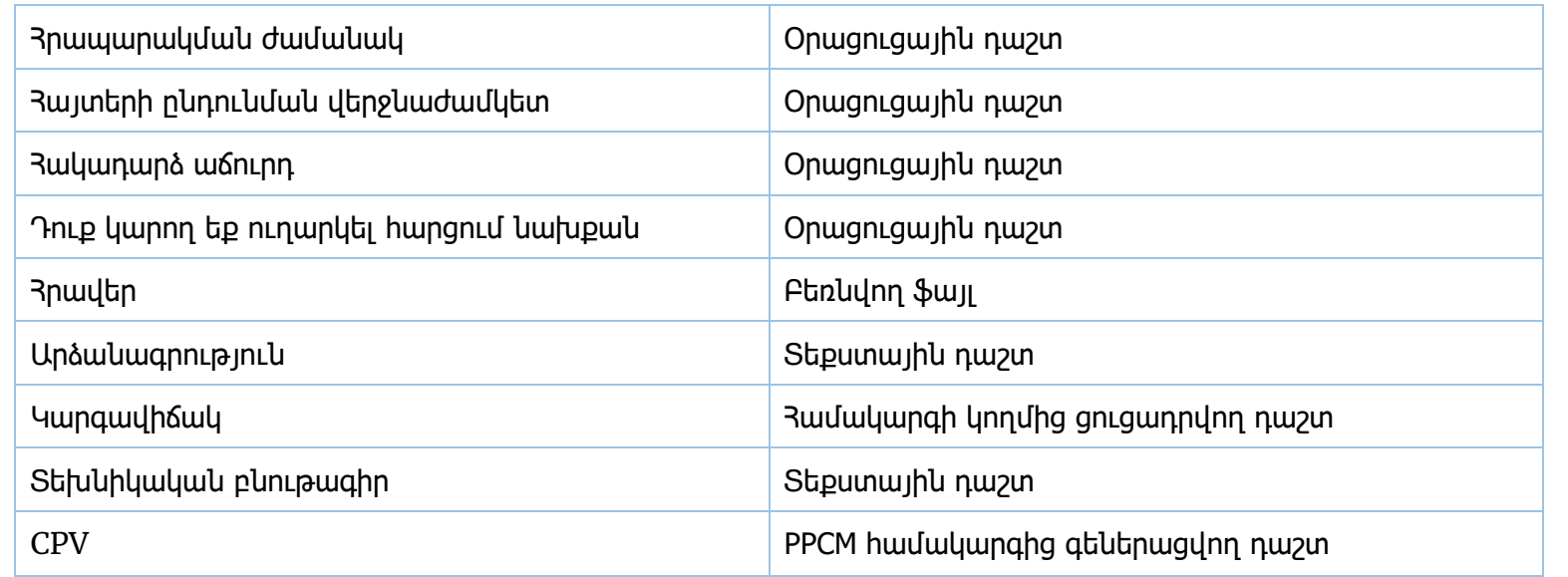

## **Գ20-3/Մ**

Ուղարկել հարցում

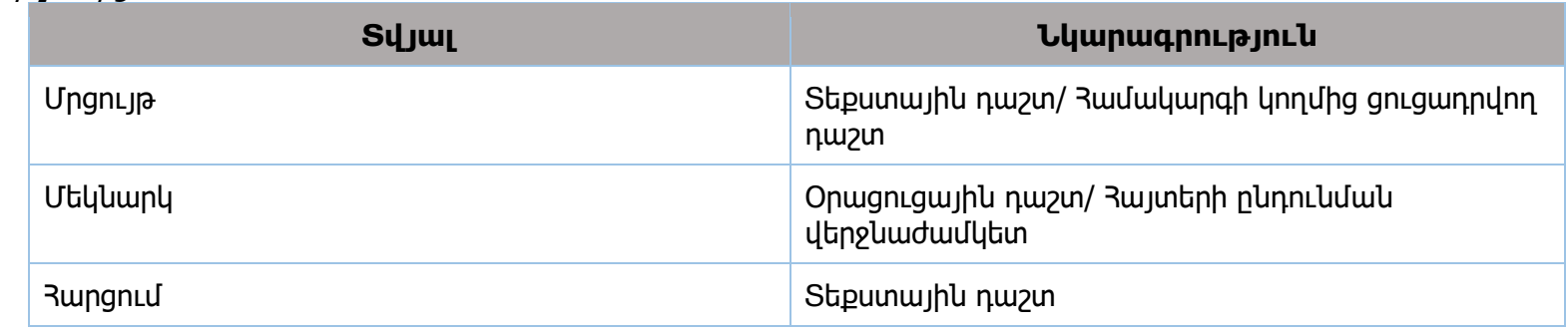

## **Գ20-4/Մ**

Դիմել

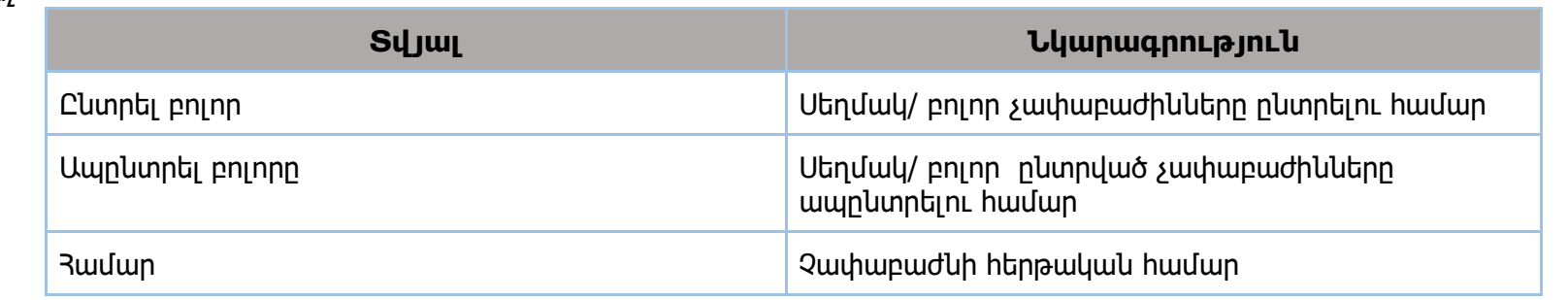

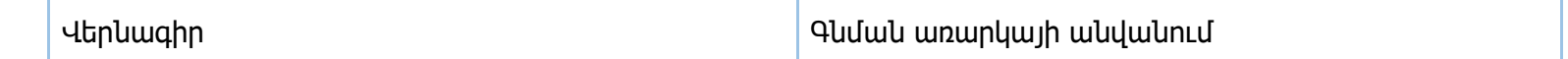

## **Գ20-5/Մ**

Ավելացնել հավաստում

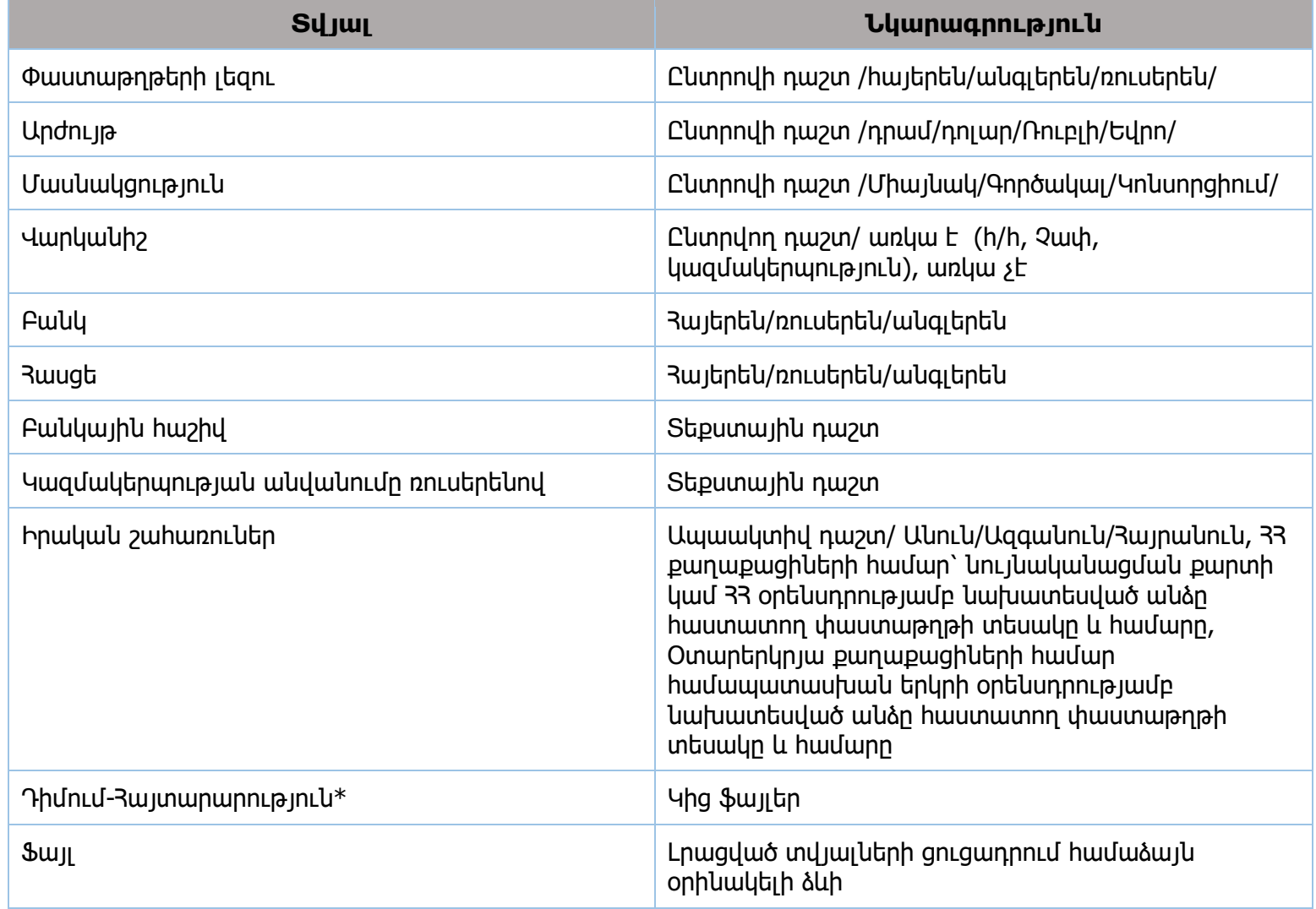

## **Գ20-6/Մ**

Խմբագրել

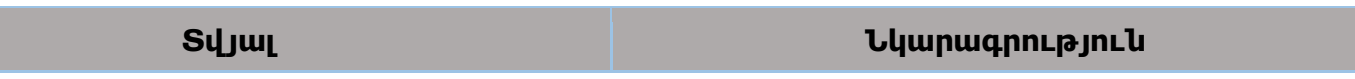
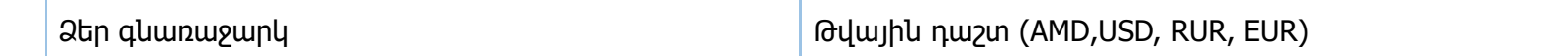

#### **Գ20-7/Մ**

Ելքագրվող տվյալներ

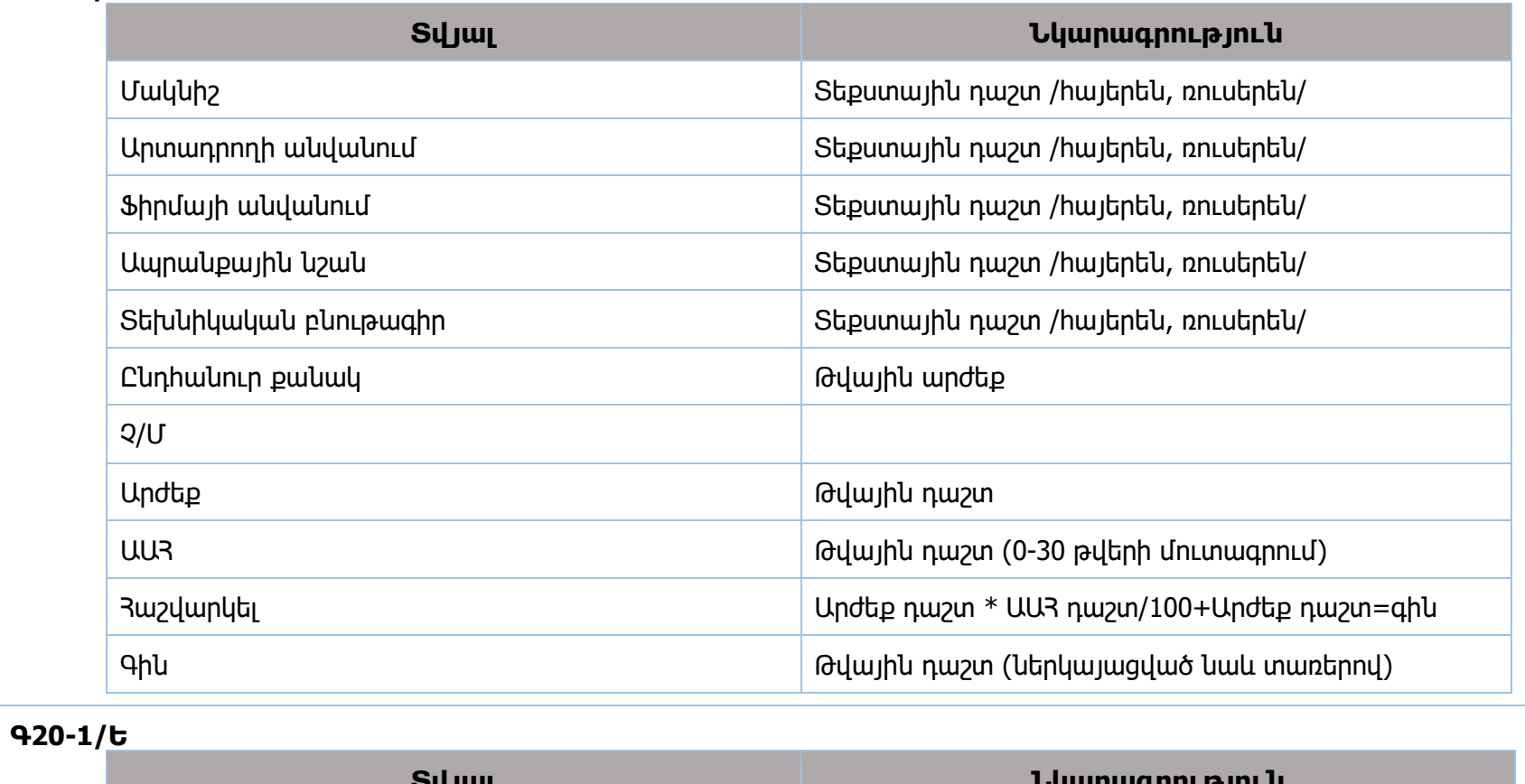

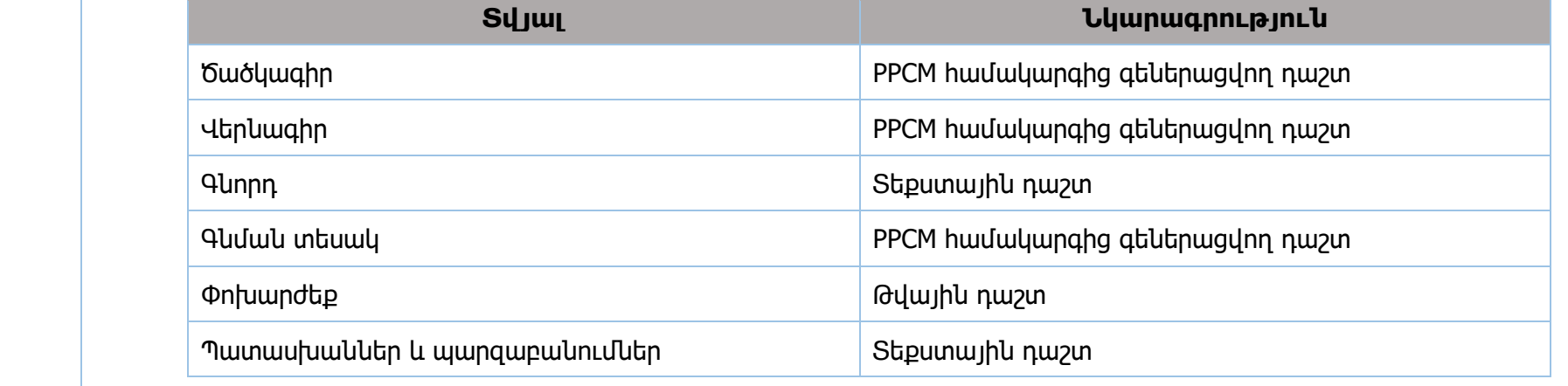

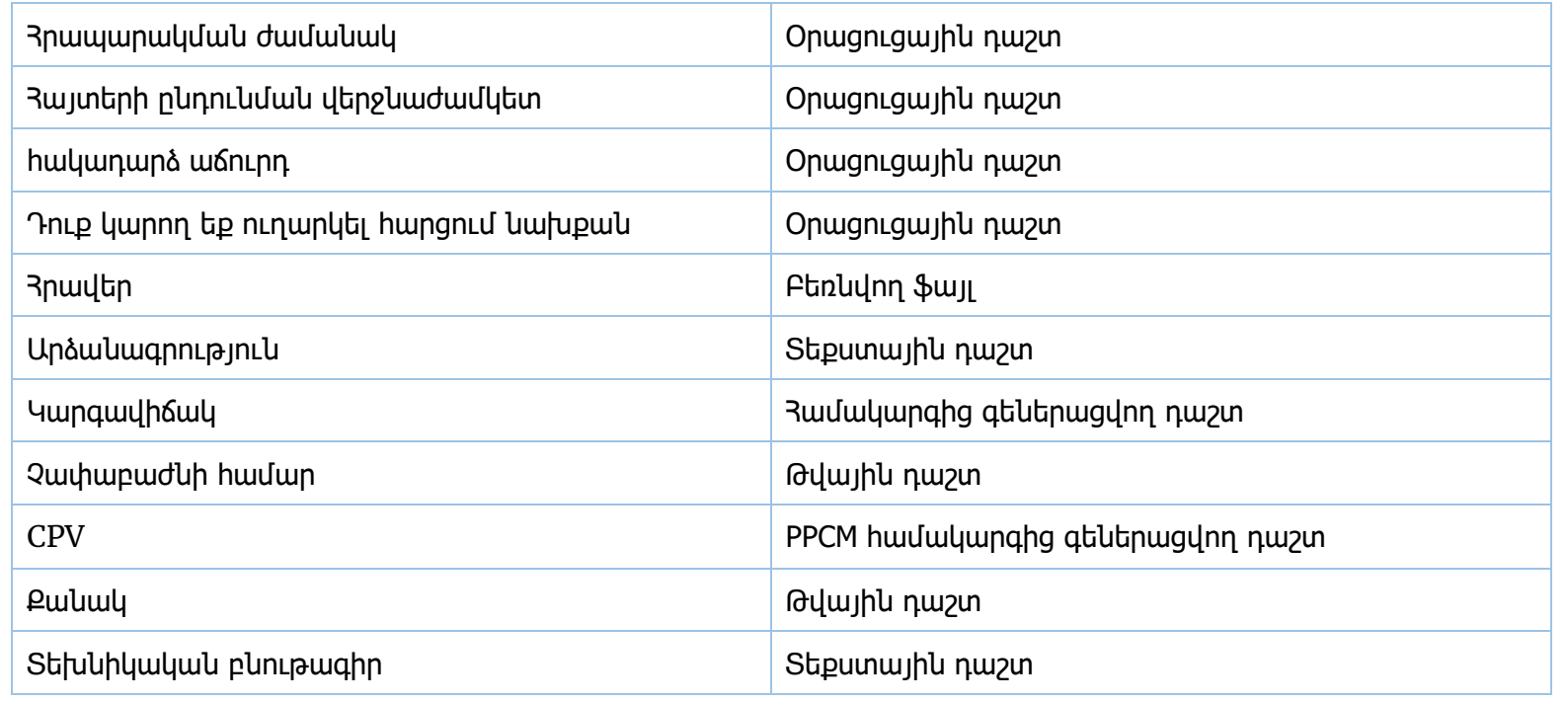

#### **Գ20-2/Ե**

Պայմանագրի շնորհում

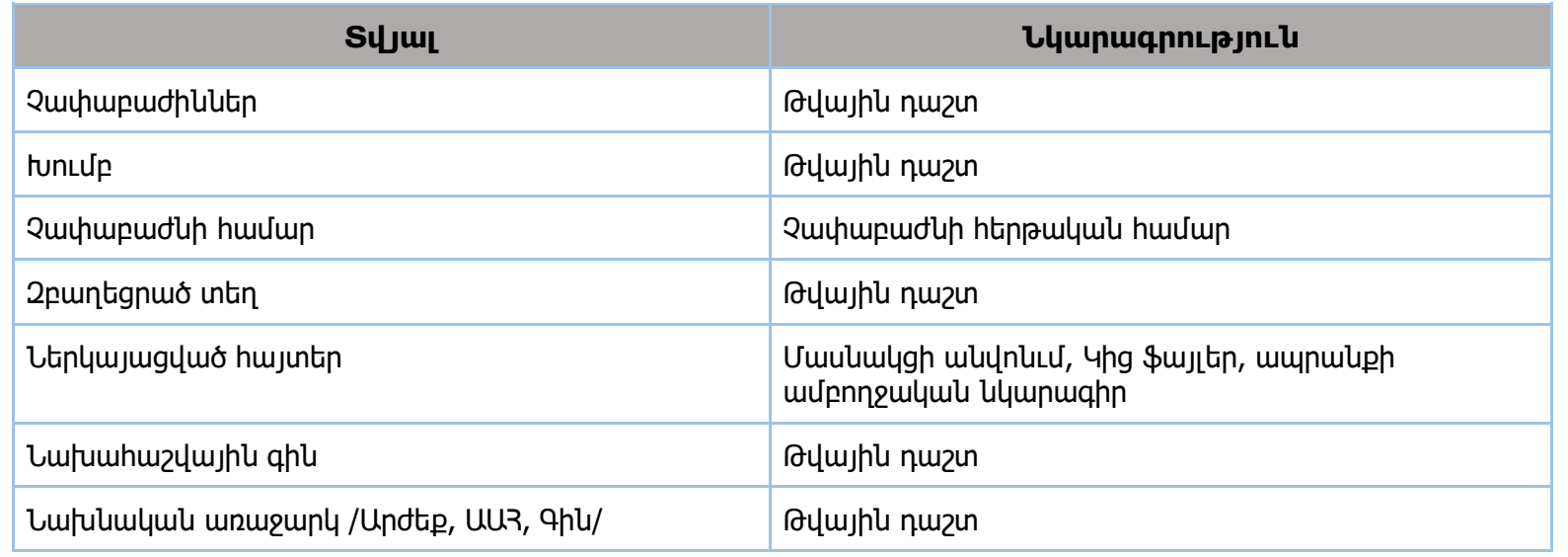

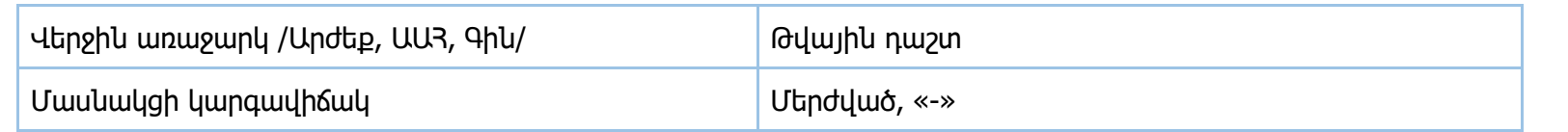

## **Գ20- 3/Ե**

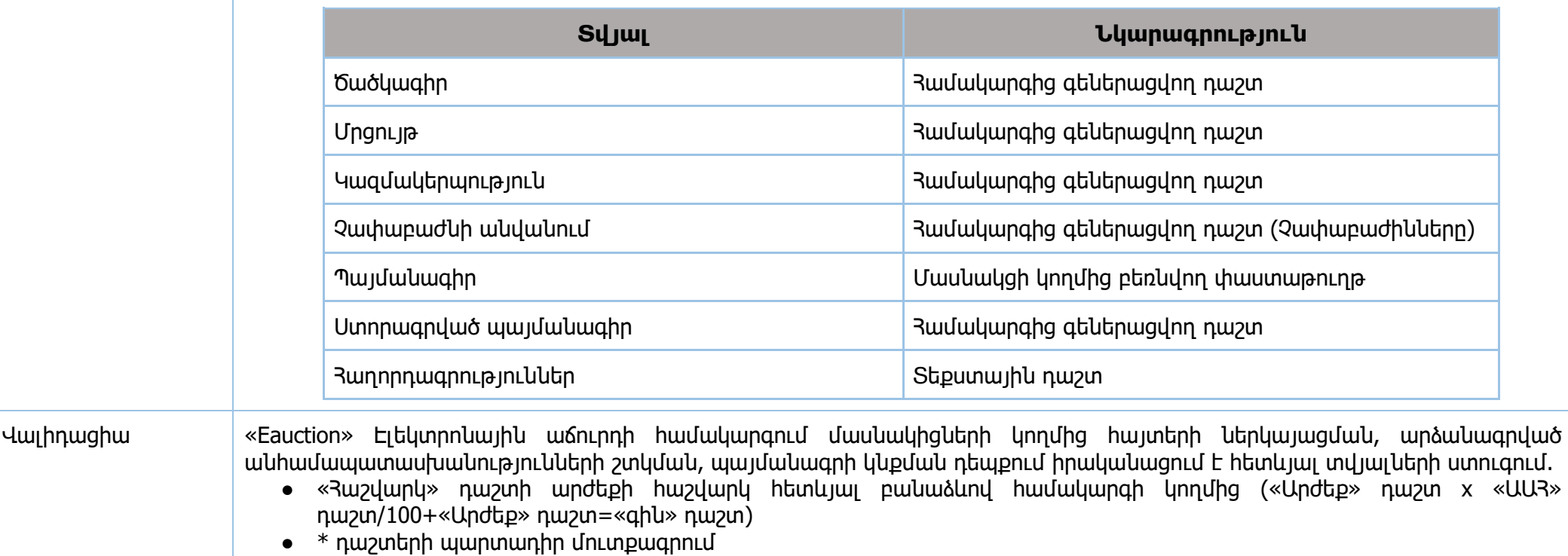

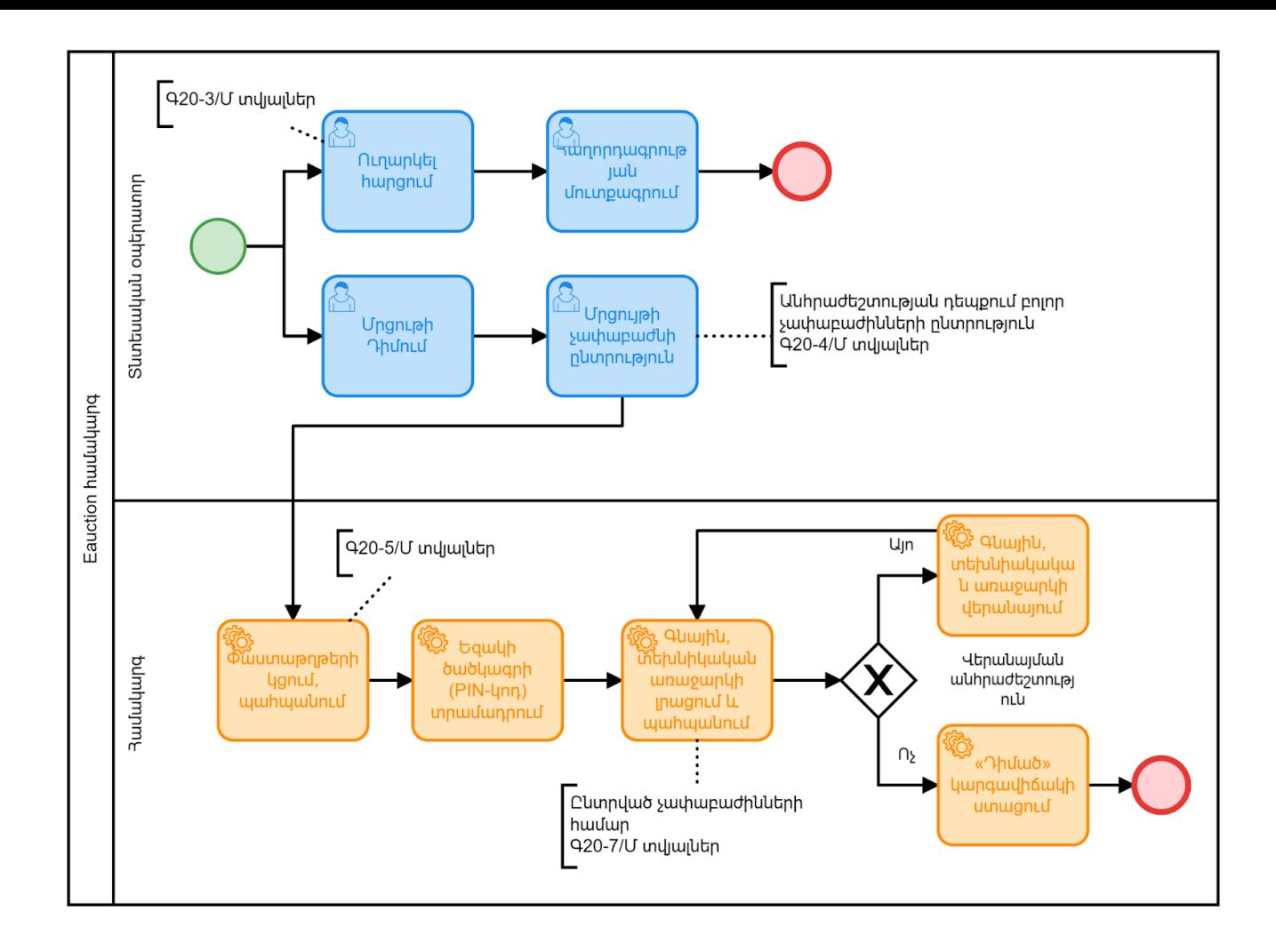

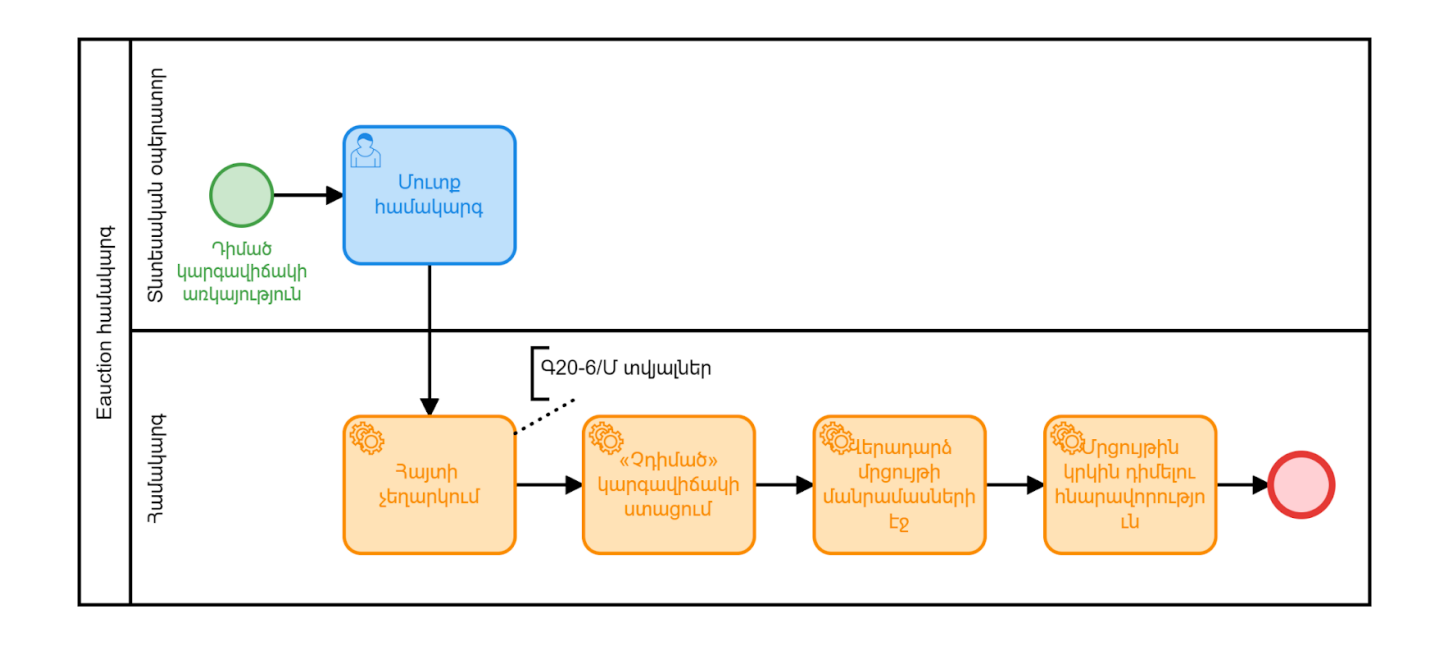

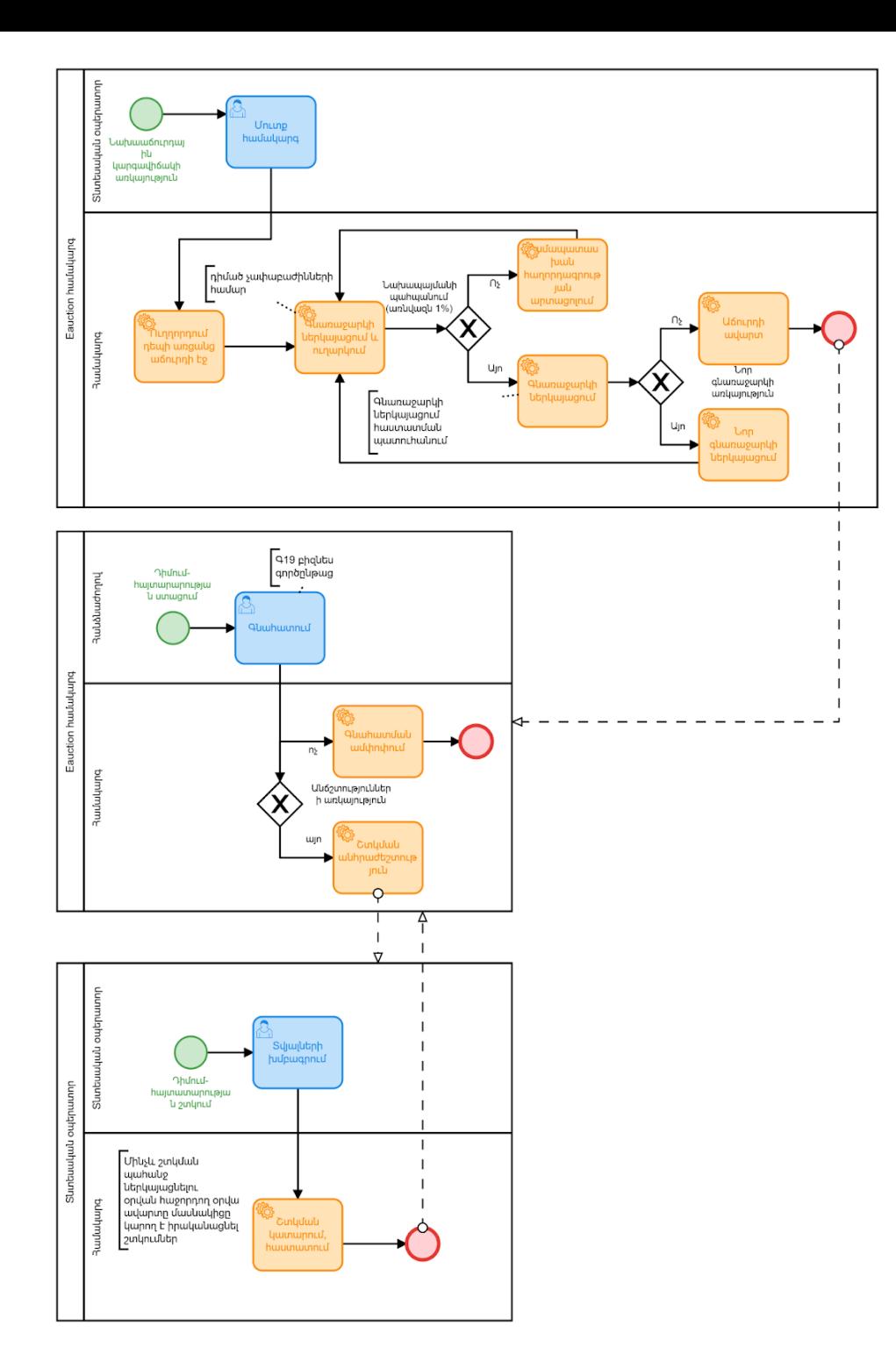

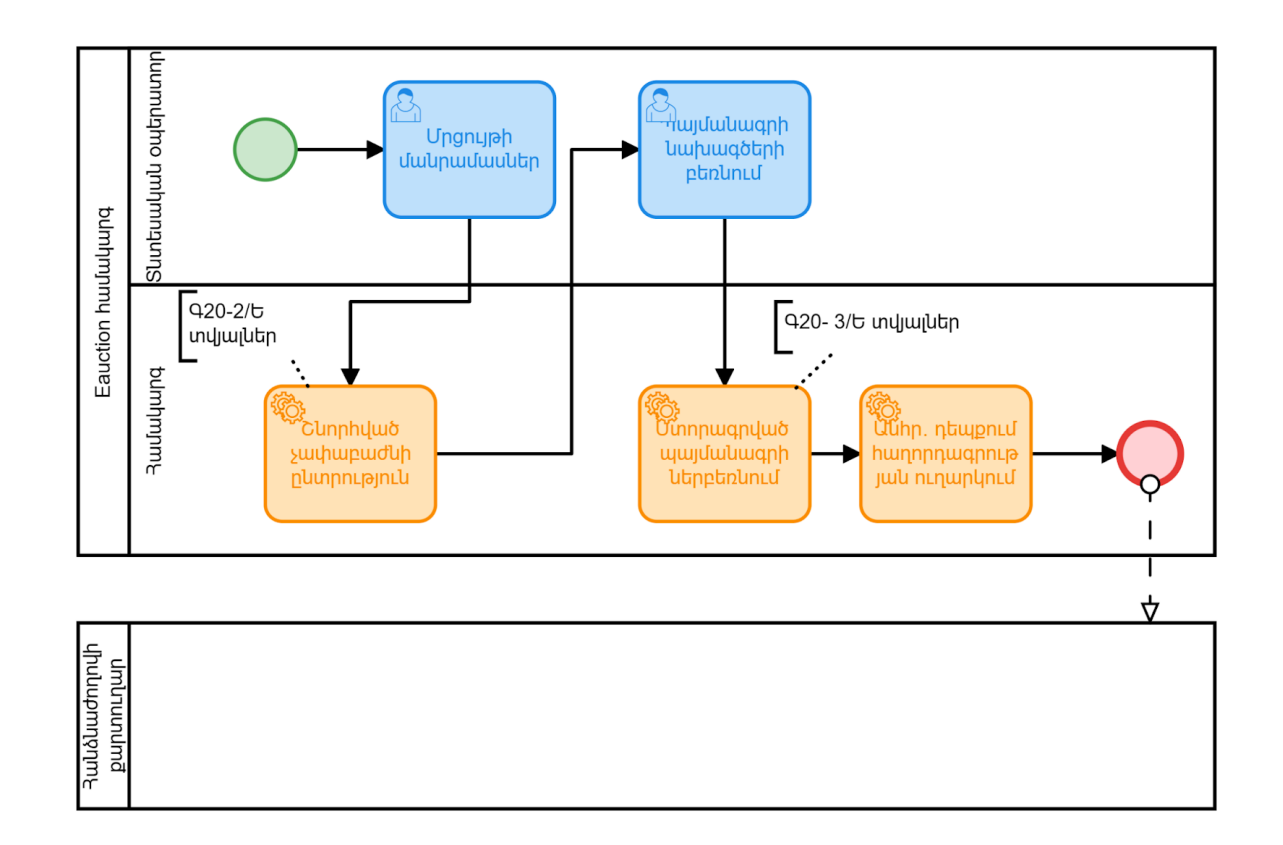

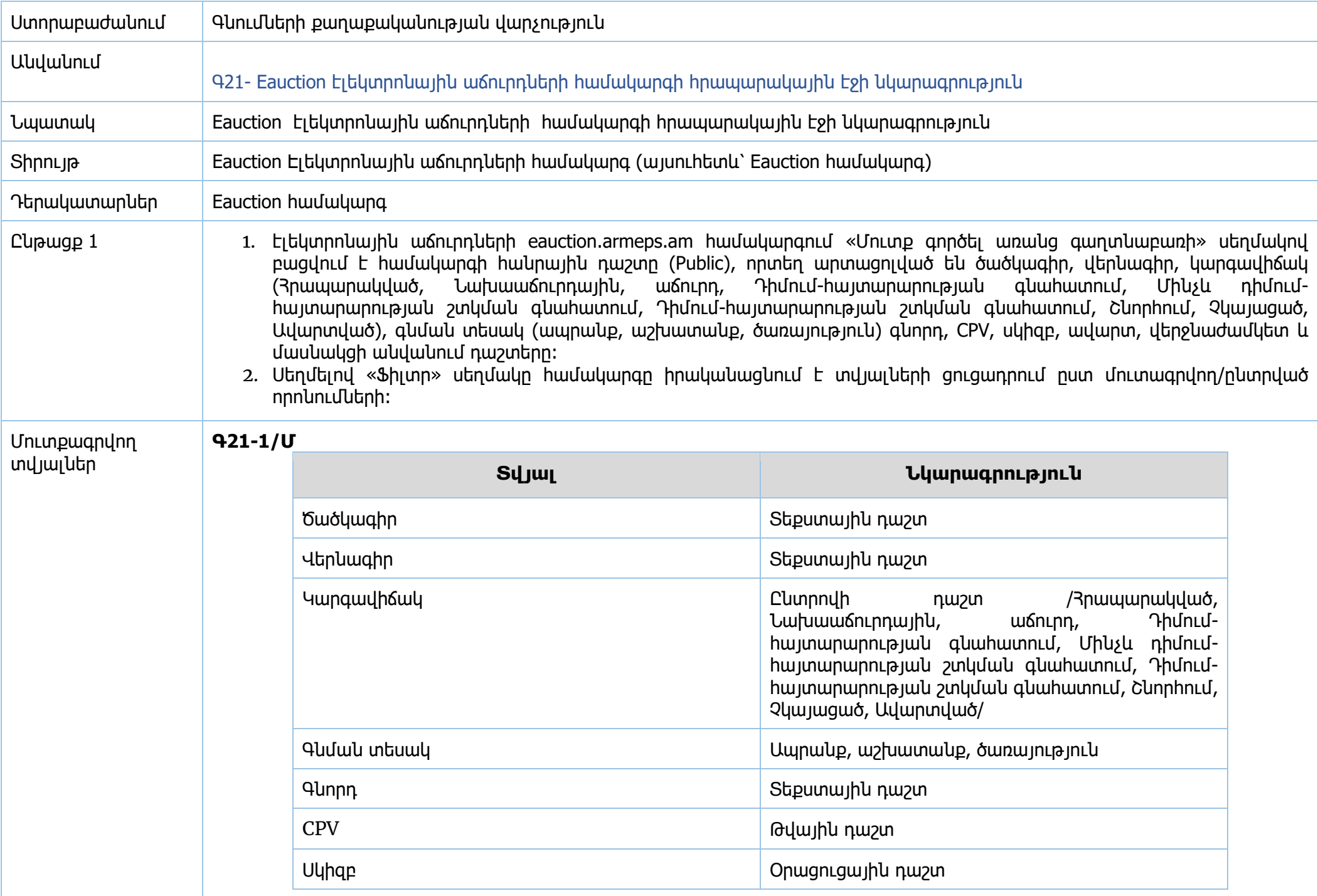

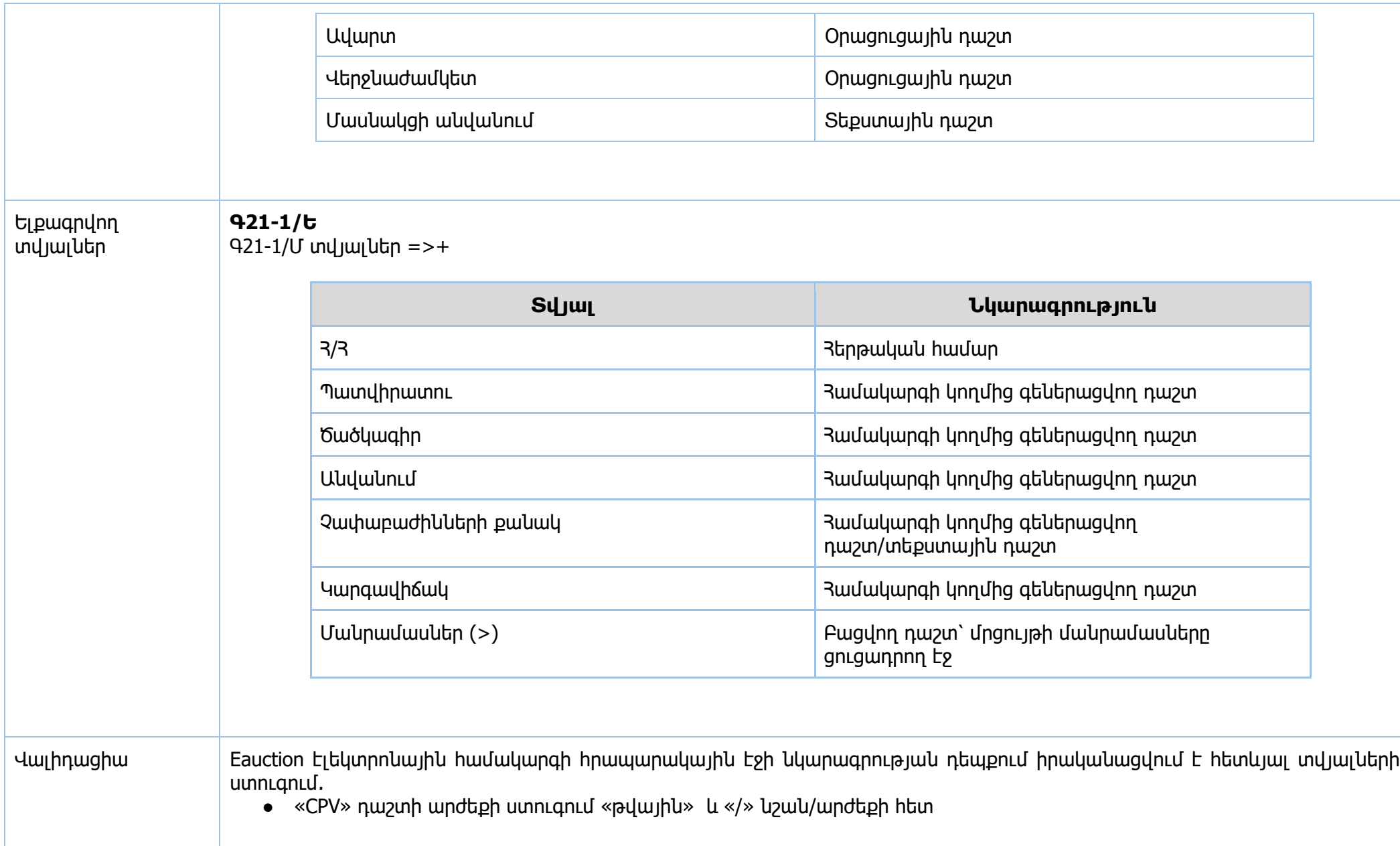

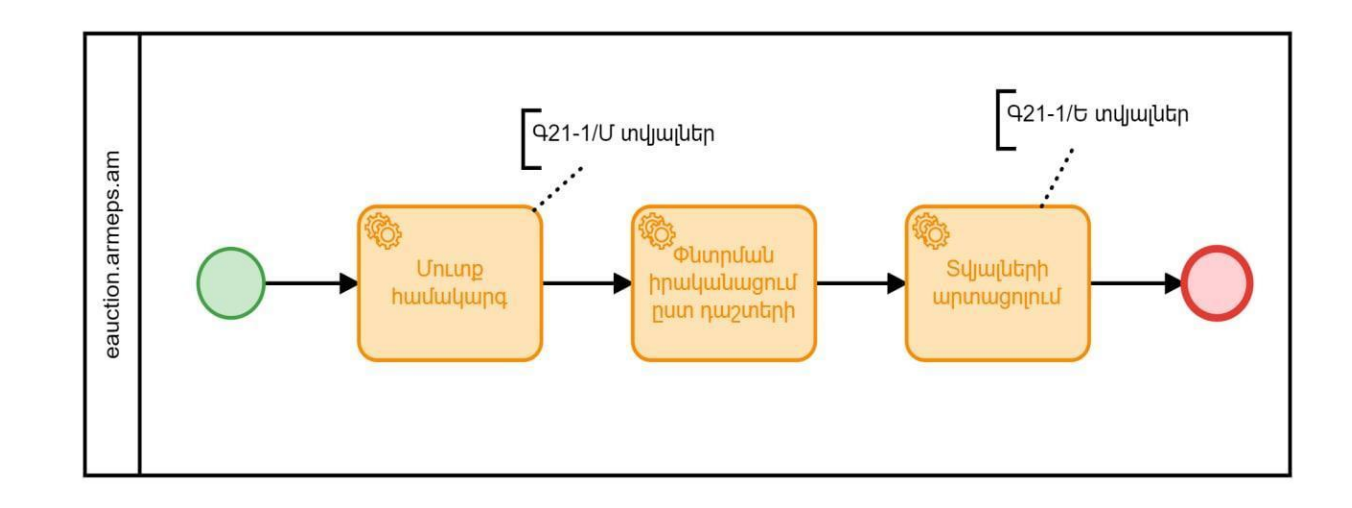

# Ստորաբաժանում Գնումների քաղաքականության վարչություն

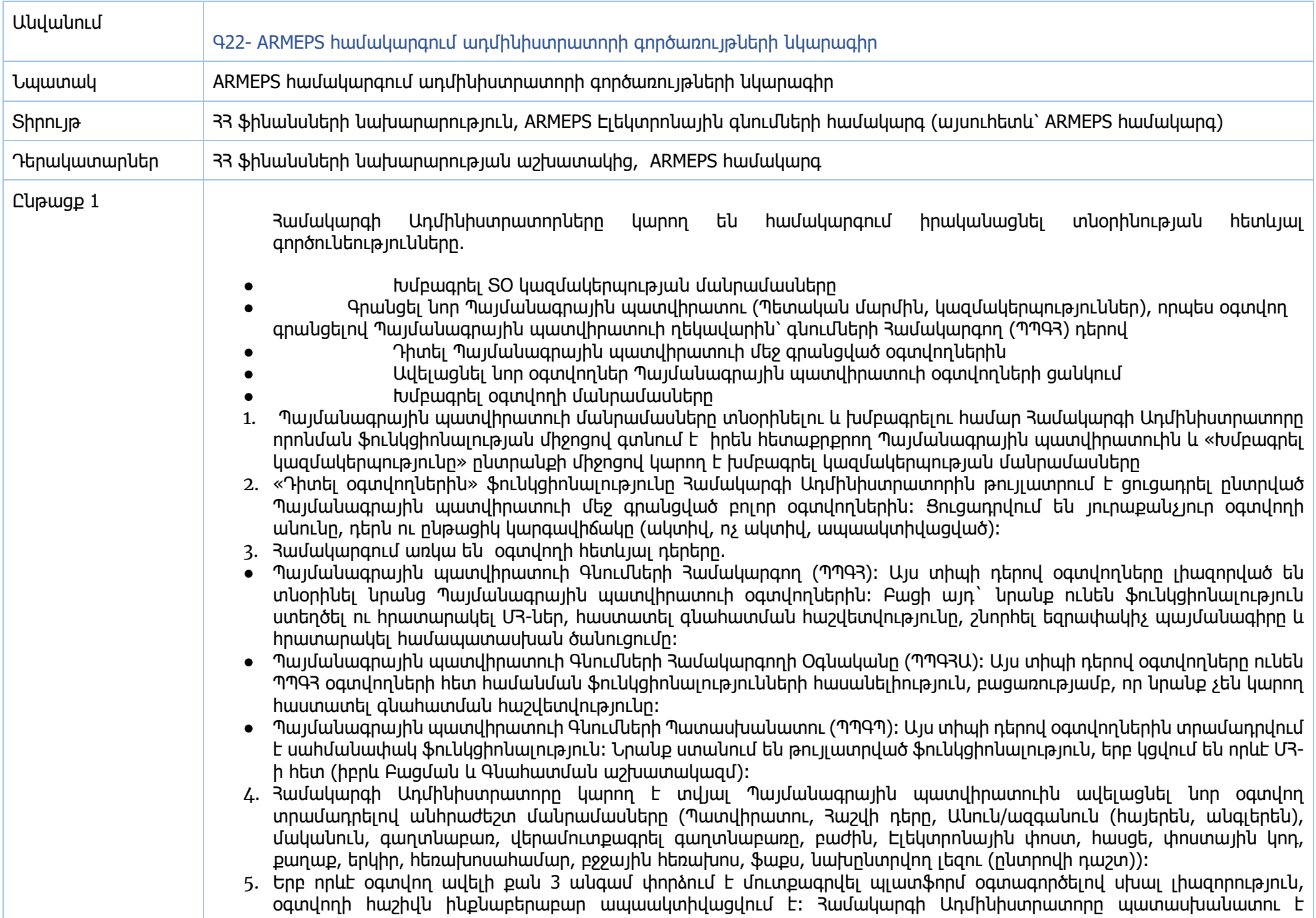

ակտիվացնել այսպիսի ցանկացած հաշիվ: «Կարգավիճակ» սյունակը ցուցադրում է օգտվողի կարգավիճակը (Ակտիվ, Ոչ ակտիվ, Ապաակտիվացված): Օգտվողի հաշիվը ակտիվացնելու համար Համակարգի Ադմինիստրատորը պետք է ընտրի «Խմբագրել հաշիվը» կոճակը: Միջերեսը ցուցադրում է մի էջ, որն Համակարգի Ադմինիստրատորին թույլատրում է փոխել օգտվողի մանրամասները: Ավելին` Համակարգի Ադմինիստրատորը կարող է օգտվողի «Կարգավիճակը» «Ապաակտիվացվածից» փոխել «Ակտիվի»։

- 6. Տնտեսական օպերատորի գրանցումից հետո Համակարգի Ադմինիստրատորը վերջինիս կողմից ներկայացրած գրավոր դիմումի համաձայն կարող է հաստատել կամ մերժել վերջինիս գրանցումը, ինչպես նաև՝ անհրաժեշտության դեպքում, տրամադրել նոր գաղտնաբառ: ՀԱ օգտվողը «Վարչություն» պանելի մեջ ընտրում է «Առկախված գրանցումներ» ընտրանքը։ Բացված միջերեսում օգտագործվում են կարգավիճակի հետևյալ տարբերանշանները. (Անավարտ գրանցում՝ (բացակայում է տեղեկատվությունը), Առկախված` Համակարգի Ադմինիստրատորի կողմից հաստատման համար): Առկախված գրանցումը հաստատելու համար «Կազմակերպության անունը» սյունակում Համակարգի Ադմինիստրատորն ընտրում է համապատասխան ՏՕ-ի անվանումը: Միջերեսը ցուցադրում է հաստատման համար առկախված կազմակերպության մանրամասները (Տնտեսական օպերատոր): Համակարգի Ադմինիստրատորը կարող է «Հաստատել» կամ «Մերժել» գրանցումը։ ՏՕ Ադմինները առաջին մուտքը համակարգ պետք է իրականացնեն իրենց գրանցումից հետո 30 օրվա ընթացքում: Այլապես, հաշիվը կհամարվի ոչ ակտիվ և ինքնաբերաբար կջնջվի համակարգի կողմից:
- 7. ARMEPS համակարգում օգտվողի բոլոր գործողությունները վերահսկվում են Համակարգի Ադմինիստրատորի կողմից։ Գործողությունները դիտելու համար ադմինիստրատորը Վարչության պանելից ընտրում է «Աուդիտի Հաշվետվություններ» ընտրանքը։ Միջերեսում ցուցադրվում է մի էջ, որը թույլատրում է Համակարգի Ադմինիստրատորին ստեղծել օգտվողի գործողությունների վերաբերող հարցումներ: Ադմինիստրատորը կարող է նշել արդյունքների միջակայքի սկսած/մինչև ժամանակաշրջանը, գործունեության տիպը, ՄՀ-ն, ինչպես նաև Պայմանագրային պատվիրատուն, որի համար ցանկանում է ստանալ օգտվողի գործողությունները: Սեղմելով «Դիտել» սեղմակը, միջերեսը կներկայացնի աուդիտի հաշվետվություն՝ ցուցադրելով օգտվողի բոլոր գործողությունները, որոնք բավարարում են որոնման սահմանված չափորոշիչին: Աուդիտի հաշվետվությունը կարելի է արտահանել որպես CVS ձևաչափի ֆայլ՝ ընտրելով «Արտահանել արդյունքներն իբրև CVS» կոճակը։
- 8. Միջերեսի օգտվողներին ոչ ավտոմատ ծանուցումներ ուղարկելու համար Համակարգի Ադմինիստրատորը Վարչության պանելից ընտրում է «Ոչ ավտոմատ ծանուցումներ» ընտրանքը։ Ադմինիստրատորը կարող է լրացնել ծանուցման «Թեման» ու «Շարադրանքը», ընտրելով ծանուցման հասցեատեր օգտվողներին: «Որոնել օգտվողներին» սեղմակը հնարավորություն է տալիս որոնել Պայմանագրային պատվիրատուի կամ տնտեսական օպերատորի կազմակերպություններին պատկանող գրանցված օգտվողներին։
- 9. Արխիվացված ՄՅ-ների ցուցակին հասնելու համար Յամակարգի Ադմինիստրատորը Վարչության պանելից ընտրում է «Արխիվացված Մ3-ի Ցուցակ» ընտրանքը։ Միջերեսը ցուցադրում է արխիվացված Մ3-ների ցուցակը։ Ցուցակը տալիս է ՄՅ-ի վերնագիրը, ՄՅ-ի նկարագրությունը, կցված Պայմանագրային պատվիրատուին։ Արխիվացված ՄՅ-ի մանրամասները դիտելու համար համակարգի Ադմինիստրատորն ընտրում է տրամադրված կապը «Մ3-ի Վերնագիր» սյունակում: Միջերեսը կցուցադրի ՄՅ-ի բոլոր մանրամասները երեք առանձին կոճակներով.
	- «Մրցույթի հրավերի Աշխատանքային տարածքի Մանրամասներ» կոճակը ցուցադրում է ՄՀ-ի բոլոր մանրամասները:
	- $\bullet$  «Կցված պատասխակատուներ» կոճակը ցուցադրում է բոլոր գնումների պատասխանատուներին, ովքեր կցված են ՄՀ-ի հետ։

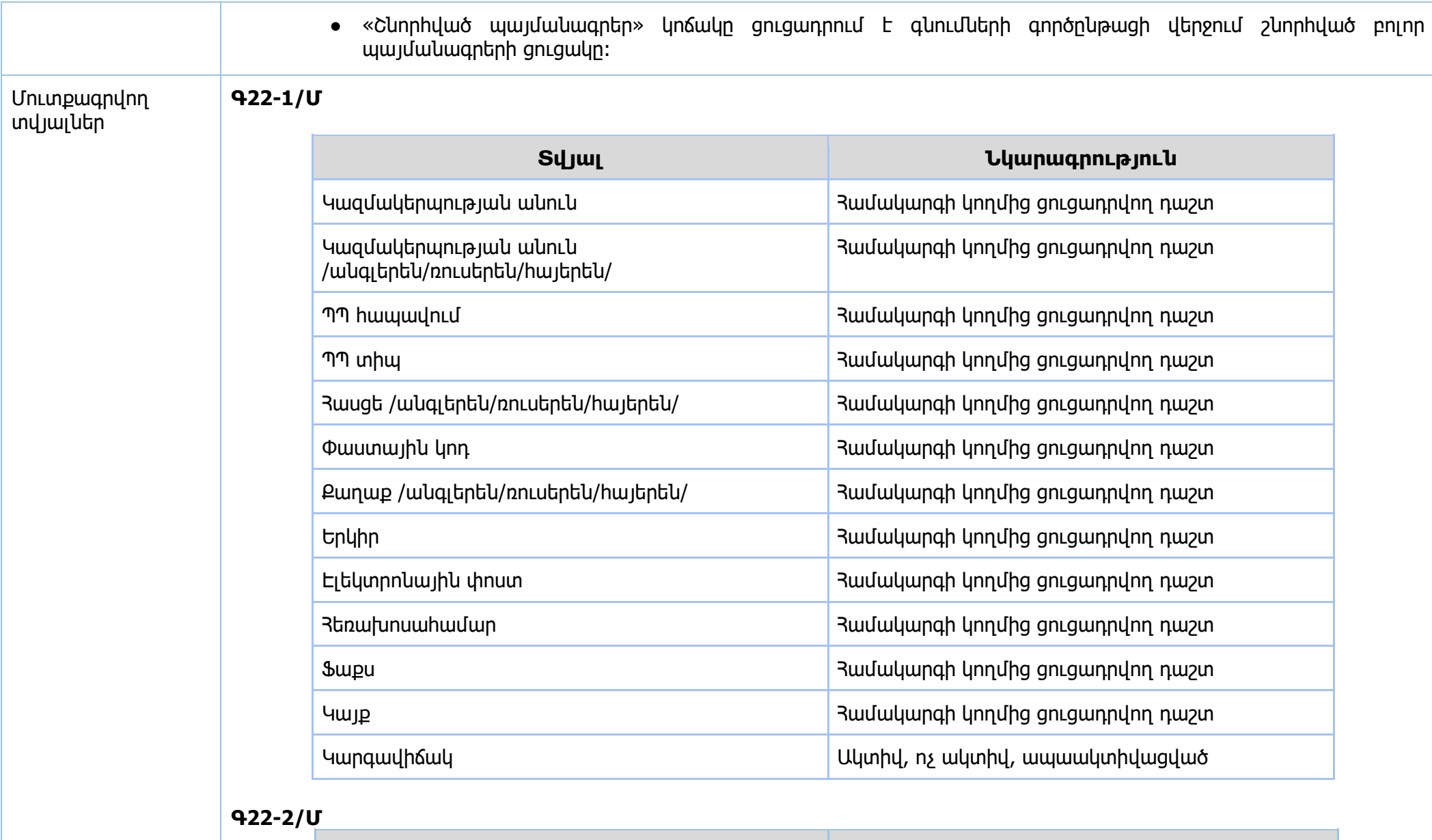

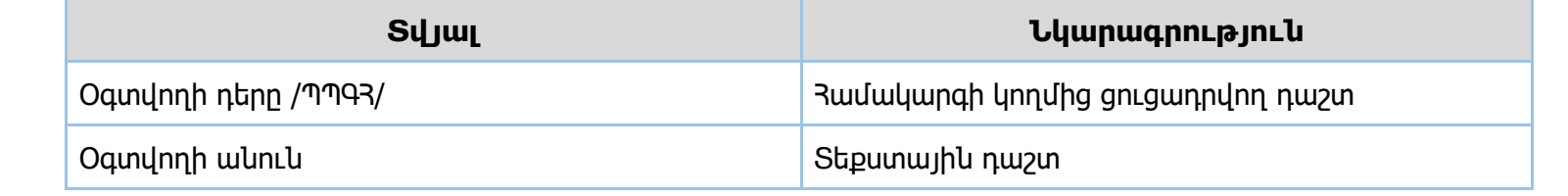

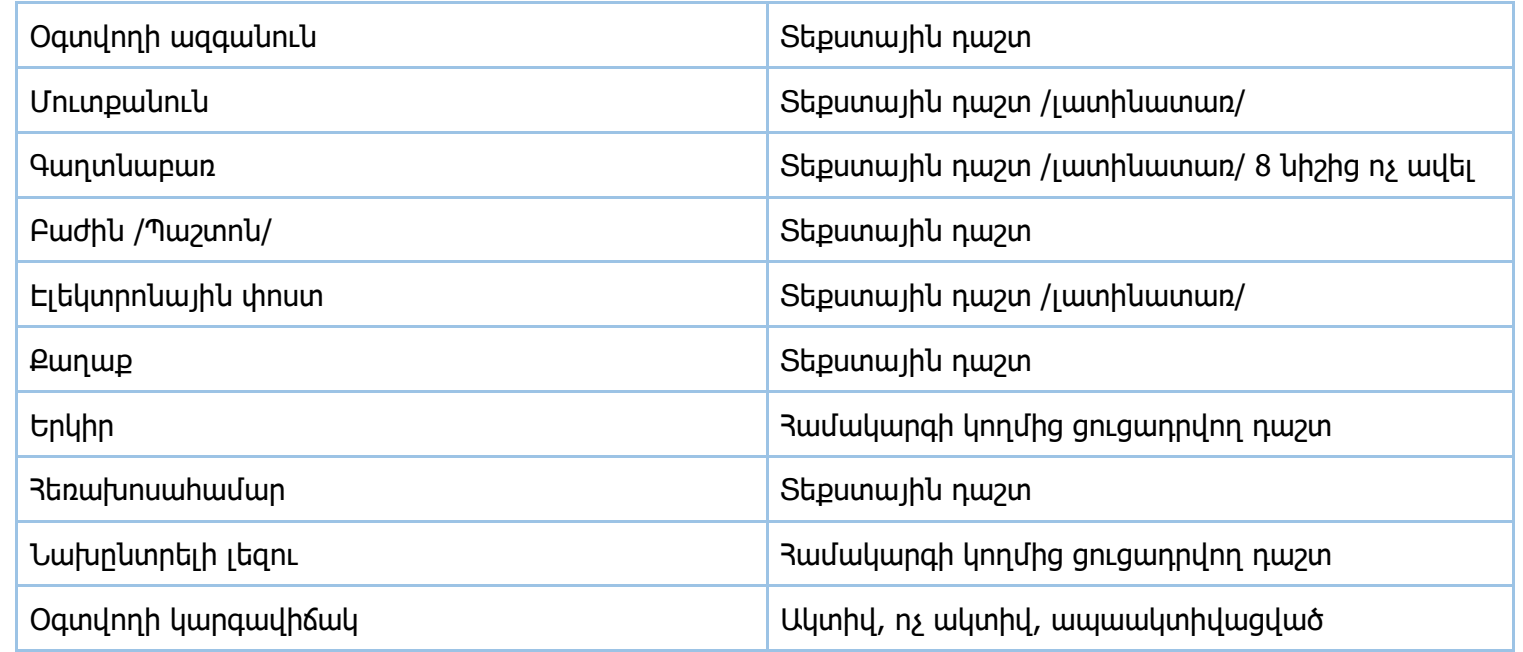

## **Գ22-3/Մ**

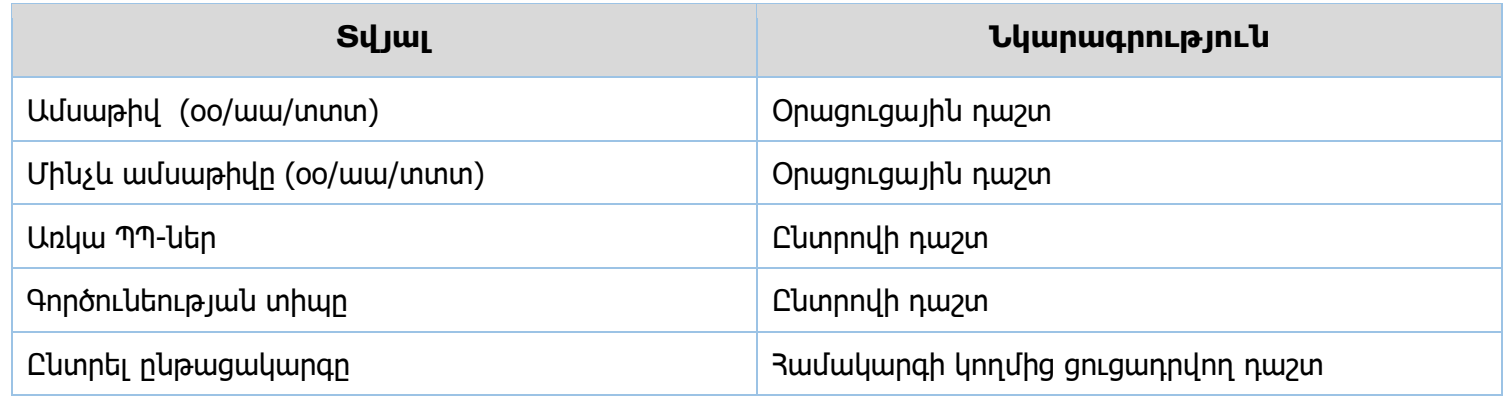

## **Գ22-4/Մ**

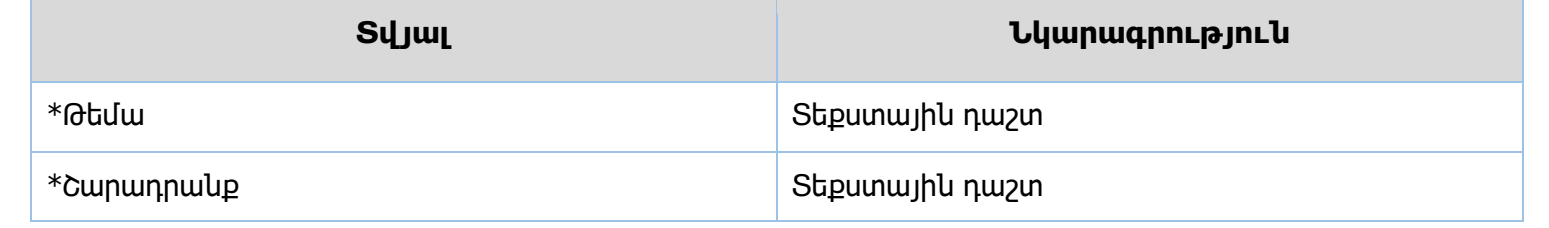

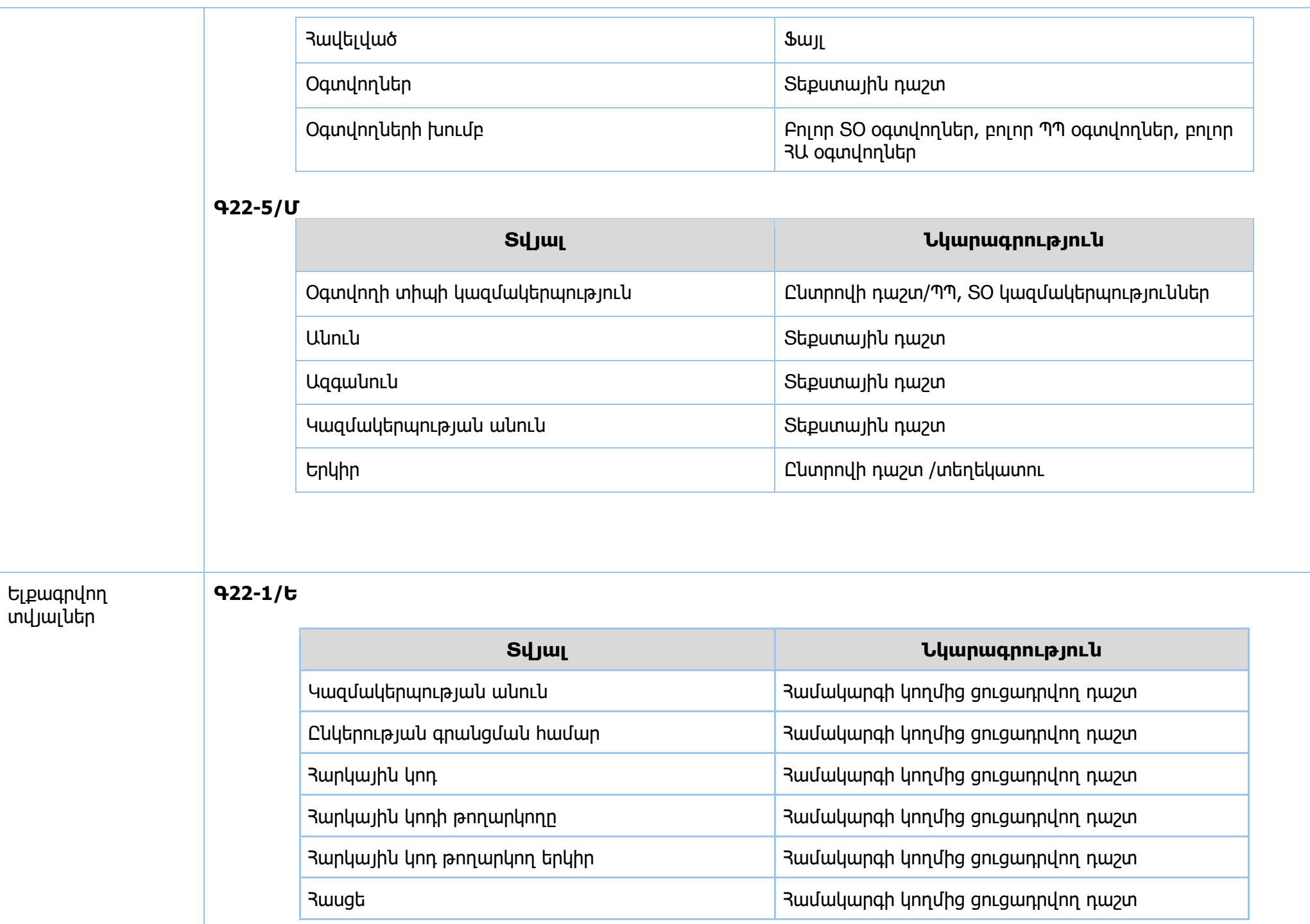

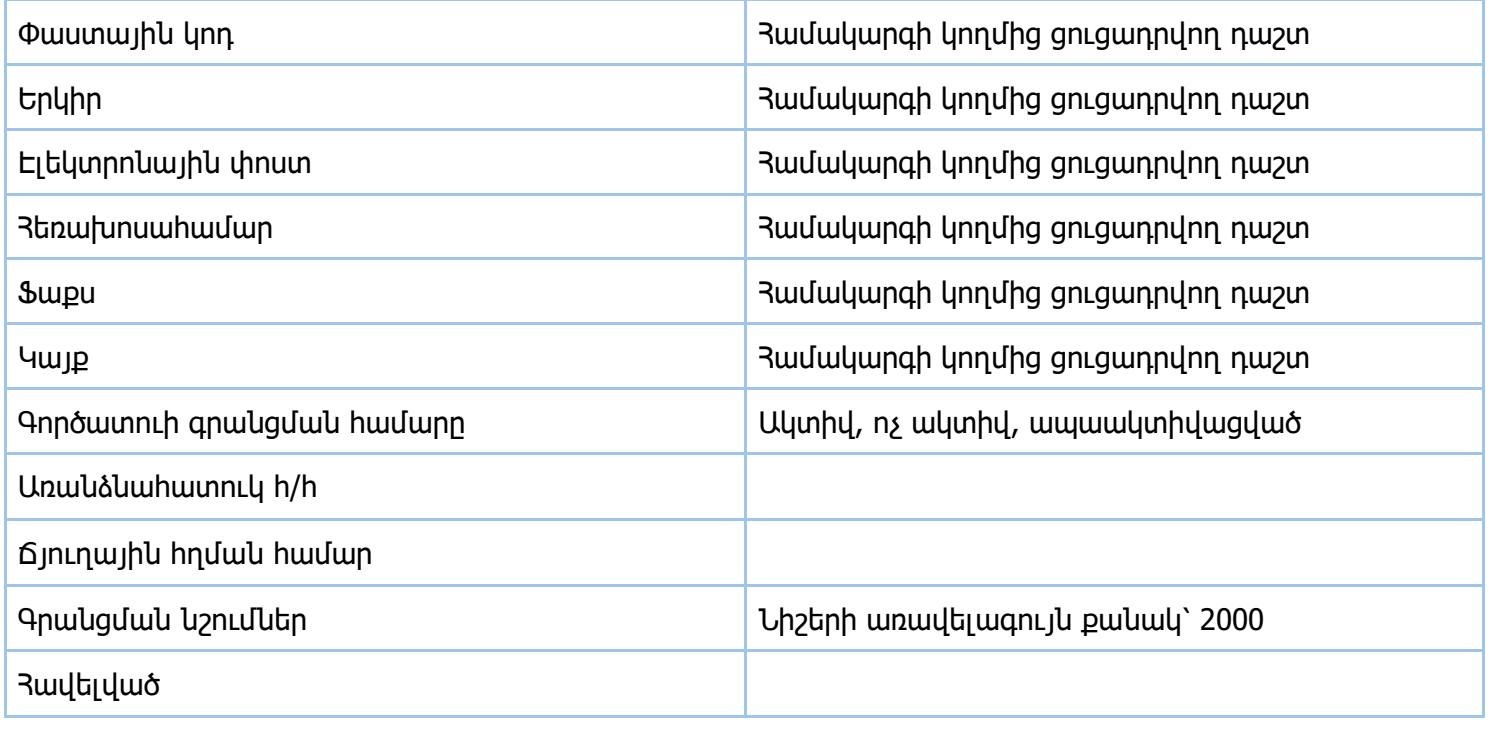

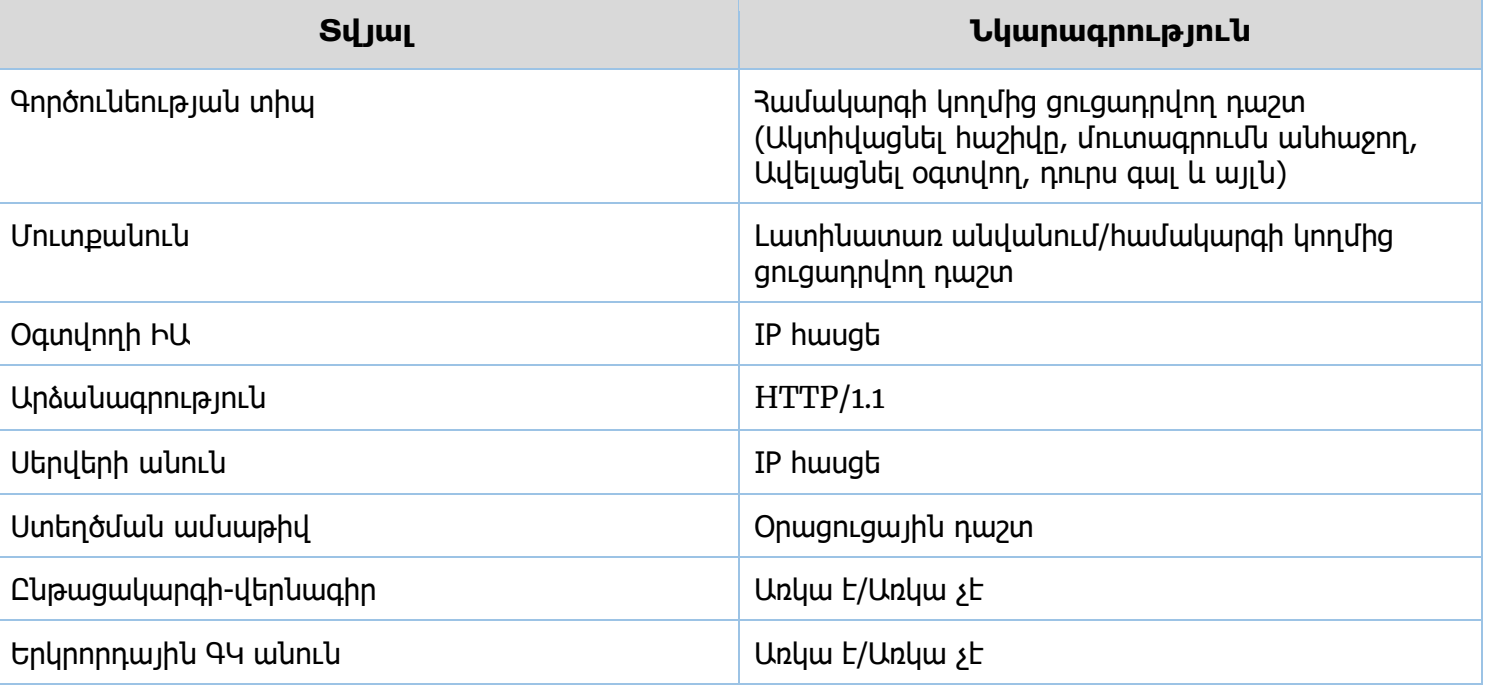

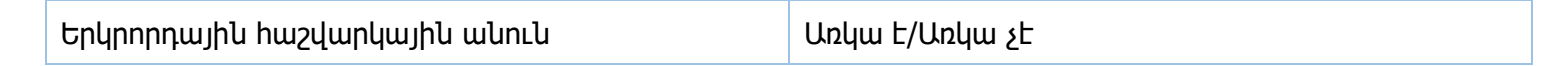

#### **Գ22-2/Ե**

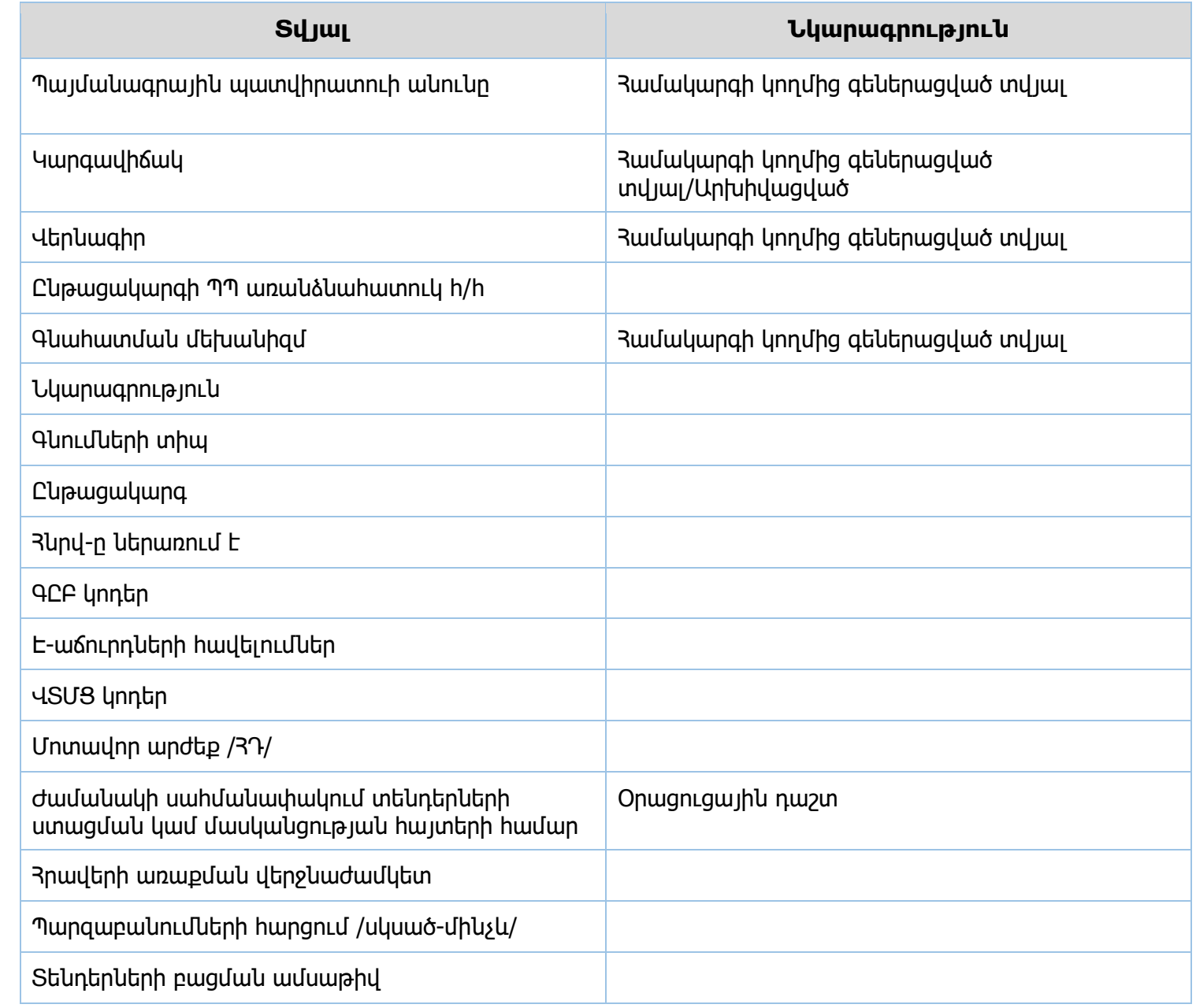

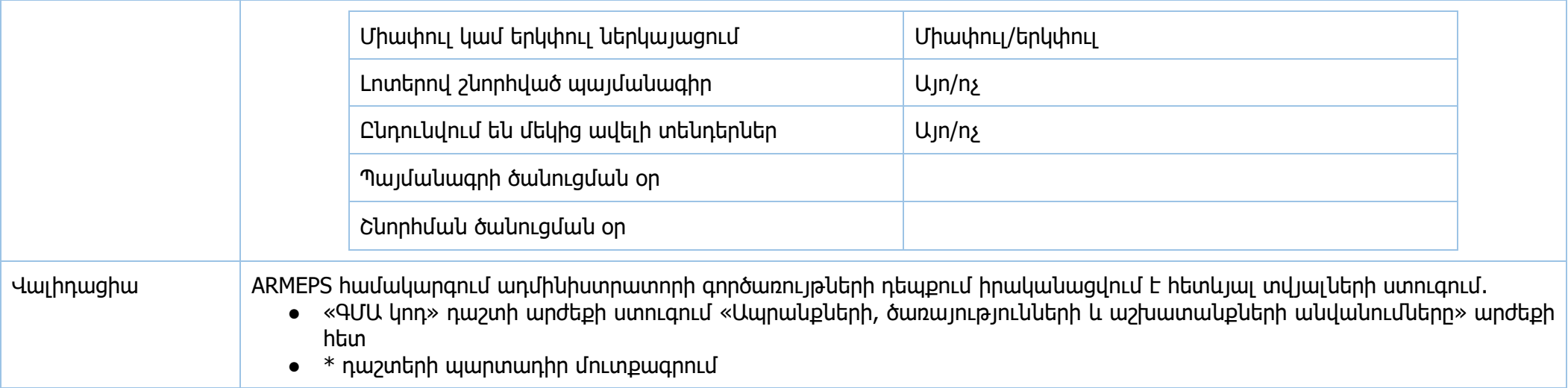

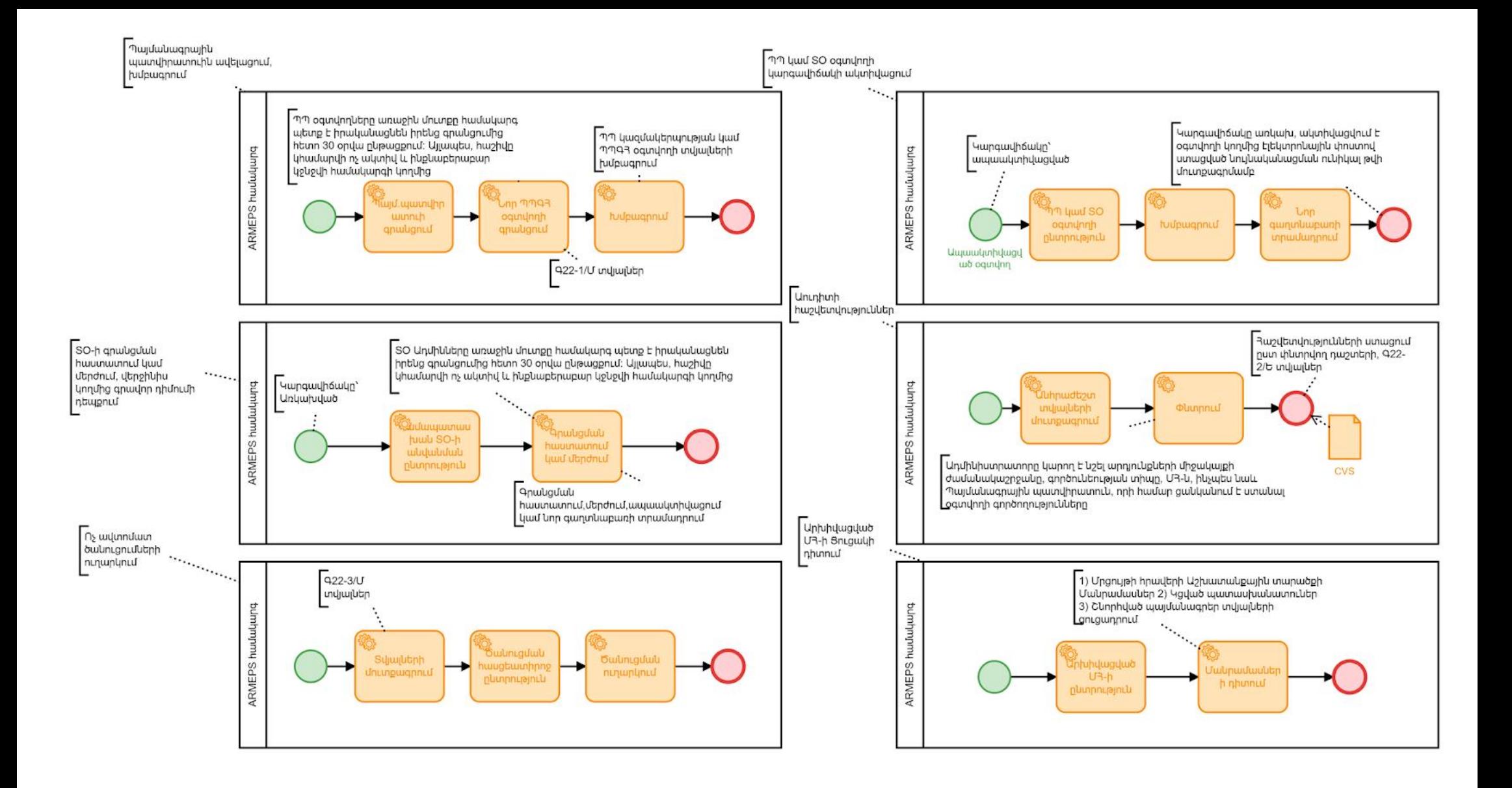

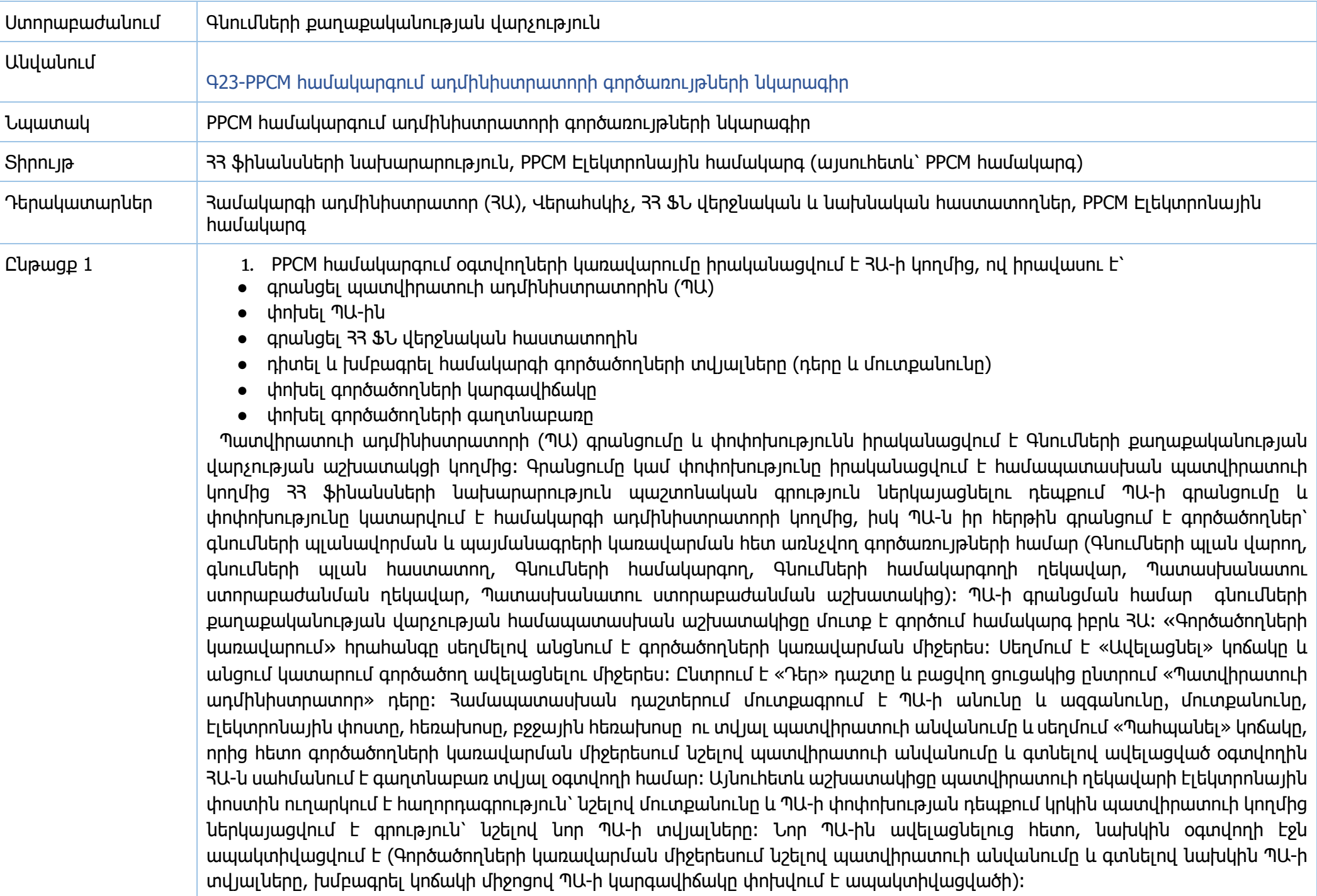

- 2. Նախկինում Գնումների պլանի վերահսկման և պայմանագրերի հաշվառման գործառույթների համար համակարգը նախատեսում էր 33 ՖՆ երկու գործածող՝ նախնական և վերջնական հաստատողների լիազորություններով, սակայն ներկայումս տվյալ օգտվողները համակարգում ունեն միայն լիազորություն տեսնելու բոլոր պատվիրատուների գնումների ընթացիկ պլանները և Հանրային իշխանության մարմինների պայմանագրերը (տեսանելի են Հաստատված ԼՍ, Մերժված ԼՍ և Նախնական կարգավիճակ ունեցող պայմանագրերը), իսկ 33 ՖՆ վերջնական հաստատողն ունի լիազորություն տեսնելու նաև Հանրային իշխանության մարմինների փոփոխման հայտերը (Տեսանելի են ԼՍ կողմից հաստատված և մերժված փոփոխման հայտերը) 33 ՖՆ վերջնական հաստատորը գրանցվում է 3Ա-ի կողմից, այնուիետև նա՝ իր հերթին գրանցում է ՀՀ ՖՆ նախնական հաստատողին: Մուտք գործել համակարգ իբրև ՀԱ, սեղմել «Գործածողների կառավարում» հրահանգը և անցնել գործածողների կառավարման միջերես։ Սեղմել «Ավելացնել» կոճակը և անցում կատարել գործածող ավելացնելու միջերես։ Սեղմել «Դեր» դաշտի վրա և բացվող ցուցակից ընտրել 33 ՖՆ վերջնական հաստատող դերը: Մուտքագրել գործածողի անունը և ազգանունը: Մուտքագրել գործածողի տվյալները՝ մուտքանունը, էլ. փոստը, հեռախոսը, բջջային հեռախոսը, և պատվիրատուի անվանումը համապատասխան դաշտերում: Սեղմել «Պահպանել» կոճակը, որից հետո գործածողների կառավարման միջերեսում նշելով դերը (33 ՖՆ վերջնական հաստատող) և գտնելով ավելացված օգտվողին 3Ա-ն սահմանում է գաղտնաբառ տվյալ օգտվողի համար։
- 3. Գործածողների տվյալների դիտումը և խմբագրումը իրականացվում է 33 ՖՆ-ի կողմից: Յամակարգի բոլոր գործածողների տվյալները նաև կարող են խմբագրվել ՀԱ-ի կողմից: Գործածողների տվյալները դիտելու և խմբագրելու համար ՀԱ-ն «Գործածողների կառավարում» դաշտից սեղմում է կոնկրետ գործածողի մուտքանունի վրա և անցում կատարում տվյալ գործածողի միջերես: Խմբագրելու դեպքում սեղմում է «Խմբագրել» կոճակը և անցում կատարում գործածողի տվյալները խմագրելու միջերես։ Գործածողների կառավարման միջերեսից սեղմում է կոնկրետ գործածողի «Խմբագրել» հրահանգը, կատարում է անհրաժեշտ փոփոխությունները և սեղմում «Պահպանել» կոճակը:
- 4. Գործածողների կարգավիճակը լինում է երկու տեսակի՝ գործող և ապաակտիվացված, կառավարվում է ՊԱ-ի կողմից: Բացառությամբ ՊԱ-ի, մյուս Գործածողների կարգավիճակը փոխելու համար անհրաժեշտ է ՊԱ-ն ընտրում է Գործածողների կառավարում հրահանգը և սեղմում կոնկրետ գործածողի «Խմբագրել» հրահանգը։ Գործածողի տվյալները խմագրելու միջերեսում սեղմում է «Կարգավիճակ» դաշտի վրա և բացվող ցուցակից փոխում է կարգավիճակը: Փոփոխությունները պահպանելու համար սեղմում է «Պահպանել» կոճակը:
- 5. Այն դեպքում, երբ Պատվիրատուի համապատասխան օգտվողը մոռանում է իր գաղտնաբառը և չի կարողանում մուտք գործել համակարգ, ՊԱ հնարավորություն ունի վերականգնել այն՝ տրամադրելով նոր գաղտնաբառ: Գործածողի գաղտնաբառը փոխելու համար անհրաժեշտ է ՊԱ մուտք է գործում համակարգ, սեղմում «Գործածողների կառավարում» հրահանգը և սեղմում կոնկրետ գործածողի «Փոխել գաղտնաբառը» հրահանգը, բացված պատուհանում մուտքագրում է նոր գաղտնաբառը և սեղմում «Պահպանել» կոճակը, իսկ ՊԱ-ի դեպքում պատվիրատուն ՀՀ Ֆն ներկայացնում է պաշտոնական գրություն ՊԱ-ին նոր գաղտնաբառ տրամադրելու վերաբերյալ
- 6. PPCM համակարգն ունի նաև վերահսկիչ գործառույթով ադմինիստրատոր, ով իրականացնում է Մրցույթների և պայմանագրերի կառավարում, Պլանի խմբագրում, Հաշվեհամարների կառավարում։

—> Մրցույթների և պայմանագրերի կառավարման բաժնում Վերահսկիչը հնարավորություն ունի որոնելու և դիտելու համակարգում առկա մրցույթներները ըստ պատվիրատուի անվանման և ըստ մրցույթի ծածկագրի, իսկ պայմանագրերը՝ ըստ պատվիրատուի անվանման ու ըստ պայմանագրի ծածկագրի։ Մրցույթի կառավարման բաժնում առկա է մրցույթների վերաբերյալ հետևյալ տեղեկատվությունը՝ ընթացակարգի ծածկագիր, մրցույթի վերնագիր, պատվիրատուի անվանում, մրցույթի համառոտ նկարագիր, հրապարակման/ հրավերի օր, վերջնաժամկետ, կարգավիճակ (զրոյացված, որը հաստատվում է նաև Վերահսկիչի կողմից, սակայն ներկայումս չի գործածվում), իսկ Պայմանագրի կառավարման բաժնում առկա է կնքված պայմանագրերի վերաբերյալ հետևյալ տեղեկատվությունը՝ պայմանագրի ծածկագիր, պայմանագրի հերթական համար, պատվիրատուի անվանում, մատակարար, 3Վ33/ անձնագիր, գնման առարկայի անվանում, կնքման ամսաթիվ, կարգավիճակ (զրոյացված, որը հաստատվում է նաև Վերահսկիչի կողմից, սակայն ներկայումս չի գործածվում)։

—> Համակարգում Հաշվեհամարի կառավարման գործիքի միջոցով Վերահսկիչը հնարավորություն ունի ավելացնելու գնումների պլանի հաշվեհամարները, ինչպես նաև կատարելու փոփոխություններ առկա հաշվեհամարների տվյալներում։ Հաշվեհամարների ավելացումն իրականացվում է պատվիրատուի կողմից համակարգի «Հետադարձ կապ»-ով այդպիսի հաղորդագրություն ստանալու դեպքում։ Հաշվեհամարների ավելացման համար Վերահսկիչը մուտք է գործում «Հաշվեհամարների կառավարում» բաժինը և նախքան ավելացումն որոնման դաշտում ստուգում է հաշվեհամարի առկայությունը, բացակայության դեպքում «+» կոճակը սեղմելով և լրացնելով անհրաժեշտ դաշտերը (Հաշվեհամար, անուն (միջոցառում), պատվիրատու, դասակարգիչ (Բաժին/խումբ/դաս), ծրագիր), սեղմում է պահպանել կոճակը։

—> Վերահսկիչը հնարավորություն ունի «Խմբագրել պլանը» գործիքի միջոցով խմբագրելու պատվիրատուների գնումների պլանը, որն իրականացվում է խնդիրներ առաջանալու դեպքում: Կատարվող փոփոխությամբ պայմանավորված, խմբագրումն իրականացվում է պատվիրատուի կողմից պաշտոնական գրություն կամ համակարգի հետադարձ կապով հաղորդագրություն ներկայացնելու դեպքում։ Վերահսկիչը գնման առարկաների որոնումը կարող է իրականացնել «Պատվիրատու», «Գնման առարկա» (անվանում կամ ԳՄԱ կոդը), «Հաշվեհամար», «Հոդված», «Գնման ընթացակարգ» և «Տարի» ֆիլտրերի միջոցով։ Ընտրելով համապատասխան գնման առարկան և սեղմելով «Փոփոխել» կոճակը` Վերահսկիչը հնարավորություն է ունենում փոփոխելու պատվիրատուի գնումների պլանում ներառված գնման առարկայի Յաստատված գին/քանակ/միավորի գին, ՄՅ-ով ամրագրված քանակ/գումար, Մնացորդ քանակ/գումար, Ընթացիկ քանակ/գումար, Ծախս քանակ/գումար և Տնտեսում դաշտերում նշված թվային տվյալները։ Պետական պատվիրատուների դեպքում փոփոխությունները ձեռքով կատարվում/ ստուգվում է նաև LS Finance համակարգում։

—> Վերահսկիչը հնարավորություն ունի կատարելու պատվիրատուի գրանցում, անվանափոխություն և տվյալների փոփոխություն: Նշված փոփոխությունները համակարգում իրականացվում է պատվիրատուների կողմից 33 ֆինանսների նախարարություն պաշտոնական գրություն ներկայացնելու դեպքում։ Համակարգում պատվիրատու գրանցելու համար անհրաժեշտ է տրամադրել հետևյալ տեղեկատվությունը՝ կոդ (միայն հանրային իշխանության մարմինների դեպքում), պատվիրատուի անվանում (հայերեն, ռուսերեն և անգլերեն), ՀՎՀՀ և Պատվիրատուի ղեկավարի տվյալները (Գ23-2/Մ տվյալներ)։

#### Մուտքագրվող տվյալներ

#### **Գ23-1/Մ**

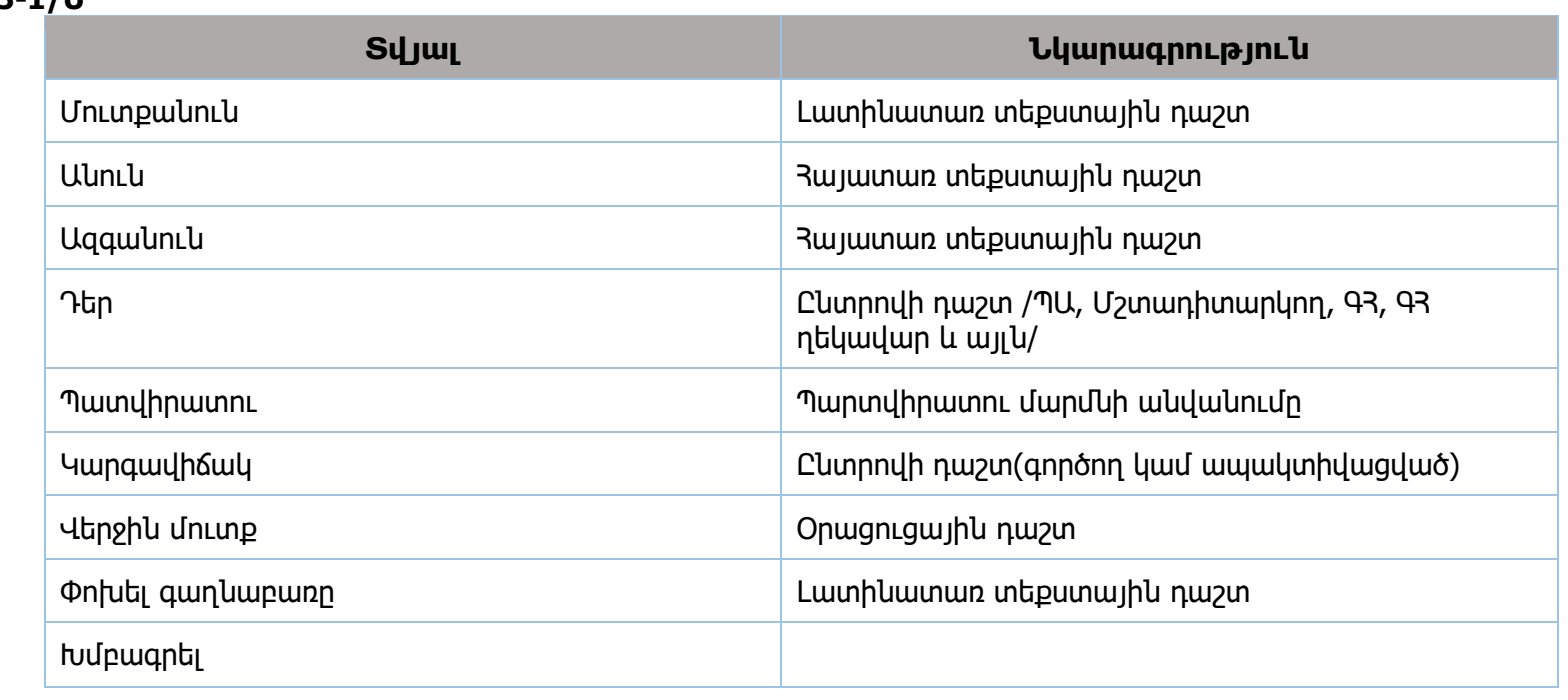

## **Գ23-2/Մ**

Օգտվողների գրանցում

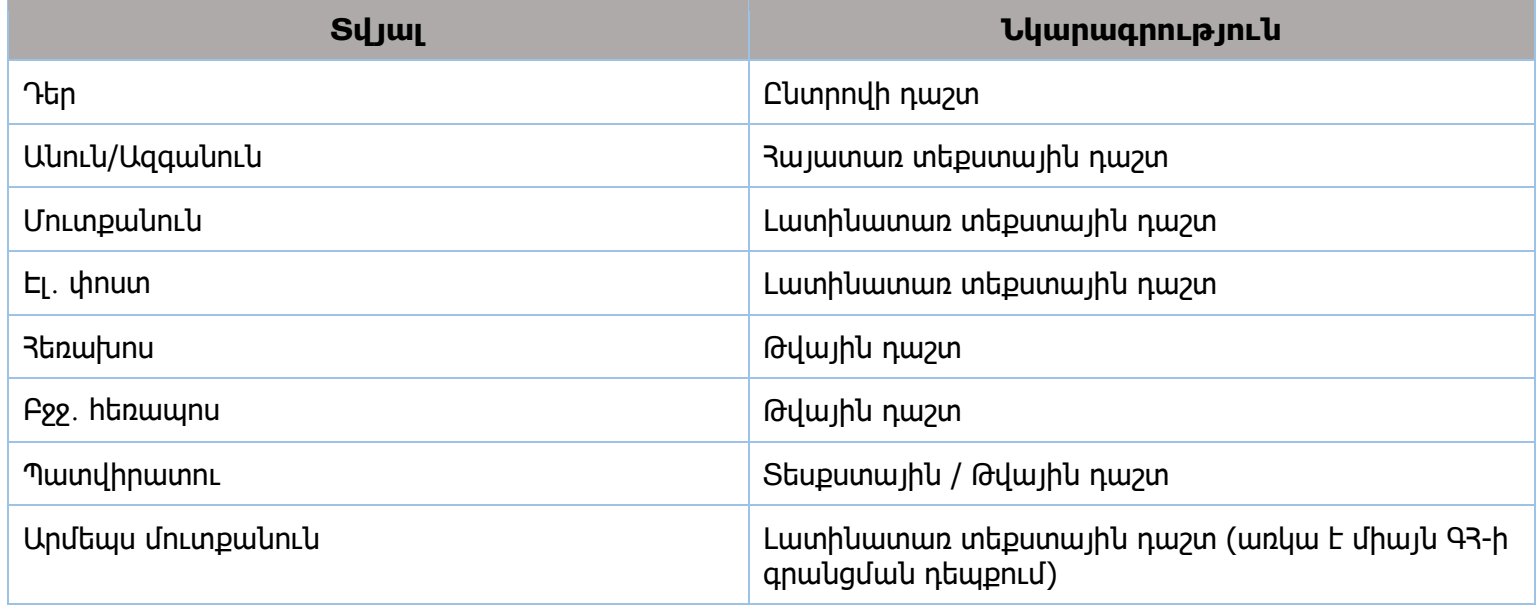

### **Գ23-3/Մ**

Մրցույթների և պայմանագրերի կառավարում Մրցույթների բաժին

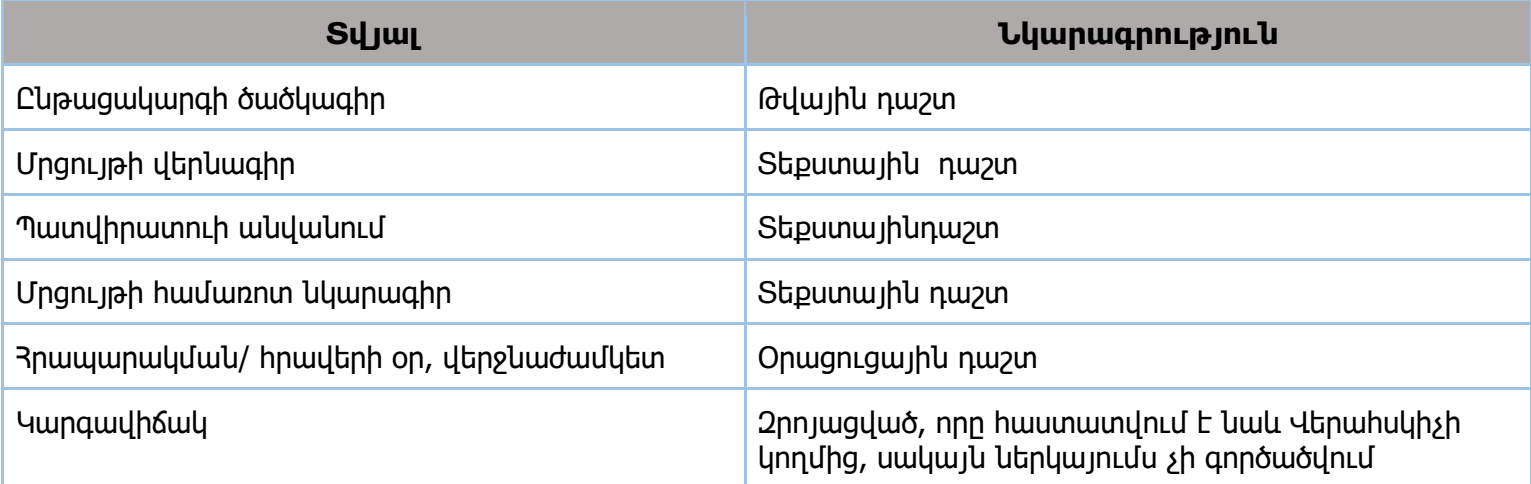

### **Գ23-4/Մ**

Մրցույթների և պայմանագրերի կառավարում Պայմանագրի կառավարման բաժին

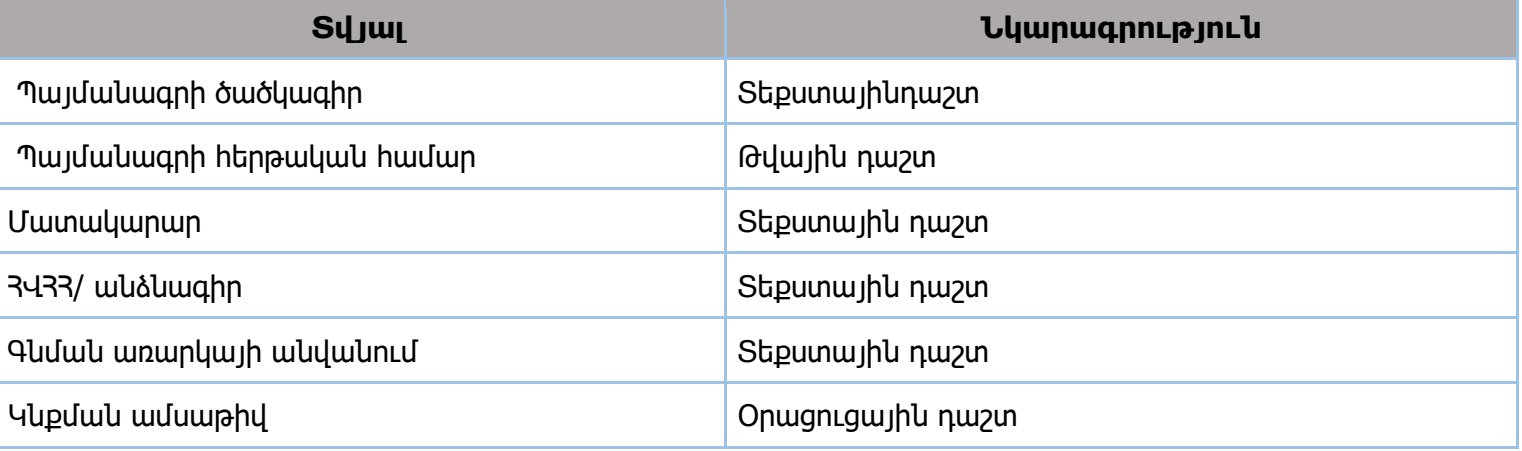

## **Գ23-5/Մ**

Հաշվեհամարների կառավարում

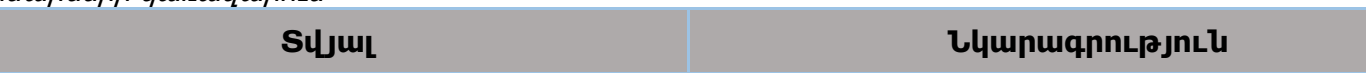

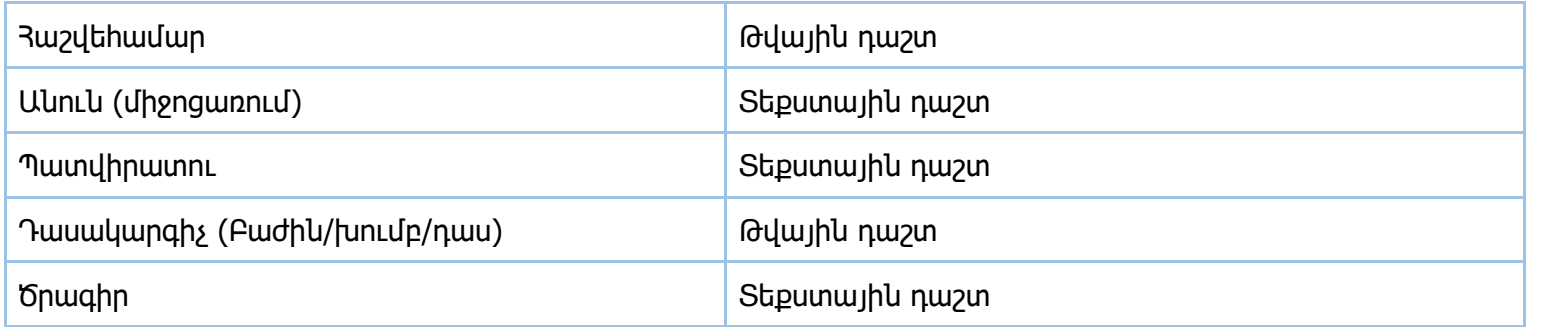

## **Գ23-6/Մ**

Պլանի խմբագրում

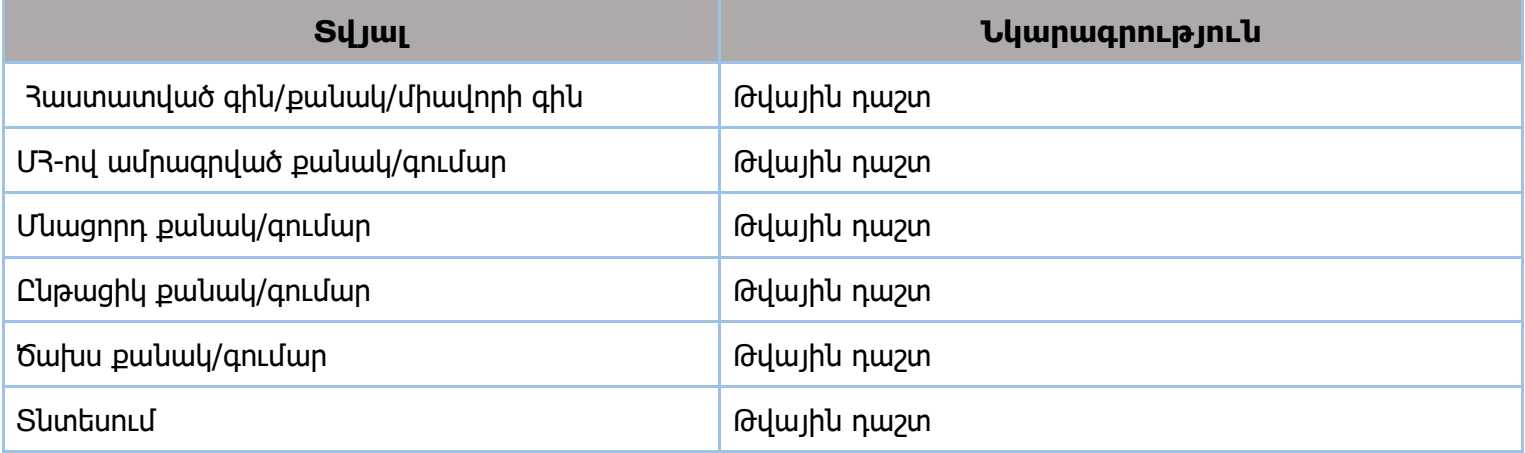

## **Գ23-7/Մ**

Պատվիրատուի գրանցում և փոփոխություն

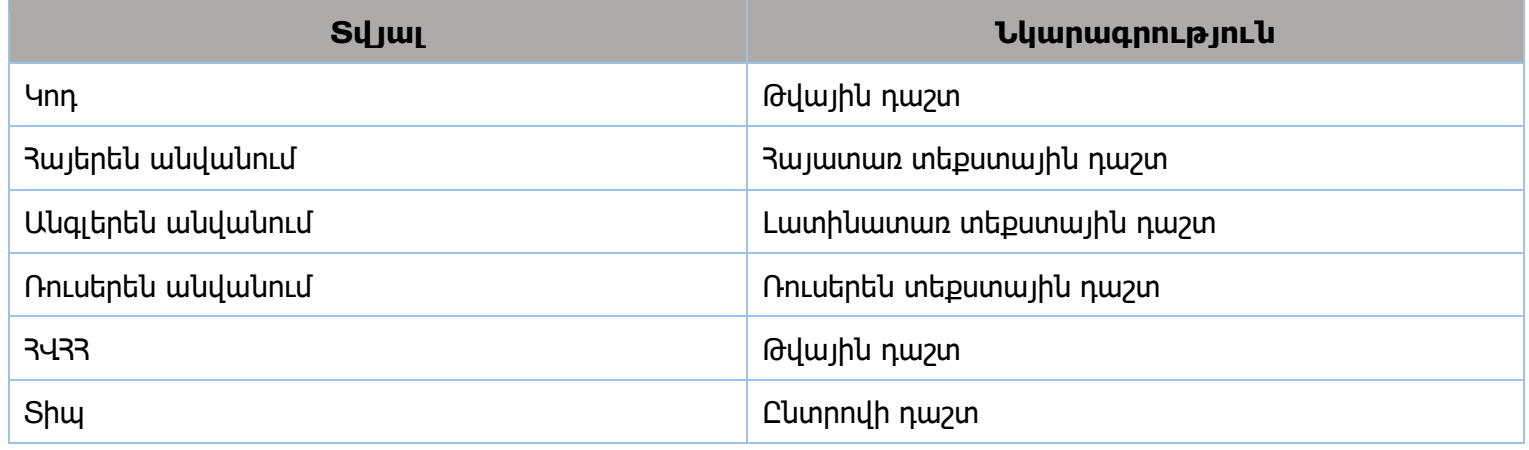

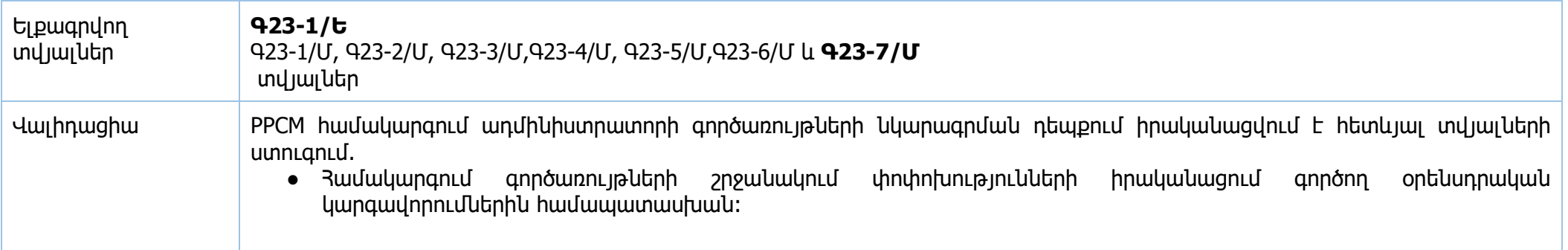

1. Պատվիրատուի ղեկավարի գրանցում

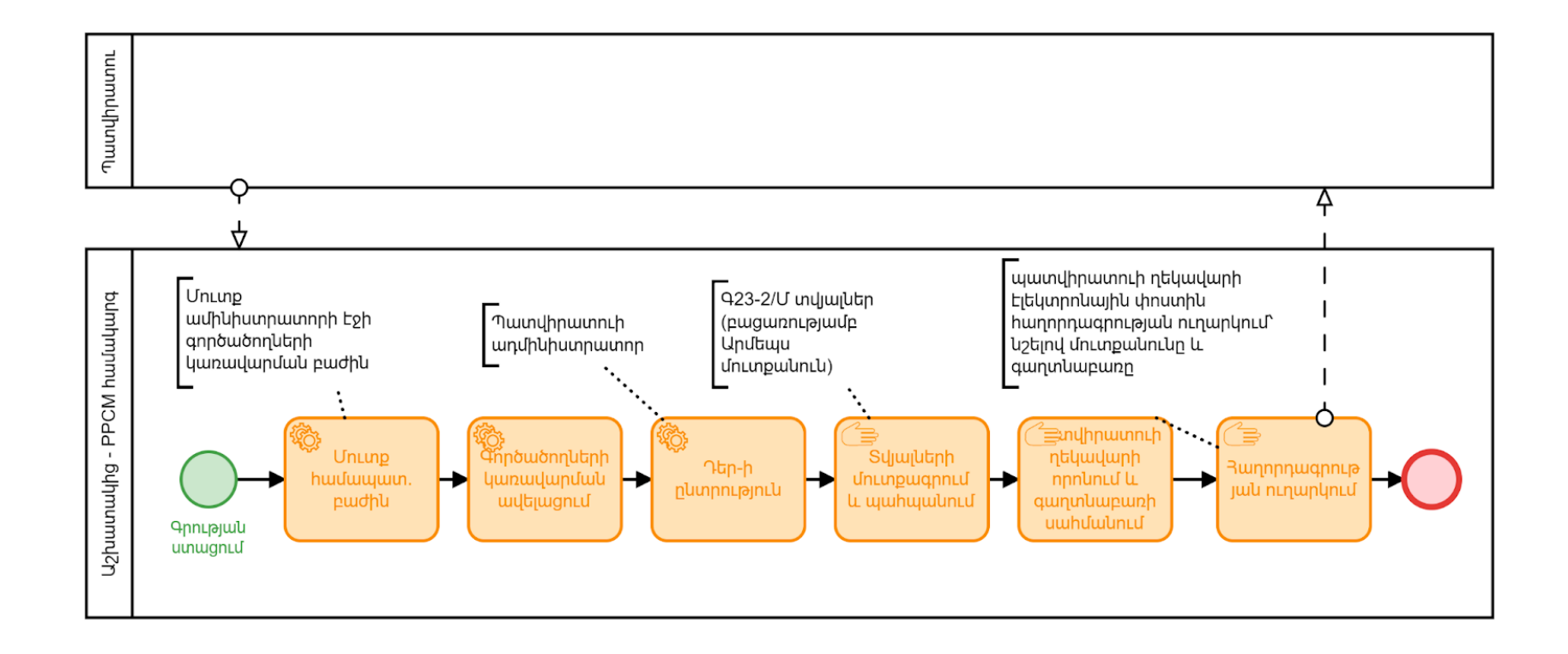

2. Օգտվողների տվյալների փոփոխություն

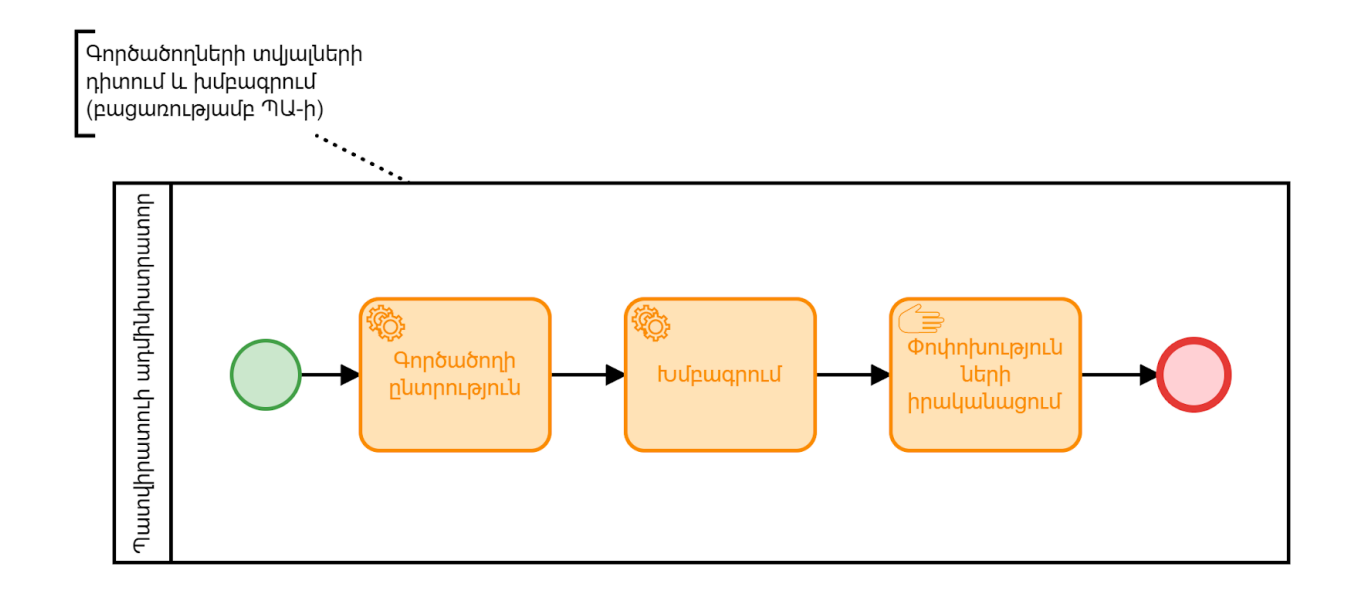

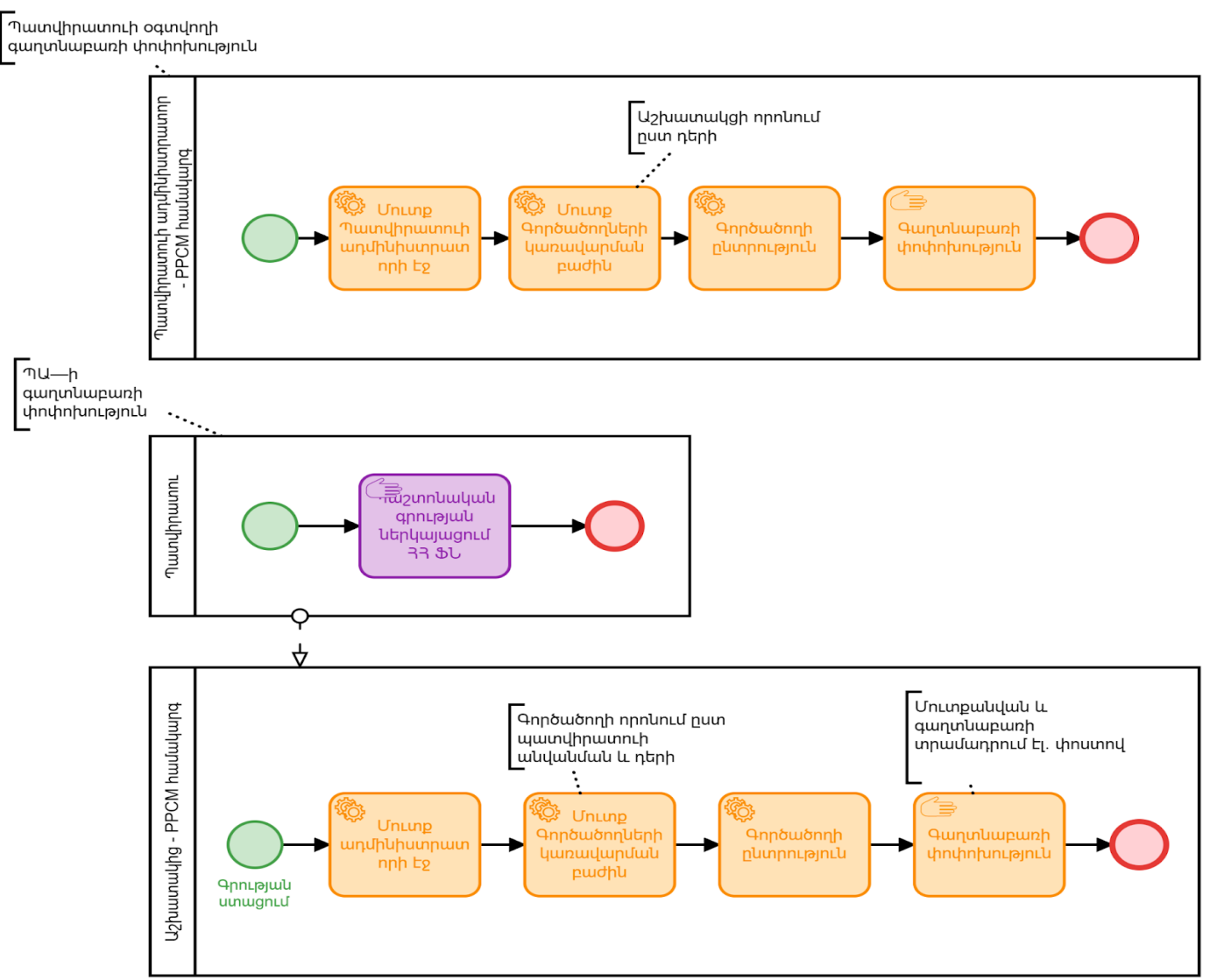

3. Պատվիրատուի ղեկավարի և օգտվողների գաղնաբառերի փոփոխություն

4. Մրցույթների, պայմանագրերի կառավարում և պլանի խմբագրում

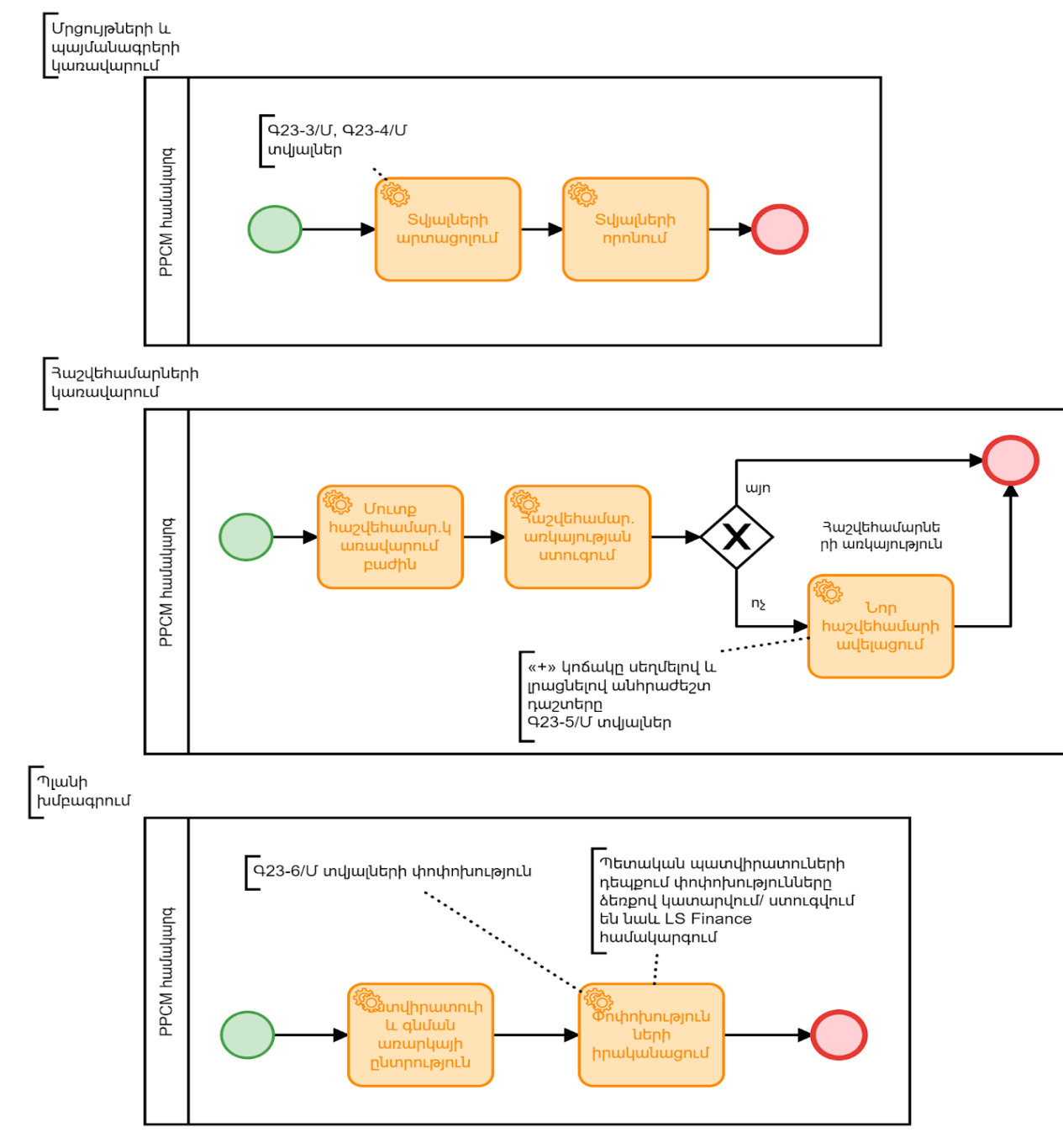

## 5. Պատվիրատուի գրանցում (ներառում է նաև Կետ 1-ը)

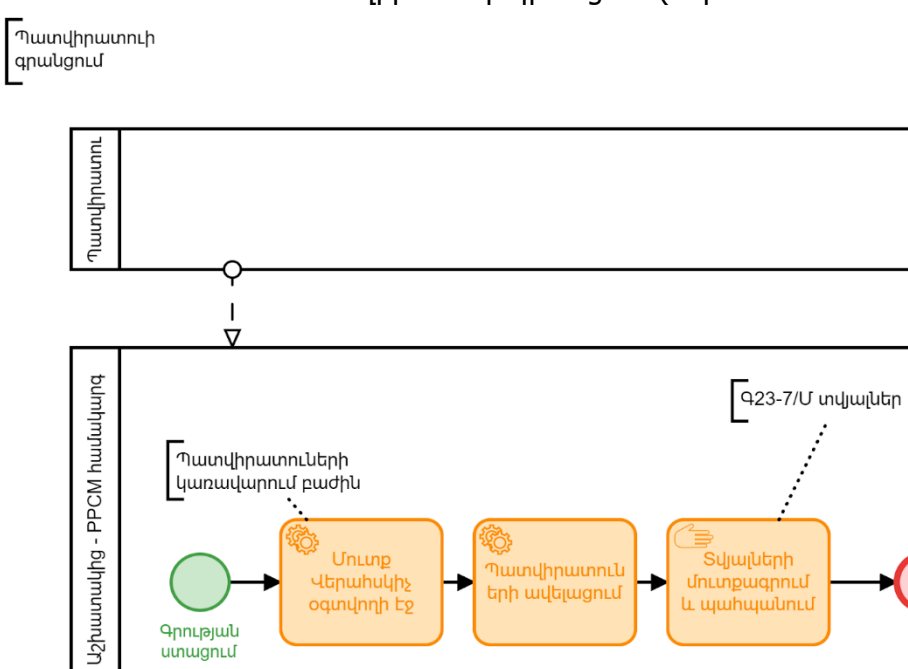

Գրության<br>ստացում

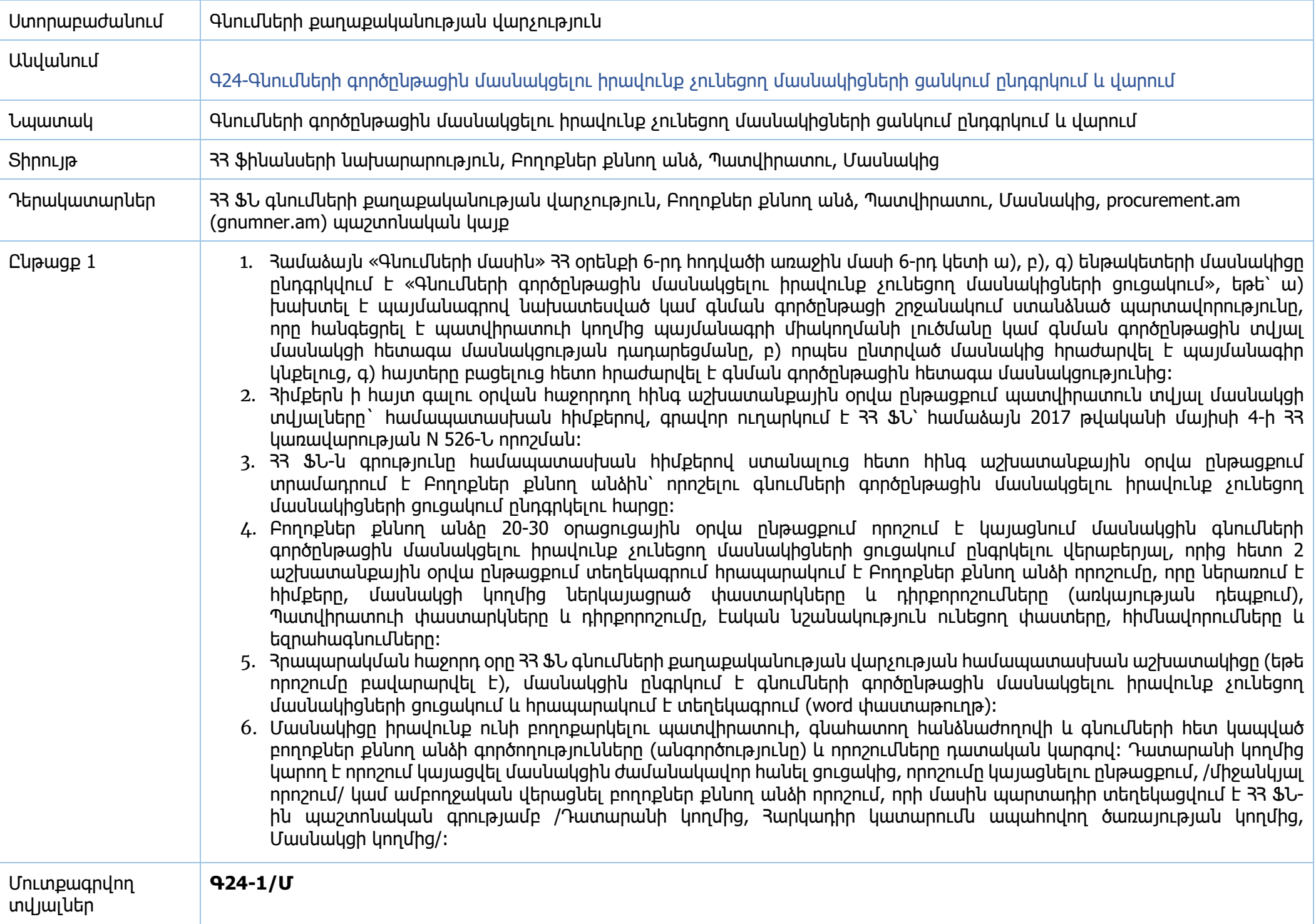

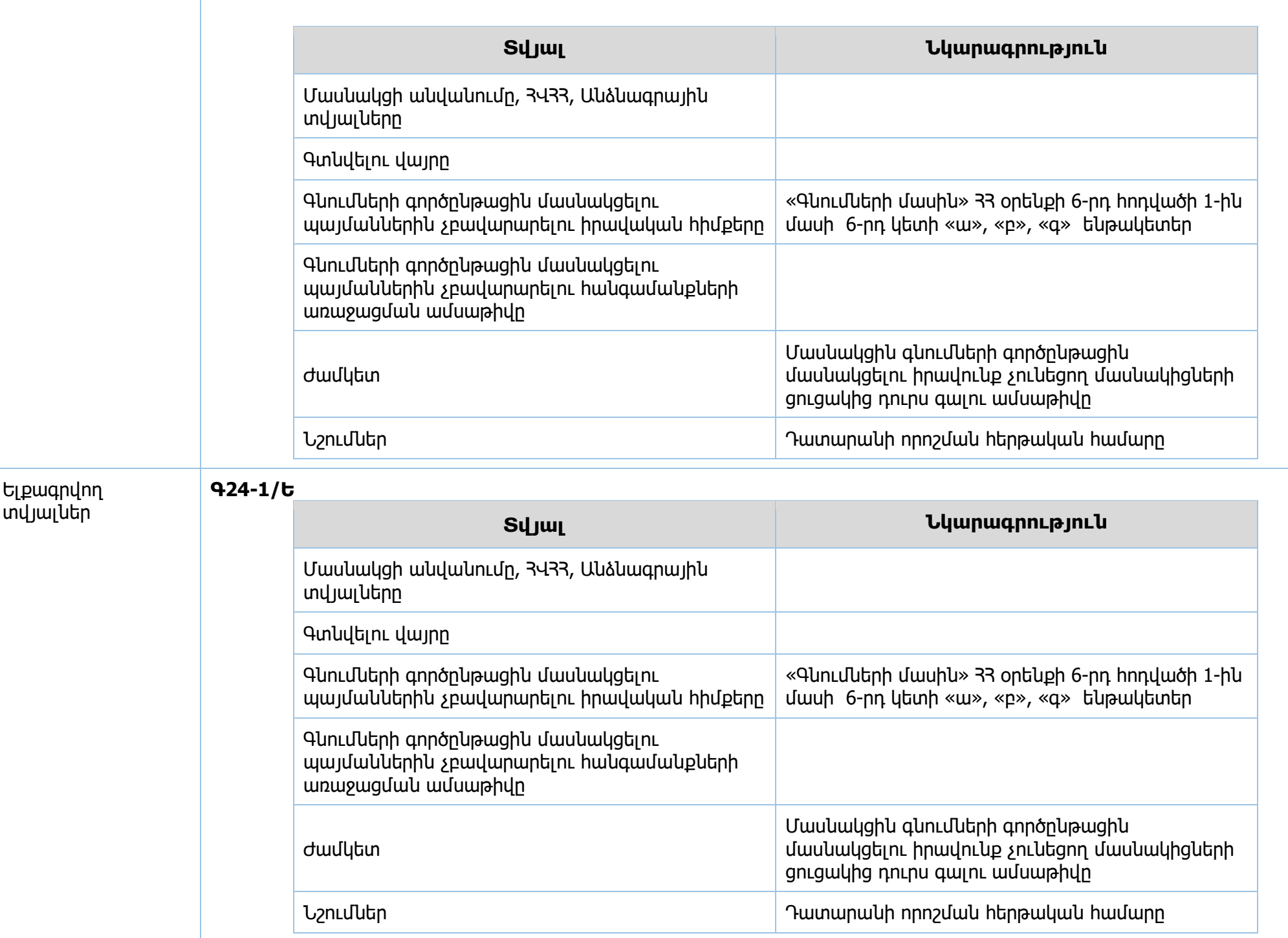

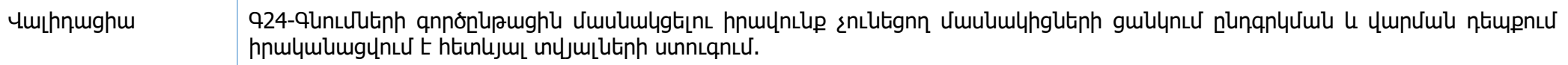

## **Իրավական ակտեր՝**

- 1. «Գնումների մասին» 33 օրենք
- 2. 33 կառավարության 2017 թվականի մայիսի 4-ի N 526-Ն որոշում՝ կապված Գնումների Գործընթացի Կազմակերպման Կարգը Յաստատելու և 33 Կառավարության 2011 թվականի փետրվարի 10-Ի N 168-Ն որոշումն ուժը կորցրած ճանաչելու մասին

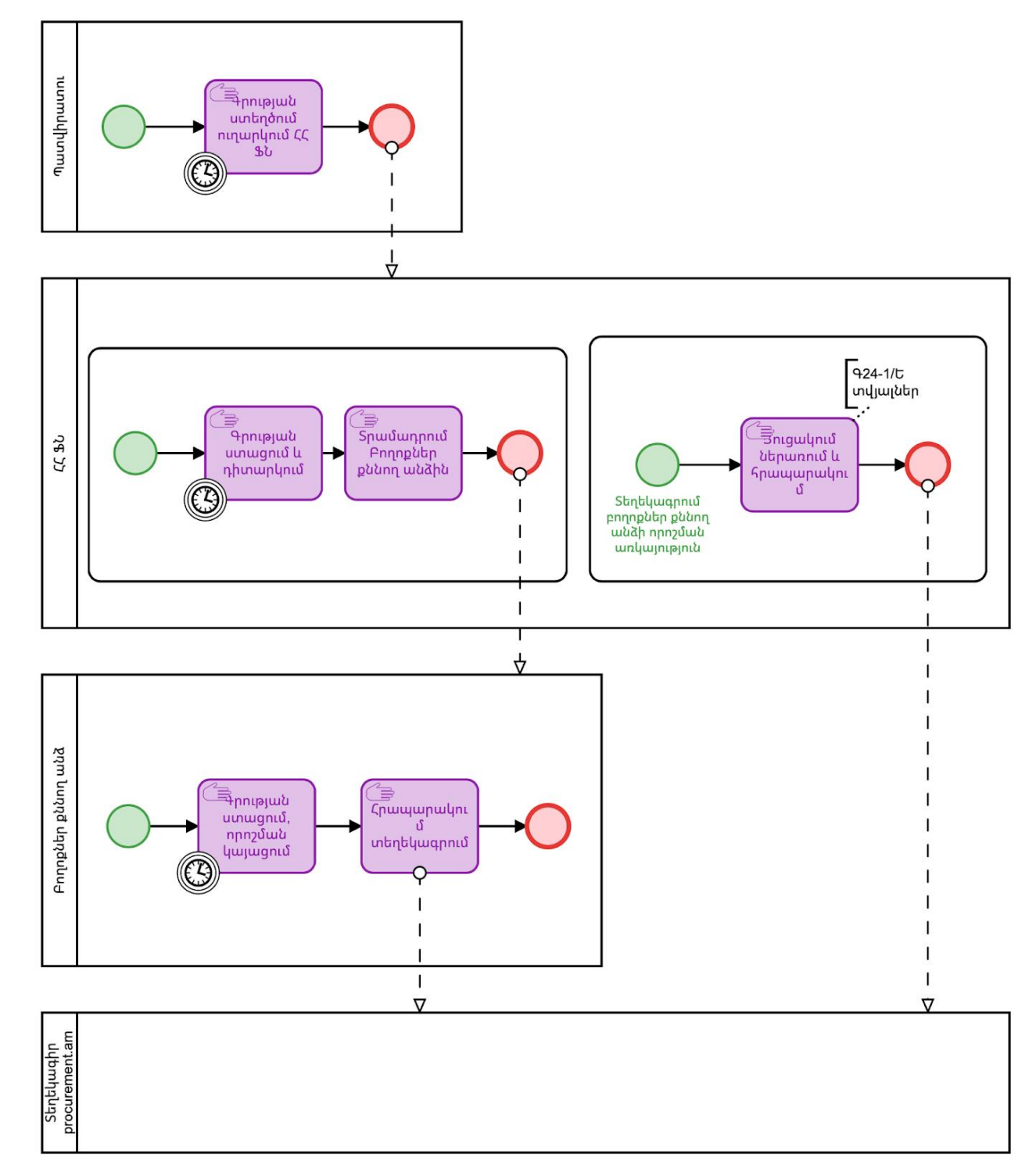

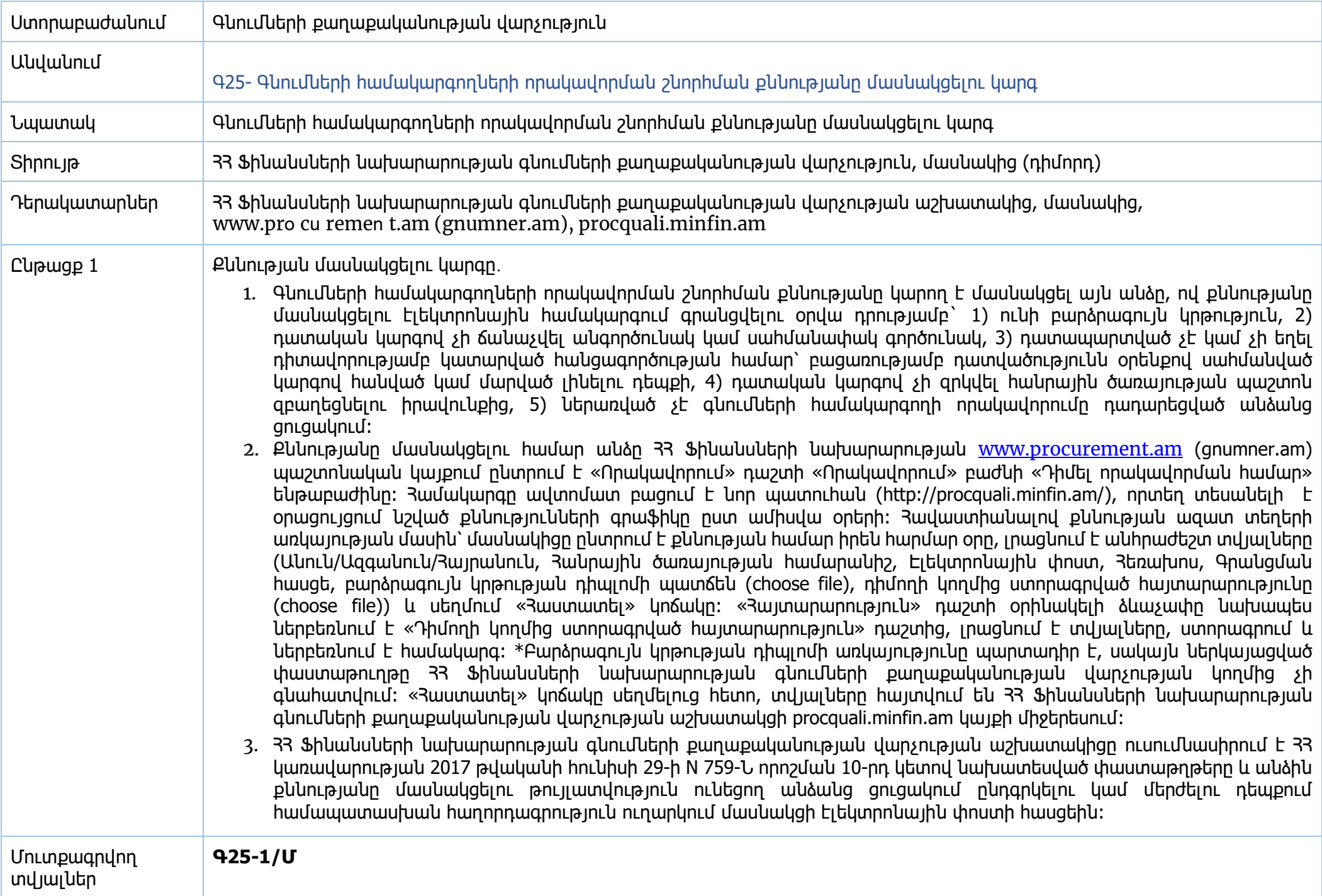
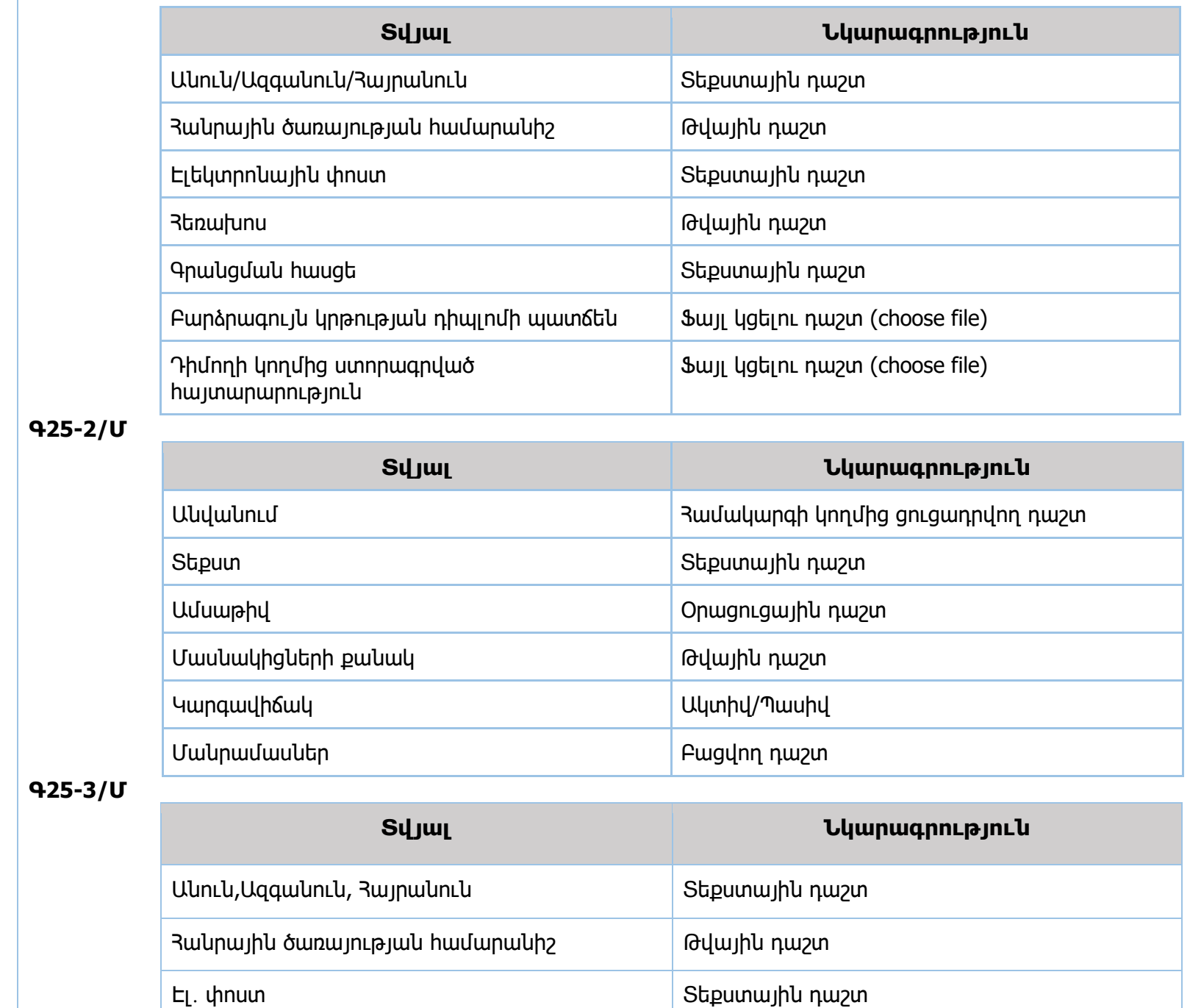

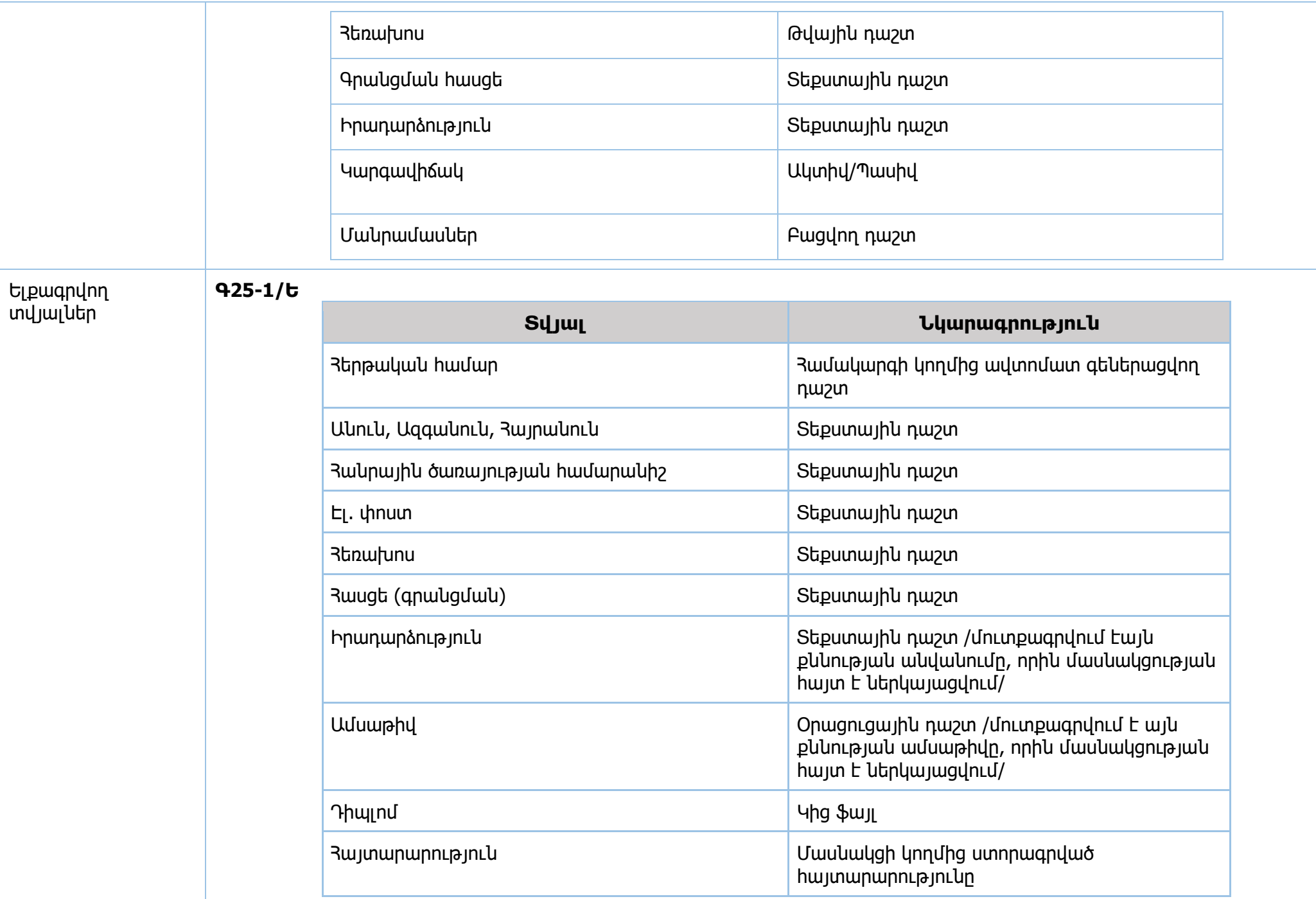

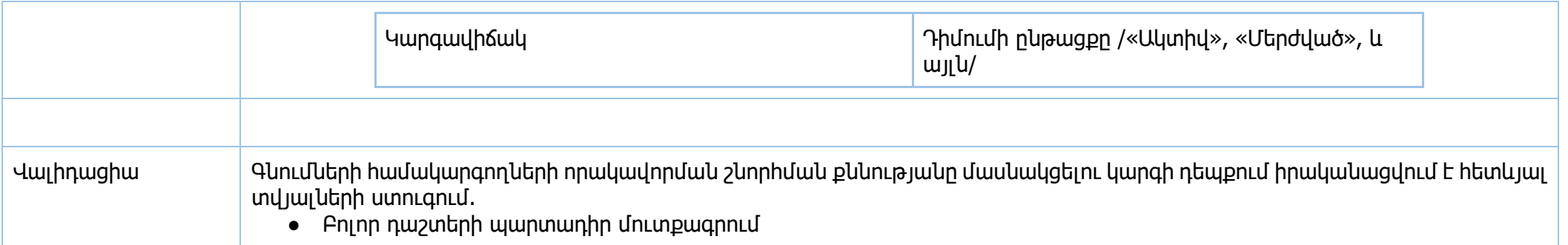

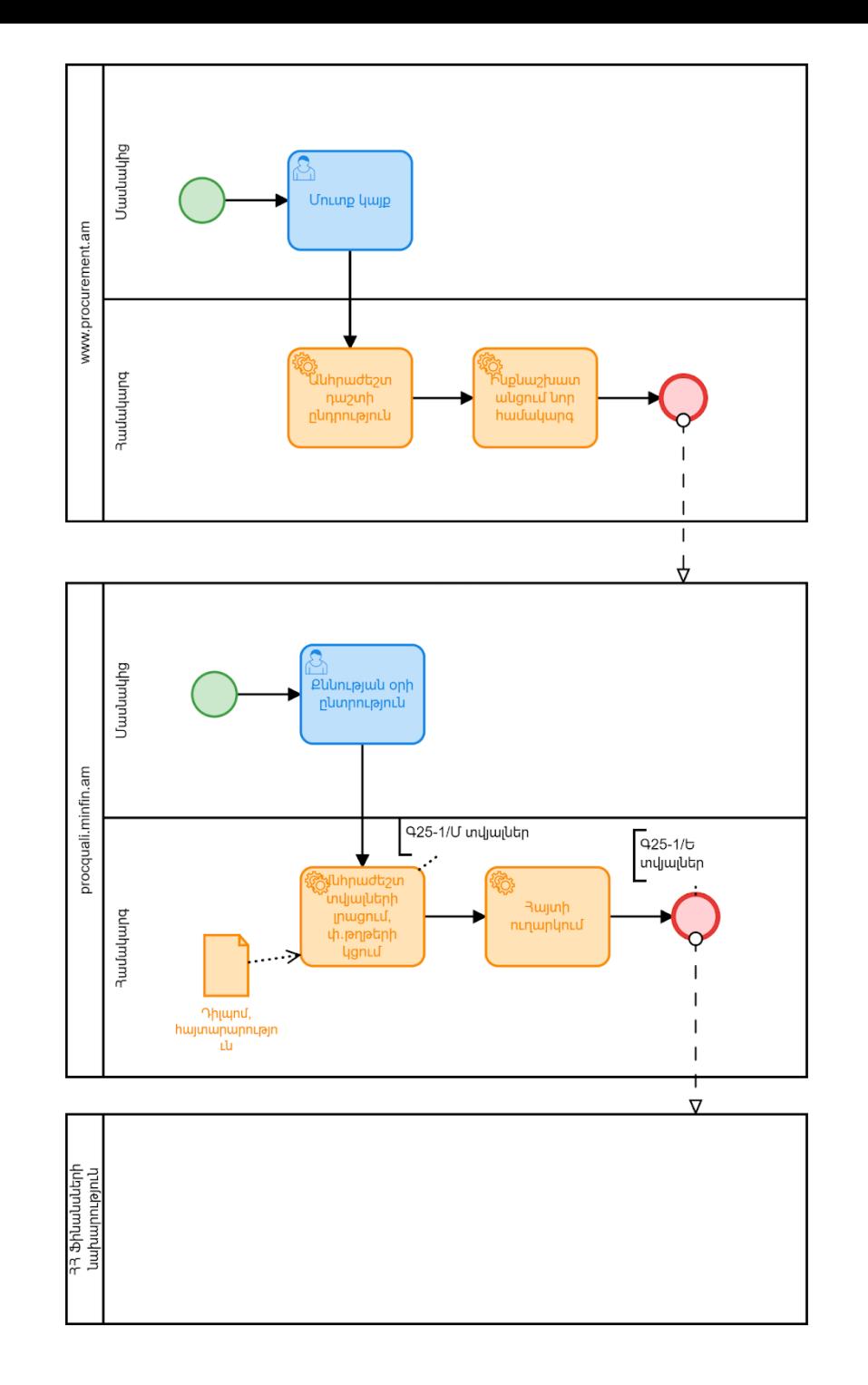

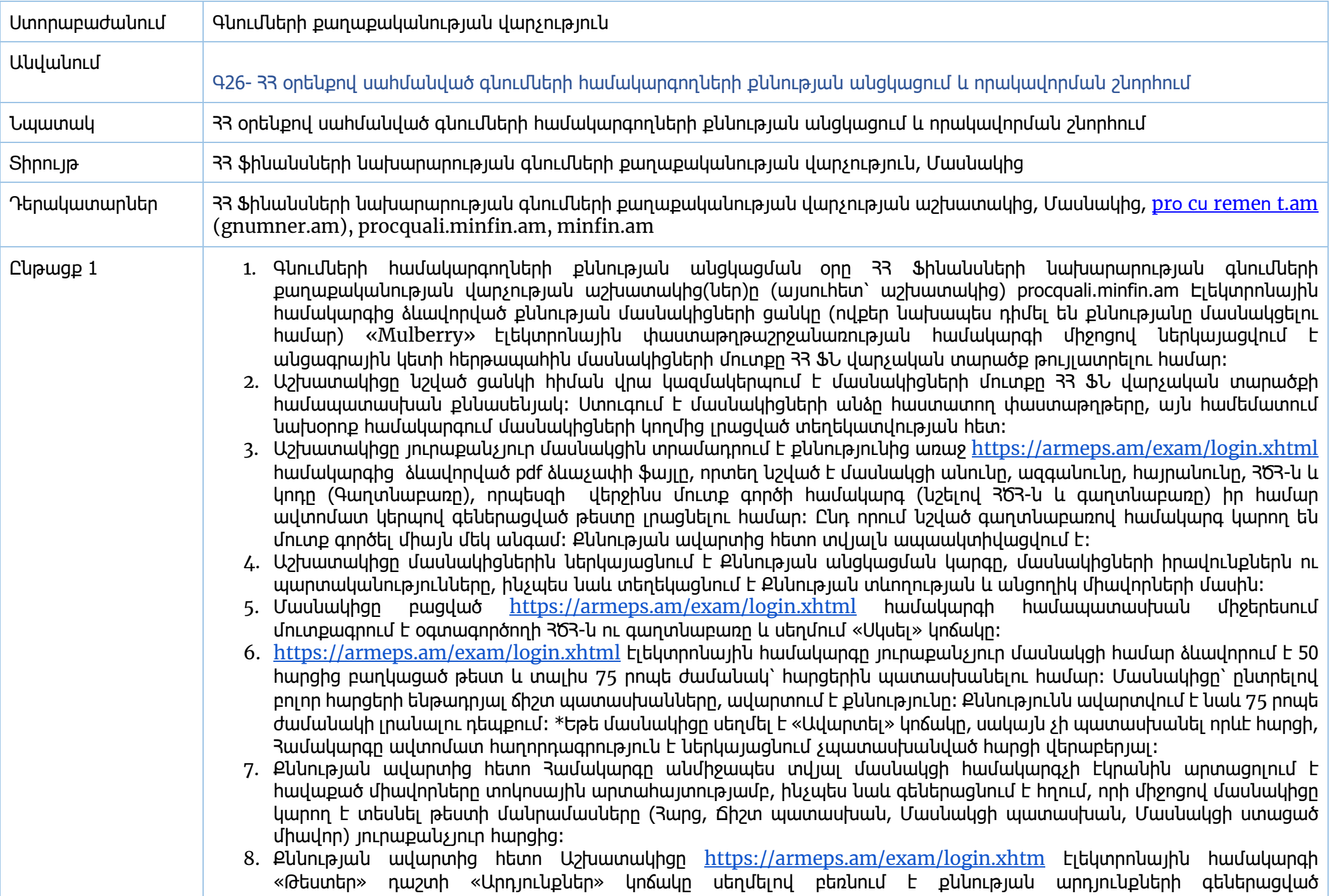

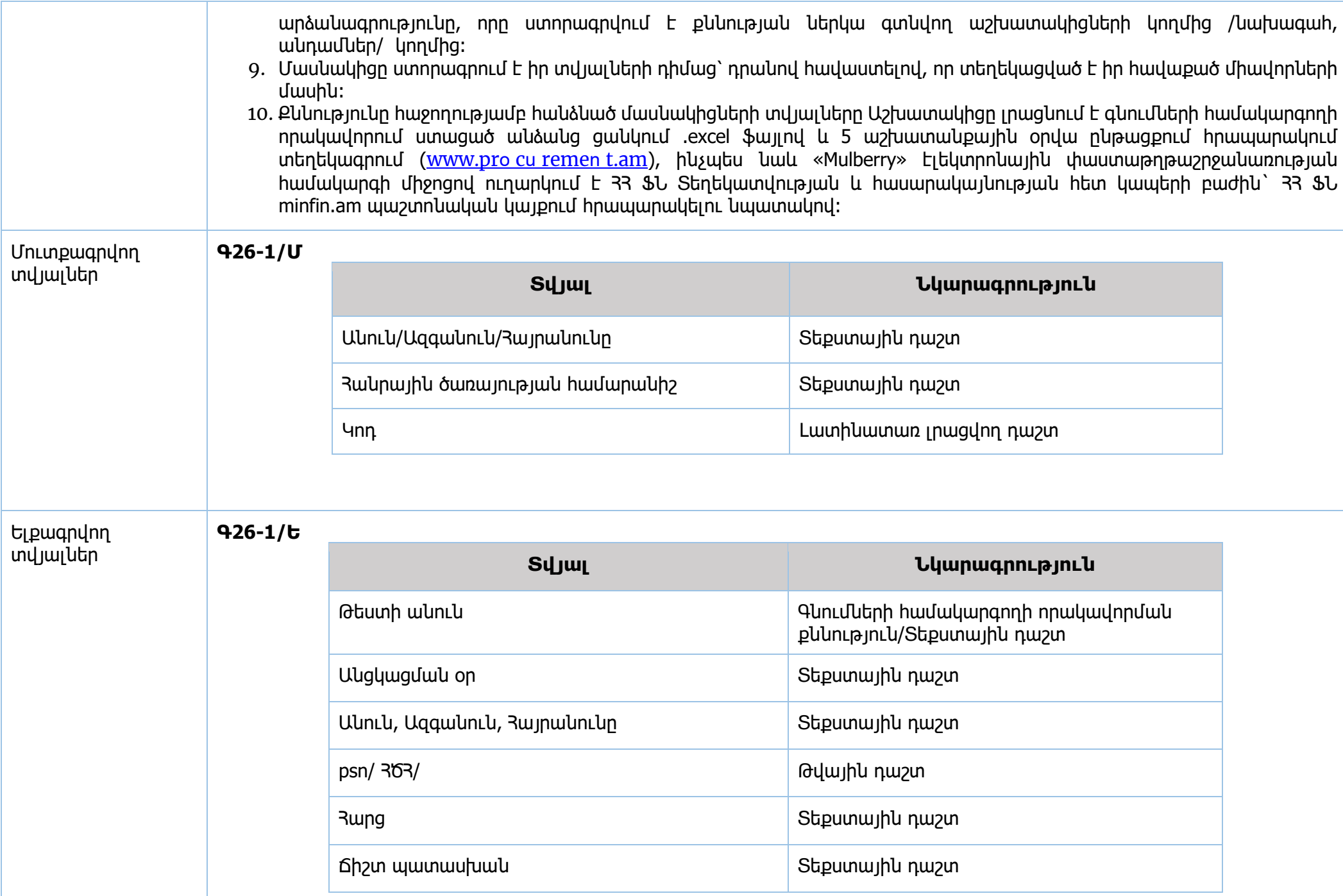

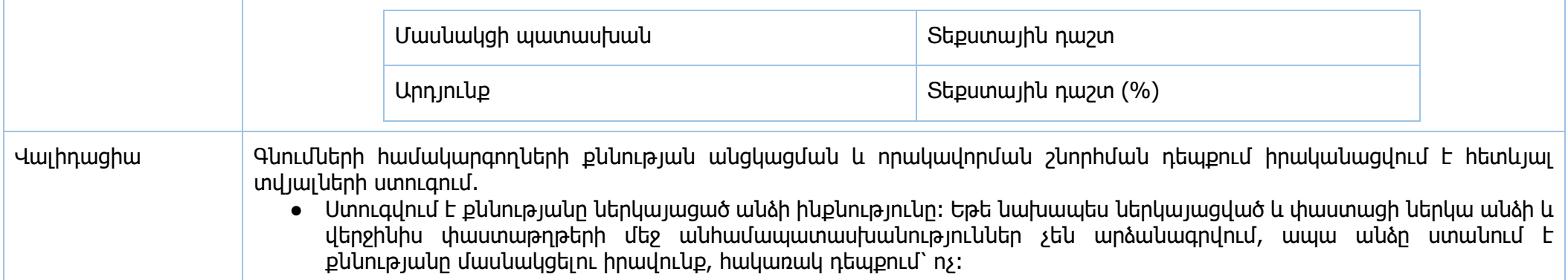

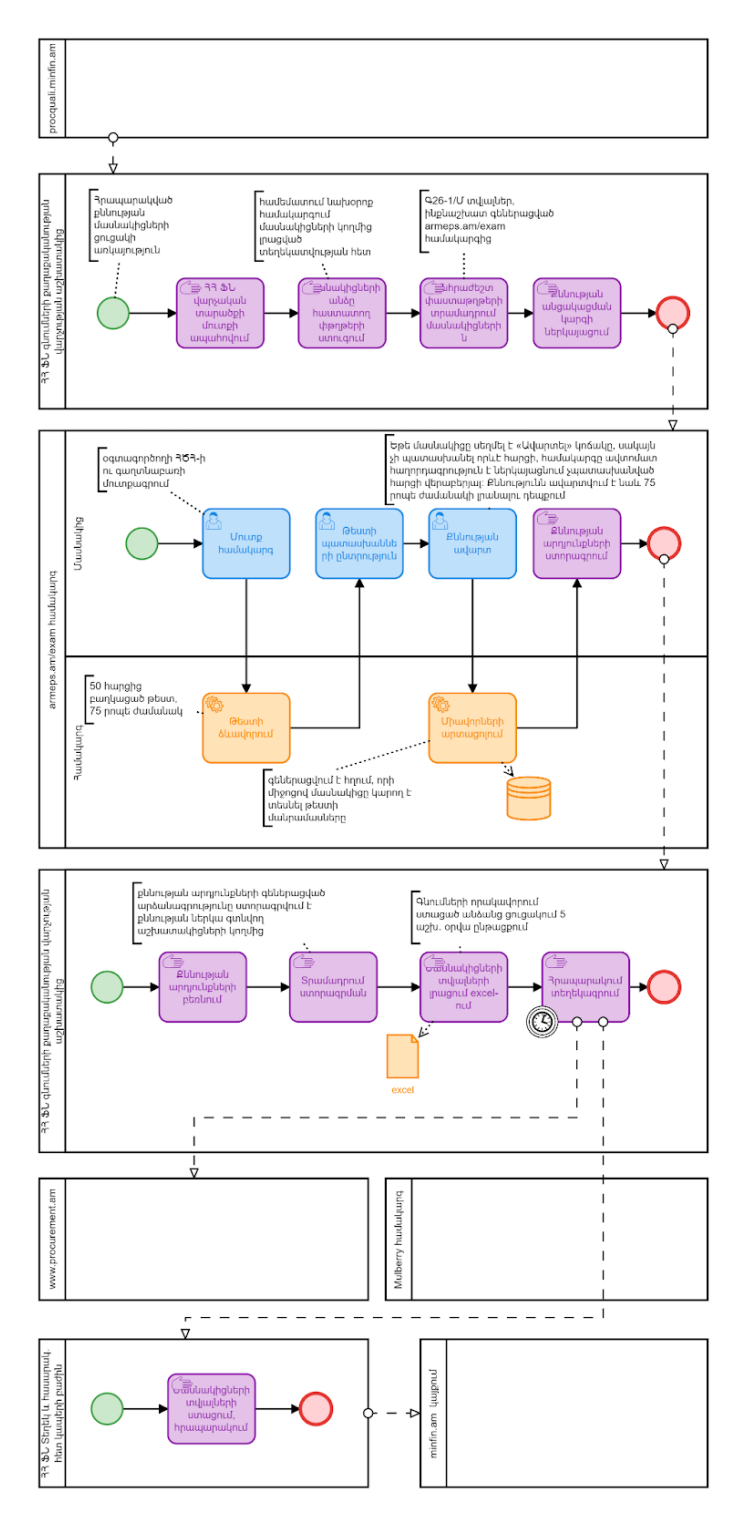

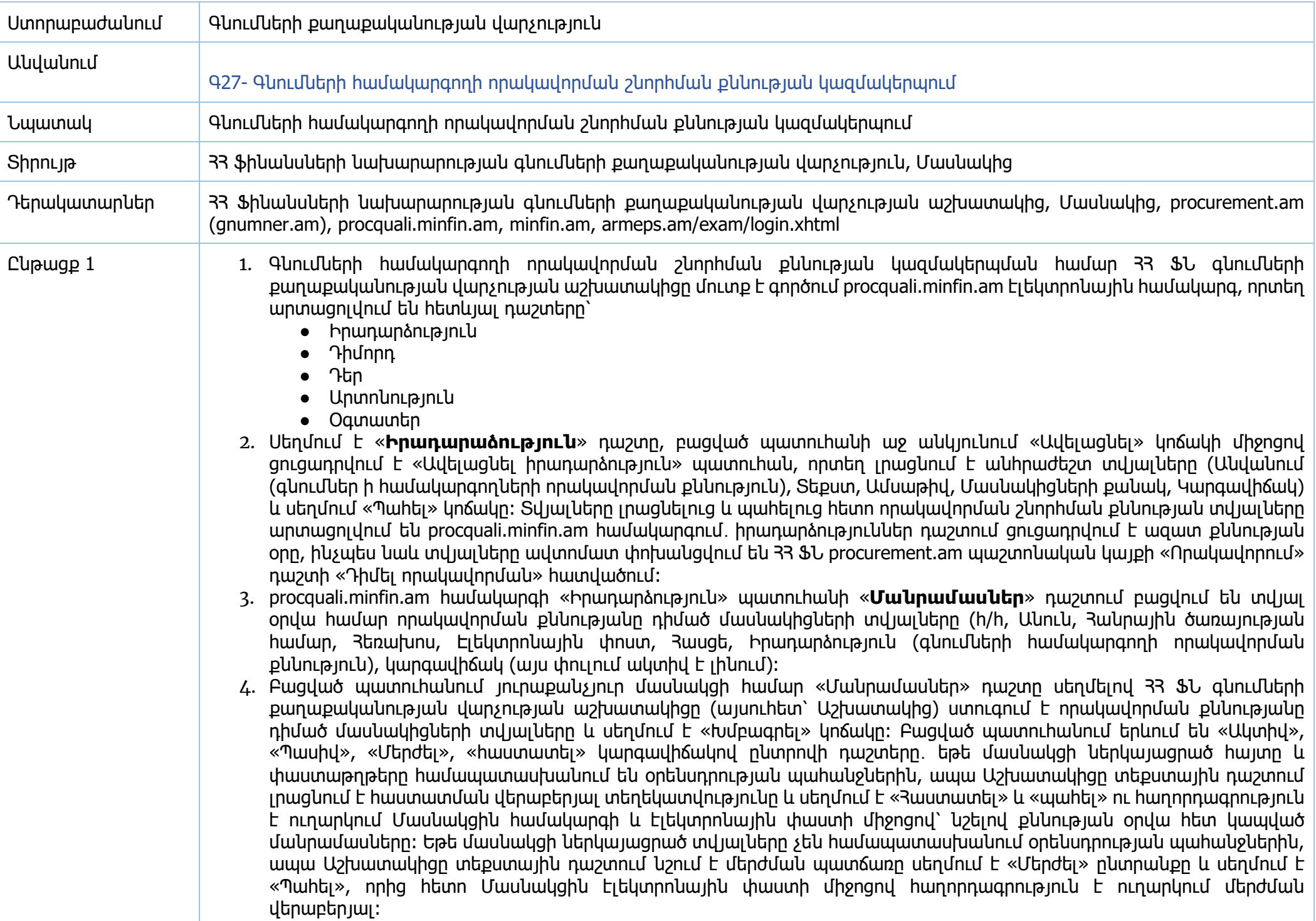

- 5. Բոլոր հաստատված մասնակիցների տվյալները (քննության անցկացման ամսաթվի, ժամի և վայրի վերաբերյալ) Աշխատակիցը պատճենում է ․excel ձևաչափով փաստաթղթում և հրապարակում է տեղեկագրում քննության անցկացման օրվանից առնվազն 3 աշխատանքային օր առաջ, ինչպես նաև «Mulberry» էլեկտրոնային փաստաթոթաշրջակառության իամակարգի միջոցով ուրարկում է 33 \$Ն Տերեկատվության և իասարակայկության իետ կապերի բաժին` ՀՀ ՖՆ minfin.am պաշտոնական կայքում հրապարակելու նպատակով։
- 6. «**Դիմորդ**» դաշտում արտացոլվում են մասնակիցների տվյալները (Անուն, Հանրային ծառայության համար, Հեռախոս, Էլ փոստ, հասցե, Իրադարձություն (գնումների համակարգողի որակավորման քննություն), կարգավիճակ (այս փուլում ակտիվ է լինում):
- 7. «**Դեր**» դաշտում արտացոլվում է ադմինիստրատորի միջերեսը (Անվանում/Արտոնություն/Կարգավիճակ (ադմինիստրատոր 1, ադմինիստրատոր 2), ակտիվ, խմբագրել, ավելացնել)։
- 8. «**Արտոնություն**» դաշտում ցուցադրված են «Անվանում», «Մոդուլ» (sysadmin), «Գործառույթ» (user, event, add\_event, edit\_user etc..), «Պատկերակ», «Կարգավիճակ» (ակտիվ), ավելացնել դաշտերը, սակայն չեն կիրառվում Աշխատակցի կողմից։
- 9. «**Օգտատեր**» դաշտում ներառված են ՀՀ ՖՆ այն աշխատակիցների ցուցակը, ովքեր իրականացրել(ում) են ադմինիստրատորի ֆունկցիաները (Անուն, Օգտատորիջ տեսակ, Դեր, Կարգավիճակ (ակտիվ, կասեցված, պասիվ)), ավելացնել։
- 10. Մասնակիցների հայտերը հաստատելուց հետո Աշխատակիցը քննությունից առաջ կազմում է քննության թեստերը։ Թեստերը կազմելու համար մուտք է գործում https//armeps.am/exam/login.xhtml/ համակարգ, մուտքագրում է իր օգտվողի անունը և գաղտնաբառը։ Բացված պատուհանում սեղմում է «Թեստեր» դաշտը, որտեղ արտացոլվում են «թեստի անուն», «թեստի տեսակ», «թեստի օր», «հանձնաժողովի անդամներ», «մասնակիցներ», «հարցաթերթիկ», «արդյունքները», «խմբագրում», «ջնջել», «արխիվացնել» դաշտերը։ Դաշտում հնարավոր է նաև իրականացնել որոնում ըստ «Թեստի անուն», «Թեստի օր», «Թեստի տեսակ», «Թեստի վիճակ» ընտրանքների։ Աշխատակիցը սեղմում է «Ստեղծել թեստ» կոճակը, բացված պատուհանում մուտքագրում է թեստի անունը, թեստի տեսակը ընտրում է «Գնումների համակարգողի որակավորում» դաշտը, ընտրվում է օրը «Թեստի օր» դաշտից և սեղմում է «Ստեղծել» կոճակը։ Սեղմելուց հետո թեստը ավելանում է https//armeps.am/exam/login.xhtml/ համակարգի հիմնական էջում։
- 11. Թեստի հարցերը ներմուծելու համար սեղմում է «Հարցաթերթիկ» կոճակը, լրացնում ենք բաժինները՝ բաժին 1-30, բաժին 2-11, բաժին 3-3, բաժին 4-3, բաժին 5-3 (ընդհանուր 50 հարց) և սեղմում «լրացնել» կոճակը: Որից հետո «choose file» կոճակի միջոցով ընտրում ենք քննության հարցաշարի ․excel ֆայլը և ներմուծել կոճակի միջոցով ներմուծում ենք հարցաշարը և վերադառնում:
- 12. Գնումների համակարգողի որակավորման շնորհման քննությունը կազմակերպող և անցկացնող ստորաբաժանումը և ստորաբաժակման աշխատակիցների ցանկը սաիմանվում է 33 Ֆինանսների նախարարի իրամանով (Խմբի ըեկավար և 2 աշխատակից): Քննության անցկացմանը պարտադիր կերպով մասնակցում են ստորաբաժանման առնվազն 2 աշխատակից, հակառակ դեպքում քննության անցկացումը հետաձգվում է և մինչև հաջորդող աշխատանքային օրը տեղեկագրում տեղեկատվություն է հրապարակվում վերջինիս անցկացման նոր ժամկետի մասին: Խմբի ղեկավարի բացակայության դեպքում նրան փոխարինում է ըստ խմբում ընդգրկման առաջնահերթության խմբի ղեկավարից հետո նշված գործընթացին ներկա հաջորդ աշխատողը: Աշխատակիցը https//armeps.am/exam/login.xhtml/ «Անդամներ» կոճակի միջոցով ստեղծում էլ հանձնաժողովի նախագահ և անդամներ, լրացնելով անհրաժեշտ տվյալները (Անուն, Ազգանուն, Պաշտոն) և սեղմում է «Ստեղծել» կոճակը ու վերադառնում:
- 13. «Մասնակիցներ» բաժնում «Ստեղծել մասնակից» կոճակի միջոցով յուրաքանչյուր մասնակցի համար լրացնում ենք անհրաժեշտ դաշտերը (ՀԾՀ, անուն, ազգանուն, հայրանուն) և «ստեղծել» կոճակի միջոցով ստեղծում ենք մասնակցին

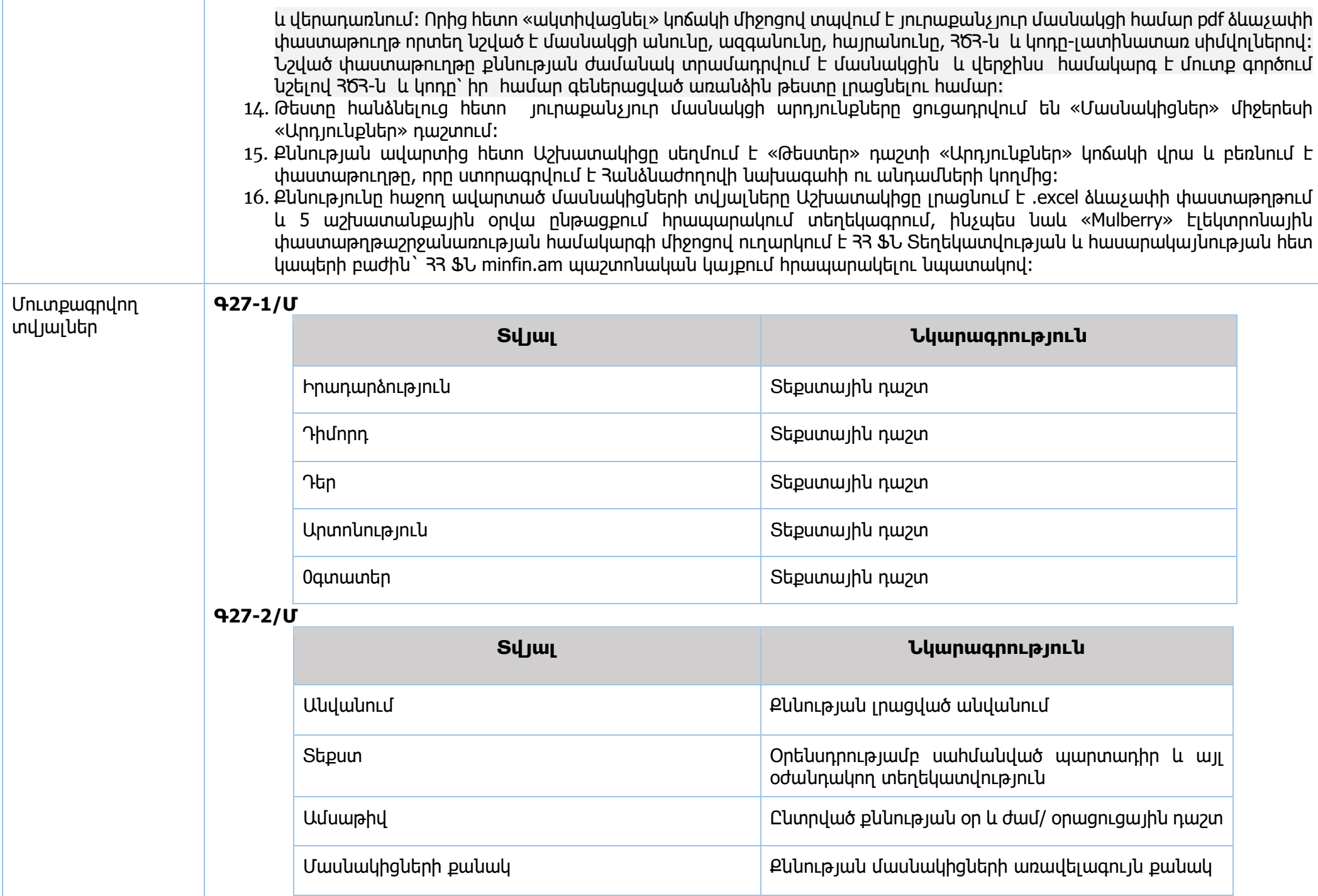

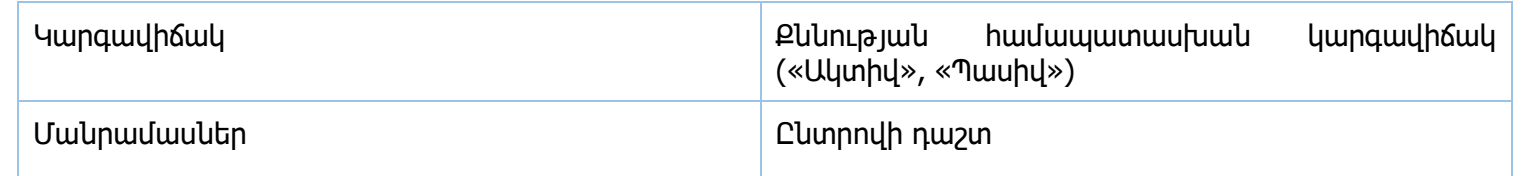

## **Գ27-3/Մ**

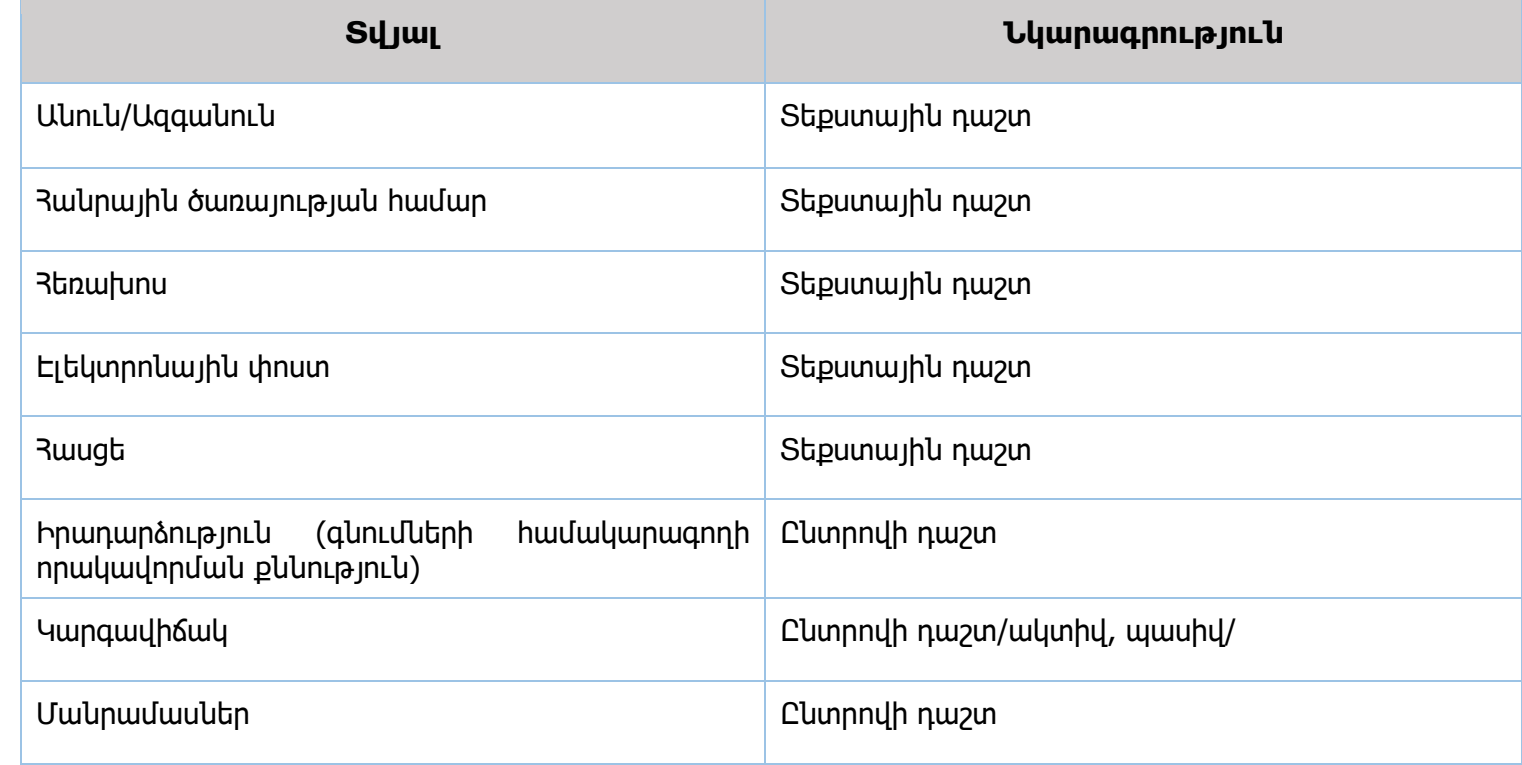

## **Գ27-4/Մ**

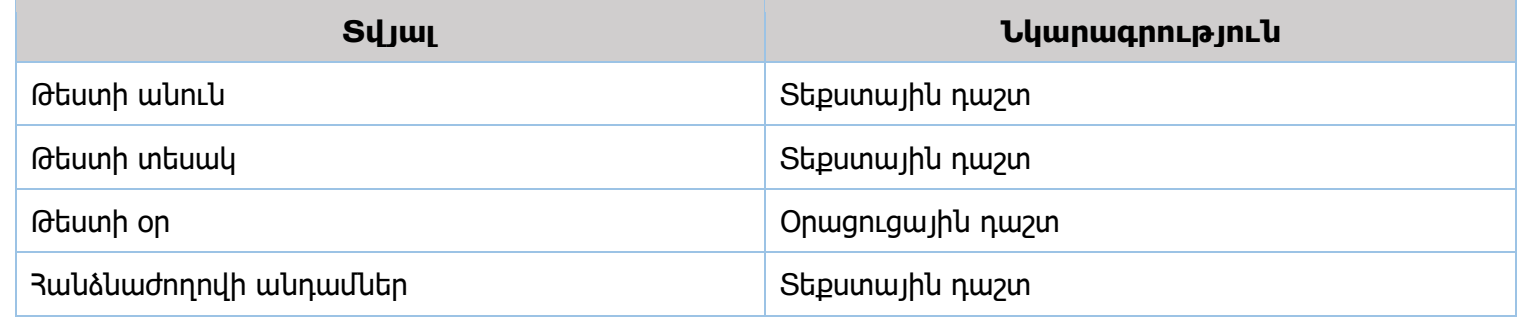

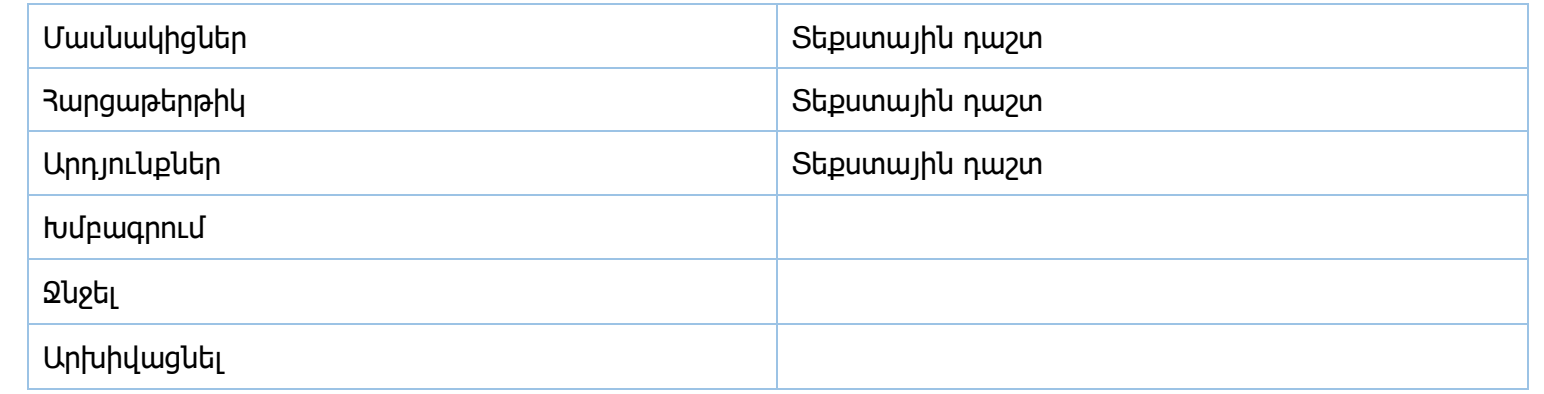

## **Գ27-5/Մ**

Յանձնաժողովի անդամներ

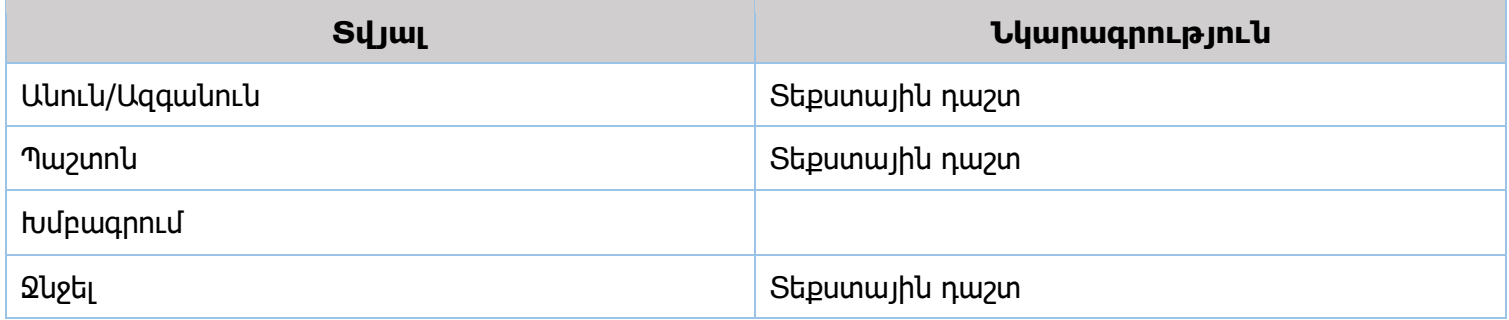

## **Գ27-6/Մ**

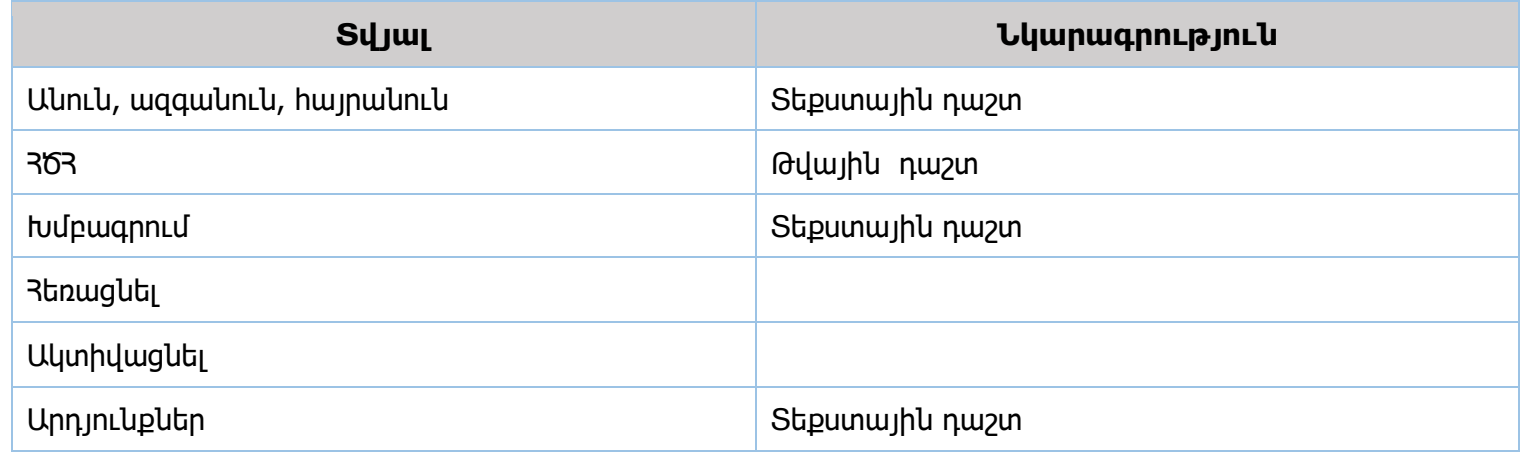

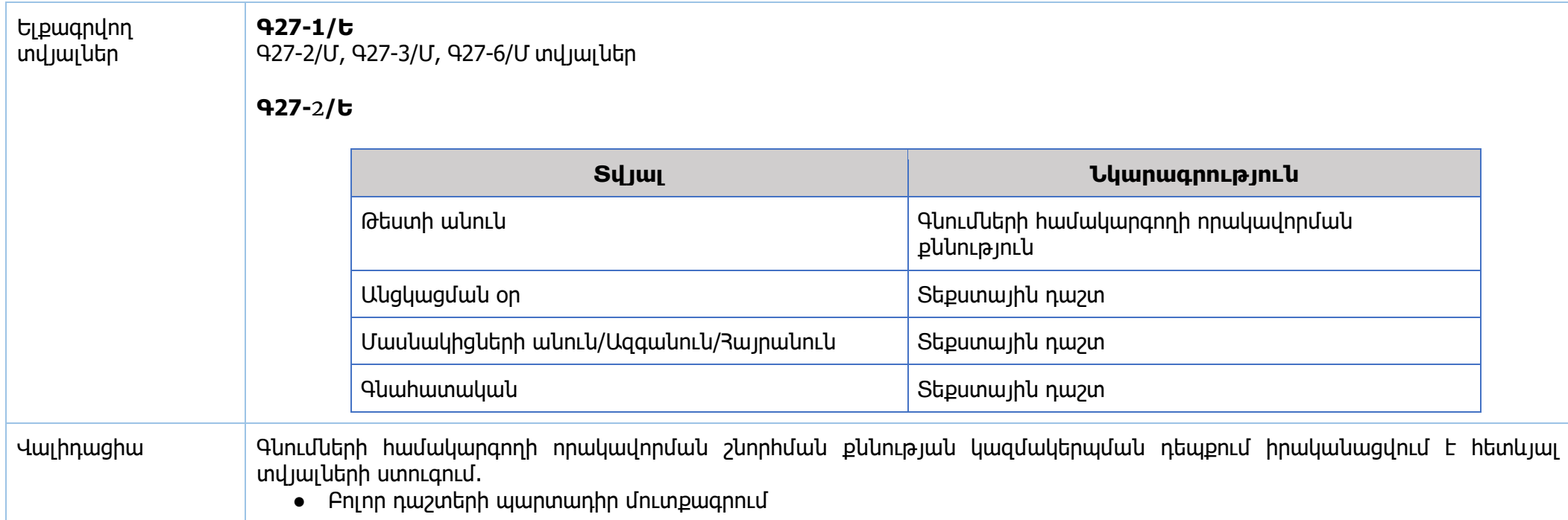

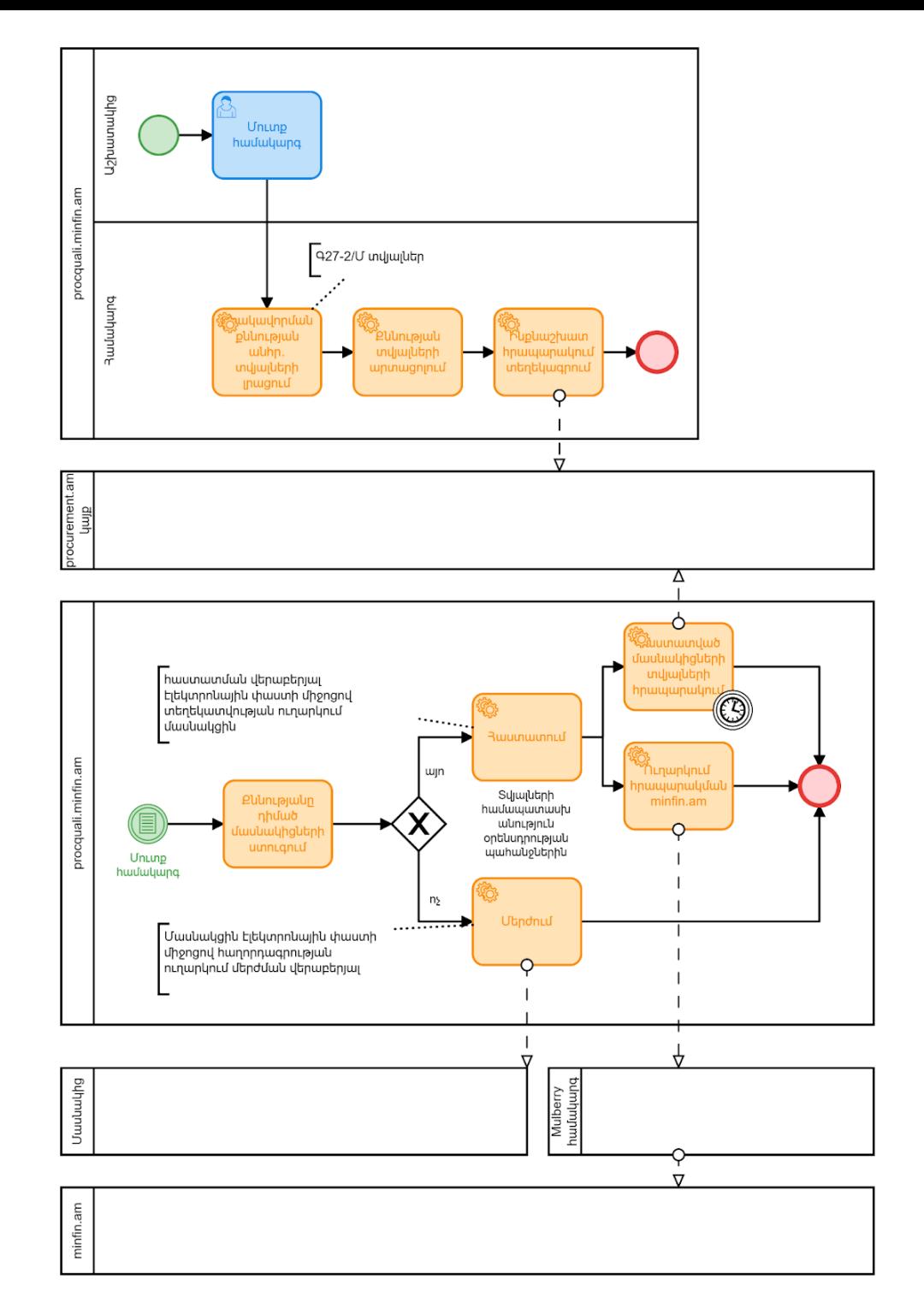

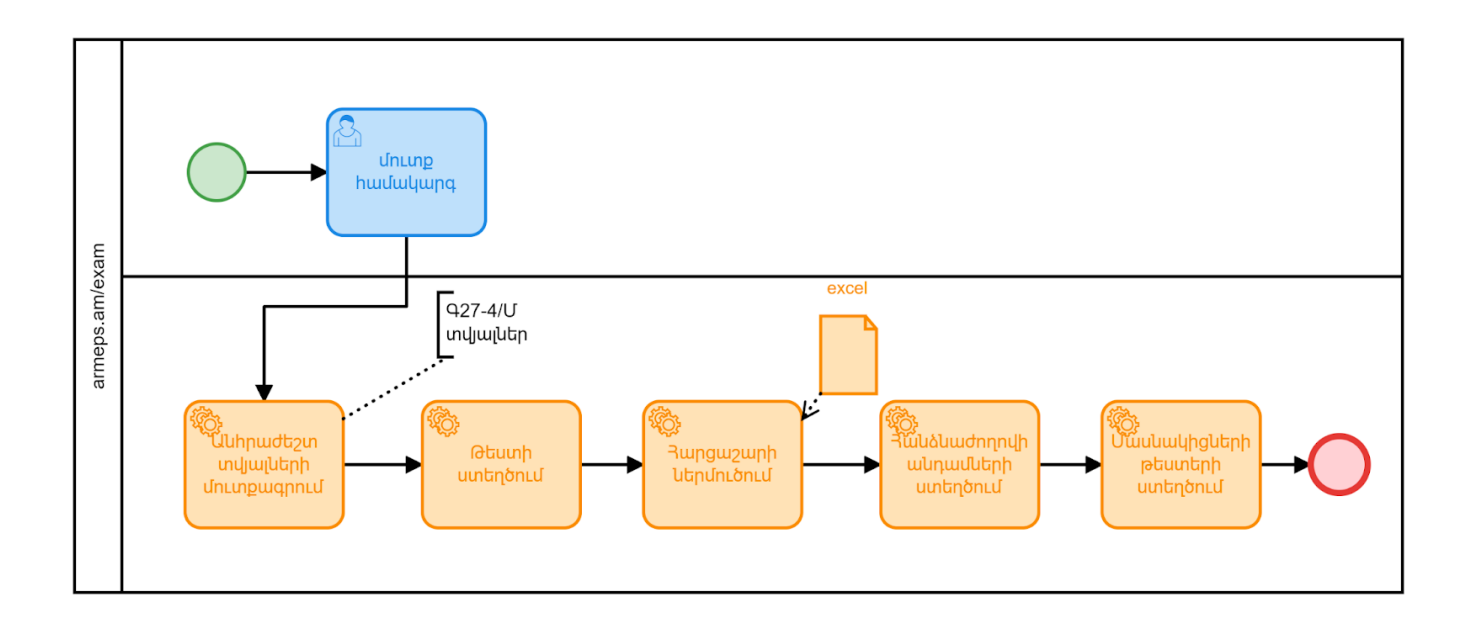

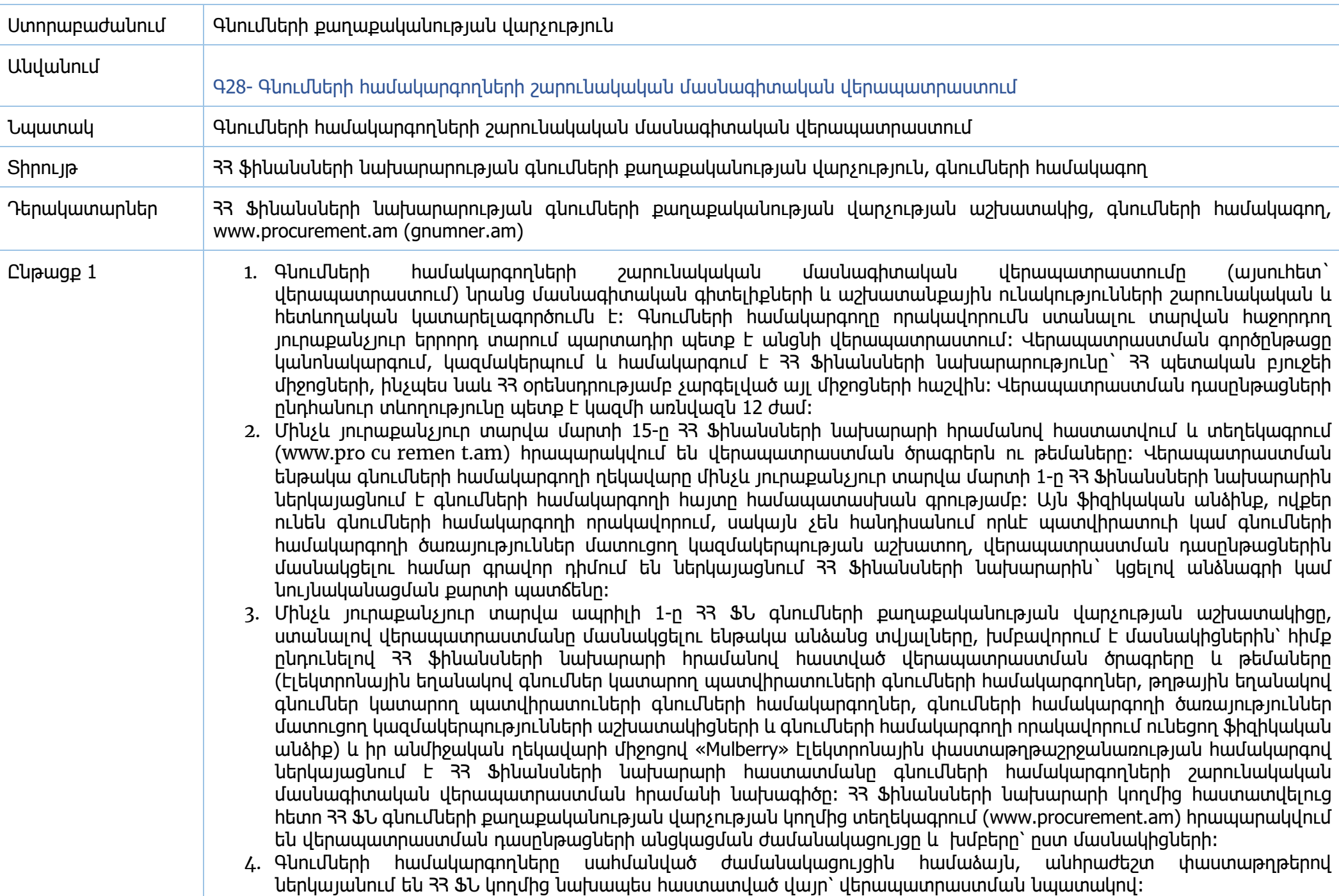

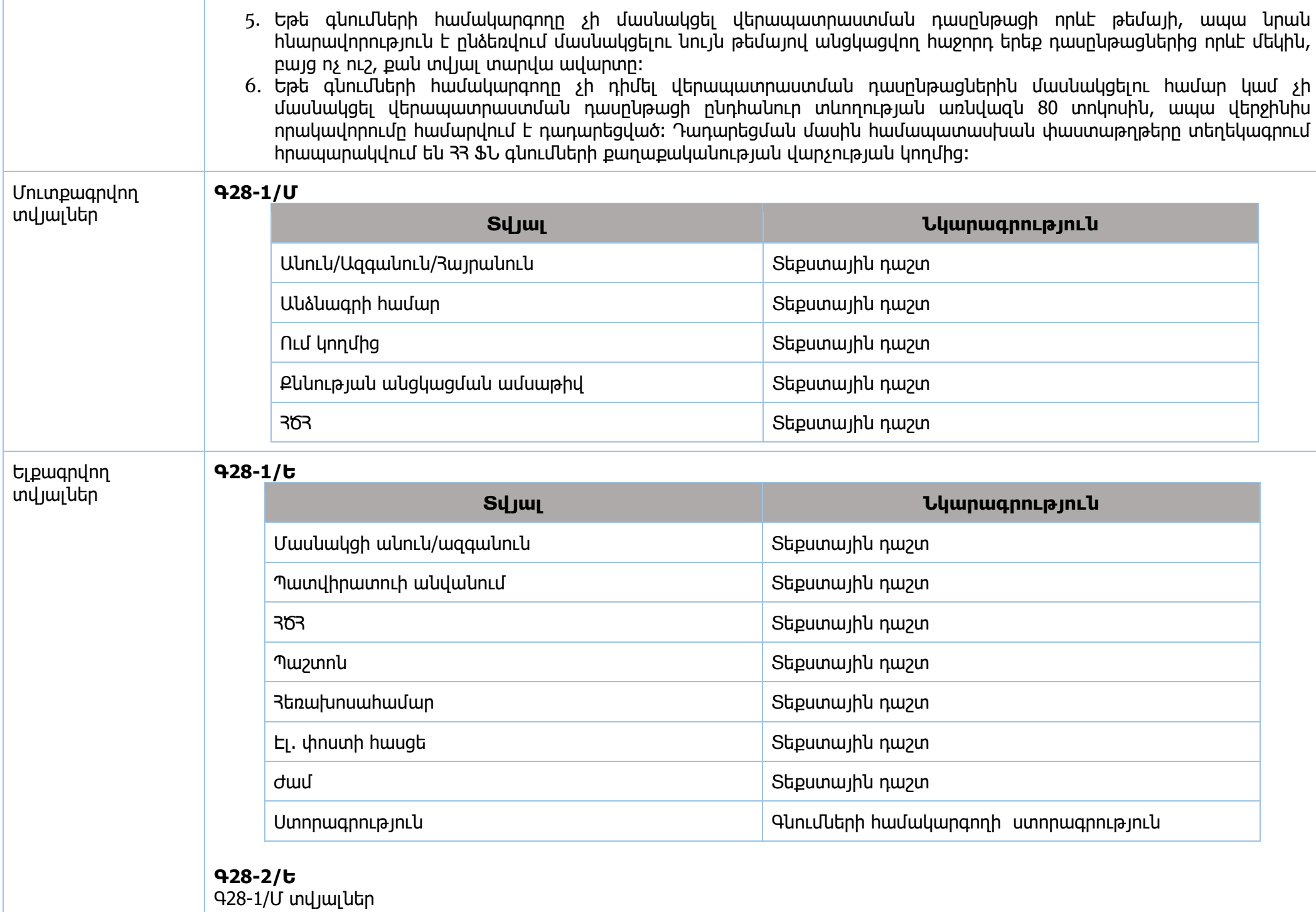

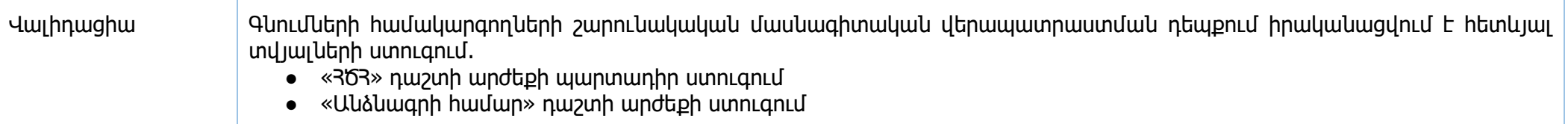

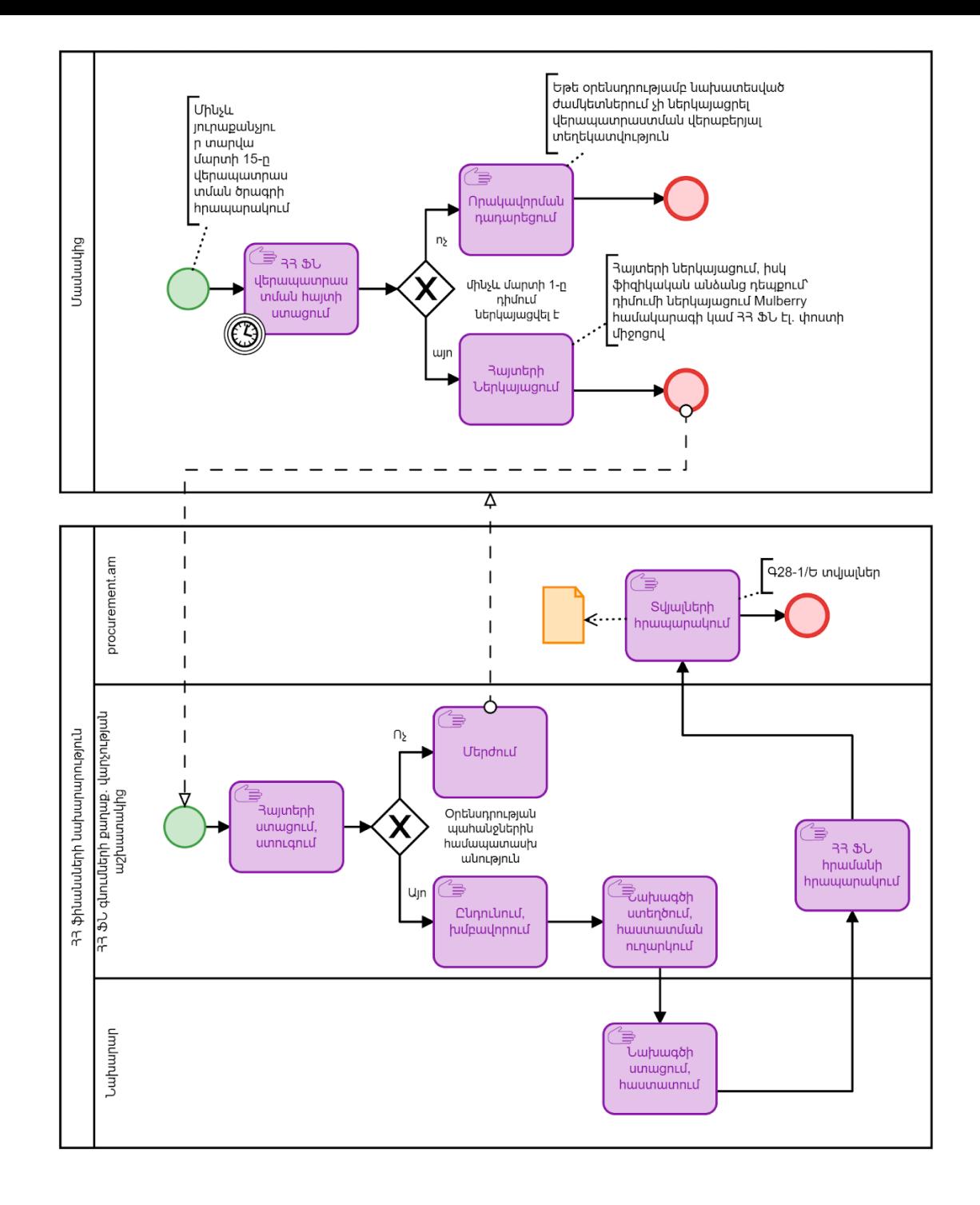

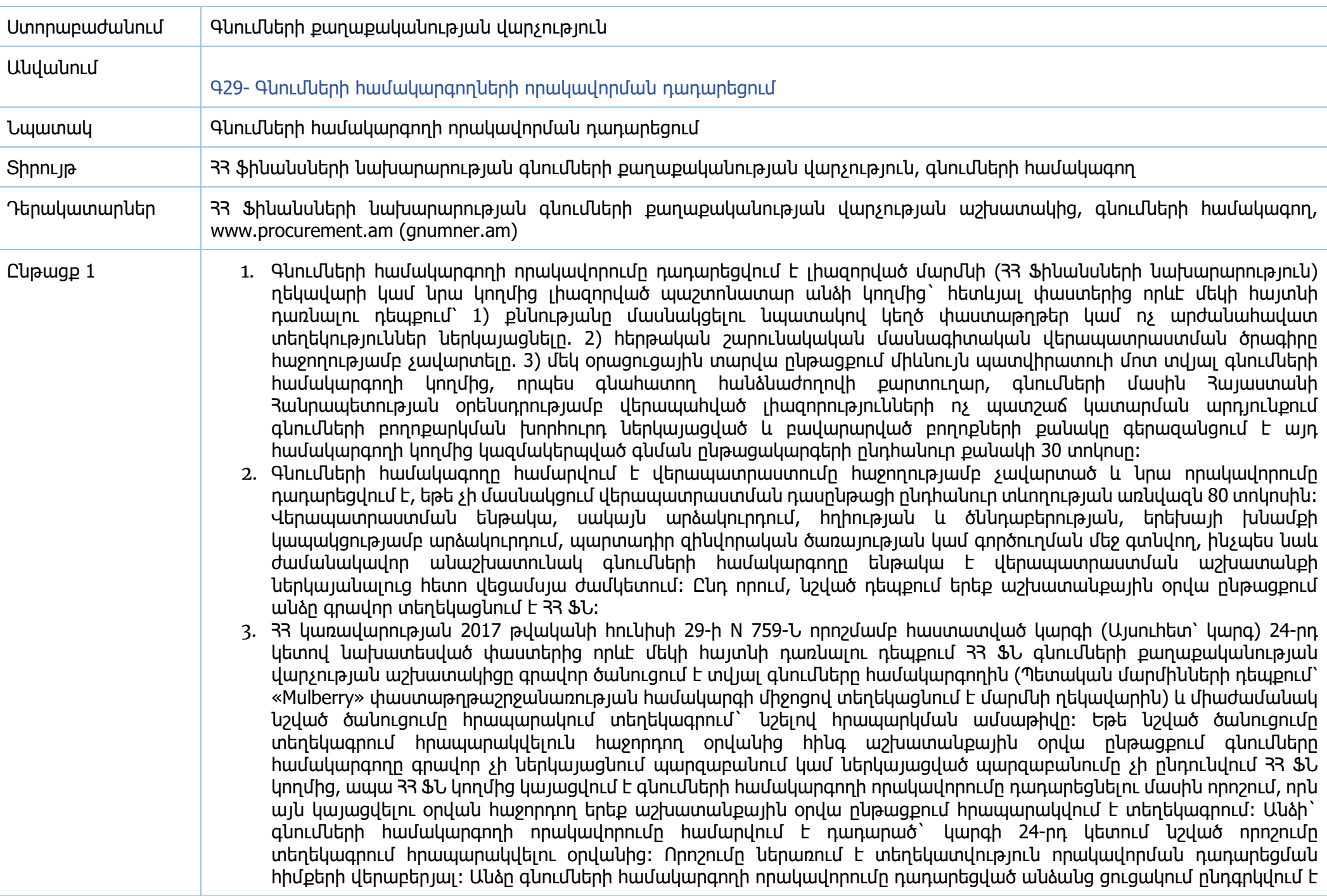

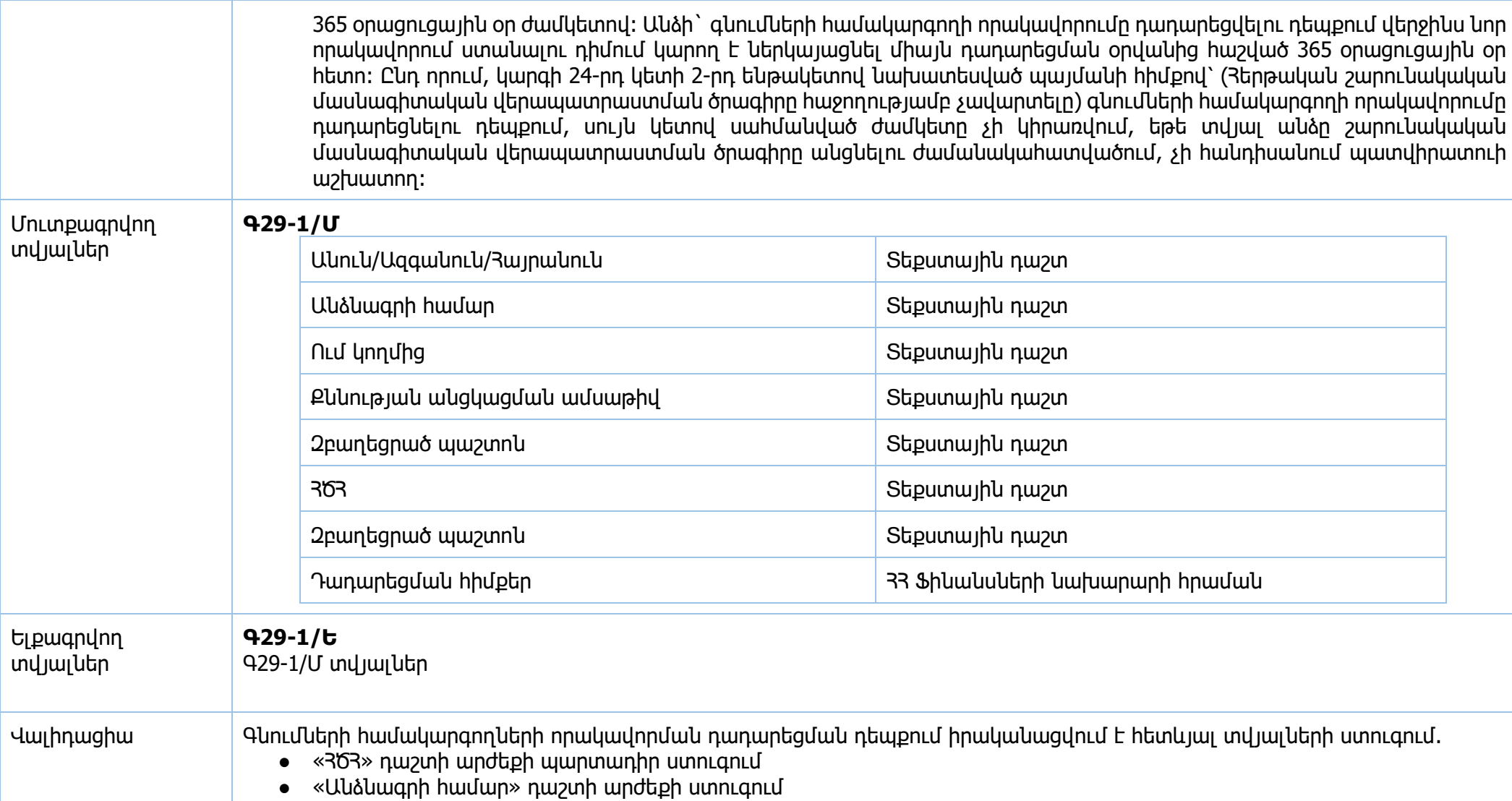

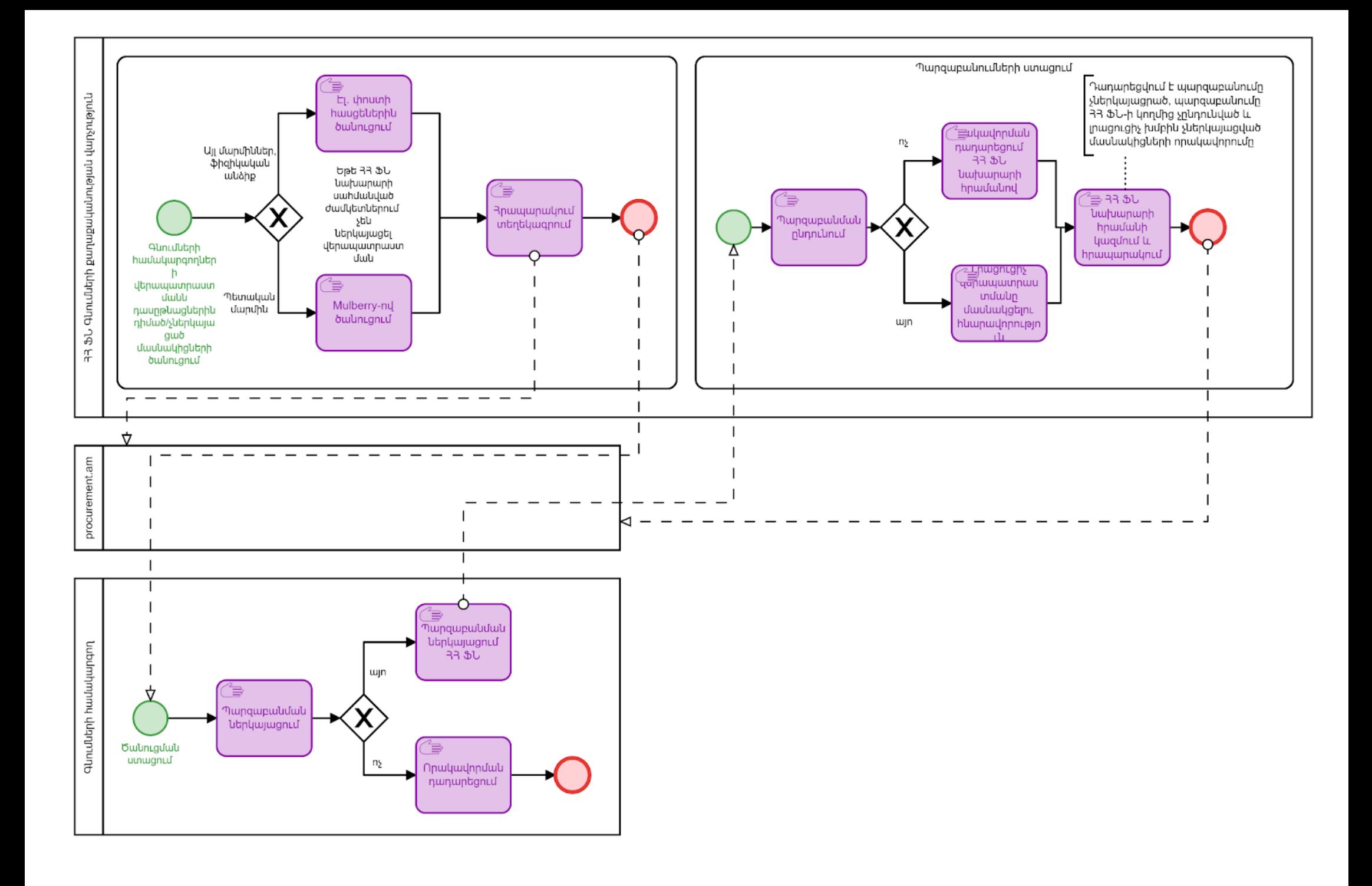

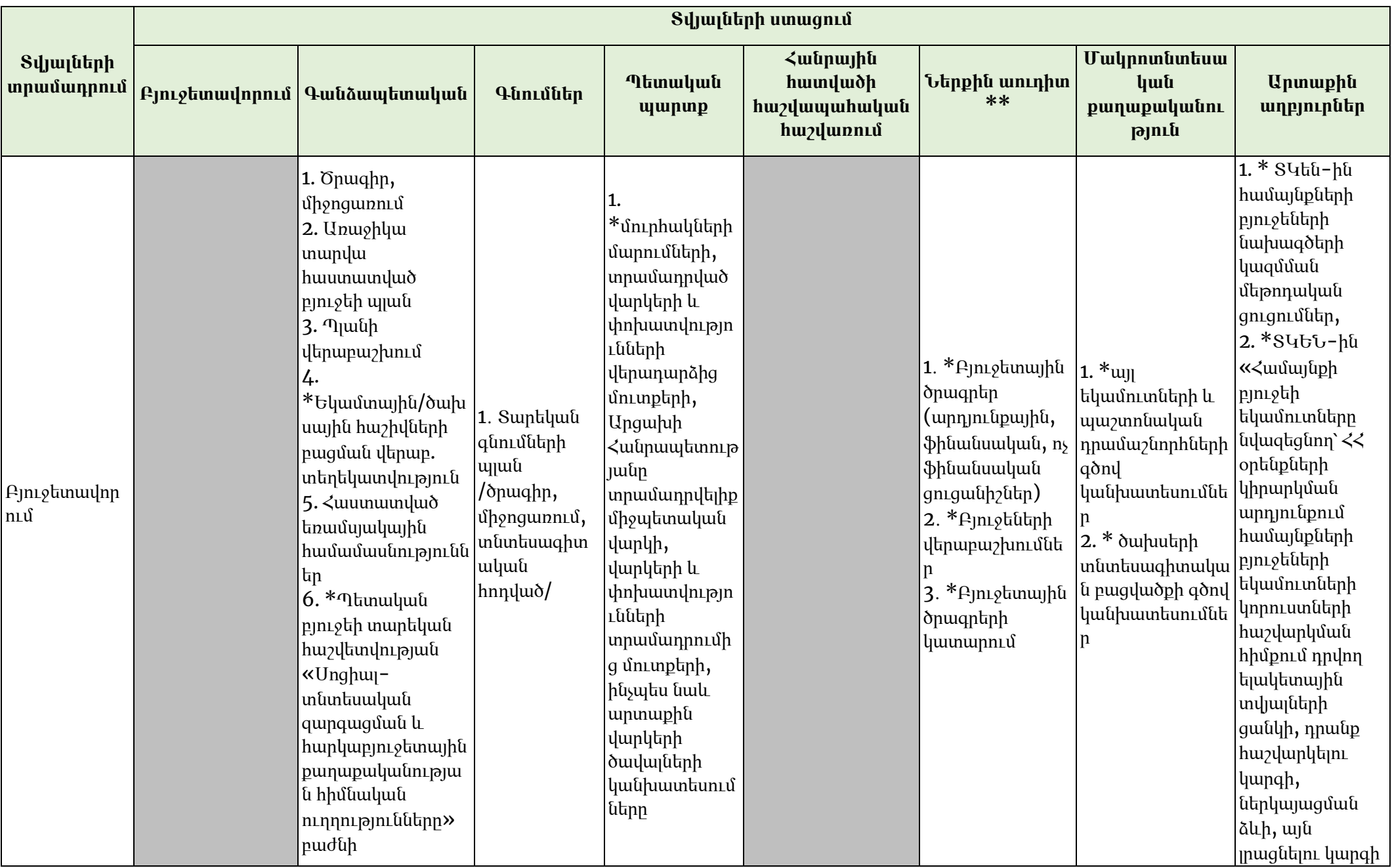

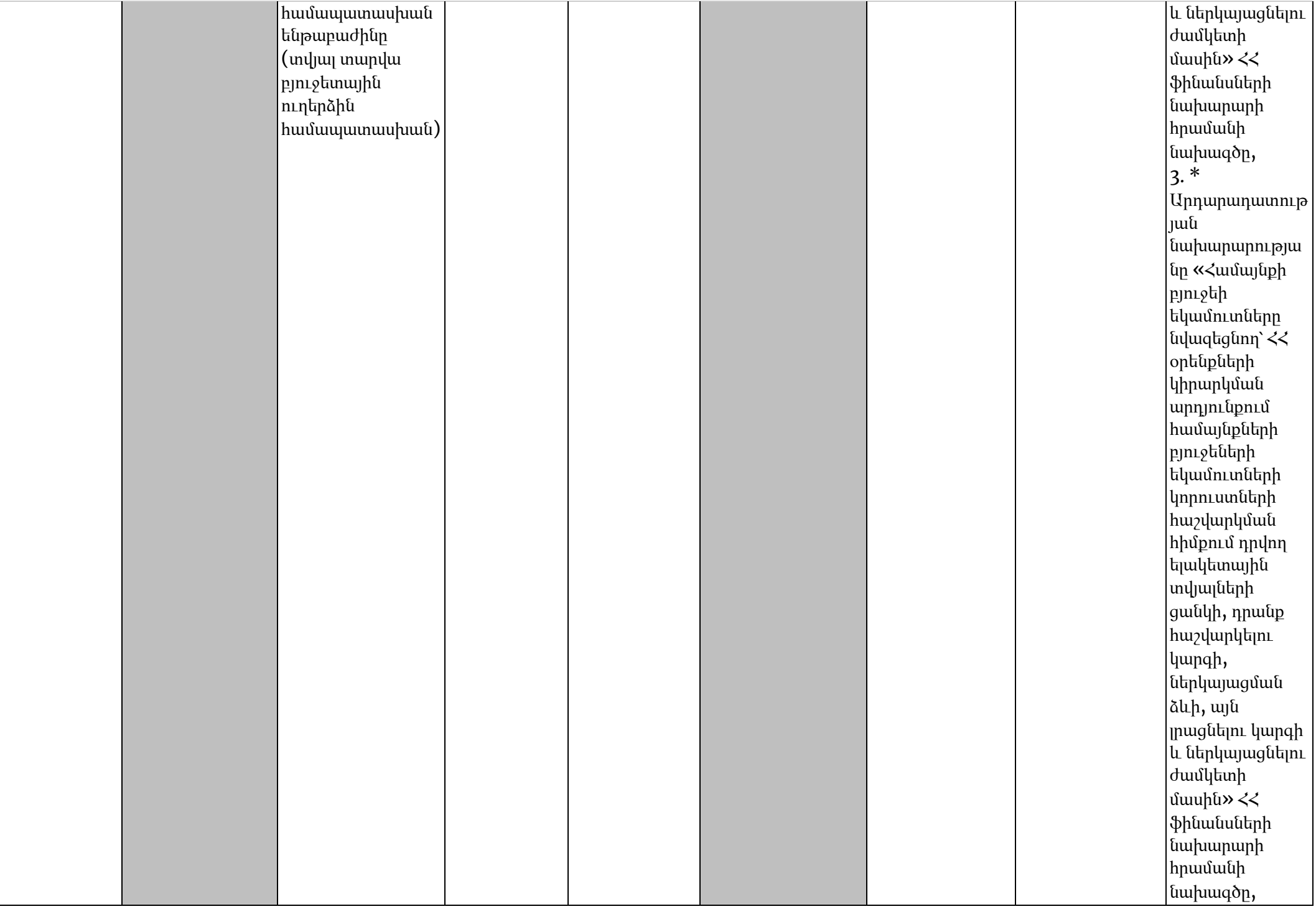

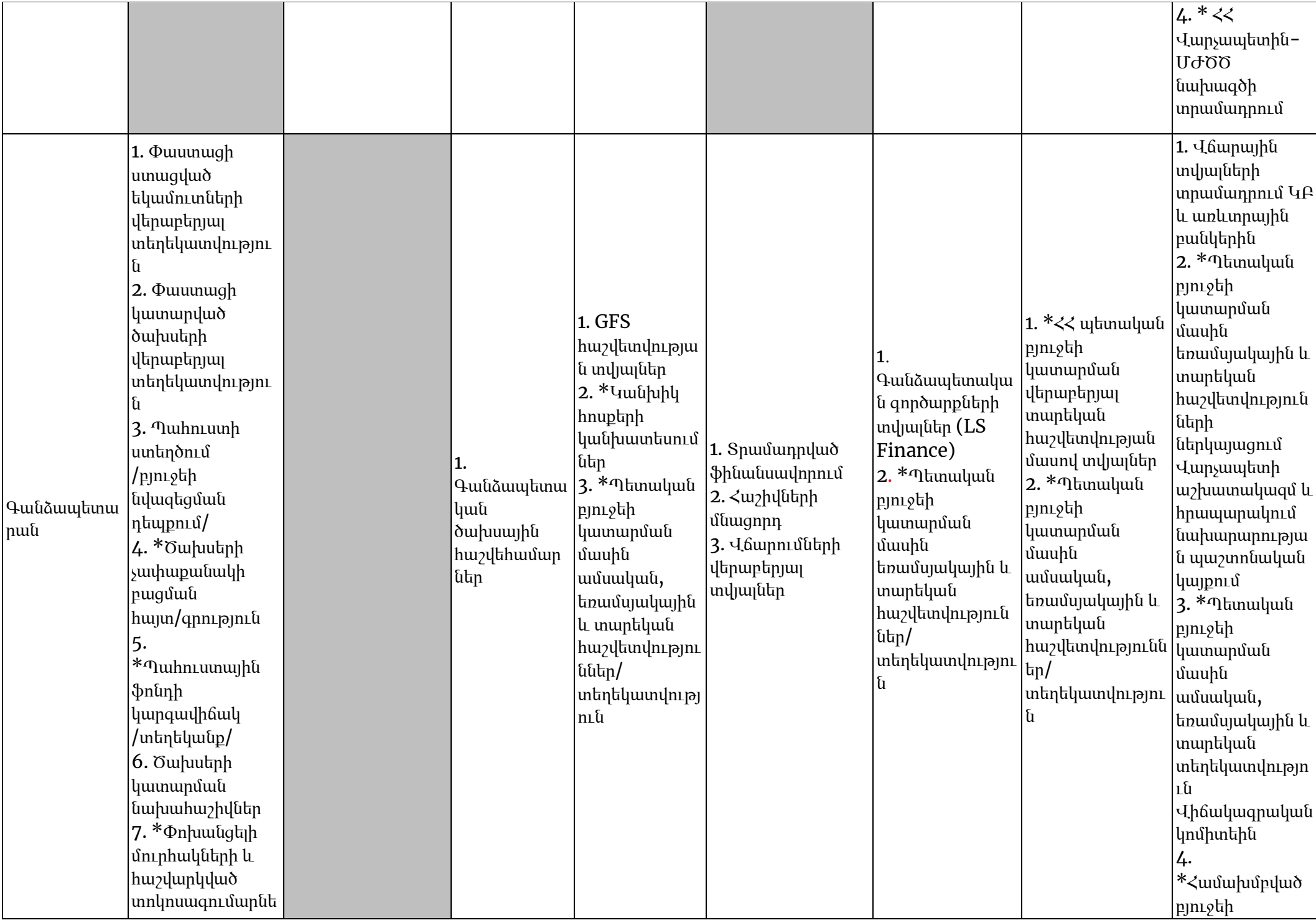

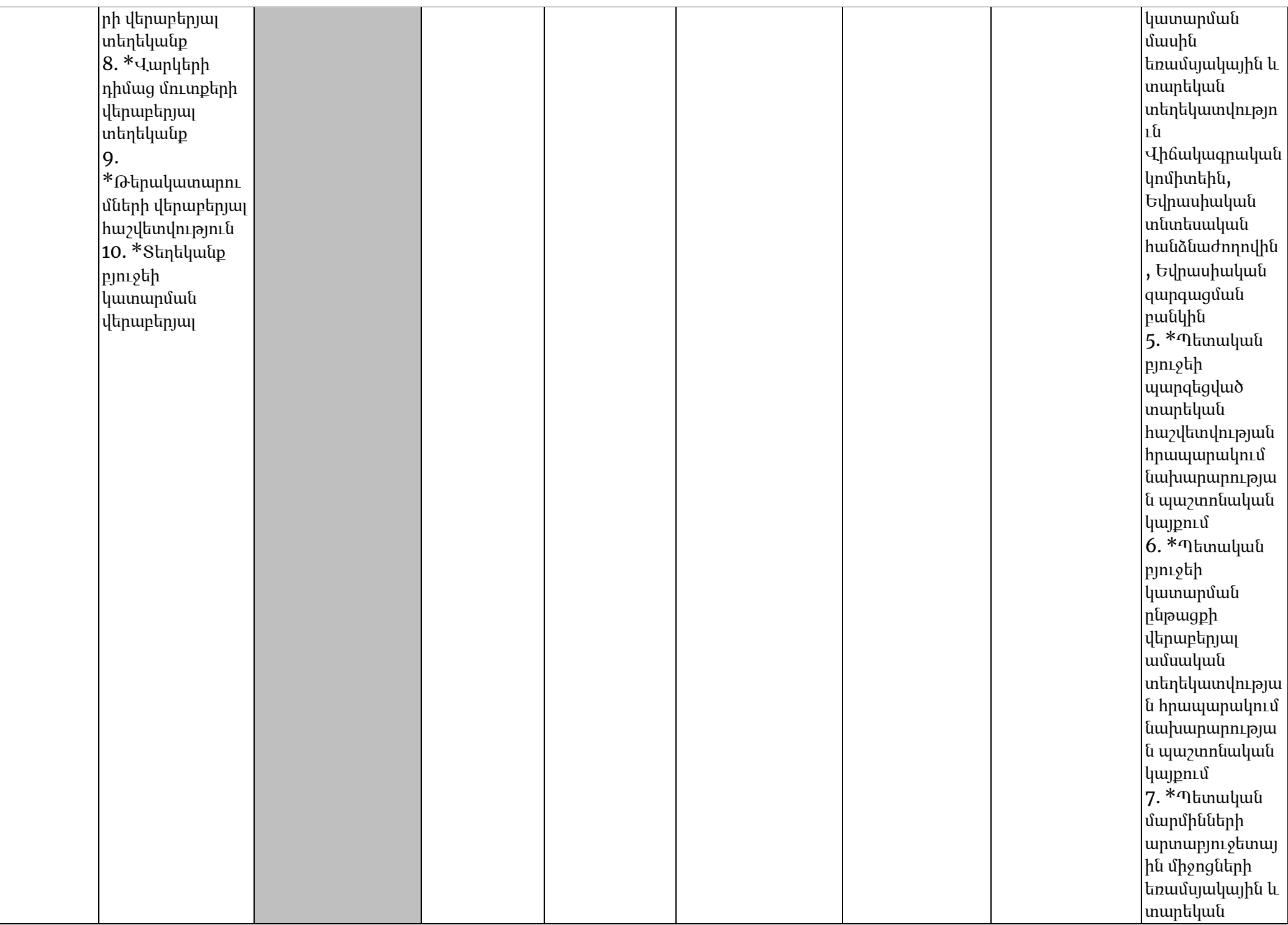

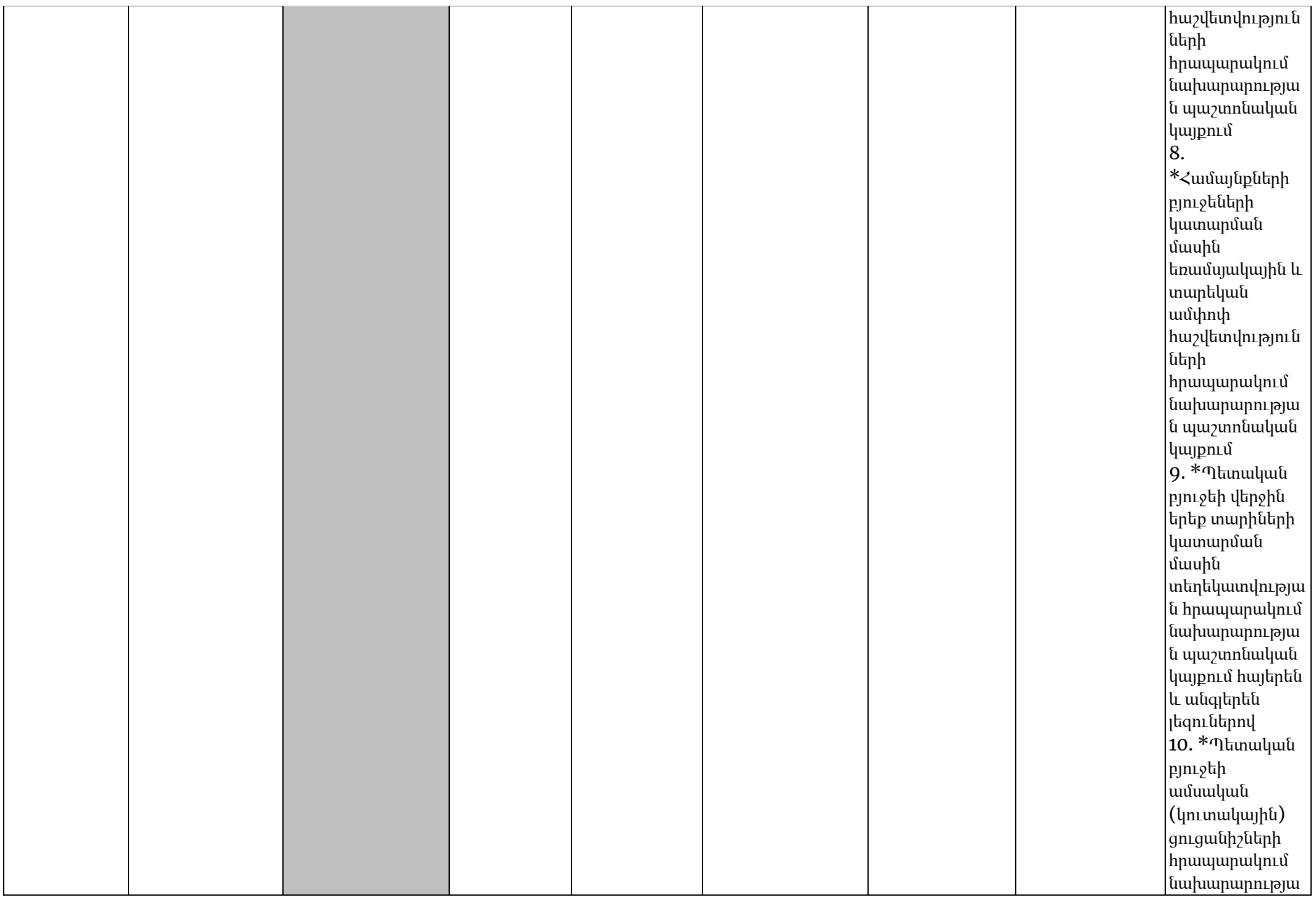

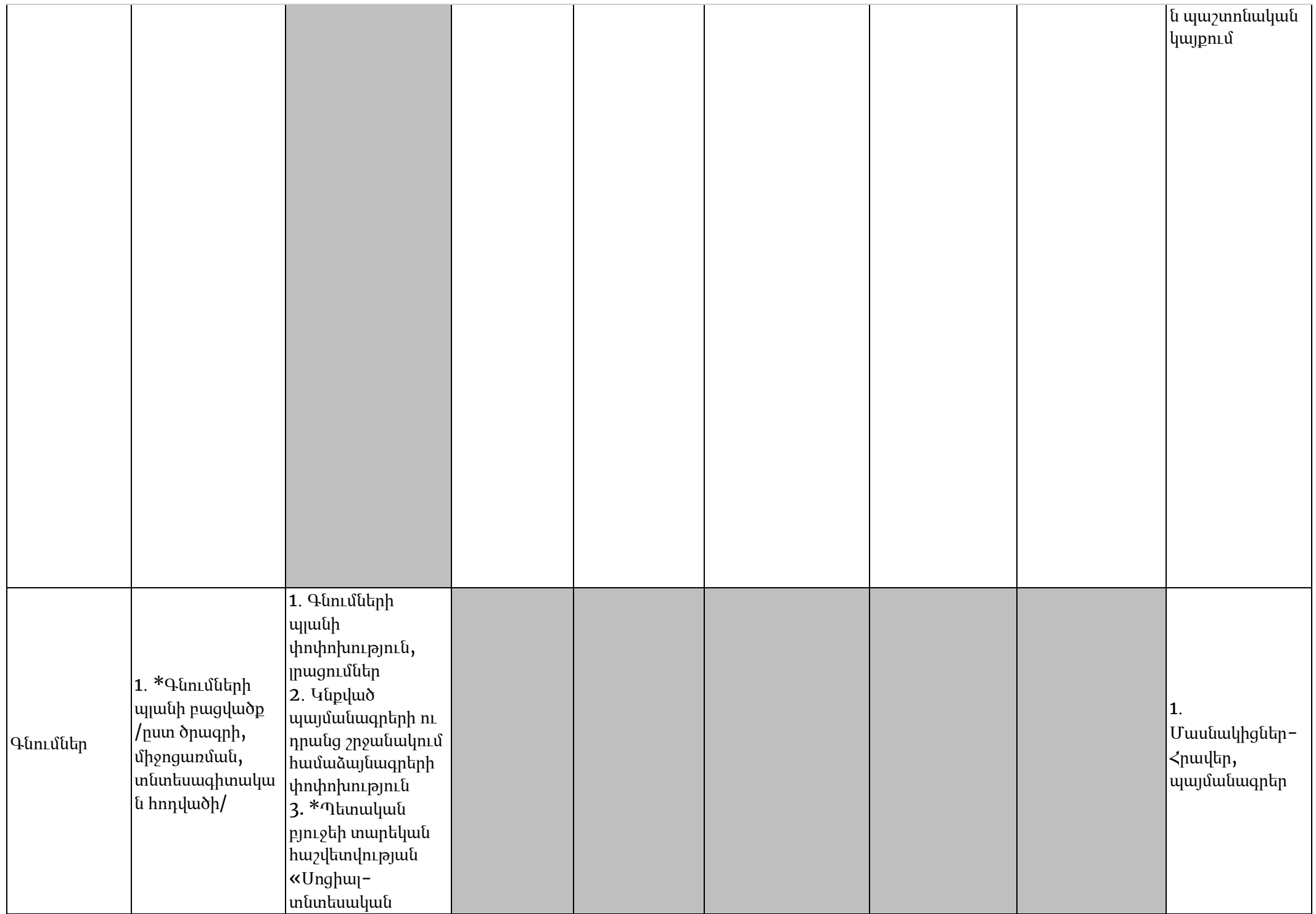

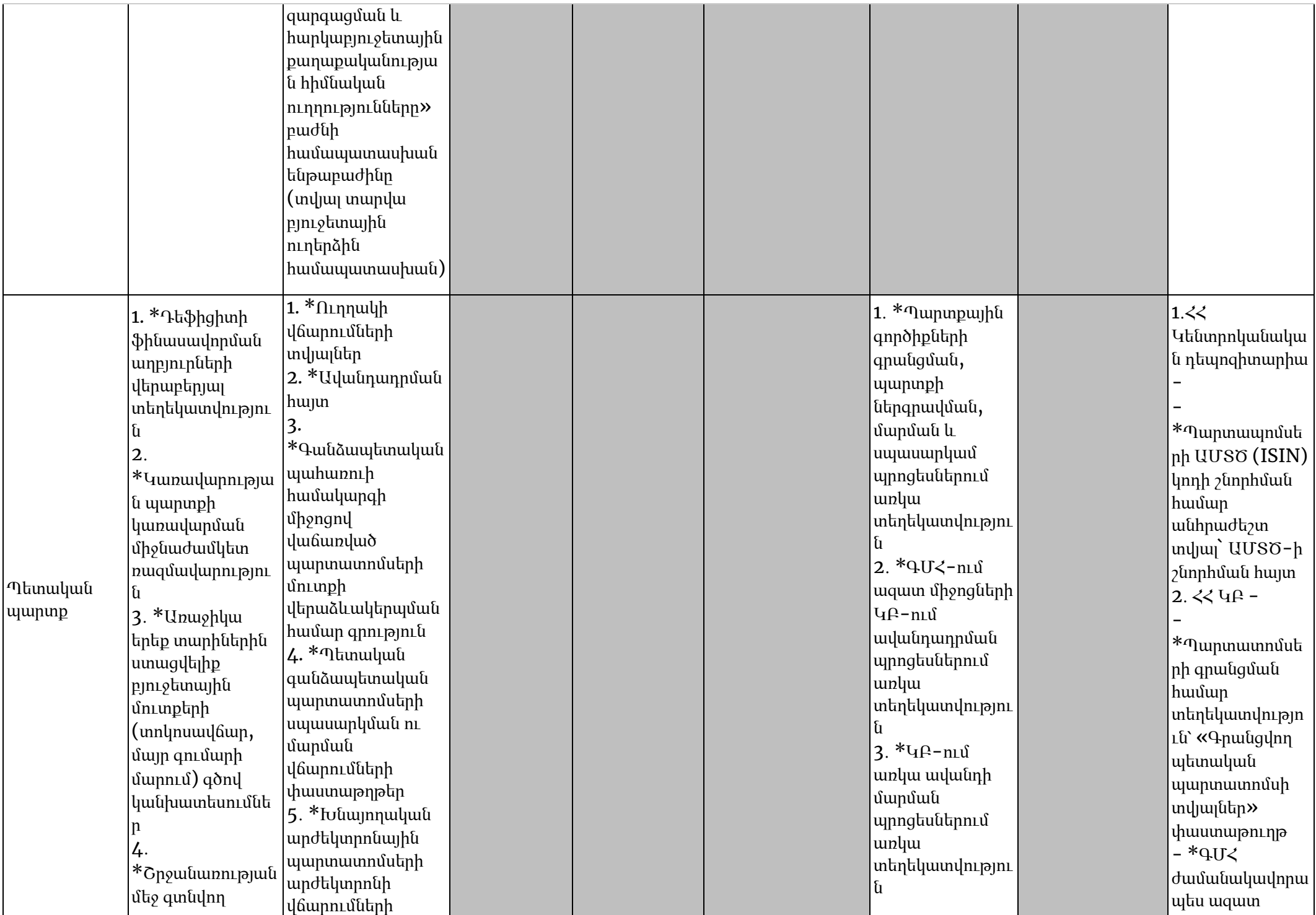

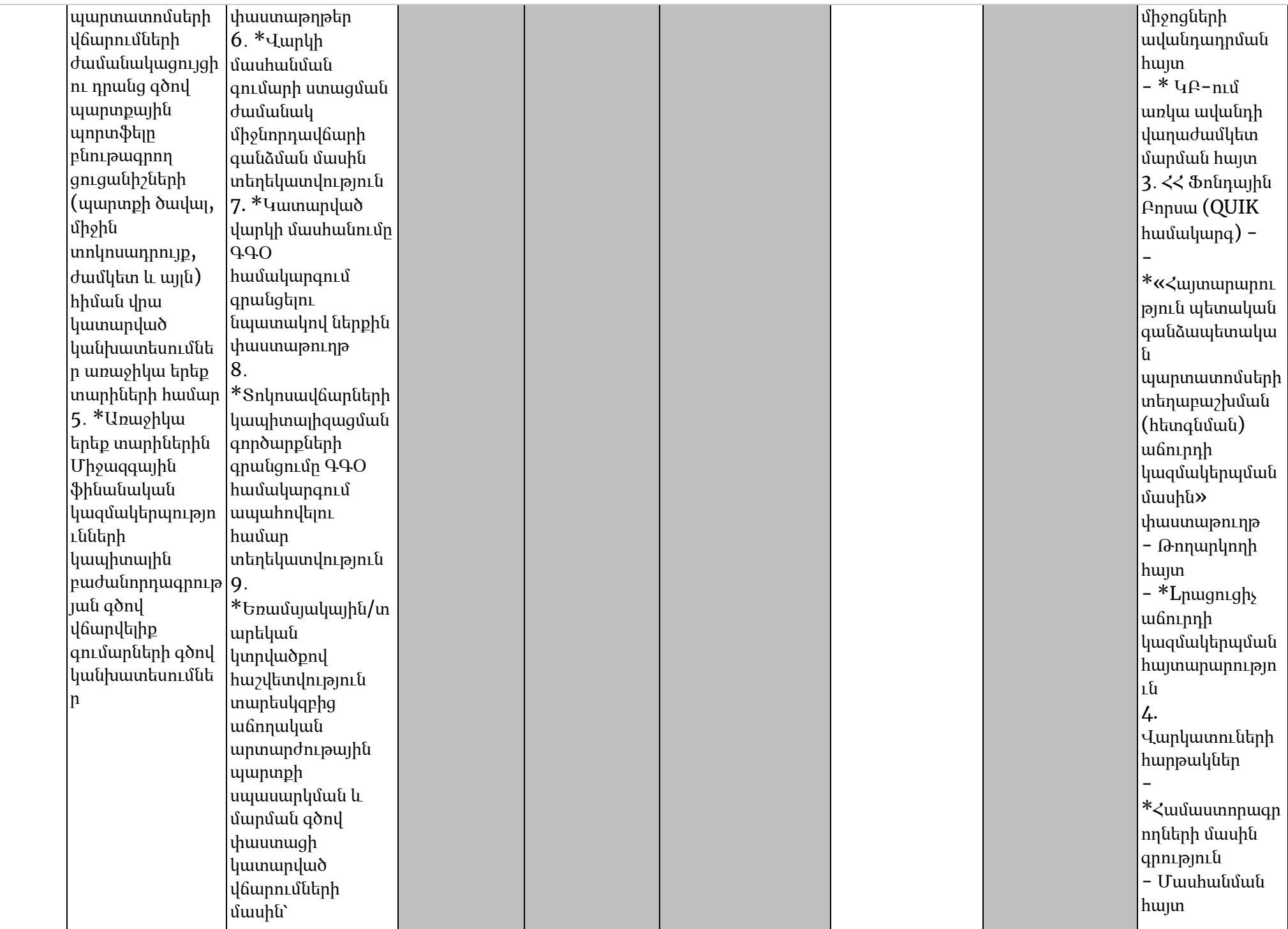

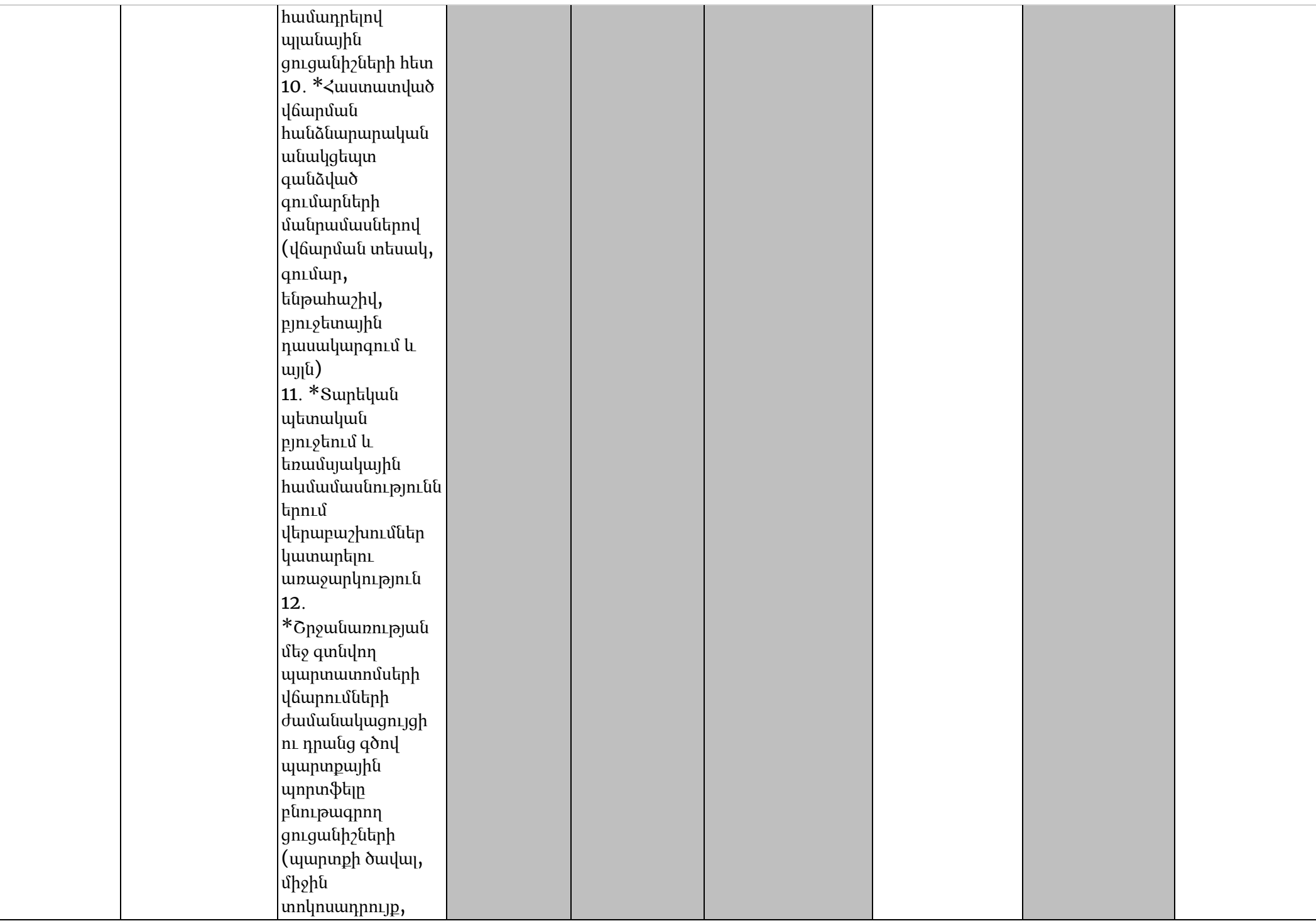

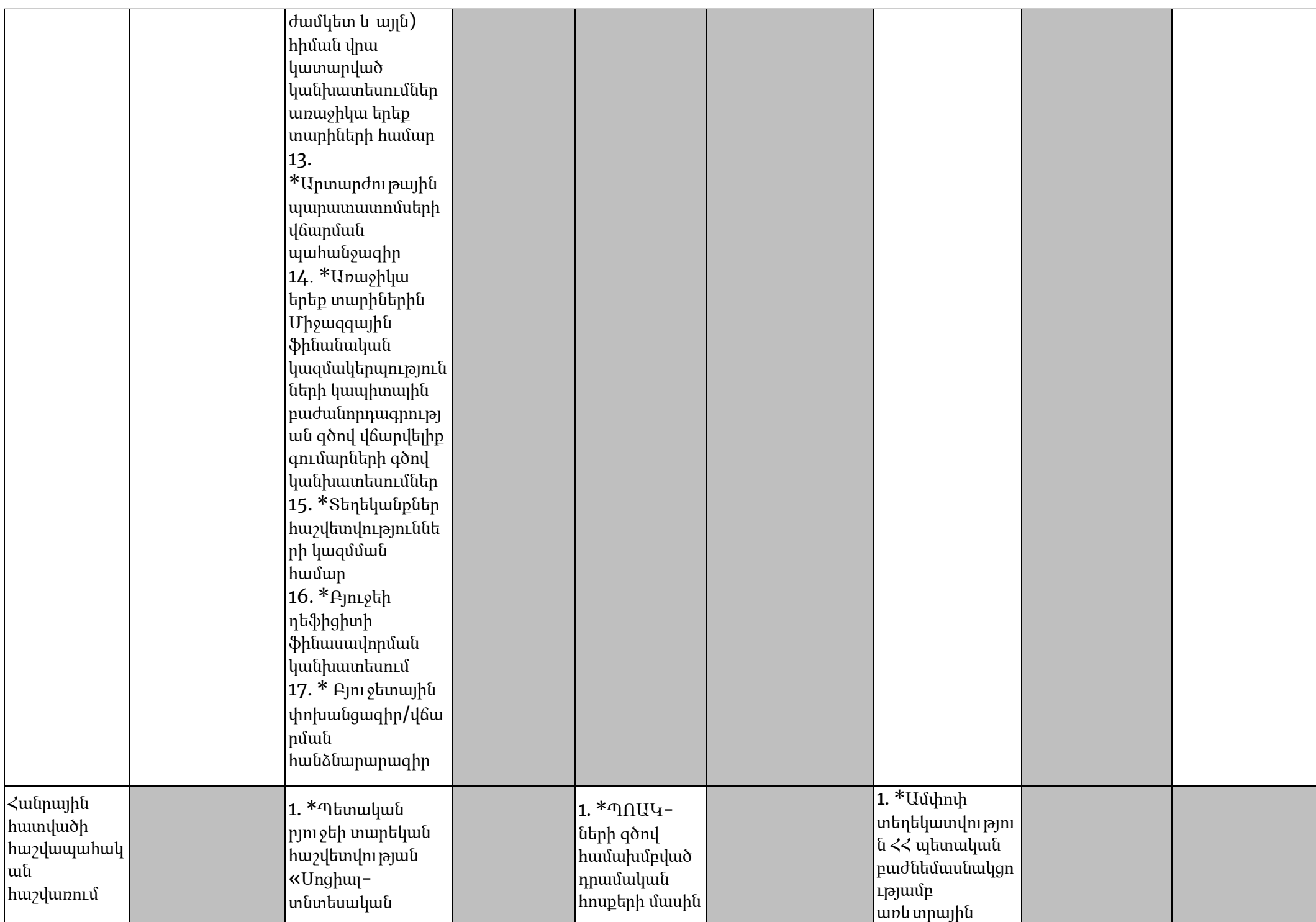

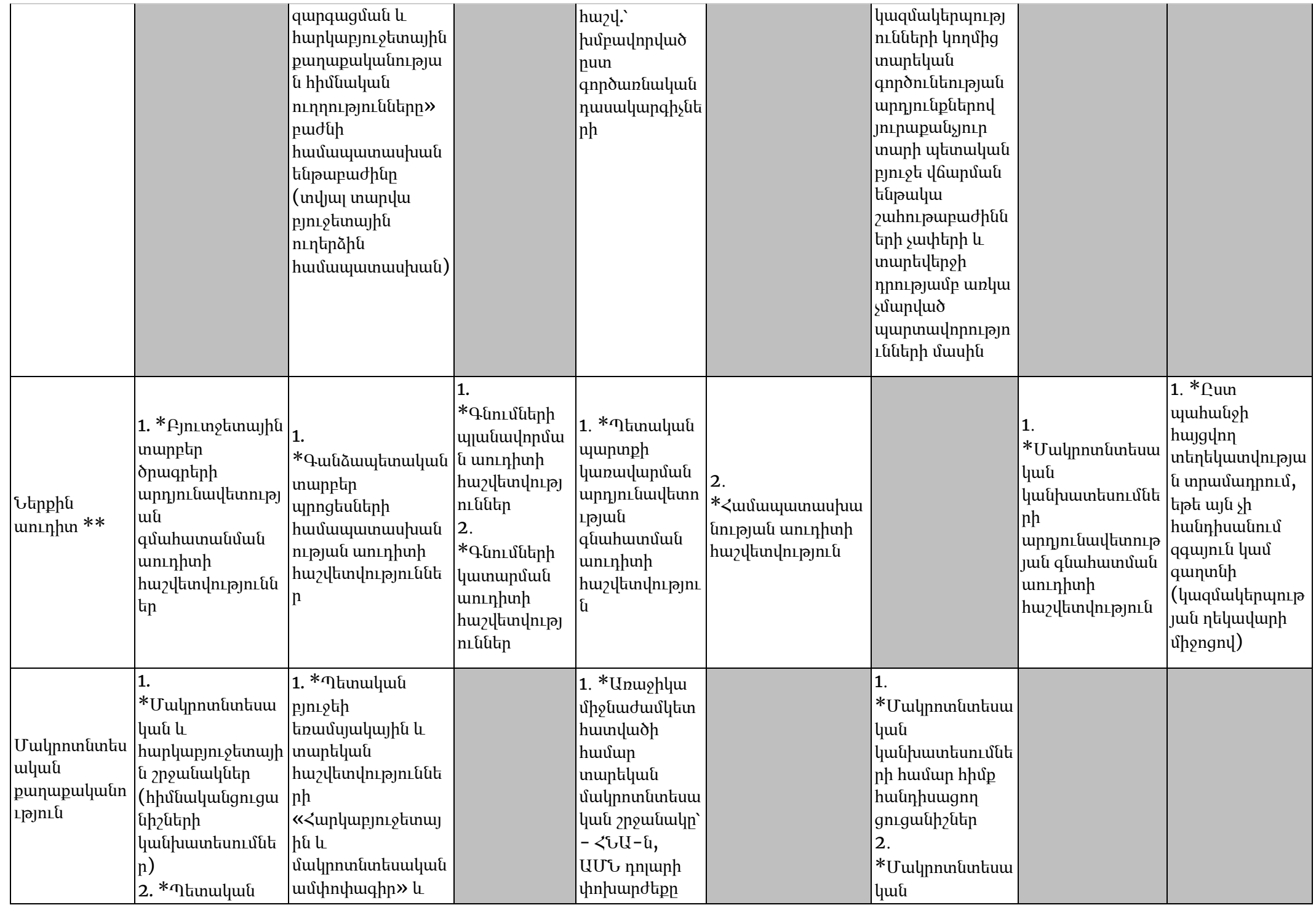

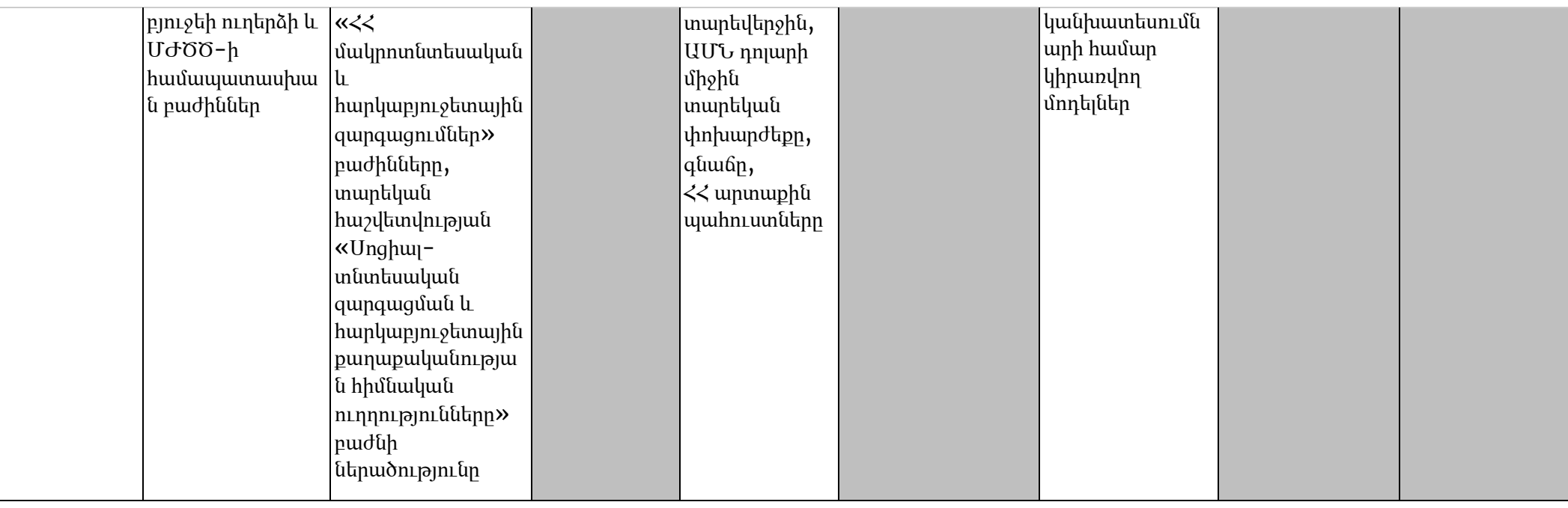

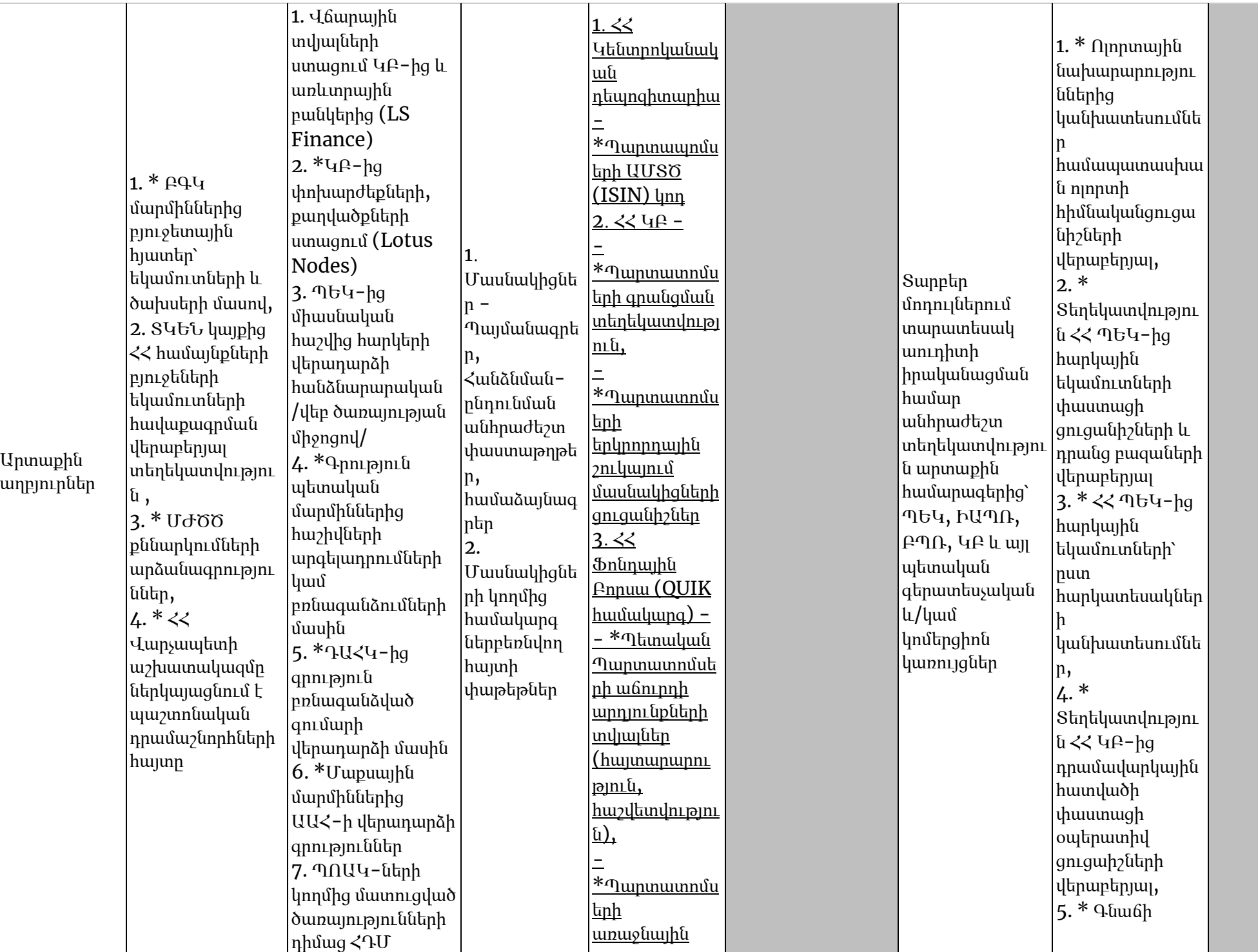
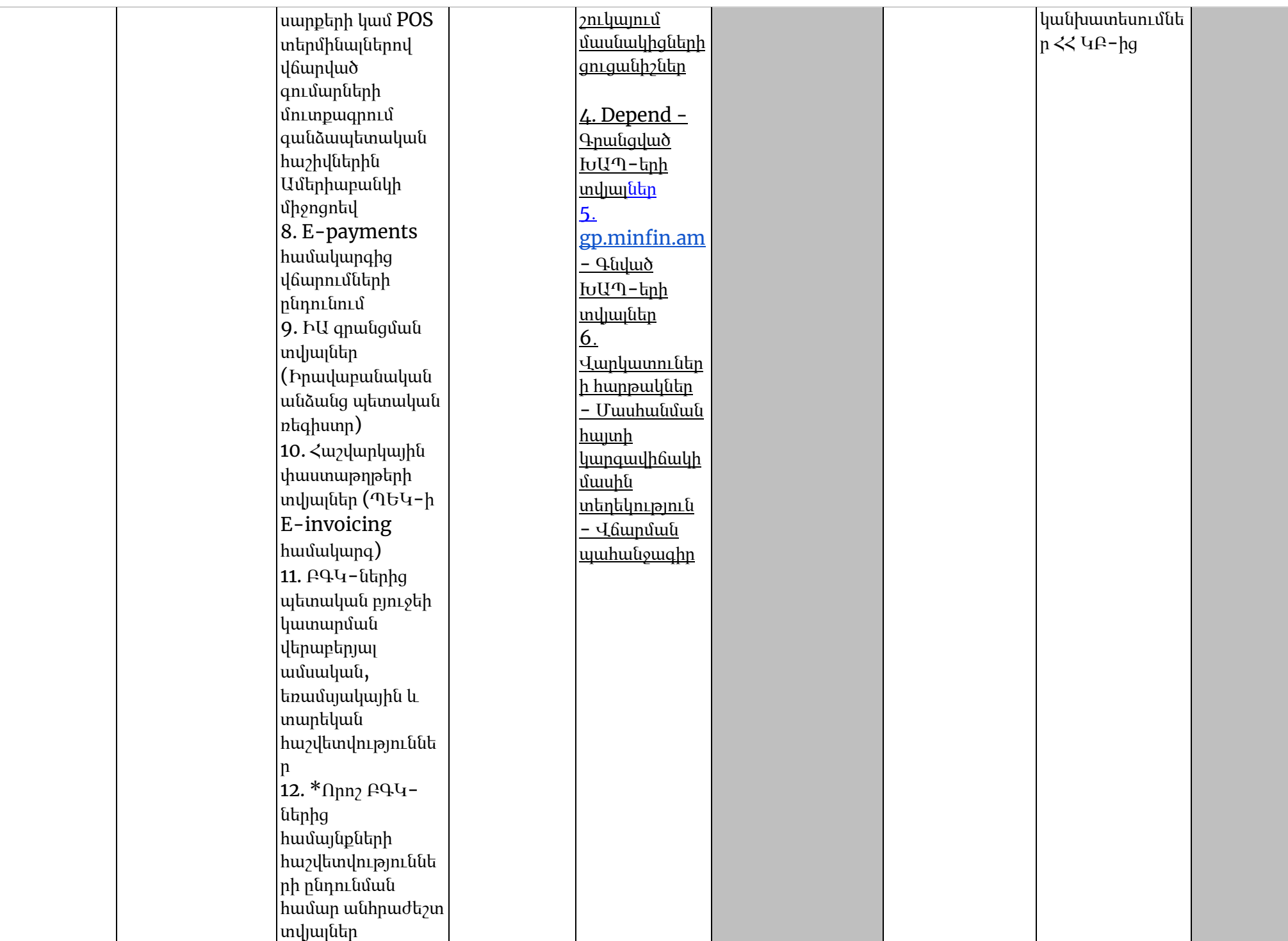

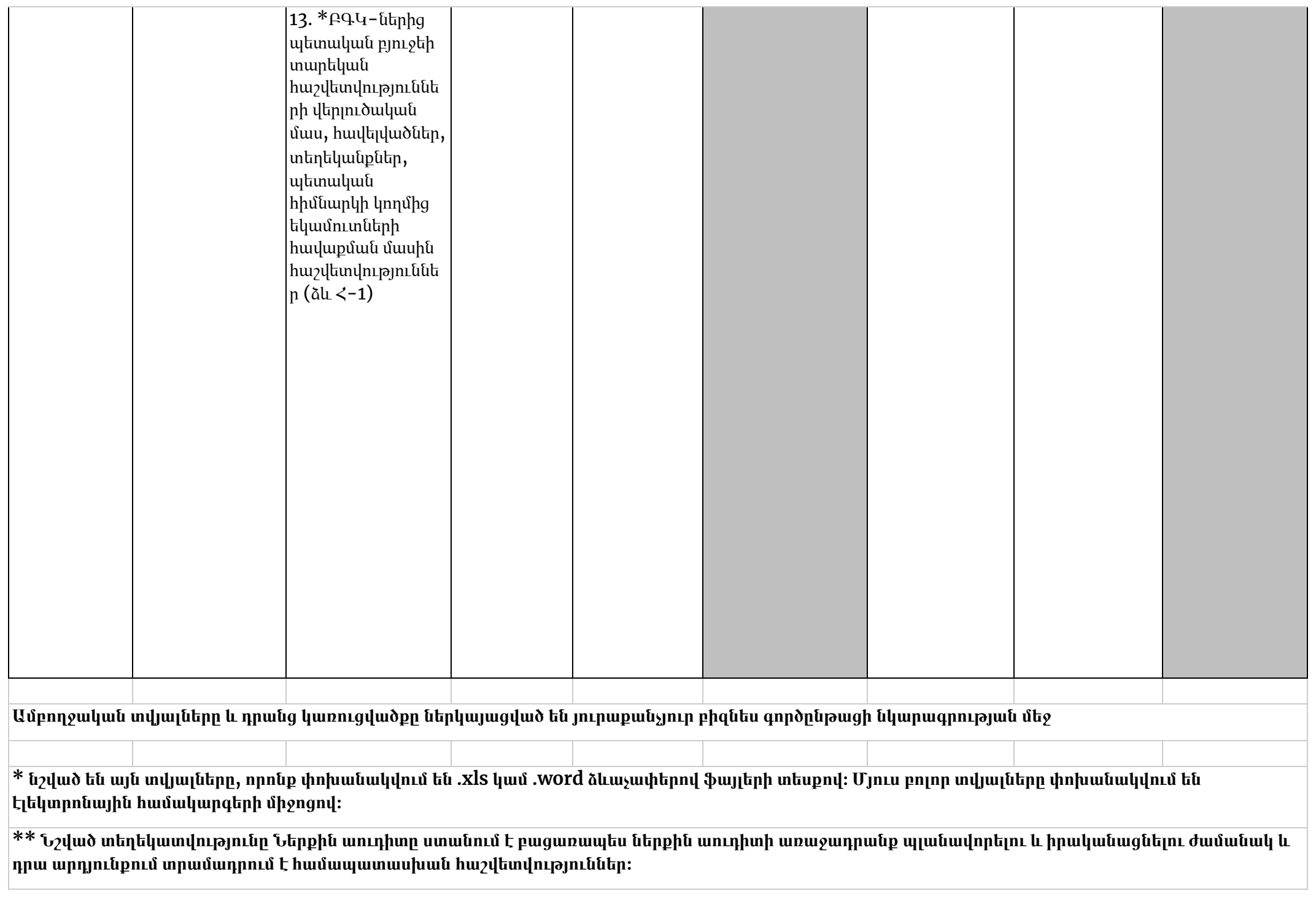